# <span id="page-0-0"></span>**SONY**

[Käyttöopas](#page-0-0)

Digitaalikamera DSC-RX100M7

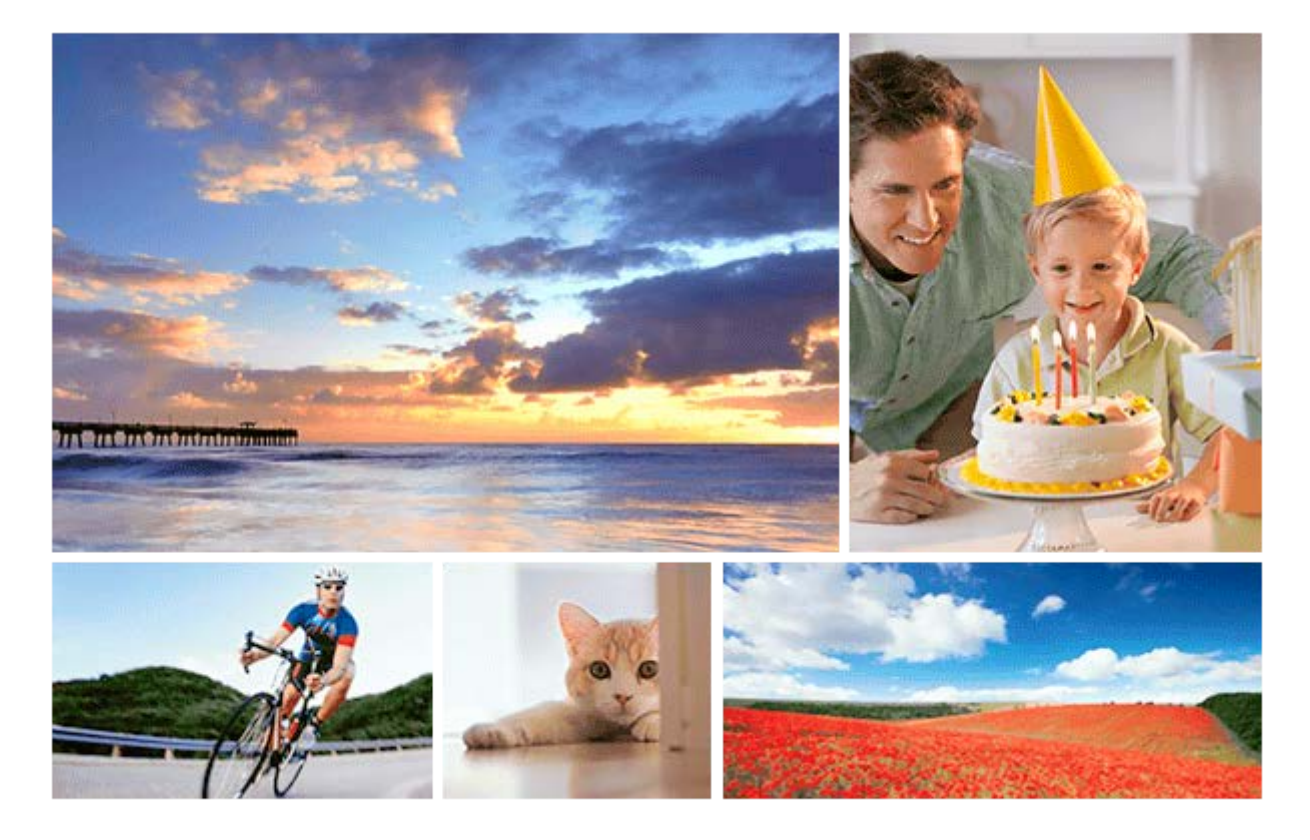

Käytä tätä opasta, jos kohtaat ongelmia tai sinulla on kysyttävää tuotteesta.

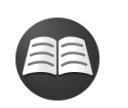

## **Tärkeiden tietojen, kuten kuvaamisen olennaisten seikkojen, etsiminen (Opetusohjelmat)**

[Verkkosivusto esittelee käteviä toimintoja, käyttötapoja ja asetusesimerkkejä.Käytä verkkosivustoa](https://www.sony.net/tutorial/dsc/?id=hg_stl) apuna, kun teet kameran määrityksiä. (Uusi ikkuna avautuu.)

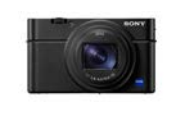

### **DSC-RX100M7 Lisävarusteiden yhteensopivuustiedot**

[Tällä sivustolla on lisävarusteiden yhteensopivuustiedot. \(Uusi ikkuna avautuu.\)](https://support.d-imaging.sony.co.jp/www/r/dsc/1920/index.php?id=hg_stl)

Osien nimet / kuvakkeet ja ilmaisimet

## [Osien tunnistaminen](#page-20-0)

#### Perustoiminnot

[Kiekkopainikkeen käyttö](#page-25-0)

[Säätörenkaan käyttö](#page-26-0)

[MENU-kohteiden käyttö](#page-27-0)

[Usein käytettyjen toimintojen määrittäminen painikkeisiin \(Oma painike\)](#page-29-0)

[Fn \(Toiminto\) -painikkeen käyttäminen \(toimintovalikko\)](#page-31-0)

Quick Navi -[näytön käyttäminen](#page-33-0)

[Näppäimistön käyttäminen](#page-35-0)

Kuvakkeet ja ilmaisimet

[Monitorin kuvakkeiden luettelo](#page-36-0)

[Ruudun näytön vaihtaminen \(kuvauksen/toiston aikana\)](#page-42-0)

[DISP-painike \(Näyttö/Etsin\)](#page-45-0)

Kameran valmistelu

[Kameran ja toimitettujen varusteiden tarkistaminen](#page-47-0)

Akun lataaminen

[Akun asettaminen/poistaminen](#page-48-0)

[Akun lataaminen, kun se on kamerassa](#page-50-0)

[Lataus tietokoneeseen liittämällä](#page-52-0)

[Akun käyttöikä ja tallennettavissa olevien kuvien määrä](#page-53-0)

[Virransyöttö pistorasiasta](#page-54-0)

[Akkua koskevia huomautuksia](#page-55-0)

[Akun lataamista koskevia huomautuksia](#page-57-0)

Muistikortin (myydään erikseen) asettaminen

[Muistikortin asettaminen/poistaminen](#page-58-0)

[Muistikortit, joita voidaan käyttää](#page-60-0)

[Muistikorttia koskevia huomautuksia](#page-62-0)

[Kielen, päivämäärän ja kellonajan asettaminen](#page-63-0)

[Kameran sis. opas](#page-65-0)

Kuvaaminen

[Valokuvien kuvaaminen](#page-66-0)

**Tarkennus** 

L [Tarkennustila](#page-69-0)

Automaattitarkennus

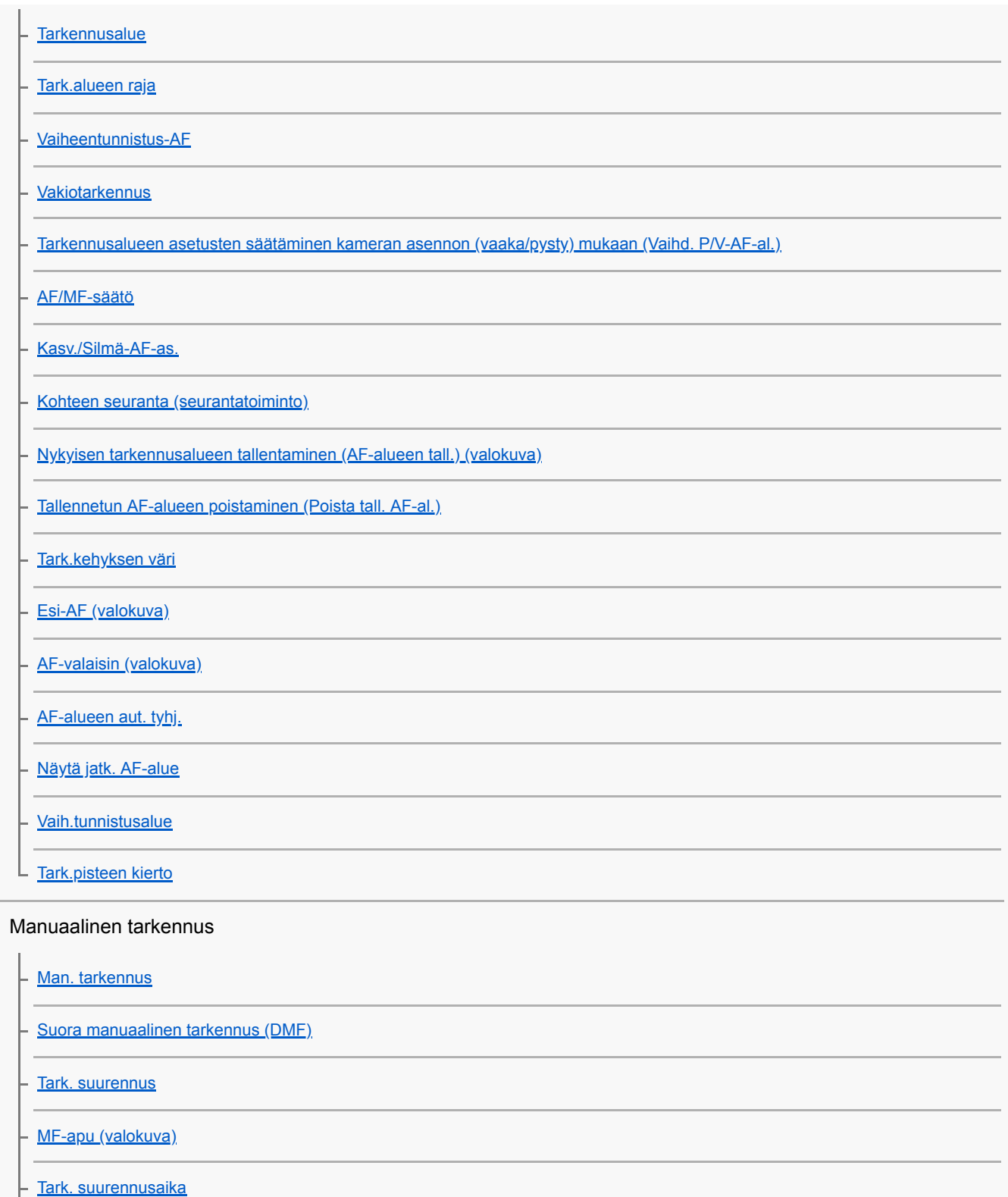

[Ens. tark. suuren. \(valokuva\)](#page-98-0)

**[Korostusasetus](#page-99-0)** L

### Kuvanottotavan valitseminen (jatkuva kuvaus / itselaukaisin)

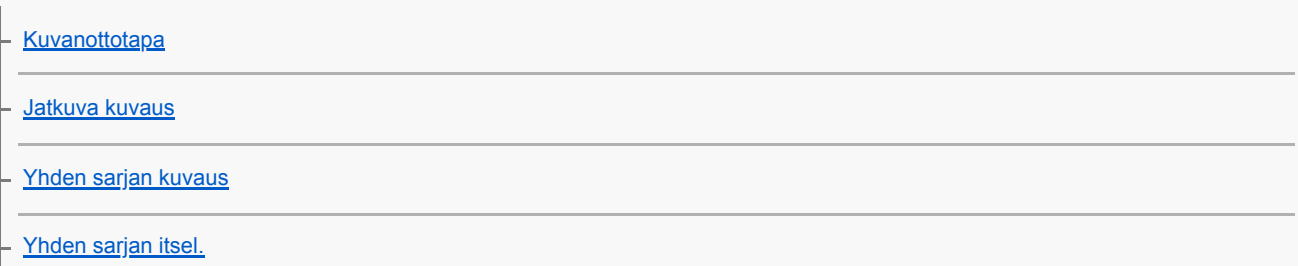

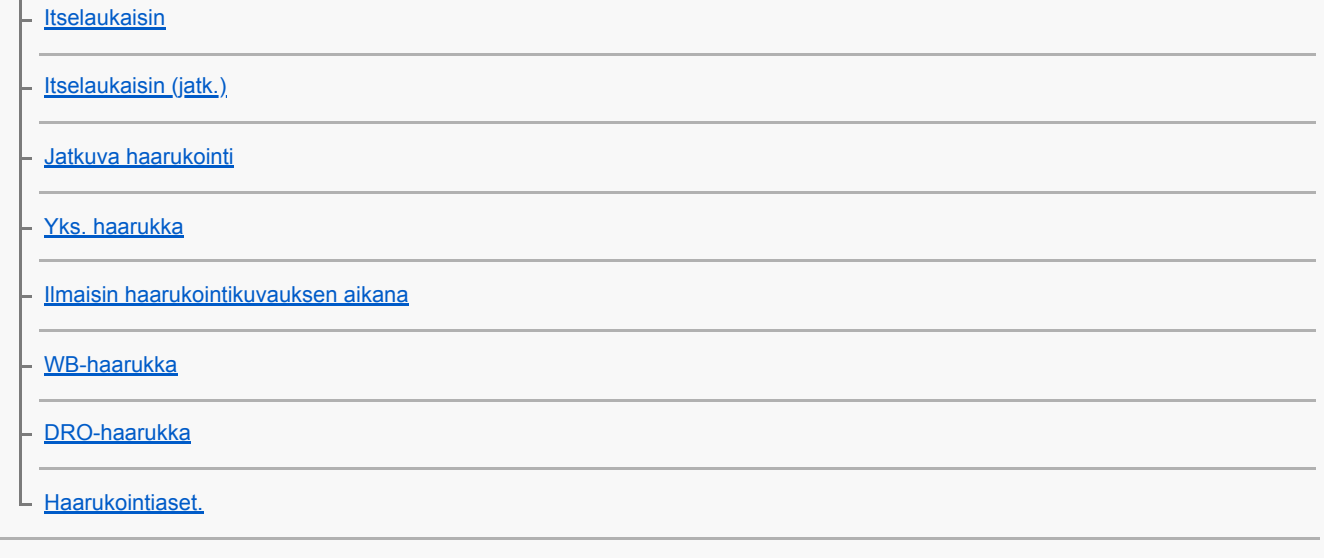

Omakuvien ottaminen tarkkailemalla näyttöä

L Omakuvan itselauk.

Intervallikuvaus

L **[Interv.kuvaustoim.](#page-118-0)** 

### Kosketustoimintojen käyttäminen

**[Kosketustoiminto](#page-120-0)** [Kosketusnäyt./-levy](#page-121-0) - [Kosk.toim. toiminto: Kosketussuljin](#page-122-0) [Kosk.toim. toiminto: Kosketustarkennus](#page-124-0) [Kosk.toim. toiminto: Kosketusseuranta](#page-126-0) [Kosketuslevy-aset.](#page-127-0)

### Kuvakoon/kuvanlaadun valitseminen

[Paras automaattis.](#page-139-0)

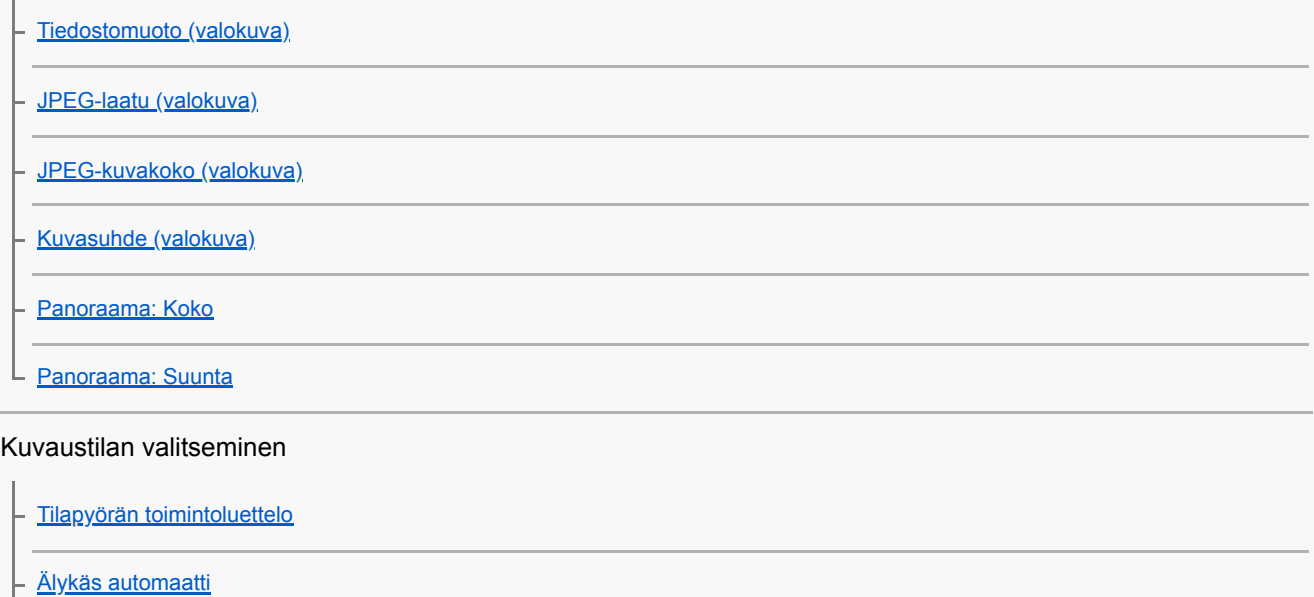

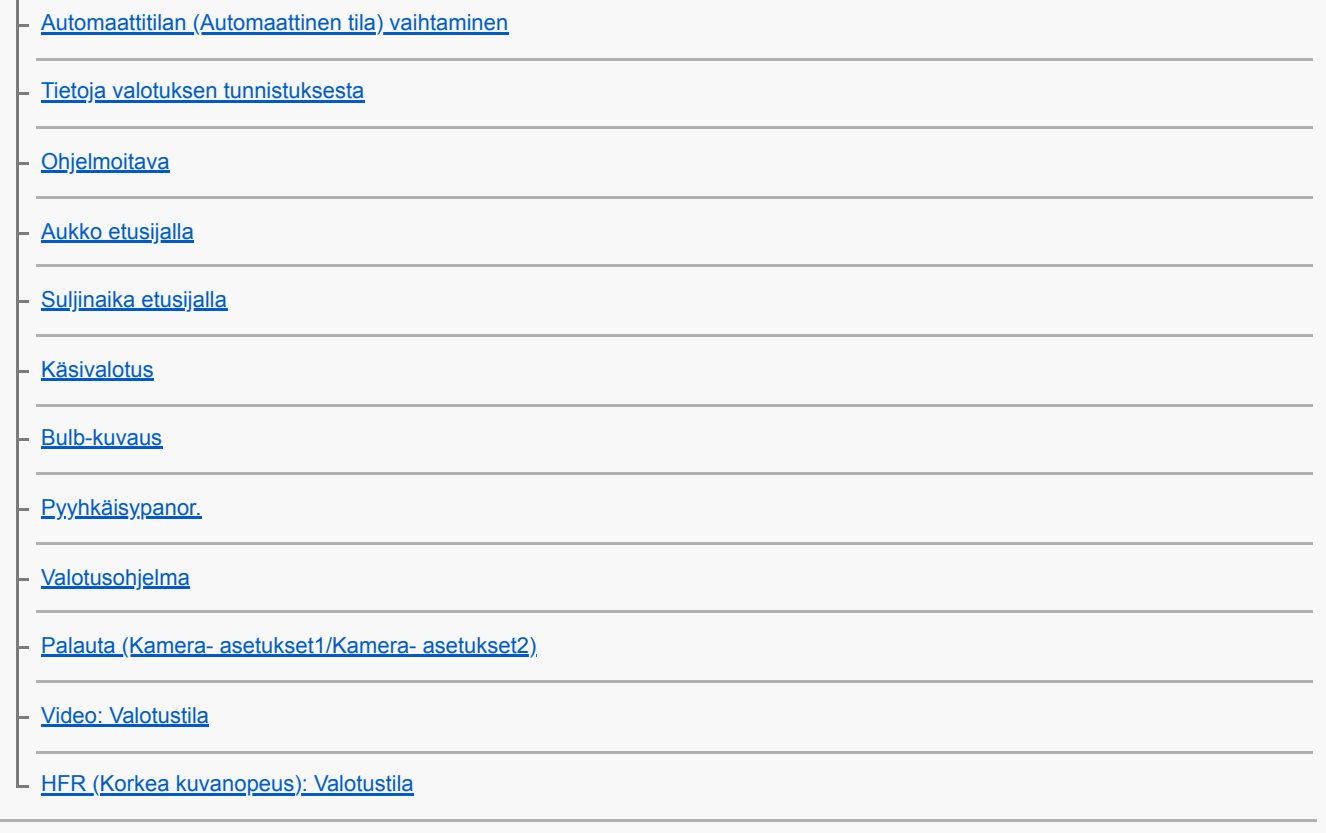

# Valotus-/mittaustilojen ohjaaminen

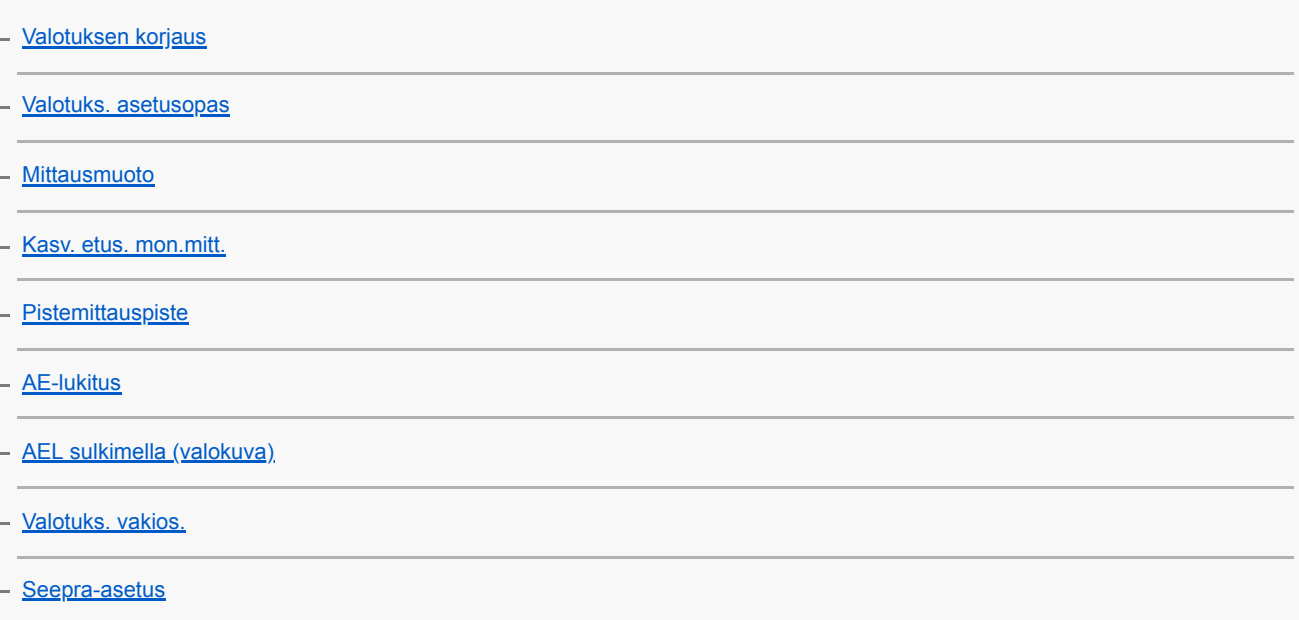

# Kirkkauden ja kontrastin korjaus automaattisesti

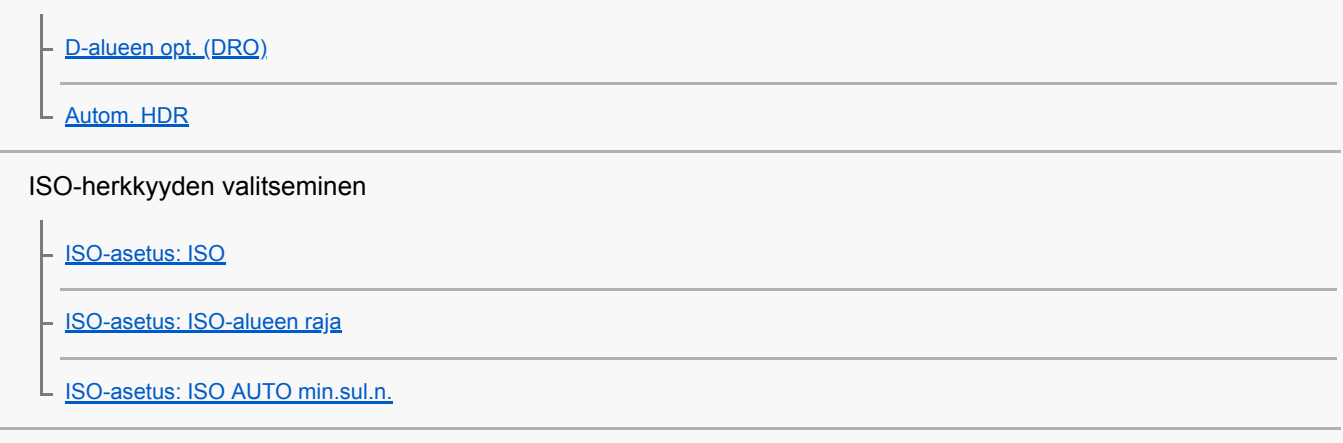

Zoomin käyttäminen

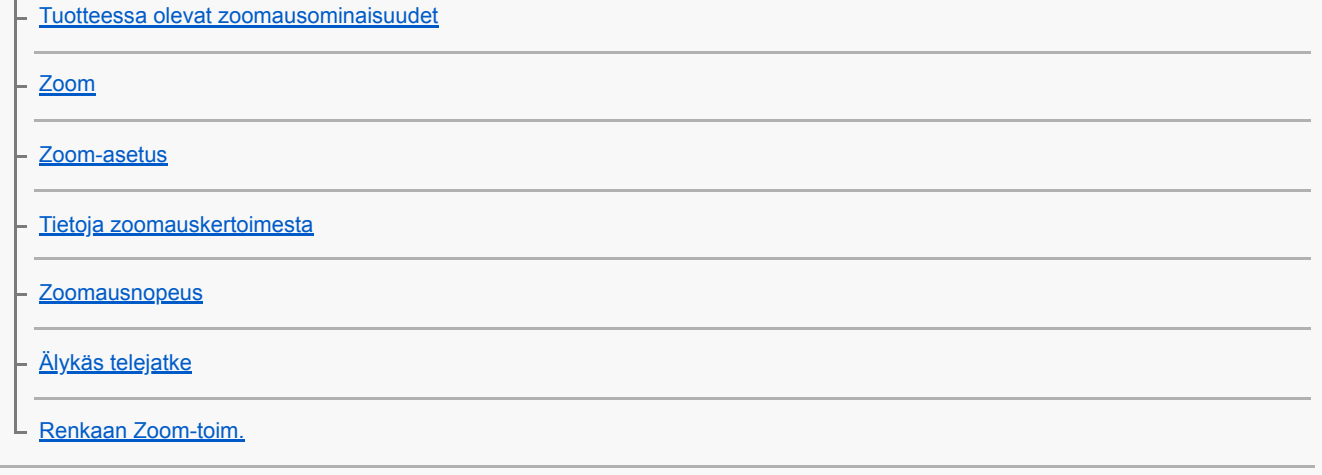

# Valkotasapaino

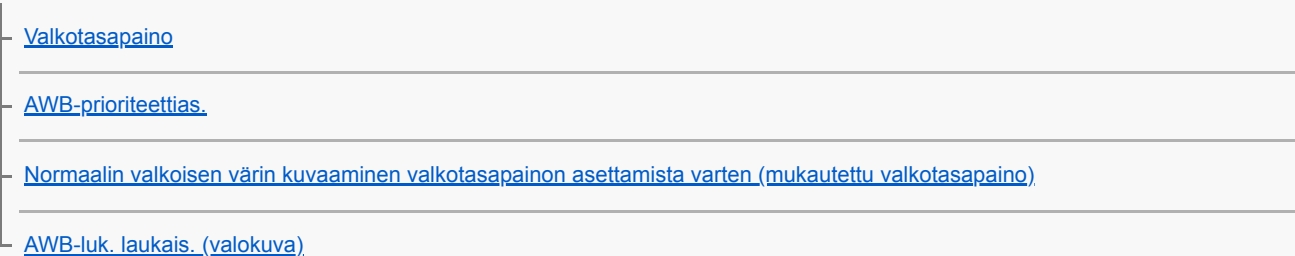

# Kuvankäsittelyasetukset

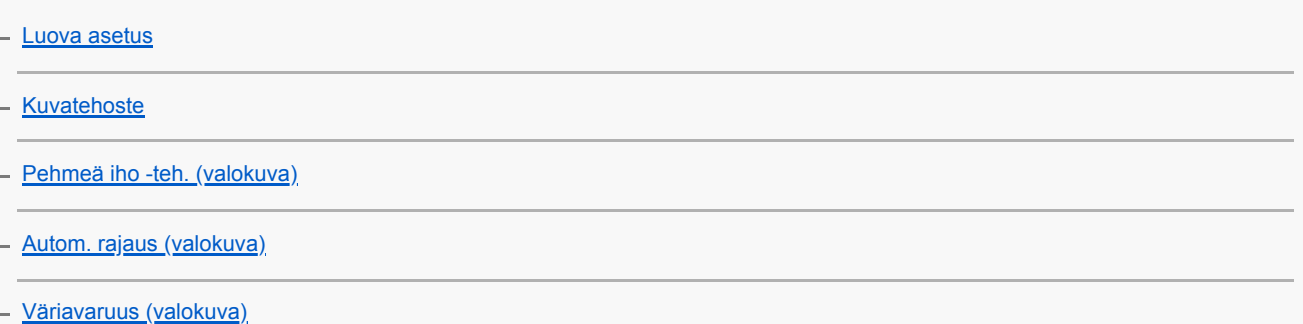

# Suljinasetukset

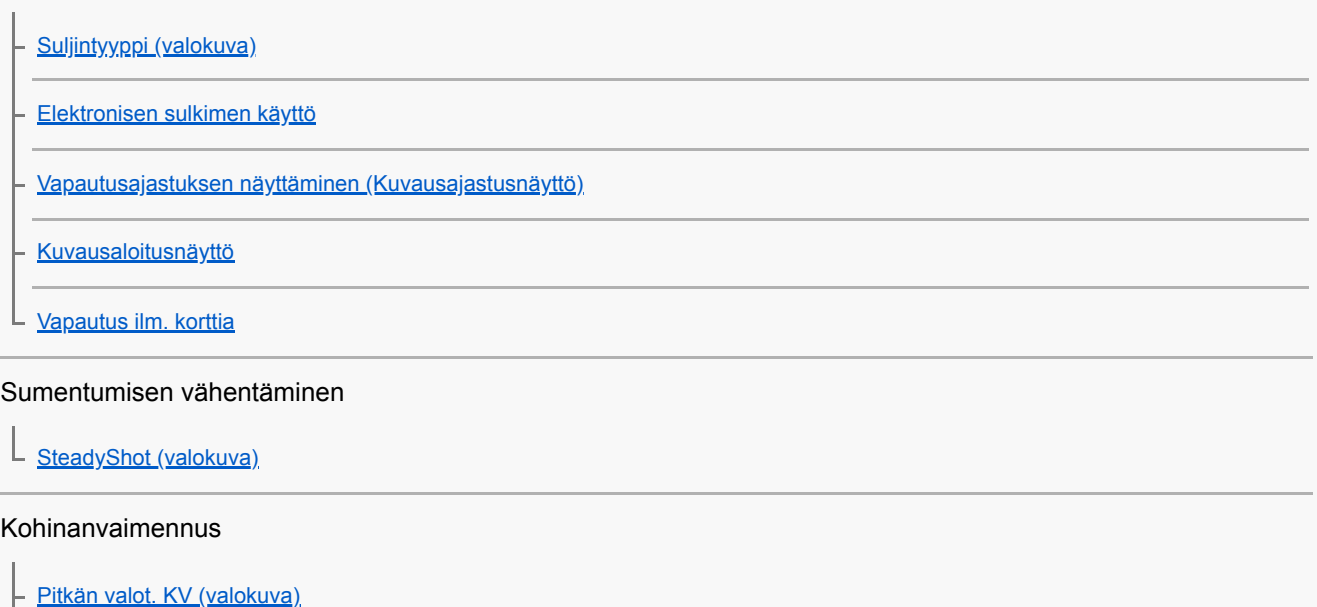

[Suuren ISO:n KV \(valokuva\)](#page-202-0)

Kasvontunnistus

L

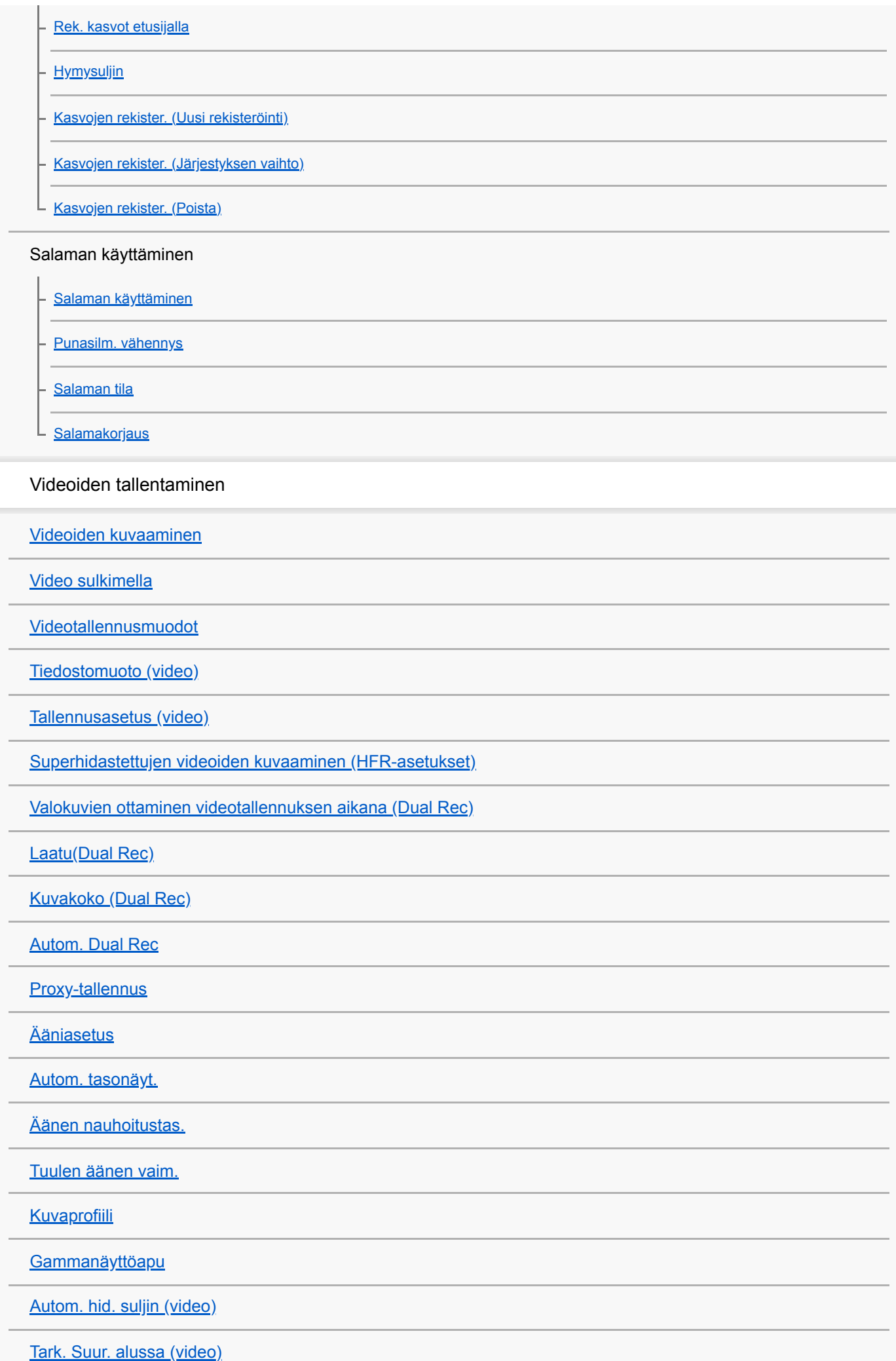

[AF-nopeus \(video\)](#page-241-0) [AF-seur. herkkyys \(video\)](#page-242-0) [SteadyShot \(video\)](#page-243-0) [TC/UB-asetukset](#page-244-0) [TC/UB-näyttökytkin](#page-246-0) [MOVIE-painike](#page-247-0) [Merkkinäyttö \(video\)](#page-248-0) [Merkkiasetukset \(video\)](#page-249-0) [4K-lähtövalinta \(video\)](#page-250-0) Katselu Kuvien katseleminen [Valokuvien toisto](#page-252-0) [Toistettavan kuvan suurentaminen \(Suurenna kuva\)](#page-253-0) [Tallennettujen kuvien kiertäminen automaattisesti \(Näytön kääntö\)](#page-254-0) [Kuvan kiertäminen \(Käännä\)](#page-255-0) [Panoraamakuvien toisto](#page-256-0) [Suurenna alk. suur.](#page-257-0) [Suurenna alk. sij.](#page-258-0) [Videoiden toistaminen](#page-259-0) **[Liikekuvausvideo](#page-260-0)** [Liikeintervallisäätö](#page-261-0) [Äänenvoimakkuus](#page-262-0) [Kuvan sieppaus](#page-263-0) [Kuvien toistaminen kuvahakemistonäytössä \(Hakemistonäyttö\)](#page-264-0) [Vaihtaminen valokuvien ja videoiden välillä \(Katselutila\)](#page-265-0) [Näytä ryhmänä](#page-266-0) [Jatk. toisto interv.](#page-267-0) [Toistonop. interv.](#page-268-0)

[Kuvien toistaminen diaesitystä käyttämällä \(Kuvaesitys\)](#page-269-0)

Kuvien/videoiden muokkaaminen

Tietojen suojaaminen

L [Kuvien suojaaminen \(Suojaa\)](#page-271-0)

Luokitustoiminnon asettaminen

**[Luokitus](#page-272-0)** 

[Luok. as. \(oma pain.\)](#page-273-0)

Kuvien määrittäminen tulostusta varten (DPOF)

L [Tulostettavien kuvien määrittäminen \(Määritä tulostus\)](#page-274-0)

Kuvien poistaminen

[Näytössä olevan kuvan poistaminen](#page-275-0)

- [Useiden valittujen kuvien poistaminen \(Poista\)](#page-276-0)

[Poiston vahvist](#page-277-0)

Kuvien katseleminen televisiosta

L [Kuvien katseleminen TV:stä HDMI-kaapelia käyttämällä](#page-278-0)

Kameran mukauttaminen

Usein käytettyjen toimintojen tallentaminen

[Muisti \(Kamera- asetukset1/Kamera- asetukset2\)](#page-280-0)

Painikkeen toimintojen mukauttaminen

[Painikkeen toiminnon vaihtaminen tilapäisesti \(Oman valits. aset.\)](#page-281-0)

[Av/Tv-kierto](#page-283-0)

[Kiekon lukitus](#page-284-0)

 $\mathbb{R}^2$ 

MENU-valikon mukauttaminen (Oma valikko)

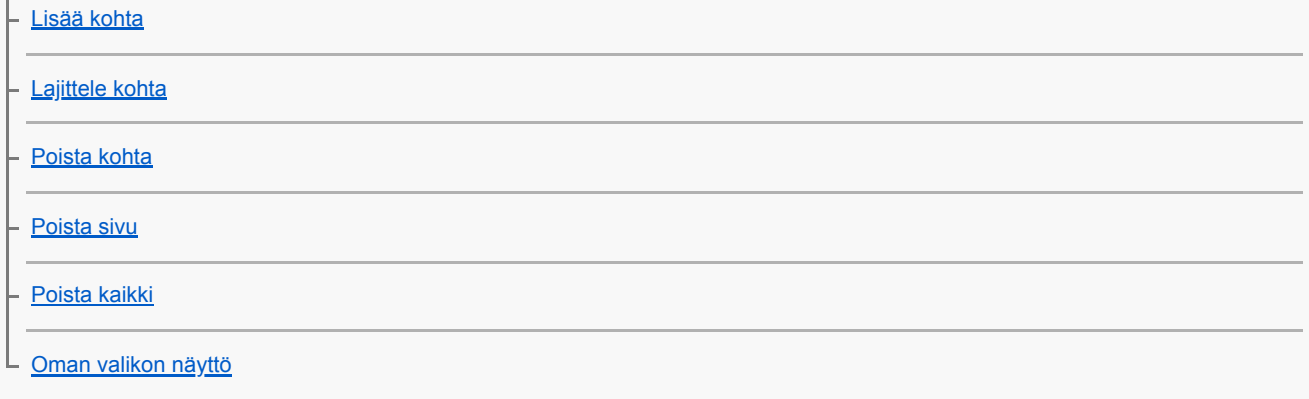

Kuvien tarkistaminen ennen tallennusta / tallennuksen jälkeen

[Automaatt. katselu](#page-291-0)

Monitorin/etsimen asetukset

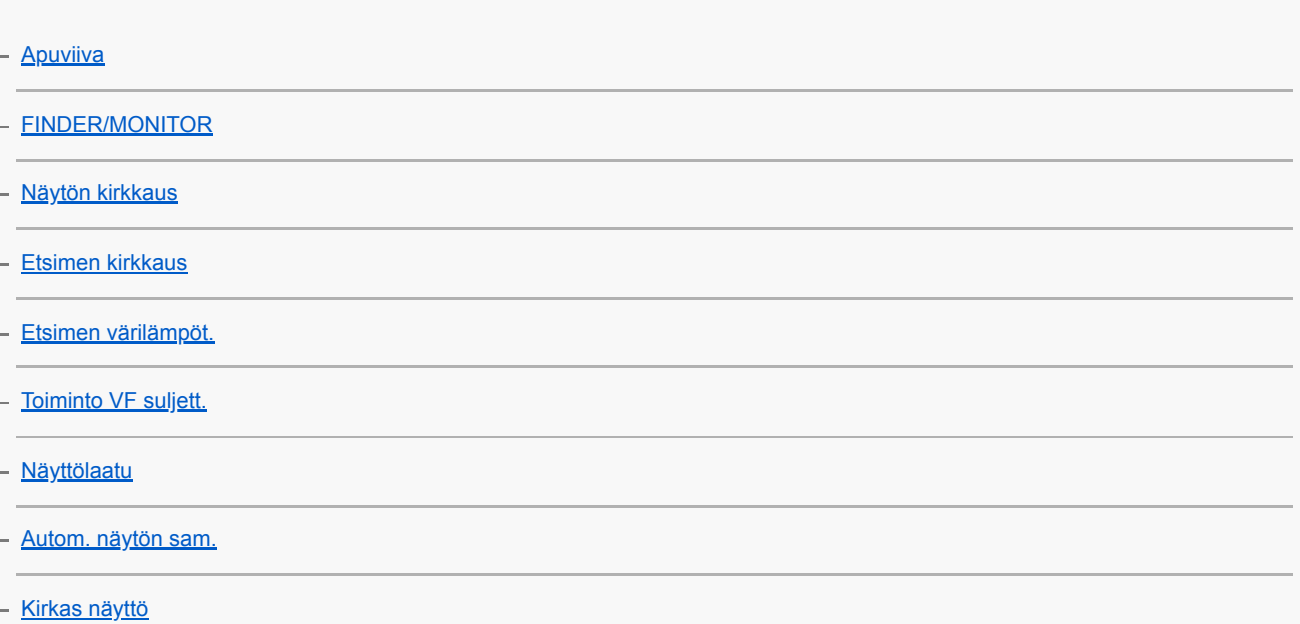

#### Muistikortin asetukset

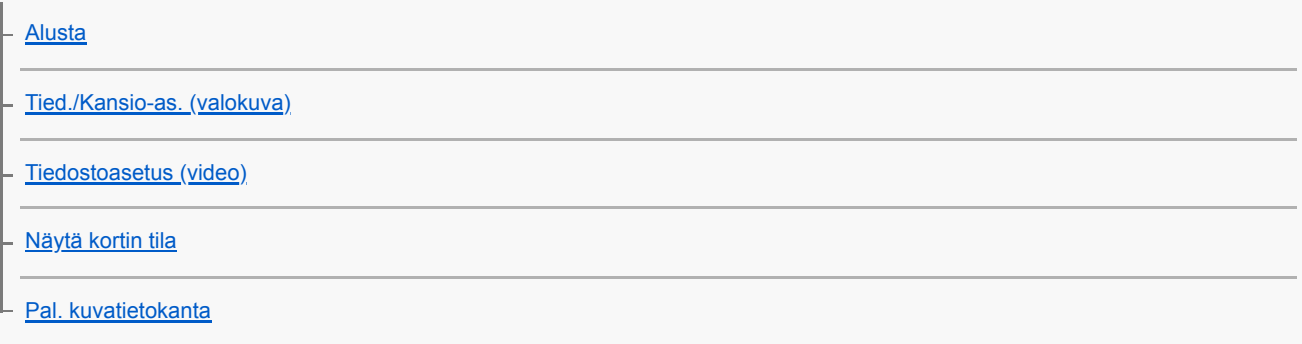

### Kameran asetukset

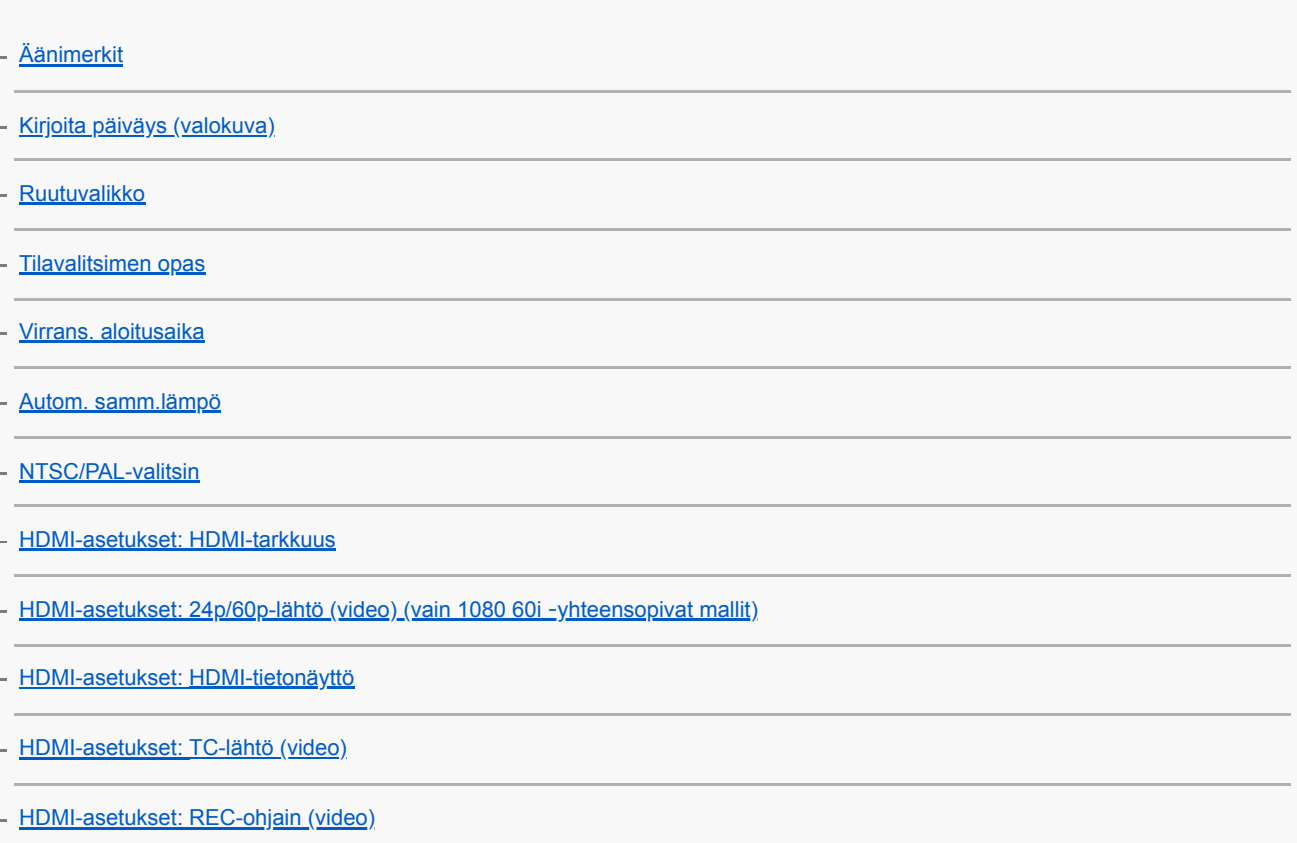

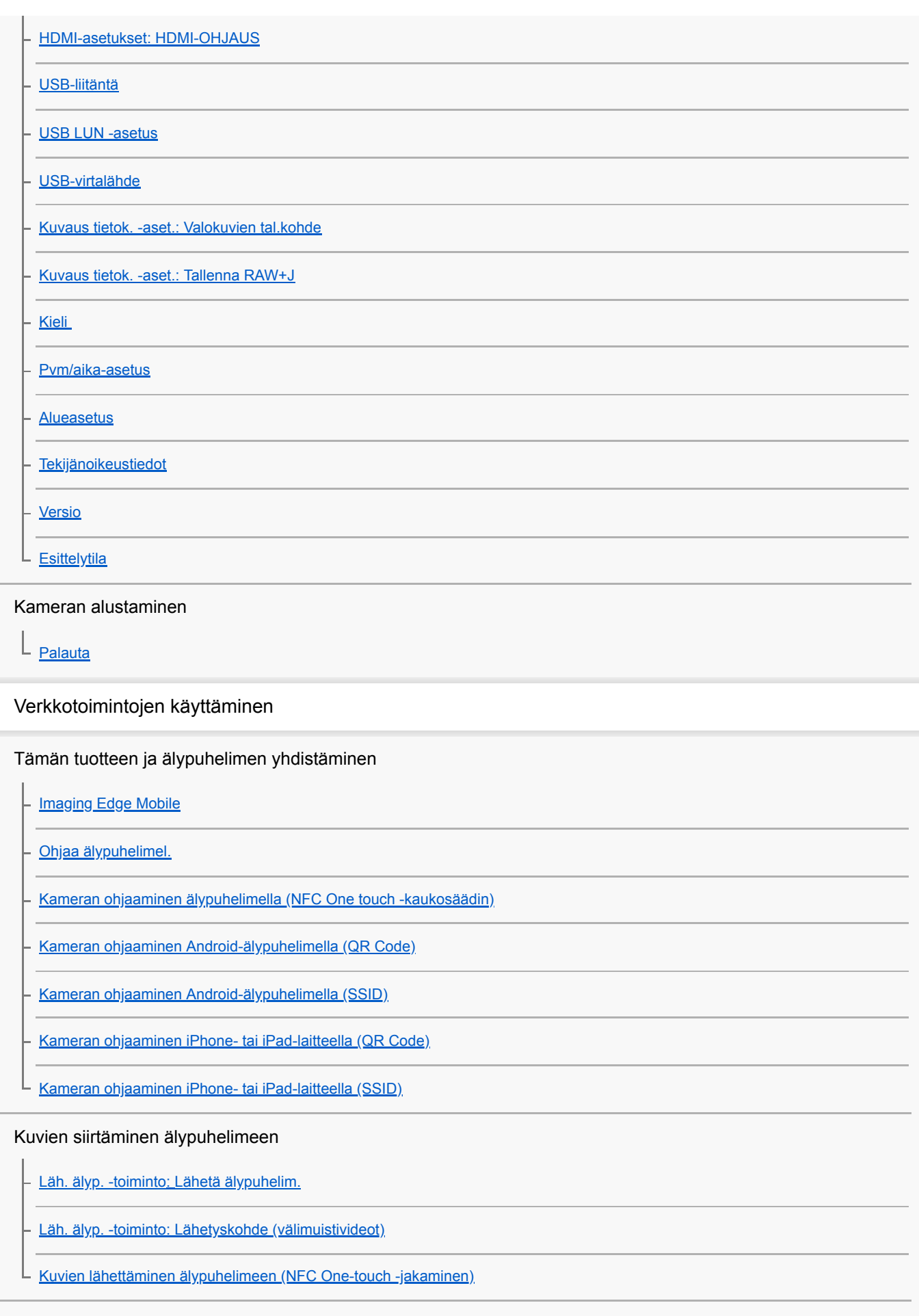

Sijaintitietojen lukeminen älypuhelimesta

L [Sij. link.asetukset](#page-348-0)

Kaukosäätimen käyttö Bluetooth-tiedonsiirron kanssa

#### Kuvien siirtäminen televisioon

L [Katso TV:stä](#page-353-0)

Verkkoasetusten muuttaminen

**[Lentokonetila](#page-355-0)** 

[Wi-Fi-asetukset: WPS-painallus](#page-356-0)

[Wi-Fi-asetukset: Tukiaseman asetuks.](#page-357-0)

[Wi-Fi-asetukset: Näytä MAC-osoite](#page-359-0)

[Wi-Fi-asetukset: Nollaa SSID/salas.](#page-360-0)

[Bluetooth-asetukset](#page-361-0)

[Muokkaa lait. nimi](#page-362-0)

[Nollaa verkkoaset.](#page-363-0)

#### Tietokoneen käyttäminen

[Suositeltava tietokoneympäristö](#page-364-0)

Kuvien tuominen käytettäviksi tietokoneessa

[PlayMemories Home](#page-365-0)

[PlayMemories Home -ohjelmiston asentaminen](#page-366-0)

[Tietokoneeseen liittäminen](#page-367-0)

[Kuvien tuominen tietokoneeseen ilman PlayMemories Home -ohjelmistoa](#page-368-0)

[Kameran irrottaminen tietokoneesta](#page-369-0)

#### Kuvien siirtäminen tietokoneeseen

[Lähetä tietokonees.](#page-370-0)

RAW-kuvien kehittäminen / Etäkuvaus (Imaging Edge)

L [Imaging Edge](#page-371-0)

Videolevyn luominen

[Luotavan levyn valitseminen](#page-372-0)

[Blu-ray-levyjen luominen teräväpiirtoisen kuvanlaadun videoista](#page-374-0)

[DVD-levyjen \(AVCHD-tallennuslevyjen\) luominen teräväpiirtoisen kuvanlaadun videoista](#page-375-0)

[DVD-levyjen luominen normaalin kuvanlaadun videoista](#page-376-0)

MENU-kohteiden luettelo

### $K<sub>c</sub>$

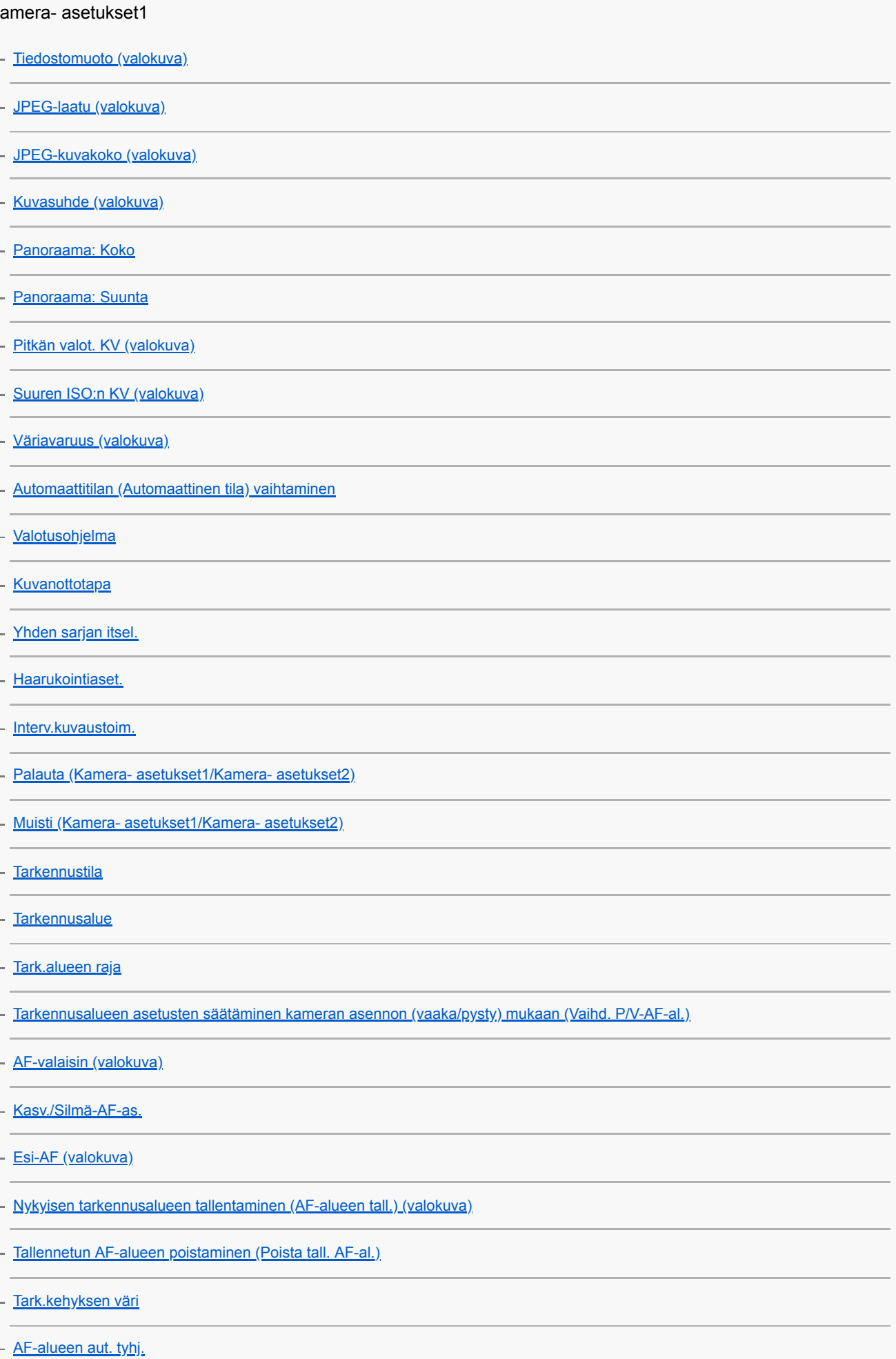

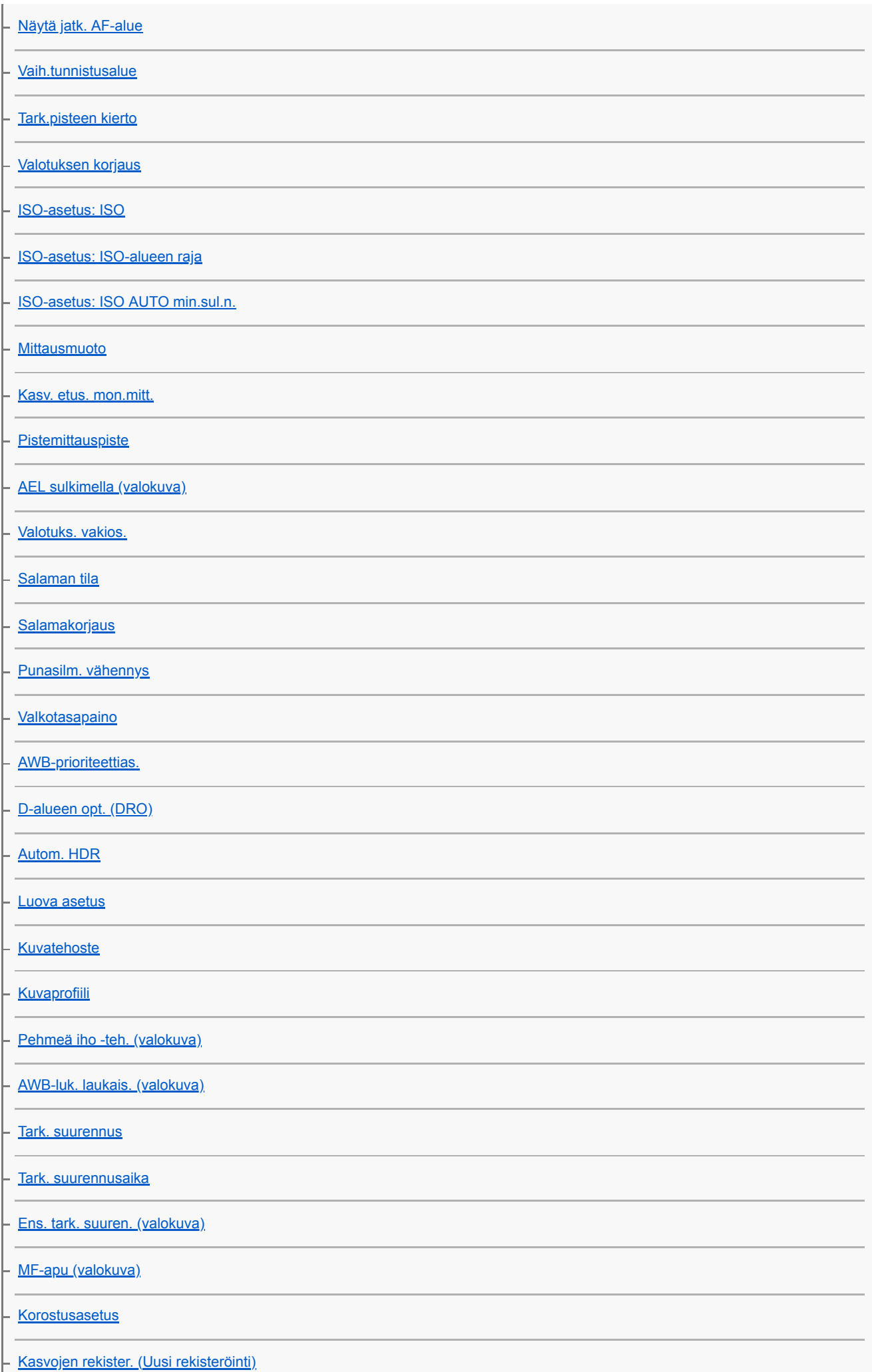

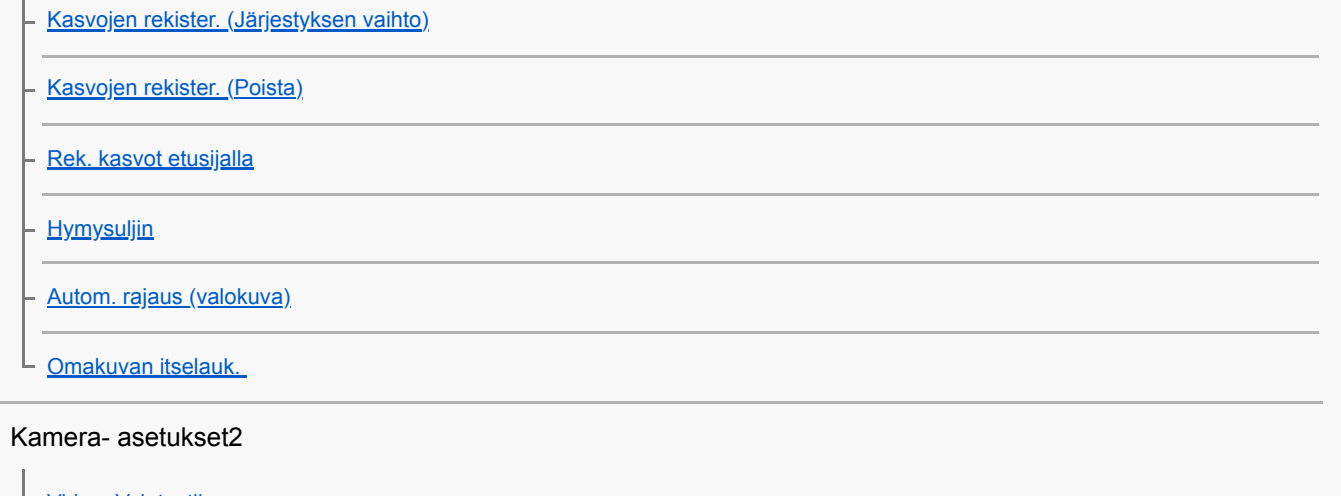

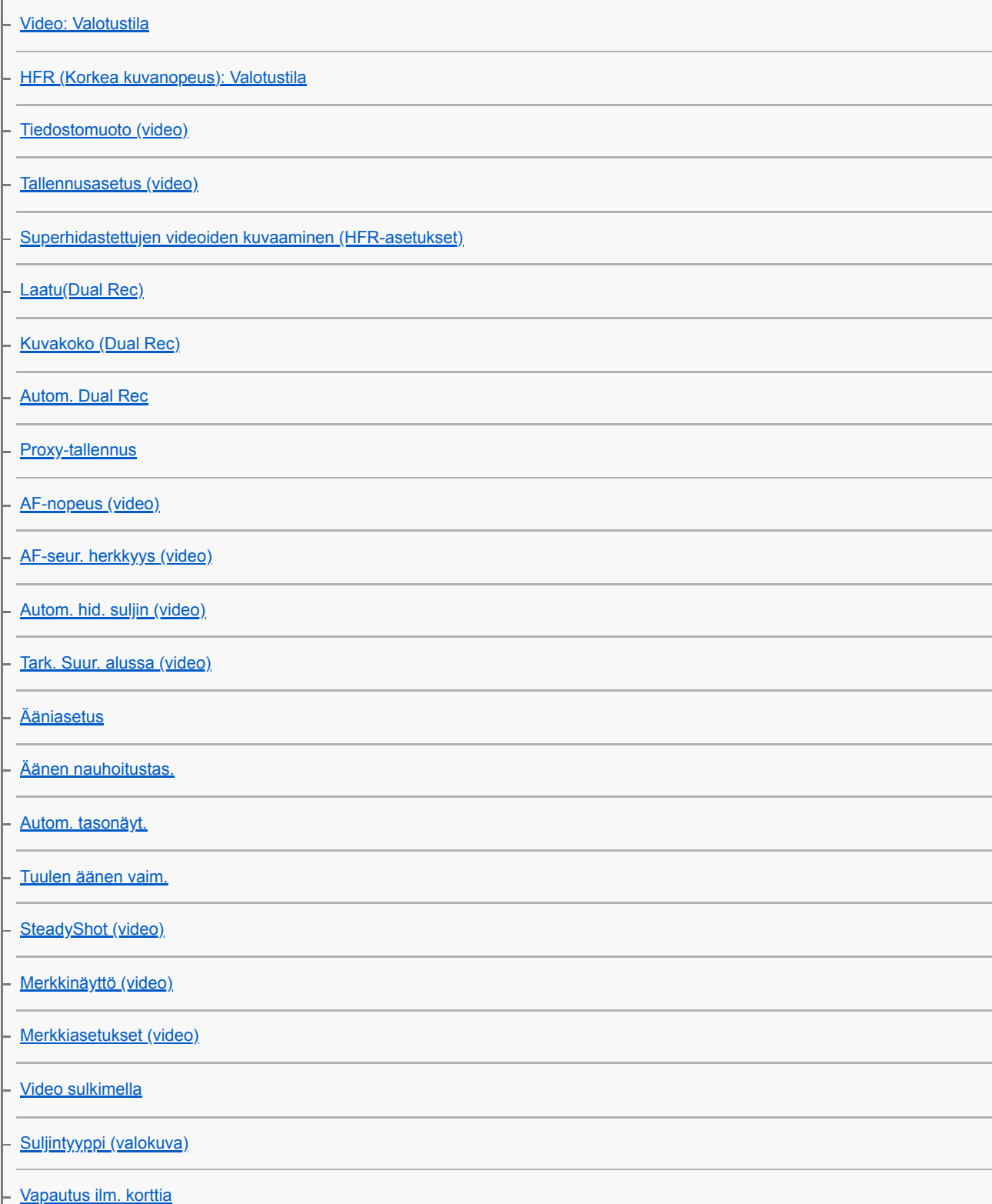

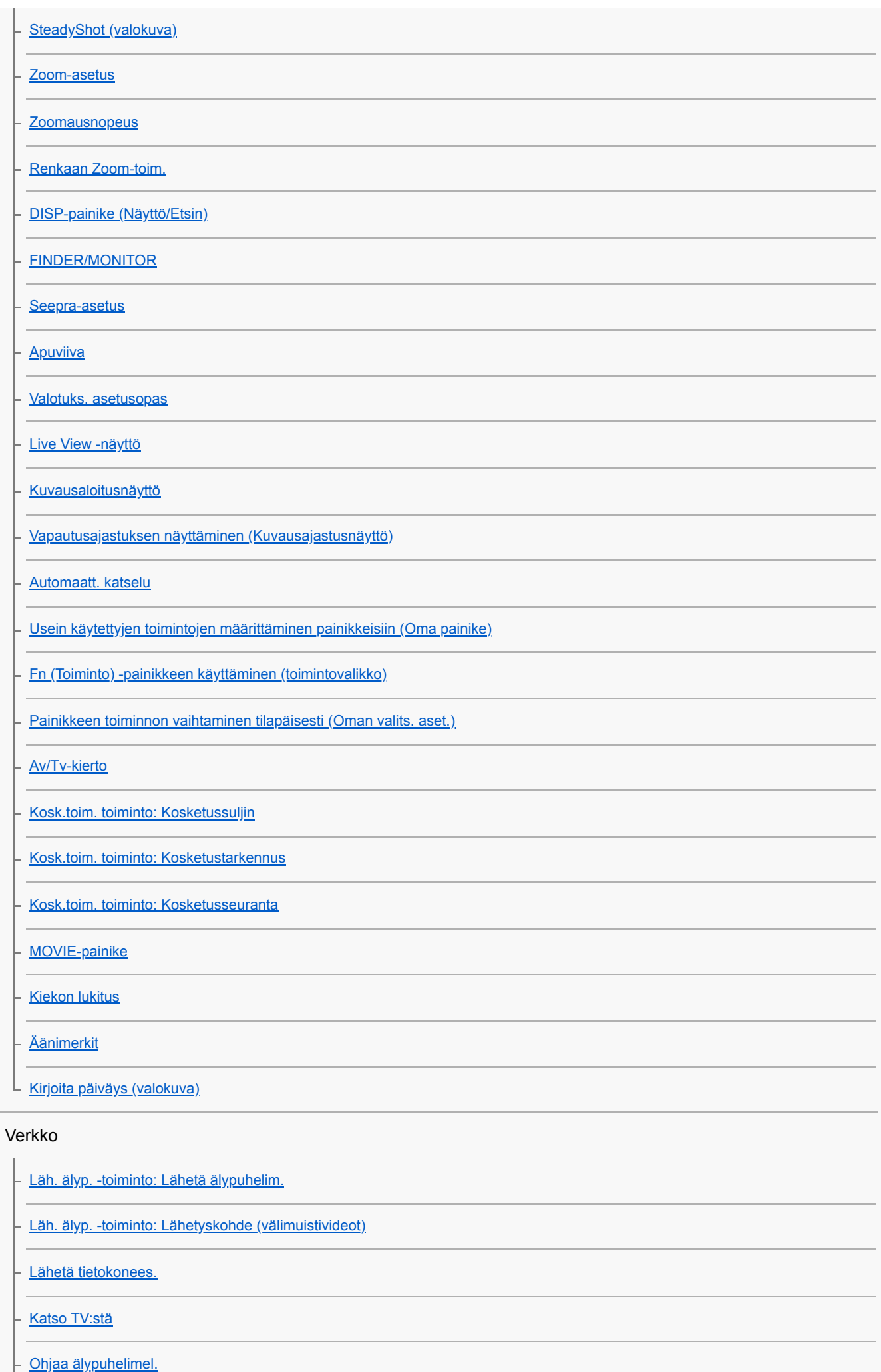

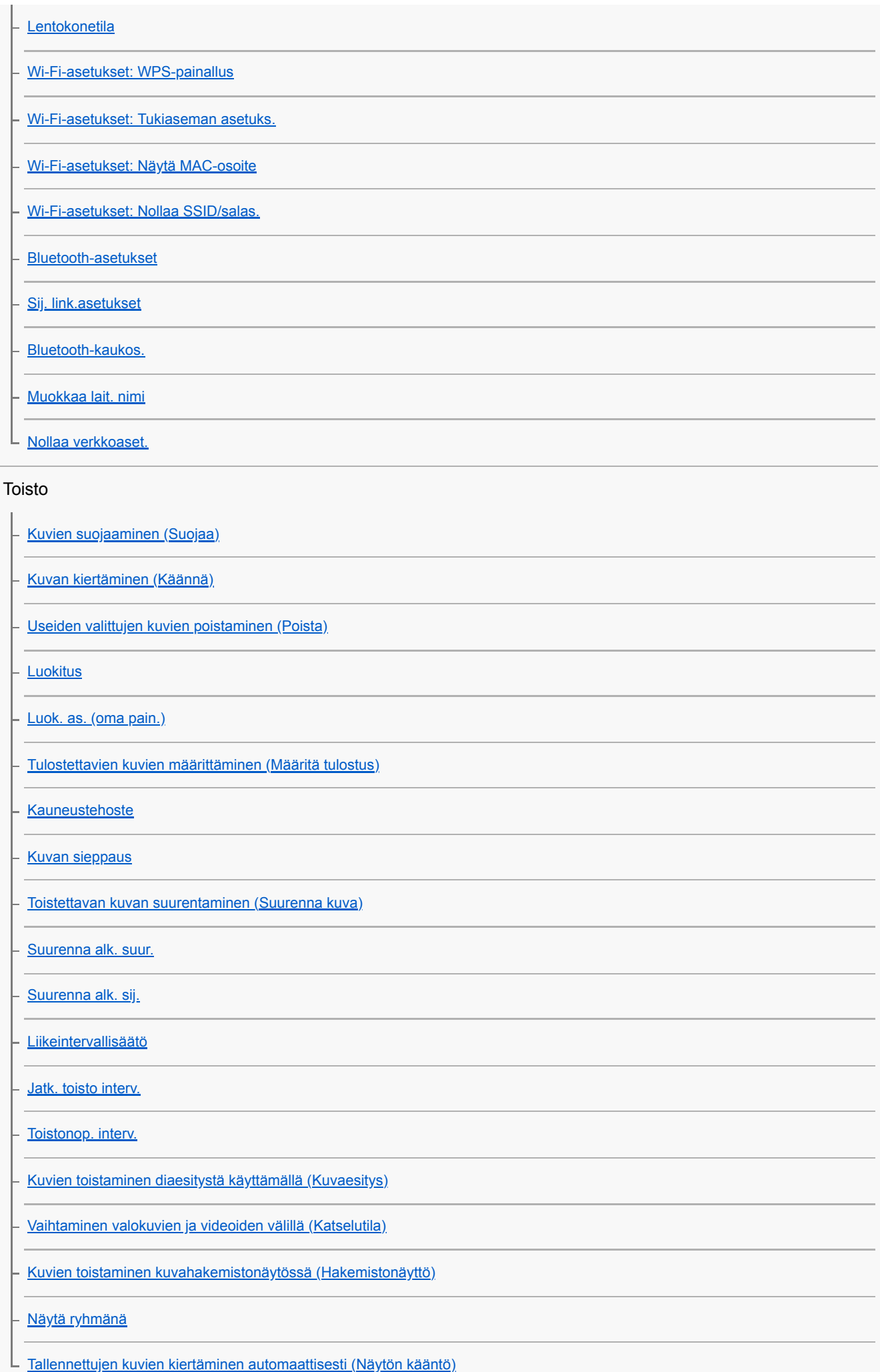

#### Asetus

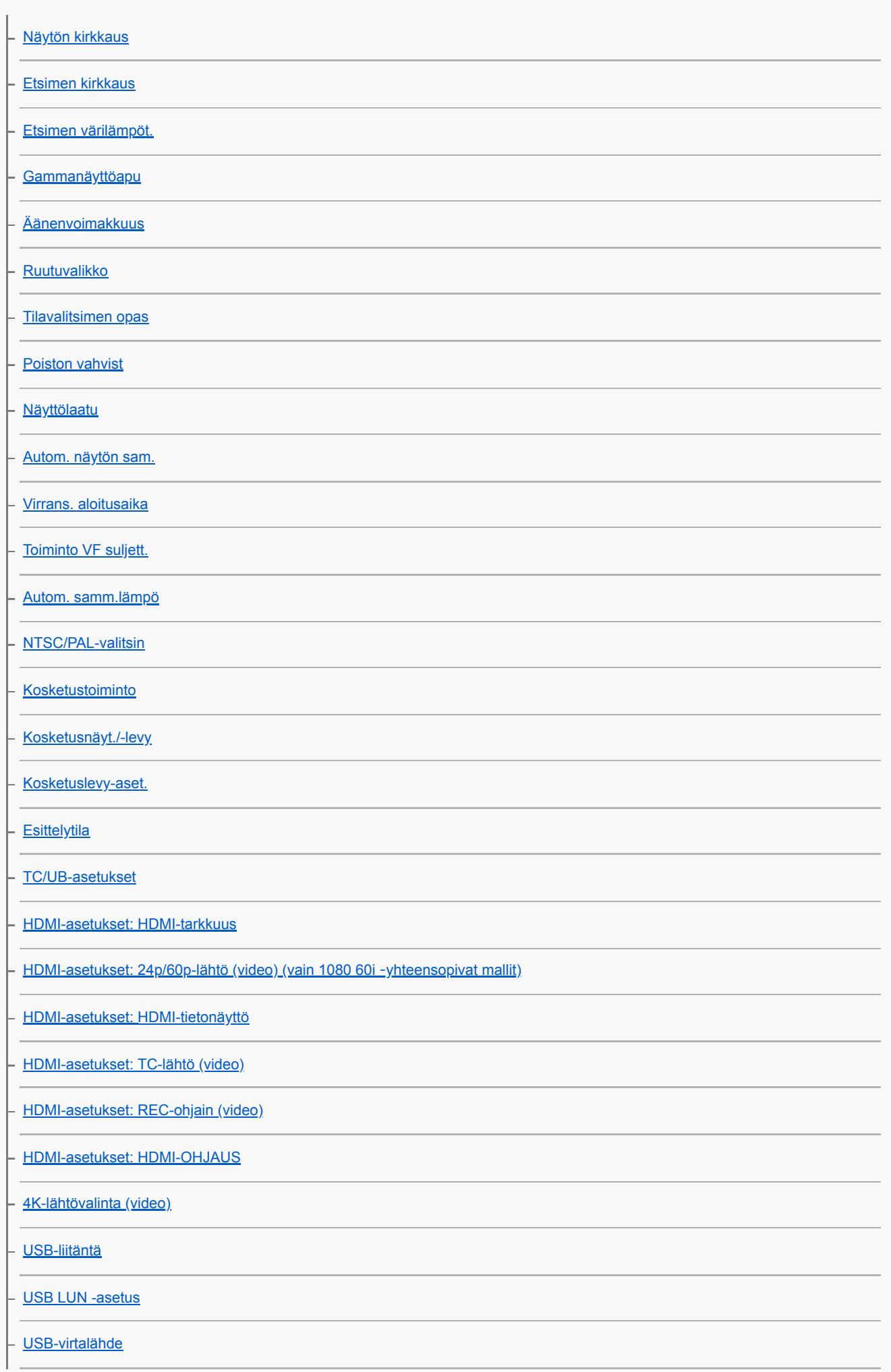

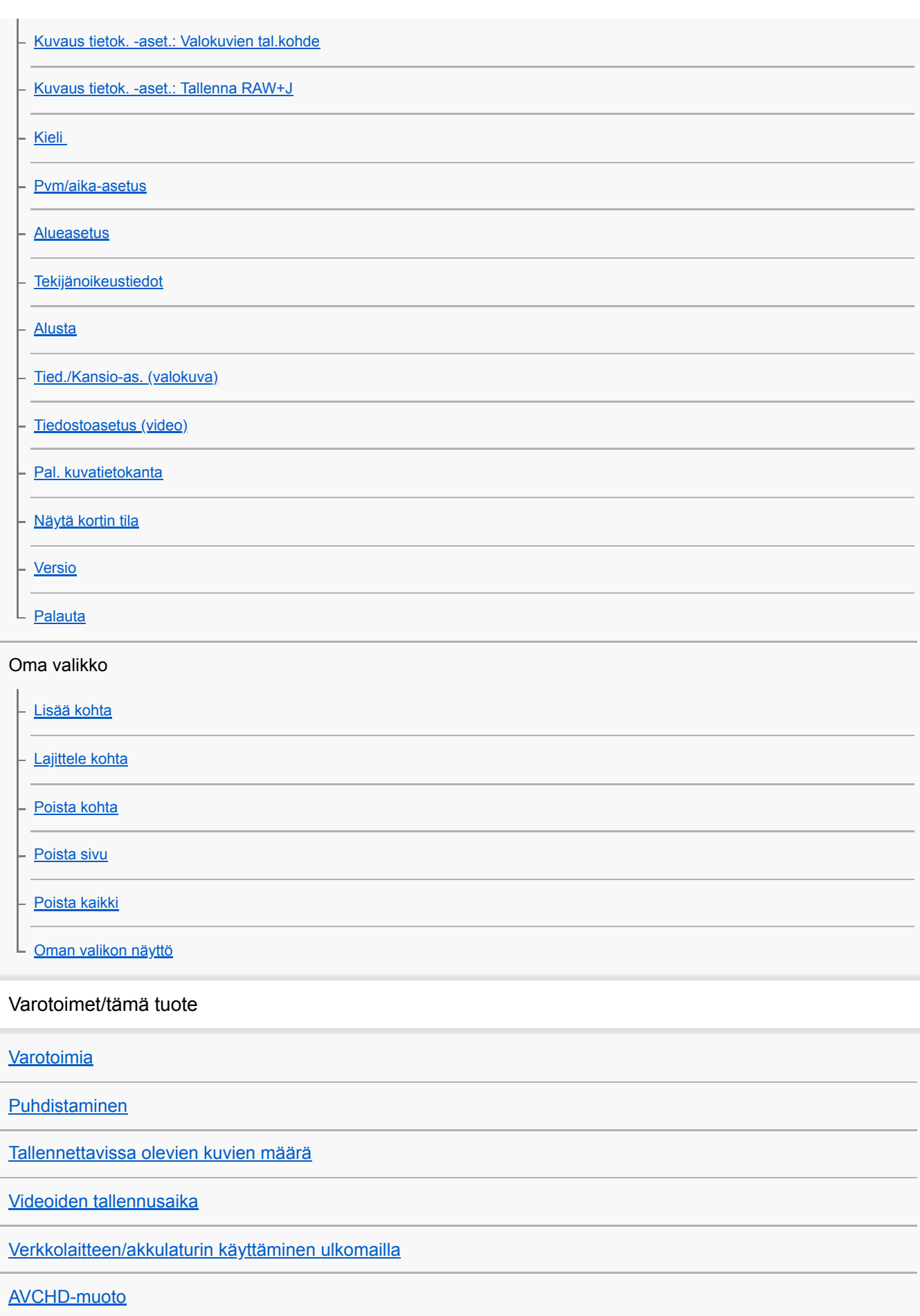

**[Käyttöoikeus](#page-621-0)** 

[Tekniset tiedot](#page-622-0)

**[Tavaramerkit](#page-625-0)** 

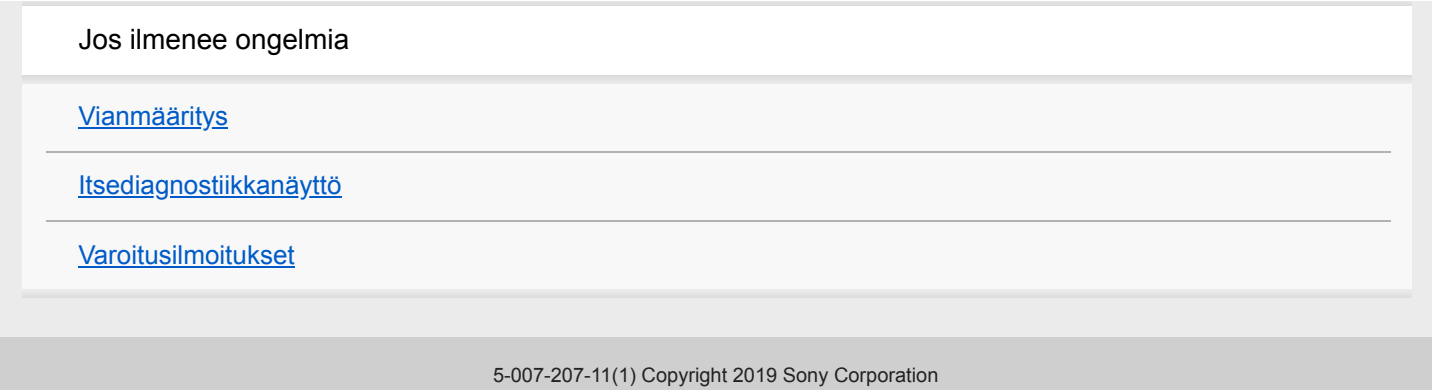

<span id="page-20-0"></span>[Käyttöopas](#page-0-0)

Digitaalikamera DSC-RX100M7

# **Osien tunnistaminen**

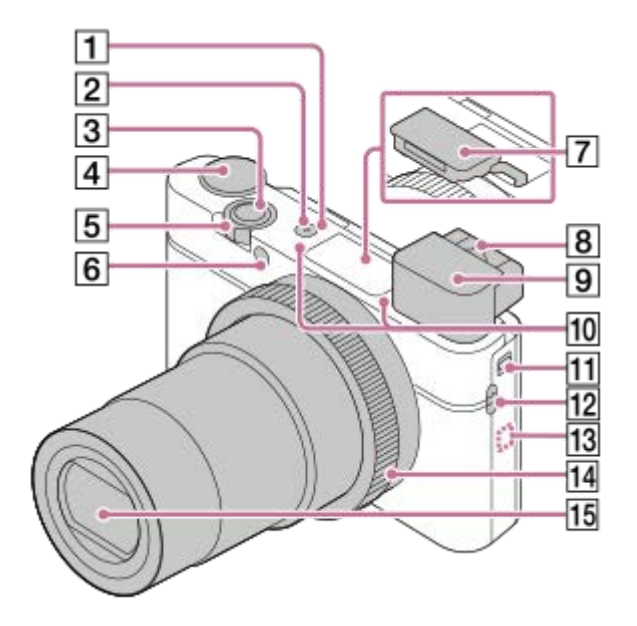

- **1.** ON/OFF (Virta) -painike
- **2.** Virran/latauksen merkkivalo
- **3.** Suljinpainike
- 4. Tilapyörä

(Automaattinen tila)/P(Ohjelmoitava)/A(Aukko etusijalla)/S(Suljinaika etusijalla)/M(Käsivalotus)/MR(Palauta rekisteri)/ $\Box$  (Video)/ HFR(Korkea kuvanopeus)/ $\Box$  (Pyyhkäisypanor.)/SCN(Valotusohjelma)

5. Kuvattaessa: W/T (zoom) - vipu

Katseltaessa: (Hakemisto) -vipu/toistozoomausvipu

- **6.** Itselaukaisimen merkkivalo/AF-valaisin
- 7. Salama
	- Älä peitä salamaa sormellasi.
		- Kun käytetään salamaa, liu'uta  $\blacktriangle$  (Salaman ponnautus) -kytkintä. Jos salamaa ei käytetä, paina se käsin alas.
- Diopterin säätövipu **8.**
	- Säädä diopterin säätövipua näkökykysi mukaan, kunnes näyttö näkyy selvästi etsimessä.
- Etsin **9.**
	- Kun katsot etsimeen, etsintila aktivoituu. Kun viet kasvosi pois etsimestä, näyttötila palaa monitoritilaan.
- 10. Sisäinen mikrofoni
	- Älä peitä tätä osaa videoiden tallennuksen aikana. Muuten seurauksena voi olla kohinaa tai alhaisempi äänenvoimakkuus.
- **11.** Etsimen ponnautuskytkin
- 12. Hihnan koukku
	- Kiinnitä rannehihna ja pujota käsi lenkin läpi, jotta tuote ei pääse putoamaan ja vaurioitumaan.

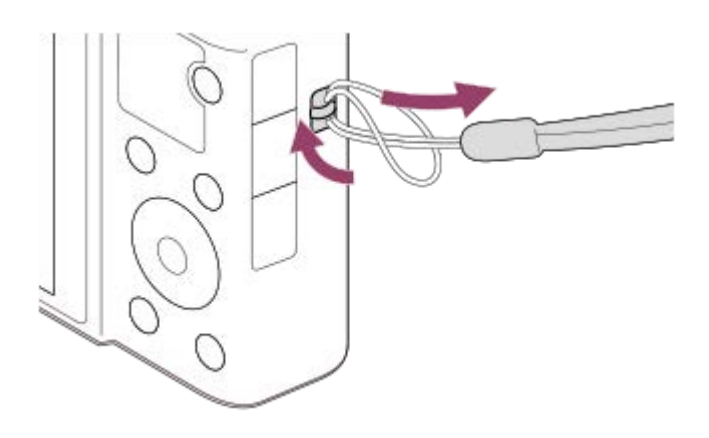

Jos haluat käyttää olkahihnaa (myydään erikseen), kiinnitä hihnan sovittimet (mukana) hihnan koukkuihin kameran kummallakin puolella.

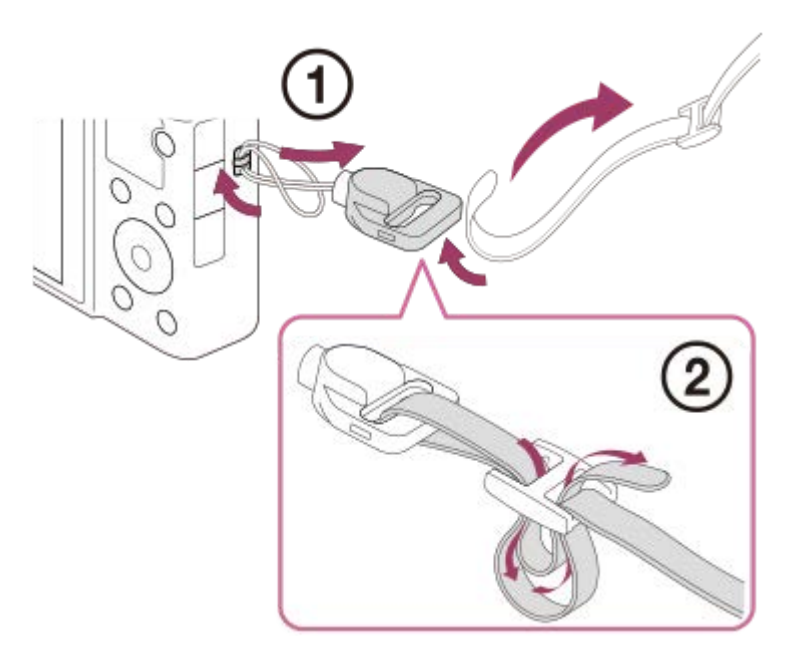

## (N-merkki) **13.**

Tämä merkki osoittaa kosketuspisteen kameran ja NFC-yhteensopivan älypuhelimen yhdistämistä varten.

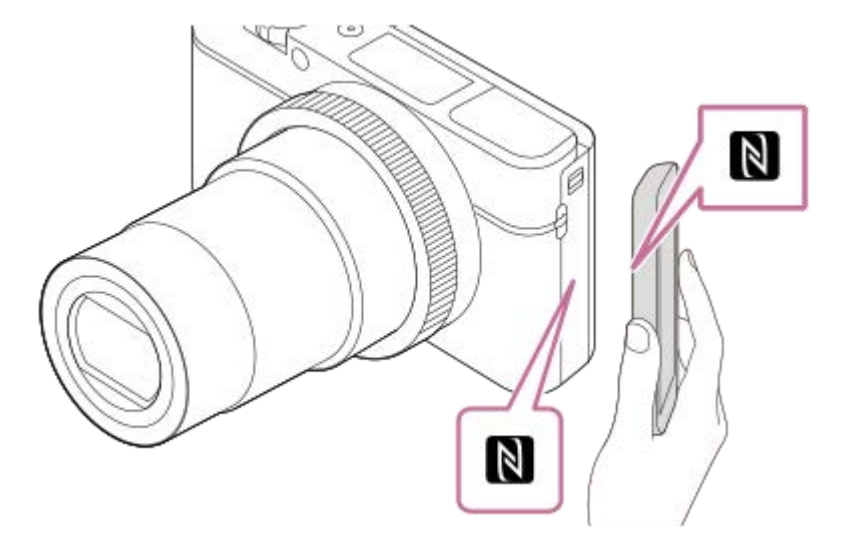

NFC (Near Field Communication) on lyhyen kantaman langattoman tiedonsiirtotekniikan kansainvälinen standardi.

#### **14.** Säätörengas

**15.** Objektiivi

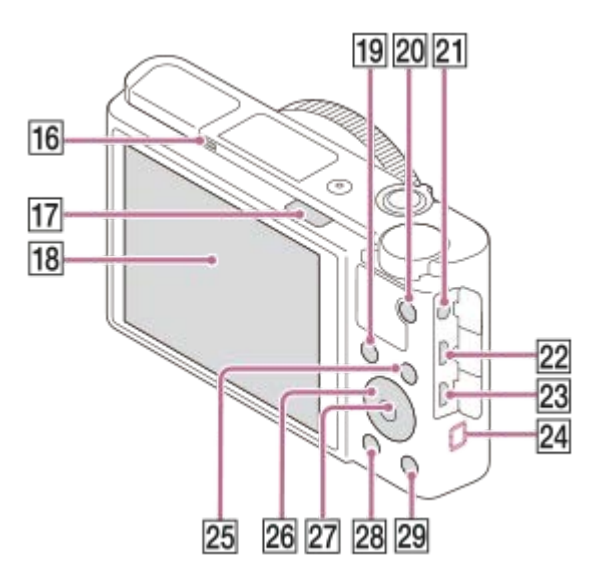

- **16.** Silmäanturi
- **17.** (Salaman ponnautus) -kytkin
- 18. Monitori

(kosketuskäyttö: kosketuspaneeli/kosketuslevy)

Voit säätää monitorin helposti katseltavaan kulmaan ja kuvata mistä tahansa asennosta.

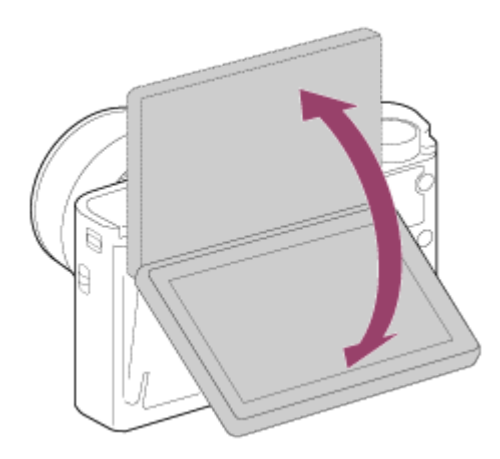

Monitorin kulmaa ei ehkä voi säätää käytettävän kolmijalan tyypin mukaan. Avaa tällöin kolmijalan ruuvia hieman monitorin kulman säätämistä varten.

- 19. Kuvaus: Fn (Toiminto) -painike
- Katselu: «> (Lähetä älypuhelim.) -painike
- **20.** MOVIE (Video) -painike
- (Mikrofoni) -pistoke **21.**
	- Kun ulkoinen mikrofoni kytketään, sisäinen mikrofoni poistetaan käytöstä automaattisesti. Jos ulkoinen mikrofoni tarvitsee virtaa ulkoisesta virtalähteestä, kamera syöttää virtaa mikrofonille.
- 22. Multi/micro USB -liitin
	- Tämä liitin tukee Micro USB -yhteensopivia laitteita.
	- Lisätietoja multi/micro USB -liittimen kanssa yhteensopivista lisälaitteista on saatavana Sonyn web-sivustosta, Sony-jälleenmyyjältä tai paikallisesta valtuutetusta Sony-huollosta.
- **23.** HDMI-mikroliitin
- **24.** Wi-Fi/Bluetoothantenni (sisäänrakennettu)
- **25.** MENU-painike
- **26.** Kiekkopainike
- **27.** Keskipainike
- **28.** (Toisto) -painike
- **29. C**/ (Mukauta/Poista) -painike

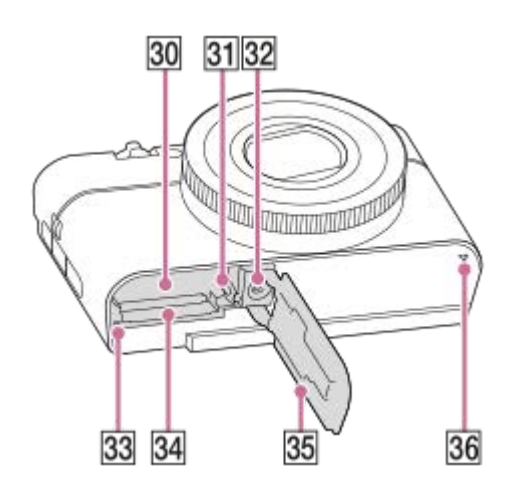

- **30.** Akkulokero
- **31.** Akun lukitusvipu
- 32. Kolmijalan liitäntäkolo
	- Käytä jalustaa, jonka ruuvin pituus on alle 5,5 mm. Muussa tapauksessa et voi kiinnittää kameraa tukevasti, ja kamera voi vahingoittua.
- **33.** Käytön merkkivalo
- **34.** Muistikorttipaikka
- **35.** Akun/muistikortin kansi
- **36.** Kaiutin

## **Kun käytetään etsintä**

Liu'uta etsimen ponnautuskytkin alas. **1.**

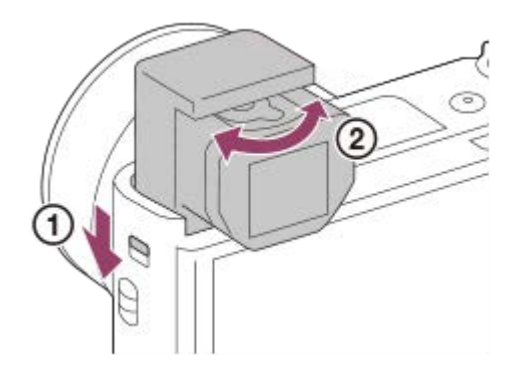

- Jos etsimen ponnautuskytkintä liu'utetaan, kun virta on katkaistu, kamera käynnistyy.
- Kun haluat valita, sammutetaanko kamera, kun etsin laitetaan pois, valitse MENU →  $\Box$  (Asetus) → [Toiminto VF suljett.].
- **2.** Säädä diopterin säätövipua näkökykysi mukaan, kunnes näyttö näkyy selvästi etsimessä.

### **Etsimen säilyttäminen**

Paina etsimen yläosa alas.

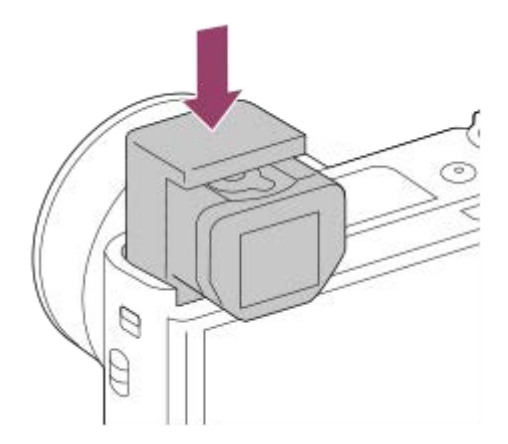

### **Huomautus**

- Älä paina etsintä alas, kun sitä nostetaan.
- Muista painaa etsin alas hitaasti, jotta okulaariosa ei juutu.

# <span id="page-25-0"></span>**SONY** [Käyttöopas](#page-0-0)

Digitaalikamera DSC-RX100M7

# **Kiekkopainikkeen käyttö**

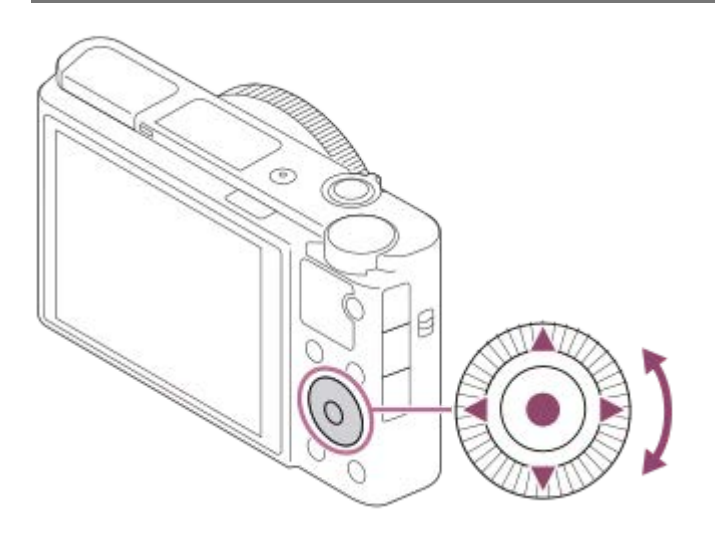

- Voit valita asetuskohteita kiertämällä tai painamalla kiekkopainikkeen ylä-/ala-/vasenta/oikeaa puolta. Valinta tehdään, kun painat kiekkopainikkeen keskiötä.
- DISP (Näytön asetus)-,  $\blacktriangleright$  (Valotuksen korjaus)-,  $\bigcirc$  /  $\Box$ <sub>I</sub> (Kuvanottotapa)-, ja  $\bigcirc$  (Salaman tila) -toiminnot on määritetty kiekkopainikkeen ylä-/ala-/vasemmalle/oikealle puolelle. Voit lisäksi määrittää valittuja toimintoja kiekkopainikkeen vasemmalle/oikealle puolelle ja keskiöön.
- Toiston aikana voit näyttää seuraavan/edellisen kuvan painamalla kiekkopainikkeen oikeaa/vasenta puolta tai kiertämällä sitä.

### **Aiheeseen liittyvää**

- [Vakiotarkennus](#page-75-0)
- [Usein käytettyjen toimintojen määrittäminen painikkeisiin \(Oma painike\)](#page-29-0)
- [Painikkeen toiminnon vaihtaminen tilapäisesti \(Oman valits. aset.\)](#page-281-0)

<span id="page-26-0"></span>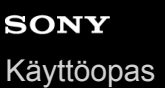

Digitaalikamera DSC-RX100M7

# **Säätörenkaan käyttö**

Säätörengasta **(A)** kiertämällä voidaan muuttaa haluttuja asetuksia välittömästi eri kuvaustiloja varten. Lisäksi usein käytettyjä toimintoja voidaan määrittää säätörenkaaseen valitsemalla MENU → 2 (Kameraasetukset2) → [ $\bigotimes$ Oma painike] tai [ $\Box$ ] Oma painike] → [Säätörengas]. Voit määrittää halutut toiminnot myös renkaaseen valitsemalla Oma valitsin kohdasta MENU → 2 (Kamera- asetukset2) → [Oman valits. aset.].

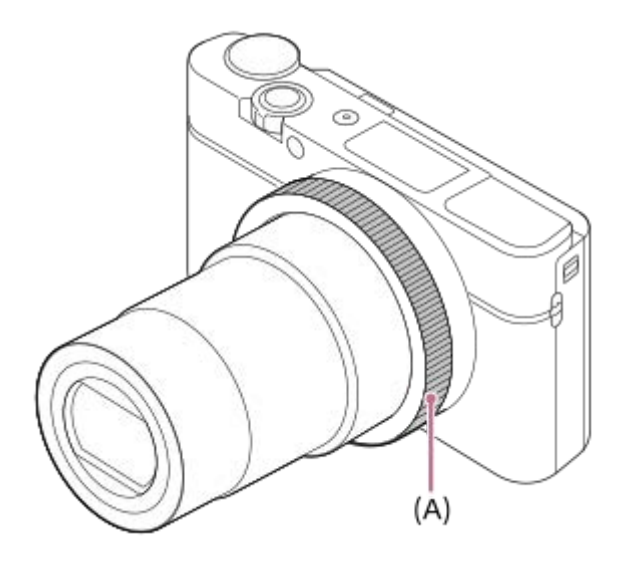

Kuvakkeet ja toimintojen nimet näytetään näytössä seuraavalla tavalla. Esim.

**Czoom**: säädä zoomausta kiertämällä säätörengasta.

### **Aiheeseen liittyvää**

- [Usein käytettyjen toimintojen määrittäminen painikkeisiin \(Oma painike\)](#page-29-0)
- [Painikkeen toiminnon vaihtaminen tilapäisesti \(Oman valits. aset.\)](#page-281-0)

<span id="page-27-0"></span>Digitaalikamera DSC-RX100M7

# **MENU-kohteiden käyttö**

Voit muuttaa kaikkia kameran toimintoihin liittyviä asetuksia, kuten kuvaus, toisto ja käyttötapa. Voit myös suorittaa kameran toimintoja kohteesta MENU.

## **1 Tuo valikkonäyttö esiin painamalla MENU-painiketta.**

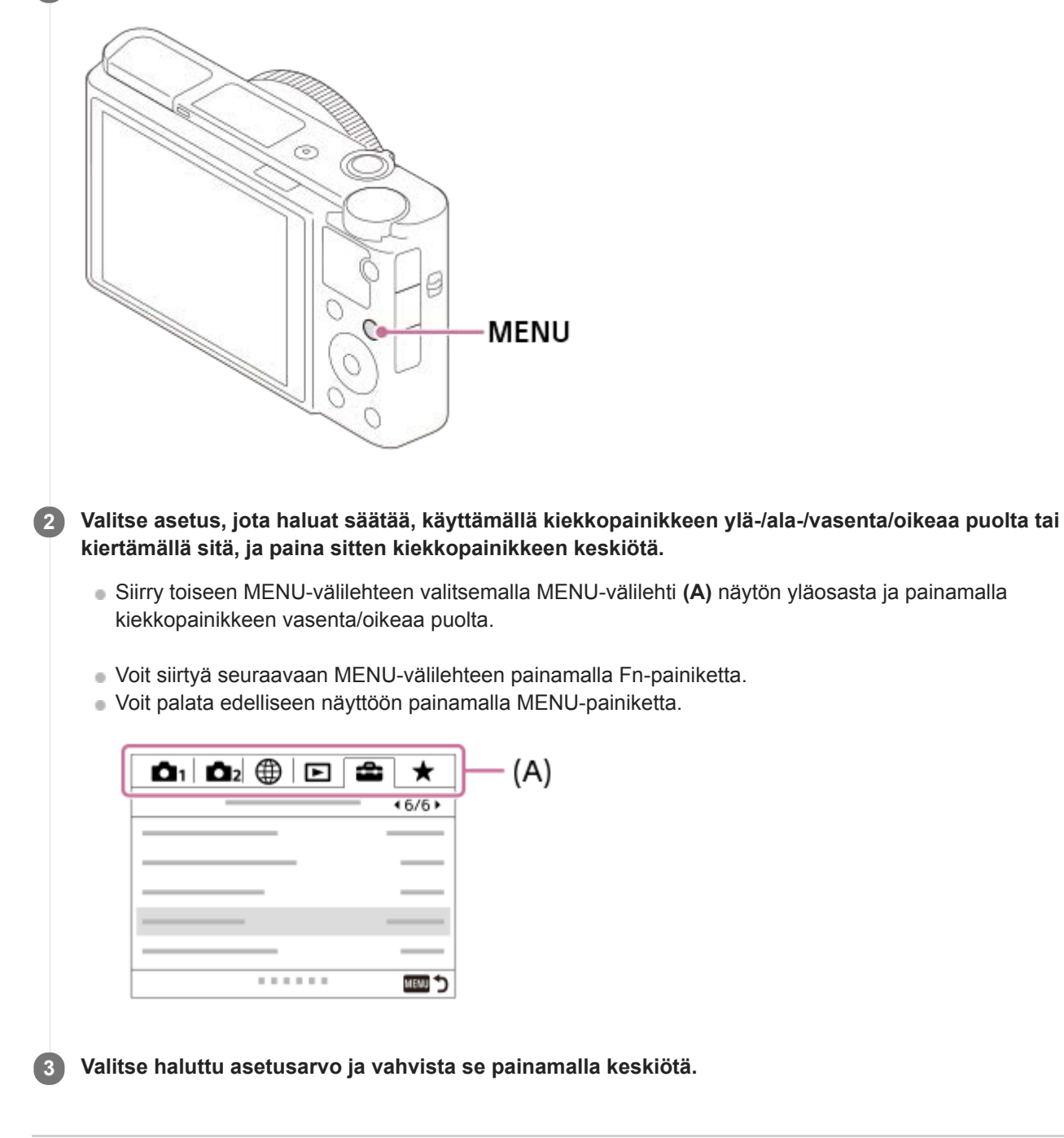

#### **Aiheeseen liittyvää**

- [Ruutuvalikko](#page-309-0)
- [Lisää kohta](#page-285-0)
- [Oman valikon näyttö](#page-290-0)

<span id="page-29-0"></span>Digitaalikamera DSC-RX100M7

# **Usein käytettyjen toimintojen määrittäminen painikkeisiin (Oma painike)**

Mukautettu näppäin -toiminnon avulla voit määrittää useimmin käyttämäsi toiminnot helppokäyttöisiin näppäimiin. Näin voit ohittaa kohteiden valitsemisen MENU-valikosta, jotta voit palauttaa toimintoja nopeammin. Voit määrittää helppokäyttöisiin näppäimiin myös [Ei asetettu] -vaihtoehdon vahingossa tapahtuvan toiminnan estämiseksi.

Voit määrittää mukautettuihin näppäimiin toimintoja erikseen valokuvaustilaa (  $\sim$  Oma painike), videokuvaustilaa (  $\Box$ Oma painike) ja toistotilaa ( $\Box$  Oma painike) varten.

Määritettävissä olevat toiminnot vaihtelevat näppäinten mukaan.

Voit määrittää toimintoja seuraaviin näppäimiin.

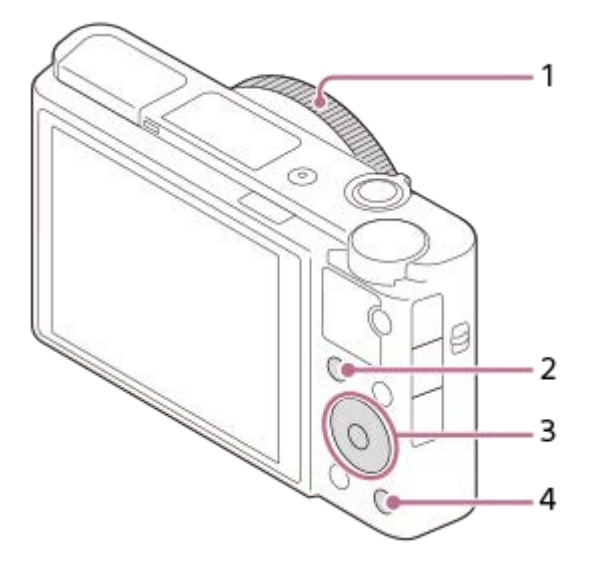

- **1.** Säätörengas
- **2.** Fn/ **→** Painike
- **3.** Keskipain. toiminto /Vasen painike/Oikea painike
- **4.** C-painike

### **Vihje**

**1**

Voit palauttaa toimintoja nopeammin käyttämällä Toiminto-valikkoa kunkin asetuksen määrittämiseksi suoraan Fn-painikkeesta yhdessä mukautettujen näppäimien kanssa. Katso liittyvät toiminnot tämän sivun alaosan kohdasta Aiheeseen liittyvää.

Seuraavassa määritetään [Silmä-AF]-toiminto C-painikkeeseen.

# **MENU → (Kamera- asetukset2) → [ Oma painike].**

- Jos haluat määrittää palautettavan toiminnon videoita kuvattaessa, valitse [  $\Box$ ] Oma painike]. Jos haluat määrittää palautettavan toiminnon kuvia toistettaessa, valitse [ $\blacktriangleright$ ]Oma painike].
- **Siirry [Takana] -näyttöön käyttämällä kiekkopainikkeen vasenta/oikeaa puolta. Valitse sitten [C-painike] ja paina kiekkopainikkeen keskiötä. 2**

**Paina kiekkopainikkeen vasenta/oikeaa puolta, kunnes [Silmä-AF] tulee esiin. Valitse [Silmä-AF] ja paina sitten keskiötä. 3**

Jos painat C-painiketta valokuvaustilassa ja silmiä havaitaan, [Silmä-AF] aktivoituu ja kamera tarkentaa silmiin. Ota kuvia samalla, kun pidät C-painikkeen painettuna.

#### **Huomautus**

- Jos [Käytä Oma ( $\sim$ )] määritetään mukautettuun näppäimeen käyttämällä [  $\parallel$  3 Oma painike] -toimintoa, mutta toiminto on sellainen, joka ei ole käytettävissä videokuvaustilassa, esimerkiksi [ JPEG-laatu] tai [Salaman tila], toimintoa ei palauteta, kun näppäintä painetaan videokuvaustilassa.
- Jos [Käytä Oma ( $\boxed{\sim}$ / | | )] määritetään mukautettuun näppäimeen käyttämällä [ $\boxed{\triangleright}$  Oma painike] -toimintoa, kamera vaihtaa kuvaustilaan ja palauttaa määritetyn toiminnon, kun näppäintä painetaan toistotilassa.

#### **Aiheeseen liittyvää**

- [Fn \(Toiminto\) -painikkeen käyttäminen \(toimintovalikko\)](#page-31-0)
- [Painikkeen toiminnon vaihtaminen tilapäisesti \(Oman valits. aset.\)](#page-281-0)

<span id="page-31-0"></span>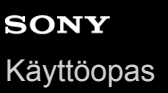

Digitaalikamera DSC-RX100M7

# **Fn (Toiminto) -painikkeen käyttäminen (toimintovalikko)**

Toimintovalikko on 12 toiminnon valikko, joka näytetään näytön alaosassa, kun Fn (Toiminto) -painiketta painetaan kuvaustilassa. Voit käyttää usein käytettäviä toimintoja nopeammin tallentamalla ne toimintovalikkoon.

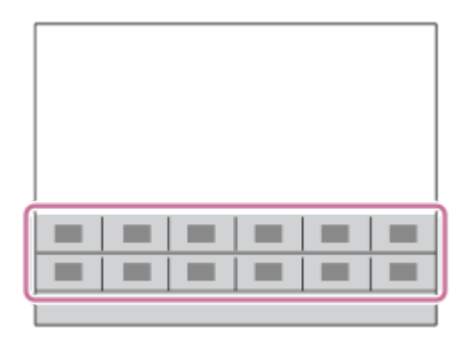

#### **Vihje**

**1**

- Voit rekisteröidä kaksitoista toimintoa toimintovalikoihin valokuvausta ja videokuvausta varten.
- Voit palauttaa toimintoja nopeammin käyttämällä mukautettu näppäin -toimintoa usein käytettyjen toimintojen määrittämiseen haluttuihin näppäimiin toimintovalikon lisäksi. Katso liittyvät toiminnot tämän sivun alaosan kohdasta Aiheeseen liittyvää.

**Painele kiekkopainikkeessa DISP, kunnes esiin tulee muu näyttötila kuin [Etsin], ja paina sitten Fn (Toiminto) -painiketta.**

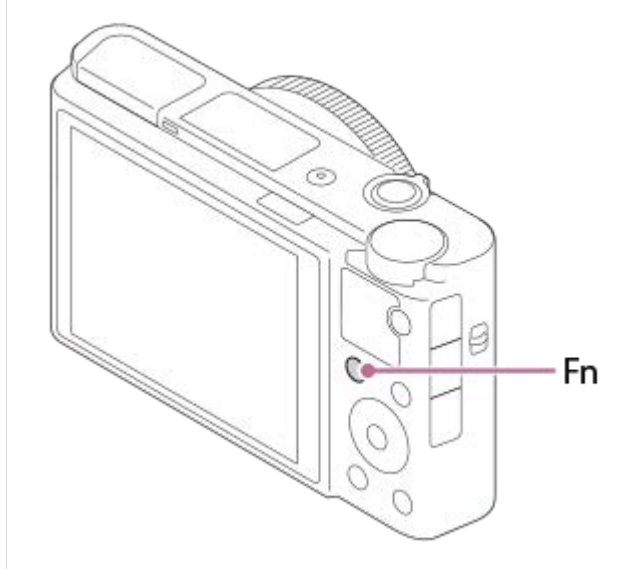

**2 Valitse haluamasi toiminto painamalla kiekkopainikkeen ylä-/ala-/vasenta/oikeaa puolta.**

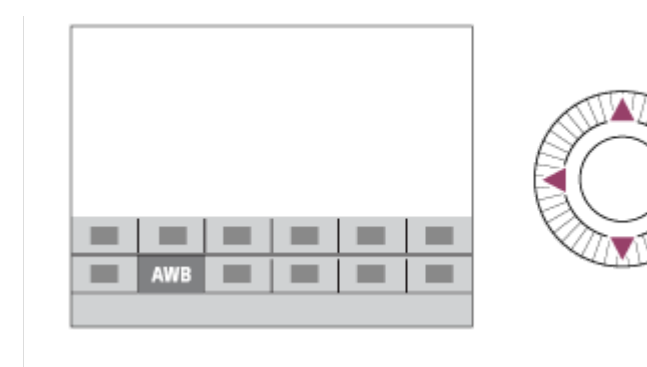

**Valitse haluamasi asetus kiertämällä kiekkopainiketta tai säätörengasta ja paina sitten kiekkopainikkeen keskiötä.**

# **Asetusten säätäminen erillisistä asetusnäytöistä**

Valitse haluamasi toiminto vaiheessa 2 ja paina sitten kiekkopainikkeen keskiötä. Toiminnon erillinen asetusnäyttö tulee esiin. Säädä asetuksia noudattamalla toiminto-opasta **(A)**.

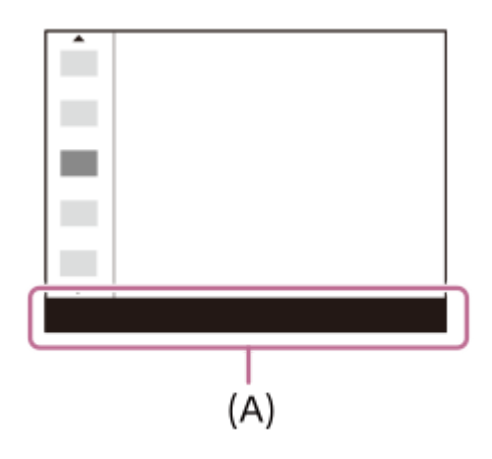

**3**

## **Toimintovalikon toimintojen vaihtaminen (Toimintovalik. aset.)**

Seuraavassa kuvataan, miten [Kuvanottotapa]-toiminto vaihdetaan valokuvatoimintovalikossa [Apuviiva]-toiminnoksi.

- Jos haluat muuttaa videotoimintovalikkoa, valitse videotoiminnon valikkokohde vaiheessa 2.
- **1.** MENU → (Kamera- asetukset2) → [Toimintovalik. aset.].
- 2. Valitse **Ö** □ (Kuvanottotapa) toimintovalikon kahdentoista valokuvatoiminnon valikkokohdan joukosta käyttämällä kiekkopainikkeen ylä-/ala-/vasenta/oikeaa puolta ja paina sitten keskiötä.
- Siirry [Näyttö/Automaatt. katselu] -näyttöön käyttämällä kiekkopainikkeen vasenta/oikeaa puolta. Valitse sitten **3.** [Apuviiva] ja paina kiekkopainikkeen keskiötä.
	- $\blacktriangleright$  (Apuviiva) näytetään toimintovalikossa kohdassa, jossa  $\lozenge$   $\square$ <sub>l</sub> (Kuvanottotapa)-toiminto oli aiemmin.

#### **Aiheeseen liittyvää**

[Usein käytettyjen toimintojen määrittäminen painikkeisiin \(Oma painike\)](#page-29-0)

**4**

<span id="page-33-0"></span>Digitaalikamera DSC-RX100M7

# **Quick Navi -näytön käyttäminen**

Quick Navi -näyttö on etsimen kanssa kuvaamista varten optimoitu toiminto, jonka avulla voidaan hallita asetuksia suoraan.

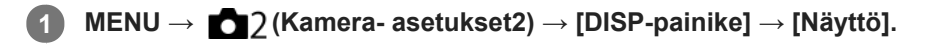

**2 Lisää** √-merkki kohtaan [Etsin] ja valitse sitten [Syötä].

**3 Paina kiekkopainikkeessa DISP, kun haluat asettaa näyttötilaksi [Etsin].**

### **Siirry Quick Navi -näyttöön painamalla Fn-painiketta.**

Näytetty sisältö ja sen sijainti kuvissa ovat vain ohjeellisia ja voivat poiketa todellisesta näytöstä.

# **Automaattinen tila / Valotusohjelma-tila**

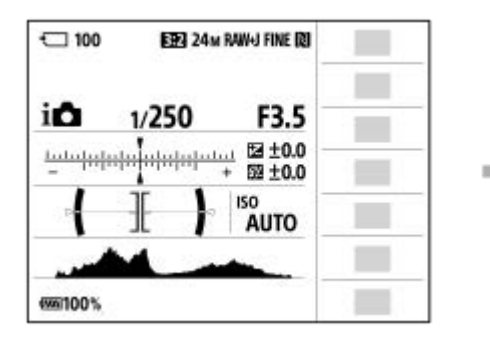

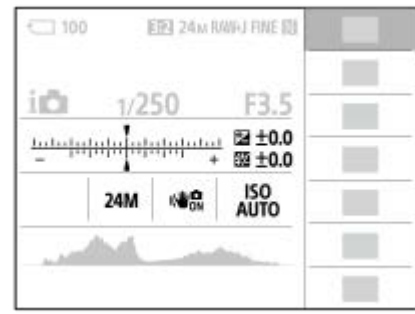

# **P/-A/-S/-M-/Pyyhkäisypanoraama-tila**

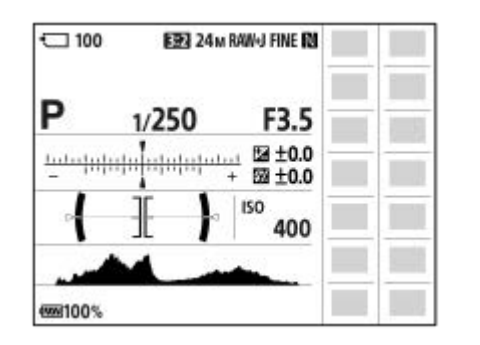

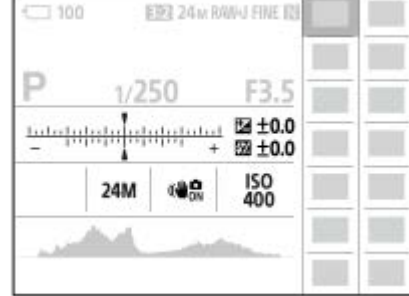

**5 Valitse haluamasi toiminto painamalla kiekkopainikkeen ylä-/ala-/vasenta/oikeaa puolta.**

**6 Valitse haluamasi asetus kiertämällä kiekkopainiketta.**

## **Asetusten säätäminen erillisistä asetusnäytöistä**

Valitse haluamasi toiminto vaiheessa 5 ja paina sitten kiekkopainikkeen keskiötä. Toiminnon erillinen asetusnäyttö tulee esiin. Säädä asetuksia noudattamalla toiminto-opasta **(A)**.

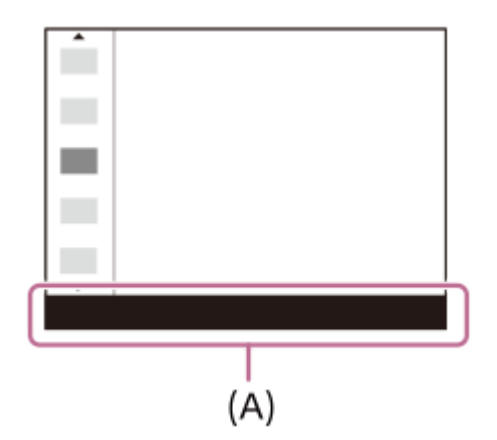

### **Huomautus**

- Quick Navi -näytössä harmaina näkyvien kohteiden asetuksia ei voi muuttaa.
- Kun käytetään toimintoa [Luova asetus], [Kuvaprofiili] tms., eräät asetustehtävät voidaan suorittaa vain nimetyssä näytössä.

### **Aiheeseen liittyvää**

[Ruudun näytön vaihtaminen \(kuvauksen/toiston aikana\)](#page-42-0)

<span id="page-35-0"></span>Digitaalikamera DSC-RX100M7

# **Näppäimistön käyttäminen**

Jos merkki täytyy syöttää manuaalisesti, näytössä näkyy näppäimistö.

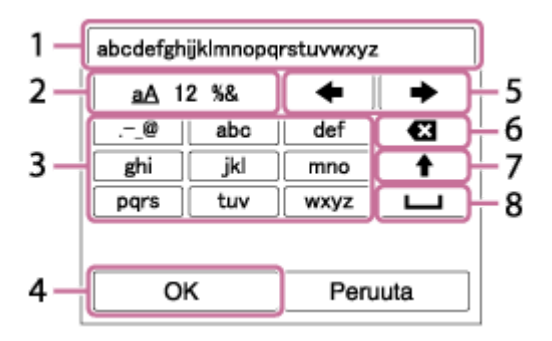

Siirrä kohdistin halutun näppäimen kohdalle kiekkopainikkeella ja syötä painamalla keskiötä.

## **Syöttöruutu 1.**

Syötetyt merkit näytetään.

**Vaihda merkkityyppiä 2.**

Aina kun tätä näppäintä painetaan, merkkityypiksi vaihtuvat järjestyksessä aakkoset, numerot ja symbolit.

### **Näppäimistö 3.**

Aina kun tätä näppäintä painetaan, kyseistä näppäintä vastaavat merkit näytetään järjestyksessä yksi kerrallaan. **Esimerkki: Jos haluat syöttää "abd"**

Paina abc-näppäintä kerran, niin "a" tulee näkyviin → valitse "
ighthate "(5) Siirrä kohdistinta) ja paina näppäintä "abc" kaksi kertaa, niin "b" tulee näkyviin → paina näppäintä "def" kerran, niin "d" tulee näkyviin.

## **Viimeistele 4.**

Viimeistelee syötetyt merkit.

### **Siirrä kohdistinta 5.**

Siirtää kohdistinta syöttöruudussa oikealle tai vasemmalle.

### **Poista 6.**

Poistaa kohdistinta edeltävän merkin.

**7.**

Vaihtaa seuraavan merkin isoksi tai pieneksi kirjaimeksi.

**8.**

Syöttää välilyönnin.

Voit peruuttaa syötön valitsemalla [Peruuta].
## **Monitorin kuvakkeiden luettelo**

Näytetty sisältö ja sen alla näkyvä sijainti ovat vain ohjeellisia ja voivat poiketa todellisesta näytöstä. Kuvaukset annetaan kuvakkeiden merkkien alapuolella.

## **Kuvausnäytön kuvakkeet**

### **Monitoritila**

I

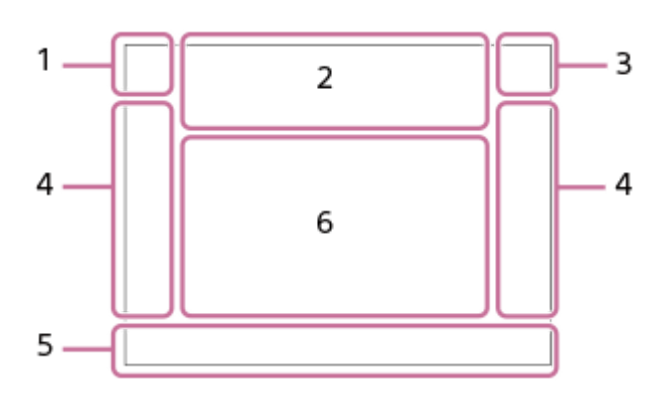

**Etsintila**

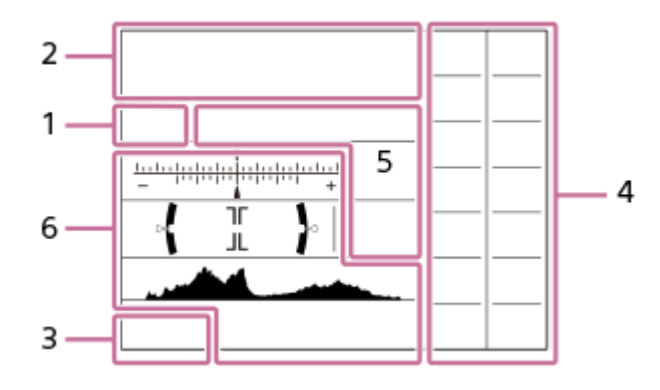

**Kuvaustila / valotuksen tunnistus 1.** *i***O**  $i$ O<sup>+</sup>  $\square$  PP\* A S M i $i$  III  $i$  III<sub>A</sub> III<sub>S</sub> III<sub>M</sub> EI<sub>S</sub> EI<sub>M</sub> EI<sub>S</sub> EI<sub>M</sub> Kuvaustila

 $23$   $\frac{M}{1}$   $\frac{M}{2}$   $\frac{M}{3}$   $\frac{M}{4}$ Rekisterin numero

# J A @ @ @ J & D @ 8 Q & & \_x & \_x +

Valotuksen tunnistuskuvakkeet

G ≤ ₩ ▲ ← ♪ ₩ ₽ «¥» ⊌ ₩ ❀ Ġ Valotusohjelma

**Kameran asetukset 2. NO CARD** €

Muistikortin tila

### **100/1 h 30 m**

Tallennettavissa olevien kuvien määrä / videoiden tallennusaika

## **HH**

Kirjoitetaan dataa / kirjoittamista odottavien kuvien määrä

### **SIEPPAA**

Valokuvan ottaminen

## Ď.

Valokuvia ei voi ottaa

### 

Autom. Dual Rec

### 3:2 4:3 16:9 1:1

Valokuvien kuvasuhde

#### **20M / 18M / 17M / 13M / 10M / 7.5M / 6.5M / 5.0M / 4.2M / 3.7M / VGA**

 $\blacksquare$  WIDE  $\blacksquare$  STD

Valokuvien kuvakoko

### **RAW**

RAW-tallennus

**X.FINE FINE STD**

JPEG-laatu

### **XAVC S 4K XAVC S HD AVCHD**

Videoiden tiedostomuoto

### $\frac{1}{2}$  100  $\frac{1}{2}$   $\frac{1}{2}$  60  $\frac{1}{2}$   $\frac{1}{2}$  50  $\frac{1}{2}$   $\frac{1}{2}$  25  $\frac{1}{2}$   $\frac{1}{2}$  16  $\frac{1}{2}$   $\frac{1}{2}$  FX  $\frac{1}{2}$   $\frac{1}{2}$  FH  $\frac{1}{2}$

Videoiden tallennusasetus

**120p 100p 60p 50p 60i 50i 30p 25p 24p**

Videoiden ruutunopeus

### $100_{\text{px}}$   $100_{\text{px}}$   $100_{\text{px}}$   $100_{\text{px}}$   $10_{\text{px}}$

Proxy-tallennus

### **240fps 250fps 480fps 500fps 960fps 1000fps**

HFR-kuvauksen ruutunopeus

## ź٠

Salaman lataus käynnissä

### **VIEW**

Tehoste ei käytössä

 $\mathsf{K}_{\mathsf{ON}}$ AF-valaisin

## 1990 1990 1990 1990

SteadyShot pois/päälle, kameran tärinävaroitus

## $_{\text{S}}$ Q  $_{\text{C}}$ Q  $_{\text{D}}$ Q

Älykäs zoom/  $\sim$ Zoom. selk. kuv./digitaalizoom

# $\Box$  $\times$ 2.0

Älykäs telejatke

## $-PC-$

Kuvaus tietokoneelle

## $+<sub>in</sub>$

Kirkas näyttö

⊡† Kerrostuskuvake

## $P_{\text{OFF}}$

Ei videoiden äänentallennusta

Î

Kauko-ohjaus

### Ø

Tuulen äänen vaim.

### $\odot$

Tekijänoikeustietojen kirjoitus päällä

## 虛. 孟子

**TFR** Tallennusajastus Assist Assist Assist Assist<br>S-Log2 S-Log3 HLG709 HLG2020 Gammanäyttöapu

Kosketussuljin

## Jэх

Tarkennuksen peruutus

### ⊡≶x

Peruuta seuranta

### **Pistetarkennus**

[Pistetarkennus]-toiminnon suorittaminen

## N

NFC aktiivinen

### 第 團

Bluetooth-yhteys käytettävissä / Bluetooth-yhteys ei käytettävissä

## oÎ nÎ

Yhdistetty älypuhelimeen / ei yhdistetty älypuhelimeen

## $\mathcal{A}$

Hankitaan sijaintitietoja / sijaintitietoja ei voi hankkia

### ╋

Lentokonetila

# **IN**

Ylikuumentumisvaroitus

### **20 s**

Jäljellä oleva tallennusaika, kun ylikuumenemisvaroitus näytetään

# **VEULL** PEROR

Tietokantatiedosto täynnä / tietokantatiedoston virhe

## **Akku 3.**

 $\sqrt{III}$ Akun jäljellä oleva varaus

### िज

Akun jäljellä oleva varaus -varoitus  $\sqrt{277}$ USB-virransyöttö

### **Kuvausasetukset 4.**

**di din** Dimp **Dilo Dest Perry District State** State of the State of the State of the Tide of the Droid<br>Kuvanottotapa

# $\circledast$   $\frac{1}{\sin \theta}$   $\frac{1}{\sin \theta}$   $\frac{1}{\sin \theta}$   $\frac{1}{\tan \theta}$

Salaman tila /Punasilm. vähennys

## **±0.0**

**Salamakorjaus** 

## AF-S AF-A AF-C DMF MF

**Tarkennustila** 

 $\boxdot$   $\boxdot$   $\boxdot$   $\boxdot$   $\boxdot$   $\boxdot$   $\boxdot$   $\boxdot$   $\boxdot$   $\boxdot$   $\boxdot$   $\boxdot$   $\boxdot$ **Tarkennusalue** 

## **JPEG RAW RAW+J**

Tiedostomuoto

## $\textbf{O}$   $\textbf{O}$   $\textbf{C}_n$   $\textbf{C}_l$   $\textbf{I}$   $\textbf{C}_l$

Mittausmuoto

## **7500K A5 G5**

Valkotasapaino (automaattinen, esiasetus, automaattinen vedenalainen, mukautettu, värilämpötila, värisuodin) 需 需 體

D-alueen opt. /Autom. HDR

**Std.** Wivid Ntrl Clear Deep Light Port. Land, Sunset Night Autm B/W Sepia +3 +3 +3 Luova asetus / kontrasti, värikylläisyys, terävyys

io)

Hymyntunnistuksen herkkyysilmaisin

## 8 9 9 9 9 9 9 3 9 9 9 9 9 1 \$ 3 9 9 9 9 9 9 9 9 8

Kuvatehoste

**CAF LOAF**<br>ON OFF

Kasv./silm. etusij. AF

#### $PP1 = PP10$  $P_{0}$

Kuvaprofiili

,<br><sub>AUTO MECH ELEC</sub> **My Suljintyyppi** 

### **Tarkennuksen ilmaisin / valotusasetukset 5.**

## $\bullet$  (c) (c)

Tarkennuksen ilmaisin

### **1/250**

Valotusaika

### **F3.5**

Aukon arvo

## **Z** MM

Valotuksen korjaus/Manuaalinen mittaus

### **ISO400**

**ISO AUTO** 

## **A** ISO400

ISO-herkkyys

## $*$   $*$

AE-lukko/AWB-lukko

### **Oppaat/muut 6.**

 **Peruuta seuranta**

Seurannan opasnäyttö

 **Valitse tark.piste päällä/pois**

Tarkennusalue-asetuksen opasnäyttö

### **Tarkennuksen peruutus**

Opasnäyttö tarkennuksen peruuttamista varten

### **Palaa kohtaan Kuvausasetus**

HFR-kuvauksen opasnäyttö

### **Vaihda Av/Tv**

Aukkoarvon ja valotusajan vaihtamisen opasnäyttö

## $\widehat{\star}_{1}$  ©so

Oma valitsin -opasnäyttö

## **CEZOOM**

Säätörenkaan toiminto

 $\odot p^*$ Kiekkopainikkeen toiminto

 $V$   $V$  $-4.3.2.1.0.1.2+$ Haarukointi-ilmaisin

 $\bigcirc$ Pistemittausalue **C:32:00** Itsediagnostiikkanäyttö

> 320 400 500  $5.6$ 6.3  $50$

Valotuksen asetusopas

Valotusajan ilmaisin

 $\mathbf{a}$  , is a set of  $\mathbf{a}$ Aukon ilmaisin

### **ALL**

Histogrammi

 $\leftarrow$ Digitaalinen tasomittari

#### **STBY REC**

Videotallennuksen valmiustila / videotallennus käynnissä

#### **1:00:12**

Todellinen videon tallennusaika (tunti:minuutti:sekunti) Autom. tasonäyt.

#### **GBABC GBASTBY** REC-ohjain

**00:00:00:00**

Aikakoodi (tunti:minuutti:sekunti:ruutu)

## **00 00 00 00**

I

Käyttäjän bitti

## **Toistonäytön kuvakkeet**

### **Yhden kuvan toisto**

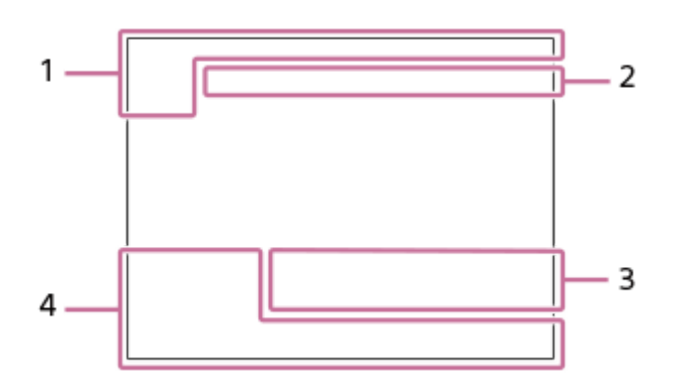

### **Histogramminäyttö**

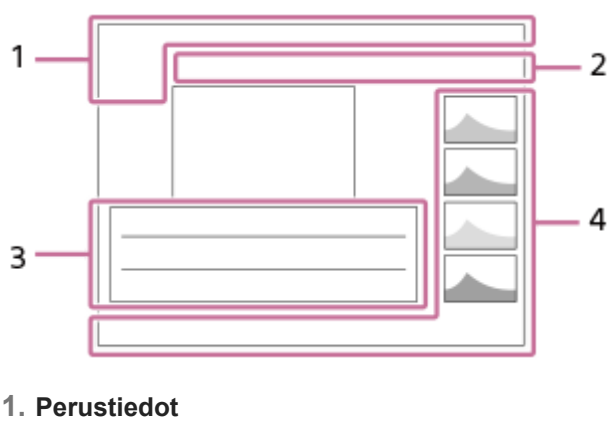

**DE DE DE DE DE DE DE DE DE ANCIS** Katselutila

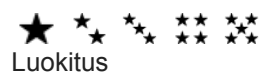

# $O<sub>m</sub>$

Suojaa

### **DPOF**

DPOF asetettu

믒

Kohteen automaattisesti rajaava kuva

**3/7**

Tiedoston numero/Kuvien määrä katselutilassa

## $\mathbb N$

NFC aktiivinen

 $\sqrt{III}$ Akun jäljellä oleva varaus

❏ Näytä ryhmänä

 $\left[\mathsf{Px}\right]$ Proxy-video sisältyy

**Kameran asetukset 2.** Katso Kuvausnäytön kuvakkeet.

## **Kuvausasetukset 3.**

Pntg Rich Kuvatehosteen virhe

HDRJ ! Auto HDR -virhe **HLG** HDR-tallennus (Hybrid Log-Gamma)

Katso muut tällä alueella näytettävät kuvakkeet kohdasta Kuvausnäytön kuvakkeet.

## **Kuvan tiedot 4.**

⊛

Leveysasteen/pituusasteen tiedot

 $\odot$ 

Kuvalla on tekijänoikeustietoja

## **2019-1-1 10:37PM**

Tallennuspäivämäärä

## **100-0003**

Kansion numero - tiedoston numero

**C0003**

Videotiedoston numero

**ALL**  $\overline{\phantom{a}}$ Histogrammi (luminanssi/R/G/B)

**1**

<span id="page-42-0"></span>Digitaalikamera DSC-RX100M7

## **Ruudun näytön vaihtaminen (kuvauksen/toiston aikana)**

Voit muuttaa näytössä näytettävää sisältöä.

### **Paina DISP (Näytön asetukset) -painiketta.**

- Jos haluat vaihtaa etsimessä näytettävät tiedot, paina DISP-painiketta samalla, kun katsot etsimeen.
- Näyttöruutu vaihtuu aina, kun DISP-painiketta painetaan.
- Näytetty sisältö ja sen sijainti ovat vain ohjeellisia ja voivat poiketa todellisesta näytöstä.

### **Kuvauksen aikana (monitori)**

Näytä kaikki tied. → Ei näyttötietoja → Histogrammi → Taso → Etsin → Näytä kaikki tied.

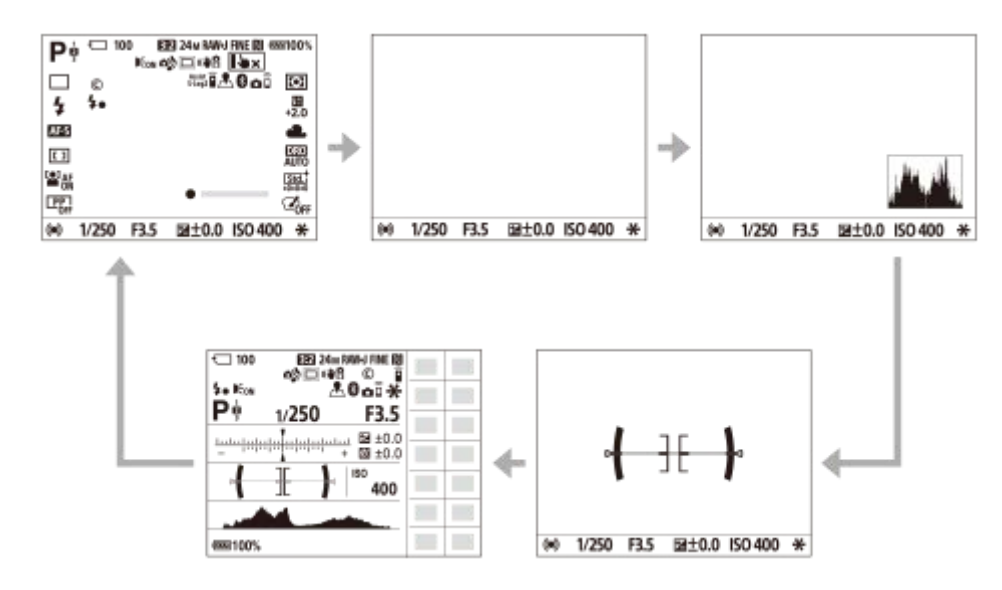

### **Kuvauksen aikana (etsin)**

Taso → Ei näyttötietoja → Histogrammi → Taso

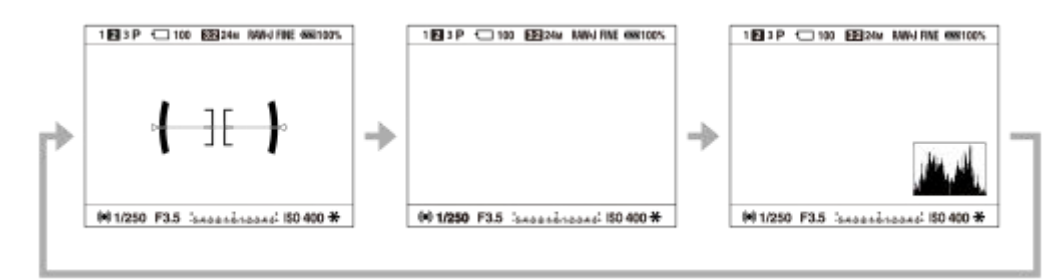

### **Toiston aikana (monitori/etsin)**

Näytä tiedot → Histogrammi → Ei näyttötietoja → Näytä tiedot

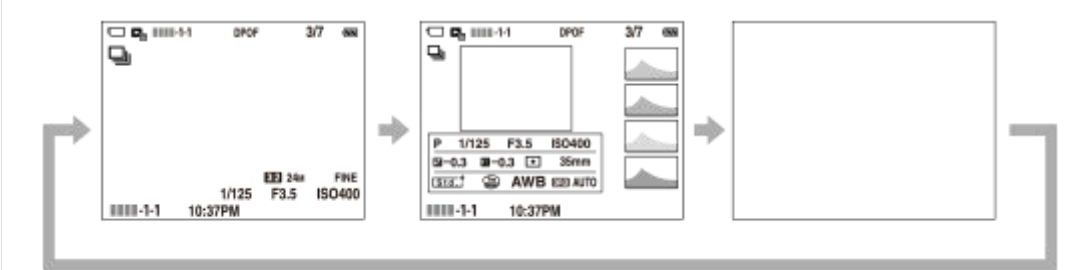

- Jos kuvassa on yli- tai alivalottunut alue, histogramminäytön vastaava osio vilkkuu (yli-/alivalotusvaroitus).
- Toistoasetuksia käytetään myös [Automaatt. katselu]-asetuksissa.

### **Histogramminäyttö**

Histogrammi näyttää luminanssijakauman eli pikselimäärän luminanssin mukaan. Tummat näkyvät vasemmalla ja vaaleat oikealla.

Histogrammi muuttuu valotuskorjauksen mukaan.

Huippu histogrammin oikeassa tai vasemmassa päässä tarkoittaa, että kuvassa on vastaavasti yli- tai alivalottunut alue. Tällaisia virheitä ei voi korjata tietokoneella kuvauksen jälkeen. Suorita tarvittaessa valotuskorjaus ennen kuvaamista.

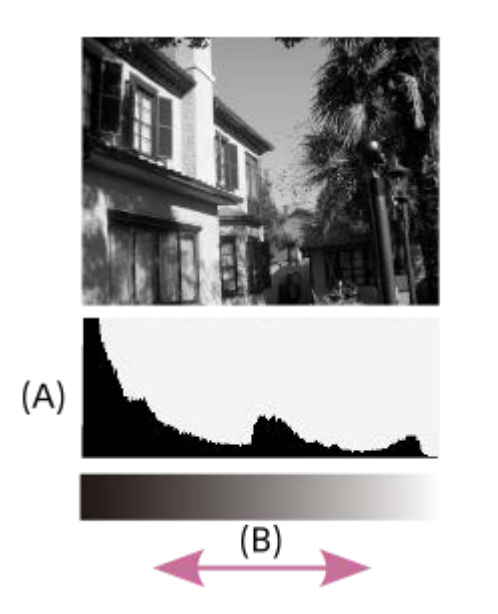

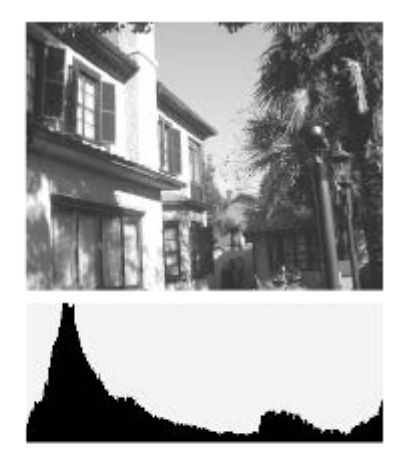

**(A)**: Pikselimäärä

**(B)**: Kirkkaus

#### **Huomautus**

- Etsimen näyttö ja monitorin näyttö voidaan määrittää erikseen kuvausta varten. Katso etsimen läpi, kun haluat asettaa etsimen näyttöasetukset.
- [Histogrammi] ei näy panoraamakuvauksen aikana.  $\qquad \qquad \Box$
- Histogramminäytön tiedot eivät osoita lopullista valokuvaa. Ne ovat tietoja näytössä näkyvästä kuvasta. Lopputulos riippuu aukkoarvosta yms.
- Histogramminäyttö on hyvin erilainen kuvauksen ja toiston välillä seuraavissa tilanteissa:
	- Kun käytetään salamaa
	- $K$ un kuvataan alhaisen luminanssin kohdetta esimerkiksi yöllä
- Videotilassa [Etsin]-vaihtoehtoa ei voi näyttää.

#### **Vihje**

- Seuraavia ei näytetä oletusasetuksissa.
	- Graaf. näyttö
	- Ei näyttöä
	- Näytä kaikki tied. (kun käytetään etsintä)

Kun haluat muuttaa näyttötiloja, jotka vaihdetaan painamalla DISP-painiketta, valitse MENU → 12 (Kamera- asetukset2) → [DISP-painike] ja muuta asetusta.

#### **Aiheeseen liittyvää**

[DISP-painike \(Näyttö/Etsin\)](#page-45-0)

## <span id="page-45-0"></span>**DISP-painike (Näyttö/Etsin)**

Voit asettaa ruudun näyttötilat, jotka voidaan valita DISP (Näytön asetukset) -toiminnolla kuvaustilassa.

#### **MENU → (Kamera- asetukset2) → [DISP-painike] → [Näyttö] tai [Etsin] → haluttu asetus → [Syötä]. 1**

Valittavissa olevat kohteet on merkitty ilmaisimella  $\blacktriangledown$ .

### **Valikkokohteen tiedot**

#### **Graaf. näyttö:**

Tuo kuvauksen perustiedot näkyviin. Näyttää graafisesti valotusajan ja aukkoarvon.

#### **Näytä kaikki tied.:**

Tuo tallennustiedot näkyviin.

#### **Ei näyttötietoja:**

Ei tuo tallennustietoja näkyviin.

#### **Histogrammi:**

Näyttää luminanssijakauman graafisesti.

#### **Taso:**

Ilmaisee, onko tuote suorassa sekä etu-/takasuunnassa **(A)** että vaakasuunnassa **(B)**. Jos tuote on suorassa jompaankumpaan suuntaan nähden, ilmaisin muuttuu vihreäksi.

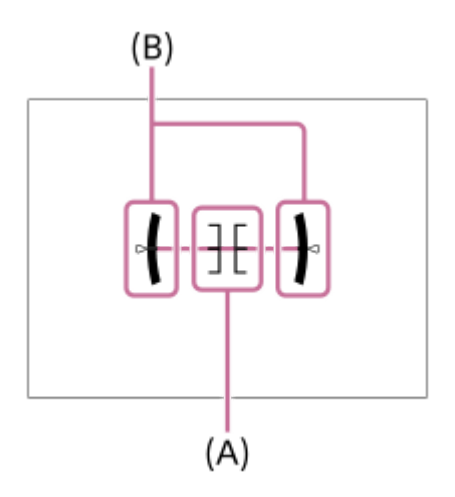

#### **Etsin\*:**

Näyttää monitorissa vain kuvaustiedot, ei kohdetta. Tämä asetus on näyttöasetus kuvattaessa etsimen kanssa.

#### **Ei näyttöä\*:**

Sammuttaa aina monitorin, kun otetaan kuvia. Voit käyttää monitoria, kun toistetaan kuvia tai käytetään MENU-valikkoa. Tämä asetus on näyttöasetus kuvattaessa etsimen kanssa.

Nämä näyttötilat ovat käytettävissä vain kohdan [Näyttö] asetuksessa.

#### **Huomautus**

- Jos tuotetta kallistetaan paljon eteen- tai taaksepäin, tason virhe on suuri.
- Tuotteen virhemarginaali voi olla lähes ±1°, vaikka kallistusta korjattaisiin vesivaa'alla.

[Ruudun näytön vaihtaminen \(kuvauksen/toiston aikana\)](#page-42-0)

## **SONY** [Käyttöopas](#page-0-0)

Digitaalikamera DSC-RX100M7

## **Kameran ja toimitettujen varusteiden tarkistaminen**

Sulkeissa oleva numero osoittaa kappalemäärän.

- Kamera (1)
- Vaihtovirtasovitin (1)

Vaihtovirtasovittimen tyyppi voi vaihdella maan/alueen mukaan.

NP-BX1 Ladattava akku (1)

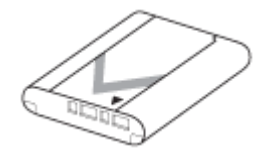

USB-mikrokaapeli (1)

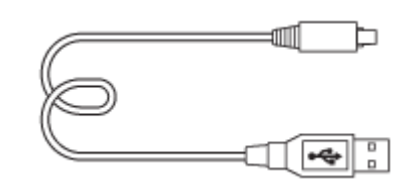

Rannehihna (1)

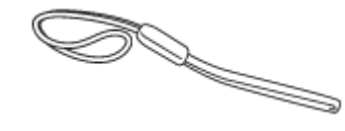

 $\bullet$  Hihnan sovitin (2)

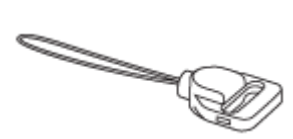

- Aloitusopas (1)
- Viiteopas (1)

## **Akun asettaminen/poistaminen**

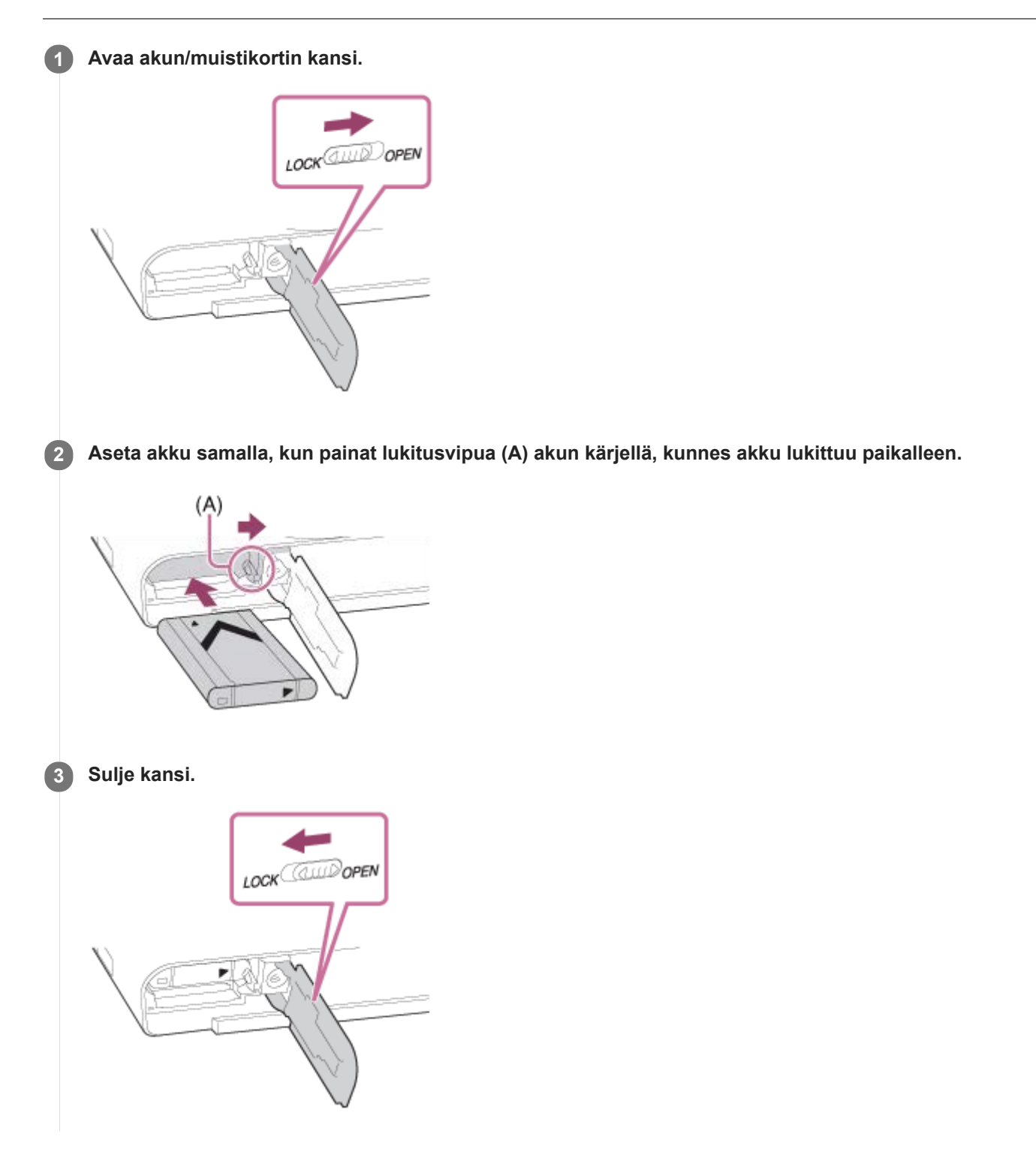

### **Akun poistaminen**

Varmista, että käytön merkkivalo ei pala, ja sammuta kamera. Liu'uta sitten lukitusvipua **(A)** ja poista akku. Älä pudota akkua.

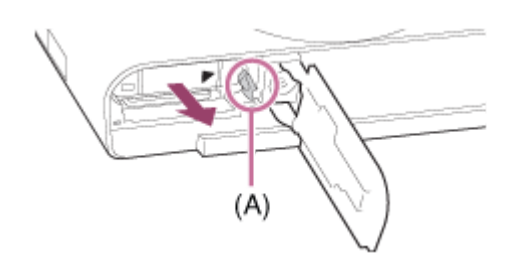

**2**

Digitaalikamera DSC-RX100M7

## **Akun lataaminen, kun se on kamerassa**

### **1 Kytke virta pois.**

**Kytke kamera akkuineen vaihtovirtasovittimeen (mukana) USB- mikrokaapelilla (mukana) ja kytke sitten vaihtovirtasovitin pistorasiaan.**

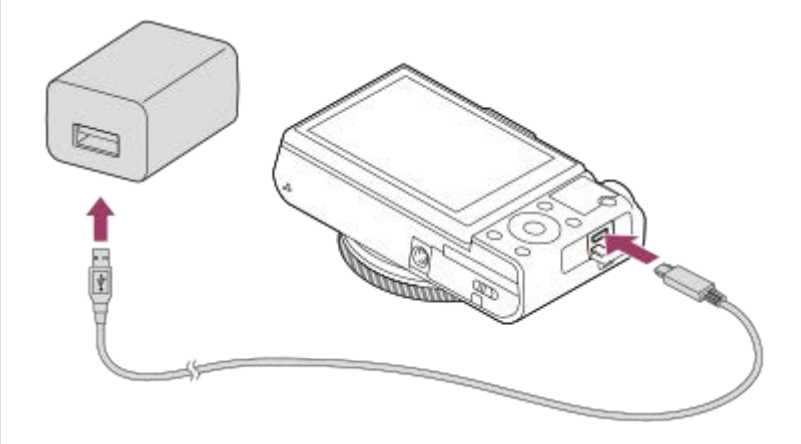

#### **Kameran latausvalo (oranssi)**

Palaa: lataus Pois: lataus valmis Vilkkuu: latausvirhe tai lataus keskeytetty tilapäisesti, koska kamera ei ole oikealla lämpötila-alueella

- Latausaika (täysi lataus): latausaika on noin 150 min.
- Yllä oleva latausaika on aika, joka tarvitaan täysin tyhjentyneen akun lataamiseen 25 °C:ssa. Lataus voi kestää pidempään käyttöolojen ja olosuhteiden mukaan.
- Latauksen merkkivalo sammuu, kun lataus on valmis.
- Jos latauksen merkkivalo syttyy ja sammuu sitten heti, akku on ladattu täyteen.

#### **Huomautus**

- Jos latausvalo vilkkuu, kun akku ei ole ladattu täyteen, irrota akku tai USB-kaapeli kamerasta ja lataa uudelleen asettamalla se takaisin.
- Jos kameran latausvalo vilkkuu, kun vaihtovirtasovitin on liitetty pistorasiaan, se tarkoittaa, että lataus on keskeytynyt tilapäisesti, koska lämpötila on suositellun alueen ulkopuolella. Kun lämpötila palaa asianmukaiselle alueelle, lataus jatkuu. Suosittelemme, että akku ladataan ympäristön lämpötilassa 10 °C – 30 °C.
- Käytä lähellä olevaa pistorasiaa vaihtovirtasovitinta/akkulaturia käytettäessä. Jos tapahtuu toimintahäiriö, kytke virtalähde välittömästi irti irrottamalla pistoke pistorasiasta. Jos käytät tuotetta latausmerkkivalon kanssa, huomaa, että tuotetta ei ole kytketty irti virtalähteestä, vaikka lamppu sammuu.
- Jos kamera kytketään päälle, virtaa syötetään pistorasiasta ja voit käyttää kameraa. Akku ei kuitenkaan lataudu.
- Kun käytetään upouutta akkua tai akkua, jota ei ole käytetty pitkään aikaan, latausvalo voi vilkkua nopeasti, kun akkua ladataan.  $\blacksquare$ Jos näin tapahtuu, irrota akku tai USB-kaapeli kamerasta ja aseta se sitten takaisin lataamisen jatkamiseksi.
- Älä lataa akkua jatkuvasti tai toistuvasti käyttämättä sitä välillä, jos se on jo ladattu täyteen tai melkein täyteen. Muuten akun suorituskyky voi heikentyä.
- Kun lataus on päättynyt, irrota vaihtovirtasovitin pistorasiasta.
- Käytä vain alkuperäisiä Sony-merkkisiä akkuja, USB-kaapeleita (mukana) ja vaihtovirtasovittimia (mukana).

### **Aiheeseen liittyvää**

- [Akkua koskevia huomautuksia](#page-55-0)
- [Akun lataamista koskevia huomautuksia](#page-57-0)
- [Verkkolaitteen/akkulaturin käyttäminen ulkomailla](#page-619-0)

## **Lataus tietokoneeseen liittämällä**

Akku voidaan ladata liittämällä kamera tietokoneeseen USB -mikrokaapelilla.

#### **1 Sammuta tuote ja liitä se tietokoneen USB-liitäntään.**

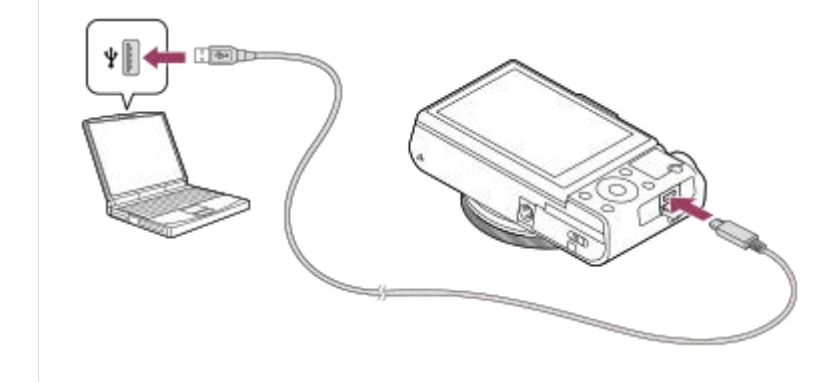

#### **Huomautus**

- Jos tuote liitetään kannettavaan tietokoneeseen, jota ei ole liitetty virtalähteeseen, tietokoneen akku tyhjenee. Älä jätä tuotetta liitetyksi kannettavaan tietokoneeseen pitkäksi aikaa.
- Älä käynnistä/sammuta tietokonetta, käynnistä sitä uudelleen tai herätä sitä lepotilasta, kun tietokoneen ja kameran välille on muodostettu USB-yhteys. Se voi aiheuttaa toimintahäiriön. Irrota kamera tietokoneesta ennen tietokoneen käynnistämistä/sammuttamista, uudelleenkäynnistämistä tai herättämistä lepotilasta.
- Asianmukaista toimintaa ei voida taata kaikentyyppisissä tietokoneissa.
- Lataus itse kootulla tietokoneella, muunnellulla tietokoneella tai USB-keskittimen kautta liitetyllä tietokoneella ei välttämättä onnistu.
- Kamera ei välttämättä toimi oikein, jos muita USB-laitteita käytetään samaan aikaan.

#### **Aiheeseen liittyvää**

- [Akkua koskevia huomautuksia](#page-55-0)
- [Akun lataamista koskevia huomautuksia](#page-57-0)

## **Akun käyttöikä ja tallennettavissa olevien kuvien määrä**

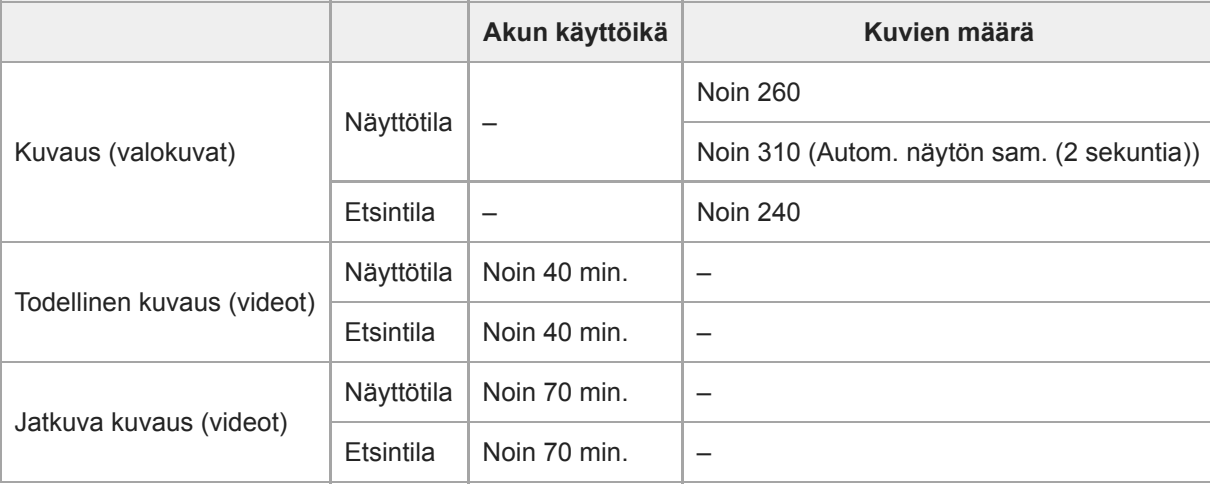

- Yllä oleva akun arvioitu kestoaika ja kuvien määrä on voimassa, kun akku on ladattu täyteen. Akun kestoaika ja kuvien määrä voi pienentyä käyttöolosuhteiden mukaan.
- Akun kestoaika ja tallennettavissa olevien kuvien määrä ovat arvioita, jotka perustuvat kuvaamiseen oletusasetuksilla seuraavissa olosuhteissa:
	- Käytetään akkua ympäristön lämpötilan ollessa 25 °C.
	- Käytetään Sony SDXC -muistikorttia (U3) (myydään erikseen)
- Kuvaus (valokuvat) -määrät perustuvat CIPA-standardiin ja kuvaukseen seuraavissa olosuhteissa: (CIPA: Camera & Imaging Products Association)
	- Yksi kuva otetaan 30 sekunnin välein.
	- Virta kytketään päälle ja pois joka kymmenennellä kerralla.
	- $-$  Salama välähtää joka toista kuvaa varten.
	- Zoom kytketään vuorotellen ääriasentoihin W ja T.
- Videokuvauksen minuuttimäärä perustuu CIPA-standardiin ja kuvaukseen seuraavissa olosuhteissa:
	- Kuvanlaaduksi on asetettu XAVC S HD 60p 50M / 50p 50M.
	- Todellinen kuvaus (videot): Akun kesto perustuu toistuvaan kuvaukseen, zoomaukseen, kuvauksen valmiustilaan, virran kytkemiseen päälle/pois yms.
	- Jatkuva kuvaus (videot): muita toimenpiteitä kuin alku- ja loppukuvaus ei suoriteta.

## **Virransyöttö pistorasiasta**

Käytä toimitettua verkkolaitetta kuvien ottamiseen tai toistamiseen, kun virtaa syötetään pistorasiasta. Se säästää kameran akun virtaa.

#### **1 Aseta akku kameraan.**

**2 Liitä kamera pistorasiaan käyttämällä micro USB -kaapelia (mukana) ja verkkolaitetta (mukana).**

#### **Huomautus**

- Kamera ei aktivoidu, jos akku on tyhjä. Aseta riittävästi ladattu akku kameraan.
- Jos kameraa käytetään, kun virtaa syötetään pistorasiasta, varmista, että monitorissa näkyy kuvake, joka osoittaa ,että virransyöttö USB:n kautta on käynnissä ( $\sqrt{ZZ}$ ).
- Älä irrota akkua, kun virtaa syötetään pistorasiasta. Jos akku irrotetaan, kamera sammuu.  $\alpha$
- Älä irrota akkua, kun käytön merkkivalo palaa. Muistikortilla olevat tiedot voivat vahingoittua.
- Niin kauan kuin virta on kytketty, akkua ei ladata, vaikka kamera olisi liitetty verkkolaitteeseen.
- Eräissä olosuhteista akusta voidaan syöttää lisävirtaa, vaikka käytettäisiinkin verkkolaitetta.
- Älä irrota micro USB -kaapelia, kun virtaa syötetään pistorasiasta. Sammuta kamera ennen micro USB -kaapelin irrottamista.  $\alpha$
- Jatkuva tallennusaika voi lyhentyä kameran ja akun lämpötilan mukaan, kun virtaa syötetään pistorasiasta.
- Jos virtalähteenä käytetään kannettavaa laturia, varmista ennen käyttöä, että se on ladattu täyteen. Pidä myös kannettavan  $\bullet$ laturin jäljellä olevaa virtaa silmällä käytön aikana.

<span id="page-55-0"></span>[Käyttöopas](#page-0-0)

Digitaalikamera DSC-RX100M7

## **Akkua koskevia huomautuksia**

### **Akun käyttöä koskevia huomautuksia**

- Käytä vain tälle tuotteelle tarkoitettuja akkuja.
- Akun oikean varaustilan ilmaisin ei ehkä näy tietyissä käyttö- tai ympäristöolosuhteissa.
- Älä altista akkua vedelle. Akku ei ole vesitiivis.
- Älä jätä akkua auton sisään, suoraan auringonpaisteeseen tai mihinkään muihin erittäin kuumiin paikkoihin.

## **Akun lataaminen**

- Lataa akku (mukana) ennen tuotteen ensimmäistä käyttökertaa.
- Ladattu akku purkautuu itsekseen vähitellen, vaikka sitä ei käytettäisi. Lataa akku aina ennen tuotteen käyttämistä, jotta et menetä yhtään kuvausmahdollisuutta.
- Älä lataa muita kuin tälle tuotteelle tarkoitettuja akkuja. Muuten seurauksena voi olla vuotoja, ylikuumenemista, räjähdyksiä, sähköiskuja, palovammoja tai vammoja.
- Jos latausvalo vilkkuu, kun akku ei ole ladattu täyteen, irrota akku tai USB-kaapeli kamerasta ja lataa uudelleen  $\blacksquare$ asettamalla se takaisin.
- Suosittelemme, että akku ladataan ympäristön lämpötilassa 10 °C 30 °C. Akku ei ehkä lataudu tehokkaasti, jos lämpötila on tämän alueen ulkopuolella.
- Jos tämä tuote liitetään kannettavaan tietokoneeseen, jota ei ole liitetty virtalähteeseen, kannettavan tietokoneen akun varaus voi laskea. Älä lataa tätä tuotetta kannettavalla tietokoneella liian pitkään.
- Älä käynnistä tietokonetta / käynnistä sitä uudelleen, herätä sitä lepotilasta tai sammuta sitä, kun tämä tuote on liitetty tietokoneeseen USB-kaapelilla. Se voi aiheuttaa tämän tuotteen toimintahäiriön. Kytke tuote ja tietokone irti ennen yllä olevien toimenpiteiden suorittamista.
- Latauksen onnistumista ei taata, jos käytetään itse koottua tai muokattua tietokonetta.
- Kun lataus on päättynyt irrota verkkolaite pistorasiasta tai USB-kaapeli kamerasta. Muuten akun käyttöikä saattaa lyhentyä.

## **Akun varaustilan ilmaisin**

Akun varaustilan ilmaisin näkyy näytössä.

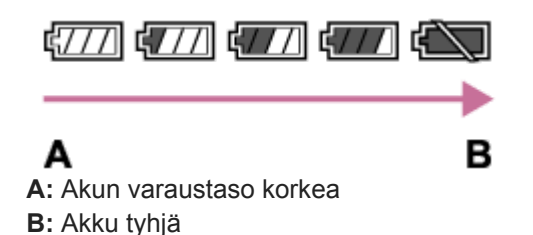

- Akun oikean varaustilan ilmaisin tulee näyttöön noin minuutin kuluttua.
- Akun oikean varaustilan ilmaisin ei ehkä näy tietyissä käyttö- tai ympäristöolosuhteissa.
- Jos tuotetta ei käytetä tietyn ajan kuluessa virran ollessa kytkettynä, tuote sammuu automaattisesti (automaattinen  $\oplus$ virrankatkaisu).
- Jos akun varaustilan ilmaisin ei näy näytössä, tuo se näkyviin painamalla DISP (Näyttöasetus) -painiketta.

## **Latausaika (täysi lataus)**

Latausaika on noin 150 minuuttia käytettäessä verkkolaitetta (mukana).

Yllä oleva latausaika on aika, joka tarvitaan täysin tyhjentyneen akun lataamiseen 25 °C:ssa. Lataus voi kestää pidempään käyttöolojen ja olosuhteiden mukaan.

## **Akun tehokas käyttö**

- Akun teho heikkenee alhaisissa lämpötiloissa. Niinpä akun käyttöaika on lyhyempi kylmissä paikoissa. Voit pidentää akun käyttöaikaa pitämällä akkua taskussasi kehon lähellä, jotta se lämpenee, ja laittamalla sen tuotteeseen vasta juuri ennen kuvaamista. Jos taskussasi on metalliesineitä, esimerkiksi avaimia, varo etteivät ne aiheuta oikosulkua.
- Akku tyhjenee nopeasti, jos käytetään salamaa toistuvasti, käytetään jatkuvaa kuvaustoimintoa usein, kytketään virta päälle ja pois toistuvasti tai asetetaan monitori hyvin kirkkaaksi.
- Suosittelemme vara-akkujen käyttöä ja harjoituskuvien ottamista ennen varsinaisia kuvia.
- Jos akun liitin on likainen, tuotteeseen ei ehkä voi kytkeä virtaa tai akku ei ehkä lataudu kunnolle. Puhdista tällöin akku pyyhkimällä pöly kevyesti pois pehmeällä liinalla tai vanupuikolla.

## **Akun säilyttäminen**

Lataa akku täyteen ja tyhjennä se täysin sitten kamerassa vähintään kerran vuodessa ennen säilytystä akun suorituskyvyn ylläpitämiseksi. Säilytä akkua viileässä ja kuivassa paikassa, kun olet poistanut sen kamerasta.

## **Akun käyttöikä**

- Akun käyttöikä on rajallinen. Jos samaa akkua käytetään toistuvasti tai pitkiä aikoja, akun kapasiteetti heikkenee vähitellen. Jos akun käyttöaika lyhenee huomattavasti, on ehkä aika vaihtaa akku uuteen.
- Akun käyttöikään vaikuttavat sen säilytys- ja käyttöolosuhteet sekä käyttöympäristö.

## <span id="page-57-0"></span>**Akun lataamista koskevia huomautuksia**

- Toimitettu verkkolaite on tarkoitettu tälle tuotteelle. Älä liitä sitä muihin elektronisiin laitteisiin. Se voi aiheuttaa toimintahäiriön.
- Käytä vain aitoa Sony-verkkolaitetta.
- Jos tuotteen latausvalo vilkkuu latauksen aikana, poista ladattavana oleva akku ja asenna se sitten kunnolla takaisin tuotteeseen. Jos latausvalo vilkkuu uudelleen, se voi olla merkki viallisesta akusta tai siitä, että käytössä on jokin muu akkutyyppi. Tarkasta, että akku on oikeantyyppinen. Jos akku on oikeantyyppinen, poista akku, aseta sen tilalle uusi tai eri akku ja tarkista, että asetettu akku latautuu oikein. Jos asetettu akku latautuu oikein, aiemmin asetettu akku saattaa olla viallinen.
- Jos latausvalo vilkkuu, vaikka verkkolaite on liitetty tuotteeseen ja pistorasiaan, se tarkoittaa, että lataus on loppunut tilapäisesti ja on valmiustilassa. Lataus pysähtyy ja siirtyy valmiustilaan automaattisesti, jos lämpötila on suositellun käyttölämpötilan ulkopuolella. Kun lämpötila palaa asianmukaiselle alueelle, latausta jatketaan ja latausvalo syttyy uudelleen. Suosittelemme, että akku ladataan ympäristön lämpötilassa 10 °C – 30 °C.

## **Muistikortin asettaminen/poistaminen**

Selittää, miten muistikortti (myydään erikseen) asetetaan tuotteeseen.

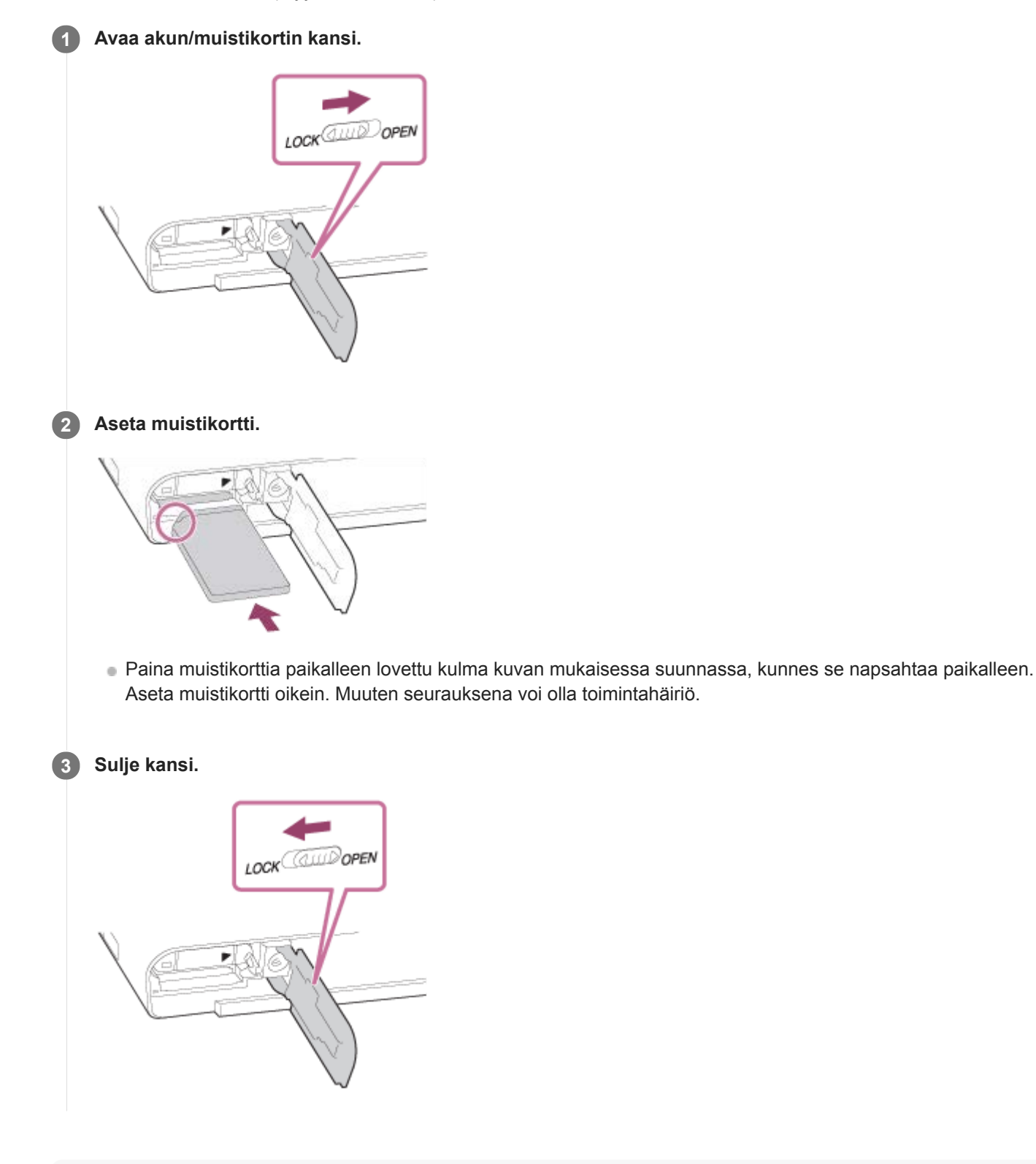

### **Vihje**

Kun käytät muistikorttia kamerassa ensimmäistä kertaa, muistikortti kannattaa alustaa kamerassa, jotta se toimii varmasti oikein.

### **Muistikortin poistaminen**

Avaa muistikortin kansi, varmista, ettei käytön merkkivalo **(A)** pala, ja poista muistikortti painamalla sitä kevyesti sisään kerran.

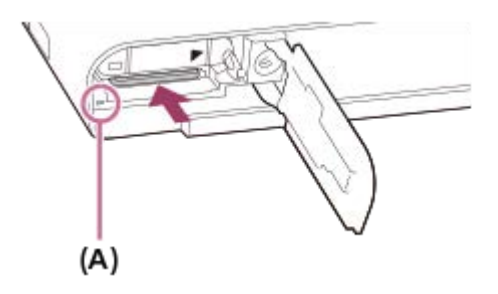

#### **Aiheeseen liittyvää**

- [Muistikortit, joita voidaan käyttää](#page-60-0)
- [Muistikorttia koskevia huomautuksia](#page-62-0)
- [Alusta](#page-302-0)

## <span id="page-60-0"></span>**Muistikortit, joita voidaan käyttää**

Kun kameran kanssa käytetään microSD- tai Memory Stick Micro -muistikortteja, muista käyttää asianmukaista sovitinta.

### **SD-muistikortit**

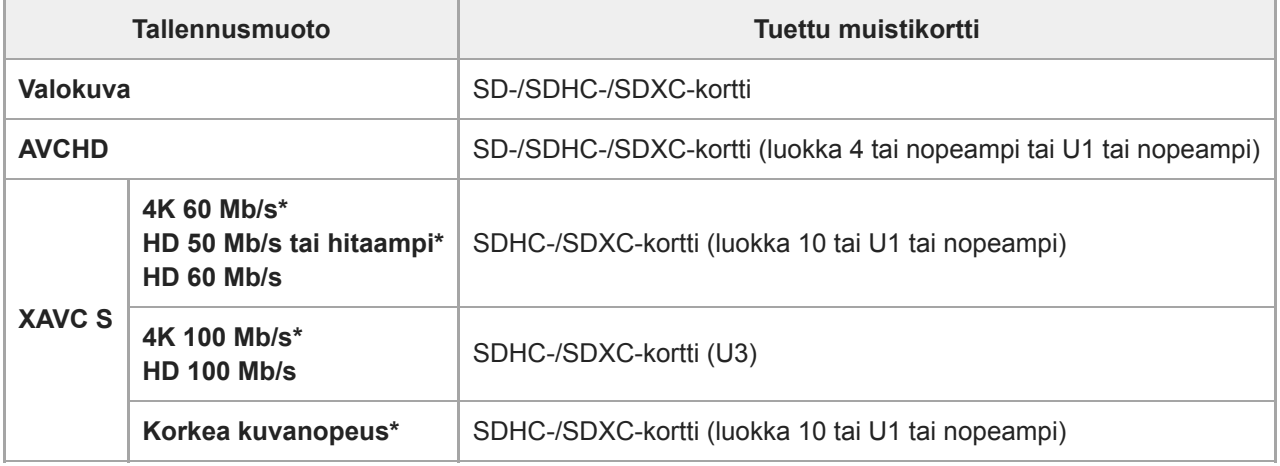

Myös kun tallennetaan välimuistivideoita samaan aikaan

#### **Memory Stick**

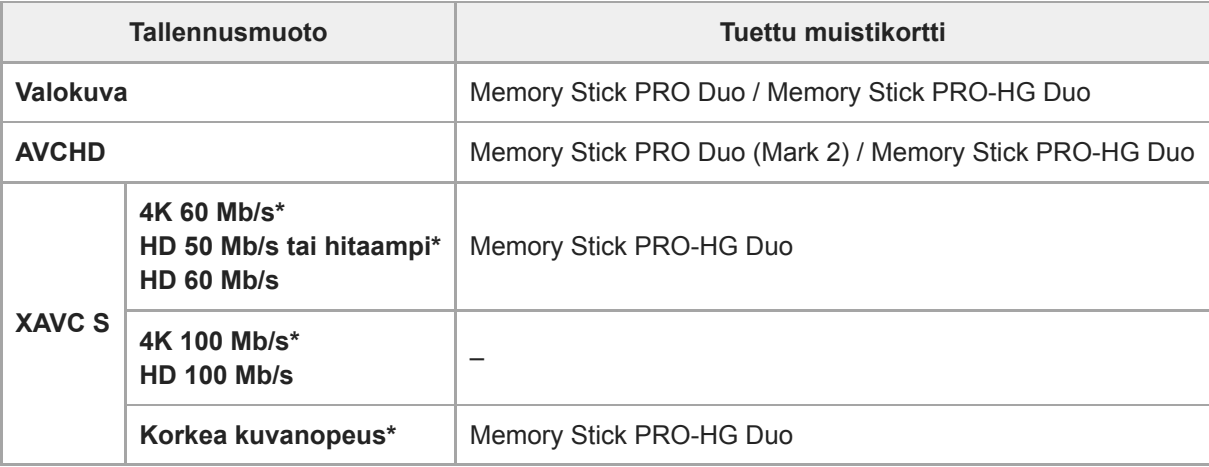

Myös kun tallennetaan välimuistivideoita samaan aikaan

#### **Huomautus**

- Kun käytetään SDHC-muistikorttia XAVC S -videon tallentamiseen pitkiä aikoja, tallennetut videot jaetaan 4 Gt:n kokoisiin tiedostoihin. Jaettuja tiedostoja voidaan käsitellä yhtenä tiedostona tuomalla ne tietokoneeseen PlayMemories Home -ohjelmiston avulla.
- Lataa akku täyteen, ennen kuin yrität palauttaa muistikortilla olevia tietokantatiedostoja.

#### **Aiheeseen liittyvää**

- [Muistikorttia koskevia huomautuksia](#page-62-0)
- [Tallennettavissa olevien kuvien määrä](#page-616-0)

[Videoiden tallennusaika](#page-617-0)

## <span id="page-62-0"></span>**Muistikorttia koskevia huomautuksia**

- Jos kuvia otetaan ja poistetaan toistuvasti pitkään, muistikortilla olevan tiedoston tiedot voivat pirstoutua ja videokuvaus voi keskeytyä kesken kuvauksen. Jos näin tapahtuu, tallenna kuvat tietokoneeseen tai muuhun tallennuspaikkaan ja suorita sitten toiminto [Alusta] käyttämällä tätä kameraa.
- Älä poista akkua tai muistikorttia, irrota USB-kaapelia tai sammuta kameraa, kun käytön merkkivalon palaa. Muistikortilla olevat tiedot voivat vahingoittua.
- Muista varmuuskopioida tiedot niiden turvaamiseksi.
- Kaikkien muistikorttien toimivuutta ei taata.
- SDXC-muistikortille tallennettuja kuvia ei voi tuoda eikä toistaa tietokoneilla tai AV-laitteilla, jotka eivät ole exFATyhteensopivia USB-kaapelilla liitettyinä. Varmista, että laite on exFAT-yhteensopiva, ennen kuin liität sen kameraan. Jos liität kameran yhteensopimattomaan laitteeseen, saatat saada kehotteen alustaa kortti. Älä koskaan alusta korttia tämän kehotuksen takia, sillä toimenpide poistaa kaikki kortilla olevat tiedot. (exFAT on SDXC-muistikorteissa käytettävä tiedostojärjestelmä.)
- Älä altista muistikorttia vedelle.
- Älä iske, taivuta tai pudota muistikorttia.
- Muistikorttia ei saa käyttää tai säilyttää seuraavanlaisissa olosuhteissa:
	- Kuumat paikat, kuten auringonpaisteeseen pysäköidyn auton sisätilat
	- Suoralle auringonvalolle altistuvat paikat
	- Kosteat paikat tai paikat, joissa on syövyttäviä aineita
- Jos muistikorttia käytetään lähellä alueita, joissa on voimakasta magnetisoitumista, tai paikoissa, joissa on staattista sähköä tai sähköhäiriöitä, muistikortilla olevat tiedot voivat vahingoittua.
- Älä koske muistikortin liitinosaan käsin tai metalliesineillä.  $\ddot{\phantom{a}}$
- Älä jätä muistikorttia pikkulasten ulottuville. He voivat niellä sen vahingossa.  $\alpha$
- $\bullet$ Älä pura tai muunna muistikorttia.
- Muistikortti voi olla kuuma, jos sitä on juuri käytetty pitkään. Käsittele sitä varovasti.  $\bullet$
- Tietokoneessa alustettu muistikortti ei välttämättä toimi tuotteen kanssa. Alusta muistikortti käyttämällä tätä tuotetta.  $\bullet$
- Tietojen luku- ja kirjoitusnopeus vaihtelee muistikortin ja käytetyn laitteiston yhdistelmän mukaan.  $\blacksquare$
- Älä paina kovasti, kun kirjoitat kortin muistiinpanoalueelle.  $\blacksquare$
- Älä kiinnitä tarraa muistikorttiin tai muistikorttisovittimeen.  $\qquad \qquad \blacksquare$
- Jos muistikortin kirjoitussuojaus- tai poistosuojauskytkin on LOCK-asennossa, kuvia ei voi tallentaa eikä poistaa.  $\bullet$ Aseta tässä tapauksessa kytkin tallennusasentoon.
- Memory Stick Micro -tallennusvälineen tai microSD-muistikortin käyttäminen tämän tuotteen kanssa:
	- $-$  Muista asettaa muistikortti sille tarkoitettuun sovittimeen. Jos muistikortti asetetaan tuotteeseen ilman muistikorttisovitinta, korttia ei ehkä voi poistaa tuotteesta.
	- Kun muistikortti asetetaan muistikorttisovittimeen, varmista, että muistikortti asetetaan oikein päin niin pitkälle kuin se menee. Jos korttia ei aseteta oikein, seurauksena voi olla toimintahäiriö.
- Tietoja Memory Stick PRO Duo- ja Memory Stick PRO-HG Duo -tallennusvälineistä:
	- Tämä Memory Stick on varustettu MagicGate-toiminnolla. MagicGate on salaustekniikkaa käyttävä tekijänoikeuksia suojaava tekniikka.
		- Tällä tuotteella ei voi suorittaa tietojen tallennusta/toistoa, joka vaatii MagicGate-toimintoja.
	- Erittäin suurta tiedonsiirtonopeutta rinnakkaisliitännän kautta tuetaan.

## **Kielen, päivämäärän ja kellonajan asettaminen**

Kielen, päivämäärän ja kellonajan asetusnäyttö näytetään automaattisesti, kun virta kytketään tuotteeseen ensimmäisen kerran, kun tuote alustetaan tai kun sisäinen ladattava varmistusparisto on tyhjentynyt.

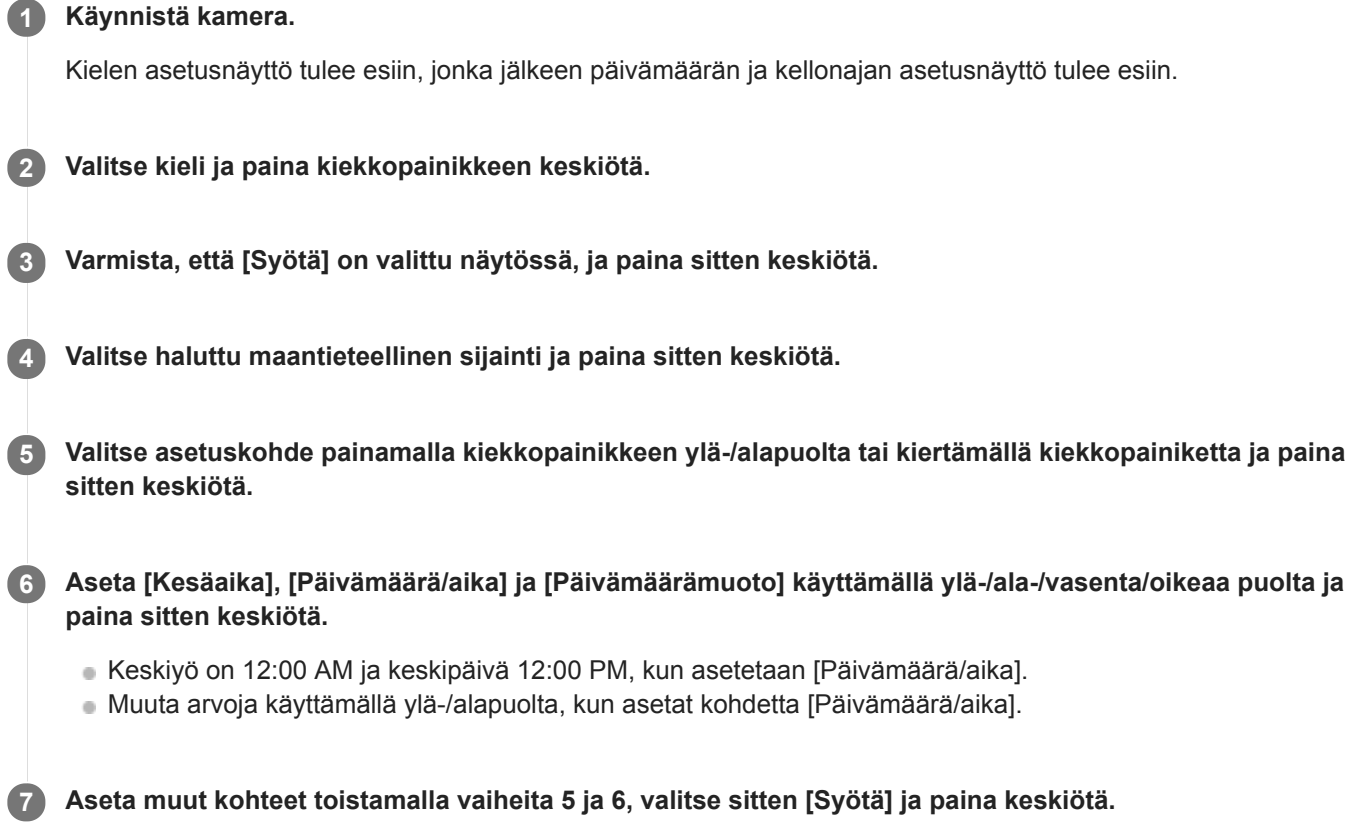

### **Päivämäärän ja kellonajan ylläpitäminen**

Tässä kamerassa on sisäinen ladattava paristo, joka ylläpitää päivämäärän, ajan ja muut asetukset riippumatta siitä, onko virta kytkettynä tai akku ladattu tai purkautunut.

Kun haluat ladata sisäisen ladattavan varmistuspariston, aseta ladattu akku kameraan ja anna tuotteen olla vähintään 24 tuntia virta katkaistuna.

Jos kellonaika nollautuu aina, kun akkua ladataan, sisäinen ladattava varmistusparisto saattaa olla kulunut loppuun. Kysy neuvoa huollosta.

#### **Vihje**

Kun haluat asettaa päivämäärän ja kellonajan tai maantieteellisen sijainnin uudelleen, kun päivämäärän ja kellonajan asetukset on tehty, valitse MENU  $\rightarrow$   $\blacksquare$  (Asetus)  $\rightarrow$  [Pvm/aika-asetus] tai [Alueasetus].

#### **Huomautus**

Jos päivämäärän ja kellonajan asetus keskeytetään, niiden asetusnäyttö tulee esiin aina, kun kamera käynnistetään.

- [Alueasetus](#page-327-0)
- [Kiekkopainikkeen käyttö](#page-25-0)

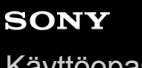

[Käyttöopas](#page-0-0)

Digitaalikamera DSC-RX100M7

## **Kameran sis. opas**

[Kameran sis. opas] näyttää MENU-kohteiden, Fn (Toiminto) -kohteiden ja asetusten kuvaukset.

Valitse MENU- tai Fn-kohde, jonka kuvauksen haluat nähdä, ja paina sitten 面 (Poista) -painiketta (A). **1**

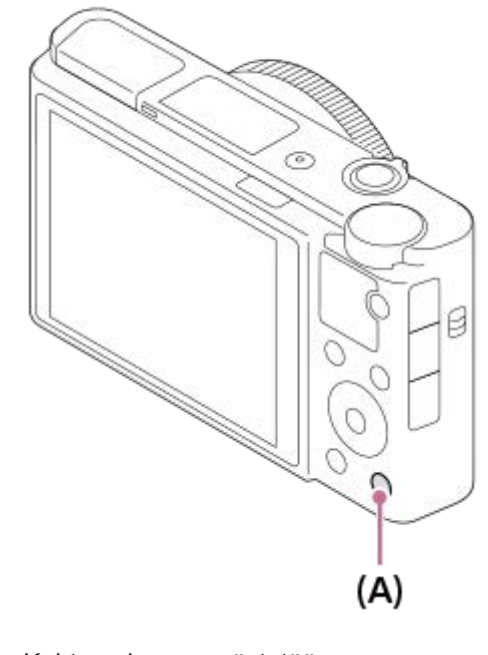

Kohteen kuvaus näytetään.

## **SONY** [Käyttöopas](#page-0-0)

**4**

Digitaalikamera DSC-RX100M7

## **Valokuvien kuvaaminen**

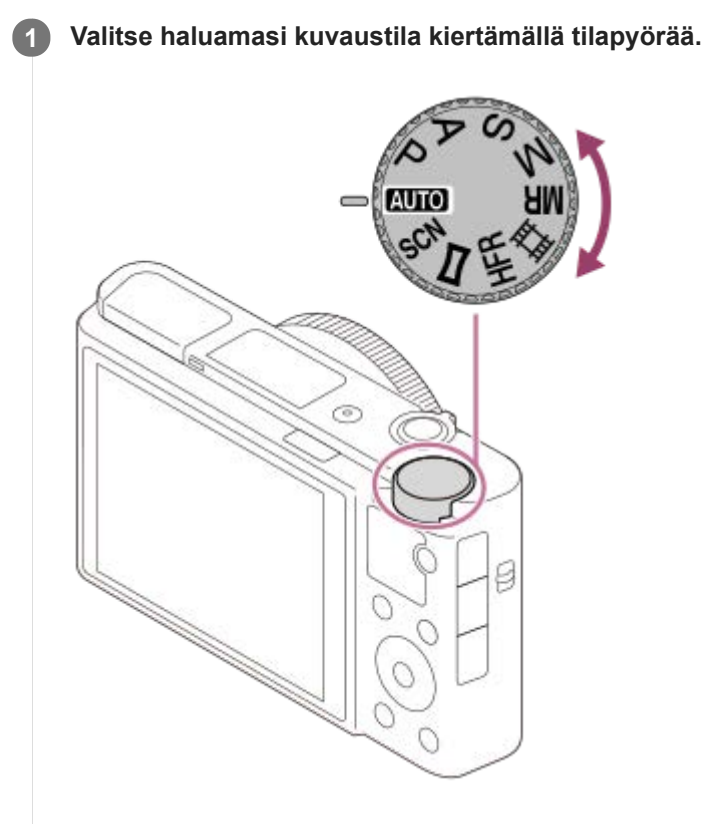

**2 Säädä näytön kulma ja pidä kiinni kamerasta.Vaihtoehtoisesti katso etsimen läpi ja pidä kiinni kamerasta.**

**3 Suurenna kuvia käyttämällä W/T (zoom) -vipua kuvauksen aikana.**

**Tarkenna painamalla suljinpainike puoliväliin.**

Kun kuva on tarkennettu, kuuluu äänimerkki ja ilmaisin (esim. · ) syttyy.

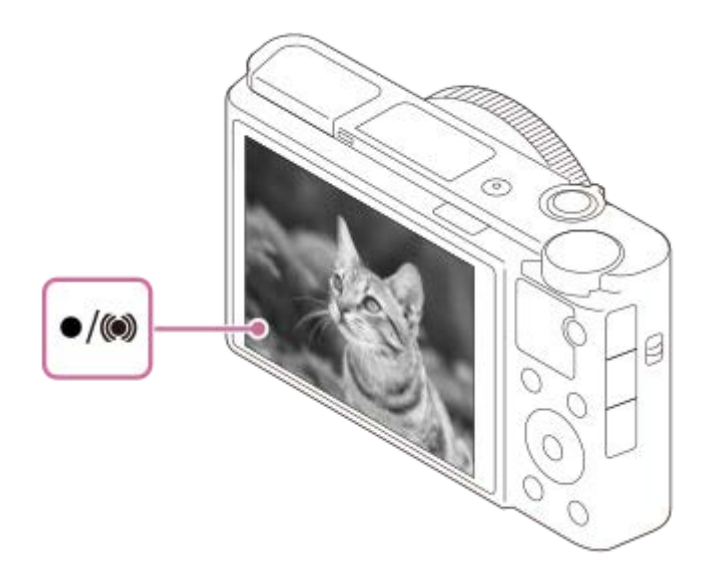

Lyhin kuvausetäisyys on noin 8 cm (W), 100 cm (T) (objektiivista).

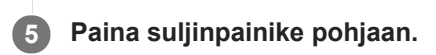

#### **Kuvien ottaminen tarkennus lukittuna haluttuun kohteeseen (tarkennuksen lukitus)**

Ottaa kuvia tarkennus lukittuna haluttuun kohteeseen automaattitarkennustilassa.

- **1.** MENU → (Kamera- asetukset1) → [Tarkennustila] → [Yhden k. AF] tai [Autom. AF].
- 2. Sijoita kohde AF-alueelle ja paina suljinpainike puoliväliin.

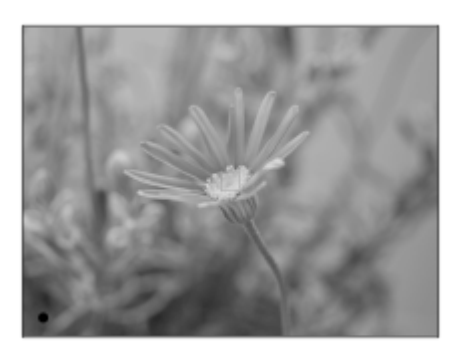

Tarkennus lukitaan.

- Jos haluttuun kohteeseen on vaikea tarkentaa, valitse [Tarkennusalue]-asetukseksi [Keskikohta] tai [Joustava piste].
- Pidä suljinpainike painettuna puoliväliin ja sommittele kuva uudelleen sijoittamalla kohde takaisin alkuperäiseen **3.** paikkaan.

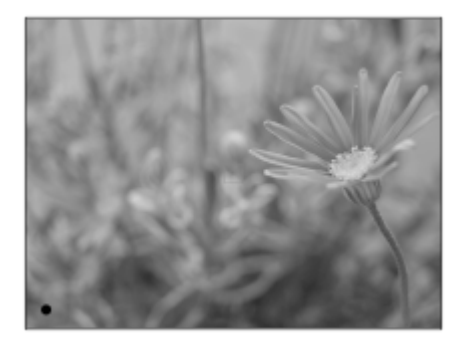

**4.** Ota kuva painamalla suljinpainike pohjaan.

#### **Vihje**

- Jos tuote ei voi tarkentaa automaattisesti, tarkennuksen ilmaisin vilkkuu eikä äänimerkkiä kuulu. Sommittele kuva uudelleen tai muuta tarkennusasetusta.[Jatkuva AF]-tilassa () syttyy eikä tarkennuksen onnistumisesta ilmoittavaa äänimerkkiä anneta.
- Kuvauksen jälkeen esiin tulee kuvake osoitukseksi siitä, että tietoja kirjoitetaan. Älä poista muistikorttia kuvakkeen ollessa näkyvissä.

#### **Huomautus**

Jos kohde liikkuu, tarkennusta ei voi lukita, vaikka [Tarkennustila]-asetukseksi olisi valittu [Autom. AF].

#### **Aiheeseen liittyvää**

- [Tilapyörän toimintoluettelo](#page-136-0)
- [Valokuvien toisto](#page-252-0)
- [Automaatt. katselu](#page-291-0)
- [Tarkennustila](#page-69-0)

[Tarkennusalue](#page-71-0)

## <span id="page-69-0"></span>**SONY**

[Käyttöopas](#page-0-0)

Digitaalikamera DSC-RX100M7

## **Tarkennustila**

Valitsee tarkennustavan kohteen liikkeen mukaisesti.

**1 MENU → (Kamera- asetukset1) → [Tarkennustila] → haluttu asetus.**

### **Valikkokohteen tiedot**

### **(Yhden k. AF):**

Tuote lukitsee tarkennuksen, kun tarkennus on tehty. Käytä tätä, kun kohde ei liiku.

#### **(Autom. AF):**

[Yhden k. AF] ja [Jatkuva AF] vaihtuvat kohteen liikkeen mukaisesti. Kun suljinpainike painetaan puoliväliin, tuote lukitsee tarkennuksen, kun se määrittää, että kohde on liikkumatta, tai jatkaa tarkentamista, kun kohde liikkuu. Jatkuvan kuvauksen aikana tuote kuvaa käyttämällä Jatkuva AF-tilaa toisesta kuvasta alkaen.

#### **(Jatkuva AF):**

Tuote jatkaa tarkennusta, kun suljinpainike painetaan puoliväliin ja pidetään painettuna. Käytä tätä, kun kohde liikkuu. [Jatkuva AF]-tilassa ei kuulu äänimerkkiä, kun kamera tarkentaa.

#### **(Suora m.tark.):**

Voit tehdä hienosäätöjä manuaalisesti automaattitarkennuksen jälkeen, jotta voit tarkentaa kohteeseen nopeammin kuin vain manuaalista tarkennusta käytettäessä. Tämä on kätevää esimerkiksi makrokuvauksessa.

#### **ME** (Man. tarkennus):

Säätää tarkennusta manuaalisesti. Jos et voi tarkentaa haluttuun kohteeseen automaattitarkennusta käyttämällä, käytä manuaalista tarkennusta.

Säädä tarkennusta manuaalisesti säätörengasta kiertämällä suorassa manuaalisessa tarkennustilassa tai manuaalisessa tai manuaalisessa tarkennustilassa.

#### **Tarkennuksen ilmaisin**

(palaa): Kohde on tarkennettu, ja tarkennus on lukittu. (vilkkuu): Kohdetta ei ole tarkennettu.  $\circledcirc$  (palaa): Kohde on tarkennettu. Tarkennusta säädetään jatkuvasti kohteen liikkeiden mukaan.  $\mathbb{C}$  (palaa): Tarkennus on käynnissä.

#### **Kohteet, joihin on vaikea tarkentaa automaattitarkennusta käyttämällä**

- Tummat ja kaukana olevat kohteet
- Kohteet, joissa on heikko kontrasti
- Lasin läpi näkyvät kohteet
- Nopeasti liikkuvat kohteet
- Heijastuva valo tai kiiltävät pinnat
- Vilkkuva valo
- Vastavalossa olevat kohteet
- Jatkuvasti toistuvat kuviot, kuten rakennusten julkisivut
- Tarkennusalueella olevat kohteet, joilla on eri polttoväli.

#### **Vihje**

Kun tarkennus asetetaan äärettömään manuaalisessa tarkennustilassa tai suorassa manuaalisessa tarkennustilassa, varmista tarkistamalla monitori tai etsin, että tarkennus on riittävän etäällä olevassa kohteessa.

### **Huomautus**

Vain [Jatkuva AF] ja [Man. tarkennus] ovat käytettävissä, kun kuvataan videoita tai kun tilapyörä on asennossa  $HFR$ .

### **Aiheeseen liittyvää**

- [Suora manuaalinen tarkennus \(DMF\)](#page-94-0)
- [Man. tarkennus](#page-93-0)
- [MF-apu \(valokuva\)](#page-96-0)
- [Vaiheentunnistus-AF](#page-74-0)

## <span id="page-71-0"></span>**Tarkennusalue**

Valitsee tarkennusalueen. Käytä tätä toimintoa, kun tarkentaminen on vaikeaa automaattitarkennustilassa.

**1 MENU → (Kamera- asetukset1) → [Tarkennusalue] → haluttu asetus.**

### **Valikkokohteen tiedot**

### **Laaja :**

Tarkentaa kohteeseen koko näytön alueella automaattisesti. Kun suljinpainike painetaan puoliväliin valokuvaustilassa, tarkennetun alueen ympärille tulee näkyviin vihreä kehys.

### **Vyöhyke :**

Valitse monitorista vyöhyke, johon tarkennetaan, niin tuote valitsee tarkennusalueen automaattisesti.

### **Keskikohta :**

Tarkentaa automaattisesti kohteeseen kuvan keskellä. Käytä yhdessä tarkennuksen lukitustoiminnon kanssa haluamasi sommittelun luomista varten.

### **Joustava piste:**

Voit siirtää tarkennuskehyksen haluamaasi kohtaan näytössä ja tarkentaa erittäin pieneen kohteeseen kapealla alueella. Joustava piste -kuvausnäytössä voit muuttaa tarkennuskehyksen kokoa kiertämällä kiekkopainiketta.

### **Laaj. joustava piste :**

Jos tuote ei voi tarkentaa yhteen valittuun pisteeseen, se käyttää joustavan pisteen ympärillä olevia tarkennuspisteitä toissijaisena prioriteettialueena tarkennusta varten.

### **ED**, ED, EN, EB, Seuranta:

Kun suljinpainike pidetään painettuna, tuote seuraa kohdetta valitun automaattitarkennusalueen sisällä. Asetus on käytettävissä vain, kun kuvaustilaksi on valittu [Jatkuva AF]. Osoita kohdistimella [Tarkennusalue]-asetusnäytön kohtaa [Seuranta] ja valitse haluttu alue seurannan aloittamista varten käyttämällä kiekkopainikkeen vasenta/oikeaa puolta. Voit siirtää seurannan aloitusalueen haluamaasi pisteeseen myös määrittämällä alueen vyöhykkeeksi, joustavaksi pisteeksi tai laajentamalla joustavaa pistettä. Joustava piste -kuvausnäytössä voit muuttaa tarkennuskehyksen kokoa kiertämällä kiekkopainiketta.

### **Tarkennusalueen siirtäminen**

- Kun [Tarkennusalue]-asetukseksi on valittu [Vyöhyke], [Joustava piste] tai [Laaj. joustava piste] ja painetaan painiketta, johon [Vakiotarkennus] on määritetty, voidaan kuvata samalla, kun tarkennuskehystä siirretään, käyttämällä kiekkopainikkeen ylä-/ala-/vasenta/oikeaa puolta. Kun haluat palauttaa tarkennuskehyksen monitorin keskelle, paina  $\overline{\mathfrak{m}}$ -painiketta samalla, kun siirrät kehystä. Jos haluat muuttaa kuvausasetuksia käyttämällä kiekkopainiketta, paina painiketta, johon [Vakiotarkennus] on määritetty.
- Tarkennuskehystä voidaan siirtää nopeasti koskettamalla ja vetämällä sitä monitorissa. Valitse [Kosketustoiminto] asetukseksi [Käytössä] ja [Kosk.toim. toiminto] -asetukseksi [Kosketustarkennus] etukäteen.

### **Kohteen seuraaminen tilapäisesti (Seuranta käytössä)**

Voit vaihtaa tilapäisesti [Tarkennusalue]-asetukseksi [Seuranta] pitämällä painettuna mukautettua näppäintä, johon [Seuranta käytössä] on määritetty etukäteen. [Tarkennusalue]-asetus ennen vaihtoehdon [Seuranta käytössä] aktivointia vaihtuu vastaavaksi [Seuranta]-asetukseksi. Esimerkki:

**[Tarkennusalue] ennen vaihtoehdon [Seuranta käytössä] aktivoimista [Tarkennusalue], kun vaihtoehto [Seuranta käytössä] on aktiivinen** [Laaja] [Seuranta: Laaja]
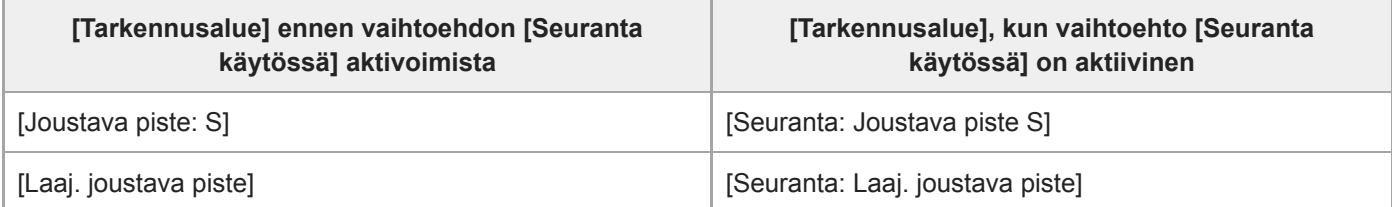

#### **Huomautus**

- Asetukseksi [Tarkennusalue] lukitaan [Laaja] seuraavissa tilanteissa:
	- [Älykäs automaatti]
	- [Paras automaattis.]
	- [Valotusohjelma]
	- Hymysuljintilan aikana
	- Tilapyörän asetuksena on **| | | (Video)** ja [Autom. Dual Rec] -asetukseksi on valittu [Käytössä].
- Tarkennusalue ei välttämättä syty jatkuvan kuvauksen aikana tai kun suljinpainike painetaan kerralla pohjaan.
- Kun tilapyörä on asennossa  $\pm 1$  (Video) tai HFR tai videokuvauksen aikana, vaihtoehtoa [Seuranta] ei voi valita [Tarkennusalue] -asetukseksi.
- Kun [Kohteentunnistus] -asetukseksi kohdassa [Kasv./Silmä-AF-as.] on valittu [Eläin], [Tarkennusalue]-asetukseksi ei voi valita [Seuranta].
- Kiekkopainikkeeseen tai C-painikkeeseen määritettyjä toimintoja ei voi suorittaa, kun tarkennuskehystä siirretään.

#### **Aiheeseen liittyvää**

- [Kosketustoiminto](#page-120-0)
- [Tarkennusalueen asetusten säätäminen kameran asennon \(vaaka/pysty\) mukaan \(Vaihd. P/V-AF-al.\)](#page-76-0)
- [Nykyisen tarkennusalueen tallentaminen \(AF-alueen tall.\) \(valokuva\)](#page-84-0)

# **SONY**

[Käyttöopas](#page-0-0)

Digitaalikamera DSC-RX100M7

## **Tark.alueen raja**

Rajoittamalla käytettävissä olevia tarkennusalueasetuksia etukäteen voit valita nopeammin [Tarkennusalue]-asetuksia.

**MENU → (Kamera- asetukset1) → [Tark.alueen raja] → Lisää valintamerkkejä tarkennusalueisiin, joita haluat käyttää, ja valitse sitten [OK]. 1**

Tarkennusaluetyypit, joissa on merkintä , ovat käytettävissä asetuksina.

#### **Huomautus**

- Tarkennusaluetyyppejä, joissa ei ole valintamerkkiä, ei voi valita käyttämällä MENU-painiketta tai Fn (Toiminto) -valikkoa. Jos haluat valita sellaisen, lisää valintamerkki käyttämällä toimintoa [Tark.alueen raja].
- Jos toiminnolla [ W Vaihd. P/V-AF-al.] tai [ W AF-alueen tall.] tallennettu tarkennusalueen valintamerkki poistetaan, tallennetut asetukset muuttuvat.

#### **Aiheeseen liittyvää**

- [Tarkennusalue](#page-71-0)
- [Usein käytettyjen toimintojen määrittäminen painikkeisiin \(Oma painike\)](#page-29-0)

[Käyttöopas](#page-0-0)

Digitaalikamera DSC-RX100M7

## **Vaiheentunnistus-AF**

Kun automaattitarkennusalueella on vaiheentunnistus-AF-pisteitä, tuote käyttää vaiheentunnistukseen perustuvan automaattitarkennuksen ja kontrastiin perustuvan automaattitarkennuksen yhdistelmää.

### **Huomautus**

- Vaiheentunnistus-AF-toimintoa ei voi käyttää, kun F-arvo on suurempi kuin F8. Vain kontrasti-AF on käytettävissä.
- Vaiheentunnistus-AF ei ole käytettävissä, kun [  $\Box$  Tiedostomuoto]-asetukseksi on valittu [XAVC S HD] ja [  $\Box$  Tallennusasetus]asetukseksi on valittu [120p]/[100p]. Vain kontrasti-AF on käytettävissä.

[Käyttöopas](#page-0-0)

Digitaalikamera DSC-RX100M7

## **Vakiotarkennus**

Jos [Vakiotarkennus] määritetään haluttuun mukautettuun näppäimeen, voit palauttaa hyödyllisiä toimintoja, kuten tarkennuskehyksen siirtäminen nopeasti tms. tarkennusalueen asetusten mukaan.

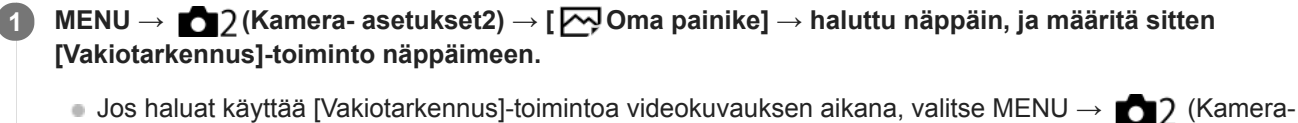

asetukset2) → [ Oma painike] → haluttu painike, ja määritä sitten [Vakiotarkennus] näppäimeen.

**Paina näppäintä, johon [Vakiotarkennus] -toiminto määritettiin. 2**

Se, mitä näppäintä painamalla voidaan tehdä, vaihtelee [Tarkennusalue]-asetuksen mukaan.

**Kun [Tarkennusalue]-asetukseksi on valittu [Vyöhyke], [Joustava piste], [Laaj. joustava piste], [Seuranta: Vyöhyke], [Seuranta: Joustava piste] tai [Seuranta: Laaj. joustava piste]:**

Tarkennuskehyksen sijaintia voidaan siirtää painamalla kiekkopainikkeen ylä-/ala-/vasenta/oikeaa puolta.

#### **Huomautus**

[Vakiotarkennus] -toimintoa ei voi määrittää painikkeeseen [Vasen painike] tai [Oikea painike].

### **Aiheeseen liittyvää**

- [Usein käytettyjen toimintojen määrittäminen painikkeisiin \(Oma painike\)](#page-29-0)
- [Tarkennusalue](#page-71-0)

## <span id="page-76-0"></span>**Tarkennusalueen asetusten säätäminen kameran asennon (vaaka/pysty) mukaan (Vaihd. P/V-AF-al.)**

Voit valita, vaihdetaanko [Tarkennusalue] ja tarkennuskehyksen sijainti kameran asennon (vaaka/pysty) mukaan. Toiminto on hyödyllinen, kun kuvataan tilanteita, joissa kameran asentoa täytyy muuttaa usein, esim. muotokuvat tai urheilu.

**1 MENU → (Kamera- asetukset1) → [ Vaihd. P/V-AF-al.] → haluttu asetus.**

### **Valikkokohteen tiedot**

#### **Pois:**

Ei vaihda [Tarkennusalue]-asetusta ja tarkennuskehyksen sijaintia kameran asennon (vaaka/pysty) mukaan.

#### **Vain AF-piste:**

Vaihtaa tarkennuskehyksen sijainnin kameran asennon (vaaka/pysty) mukaan. [Tarkennusalue] on lukittu.

#### **AF-piste + AF-alue:**

Vaihtaa sekä [Tarkennusalue]-asetuksen että tarkennuskehyksen sijainnin kameran asennon (vaaka/pysty) mukaan.

### **Esimerkki, kun [AF-piste + AF-alue] on valittu**

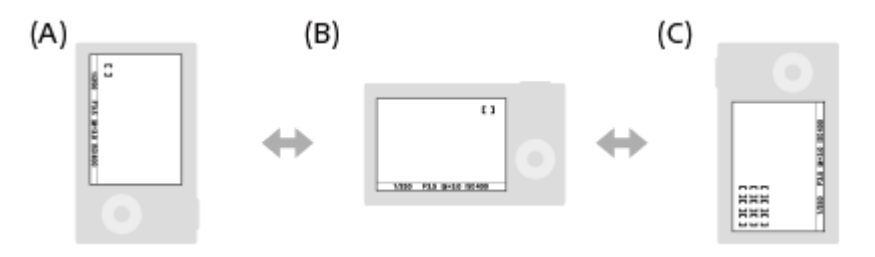

- **(A)** Pysty: [Joustava piste] (vasen yläkulma)
- **(B)** Vaaka: [Joustava piste] (oikea yläkulma)
- **(C)** Pysty: [Vyöhyke] (vasen alakulma)
	- Kolme kameran suuntaa tunnistetaan: vaaka, pysty suljinpainikkeen puoli ylöspäin ja pysty suljinpainikkeen puoli alaspäin.

### **Huomautus**

- Jos asetusta [ Vaihd. P/V-AF-al.] muutetaan, kameran suuntien tarkennusasetuksia ei säilytetä.
- [Tarkennusalue] ja tarkennuskehyksen sijainti eivät muutu, vaikka [ Vaihd. P/V-AF-al.] -asetukseksi valittaisiin [AF-piste + AFalue] tai [Vain AF-piste], seuraavissa tilanteissa:
	- $-$  Kun kuvaustilaksi on valittu [Älykäs automaatti], [Paras automaattis.], [Video] tai [Korkea kuvanopeus]
	- Kun suljinpainike painetaan puoliväliin
	- Videokuvauksen aikana
	- Kun käytetään digitaalista zoomaustoimintoa
	- Kun automaattitarkennus on aktivoitu
	- Jatkuvan kuvauksen aikana
	- $-$ Itselaukaisimen lähtölaskennan aikana
	- Kun [Tark. suurennus] on aktivoitu
- Kun otetaan kuvia heti virran kytkemisen jälkeen ja kamera on pystyasennossa, ensimmäinen kuva otetaan vaakatarkennusasetuksella tai viimeisellä tarkennusasetuksella.
- Kameran suuntaa ei havaita, kun objektiivi osoittaa ylös- tai alaspäin.

## **Aiheeseen liittyvää**

[Tarkennusalue](#page-71-0)

# **SONY**

[Käyttöopas](#page-0-0)

Digitaalikamera DSC-RX100M7

## **AF/MF-säätö**

Voit vaihtaa tarkennustilan helposti automaattisesta manuaaliseksi tai toisin päin kuvauksen aikana otetta irrottamatta.

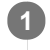

**MENU → (Kamera- asetukset2) → [ Oma painike] tai [ Oma painike] → haluttu painike → [AF/MF-ohj. pito] tai [AF/MF-ohj. vaihto].**

## **Valikkokohteen tiedot**

### **AF/MF-ohj. pito:**

Vaihtaa tarkennustilan, kun painike pidetään painettuna.

#### **AF/MF-ohj. vaihto:**

Vaihtaa tarkennustilan, kunnes painiketta painetaan uudelleen.

### **Huomautus**

[AF/MF-ohj. pito] -toimintoa ei voi määrittää kiekkopainikkeen kohtiin [Vasen painike] tai [Oikea painike].

### **Aiheeseen liittyvää**

[Usein käytettyjen toimintojen määrittäminen painikkeisiin \(Oma painike\)](#page-29-0)

[Käyttöopas](#page-0-0)

Digitaalikamera DSC-RX100M7

## **Kasv./Silmä-AF-as.**

Tämän toiminnon avulla määritetään, tarkentaako kamera ensisijaisesti kasvoihin vai silmiin.

[Silmä-AF] voidaan suorittaa kahdella tavalla.

- Tarkennus silmiin painamalla suljinpainike puoliväliin.
- Tarkennus silmiin painamalla mukautettua näppäintä. Lisätietoja mukautetun näppäimen käyttämisestä [Silmä-AF] toiminnon suorittamiseen on alla olevassa selityksessä [\(▼](file://win-473/camera/19-1h_HG_Multi/05_HTML-PDF/CX64210_NC/18FI/out4/Finnish_20190617_CX64210(NC)_English/fi_pdf/TP0002095622.html#eyeaf)).

**1 MENU → (Kamera- asetukset1) → [Kasv./Silmä-AF-as.] → haluttu asetuskohde.**

### **Valikkokohteen tiedot**

#### **Kasv./silm. etusij. AF:**

Määrittää, tunnistetaanko tarkennusalueella olevia kasvoja tai silmiä ja tarkennetaanko silmiin (silmä-AF), kun automaattitarkennus on aktivoitu. ([Käytössä]/[Ei käytössä])

(Huomaa: kameran toiminnot ovat erilaiset, kun käytetään mukautettua näppäintä [Silmä-AF]-toiminnon suorittamiseen.)

#### **Kohteentunnistus:**

Valitsee tunnistettavan kohteen.

[Ihminen]: tunnistaa ihmisten kasvot/silmät.

[Eläin]: tunnistaa eläinten silmät. Eläinten naamoja ei tunnisteta.

#### **Val. oik./vas. silmä:**

Määrittää tunnistettavan silmän, kun [Kohteentunnistus]-asetukseksi on valittu [Ihminen]. Jos on valittu [Oikea silmä] tai [Vasen silmä], vain valittu silmä tunnistetaan. Kun [Kohteentunnistus] -asetukseksi valitaan [Eläin], asetusta [Val. oik./vas. silmä] ei voi käyttää.

[Automaattinen]: kamera tunnistaa silmät automaattisesti.

[Oikea silmä]: kohteen oikea silmä (kuvaajasta katsoen vasemmalla puolella oleva silmä) tunnistetaan.

[Vasen silmä]: kohteen vasen silmä (kuvaajasta katsoen oikealla puolella oleva silmä) tunnistetaan.

#### **Kasvot/silmät-kehys:**

Määrittää, näytetäänkö kasvon-/silmäntunnistuskehys, kun ihmiskasvot tai silmät tunnistetaan. ([Käytössä]/[Ei käytössä])

#### **Eläimen silmänäyttö:**

Määrittää, näytetäänkö silmäntunnistuskehys, kun eläimen silmä tunnistetaan. ([Käytössä]/[Ei käytössä])

## **Kasvontunnistuskehys**

Kun tuote tunnistaa kasvot, harmaa kasvontunnistuskehys tulee näkyviin. Kun tuote päättelee, että automaattitarkennus on käytössä, kasvontunnistuskehys muuttuu valkoiseksi.

Jos eri kasvojen ensisijaisuusjärjestys on rekisteröity [Kasvojen rekister.] -toiminnolla, tuote valitsee automaattisesti ensimmäiseksi asetetut kasvot, joiden päällä oleva kasvontunnistuskehys muuttuu valkoiseksi. Muiden rekisteröityjen kasvojen kasvontunnistuskehykset muuttuvat punertavan purppuranvärisiksi.

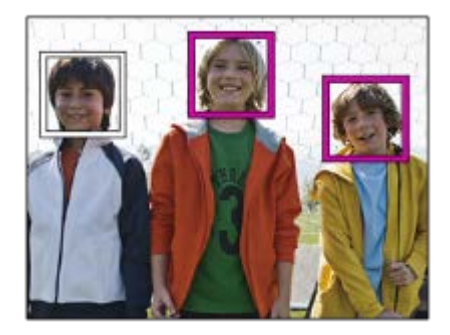

### **Silmäntunnistuskehys**

Valkoinen silmäntunnistuskehys tulee näkyviin, kun silmä havaitaan ja kamera päättää asetuksista riippuen, että automaattitarkennus on mahdollista.

Silmäntunnistuskehys näytetään seuraavasti, kun [Kohteentunnistus]-asetukseksi on valittu [Eläin].

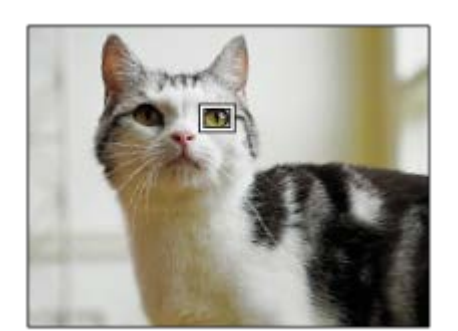

## **[Silmä-AF] mukautetulla näppäimellä**

Silmä-AF-toimintoa voidaan käyttää myös määrittämällä [Silmä-AF] mukautettuun näppäimeen. Kamera voi tarkentaa silmiin niin kauan kuin näppäintä painetaan. Tästä on hyötyä, kun haluat käyttää Silmä-AF-toimintoa tilapäisesti koko näyttöön asetuksesta [Tarkennusalue] huolimatta. Kamera ei tarkenna automaattisesti, jos kasvoja tai silmiä ei tunnisteta.

(Huomaa: kun yrität tarkentaa silmiin painamalla suljinpainikkeen puoliväliin, kamera tunnistaa kasvoja tai silmiä vain [Tarkennusalue]-toiminnolla määrätyn tarkennusalueen sisällä. Jos kamera ei tunnista kasvoja tai silmiä, se suorittaa normaalin automaattitarkennuksen.)

- 1. MENU → (Kamera- asetukset2) → [ZJ Oma painike] tai [Http] Oma painike] → haluttu näppäin, ja määritä sitten [Silmä-AF] -toiminto näppäimeen.
- **2.** MENU → (Kamera- asetukset1) → [Kasv./Silmä-AF-as.] → [Kohteentunnistus] → haluttu asetus.
- Suuntaa kamera henkilön tai eläimen kasvoihin ja paina näppäintä, johon [Silmä-AF]-toiminto on määritetty. **3.** Ota kuva painamalla suljinpainiketta samalla, kun painat näppäintä.

## **[Vaih. oik./vas. silmä] mukautetulla näppäimellä**

Kun [Val. oik./vas. silmä] -asetukseksi on valittu [Oikea silmä] tai [Vasen silmä], voit vaihtaa tunnistettavan silmän painamalla mukautettua näppäintä, johon [Vaih. oik./vas. silmä] -toiminto on määritetty.

Kun [Val. oik./vas. silmä] -asetukseksi on valittu [Automaattinen], voit vaihtaa tunnistettavan silmän tilapäisesti painamalla mukautettua näppäintä, johon [Vaih. oik./vas. silmä] -toiminto on määritetty.

Tilapäinen vasen/oikea-valinta peruutetaan, kun suoritat seuraavat toimenpiteet tms. Kamera palaa automaattiseen silmäntunnistukseen.

- Kiekkopainikkeen keskiötä painetaan
- Suljinpainikkeen painaminen puoliväliin asti lopetetaan (vain valokuvauksen aikana)
- Mukautetun näppäimen, johon [Silmä-AF] on määritetty, painaminen lopetetaan (vain valokuvauksen aikana)
- MENU-painikkeen painaminen

### **Vihje**

- Kun [Val. oik./vas. silmä] -asetukseksi ei ole valittu [Automaattinen] tai kun suoritetaan [Vaih. oik./vas. silmä] mukautettua näppäintä käyttämällä, silmäntunnistuskehys tulee näkyviin.Vaikka [Val. oik./vas. silmä] -asetukseksi olisi valittu [Automaattinen], jos [Kasvot/silmät-kehys]-asetukseksi on valittu [Käytössä], silmäntunnistuskehys näkyy tunnistettujen silmien päällä videokuvauksen aikana.
- Jos haluat, että kasvon- tai silmäntunnistuskehys katoaa tietyn ajan kuluessa, kun kamera on tarkentanut kasvoihin tai silmään, valitse [AF-alueen aut. tyhj.] -asetukseksi [Käytössä].

Järjestä sommittelu eläimen silmien tunnistamista varten niin, että sekä eläimen silmät että sen kuono ovat katselukulman sisällä. Kun olet tarkentanut eläimen naamaan, eläimen silmät tunnistetaan helpommin.

#### **Huomautus**

- Kun [Kohteentunnistus]-asetukseksi on valittu [Ihminen], eläinten silmiä ei tunnisteta. Kun [Kohteentunnistus]-asetukseksi valitaan [Eläin], ihmiskasvoja ei tunnisteta.
- Kun [Valotusohjelma]-asetukseksi on valittu [Muotokuva], [Kasv./silm. etusij. AF] -asetukseksi lukitaan [Käytössä] ja [Kohteentunnistus]-asetukseksi lukitaan [Ihminen].
- Kun [Valotusohjelma]-asetukseksi on valittu [Lemmikki], [Kasv./silm. etusij. AF] -asetukseksi lukitaan [Käytössä] ja [Kohteentunnistus]-asetukseksi lukitaan [Eläin].
- Kun [Hymysuljin]-asetukseksi on valittu [Käytössä], [Kasv./silm. etusij. AF] -asetukseksi lukitaan [Käytössä] ja [Kohteentunnistus] asetukseksi lukitaan [Ihminen].
- Kun [Kohteentunnistus]-asetukseksi valitaan [Eläin], seuraavia toimintoja ei voi käyttää.
	- Seurantatoiminto
	- $-K$ asv. etus. mon.mitt.
	- Rek. kasvot etusijalla
	- $-\sqrt{P}$ Pehmeä iho -teh.
- Toiminto [Silmä-AF] ei ehkä toimi kovin hyvin seuraavissa tilanteissa:
	- Kun kohde käyttää aurinkolaseja.
	- Kun otsahiukset peittävät henkilön silmät.
	- Hämärässä tai vastavalossa.
	- Kun silmät ovat kiinni.
	- Kun kohde on varjossa.
	- Kun kohde ei ole terävä.
	- Kun kohde liikkuu liikaa.
- Jos kohde liikkuu liikaa, tunnistuskehystä ei välttämättä näytetä oikein silmien päällä.
- Olosuhteiden mukaan silmiin ei välttämättä voida tarkentaa.
- Jos kamera ei voi tarkentaa ihmissilmiin, se tunnistaa sen sijaan kasvot ja tarkentaa niihin. Kamera ei voi tarkentaa silmiin, jos yhtään ihmiskasvoja ei ole tunnistettu.
- Tuote ei välttämättä tunnista kasvoja ollenkaan tai tunnistaa vahingossa muita esineitä kasvoiksi eräissä olosuhteissa.
- Kun tallennetaan videoita, kun [Kohteentunnistus]-asetukseksi on valittu [Eläin], silmäntunnistustoimintoa ei voi käyttää.
- Silmäntunnistuskehystä ei näytetä, kun Silmä-AF-toiminto ei ole käytettävissä.
- Kasvon-/silmäntunnistustoimintoa ei voi käyttää seuraavien toimintojen kanssa:
	- $-$  Muut zoomaustoiminnot kuin optinen zoom.
	- [Pyyhkäisypanor.]
	- [Posterisaatio] kohdassa [Kuvatehoste]
	- Tarkennuksen suurennuslasi
	- $-K$ un [Valotusohjelma]-asetukseksi on valittu [Maisema], [Yövalotus] tai [Auringonlasku]
	- Videokuvaus, kun [ $\sharp$  | Tallennusasetus]-asetukseksi on valittu [120p]/[100p]
	- $-$  Kun kuvataan korkealla kuvanopeudella.
	- Kun [ Tiedostomuoto]-asetukseksi on valittu [XAVC S 4K], [ Tallennusasetus]-asetukseksi valitaan [30p 100M]/[25p 100M] tai [30p 60M]/[25p 60M] ja [ 4K-lähtövalinta]-asetukseksi valitaan [Muistikortti+HDMI]
- Kohteiden kasvoja voi tunnistaa enimmillään 8.
- Vaikka [Kasvot/silmät-kehys]- tai [Eläimen silmänäyttö] -asetukseksi olisi valittu [Ei käytössä], vihreä tarkennuskehys näytetään tarkennettujen kasvojen tai silmien päällä.
- Kun kuvaustilaksi on asetettu [Älykäs automaatti] tai [Paras automaattis.], [Kasy./silm. etusii. AF]-asetukseksi lukitaan [Käytössä].
- Vaikka [Kohteentunnistus]-asetukseksi olisi valittu [Eläin], kaikkien eläinten silmiä ei tunnisteta.

#### **Aiheeseen liittyvää**

[Tarkennustila](#page-69-0)

- [Tarkennusalue](#page-71-0)
- [AF-alueen aut. tyhj.](#page-89-0)
- [Usein käytettyjen toimintojen määrittäminen painikkeisiin \(Oma painike\)](#page-29-0)

## **Kohteen seuranta (seurantatoiminto)**

Kamerassa on seurantatoiminto, joka seuraa kohdetta ja pitää sen merkittynä tarkennuskehyksessä. Voit asettaa seurannan aloituskohdan valitsemalla sen tarkennusalueista tai määrittämällä sen koskettamalla. Tarvittava toiminto vaihtelee asetusmenetelmän mukaan.

- Katso esimerkkejä seurantatoiminnon käytöstä yms. seuraavasta URL-osoitteesta. Valokuvaus: [https://support.d-imaging.sony.co.jp/support/tutorial/dsc/l/dsc-rx100m7/still\\_tracking.php](https://support.d-imaging.sony.co.jp/support/tutorial/dsc/l/dsc-rx100m7/still_tracking.php) Videokuvaus: [https://support.d-imaging.sony.co.jp/support/tutorial/dsc/l/dsc-rx100m7/movie\\_tracking.php](https://support.d-imaging.sony.co.jp/support/tutorial/dsc/l/dsc-rx100m7/movie_tracking.php)
- Voit katsoa liittyvät toiminnot tämän sivun alaosan kohdasta Aiheeseen liittyvää.

## **Seurannan aloituskohdan asettaminen tarkennusalueen mukaan ([Seuranta] kohdassa [Tarkennusalue])**

Valittu tarkennuskehys asetetaan seurannan aloituskohdaksi, ja seuranta aloitetaan painamalla suljinpainike puoliväliin.

- Tämä toiminto on käytettävissä valokuvaustilassa.
- Toiminto on käytettävissä , kun [Tarkennustila] -asetukseksi on valittu [Jatkuva AF].

## **Seurannan aloituskohdan asettaminen koskettamalla ([Kosketusseuranta] kohdassa [Kosk.toim. toiminto])**

Voit asettaa seurattavan kohteen koskettamalla sitä monitorissa.

- Tämä toiminto on käytettävissä valokuvaustilassa ja videokuvaustilassa.
- Toiminto on käytettävissä, kun [Tarkennustila]-asetukseksi on valittu [Yhden k. AF], [Autom. AF], [Jatkuva AF] tai [DMF].

## **[Tarkennusalue]-asetuksen vaihtaminen tilapäisesti [Seuranta]-asetukseksi ([Seuranta käytössä] kohdassa [ Oma painike])**

Vaikka [Tarkennusalue]-asetukseksi olisi valittu muu kuin [Seuranta], voit vaihtaa tilapäisesti [Tarkennusalue]-asetukseksi [Seuranta] pitämällä painettuna näppäintä, johon [Seuranta käytössä] -toiminto on määritetty.

- Määritä [Seuranta käytössä] -toiminto haluamaasi näppäimeen etukäteen käyttämällä [ <sub>γ</sub> Oma painike] -toimintoa.
- Tämä toiminto on käytettävissä valokuvaustilassa.
- Toiminto on käytettävissä , kun [Tarkennustila] -asetukseksi on valittu [Jatkuva AF].

### **Aiheeseen liittyvää**

- [Tarkennustila](#page-69-0)
- [Tarkennusalue](#page-71-0)
- **Kosk.toim.** toiminto: Kosketusseuranta
- [Usein käytettyjen toimintojen määrittäminen painikkeisiin \(Oma painike\)](#page-29-0)

## <span id="page-84-0"></span>**Nykyisen tarkennusalueen tallentaminen (AF-alueen tall.) (valokuva)**

Tarkennuskehys voidaan siirtää ennalta määritettyyn kohtaan tilapäisesti käyttämällä mukautettua näppäintä. Toiminto on hyödyllinen kuvattaessa tilanteita, joissa kohteen liikkeet ovat ennustettavissa, esimerkiksi urheilussa. Tämän toiminnon avulla tarkennusaluetta voidaan vaihtaa nopeasti tilanteen mukaan.

## **Tarkennusalueen tallentaminen**

- 1. MENU → **1** (Kamera- asetukset1) → [MP] AF-alueen tall.] → [Käytössä].
- **2.** Aseta tarkennusalue haluttuun paikkaan ja pidä sitten Fn (Toiminto) -painike painettuna.

## **Tallennetun tarkennusalueen palauttaminen**

- 1. MENU → 2 (Kamera- asetukset2) → [ZV Oma painike] → haluttu näppäin, ja valitse sitten [Tall. AF-alue] pidossa].
- Aseta kamera kuvaustilaan, pidä painettuna näppäin, johon [Tall. AF-alue pidossa] on määritetty, ja ota sitten kuvia **2.** painamalla suljinpainiketta.

### **Vihje**

- Kun tarkennuskehys tallennetaan käyttämällä [ $\sim$ AF-alueen tall.] -toimintoa, tallennettu tarkennuskehys vilkkuu monitorissa.
- Jos [Tall. AF-al. vaihto] -toiminto määritetään mukautettuun näppäimeen, voit käyttää tallennettua tarkennuskehystä pitämättä näppäintä painettuna.

#### **Huomautus**

- Tarkennusaluetta ei voi tallentaa seuraavissa tilanteissa:
	- Tilapyörän asetuksena on joko 甘 (Video) tai HFR
	- Kun [Kosketustarkennus]-toimintoa suoritetaan
	- Kun käytetään digitaalista zoomaustoimintoa
	- Kun [Kosketusseuranta]-toimintoa suoritetaan
	- Tarkennuksen aikana
	- Tarkennuksen lukituksen aikana
- [Tall. AF-alue pidossa]-toimintoa ei voi määrittää kohteeseen [Vasen painike] tai [Oikea painike].
- Tallennettua tallennusaluetta ei voi kutsua seuraavissa tilanteissa:
	- Tilapyörän asetuksena on **AUTO** (Automaattinen tila), **甘** (Video) tai HFR
- Kun [ AF-alueen tall.] -asetukseksi on valittu [Käytössä], [Kiekon lukitus] -asetukseksi lukitaan [Avaa].

#### **Aiheeseen liittyvää**

- [Tarkennusalue](#page-71-0)
- [Usein käytettyjen toimintojen määrittäminen painikkeisiin \(Oma painike\)](#page-29-0)

## **Tallennetun AF-alueen poistaminen (Poista tall. AF-al.)**

Poistaa tarkennuskehyksen, joka tallennettiin toiminnolla [M] AF-alueen tall.].

**1 MENU → (Kamera- asetukset1) → [ Poista tall. AF-al.].**

#### **Aiheeseen liittyvää**

[Nykyisen tarkennusalueen tallentaminen \(AF-alueen tall.\) \(valokuva\)](#page-84-0)

## **Tark.kehyksen väri**

Voit määrittää tarkennusaluetta osoittavan kehyksen värin. Jos kehys on vaikea nähdä kohteen takia, tee siitä näkyvämpi muuttamalla sen väriä.

**1 MENU → (Kamera- asetukset1) → [Tark.kehyksen väri] → haluttu väri.**

## **Valikkokohteen tiedot**

**Valkoinen:**

Näyttää tarkennusaluetta osoittavan kehyksen valkoisena.

**Punainen:**

Näyttää tarkennusaluetta osoittavan kehyksen punaisena.

## **Esi-AF (valokuva)**

Tuote säätää tarkennusta automaattisesti, ennen kuin suljinpainike painetaan puoliväliin. Tarkennustoimenpiteiden aikana näyttö voi täristä.

**1 MENU → (Kamera- asetukset1) → [ Esi-AF] → haluttu asetus.**

## **Valikkokohteen tiedot**

**Käytössä:**

Säätää tarkennusta, ennen kuin suljinpainike painetaan puoliväliin.

**Ei käytössä:**

Tarkennusta ei säädetä ennen kuin, suljinpainike painetaan puoliväliin.

## **AF-valaisin (valokuva)**

AF-valaisin tuottaa täytevaloa, jotta hämärässä olevan kohteen tarkentaminen helpottuu. Suljinpainikkeen puoliväliin painamisen ja tarkennuksen lukitsemisen välisenä aikana AF-valaisin syttyy, jotta kamera voi tarkentaa helpommin.

**1 MENU → (Kamera- asetukset1) → [ AF-valaisin] → haluttu asetus.**

### **Valikkokohteen tiedot**

#### **Automaattinen:**

AF-ilmaisin syttyy automaattisesti hämärässä.

#### **Ei käytössä:**

Ei käytä AF-valaisinta.

#### **Huomautus**

- AF-valaisin]-toimintoa ei voi käyttää seuraavissa tilanteissa:
	- Kun kuvaustilaksi on valittu [Video] tai [Korkea kuvanopeus].
	- Pyyhkäisypanor.
	- Kun [Tarkennustila]-asetukseksi on valittu [Jatkuva AF] tai [Autom. AF] ja kohde liikkuu (kun tarkennuksen ilmaisin () tai  $\left(\begin{matrix} \bullet & \bullet \\ \bullet & \end{matrix}\right)$  syttyy)
	- Kun [Tark. suurennus] aktivoidaan.
	- Kun [Valotusohjelma]-asetukseksi on valittu seuraavia tiloja:
		- [Maisema]
		- $=$  [Urheilu]
		- [Yövalotus]
		- [Lemmikki]
		- $=$  [Ilotulitus]
- AF-valaisin lähettää erittäin kirkasta valoa. Älä katso suoraan AF-valaisimeen lähietäisyydeltä, vaikka se ei olekaan terveydelle vaarallista.

## <span id="page-89-0"></span>**AF-alueen aut. tyhj.**

Määrittää, näytetäänkö tarkennusalue koko ajan vai pitäisikö sen kadota automaattisesti pian sen jälkeen, kun tarkennus on saavutettu.

**1 MENU → (Kamera- asetukset1) → [AF-alueen aut. tyhj.] → haluttu asetus.**

### **Valikkokohteen tiedot**

**Käytössä:**

Tarkennusalue katoaa automaattisesti pian sen jälkeen, kun tarkennus on saavutettu.

## **Ei käytössä:**

Tarkennusalue näytetään koko ajan.

[Käyttöopas](#page-0-0)

Digitaalikamera DSC-RX100M7

## **Näytä jatk. AF-alue**

Voit valita, näytetäänkö tarkennettu alue, kun [Tarkennusalue]-asetukseksi on valittu [Laaja] tai [Vyöhyke], tilassa [Jatkuva AF].

**1 MENU → (Kamera- asetukset1) → [Näytä jatk. AF-alue] → haluttu asetus.**

## **Valikkokohteen tiedot**

### **Käytössä:**

Näyttää tarkennusalueen, johon on tarkennettu.

#### **Ei käytössä:**

Ei näytä tarkennusaluetta, johon on tarkennettu.

#### **Huomautus**

- Kun [Tarkennusalue]-asetukseksi on valittu jokin seuraavista, tarkennetun alueen tarkennuskehykset muuttuvat vihreiksi:
	- [Keskikohta]
	- [Joustava piste]
	- [Laaj. joustava piste]

[Käyttöopas](#page-0-0)

Digitaalikamera DSC-RX100M7

## **Vaih.tunnistusalue**

Valitsee, näytetäänkö vaiheentunnistus-AF-alue.

**1 MENU → (Kamera- asetukset1) → [Vaih.tunnistusalue] → haluttu asetus.**

### **Valikkokohteen tiedot**

#### **Käytössä:**

Näyttää vaiheentunnistus-AF-alueen.

#### **Ei käytössä:**

Ei näytä vaiheentunnistus-AF-aluetta.

#### **Huomautus**

- Vaiheentunnistus-AF-toimintoa ei voi käyttää, kun F-arvo on suurempi kuin 8. Vain kontrasti-AF on käytettävissä.
- Vaiheentunnistus-AF ei ole käytettävissä, kun [ Tiedostomuoto]-asetukseksi on valittu [XAVC S HD] ja [ Tiedennusasetus]asetukseksi on valittu [120p]/[100p]. Vain kontrasti-AF on käytettävissä.
- Vaiheentunnistus-AF-aluetta ei näytetä videoita kuvattaessa.

## **Tark.pisteen kierto**

Määrittää, sallitaanko tarkennuskehyksen hyppääminen päästä toiseen, kun tarkennuskehystä siirretään [Tarkennusalue]-asetuksen [Vyöhyke], [Joustava piste], [Laaj. joustava piste], [Seuranta: Vyöhyke], [Seuranta: Joustava piste] tai [Seuranta: Laaj. joustava piste] kanssa. Toiminnosta on hyötyä, kun haluat siirtää tarkennuskehyksen päästä toiseen nopeasti.

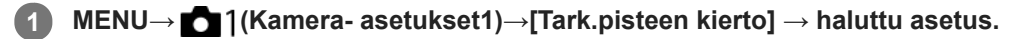

Kun [Kiertää] on valittu:

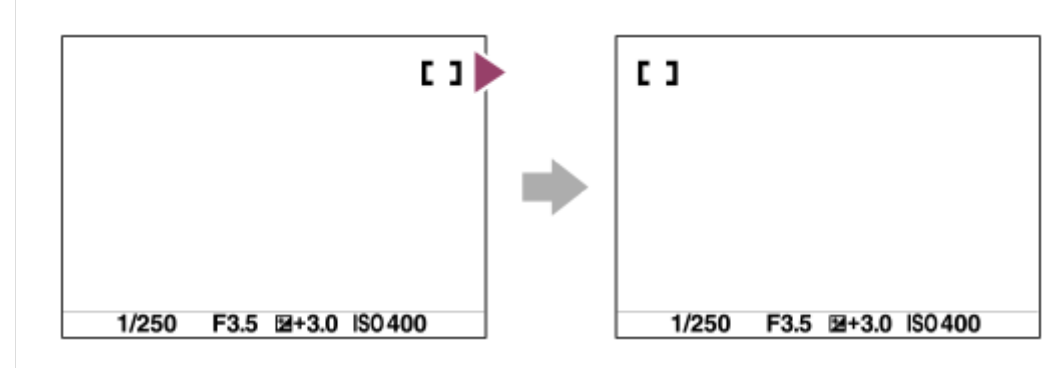

## **Valikkokohteen tiedot**

## **Ei kierrä:**

Kohdistin ei liiku, kun tarkennuskehystä yritetään siirtää loppupisteen ohi.

## **Kiertää:**

Kohdistin hyppää vastakkaiseen päähän, kun tarkennuskehystä yritetään siirtää loppupisteen ohi.

### **Aiheeseen liittyvää**

[Tarkennusalue](#page-71-0)

## <span id="page-93-0"></span>**Man. tarkennus**

Jos automaattitarkennustilassa on vaikeaa tarkentaa kunnolla, voit säätää tarkennuksen manuaalisesti.

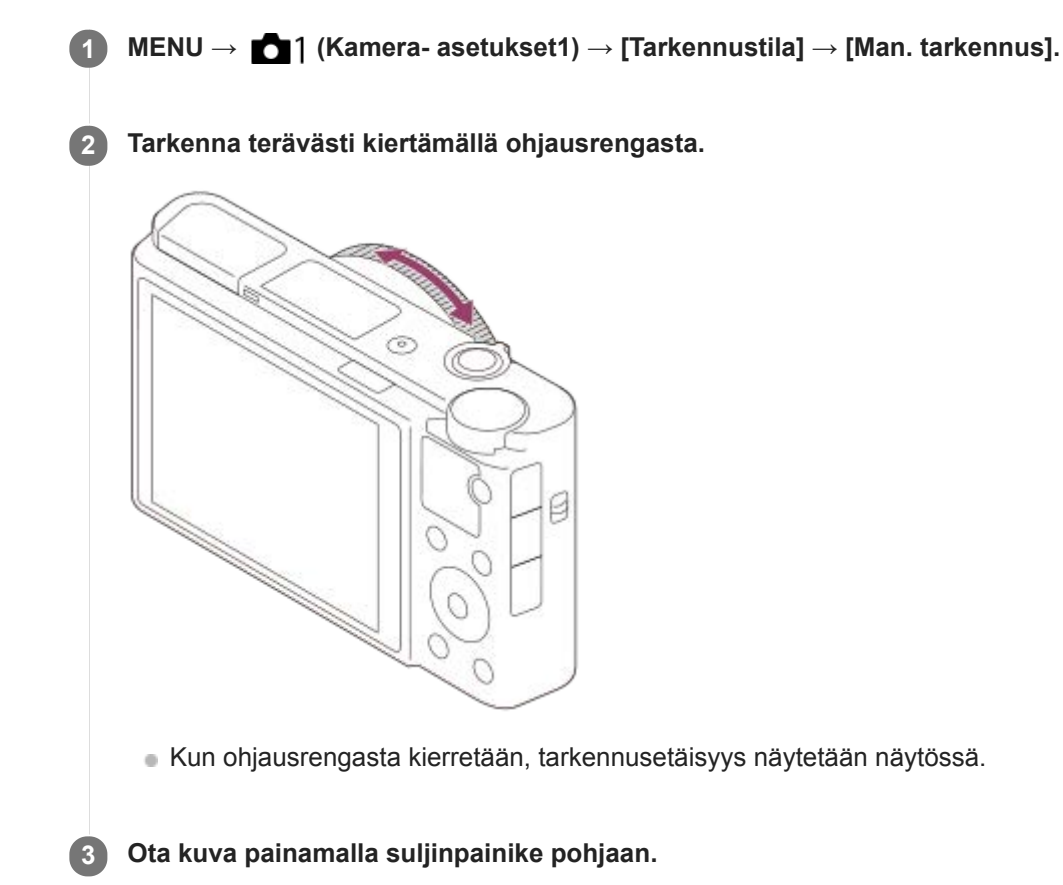

#### **Huomautus**

- Säädä etsintä käytettäessä diopterin taso niin, että tarkennus on oikea etsimessä.
- Jos [Tarkennustila] valitaan uudelleen, manuaalisesti asetettu tarkennusetäisyys peruutetaan.
- Näytetty tarkennusetäisyys on vain viitteellinen.

## **Aiheeseen liittyvää**

- [Tark. suurennus](#page-95-0)
- [Korostusasetus](#page-99-0)
- [MF-apu \(valokuva\)](#page-96-0)

**3**

<span id="page-94-0"></span>Digitaalikamera DSC-RX100M7

## **Suora manuaalinen tarkennus (DMF)**

Voit tehdä hienosäätöjä manuaalisesti automaattitarkennuksen jälkeen, jotta voit tarkentaa kohteeseen nopeammin kuin vain manuaalista tarkennusta käytettäessä. Tämä on kätevää esimerkiksi makrokuvauksessa.

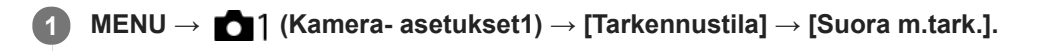

**2 Tarkenna kuva automaattisesti painamalla suljinpainike puoliväliin.**

**Pidä suljinpainike painettuna puoliväliin ja tarkenna sitten kuvaa lisää säätörengasta kiertämällä.**

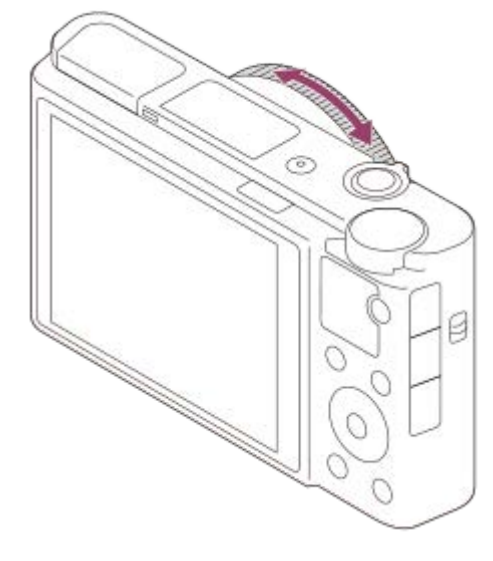

Kun ohjausrengasta kierretään, tarkennusetäisyys näytetään näytössä.

**4 Ota kuva painamalla suljinpainike pohjaan.**

#### **Aiheeseen liittyvää**

[Korostusasetus](#page-99-0)

**2**

**3**

<span id="page-95-0"></span>[Käyttöopas](#page-0-0)

Digitaalikamera DSC-RX100M7

## **Tark. suurennus**

Voit tarkistaa tarkennuksen suurentamalla kuvan ennen kuvaamista. Toisin kuin [ $\sim$ MF-apu]-toiminnon kanssa voit suurentaa kuvaa säätörengasta käyttämättä.

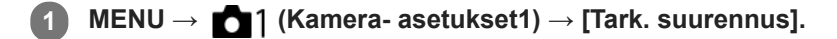

**Suurenna kuva painamalla kiekkopainikkeen keskiötä ja valitse suurennettava alue painamalla kiekkopainikkeen ylä-/ala-/vasenta/oikeaa puolta.**

- Aina kun keskiötä painetaan, suurennuskerroin vaihtuu.
- Voit asettaa alkusuurennuksen valitsemalla MENU → 1(Kamera- asetukset1) → [ $\bigwarrow$ Ens. tark. suuren.].

### **Vahvista tarkennus**

- Tuo suurennettu kohta kuvan keskelle painamalla  $\overline{\mathfrak{m}}$  (Poista) -painiketta.
- Kun tarkennustilana on [Man. tarkennus], voit säätää tarkennusta, kun kuva on suurennettu.[Tark. suurennus] toiminto peruutetaan, kun suljinpainike painetaan puoliväliin.
- Voit valita, miten pitkään kuva näytetään suurennettuna, valitsemalla MENU →  $\bigcap_{k=1}^{\infty}$  (Kamera- asetukset1) → [Tark. suurennusaika].

**4 Ota kuva painamalla suljinpainike pohjaan.**

### **Tarkennuksen suurennuslasitoiminnon käyttäminen koskettamalla**

Voit suurentaa kuvaa ja säätää tarkennusta koskettamalla monitoria.Valitse [Kosketustoiminto]-asetukseksi [Käytössä] etukäteen. Valitse sitten asianmukaiset asetukset kohdasta [Kosketusnäyt./-levy]. Kun tarkennustilana on [Man. tarkennus], voit suorittaa [Tark. suurennus]-toiminnon kaksoisnapauttamalla aluetta, johon tarkennetaan, kun kuvataan monitorin kanssa.

Kun kuvataan etsimen kanssa, monitorin keskelle saadaan esiin kehys kaksoisnapauttamalla, ja kehystä voidaan siirtää vetämällä sitä.Kuvaa suurennetaan painamalla kiekkopainikkeen keskiötä.

### **Vihje**

- Kun käytetään tarkennuksen suurennuslasitoimintoa, suurennettua aluetta voidaan siirtää vetämällä sitä kosketuspaneelissa.
- Tarkennuksen suurennuslasitoiminto lopetetaan kaksoisnapauttamalla monitoria uudelleen. Voit poistua tarkennuksen suurennuslasitoiminnosta myös painamalla suljinpainikkeen puoliväliin.

#### **Aiheeseen liittyvää**

- [MF-apu \(valokuva\)](#page-96-0)
- [Tark. suurennusaika](#page-97-0)
- [Ens. tark. suuren. \(valokuva\)](#page-98-0)
- [Kosketustoiminto](#page-120-0)

## <span id="page-96-0"></span>**MF-apu (valokuva)**

Suurentaa näytön kuvaa automaattisesti manuaalisen tarkennuksen helpottamiseksi. Tämä toimii kuvattaessa manuaalisessa tarkennustilassa tai suorassa manuaalisessa tarkennustilassa.

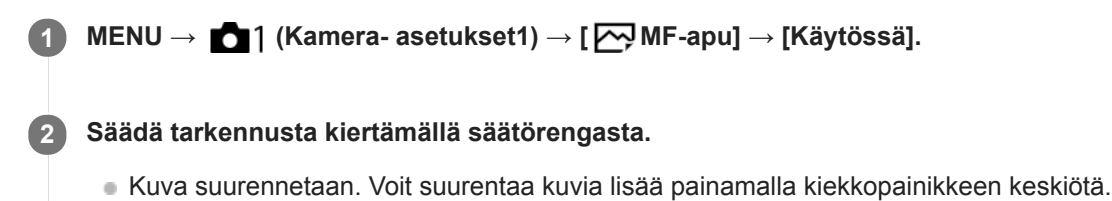

#### **Vihje**

■ Voit valita, miten pitkään kuva näytetään suurennettuna, valitsemalla MENU → 1(Kamera- asetukset1) → [Tark. suurennusaika].

#### **Huomautus**

[ MF-apu]-toimintoa ei voi käyttää videokuvauksessa. Käytä [Tark. suurennus] -toimintoa sen sijaan.

#### **Aiheeseen liittyvää**

- [Man. tarkennus](#page-93-0)
- [Suora manuaalinen tarkennus \(DMF\)](#page-94-0)
- [Tark. suurennusaika](#page-97-0)

## <span id="page-97-0"></span>**Tark. suurennusaika**

Määritä kuvan suurennuksen kesto käyttämällä toimintoa [ WH-apu] tai [Tark. suurennus].

**1 MENU → (Kamera- asetukset1) → [Tark. suurennusaika] → haluttu asetus.**

### **Valikkokohteen tiedot**

#### **2 sekuntia:**

Suurentaa kuvat 2 sekunnin ajaksi.

#### **5 sekuntia:**

Suurentaa kuvat 5 sekunnin ajaksi.

#### **Ei rajaa:**

Suurentaa kuvia, kunnes suljinpainiketta painetaan.

#### **Aiheeseen liittyvää**

- [Tark. suurennus](#page-95-0)
- [MF-apu \(valokuva\)](#page-96-0)

## <span id="page-98-0"></span>**Ens. tark. suuren. (valokuva)**

Asettaa alkusuurennuskertoimen käytettäessä toimintoa [Tark. suurennus]. Valitse asetus, joka auttaa rajaamaan kuvan.

**1 MENU → (Kamera- asetukset1) → [ Ens. tark. suuren.] → haluttu asetus.**

### **Valikkokohteen tiedot**

**x1,0:** Näyttää kuvan samalla suurennuksella kuin kuvausnäyttö. **x5,3:** Näyttää 5,3-kertaa suurennetun kuvan.

### **Aiheeseen liittyvää**

[Tark. suurennus](#page-95-0)

<span id="page-99-0"></span>[Käyttöopas](#page-0-0)

Digitaalikamera DSC-RX100M7

## **Korostusasetus**

Asettaa korostustoiminnon, joka korostaa tarkennettujen alueiden ääriviivoja kuvattaessa manuaalista tarkennusta tai suoraa manuaalista tarkennusta käyttäen.

**1 MENU → (Kamera- asetukset1) → [Korostusasetus] → haluttu asetus.**

### **Valikkokohteen tiedot**

**Korostusnäyttö:**

Määrittää, näytetäänkö korostus.

#### **Korostustaso:**

Määrittää tarkennettujen alueiden korostustason.

#### **Korostusväri:**

Määrittää tarkennettujen alueiden korostusvärin.

#### **Huomautus**

- Koska tuote tunnistaa terävät alueet tarkennetuiksi, korostuksen vaikutus vaihtelee kohteen mukaan.
- Tarkennettujen alueiden ääriviivoja ei korosteta HDMI-liitetyissä laitteissa.

#### **Aiheeseen liittyvää**

- [Man. tarkennus](#page-93-0)
- [Suora manuaalinen tarkennus \(DMF\)](#page-94-0)

## **Kuvanottotapa**

Valitse asianmukainen tila kohdetta varten, kuten kerta-, jatkuva tai haarukointikuvaus.

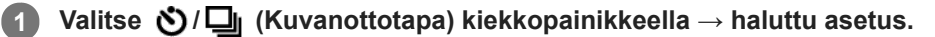

■ Voit asettaa kuvanottotavan myös valitsemalla MENU → 1 (Kamera- asetukset1) → [Kuvanottotapa].

**2 Valitse haluamasi tila käyttämällä kiekkopainikkeen oikeaa/vasenta puolta.**

### **Valikkokohteen tiedot**

 **Kertakuvaus :**

Normaali kuvaustila.

#### **Jatkuva kuvaus:**

Kuvaa kuvia sarjakuvauksella, kun pidät suljinpainikkeen painettuna.

## **Yhden sarjan kuvaus:**

Tallentaa seitsemän peräkkäistä valokuvaa suuremmalla nopeudella kuin [Jatkuva kuvaus]. Nopeus on enintään 90 kuvaa sekunnissa.

#### **Itselaukaisin :**

Ottaa kuvan itselaukaisinta käyttämällä, kun on kulunut määrätty määrä sekunteja suljinpainikkeen painamisesta.

#### **Itselaukaisin (jatk.) :**

Ottaa määrätyn määrän kuvia itselaukaisinta käyttämällä, kun on kulunut määrätty määrä sekunteja suljinpainikkeen painamisesta.

#### **BRIC** Jatkuva haarukointi :

Ottaa kuvia, kun suljinpainike pidetään painettuna. Kussakin kuvassa on erilainen valotusaste.

#### **BRKS** Yks. haarukka :

Ottaa yksitellen määritetyn määrän kuvia, joista jokaisella on eri valotusaste.

#### **BRIWB WB-haarukka:**

Ottaa kolme kuvaa, joista jokaisella on erilaiset värisävyt valittujen valkotasapainon, värilämpötilan ja värisuodattimen asetusten mukaan.

#### **BRO DRO-haarukka :**

Ottaa yhteensä kolme kuvaa, joista jokaisella on eri D-alueen optimointiarvo.

#### **Huomautus**

Kun kuvaustilaksi on asetettu [Valotusohjelma] ja [Urheilu] on valittu, toimintoa [Kertakuvaus] ei voi suorittaa.

#### **Aiheeseen liittyvää**

- [Jatkuva kuvaus](#page-102-0)
- [Yhden sarjan kuvaus](#page-104-0)
- **[Itselaukaisin](#page-108-0)**
- **[Itselaukaisin \(jatk.\)](#page-109-0)**
- [Jatkuva haarukointi](#page-110-0)
- [Yks. haarukka](#page-111-0)
- [WB-haarukka](#page-114-0)
- [DRO-haarukka](#page-115-0)

## <span id="page-102-0"></span>**Jatkuva kuvaus**

Kuvaa kuvia sarjakuvauksella, kun pidät suljinpainikkeen painettuna.

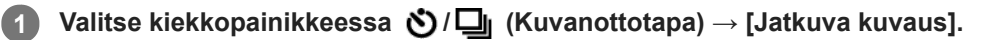

■ Voit asettaa jatkuvan kuvauksen myös valitsemalla MENU → 1(Kamera- asetukset1) → [Kuvanottotapa].

**2 Valitse haluamasi tila käyttämällä kiekkopainikkeen oikeaa/vasenta puolta.**

## **Valikkokohteen tiedot**

 $\Box$ **<sub>IHi</sub> Jatkuva kuvaus: Hi /**  $\Box$ **<sub>iMD</sub> Jatkuva kuvaus: Mid/**  $\Box$ **<sub>IIIn</sub> Jatkuva kuvaus: Lo** 

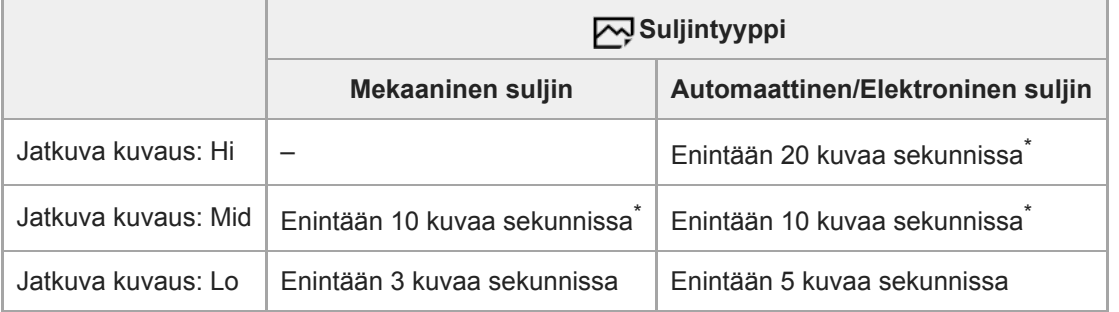

Kun F-arvo on suurempi kuin F8, tarkennus lukitaan ensimmäisen otoksen asetukseen.

### **Vihje**

Jos haluat säätää tarkennusta ja valotusta jatkuvasti jatkuvan kuvauksen aikana, tee asetukset seuraavasti:

 $=$  [Tarkennustila]: [Jatkuva AF]

— [ $\overline{M}$ AEL sulkimella]: [Ei käytössä] tai [Automaattinen]

### **Huomautus**

- Jatkuvaa kuvausta ei voi käyttää seuraavissa tilanteissa:
	- Kuvaustilaksi on valittu [Pyyhkäisypanor.].
	- Kuvaustilaksi on valittu [Valotusohjelma], ja kuvaustilanteeksi on valittu muu kuin [Urheilu].
	- [Kuvatehoste]-asetukseksi on valittu jokin seuraavista:[Pehmeä tarkennus] [HDR-maalaus] [Täyteläinen mv] [Miniatyyri] [Vesiväri] [Kuvitus]
	- [DRO/Autom. HDR]-asetuksena on [Autom. HDR].
	- $-$  [ISO]-asetuksena on [Usean kuvan KV].
	- [Hymysuljin] on käytössä.
- Kun [ $\sim$ 9 Suljintyyppi]-asetukseksi on valittu [Mekaaninen suljin], jatkuvan kuvauksen nopeudeksi ei voi valita [Jatkuva kuvaus: Hi].
- Jatkuvan kuvauksen nopeus laskee, kun kuvataan salaman kanssa.

#### **Aiheeseen liittyvää**

[Tarkennustila](#page-69-0)

- [AEL sulkimella \(valokuva\)](#page-165-0)
- [Suljintyyppi \(valokuva\)](#page-193-0)
- [Elektronisen sulkimen käyttö](#page-194-0)

## <span id="page-104-0"></span>**Yhden sarjan kuvaus**

Ottaa seitsemän peräkkäistä valokuvaa suuremmalla nopeudella (enintään 90 kuvaa sekunnissa), jotta ratkaisevan hetken kuvaaminen onnistuu todennäköisemmin.

Tämä toiminto on hyödyllinen, kun haluat kuvata kohtauksen, jota on vaikea kuvata [Kertakuvaus]-toiminnolla, tai lyhyen hetken, joka jää otosten väliin [Jatkuva kuvaus] -toimintoa käytettäessä. [Yhden sarjan kuvaus] käyttää elektronista suljinta, jotta voit kuvata jatkuvasti ilman näytön pimenemistä.

## **Käsitteellinen kaavio**

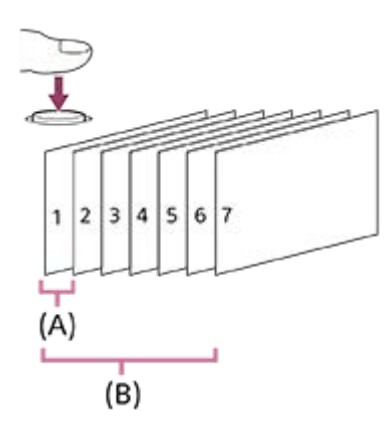

### **Käytettävissä olevat sarjanopeudet**

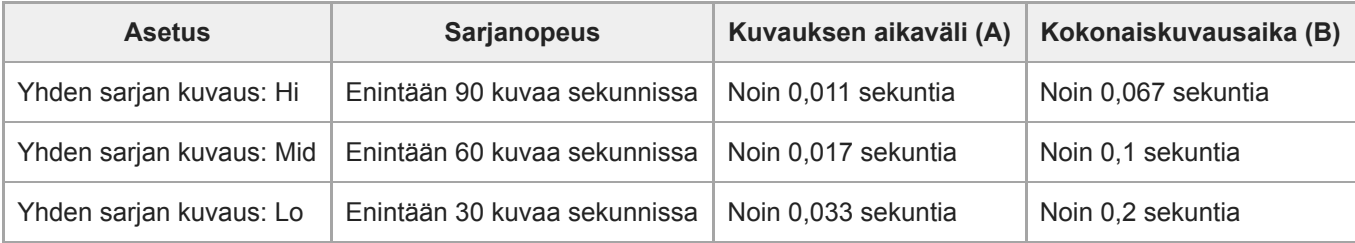

## **Paina kiekkopainikkeessa / (Kuvanottotapa) → [Yhden sarjan kuvaus]. 1**

■ Voit asettaa kuvanottotavan myös valitsemalla MENU → 1 (Kamera- asetukset1) → [Kuvanottotapa].

## **2 Valitse haluamasi tila käyttämällä kiekkopainikkeen oikeaa/vasenta puolta.**

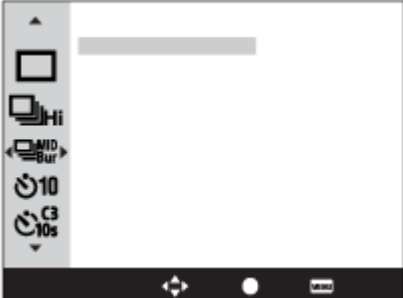

**Paina suljinpainiketta juuri ennen tallennettavan hetken alkua. 3**

- Paina suljinpainiketta niin, että hetki, jonka haluat siepata, osuu seitsemän kuvan kokonaiskuvausaikaan.
- Seuraavassa on vihjeitä kuvauksen ajoituksen parantamiseen:
- Valitse [Tarkennustila]-asetukseksi [Yhden k. AF] ja odota sitten oikeaa hetkeä suljinpainike painettuna puoliväliin (tarkennuslukko). Vaihtoehtoisesti valitse [Tarkennustila] -asetukseksi [Man. tarkennus] ja tarkenna kohteeseen etukäteen. Paina sitten suljinpainiketta oikealla hetkellä.
- Paina suljinpainiketta hieman etuajassa ottaen huomioon vapautusviiveen. (Vapautusviive on pieni viive suljinpainikkeen painamisen ja sulkimen vapauttamishetken välillä.)
- Suorita ennen varsinaista kuvausta testikuvaus, jotta näet kuinka [Yhden sarjan kuvaus] toimii.
- Seitsemän valokuvaa tallennetaan, vaikka et pitäisi suljinpainiketta painettuna.

### **Valikkokohteen tiedot**

Voit valita seuraavista kuvausnopeuksista.

#### **Yhden sarjan kuvaus: Hi:**

Ottaa seitsemän kuvaa peräkkäin enintään 90 kuvaa/s nopeudella.

#### $\frac{1}{2}$  Whden sarjan kuvaus: Mid:

Ottaa seitsemän kuvaa peräkkäin enintään 60 kuvaa/s nopeudella.

#### **Yhden sarjan kuvaus: Lo:**

Ottaa seitsemän kuvaa peräkkäin enintään 30 kuvaa/s nopeudella.

#### **Vihje**

- Jos haluat varmistaa silmämääräisesti, että seitsemää kuvaa otetaan, voit näyttää näytössä merkin (kuten ruudun), joka osoittaa, että kuvia todella otetaan, valitsemalla MENU → (Kamera- asetukset2) → [Kuvausajastusnäyttö].
- Jos haluat vahvistaa kuvauksen alkamishetken silmämääräisesti, voit tehdä näytöstä mustan (pimennys) vain ensimmäisen kuvan ottamisen ajaksi valitsemalla MENU → (Kamera- asetukset2) → [Kuvausaloitusnäyttö].
- Voit valita, käytetäänkö itselaukaisinta [Yhden sarjan kuvaus] -toiminnossa valitsemalla MENU → (Kamera- asetukset1) → [Yhden sarjan itsel.].
- [Yhden sarjan kuvaus] -toiminnolla otetut kuvat näytetään ryhmänä toistonäytössä.

#### **Huomautus**

- Toista kuvausistuntoa ei voi suorittaa, ennen kuin seitsemän kuvaa on otettu.
- Yksittäistä sarjakuvausta ei voi suorittaa, jos muistikortissa tai kameran puskurimuistissa ei ole tarpeeksi tilaa seitsemälle kuvalle.
- Valotus, tarkennus ja valkotasapaino lukitaan ensimmäisessä otoksessa käytettyihin arvoihin.
- Yli 1/8 sekunnin valotusaikaa ei voi valita.
- Sarjakuvauksen nopeus voi olla alhaisempi valotusajan mukaan.
- [Yhden sarjan kuvaus] ei toimi seuraavissa olosuhteissa:
	- Kun kuvaustilaksi on valittu [Älykäs automaatti], [Paras automaattis.], [Valotusohjelma] tai [Pyyhkäisypanor.]
	- Kun [  $\overline{N}$  Suljintyyppi] -asetukseksi on valittu [Mekaaninen suljin]
	- Kun käytetään [Hymysuljin]-toimintoa
- Seuraavat toiminnot eivät ole käytettävissä, kun käytetään [Yhden sarjan kuvaus] -toimintoa:
	- Salaman käyttäminen
	- $\overline{\phantom{a}}$ [ $\overline{\phantom{a}}$ Autom. rajaus]
	- [Autom. HDR]
	- $-$  [Usean kuvan KV]
	- [Pehmeä tarkennus], [HDR-maalaus], [Täyteläinen mv], [Vesiväri], [Kuvitus] tai [Miniatyyri] kohdassa [Kuvatehoste]
- Viimeinen kuva näytetään automaattisessa katselussa.

#### **Aiheeseen liittyvää**

[Elektronisen sulkimen käyttö](#page-194-0)

- [Vapautusajastuksen näyttäminen \(Kuvausajastusnäyttö\)](#page-196-0)
- [Kuvausaloitusnäyttö](#page-198-0)
- [Yhden sarjan itsel.](#page-107-0)

## <span id="page-107-0"></span>**Yhden sarjan itsel.**

Määrittää, käytetäänkö itselaukaisinta [Yhden sarjan kuvaus] -toiminnossa kohdassa [Kuvanottotapa].

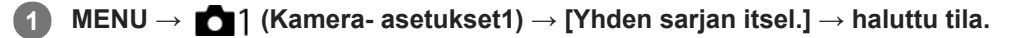

#### **Paina kiekkopainikkeessa (C) /**  $\Box$  **(Kuvanottotapa). 2**

**[Yhden sarjan kuvaus] → Valitse haluamasi nopeus [Yhden sarjan kuvaus] -toiminnolle painamalla kiekkopainikkeen oikeaa/vasenta puolta ja paina sitten kiekkopainikkeen keskiötä.**

#### **Säädä tarkennusta ja kuvaa kohde. 3**

Itselaukaisimen merkkivalo vilkkuu, äänimerkki kuuluu ja kuvaus alkaa, kun määritetty sekuntien määrä on kulunut.

## **Valikkokohteen tiedot**

### $\mathcal{E}_{\text{OFF}}^{\text{Bur}}$  Ei käytössä:

Itselaukaisinta ei käytetä [Yhden sarjan kuvaus] -toiminnon aikana.

### **2 sekuntia:**

Käyttää itselaukaisinta kuvauksen aloittamiseksi 2 sekunnin kuluttua suljinpainikkeen painamisesta [Yhden sarjan kuvaus] -toiminnon aikana.

### $\langle \cdot \rangle_{55}^{\text{Bur}}$  5 sekuntia:

Käyttää itselaukaisinta kuvauksen aloittamiseksi 5 sekunnin kuluttua suljinpainikkeen painamisesta [Yhden sarjan kuvaus] -toiminnon aikana.

## $\langle$ <sup>5</sup><sub>10<sup>s</sup></sub> 10 sekuntia:

Käyttää itselaukaisinta kuvauksen aloittamiseksi 10 sekunnin kuluttua suljinpainikkeen painamisesta [Yhden sarjan kuvaus] -toiminnon aikana.

#### **Huomautus**

Voit pysäyttää itselaukaisimen laskennan painamalla suljinpainiketta uudelleen tai painamalla kiekkopainikkeessa  $\bigcirc$  /  $\Box$ 

### **Aiheeseen liittyvää**

#### [Yhden sarjan kuvaus](#page-104-0)
# **Itselaukaisin**

Ottaa kuvan itselaukaisinta käyttämällä, kun on kulunut määrätty määrä sekunteja suljinpainikkeen painamisesta. Käytä 5 sekunnin / 10 sekunnin itselaukaisinta, kun haluat olla kuvassa, ja käytä 2 sekunnin itselaukaisinta vähentämään suljinpainikkeen painamisesta johtuvaa kameran tärinää.

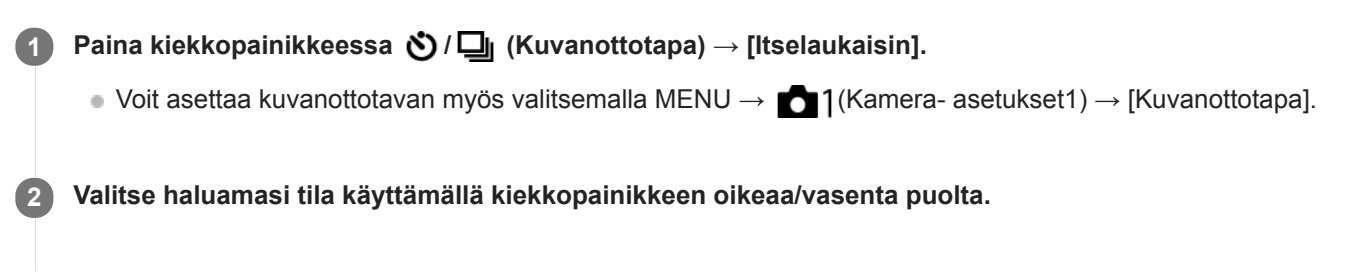

### **Säädä tarkennusta ja kuvaa kohde.**

Itselaukaisimen valo vilkkuu, äänimerkki kuuluu ja kuva otetaan, kun määritetty sekuntien määrä on kulunut.

### **Valikkokohteen tiedot**

Tila määrittää, monenko sekunnin kuluttua suljinpainikkeen painamisesta kuva otetaan.

 **Itselaukaisin: 10 s Itselaukaisin: 5 s Itselaukaisin: 2 s**

#### **Vihje**

**3**

- Voit pysäyttää itselaukaisimen painamalla suljinpainiketta uudelleen tai painamalla kiekkopainikkeessa / .
- Voit peruuttaa itselaukaisimen painamalla kiekkopainikkeessa ( / | ja valitsemalla | | (Kertakuvaus).
- Valitse [Äänimerkit]-asetukseksi [Ei käytössä], kun haluat poistaa äänimerkin käytöstä itselaukaisimen laskun aikana.
- **■** Jos haluat käyttää itselaukaisinta haarukointitilassa, valitse kuvanottotavaksi haarukointitila ja valitse sitten MENU →  $\bullet$  1 (Kamera- asetukset1) → [Haarukointiaset.] → [Itsel. haarukoinnissa].
- Jos haluat käyttää itselaukaisinta, kun [Yhden sarjan kuvaus] on valittu, valitse MENU → (Kamera- asetukset1) → [Yhden sarian itsel.1.

#### **Huomautus**

- Itselaukaisin ei ole käytettävissä seuraavissa tilanteissa:
	- Kuvaustilaksi on valittu [Pyyhkäisypanor.].
	- [Urheilu] kohdassa [Valotusohjelma]
	- $=$  [Hymysuljin]

#### **Aiheeseen liittyvää**

[Äänimerkit](#page-307-0)

# **Itselaukaisin (jatk.)**

Ottaa määrätyn määrän kuvia itselaukaisinta käyttämällä, kun on kulunut määrätty määrä sekunteja suljinpainikkeen painamisesta. Voit valita parhaan useista kuvista.

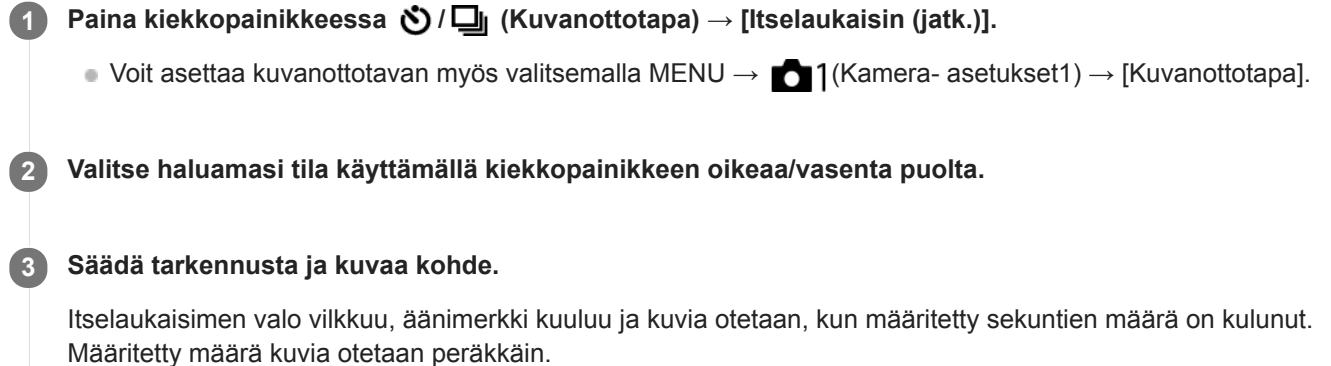

### **Valikkokohteen tiedot**

Esimerkiksi kolme kuvaa otetaan, kun 10 sekuntia on kulunut suljinpainikkeen painamisesta, kun [Itselauk. (jatkuva): 10 s, 3 kuvaa] on valittu.

- $\hat{\textbf{C}}_{105}^{\text{G}}$  Itselauk. (jatkuva): 10 s, 3 kuvaa
- **Itselauk. (jatkuva): 10 s, 5 kuvaa**
- **Itselauk. (jatkuva): 5 s, 3 kuvaa**
- **Itselauk. (jatkuva): 5 s, 5 kuvaa**
- **Itselauk. (jatkuva): 2 s, 3 kuvaa**
- **Itselauk. (jatkuva): 2 s, 5 kuvaa**

#### **Vihje**

voit pysäyttää itselaukaisimen painamalla suljinpainiketta uudelleen tai painamalla kiekkopainikkeessa  $\bigcirc$  /  $\Box$ 

Voit peruuttaa itselaukaisimen painamalla kiekkopainikkeessa  $\Diamond/\Box$  ja valitsemalla  $\Box$  (Kertakuvaus).

<span id="page-110-0"></span>[Käyttöopas](#page-0-0)

Digitaalikamera DSC-RX100M7

# **Jatkuva haarukointi**

Ottaa useita kuvia ja vaihtaa samalla valotusta automaattisesti perusvalotuksesta tummemmaksi ja sitten vaaleammaksi. Voit valita tarkoituksen mukaisen kuvan tallennuksen jälkeen.

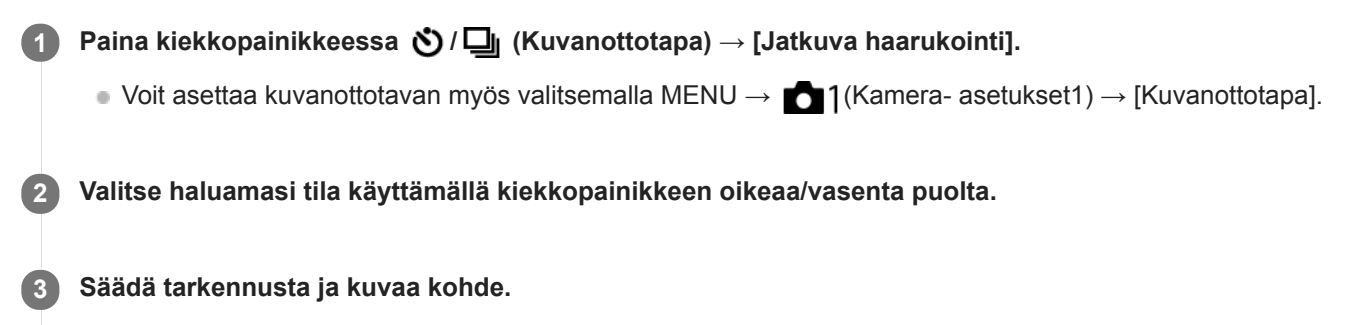

- Perusvalotus asetetaan ensimmäisessä kuvassa.
- Pidä suljinpainike painettuna, kunnes haarukointikuvaus on päättynyt.

### **Valikkokohteen tiedot**

Kamera ottaa peräkkäin esimerkiksi kolme kuvaa valotusarvolla, jota siirretään +/-0,3 EV, kun [Jatk. haarukointi: 0,3EV, 3 kuvaa] on valittu.

#### **Huomautus**

- Viimeinen kuva näytetään automaattisessa katselussa.
- Kun [Käsivalotus]-tilassa valitaan [ISO AUTO], valotusta muutetaan säätämällä ISO-arvoa. Jos valitaan muu kuin [ISO AUTO] asetus, valotusta muutetaan säätämällä valotusaikaa.
- Kun valotusta korjataan, sitä muutetaan korjatun arvon perusteella.
- Haarukointikuvausta ei voi käyttää seuraavissa kuvaustiloissa:
	- [Älykäs automaatti]
	- [Paras automaattis.]
	- [Valotusohjelma]
	- [Pyyhkäisypanor.]
- Salamaa käytettäessä tuote suorittaa salamahaarukointikuvauksen, joka siirtää salamavalon määrää, vaikka [Jatkuva haarukointi] olisi valittu. Paina suljinpainiketta jokaista kuvaa varten.

#### **Aiheeseen liittyvää**

- [Haarukointiaset.](#page-116-0)
- [Ilmaisin haarukointikuvauksen aikana](#page-112-0)

# <span id="page-111-0"></span>**Yks. haarukka**

Ottaa useita kuvia ja vaihtaa samalla valotusta automaattisesti perusvalotuksesta tummemmaksi ja sitten vaaleammaksi. Voit valita tarkoituksenmukaisen kuvan tallennuksen jälkeen. Koska yksi kuva otetaan aina, kun suljinpainiketta painetaan, kunkin kuvan tarkennusta tai sommittelua voidaan säätää.

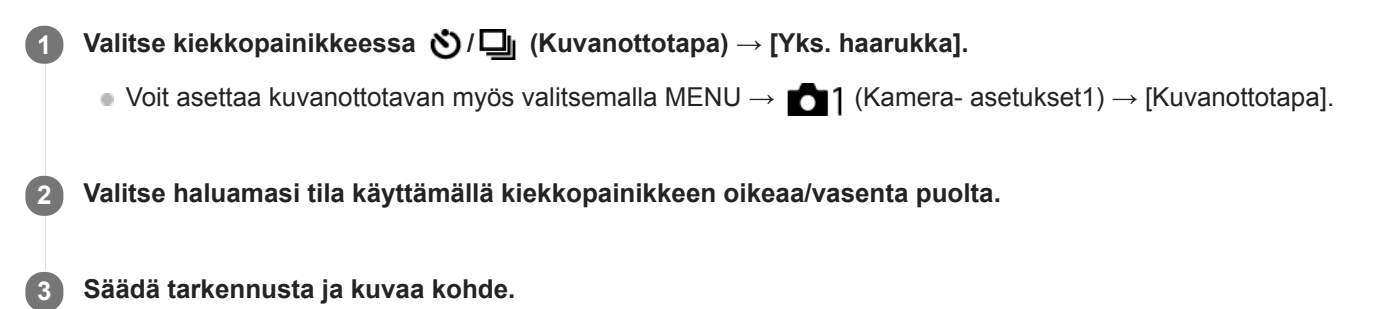

Paina suljinpainiketta jokaista kuvaa varten.

### **Valikkokohteen tiedot**

Kun esimerkiksi valitaan [Yksittäishaaruk.: 0,3EV, 3 kuvaa], kolme kuvaa otetaan peräkkäin ja valotusarvoa siirretään ylös ja alas 0,3 EV:n portain.

#### **Huomautus**

- Kun [Käsivalotus]-tilassa valitaan [ISO AUTO], valotusta muutetaan säätämällä ISO-arvoa. Jos valitaan muu kuin [ISO AUTO] asetus, valotusta muutetaan säätämällä valotusaikaa.
- Kun valotusta korjataan, sitä muutetaan korjatun arvon perusteella.
- Haarukointikuvausta ei voi käyttää seuraavissa kuvaustiloissa:
	- [Älykäs automaatti]
	- [Paras automaattis.]
	- [Valotusohjelma]
	- [Pyyhkäisypanor.]

#### **Aiheeseen liittyvää**

- **[Haarukointiaset.](#page-116-0)**
- [Ilmaisin haarukointikuvauksen aikana](#page-112-0)

# <span id="page-112-0"></span>**SONY** [Käyttöopas](#page-0-0)

Digitaalikamera DSC-RX100M7

# **Ilmaisin haarukointikuvauksen aikana**

### **Etsin**

**Vallitsevan valon\* haarukointi 3 kuvaa siirrettynä 0,3 EV:n portain Valotuksen korjaus ±0,0 EV**

vv.  $-3.2.1.0.1.2.3+$ 

**Monitori (Näytä kaikki tied. tai Histogrammi)**

**Vallitsevan valon\* haarukointi 3 kuvaa siirrettynä 0,3 EV:n portain Valotuksen korjaus ±0,0 EV**

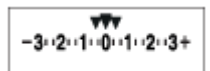

**Salamahaarukointi 3 kuvaa siirrettynä 0,7 EV:n portain Salamakorjaus -1,0 EV**

 $-4.13.12 + 1.10.11.2 +$ 

**Monitori (Etsin)**

**Vallitsevan valon\* haarukointi (ylempi ilmaisin) 3 kuvaa siirrettynä 0,3 EV:n portain Valotuksen korjaus ±0,0 EV**

 $3...2...1...0...1...2...3$ **图 ±0.0**  $3.2.1.0.1.2.3$ 

**Salamahaarukointi (alempi ilmaisin) 3 kuvaa siirrettynä 0,7 EV:n portain Salamakorjaus -1,0 EV**

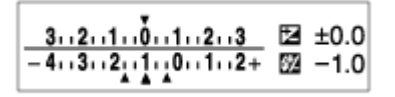

Vallitseva valo: yleistermi muulle kuin salamavalolle, kuten luonnonvalolle, sähkövalolle ja loistevalolle. Salama välähtää nopeasti, mutta vallitseva valo on pysyvää, joten tällaista valoa kutsutaan vallitsevaksi valoksi. \*

### **Huomautus**

- Haarukointikuvauksen aikana otettavien kuvien määrää vastaavat ohjaimet näytetään haarukointi-ilmaisimen ylä-/alapuolella.
- Kun yksittäinen haarukointikuvaus aloitetaan, ohjaimet katoavat yksi kerrallaan, kun kamera tallentaa kuvia.

# <span id="page-114-0"></span>**WB-haarukka**

Ottaa kolme kuvaa, joista jokaisella on erilaiset värisävyt valittujen valkotasapainon, värilämpötilan ja värisuodattimen asetusten mukaan.

Valitse kiekkopainikkeessa <u>(</u> / **W**alitse kiekkopainikkeessa ( / **W**alitse kiekkopainikkeessa ( / **Walitseessa** ( **Kuvanottotapa**) → [WB-haarukka]. **1**

■ Voit asettaa kuvanottotavan myös valitsemalla MENU → 1(Kamera- asetukset1) → [Kuvanottotapa].

**2 Valitse haluamasi tila käyttämällä kiekkopainikkeen oikeaa/vasenta puolta.**

**3 Säädä tarkennusta ja kuvaa kohde.**

### **Valikkokohteen tiedot**

### **EZYWB** Valkotasapainohaarukointi: Lo:

Tallentaa kolmen kuvan sarjan, jossa on pieniä valkotasapainon muutoksia (alueella 10MK-1\*).

### **EXAMB** Valkotasapainohaarukointi: Hi:

Tallentaa kolmen kuvan sarjan, jossa on suuria valkotasapainon muutoksia (alueella 20MK<sup>-1\*</sup>).

<sup>\*</sup> MK<sup>-1</sup> on yksikkö, joka ilmoittaa värilämpötilan muunnossuodattimien suorituskyvyn ja ilmoittaa saman arvon kuin "mired".

#### **Huomautus**

Viimeinen kuva näytetään automaattisessa katselussa.

### **Aiheeseen liittyvää**

[Haarukointiaset.](#page-116-0)

# <span id="page-115-0"></span>**SONY**

[Käyttöopas](#page-0-0)

Digitaalikamera DSC-RX100M7

# **DRO-haarukka**

Voit tallentaa yhteensä kolme kuvaa, joista jokaisella on eri D-alueen optimointiarvo. **Valikkokohteen tiedot EXPRO DRO-haarukointi: Lo:** Tallentaa kolmen kuvan sarjan, jossa on pieniä D-alueen optimointiarvon muutoksia (Lv 1, Lv 2 ja Lv 3). **EXPRO-haarukointi: Hi:** Tallentaa kolmen kuvan sarjan, jossa on suuria D-alueen optimointiarvon muutoksia (Lv 1, Lv 3 ja Lv 5). **Huomautus Valitse kiekkopainikkeessa / (Kuvanottotapa) → [DRO-haarukka].** ■ Voit asettaa kuvanottotavan myös valitsemalla MENU →  $\bigcap_{i=1}^{\infty}$  (Kamera- asetukset1) → [Kuvanottotapa]. **1 2 Valitse haluamasi tila käyttämällä kiekkopainikkeen oikeaa/vasenta puolta. 3 Säädä tarkennusta ja kuvaa kohde.**

Viimeinen kuva näytetään automaattisessa katselussa.

### **Aiheeseen liittyvää**

[Haarukointiaset.](#page-116-0)

# <span id="page-116-0"></span>**Haarukointiaset.**

Voit määrittää itselaukaisimen haarukointikuvaustilassa ja valotushaarukoinnin ja valkotasapainon haarukoinnin kuvausjärjestyksen.

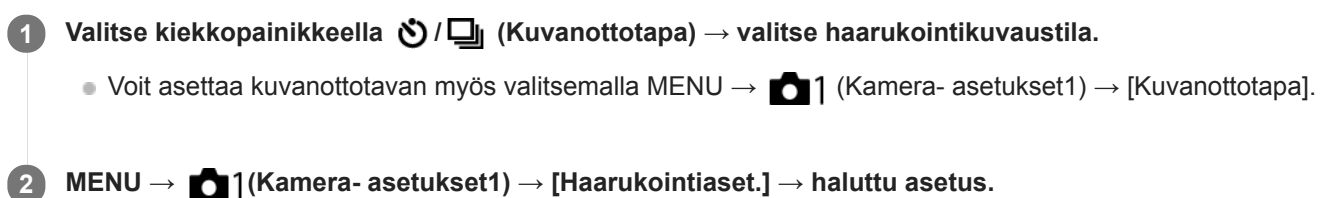

# **Valikkokohteen tiedot**

### **Itsel. haarukoinnissa:**

Määrittää, käytetäänkö itselaukaisinta haarukointikuvauksen aikana. Määrittää myös sekuntien määrän ennen sulkimen vapauttamista, jos käytetään itselaukaisinta.

(OFF/2 sekuntia/5 sekuntia/10 sekuntia)

### **Haaruk.järj.:**

Valitsee valotushaarukoinnin ja valkotasapainon haarukoinnin kuvausjärjestyksen.

 $(0 \rightarrow \rightarrow \rightarrow +/\rightarrow 0 \rightarrow +)$ 

### **Aiheeseen liittyvää**

- [Jatkuva haarukointi](#page-110-0)
- [Yks. haarukka](#page-111-0)
- [WB-haarukka](#page-114-0)
- [DRO-haarukka](#page-115-0)

# **Omakuvan itselauk.**

Voit muuttaa monitorin kulmaa ja ottaa kuvia samalla, kun katsot monitoria.

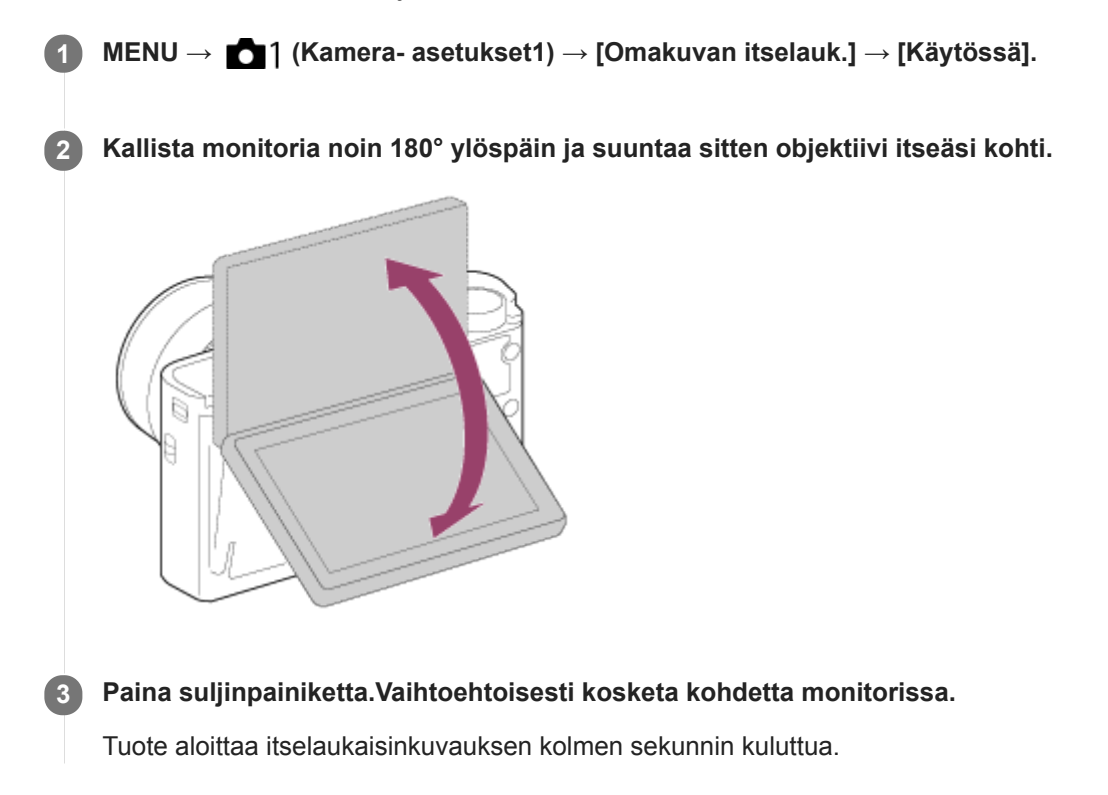

# **Vihje**

Jos haluat käyttää jotain muuta kuvanottotapaa kuin 3 sekunnin itselaukaisintilaa, valitse ensin [Omakuvan itselauk.] -asetukseksi [Ei käytössä] ja kallista sitten monitoria ylöspäin noin 180 astetta.

# **Interv.kuvaustoim.**

Voit kuvata automaattisesti kuvasarjan etukäteen asetetulla kuvausintervallilla ja otosten määrällä (intervallikuvaus). Sen jälkeen voit luoda videon intervallikuvauksella tuotetuista valokuvista käyttämällä Imaging Edge (Viewer) tietokoneohjelmistoa. Et voi luoda videota kamerassa olevista valokuvista.

Lisätietoja intervallikuvauksesta on seuraavassa URL-osoitteessa: <https://support.d-imaging.sony.co.jp/support/tutorial/dsc/l/dsc-rx100m7/interval.php>

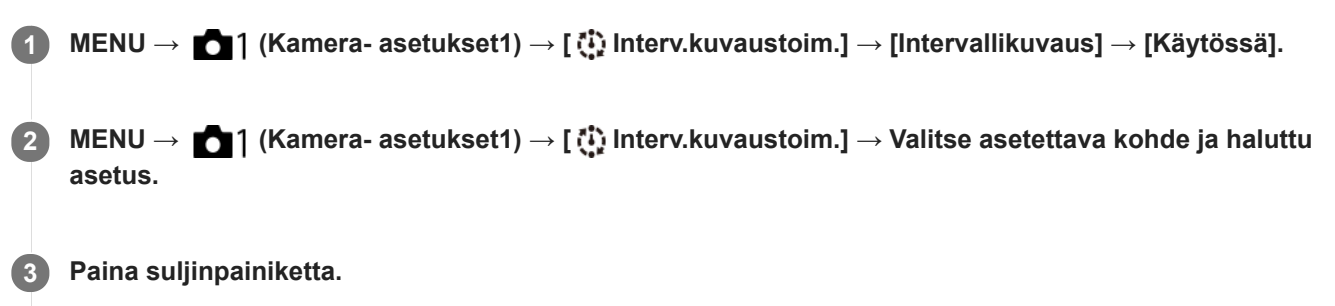

Kuvaus alkaa, kun kohteelle [Kuvauksen aloit.aika] asetettu aika on kulunut.

Kun kohteelle [Kuvien määrä] asetettu otosten määrä on täynnä, kamera palaa intervallikuvauksen valmiusnäyttöön.

# **Valikkokohteen tiedot**

### **Intervallikuvaus:**

Määrittää, suoritetaanko intervallikuvaus. ([Käytössä]/[Ei käytössä])

#### **Kuvauksen aloit.aika:**

Määrittää ajan, joka kuluu suljinpainikkeen painamisesta intervallikuvauksen alkamiseen. (1 sekunti – 99 minuuttia 59 sekuntia)

#### **Kuvausväli:**

Määrittää kuvausvälin (aika yhden valotuksen alkamisesta seuraavan otoksen valotuksen alkamiseen). (1 sekunti – 60 sekuntia)

#### **Kuvien määrä:**

Määrittää intervallikuvauksen otosten määrän. (1–9999 otosta)

#### **AE-seurannan herkk.:**

Määrittää automaattivalotuksen seurannan herkkyyden suhteessa luminanssin muutokseen intervallikuvauksen aikana. Jos valitaan [Matala], valotuksen muutokset intervallikuvauksen aikana ovat pehmeämpiä. ([Korkea]/[Keskisuuri]/[Matala])

#### **Suljint. intervallikuv.:**

Määrittää suljintyypin intervallikuvauksen aikana. ([Mekaaninen suljin]/[Elektroninen suljin])

#### **Kuvausvälin priorit.:**

Määrittää, priorisoidaanko kuvausväli, kun valotustilana on [Ohjelmoitava] tai [Aukko etusijalla] ja valotusajasta tulee pidempi kuin kohdassa [Kuvausväli] asetettu aika. ([Käytössä]/[Ei käytössä])

### **Vihje**

- Jos suljinpainiketta painetaan intervallikuvauksen aikana, intervallikuvaus päättyy ja kamera palaa intervallikuvauksen valmiustilanäyttöön.
- Jos haluat palata normaaliin kuvaustilaan, valitse MENU → (Kamera- asetukset1) → [ Interv.kuvaustoim.] → [Intervallikuvaus] → [Ei käytössä].
- Jos kuvauksen alkamishetkellä painetaan näppäintä, johon yksi seuraavista toiminnoista on määritetty, toiminto pysyy aktiivisena intervallikuvauksen aikana, vaikka painiketta ei pidettäisi painettuna.
	- [AEL-pito]
	- $-$ [ $\bullet$ ] AEL-pito]
	- $=[\overline{AF}/\overline{MF}$ -ohj. pito]
	- [Tall. AF-alue pidossa]
	- [AWB-lukituksen pito]
	- [Oma valits. 1 pidossa] [Oma valits. 3 pidossa]
- Jos [Näytä ryhmänä] -asetukseksi valitaan [Käytössä], intervallikuvaustoiminnolla otetut kuvat näytetään ryhmissä.
- Intervallikuvauksella otettuja kuvia voidaan toistaa jatkuvasti kamerassa. Jos aiot luoda valokuvista videon, voit esikatsella tulosta.

#### **Huomautus**

- Asetettua kuvien määrää ei välttämättä voi tallentaa akun jäljellä oleva varauksen ja tallennusvälineen vapaan tilan mukaan. Syötä virtaa USB:n kautta kuvauksen aikana ja käytä muistikorttia, jossa on riittävästi tilaa.
- Kun kuvausintervalli on lyhyt, kamera voi kuumentua helposti. Ympäristön lämpötilan mukaan et ehkä voi tallentaa asetettua kuvien määrää, koska kamera saattaa lopettaa tallennuksen laitteen suojaamiseksi.
- Intervallikuvauksen aikana (mukaan lukien aika suljinpainikkeen painamisesta kuvauksen alkamiseen) et voi käyttää erillistä kuvausasetusnäyttöä tai MENU-näyttöä. Voit kuitenkin säätää eräitä asetuksia, kuten valotusaikaa, käyttämällä mukautettua säätörengasta tai kiekkopainiketta.
- Automaattista katselua ei näytetä intervallikuvauksen aikana.
- [Suljint. intervallikuv.] -asetuksena on oletusarvoisesti [Elektroninen suljin] asetuksesta [ $\sim$ ] Suljintyyppi] riippumatta.  $\blacksquare$
- Intervallikuvausta ei voi käyttää seuraavissa tilanteissa:  $\alpha$ Kuvaustilaksi on valittu muu kuin P/A/S/M
- Valittavissa olevat valotusajat voivat vaihdella [Suljint. intervallikuv.] -asetuksen mukaan.

#### **Aiheeseen liittyvää**

- [Imaging Edge](#page-371-0)
- [Jatk. toisto interv.](#page-267-0)
- [Virransyöttö pistorasiasta](#page-54-0)

# <span id="page-120-0"></span>**SONY**

[Käyttöopas](#page-0-0)

Digitaalikamera DSC-RX100M7

# **Kosketustoiminto**

Valitsee, aktivoidaanko kosketustoiminnot monitorissa.

**1 MENU → (Asetus) → [Kosketustoiminto] → haluttu asetus.**

# **Valikkokohteen tiedot**

**Käytössä:** Aktivoi kosketustoiminnon.

**Ei käytössä:** Poistaa kosketustoiminnon käytöstä.

#### **Aiheeseen liittyvää**

- [Kosk.toim. toiminto: Kosketussuljin](#page-122-0)
- [Kosk.toim. toiminto: Kosketustarkennus](#page-124-0)
- [Kosk.toim. toiminto: Kosketusseuranta](#page-126-0)
- [Kosketuslevy-aset.](#page-127-0)
- [Kosketusnäyt./-levy](#page-121-0)

# <span id="page-121-0"></span>**Kosketusnäyt./-levy**

Monitorin kanssa kuvattaessa käytettäviä kosketustoimintoja kutsutaan kosketusnäyttötoiminnoiksi, ja etsimen kanssa kuvattaessa käytettäviä kosketustoimintoja kutsutaan kosketuslevytoiminnoiksi. Voit valita, aktivoidaanko kosketuspaneelitoiminnot vai kosketuslevytoiminnot.

**1 MENU → (Asetus) → [Kosketusnäyt./-levy] → haluttu asetus.**

# **Valikkokohteen tiedot**

### **Kosk.näyttö + -levy:**

Aktivoi sekä kosketusnäyttötoiminnot kuvattaessa monitorin kanssa että kosketuslevytoiminnot kuvattaessa etsimen kanssa.

#### **Vain kosketusnäyttö:**

Aktivoi vain kosketusnäyttötoiminnot, kun kuvataan monitorin kanssa.

#### **Vain kosketuslevy:**

Aktivoi vain kosketusnäyttötoiminnot, kun kuvataan etsimen kanssa.

#### **Aiheeseen liittyvää**

[Kosketustoiminto](#page-120-0)

# <span id="page-122-0"></span>**Kosk.toim. toiminto: Kosketussuljin**

Kun kuvataan käyttämällä monitoria, kamera tarkentaa automaattisesti pisteeseen, jota kosketetaan, ja ottaa kuvan. Valitse MENU →  $\blacksquare$  (Asetus) → [Kosketustoiminto]-asetukseksi [Käytössä] etukäteen.

### **1 Valitse MENU → (Kamera- asetukset2) → [Kosk.toim. toiminto] → [Kosketussuljin].**

Kosketa &-kuvaketta monitorin oikeassa yläkulmassa olevan suorakulmion sisällä, kun kuvausruutu on **näkyvissä. 2**

Kuvakkeen vasemmalla puolella oleva merkki muuttuu oranssiksi, ja kosketussuljintoiminto aktivoidaan.

- $\bullet$  Voit peruuttaa [Kosketussuljin]-toiminnon koskettamalla  $\mathcal{L}$  -kuvaketta uudelleen.
- Kosketussuljintoiminto peruutetaan, kun kamera käynnistetään uudelleen.

#### **Kosketa kohdetta, johon tarkennetaan.**

Kun kosketettu kohde on tarkka, valokuva tallennetaan.

#### **Vihje**

**3**

Voit käyttää alla olevia kuvaustoimintoja koskettamalla monitoria:

- Sarjakuvien ottaminen kosketussuljinta käyttämällä Kun [Kuvanottotapa]-asetukseksi on valittu [Jatkuva kuvaus], voit tallentaa sarjakuvia, kun kosketat monitoria.
- Sarjakuvien ottaminen urheilutilanteista kosketussuljinta käyttämällä Kun [Valotusohjelma]-asetukseksi on valittu [Urheilu], voit tallentaa sarjakuvia, kun kosketat monitoria.
- Jatkuvien haarukointikuvien ottaminen kosketussuljinta käyttämällä Tuote ottaa kolme kuvaa ja vaihtaa samalla valotusta automaattisesti perusvalotuksesta tummemmaksi ja sitten vaaleammaksi. Kun [Kuvanottotapa]-asetukseksi on valittu [Jatkuva haarukointi], jatka monitorin koskettamista, kunnes kuvaus päättyy. Voit valita haluamasi kuvan tallennuksen jälkeen.

#### **Huomautus**

- [Kosketussuljin]-toimintoa ei voi käyttää seuraavissa tilanteissa:
	- Etsinkuvauksen aikana
	- Kun kuvaustilaksi on valittu [Video]
	- Kun kuvaustilaksi on valittu [Korkea kuvanopeus]
	- Kun kuvaustilaksi on valittu [Pyyhkäisypanor.]
	- $=$  [Hymysuljin]-tilan aikana
	- Kun [Tarkennustila]-asetukseksi on valittu [Man. tarkennus]
	- Kun [Tarkennusalue]-asetukseksi on valittu [Joustava piste]
	- Kun [Tarkennusalue]-asetukseksi on valittu [Laaj. joustava piste]
	- Kun [Tarkennusalue]-asetukseksi on valittu [Seuranta: Joustava piste]
	- Kun [Tarkennusalue]-asetukseksi on valittu [Seuranta: Laaj. joustava piste]
	- Kun käytetään digitaalista zoomaustoimintoa
	- Kun käytetään [  $\overline{M}$  Zoom. selk. kuv.]-toimintoa

[Kosketustoiminto](#page-120-0)

# <span id="page-124-0"></span>**Kosk.toim. toiminto: Kosketustarkennus**

[Kosketustarkennus]-toiminnon avulla voit määrittää kohdan, johon tarkennetaan, käyttämällä kosketustoimintoja. Tämä toiminto on käytettävissä, kun [Tarkennusalue]-parametriksi on valittu muu kuin [Joustava piste], [Laaj. joustava piste], [Seuranta: Joustava piste] tai [Seuranta: Laaj. joustava piste]. Valitse MENU →  $\Box$  (Asetus) → [Kosketustoiminto] → [Käytössä] etukäteen.

**1 MENU → (Kamera- asetukset2) → [Kosk.toim. toiminto] → [Kosketustarkennus].**

### **Tarkennuskohdan määrittäminen valokuvaustilassa**

Voit määrittää kohdan, johon tarkennetaan, käyttämällä kosketustoimintoja. Kun olet koskettanut monitoria ja määrittänyt kohdan, tarkenna painamalla suljinpainike puoliväliin.

- 1. Kosketa monitoria.
	- Kun kuvaat monitorin kanssa, kosketa kohtaa, johon haluat tarkentaa.
	- Kun kuvaat etsimen kanssa, voit siirtää tarkennuspistettä koskettamalla ja vetämällä sitä monitorissa samalla, kun katsot etsimen läpi.

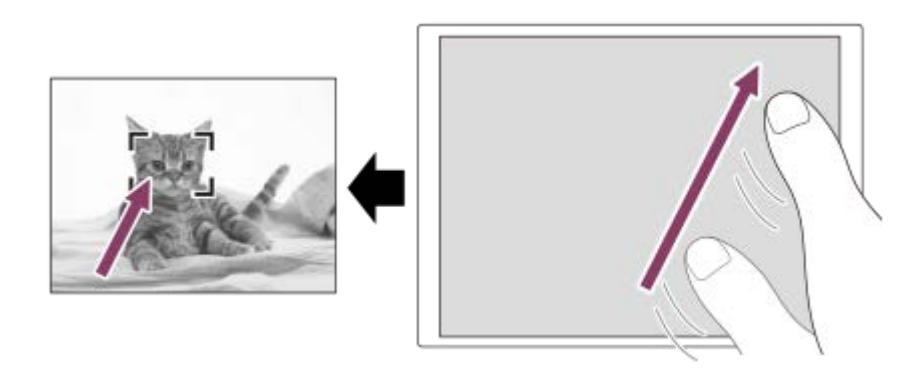

- Jos haluat peruuttaa tarkennuksen kosketustoiminnoilla, kosketa **bx** tai paina kiekkopainikkeen keskiötä, jos kuvaat monitorin kanssa, ja paina kiekkopainikkeen keskiötä, jos kuvaat etsimen kanssa.
- Tarkenna painamalla suljinpainike puoliväliin. **2.**
	- Ota kuvia painamalla suljinpainike pohjaan.

# **Tarkennuskohdan määrittäminen videokuvaustilassa (pistetarkennus)**

Kamera tarkentaa kosketettuun kohteeseen.Pistetarkennusta ei voi käyttää kuvattaessa etsimen kanssa.

- 1. Kosketa ennen tallennusta tai sen aikana kohdetta, johon haluat tarkentaa.
	- Kun kohdetta kosketetaan, tarkennustila vaihtuu tilapäisesti manuaaliseen tarkennukseen, ja tarkennusta voidaan säätää säätörengasta käyttämällä.
	- Pistetarkennus voidaan peruuttaa koskettamalla  $\bigstar$  tai painamalla kiekkopainikkeen keskiötä.

### **Vihje**

- Kosketustarkennustoiminnon lisäksi käytettävissä ovat myös seuraavat kosketustoiminnot.
	- Kun [Tarkennusalue]-asetukseksi on valittu [Joustava piste], [Laaj. joustava piste], [Seuranta: Joustava piste] tai [Seuranta: Laaj. joustava piste], tarkennuskehystä voidaan siirtää kosketustoiminnoilla.
	- Kun [Tarkennustila]-asetukseksi on valittu [Man. tarkennus], tarkennuksen suurennuslasia voidaan käyttää kaksoisnapauttamalla monitoria.

### **Huomautus**

- Kosketustarkennustoimintoa ei voi käyttää seuraavissa tilanteissa:
	- Kun kuvaustilaksi on valittu [Pyyhkäisypanor.].
	- Kun [Tarkennustila]-asetuksena on [Man. tarkennus].
	- Kun käytetään digitaalizoomia

#### **Aiheeseen liittyvää**

- [Kosketustoiminto](#page-120-0)
- [Kosketusnäyt./-levy](#page-121-0)

# <span id="page-126-0"></span>**Kosk.toim. toiminto: Kosketusseuranta**

Voit käyttää kosketustoimintoja valokuva- ja videotallennustiloissa seurattavan kohteen valitsemiseen. Valitse MENU →  $\Box$  (Asetus) → [Kosketustoiminto] → [Käytössä] etukäteen.

### **1 MENU → (Kamera- asetukset2) → [Kosk.toim. toiminto] → [Kosketusseuranta].**

#### **Kosketa monitorissa kohdetta, jota haluat seurata. 2**

Seuranta alkaa.

Kun kuvataan etsimen kanssa, seurattava kohde voidaan valita kosketuslevyn avulla.

#### **Tarkenna painamalla suljinpainike puoliväliin.**

Ota kuvia painamalla suljinpainike pohjaan.

#### **Vihje**

**3**

Seuranta voidaan peruuttaa koskettamalla  $\Box$  izi painamalla kiekkopainikkeen keskiötä.

#### **Huomautus**

- [Kosketusseuranta] ei ole käytettävissä seuraavissa tilanteissa:
	- Kun [Valotusohjelma]-asetuksena on [Hämärässä ilman jal.] tai [Liike-epät. väh.].
	- Kun kuvataan videoita [ Tallennusasetus] -vaihtoehdolla [120p]/[100p].
	- Kun [ $\Box$ ] SteadyShot] -asetukseksi on valittu [Älykäs aktiivinen] videotilassa.
	- Kun kuvaustilaksi on valittu [Pyyhkäisypanor.].
	- Kun [Tarkennustila]-asetukseksi on valittu [Man. tarkennus].
	- Kun käytetään älykästä zoomia, selkeän kuvan zoomia ja digitaalizoomia
	- Kun [Älykäs telejatke] on käytössä
	- Kun [Kasv./Silmä-AF-as.]-kohdassa [Kohteentunnistus]-asetuksena on [Eläin]

#### **Aiheeseen liittyvää**

[Kosketustoiminto](#page-120-0)

# <span id="page-127-0"></span>**SONY**

[Käyttöopas](#page-0-0)

Digitaalikamera DSC-RX100M7

# **Kosketuslevy-aset.**

Kosketuslevytoimintoihin liittyviä asetuksia voidaan säätää etsinkuvauksen aikana.

**1 MENU → (Asetus) → [Kosketuslevy-aset.] → haluttu asetus.**

### **Valikkokohteen tiedot**

#### **Toiminta pystyasen.:**

Määrittää, otetaanko kosketuslevytoiminnot käyttöön etsinkuvauksen aikana pystyasennossa. Voit estää pystysuuntaisen kuvauksen aikana virheelliset toiminnot, joiden syynä on monitoria koskettava nenä tms.

#### **Kosketussijaintitila:**

Määrittää, siirretäänkö tarkennuskehys näytössä kosketettuun kohtaan ([Absol. sijainti]) vai siirretäänkö tarkennuskehys haluttuun kohtaan vetämissuunnan ja liikkeen määrän perusteella ([Suhteellinen sijainti]).

#### **Toiminta-alue:**

Määrittää kosketuslevytoimintoihin käytettävän alueen. Toimintoihin käytettävää aluetta rajoittamalla voidaan estää virheelliset toiminnot, joiden syynä on monitoria koskettava nenä tms.

### **Kosketussijaintitila**

Jos valitaan [Absol. sijainti], tarkennuskehys voidaan siirtää kaukana olevaan sijaintiin nopeammin, koska tarkennuskehyksen sijainti voidaan määrittää suoraan kosketustoiminnoilla.

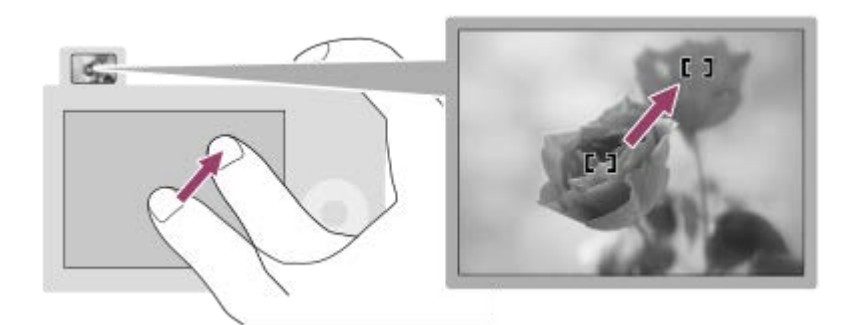

Jos valitaan [Suhteellinen sijainti], kosketuslevyä voidaan käyttää sieltä, mistä se on helpointa, ilman että sormea täytyy liikuttaa laajalla alueella.

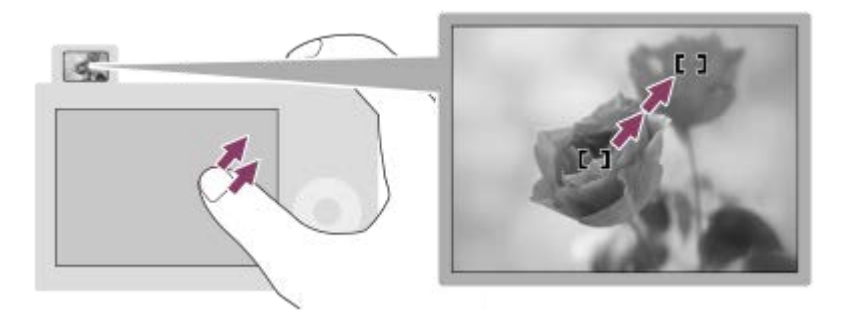

### **Vihje**

Kosketuslevytoiminnoissa, kun [Kosketussijaintitila]-asetukseksi on valittu[Absol. sijainti], kohdassa [Toiminta-alue] määritettyä aluetta kohdellaan koko näyttönä.

[Kosketustoiminto](#page-120-0)

# <span id="page-129-0"></span>**Tiedostomuoto (valokuva)**

Määrittää valokuvien tiedostomuodon.

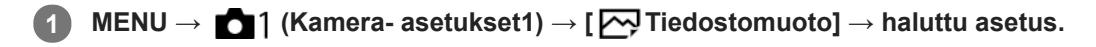

### **Valikkokohteen tiedot**

### **RAW:**

Tätä tiedostomuotoa ei käsitellä digitaalisesti. Valitse tämä muoto, jos haluat käsitellä kuvia ammatillisiin tarkoituksiin.

# **RAW ja JPEG:**

RAW-kuva ja JPEG-kuva luodaan samalla kertaa. Tämä sopii tilanteisiin, joissa tarvitaan kaksi kuvatiedostoa: JPEGtiedosto katselua varten ja RAW-tiedosto muokkausta varten.

#### **JPEG:**

Kuva tallennetaan JPEG-muodossa.

### **Tietoja RAW-kuvista**

- Tällä kameralla tallennetun RAW-kuvatiedoston avaamiseen tarvitaan Imaging Edge -ohjelmisto. Imaging Edge ohjelmiston avulla voidaan avata RAW-kuvatiedosto ja muuntaa se yleiseen kuvamuotoon, kuten JPEG tai TIFF, tai säätää kuvan valkotasapainoa, kylläisyyttä tai kontrastia.
- [Autom. HDR]- tai [Kuvatehoste]-toimintoja ei voi käyttää RAW-kuvien kanssa.
- Kameralla otetut RAW-kuvat tallennetaan pakatussa RAW-muodossa.

#### **Huomautus**

- Jos et aio muokata kuvia tietokoneella, on suositeltavaa tallentaa ne JPEG-muodossa.
- RAW-kuviin ei voi lisätä DPOF (kuvatilaus) -rekisteröintimerkkejä.

#### **Aiheeseen liittyvää**

[JPEG-kuvakoko \(valokuva\)](#page-131-0)

# **JPEG-laatu (valokuva)**

Valitsee JPEG-kuvanlaadun, kun [<a>[<br/>ig Tiedostomuoto]-asetukseksi on valittu [RAW ja JPEG] tai [JPEG].

**1 MENU → (Kamera- asetukset1) → [ JPEG-laatu] → haluttu asetus.**

### **Valikkokohteen tiedot**

#### **Erittäin hieno/Hieno/Vakio:**

Koska pakkaussuhde suurenee arvosta [Erittäin hieno] arvoon [Hieno] arvoon [Vakio], tiedostokoko pienenee samassa järjestyksessä. Näin yhdelle muistikortille voidaan tallentaa enemmän tiedostoja, mutta kuvanlaatu on alhaisempi.

#### **Aiheeseen liittyvää**

[Tiedostomuoto \(valokuva\)](#page-129-0)

# <span id="page-131-0"></span>**JPEG-kuvakoko (valokuva)**

Mitä suurempi kuvakoko on, sitä yksityiskohtaisempi kuva saadaan, kun se tulostetaan suurelle paperille. Mitä pienempi kuvakoko, sitä enemmän kuvia voidaan tallentaa.

**1 MENU → (Kamera- asetukset1) → [ JPEG-kuvakoko] → haluttu asetus.**

### **Valikkokohteen tiedot**

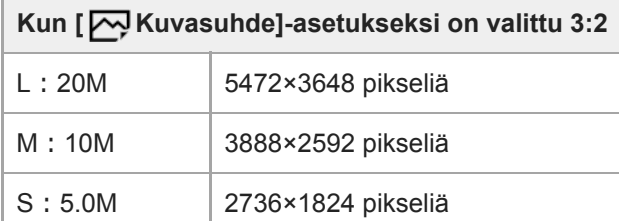

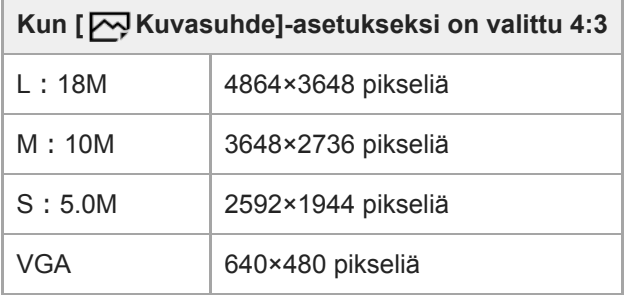

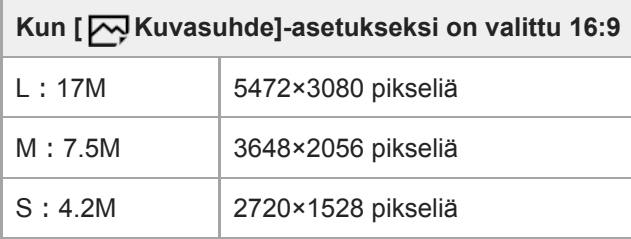

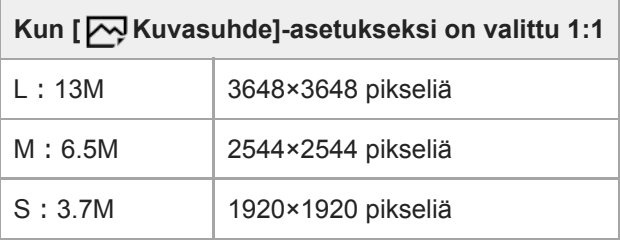

#### **Huomautus**

■ Kun [  $\rightarrow$  Tiedostomuoto]-asetukseksi on valittu [RAW] tai [RAW ja JPEG], RAW-kuvien koko vastaa kokoa L.

#### **Aiheeseen liittyvää**

[Kuvasuhde \(valokuva\)](#page-133-0)

# <span id="page-133-0"></span>**Kuvasuhde (valokuva)**

**1 MENU → (Kamera- asetukset1) → [ Kuvasuhde] → haluttu asetus.**

# **Valikkokohteen tiedot**

**3:2:** Sama kuvasuhde kuin 35 mm:n filmillä **4:3:** Kuvasuhde on 4:3. **16:9:** Kuvasuhde on 16:9. **1:1:** Vaaka- ja pystysuhde on sama.

# **SONY**

[Käyttöopas](#page-0-0)

Digitaalikamera DSC-RX100M7

# **Panoraama: Koko**

Määrittää kuvakoon, kun otetaan panoraamakuvia. Kuvakoko vaihtelee [Panoraama: Suunta] -asetuksen mukaan.

**1 MENU → (Kamera- asetukset1) → [Panoraama: Koko] → haluttu asetus.**

### **Valikkokohteen tiedot**

Kun [Panoraama: Suunta]-asetukseksi on valittu [Ylös] tai [Alas] **Vakio:** 3872×2160 **Leveä:** 5536×2160

Kun [Panoraama: Suunta]-asetukseksi on valittu [Vasen] tai [Oikea] **Vakio:** 8192×1856 **Leveä:** 12416×1856

#### **Aiheeseen liittyvää**

- [Pyyhkäisypanor.](#page-149-0)
- [Panoraama: Suunta](#page-135-0)

<span id="page-135-0"></span>[Käyttöopas](#page-0-0)

Digitaalikamera DSC-RX100M7

# **Panoraama: Suunta**

Asettaa kameran panorointisuunnan, kun otetaan panoraamakuvia.

**1 MENU → (Kamera- asetukset1) → [Panoraama: Suunta] → haluttu asetus.**

### **Valikkokohteen tiedot**

#### **Oikea:**

Panoroi kameraa vasemmalta oikealle.

#### **Vasen:**

Panoroi kameraa oikealta vasemmalle.

### **Ylös:**

Panoroi kameraa alhaalta ylös.

#### **Alas:**

Panoroi kameraa ylhäältä alas.

#### **Aiheeseen liittyvää**

[Pyyhkäisypanor.](#page-149-0)

# **Tilapyörän toimintoluettelo**

Voit vaihtaa kuvaustilan kohteen tai kuvaustarkoituksen mukaan.

### **1 Valitse haluamasi kuvaustila kiertämällä tilapyörää.**

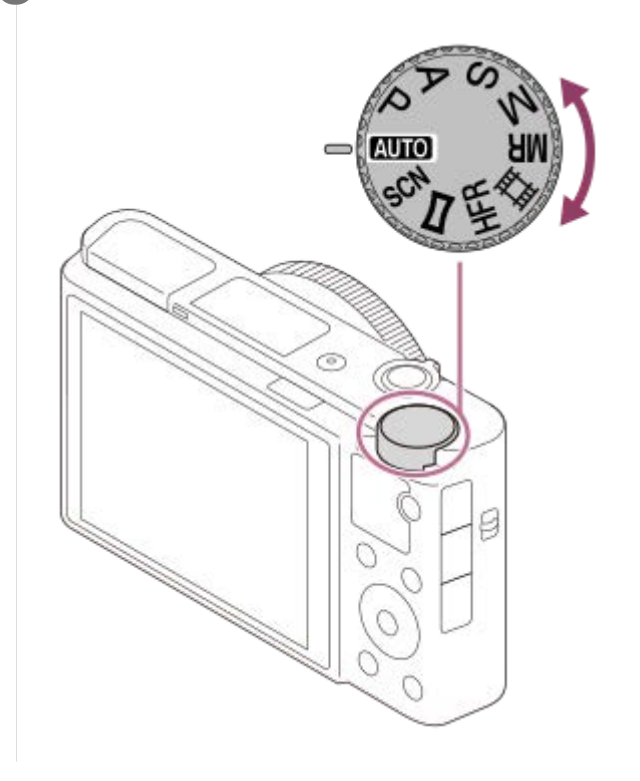

# **Käytettävissä olevat toiminnot**

# **(Automaattinen tila):**

Voit ottaa kuvia mistä tahansa kohteesta missä tahansa olosuhteissa hyvin tuloksin asettamalla tuotteen sopiviksi määrittämät arvot.

### **P (Ohjelmoitava):**

Tätä käytettäessä valotus (sekä valotusaika että aukon arvo (F-arvo)) säätyy automaattisesti. Voit lisäksi valita eri asetuksia valikon avulla.

### **A (Aukko etusijalla):**

Voit säätää aukkoa ja kuvata, kun haluat sumentaa taustaa tms.

### **S (Suljinaika etusijalla):**

Voit kuvata nopeasti liikkuvia kohteita yms. säätämällä valotusaikaa manuaalisesti.

### **M (Käsivalotus):**

Voit ottaa kuvia halutulla valotuksella säätämällä valotusta (sekä valotusaikaa että aukkoarvoa (F-arvoa)).

### **MR (Palauta rekisteri):**

Voit ottaa kuvan, kun etukäteen tallennetut, usein käytettävät tilat tai numeeriset asetukset on palautettu.

### **(Video):**

Voit muuttaa videotallennuksen valotustilaa.

### **HFR** (Korkea kuvanopeus):

Voit kuvata videoita tallennusmuotoa suuremmalla ruutunopeudella ja tallentaa sulavia superhidastettuja videoita.

# **(Pyyhkäisypanor.):**

Voit ottaa panoraamakuvan sommittelemalla kuvat.

### **SCN (Valotusohjelma):**

Voit kuvata olosuhteiden mukaan valmiiksi määritellyillä asetuksilla.

# **Aiheeseen liittyvää**

- [Älykäs automaatti](#page-138-0)
- [Paras automaattis.](#page-139-0)
- [Ohjelmoitava](#page-143-0)
- [Aukko etusijalla](#page-144-0)
- [Suljinaika etusijalla](#page-145-0)
- [Käsivalotus](#page-146-0)
- [Palauta \(Kamera- asetukset1/Kamera- asetukset2\)](#page-154-0)
- [Video: Valotustila](#page-155-0)
- [Superhidastettujen videoiden kuvaaminen \(HFR-asetukset\)](#page-220-0)
- **[HFR \(Korkea kuvanopeus\): Valotustila](#page-156-0)**
- [Pyyhkäisypanor.](#page-149-0)
- [Valotusohjelma](#page-151-0)

<span id="page-138-0"></span>[Käyttöopas](#page-0-0)

Digitaalikamera DSC-RX100M7

# **Älykäs automaatti**

Kamera ottaa kuvia käyttämällä automaattista valotuksen tunnistusta.

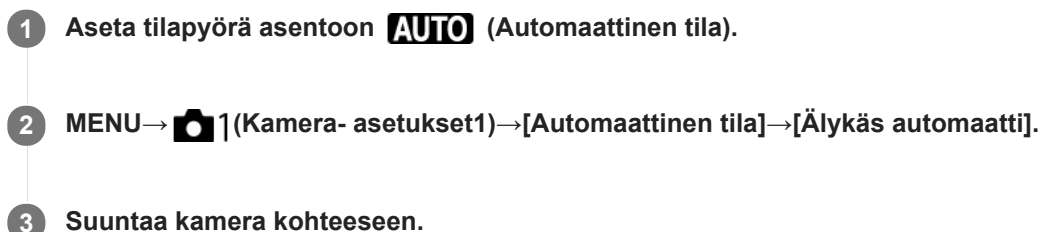

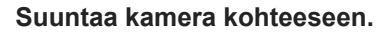

Kun kamera tunnistaa valotuksen, tunnistetun valotuksen kuvake tulee näkyviin.

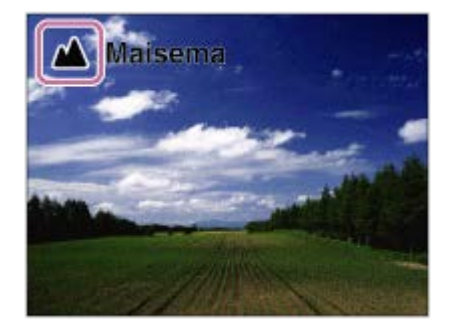

**4 Säädä tarkennusta ja kuvaa kohde.**

#### **Huomautus**

- Tuote ei tunnista valotusta, kun kuvataan kohteita käyttäen muita zoomaustoimintoja kuin optista zoomia.
- Tuote ei välttämättä tunnista valotusta tietyissä kuvausolosuhteissa.
- [Älykäs automaatti]-tilassa useimmat toiminnot asetetaan automaattisesti, etkä voi muuttaa asetuksia itse.

#### **Aiheeseen liittyvää**

- [Automaattitilan \(Automaattinen tila\) vaihtaminen](#page-141-0)
- [Tietoja valotuksen tunnistuksesta](#page-142-0)
- [Tilavalitsimen opas](#page-310-0)

# <span id="page-139-0"></span>**Paras automaattis.**

Kamera ottaa kuvia käyttämällä automaattista valotuksen tunnistusta. Tämä tila ottaa selkeitä kuvia hämäristä tai vastavalossa olevista kohteista.

Jos valoa on vähän tai on vastavaloa, kamera voi tarvittaessa ottaa useita kuvia ja luoda yhdistelmäkuvan tms., jotta saadaan parempilaatuisia kuvia kuin Älykäs automaattinen -tilassa.

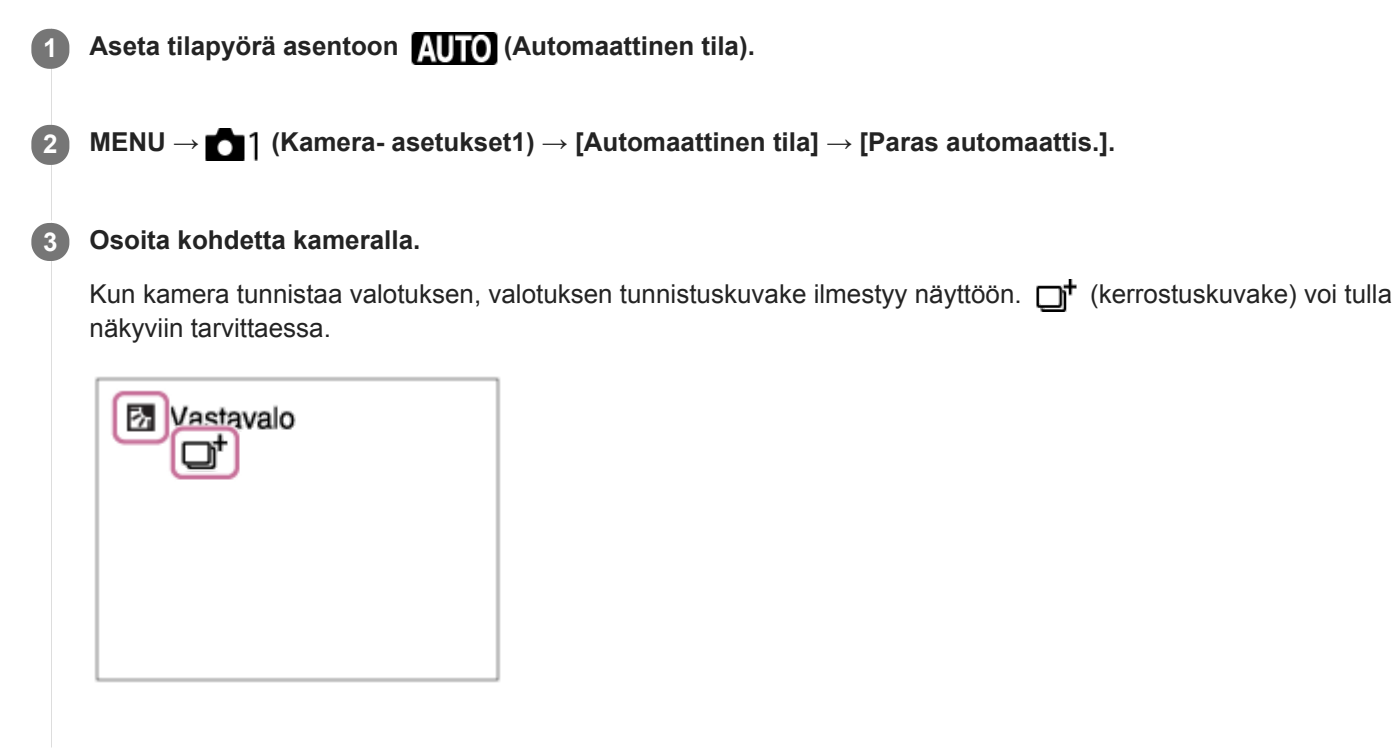

**4 Säädä tarkennusta ja kuvaa kohde.**

#### **Huomautus**

- Kun tuotetta käytetään yhdistelmäkuvien luomiseen, tallennusprosessi kestää normaalia pidempään. Tässä tapauksessa (kerrostuskuvake) näytetään ja sulkimen ääni kuuluu useita kertoja, mutta vain yksi kuva tallennetaan.
- Kun  $\Box^{\dagger}$  (kerrostuskuvake) on näkyvissä, älä liikuta kameraa, ennen kuin kaikki kuvat on tallennettu.
- Tuote ei tunnista valotusta, kun käytetään muita zoomaustoimintoja kuin optista zoomia.  $\alpha$
- Tuote ei välttämättä tunnista valotusta eräissä kuvausolosuhteissa.
- Kun [  $\leftrightarrow$  Tiedostomuoto]-asetuksena on [RAW] tai [RAW ja JPEG], tuote ei voi luoda yhdistelmäkuvaa.
- [Paras automaattis.]-tilassa useimmat toiminnot asetetaan automaattisesti, etkä voi muuttaa asetuksia itse.

#### **Aiheeseen liittyvää**

- [Automaattitilan \(Automaattinen tila\) vaihtaminen](#page-141-0)
- [Tilavalitsimen opas](#page-310-0)
- [Tietoja valotuksen tunnistuksesta](#page-142-0)

# <span id="page-141-0"></span>**Automaattitilan (Automaattinen tila) vaihtaminen**

Kamerassa on seuraavat kaksi automaattista kuvaustilaa: [Älykäs automaatti] ja [Paras automaattis.]. Voit kuvata kohteen ja mieltymystesi mukaisesti vaihtamalla automaattitilaan.

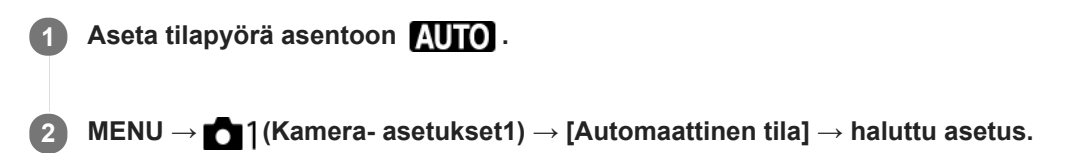

### **Valikkokohteen tiedot**

### **Älykäs automaatti:**

Voit kuvata käyttämällä automaattista valotuksen tunnistusta.

# **in**<sup>+</sup> Paras automaattis.:

Voit kuvata käyttämällä automaattista valotuksen tunnistusta. Tämä tila ottaa selkeitä kuvia hämäristä tai vastavalossa olevista kohteista.

#### **Huomautus**

- [Paras automaattis.] -tilassa tallennusprosessi kestää pidempään, koska tuote luo yhdistelmäkuvan. Tässä tapauksessa (kerrostuskuvake) näytetään ja sulkimen ääni kuuluu useita kertoja, mutta vain yksi kuva tallennetaan.
- **[Paras automaattis.]-tilassa ja kun □<sup>+</sup> (kerrostuskuvake) on näkyvissä, älä liikuta kameraa, ennen kuin kaikki kuvat on** tallennettu.
- [Älykäs automaatti]- ja [Paras automaattis.]-tilassa useimmat toiminnot asetetaan automaattisesti, etkä voi muuttaa asetuksia itse.

#### **Aiheeseen liittyvää**

- [Älykäs automaatti](#page-138-0)
- [Paras automaattis.](#page-139-0)

# <span id="page-142-0"></span>**Tietoja valotuksen tunnistuksesta**

Valotuksen tunnistus toimii [Älykäs automaatti] -tilassa ja [Paras automaattis.] -tilassa.

Tämän toiminnon avulla tuote tunnistaa automaattisesti kuvausolosuhteet ja ottaa kuvan.

# **Valotusohjelman tunnistus**

Kun tuote tunnistaa tietyt valotukset, seuraavat kuvakkeet ja oppaat näytetään ensimmäisellä rivillä:

- **A**<sup>8</sup><sup>8</sup> (Muotokuva)  $\bullet$
- (Lapsi)  $\blacksquare$

I

- (Yömuotokuva)  $\bullet$
- (Yövalotus)  $\ddot{\phantom{a}}$
- **22** (Vastavalomuotokuva)
- 2 (Vastavalo)
- ▲ (Maisema)  $\oplus$
- (Makro)  $\ddot{\phantom{a}}$
- (Kohdevalo)  $\oplus$
- (Hämärä valo)  $\oplus$

Kun tuote tunnistaa tietyt olosuhteet, seuraavat kuvakkeet näytetään toisella rivillä:

- • • ↓ (Jalusta)
- ★ (Kävele)
- (Siirrä)
- (Siirrä (kirkas))
- 2 (Siirrä (pimeä))

\*Tilanne  $\clubsuit$  (Kävele) tunnistetaan vain, kun [  $\Box$  SteadyShot]-asetukseksi on valittu [Aktiivinen] tai [Älykäs aktiivinen].

#### **Aiheeseen liittyvää**

- [Älykäs automaatti](#page-138-0)
- [Paras automaattis.](#page-139-0)

<span id="page-143-0"></span>[Käyttöopas](#page-0-0)

Digitaalikamera DSC-RX100M7

# **Ohjelmoitava**

Tätä käytettäessä valotus (sekä valotusaika että aukon arvo) säätyy automaattisesti.

Voit asettaa kuvaustoimintoja, kuten [ISO].

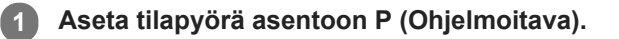

**2 Aseta kuvaustoiminnot haluamiesi asetusten mukaisesti.**

**3 Säädä tarkennusta ja ota kuva.**

# **Ohjelman vaihto**

Valotusajan ja aukon (F-arvon) yhdistelmää voidaan muuttaa kameran asettamaa asianmukaista valotusta muuttamatta, kun ei käytetä salamaa.

Valitse aukon arvon ja valotusajan yhdistelmä kiertämällä kiekkopainiketta.

Näytön merkki "P" vaihtuu merkiksi "P\*", kun kiekkopainiketta kierretään.

Voit peruuttaa ohjelman vaihdon valitsemalla kuvaustilaksi muun kuin [Ohjelmoitava] tai sammuttamalla kameran.

#### **Huomautus**

- Ympäristön kirkkauden mukaan ohjelman vaihtoa ei välttämättä käytetä.
- Peruuta tekemäsi asetus valitsemalla muu kuin P-kuvaustila tai sammuttamalla virta.
- Kun kirkkaus muuttuu, myös aukko (F-arvo) ja valotusaika muuttuvat säilyttäen vaihdon määrän.
<span id="page-144-0"></span>[Käyttöopas](#page-0-0)

Digitaalikamera DSC-RX100M7

# **Aukko etusijalla**

Voit kuvata säätämällä aukkoa ja muuttamalla tarkennettavaa aluetta tai epätarkentamalla taustaa.

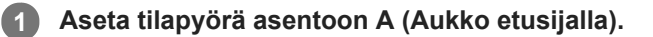

#### **Valitse haluamasi arvo kiertämällä kiekkopainiketta. 2**

- Pieni F-arvo: Kohde on tarkennettu, mutta kohteen edessä ja takana olevat kohteet sumennetaan. Suuri F-arvo: Kohde ja myös sen edusta ja tausta ovat tarkkoja.
- Jos asetettu aukkoarvo ei ole sopiva asianmukaiselle valotukselle, valotusajan ilmaisin vilkkuu. Jos näin tapahtuu, muuta aukkoarvoa.

### **Säädä tarkennusta ja ota kuva.**

Valotusaika säätyy automaattisesti asianmukaisen valotuksen saamiseksi.

### **Huomautus**

**3**

Kuvan kirkkaus näytössä saattaa poiketa todellisesta kuvasta.

# **Suljinaika etusijalla**

Voit ilmaista liikkuvan kohteen liikkeen eri tavoilla säätämällä valotusaikaa. Voit esimerkiksi käyttää liikehetkellä lyhyttä valotusaikaa tai jäljessä tulevan liikkeen kuvaamiseen pitkää valotusaikaa.

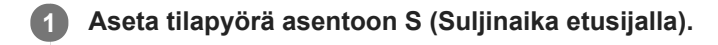

## **Valitse haluamasi arvo kiertämällä kiekkopainiketta.**

Jos valotusta ei saada asianmukaiseksi asetusten määrittämisen jälkeen, aukkoarvo vilkkuu kuvausnäytössä. Muuta tällöin valotusaikaa.

### **Säädä tarkennusta ja ota kuva.**

Aukko säätyy automaattisesti tarvittavan asianmukaisen valotuksen saamiseksi.

### **Vihje**

**2**

**3**

- Pitkää valotusaikaa käytettäessä käytä jalustaa kameran tärinän välttämiseksi.
- Kun kuvaat sisäurheilua, aseta ISO-herkkyys suuremmaksi.

### **Huomautus**

- SteadyShot-varoitusilmaisin ei tule näkyviin, kun valotusaika on ensisijainen.
- Kun [ Pitkän valot. KV] -asetukseksi on valittu [Käytössä] ja valotusaika on 1/3 sekunti(a) tai pidempi käytettäessä muuta [ Suljintyyppi]-asetusta kuin [Elektroninen suljin], kohinanvaimennusta tehdään kuvauksen jälkeen yhtä kauan kuin suljin oli auki. Et kuitenkaan voi kuvata enempää kohinanvaimennuksen ollessa käynnissä.
- Kuvan kirkkaus näytössä saattaa poiketa todellisesta kuvasta.

### **Aiheeseen liittyvää**

[Pitkän valot. KV \(valokuva\)](#page-201-0)

# <span id="page-146-0"></span>**SONY**

[Käyttöopas](#page-0-0)

Digitaalikamera DSC-RX100M7

# **Käsivalotus**

Voit kuvata halutulla valotuksella säätämällä sekä valotusaikaa että aukkoa.

### **1 Aseta tilapyörä asentoon M (Käsivalotus).**

#### **Valitse valotusaika tai aukkoarvo painamalla kiekkopainikkeen alapuolta ja valitse sitten arvo kiertämällä kiekkopainiketta. 2**

- Manuaalisessa valotustilassa voit valita [ISO]-asetukseksi [ISO AUTO]. ISO-arvo muuttuu automaattisesti sopivan valotuksen saavuttamiseksi käyttäen asetettua aukkoarvoa ja valotusaikaa.
- Kun [ISO]-asetukseksi on valittu [ISO AUTO], ISO-arvon ilmaisin vilkkuu, jos asetettu arvo ei ole sopiva asianmukaiselle valotukselle. Jos näin tapahtuu, muuta valotusaikaa tai aukkoarvoa.
- Kun [ISO]-asetukseksi on valittu muu kuin [ISO AUTO], tarkista valotusarvo kohdasta MM (manuaalinen mittaus)\*.

**Suuntaan +:** Kuvista tulee kirkkaampia.

**Suuntaan –:** Kuvista tulee tummempia.

- **0:** Tuotteen analysoima asianmukainen valotus.
- Osoittaa asianmukaisen valotuksen ali-/ylivalotuksen. Se osoitetaan numeroarvolla monitorissa ja mittausilmaisimella etsimessä.

**3 Säädä tarkennusta ja ota kuva.**

#### **Vihje**

Kun määrität toiminnon [AEL-pito] tai [AEL-vaihto] haluamaasi näppäimeen käyttämällä [  $\sim$  Oma painike]- tai [  $\equiv$  Oma painike]-toimintoa ja kiertämällä säätörengasta tai kiekkopainiketta samalla, kun painat kyseistä näppäintä, voit muuttaa valotusajan ja aukon (F-arvon) yhdistelmää muuttamatta asetettua valotusarvoa. (Manuaalinen siirto)

#### **Huomautus**

- Manuaalisen mittauksen ilmaisinta ei näytetä, jos [ISO] -asetukseksi on valittu [ISO AUTO].
- Kun vallitsevan valon määrä ylittää manuaalisen mittauksen mittausalueen, manuaalisen mittauksen ilmaisin vilkkuu.
- SteadyShot-varoitusilmaisin ei tule näkyviin manuaalisessa valotustilassa.  $\blacksquare$
- Kuvan kirkkaus näytössä saattaa poiketa todellisesta kuvasta.

[Käyttöopas](#page-0-0)

Digitaalikamera DSC-RX100M7

# **Bulb-kuvaus**

Voit kuvata kohteen liikkeen jäljen käyttämällä pitkää valotusaikaa. Bulb-kuvaus sopii esim. tähtien tai ilotulituksen valojälkien kuvaukseen.

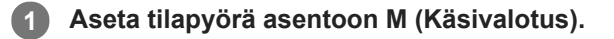

**Valitse valotusaika painamalla kiekkopainikkeen alapuolta ja kierrä sitten kiekkopainiketta vastapäivään, kunnes [BULB] tulee näkyviin. 2**

**Valitse aukkoarvo (F-arvo) painamalla kiekkopainikkeen alapuolta ja aseta arvo kiertämällä kiekkopainiketta. 3**

**4 Tarkenna painamalla suljinpainike puoliväliin.**

**Pidä suljinpainike painettuna kuvauksen ajan.**

Suljin pysyy auki niin kauan kuin suljinpainiketta painetaan.

## **Vihje**

**5**

- Kun kuvataan ilotulitusta tms., tarkenna äärettömään manuaalisessa tarkennustilassa.
- Bulb-kuvaus kannattaa aloittaa, kun kamera on viileä, jotta kuvanlaatu ei heikkenisi.
- Bulb-kuvauksen aikana kuvista tulee helposti epäteräviä. On suositeltavaa käyttää kolmijalkaa, RMT-P1BT-Bluetoothkaukosäädintä (myydään erikseen) tai kaukosäädintä, jossa on lukitustoiminto (myydään erikseen). Kun käytät RMT-P1BT-Bluetooth-kaukosäädintä, voit aloittaa Bulb-kuvauksen painamalla kaukosäätimen suljinpainiketta. Voit pysäyttää Bulb-kuvauksen painamalla kaukosäätimen suljinpainiketta uudelleen.Jos haluat käyttää toista kaukosäädintä, käytä mallia, joka voidaan liittää Multi/micro USB -liittimen kautta.

### **Huomautus**

- Mitä pidempi valotusaika, sitä enemmän kohinaa kuvassa näkyy.
- Kun [ Pitkän valot. KV] -asetukseksi on valittu [Käytössä], kohinanvaimennusta tehdään kuvauksen jälkeen yhtä pitkään kuin suljin oli auki. Et voi kuvata kohinanvaimennuksen ollessa käynnissä.
- Valotusajaksi ei voi valita [BULB] seuraavissa tilanteissa:
	- $=$  [Hymysuljin]
	- [Autom. HDR]
	- [Kuvatehoste]-asetuksena on [HDR-maalaus] tai [Täyteläinen mv].
	- [Usean kuvan KV]
	- Kun [Kuvanottotapa]-asetukseksi on valittu seuraava:
		- [Jatkuva kuvaus]
		- [Itselaukaisin (jatk.)]
		- [Jatkuva haarukointi]
	- [ Suljintyyppi]-asetuksena on [Elektroninen suljin].

Jos yllä olevia toimintoja käytetään, kun valotusajaksi on asetettu [BULB], valotusajaksi asetetaan tilapäisesti 30 sekuntia.

Jos [Kuvanottotapa]-asetukseksi valitaan [Jatkuva kuvaus] ja [ $\sim$ J Suljintyyppi]-asetukseksi valitaan [Automaattinen] tai [Elektroninen suljin], kun valotusajaksi on valittu [BULB], valotusajaksi asetetaan tilapäisesti 1/8 sekuntia.

# **Aiheeseen liittyvää**

**[Käsivalotus](#page-146-0)** 

# **Pyyhkäisypanor.**

Voit luoda yhden panoraamakuvan useista kuvista, jotka otettiin kameraa panoroitaessa.

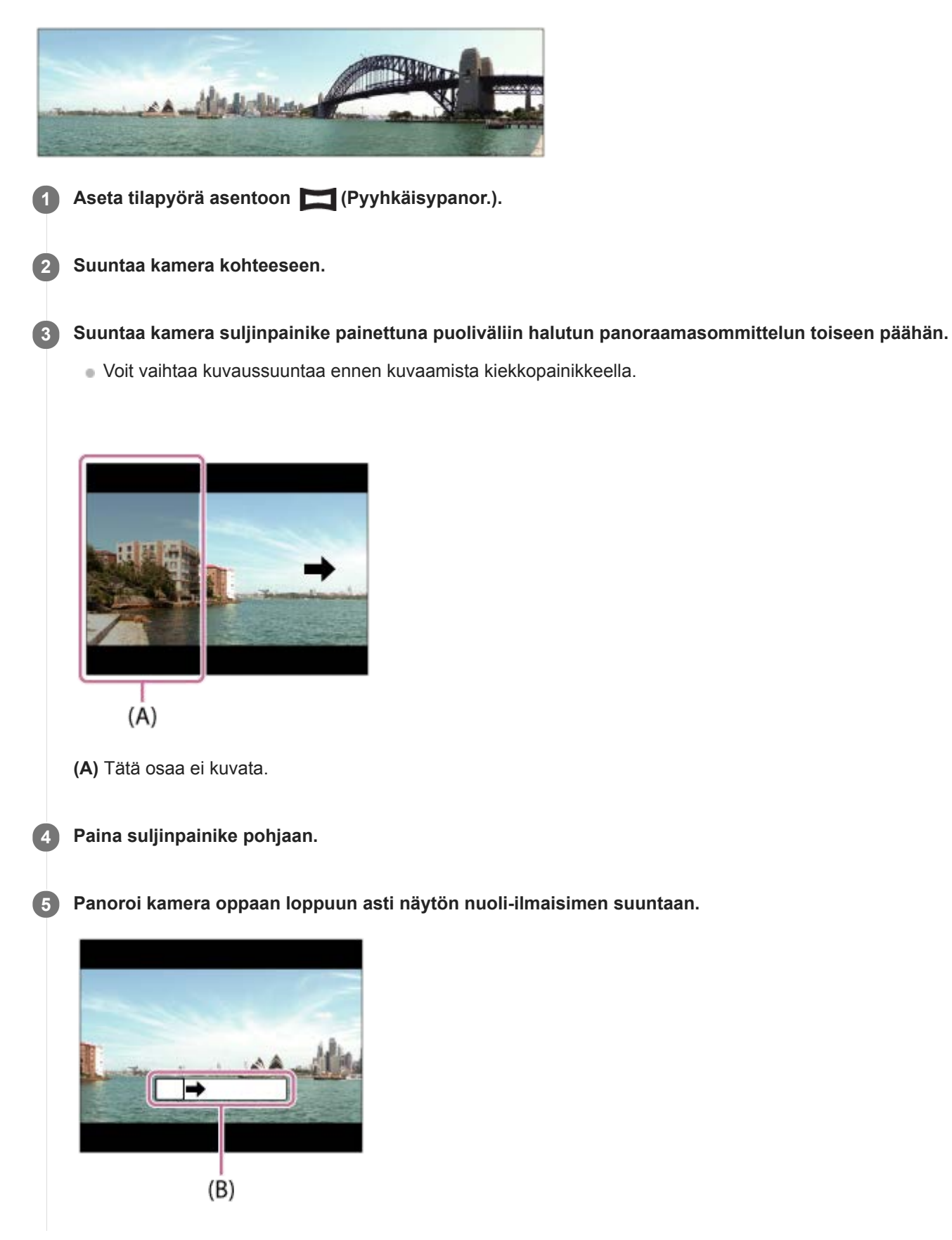

#### **Huomautus**

- Jos panoraamakuvan koko kulmaa ei saavuteta asetetussa ajassa, yhdistelmäkuvaan tulee harmaa alue. Jos näin tapahtuu, siirrä tuotetta nopeammin koko panoraamakuvan tallentamiseksi.
- Jos [Leveä] on valittu kohdassa [Panoraama: Koko], panoraamakuvan koko kulmaa ei välttämättä saavuteta annetussa ajassa. Jos näin tapahtuu, yritä kuvata uudelleen, kun [Panoraama: Koko] -asetukseksi on vaihdettu [Vakio].
- Koska useita kuvia liitetään toisiinsa, liitettävää osaa ei ehkä tallenneta tasaisesti eräissä tapauksissa.
- Jos valonlähde, kuten loistevalaisin, vilkkuu, liitetyn kuvan kirkkaus ja väri eivät välttämättä ole yhdenmukaisia.
- Kun panoraamakuvauksen koko kulman ja AE/AF-lukituskulman kirkkauden ja tarkennuksen ero on hyvin suuri, kuvaus ei  $\qquad \qquad \blacksquare$ välttämättä onnistu. Jos näin tapahtuu, muuta AE/AF-lukituskulmaa ja kuvaa uudelleen.
- Seuraavat tilanteet eivät sovi pyyhkäisypanoraaman kuvaamiseen:
	- Liikkuvat kohteet.
	- Kohteet, jotka ovat liian lähellä tuotetta.
	- Kohteet, joissa on jatkuvasti samanlaisia kuvioita, kuten taivas, hiekkaranta tai nurmikko.
	- Jatkuvasti muuttuvat kohteet, kuten aallot tai vesiputoukset.
	- Kohteet, joiden kirkkaus poikkeaa huomattavasti ympäristöstä, kuten aurinko tai hehkulamppu.
- Pyyhkäisypanoraamakuvaus voi keskeytyä seuraavissa tilanteissa:
	- Kameraa panoroidaan liian nopeasti tai liian hitaasti.
	- Kamera tärisee liikaa.
- Pyyhkäisypanoraamaa kuvattaessa suoritetaan jatkuvaa kuvausta, ja sulkimen ääni kuuluu, kunnes kuvaus päättyy.
- Seuraavat toiminnot eivät ole käytettävissä pyyhkäisypanoraaman kanssa:
	- Hymysuljin
	- Kasv./silm. etusij. AF
	- Kasv. etus. mon.mitt.
	- $-\overline{\sim}$ Autom. rajaus
	- DRO/Autom. HDR
	- Kuvatehoste
	- Kuvaprofiili
	- $-\overline{\sim}$ Pehmeä iho -teh.
	- Pitkän valot. KV
	- $-$  Seurantatoiminto
	- $=$   $7$ oom
	- Kuvanottotapa
	- Kirkas näyttö
- Eräiden toimintojen asetusten arvot ovat kiinteitä pyyhkäisypanoraaman kanssa seuraavasti:
	- [ISO] on kiinteästi [ISO AUTO].
	- [Tarkennusalue] on kiinteästi [Laaja].
	- [ Suuren ISO:n KV] on kiinteästi [Normaali].
	- [Salaman tila] on kiinteästi [Salama pois].

### **Aiheeseen liittyvää**

- [Panoraama: Koko](#page-134-0)
- [Panoraama: Suunta](#page-135-0)

# **SONY**

[Käyttöopas](#page-0-0)

Digitaalikamera DSC-RX100M7

# **Valotusohjelma**

Voit kuvata olosuhteiden mukaan valmiiksi määritellyillä asetuksilla.

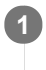

**1 Aseta tilapyörä asentoon SCN (Valotusohjelma).**

**2 Valitse haluamasi asetus kiertämällä kiekkopainiketta.**

# **Valikkokohteen tiedot**

# **Muotokuva:**

Sumentaa taustan ja terävöittää kohteen. Korostaa ihon sävyjä pehmeästi.

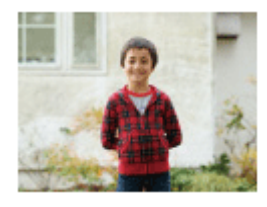

# **Urheilu:**

Kuvaa liikkuvaa kohdetta lyhyellä valotusajalla niin, että kohde näyttää olevan paikallaan. Tuote ottaa kuvia jatkuvana sarjana suljinpainikkeen ollessa painettuna.

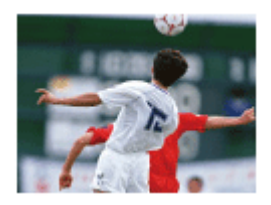

 **Makro:** Ottaa lähikuvia kohteista, kuten kukista, hyönteisistä, ruoasta tai pienistä esineistä.

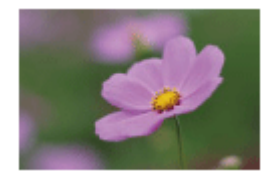

 **Maisema:** Kuvaa laajan maisemakuvan terävästi ja värikkäästi.

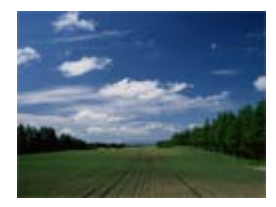

 **Auringonlasku:** ≘ Kuvaa auringonlaskun punaisuuden kauniisti.

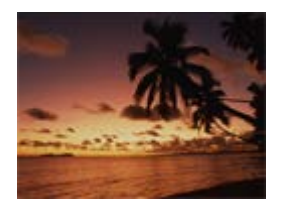

# **Yövalotus:**

Kuvaa yönäkymät menettämättä ympäristön tummaa tunnelmaa.

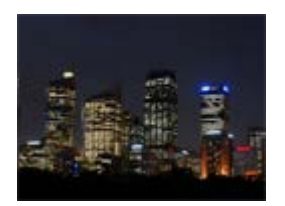

# **Hämärässä ilman jal.:**

Kuvaa yönäkymät selkeämmin ilman jalustaa. Kuvasarja otetaan, ja kuvankäsittelyllä vähennetään kohteen sumentumista, kameran tärinää sekä kohinaa.

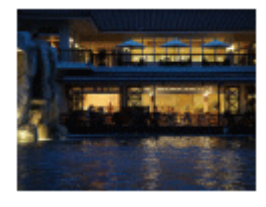

# **Yömuotokuva:**

Yönäkymän muotokuvia otetaan käyttämällä salamaa. Salama ei ponnahda ylös automaattisesti. Nosta salama ylös käsin ennen kuvaamista.

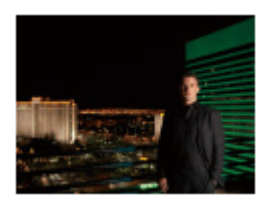

# **Liike-epät. väh.:**

Tämän avulla voit kuvata sisätiloissa ilman salamaa ja vähentää kohteen epäterävyyttä. Tuote ottaa sarjakuvia ja yhdistää ne yhdeksi kuvaksi vähentäen kohteen epäterävyyttä ja kohinaa.

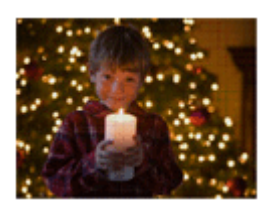

 **Lemmikki:** Tämän avulla voit ottaa kuvia lemmikistäsi parhaiden asetusten avulla.

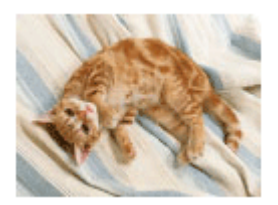

 **Gourmet:** Tämän avulla voit kuvata ruokakattauksia herkullisissa ja kirkkaissa väreissä.

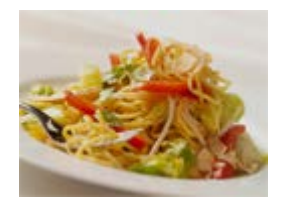

# **<b>参** Ilotulitus:

Tämän avulla saat kuvattua ilotulituksen kaikessa komeudessaan.

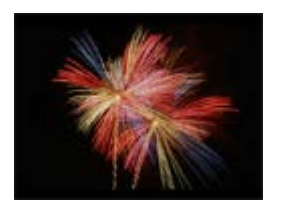

# **Suuri herkkyys:**

Tämän avulla voit ottaa valokuvia myös hämärässä ilman salamaa ja vähentää kohteen epäterävyyttä. Lisäksi voit kuvata videoita hämärässä kirkkaammin.

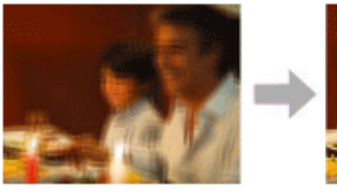

### **Vihje**

Jos haluat vaihtaa valotusta, kierrä kiekkopainiketta kuvausnäytössä ja valitse uusi valotus.

### **Huomautus**

- Seuraavilla asetuksilla valotusaika on pidempi, joten on suositeltavaa käyttää kolmijalkaa tms., jotta kuva ei sumennu:
	- $-$ [Yövalotus]
	- [Yömuotokuva]
	- $=$  [Ilotulitus]
- [Hämärässä ilman jal.]- tai [Liike-epät. väh.]-tilassa suljin napsahtaa 4 kertaa, ja kuva otetaan.
- Jos valitaan [Hämärässä ilman jal.] tai [Liike-epät. väh.] ja [RAW] tai [RAW ja JPEG], [ v] Tiedostomuoto]-asetukseksi tulee  $\blacksquare$ tilapäisesti [JPEG].
- Sumentumisen vähentäminen ei toimi yhtä tehokkaasti edes [Hämärässä ilman jal.]- tai [Liike-epät. väh.] -tilassa, kun kuvataan seuraavia kohteita:
	- Poukkoilevasti liikkuvia kohteita.
	- Kohteet, jotka ovat liian lähellä tuotetta.
	- Kohteet, joissa on jatkuvasti samanlaisia kuvioita, kuten taivas, hiekkaranta tai nurmikko.
	- Jatkuvasti muuttuvat kohteet, kuten aallot tai vesiputoukset.
- [Hämärässä ilman jal.]- tai [Liike-epät. väh.] -kuvauksessa voi ilmetä valon estymistä, kun käytetään välkkyvää valonlähdettä, kuten loistevaloa.
- Pienin etäisyys, jolla voit olla kohteesta, ei muutu vaikka valitsisit [Makro]-asetuksen. Voit selvittää pienimmän tarkennusetäisyyden tarkistamalla tuotteeseen kiinnitetyn objektiivin pienimmän tarkennusetäisyyden.

### **Aiheeseen liittyvää**

[Salaman käyttäminen](#page-208-0)

# **Palauta (Kamera- asetukset1/Kamera- asetukset2)**

Voit ottaa kuvan, kun usein käytettävät tilat tai etukäteen toiminnolla [MR 01/02 Muisti] tallennetut kameran asetukset on palautettu.

- **1 Aseta tilapyörä asentoon MR (Palauta rekisteri).**
- **Valitse haluamasi numero painamalla kiekkopainikkeen vasenta/oikeaa puolta tai kiertämällä kiekkopainiketta ja paina sitten sen keskiötä. 2**
	- $\bullet$  Voit palauttaa rekisteröityjä tiloja tai asetuksia myös valitsemalla MENU  $\rightarrow$  1. (Kamera- asetukset1)  $\rightarrow$  [  $MR = 1/12$  Palauta].

### **Vihje**

- Kun haluat palauttaa muistikorttiin tallennetut asetukset, aseta tilapyörä asentoon MR (Palauta rekisteri) ja valitse sitten haluamasi numero painamalla kiekkopainikkeen vasenta/oikeaa puolta.
- Kameralla voidaan käyttää toisella kameralla, jolla on sama nimi, muistikortille tallennettuja asetuksia.

### **Huomautus**

Jos [MR 1/22 Palauta] asetetaan kuvausasetusten tekemisen jälkeen, tallennetuille asetuksille annetaan etusija eikä alkuperäisiä asetuksia välttämättä voi käyttää. Tarkista näytön ilmaisimet ennen kuvausta.

### **Aiheeseen liittyvää**

[Muisti \(Kamera- asetukset1/Kamera- asetukset2\)](#page-280-0)

Digitaalikamera

DSC-RX100M7

# **Video: Valotustila**

Voit asettaa valotustilan videokuvausta varten.

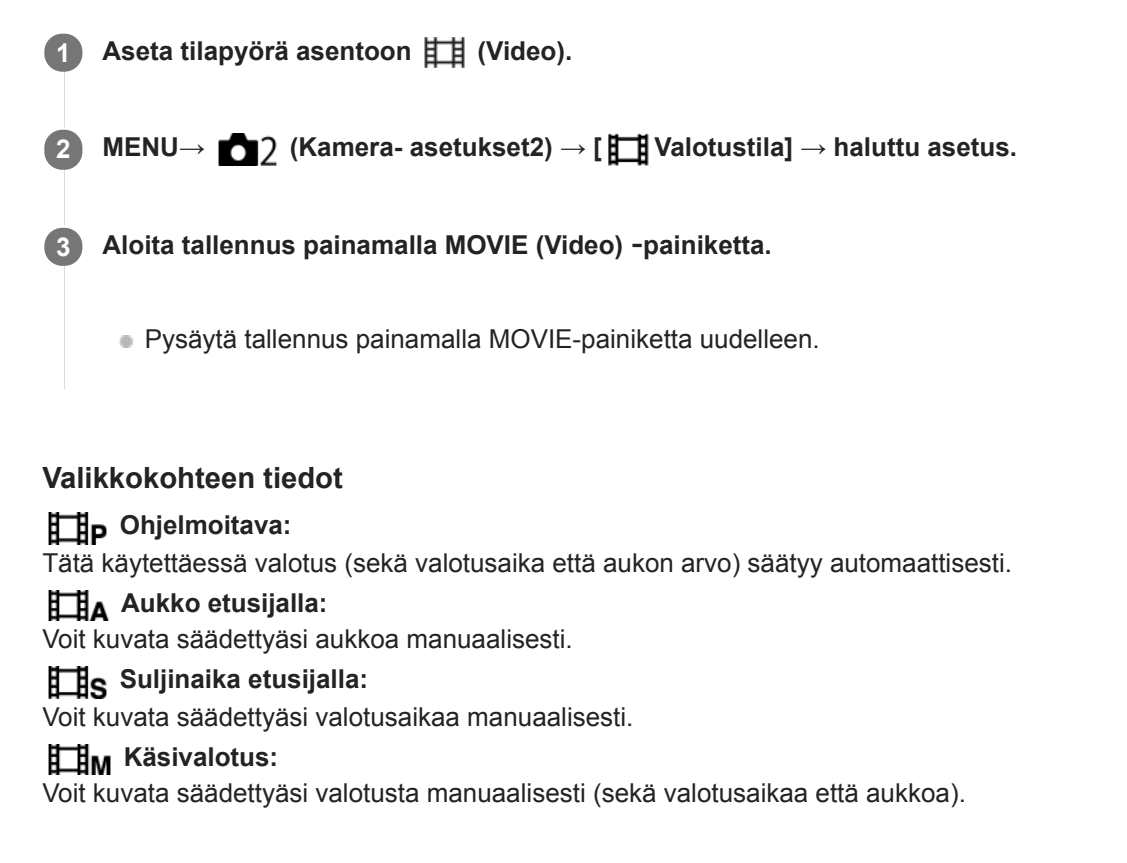

# **HFR (Korkea kuvanopeus): Valotustila**

Voit valita valotustilan HFR-kuvausta varten kohteen ja haluamasi tehosteen mukaan.

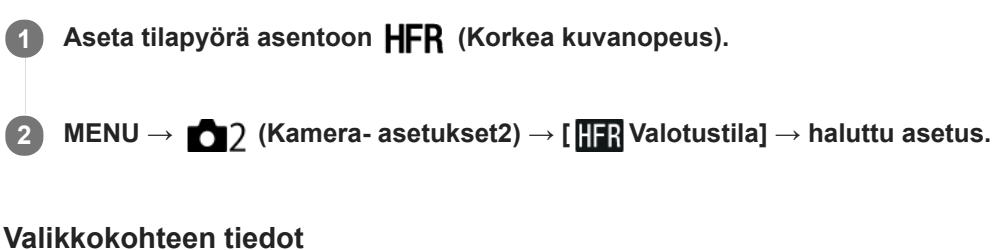

**FR** Ohjelmoitava: Tätä käytettäessä valotus (sekä valotusaika että aukon arvo) säätyy automaattisesti. **HFR** Aukko etusijalla: Voit kuvata säädettyäsi aukkoa manuaalisesti. **HR** Suljinaika etusij.: Voit kuvata säädettyäsi valotusaikaa manuaalisesti. **HR** Käsivalotus: Voit kuvata säädettyäsi valotusta manuaalisesti (sekä valotusaikaa että aukkoa).

# **Aiheeseen liittyvää**

[Superhidastettujen videoiden kuvaaminen \(HFR-asetukset\)](#page-220-0)

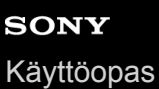

**1**

# **Valotuksen korjaus**

Normaalisti valotus asetetaan automaattisesti (automaattivalotus). Voit tehdä koko kuvasta kirkkaamman tai tummemman automaattivalotuksen asettaman valotusarvon perusteella säätämällä [Valotuksen korjaus] -arvoa vastaavasti plus- tai miinuspuolelle (valotuskorjaus).

**(Valotuksen korjaus) kiekkopainikkeella → paina kiekkopainikkeen vasenta/oikeaa puolta tai kierrä kiekkopainiketta ja valitse haluamasi asetus.**

**+ (yli) -puoli:** Kuvista tulee kirkkaampia. **- (ali) -puoli:** Kuvista tulee tummempia.

 $\bullet$  Voit myös valita MENU  $\rightarrow$  1 (Kamera- asetukset1)  $\rightarrow$  [Valotuksen korjaus].

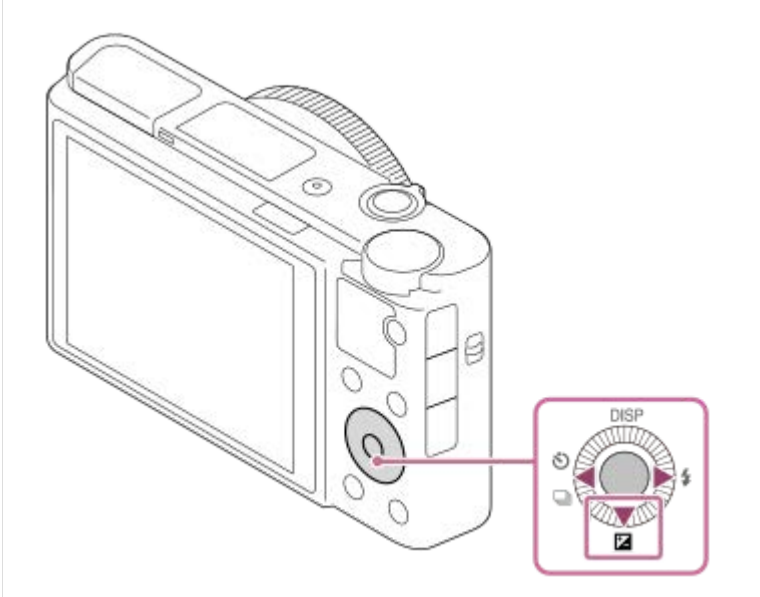

- Voit säätää valotuksen korjausarvoa alueella -3,0 EV +3,0 EV.
- Voit varmistaa kuvausnäytössä asetetun valotuksen korjausarvon. **Monitori**

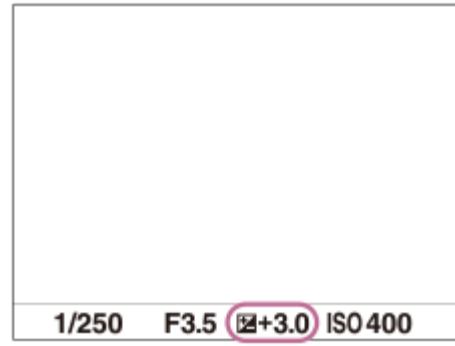

**Etsin**

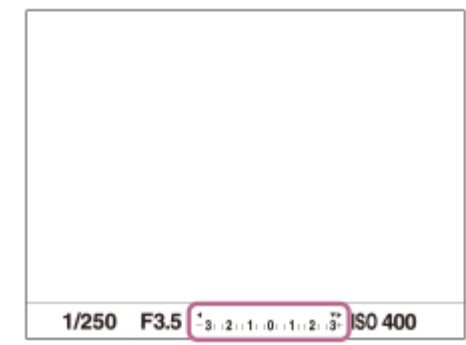

#### **Huomautus**

- Valotuskorjausta ei voi suorittaa seuraavissa kuvaustiloissa:
	- [Älykäs automaatti]
	- [Paras automaattis.]
	- [Valotusohjelma]
- Kun käytetään [Käsivalotus]-toimintoa, valotuskorjaus voidaan suorittaa vain, kun [ISO]-asetukseksi on valittu [ISO AUTO].
- Voit säätää valotuksen korjausarvoa alueella -2,0 EV +2,0 EV videoita varten.
- Jos kuvaat kohdetta äärimmäisen kirkkaassa tai hämärässä tai jos käytät salamaa, et ehkä saa tyydyttävää lopputulosta.

### **Aiheeseen liittyvää**

- [Jatkuva haarukointi](#page-110-0)
- [Yks. haarukka](#page-111-0)
- [Seepra-asetus](#page-167-0)

# **Valotuks. asetusopas**

Voit valita, näytetäänkö opas, kun valotusta muutetaan.

**1 MENU → (Kamera- asetukset2) → [Valotuks. asetusopas] → haluttu asetus.**

# **Valikkokohteen tiedot**

**Ei käytössä:** Opasta ei näytetä.

**Käytössä:**

Opas näytetään.

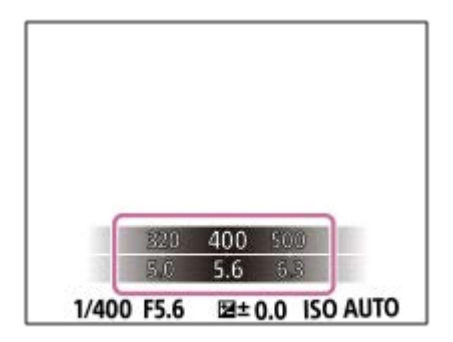

# <span id="page-160-0"></span>**SONY**

[Käyttöopas](#page-0-0)

Digitaalikamera DSC-RX100M7

# **Mittausmuoto**

Valitsee mittaustavan, joka määrittää, mistä näytön osasta valotus mitataan.

# **1 MENU → (Kamera- asetukset1) → [Mittausmuoto] → haluttu asetus.**

# **Valikkokohteen tiedot**

# *<b>Monipiste:*

Mittaa valon kullakin alueella sen jälkeen, kun koko alue on jaettu useisiin osiin. Lisäksi tilassa määritetään koko näytön asianmukainen valotus (monipistemittaus).

## **Keskipiste:**

Mittaa koko näytön keskimääräisen kirkkauden ja korostaa näytön keskialuetta (keskustapainotettu mittaus).

### **Piste:**

Mittaa vain mittausympyrän sisällä. Tämä tila sopii valon mittaamiseen koko näytön tietyllä alueella. Mittausympyrän alueeksi voidaan valita [Piste: Vakio] – [Piste: Suuri]. Mittausympyrän sijainti riippuu asetuksesta [Pistemittauspiste].

#### **Näytön keskiarvo:**

Mittaa koko näytön keskimääräisen kirkkauden. Valotus pysyy vakaana, vaikka sommittelu tai kohteen sijainti muuttuisi.

### **F**<sub>i</sub> Kohokohta:

Mittaa kirkkautta korostamalla näytön vaaleita alueita. Tila sopii kohteen kuvaamiseen samalla, kun vältetään ylivalotusta.

#### **Vihje**

- Kun [Piste] on valittu ja [Tarkennusalue]-asetukseksi on valittu joko [Joustava piste], [Laaj. joustava piste], [Seuranta: Joustava piste] tai [Seuranta: Laaj. joustava piste], kun [Pistemittauspiste]-asetukseksi on valittu [Tarkennuspistelinkki], pistemittausalue voidaan koordinoida tarkennusalueen kanssa.
- Kun [Monipiste] on valittu ja asetukseksi [Kasv. etus. mon.mitt.] on valittu [Käytössä], kamera mittaa kirkkautta havaittujen kasvojen perusteella.
- Kun [Mittausmuoto]-asetukseksi on valittu [Kohokohta] ja [D-alueen opt.]- tai [Autom. HDR]-toiminto on valittu, kirkkaus ja kontrasti korjataan automaattisesti jakamalla kuva pieniin alueisiin ja analysoimalla vaaleiden ja tummien kontrasti. Tee asetukset kuvausolosuhteiden perusteella.

### **Huomautus**

- Asetukseksi [Mittausmuoto] lukitaan [Monipiste] seuraavissa kuvaustiloissa:
	- [Älykäs automaatti]
	- [Paras automaattis.]
	- $-$ [Valotusohjelma]
	- Muut zoomaustoiminnot kuin optinen zoom
- [Kohokohta]-tilassa kohde saattaa olla tumma, jos näytössä on kirkkaampi osa.

#### **Aiheeseen liittyvää**

- [AE-lukitus](#page-164-0)
- [Pistemittauspiste](#page-163-0)
- [Kasv. etus. mon.mitt.](#page-162-0)
- [D-alueen opt. \(DRO\)](#page-168-0)
- [Autom. HDR](#page-169-0)

# <span id="page-162-0"></span>**Kasv. etus. mon.mitt.**

Määrittää, mittaako kamera kirkkautta havaittujen kasvojen perusteella, kun [Mittausmuoto]-asetukseksi on valittu [Monipiste].

**1 MENU → (Kamera- asetukset1) → [Kasv. etus. mon.mitt.] → haluttu asetus.**

# **Valikkokohteen tiedot**

### **Käytössä:**

Kamera mittaa kirkkautta havaittujen kasvojen perusteella.

#### **Ei käytössä:**

Kamera mittaa kirkkautta käyttämällä [Monipiste]-asetusta tunnistamatta kasvoja.

### **Huomautus**

- Kun kuvaustilaksi on asetettu [Älykäs automaatti] tai [Paras automaattis.], [Kasv. etus. mon.mitt.]-asetukseksi lukitaan [Käytössä].
- Kun kohdassa [Kasv./Silmä-AF-as.] on valittu [Kasv./silm. etusij. AF] -asetukseksi [Käytössä] ja [Kohteentunnistus]-asetukseksi [Eläin], [Kasv. etus. mon.mitt.] ei toimi.

### **Aiheeseen liittyvää**

[Mittausmuoto](#page-160-0)

<span id="page-163-0"></span>[Käyttöopas](#page-0-0)

Digitaalikamera DSC-RX100M7

# **Pistemittauspiste**

Määrittää, koordinoidaanko pistemittauspiste tarkennusalueen kanssa, kun [Tarkennusalue]-asetukseksi on valittu [Joustava piste], [Laaj. joustava piste], [Seuranta: Joustava piste] tai [Seuranta: Laaj. joustava piste].

**1 MENU → (Kamera- asetukset1) → [Pistemittauspiste] → haluttu asetus.**

# **Valikkokohteen tiedot**

### **Keskikohta:**

Pistemittauspistettä ei koordinoida tarkennusalueen kanssa, kirkkaus mitataan aina keskeltä.

### **Tarkennuspistelinkki:**

Pistemittauspiste koordinoidaan tarkennusalueen kanssa.

### **Huomautus**

- Kun [Tarkennusalue]-asetukseksi on valittu muu kuin [Joustava piste]/[Laaj. joustava piste]/[Seuranta: Joustava piste]/[Seuranta: Laaj. joustava piste], pistemittauspiste lukitaan keskelle.
- Kun [Tarkennusalue]-asetukseksi on valittu [Seuranta: Joustava piste] tai [Seuranta: Laaj. joustava piste], pistemittauspiste koordinoidaan seurannan alkupisteeseen, mutta sitä ei koordinoida kohteen seurannan kanssa.

### **Aiheeseen liittyvää**

- [Tarkennusalue](#page-71-0)
- [Mittausmuoto](#page-160-0)

<span id="page-164-0"></span>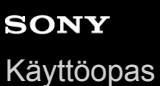

# **AE-lukitus**

Jos kohteen ja taustan välinen kontrasti on suuri, esimerkiksi kuvattaessa vastavalossa tai ikkunan lähellä olevaa kohdetta, mittaa valo pisteestä, jossa kohteen kirkkaus näyttää asianmukaiselta, ja lukitse valotus ennen kuvausta. Voit vähentää kohteen kirkkautta käyttämällä valon mittaukseen kohdetta kirkkaampaa pistettä ja lukitsemalla koko näytön valotuksen. Voit tehdä kohteesta kirkkaamman mittaamalla valon kohdetta tummemmasta pisteestä ja lukitsemalla koko näytön valotuksen.

**1**

**MENU → (Kamera- asetukset2) → [ Oma painike] tai [ Oma painike] → haluttu näppäin, ja määritä [AEL-vaihto] näppäimeen.**

**2 Säädä tarkennus pisteeseen, jossa valotusta säädetään.**

**Paina painiketta, johon [AEL-vaihto] on määritetty. 3**

Valotus lukitaan, ja  $\bigstar$  (AE-lukitus) tulee näkyviin.

**Tarkenna kohteeseen uudelleen ja paina suljinpainiketta.**

Voit peruuttaa valotuksen lukituksen painamalla painiketta, johon [AEL-vaihto]-toiminto on määritetty.

## **Vihje**

**4**

Jos valitset [AEL-pito]-toiminnon kohdassa [ $\sim$ JOma painike] tai [ $\parallel$ ] Oma painike], voit lukita valotuksen niin kauan kuin pidät painikkeen painettuna. [AEL-pito] -toimintoa ei voi määrittää painikkeeseen [Vasen painike] tai [Oikea painike].

### **Huomautus**

[ AEL-pito] ja [ AEL-vaihto] eivät ole käytettävissä, kun käytetään muita zoomaustoimintoja kuin optista zoomia.

# **AEL sulkimella (valokuva)**

Määrittää, lukitaanko valotus, kun suljinpainike painetaan puoliväliin. Valitse [Ei käytössä], jos haluat säätää tarkennusta ja valotusta erikseen.

# **1 MENU → (Kamera- asetukset1) → [ AEL sulkimella] → haluttu asetus.**

# **Valikkokohteen tiedot**

## **Automaattinen:**

Korjaa valotuksen, kun tarkennus on säädetty automaattisesti, kun suljinpainike painetaan puoliväliin, kun [Tarkennustila]-asetukseksi on valittu [Yhden k. AF]. Kun [Tarkennustila]-asetukseksi on valittu [Autom. AF] ja tuote päättelee, että kohde liikkuu, tai kuvataan sarjakuvia, lukittu valotus peruutetaan.

### **Käytössä:**

Lukitsee valotuksen, kun suljinpainike painetaan puoliväliin.

### **Ei käytössä:**

Ei lukitse valotusta, kun suljinpainike painetaan puoliväliin. Käytä tätä tilaa, kun haluat säätää tarkennusta ja valotusta erikseen.

Tuote jatkaa valotuksen säätämistä kuvattaessa [Jatkuva kuvaus] -tilassa.

### **Huomautus**

Jos [AEL-vaihto] on määritetty johonkin näppäimeen toiminnolla [ Oma painike] tai [ Oma painike], näppäin saa etusijan [AEL-vaihto]-asetuksiin nähden.

# **Valotuks. vakios.**

Säädä kameran standardi oikeaa valotusarvoa varten kussakin mittaustilassa.

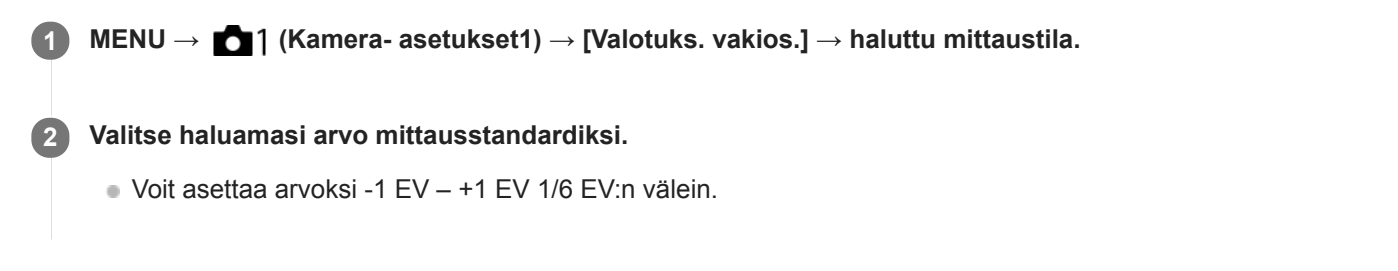

# **Mittaustila**

Asetettua vakioarvoa käytetään, kun vastaava mittaustila valitaan kohdassa MENU → 1 (Kamera- asetukset1) → [Mittausmuoto].

**Monipiste/ (\*) Keskipiste/ • Piste/ Näytön keskiarvo/ • Kohokohta** 

#### **Huomautus**

- Asetuksen [Valotuks. vakios.] muuttaminen ei vaikuta valotuskorjaukseen.
- Valotusarvo lukitaan piste-AEL:ää käytettäessä asetukselle [ Piste] asetetun arvon mukaan.
- M.M (manuaalinen mittaus) -vakioarvoa muutetaan kohdassa [Valotuks. vakios.] asetetun arvon mukaan.
- Kohdassa [Valotuks. vakios.] asetettu arvo tallennetaan Exif-tietoihin erillään valotuskorjausarvosta. Valotuksen vakioarvon määrää ei lisätä valotuskorjausarvoon.
- Jos [Valotuks. vakios.] asetetaan haarukointikuvauksen aikana, haarukoinnin otosten määrä nollataan.

#### **Aiheeseen liittyvää**

[Mittausmuoto](#page-160-0)

<span id="page-167-0"></span>[Käyttöopas](#page-0-0)

Digitaalikamera DSC-RX100M7

# **Seepra-asetus**

Asettaa seeprakuvion, joka näkyy kuvan osan päällä, jos kyseisen osan kirkkaustaso ylittää asetetun IRE-tason. Käytä seeprakuviota apuna kirkkauden säätämisessä.

**1 MENU → (Kamera- asetukset2) → [Seepra-asetus] → haluttu asetus.**

### **Valikkokohteen tiedot**

### **Seepranäyttö:**

Määrittää, näytetäänkö seeprakuvio.

#### **Seeprataso:**

Säätää seeprakuvion kirkkaustasoa.

### **Vihje**

- Voit rekisteröidä arvoja, kun haluat tarkistaa oikean valotuksen tai ylivalotuksen sekä kirkkauden kohteelle [Seeprataso]. Asetukset oikean valotuksen vahvistukselle ja ylivalotuksen vahvistukselle tallennetaan kohteisiin [Oma1] ja [Oma2] oletusasetuksissa.
- Jos haluat tarkistaa oikean valotuksen, aseta kirkkaustason vakioarvo ja alue. Asetetun alueen sisällä olevien alueiden päällä näkyy seeprakuvio.
- Jos haluat tarkistaa ylivalotuksen, aseta kirkkaustason minimiarvo. Seeprakuvio näytetään niiden alueiden päällä, joiden kirkkausalue on sama tai korkeampi kuin asetettu arvo.

### **Huomautus**

Seeprakuviota ei näytetä HDMI-liitetyissä laitteissa.

# <span id="page-168-0"></span>**D-alueen opt. (DRO)**

Jakamalla kuvan pieniin alueisiin tuote voi analysoida kohteen ja taustan välisen valon ja varjojen kontrastin ja luoda kuvan, jossa on paras mahdollinen kirkkaus ja parhaat sävyt.

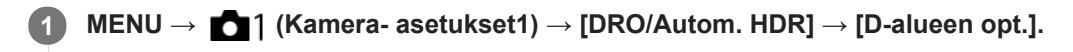

**2 Valitse haluamasi asetus käyttämällä kiekkopainikkeen vasenta/oikeaa puolta.**

## **Valikkokohteen tiedot**

**D-alueen optimointi: autom.:** 

Korjaa kirkkauden automaattisesti.

### **EXP** D-alueen optimointi: Lv1 — D-alueen optimointi: Lv5:

Optimoi tallennetun kuvan sävyjyrkkyyden kullakin jaetulla alueella. Valitse optimointitaso taso Lv1 (heikko) – Lv5 (vahva).

### **Huomautus**

- Seuraavissa tilanteissa [DRO/Autom. HDR]-asetukseksi lukitaan [Ei käytössä]:
	- Kuvaustilaksi on valittu [Pyyhkäisypanor.].
	- Usean kuvan KV
	- Kun [Kuvatehoste]-asetukseksi on valittu muu kuin [Ei käytössä]
	- Kun [Kuvaprofiili]-asetukseksi on valittu muu kuin [Ei käytössä]
- [DRO/Autom. HDR] -asetukseksi lukitaan [Ei käytössä], kun seuraavat tilat valitaan kohdassa [Valotusohjelma].
	- [Auringonlasku]
	- [Yövalotus]
	- [Yömuotokuva]
	- [Hämärässä ilman jal.]
	- $=[$ Liike-epät. väh.]
	- [Ilotulitus]

Asetukseksi lukitaan [D-alueen optimointi: autom.], kun valitaan muita kuin yllä olevia tiloja kohdassa [Valotusohjelma].

- Kun [ Tallennusasetus]-asetukseksi on valittu [120p 100M], [100p 100M], [120p 60M] tai [100p 60M], [DRO/Autom. HDR] asetukseksi vaihtuu [Ei käytössä].
- [D-alueen opt.] -toiminnon kanssa kuvattaessa kuvaan voi tulla kohinaa. Valitse asianmukainen taso tarkistamalla otettu kuva etenkin, kun tehostetta parannetaan.

<span id="page-169-0"></span>Digitaalikamera

# DSC-RX100M7

# **Autom. HDR**

Ottaa kolme kuvaa käyttämällä eri valotuksia ja yhdistää kuvat oikealla valotuksella, alivalottuneen kuvan kirkkaat osat ja ylivalottuneen kuvan tummat osat, jotta luodaan kuvia, joilla on suurempi sävyjyrkkyysalue (High Dynamic Range, HDR). Yksi kuva, jolla on oikea valotus, ja yksi kerrostettu kuva tallennetaan.

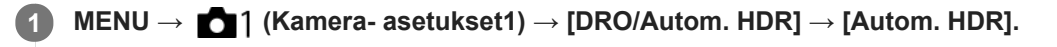

**2 Valitse haluamasi asetus käyttämällä kiekkopainikkeen vasenta/oikeaa puolta.**

# **Valikkokohteen tiedot**

**<b>图 Autom. HDR: Autom. valotusero:** 

Korjaa kirkkauden automaattisesti.

## **Autom. HDR: Valotusero 1,0 EV — Autom. HDR: Valotusero 6,0 EV:**

Asettaa valotuseron kohteen kontrastin perusteella. Valitse optimointitaso taso 1,0 EV (heikko) – 6,0 EV (vahva). Jos esimerkiksi valotusarvoksi valitaan 2,0 EV, otetaan kolme kuvaa seuraavilla valotusarvoilla: −1,0 EV, oikea valotus ja +1,0 EV.

### **Vihje**

- Suljin vapautetaan kolme kertaa yhtä kuvaa otettaessa. Huomioi seuraavat seikat:
	- Käytä tätä toimintoa, kun kohde ei liiku tai vilkuta valoa.
	- Älä muuta sommittelua ennen kuvausta.

## **Huomautus**

- Tämä toiminto ei ole käytettävissä, kun asetukseksi [ $\sim$ ] Tiedostomuoto] on valittu [RAW] tai [RAW ja JPEG].
- [Autom. HDR] ei ole käytettävissä seuraavissa kuvaustiloissa:
	- [Älykäs automaatti]
	- [Paras automaattis.]
	- [Pyyhkäisypanor.]
	- $-$ [Valotusohjelma]
- [Autom. HDR] ei ole käytettävissä seuraavissa tilanteissa:
	- Kun IUsean kuvan KVI on valittu.
	- Kun [Kuvatehoste]-asetukseksi on valittu muu kuin [Ei käytössä].
	- Kun [Kuvaprofiili]-asetukseksi on valittu muu kuin [Ei käytössä].
- Seuraavaa kuvaa ei voi ottaa, ennen kuin kuvauksen jälkeinen sieppausprosessi on valmistunut.
- Haluttua tehostetta ei välttämättä saada kohteen luminanssieron ja kuvausolosuhteiden vuoksi.
- Kun käytetään salamaa, tällä toiminnolla ei ole juurikaan vaikutusta.  $\blacksquare$
- Jos näkymän kontrasti on pieni tai kun tuote tärisee tai kohde on epäterävä, hyviä HDR-kuvia ei välttämättä saada. näytetään tallennetun kuvan päällä ilmoituksena siitä, että kamera havaitsee kuvan epätarkkuutta. Muuta tarvittaessa sommittelua tai ota kuva varovasti uudelleen kuvan epäterävyyden välttämiseksi.

# <span id="page-170-0"></span>**SONY**

[Käyttöopas](#page-0-0)

Digitaalikamera DSC-RX100M7

# **ISO-asetus: ISO**

Valonherkkyys ilmaistaan ISO-luvulla (suositeltu valotusindeksi). Mitä suurempi luku, sitä suurempi herkkyys.

**1 MENU → (Kamera- asetukset1) → [ISO-asetus] → [ISO] → haluttu asetus.**

# **Valikkokohteen tiedot**

## **Usean kuvan KV:**

Yhdistää peräkkäisiä kuvia vähemmän kohinaa sisältävän kuvan luomiseksi. Tuo asetusnäyttö esiin painamalla oikeaa puolta ja valitse sitten haluttu arvo painamalla kiekkopainikkeen ylä-/alapuolta.

Valitse haluamasi ISO-arvo vaihtoehdoista ISO AUTO tai ISO 100 – ISO 25600.

### **ISO AUTO:**

Asettaa ISO-herkkyyden automaattisesti.

### **ISO 64 – ISO 12800:**

Asettaa ISO-herkkyyden automaattisesti. Suuremman arvon valitseminen nostaa ISO-herkkyyttä.

### **Vihje**

- ISO-herkkyysaluetta, joka asetetaan automaattisesti [ISO AUTO]-tilassa, voidaan muuttaa. Valitse [ISO AUTO], paina kiekkopainikkeen oikeaa puolta ja aseta halutut arvot asetuksille [ISO AUTO enintään] ja [ISO AUTO vähintään].Arvoja käytetään myös kuvattaessa [ISO AUTO] -tilassa kohdassa [Usean kuvan KV].
- Kohinanvaimennustaso voidaan asettaa valitsemalla [KV-tehoste] kohdassa [Usean kuvan KV].

### **Huomautus**

- Kun [  $\sim$  Tiedostomuoto] -vaihtoehdoksi on valittu [RAW] tai [RAW ja JPEG], [Usean kuvan KV]-asetusta ei voi valita.
- Kun [Usean kuvan KV] on valittu, salamaa, toimintoa [D-alueen opt.] tai [Autom. HDR] ei voi käyttää.
- Kun [Kuvaprofiili] -vaihtoehdoksi on valittu muu kuin [Ei käytössä], [Usean kuvan KV]-toimintoa ei voi valita.
- Kun [Kuvatehoste] -vaihtoehdoksi on valittu muu kuin [Ei käytössä], [Usean kuvan KV]-toimintoa ei voi valita.
- [ISO AUTO] on valittuna seuraavia toimintoja käytettäessä:
	- $=$ [Älykäs automaatti]
	- [Paras automaattis.]
	- [Valotusohjelma]
	- [Pyyhkäisypanor.]
- Kun ISO-arvoksi on asetettu pienempi kuin ISO 100, tallennettavan kohteen kirkkaus (dynaaminen alue) voi pienentyä.
- Mitä suurempi ISO-arvo, sitä enemmän kuvissa näkyy kohinaa.
- Käytettävissä olevat ISO-asetukset vaihtelevat sen mukaan, otetaanko valokuvia, kuvataanko videoita tai käytetäänkö HFR:ää.
- ISO-arvot 64–6 400 ovat käytettävissä seuraavissa tilanteissa:
	- [ Suljintyyppi]-asetuksena on [Elektroninen suljin]
	- [ Suljintyyppi]-asetukseksi on valittu [Automaattinen], ja [Kuvanottotapa]-asetukseksi on valittu [Jatkuva kuvaus]
	- [Kuvanottotapa]-asetuksena on [Yhden sarjan kuvaus]
- [Usean kuvan KV] ei ole käytettävissä seuraavissa tilanteissa:
	- [ $\overline{M}$ Suljintyyppi]-asetuksena on [Elektroninen suljin].
	- [ Suljintyyppi]-asetukseksi on valittu [Automaattinen], ja[Kuvanottotapa]-asetukseksi on valittu [Jatkuva kuvaus].
	- [Kuvanottotapa]-asetuksena on [Yhden sarjan kuvaus].
- Videoita kuvattaessa käytettävissä ovat ISO-arvot 100 12800. Jos ISO-arvoksi asetetaan pienempi arvo kuin 100, asetukseksi vaihdetaan automaattisesti 100. Kun videon kuvaus lopetetaan, ISO-arvo palaa alkuperäiseen asetukseensa.
- ISO-herkkyyden käytettävissä oleva alue vaihtelee [Gamma]-asetuksen mukaan kohdassa [Kuvaprofiili].
- Kun käytetään [Usean kuvan KV] -toimintoa, kestää jonkin aikaa, kun tuote suorittaa kuvien peittokuvakäsittelyn.
- Jos valitaan [ISO AUTO], kun kuvaustilaksi on asetettu [P], [A], [S] tai [M], ISO-herkkyyttä säädetään automaattisesti asetetulla alueella.

# **ISO-asetus: ISO-alueen raja**

Voit rajoittaa ISO-herkkyysaluetta, kun ISO-herkkyys asetetaan manuaalisesti.

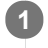

**MENU → (Kamera- asetukset1) → [ISO-asetus] → [ISO-alueen raja] → [Vähintään] tai [Enintään] ja valitse haluamasi arvot.**

# **[ISO AUTO] -alueen asettaminen**

Jos haluat säätää ISO-herkkyysaluetta, joka asetetaan automaattisesti [ISO AUTO] -tilassa, valitse MENU → (Kamera- asetukset1) → [ISO-asetus] → [ISO] → [ISO AUTO] ja valitse sitten kiekkopainikkeen oikeaa puolta painamalla [ISO AUTO enintään]/[ISO AUTO vähintään].

# **Huomautus**

- Määritetyn alueen ulkopuolella olevia ISO-herkkyysarvoja ei voi enää käyttää. Jos haluat valita määritetyn alueen ulkopuolella olevia ISO-herkkyysarvoja, nollaa [ISO-alueen raja].
- ISO-herkkyyden käytettävissä oleva alue vaihtelee [Gamma]-asetuksen mukaan kohdassa [Kuvaprofiili].

### **Aiheeseen liittyvää**

[ISO-asetus: ISO](#page-170-0)

# **ISO-asetus: ISO AUTO min.sul.n.**

Jos valitaan [ISO AUTO] tai [ISO AUTO] kohdassa [Usean kuvan KV], kun kuvaustilana on P (Ohjelmoitava) tai A (Aukko etusijalla), voidaan asettaa valotusaika, jossa ISO-herkkyys alkaa muuttua.

Tämä toiminto on tehokas liikkuvien kohteiden kuvauksessa. Voit minimoida kohteen epäterävyyden ja estää samalla kameran tärinää.

**1 MENU → (Kamera- asetukset1) → [ISO-asetus] → [ISO AUTO min.sul.n.] → haluttu asetus.**

# **Valikkokohteen tiedot**

# **FASTER (Nopeampi)/FAST (Nopea):**

ISO-herkkyys alkaa muuttua, kun valotusaika on lyhyempi kuin [Vakio], jotta voit estää kameran tärinää ja kohteen epäterävyyttä.

### **STD (Vakio):**

Kamera asettaa valotusajan automaattisesti objektiivin polttovälin perusteella.

# **SLOW (Hidas)/SLOWER (Hitaampi):**

ISO-herkkyys alkaa muuttua, kun valotusaika on pidempi kuin [Vakio], jotta voit ottaa kuvia, joissa on vähemmän kohinaa.

### **1/32000 ― 30":**

ISO-herkkyys alkaa muuttua asetetun valotusajan kohdalla.

### **Vihje**

Valotusajan ero, jolla ISO-herkkyys alkaa muuttua arvojen [Nopeampi], [Nopea], [Vakio], [Hidas] ja [Hitaampi] välillä on 1 EV.

### **Huomautus**

Jos valotus ei riitä, vaikka ISO-herkkyydeksi olisi asetettu [ISO AUTO enintään] kohdassa [ISO AUTO], valotusaika on pidempi kuin kohdassa [ISO AUTO min.sul.n.] asetettu, jotta voidaan kuvata asianmukaisella valotuksella.

Valotusaika ei välttämättä toimi asetuksen mukaisesti seuraavissa tilanteissa:

- Kun suurin valotusaika on muuttunut [ $\sim$ ] Suljintyyppi]-asetuksen takia.
- Kun käytetään salamaa kuvaamiseen kirkkaassa ympäristössä ja [ $\triangledown$ Suljintyyppi]-asetukseksi on valittu [Elektroninen suljin]. (Pisimmäksi valotusajaksi on rajoitettu salaman synkronointinopeus 1/100 sekunti.)
- Kun käytetään salamaa kuvaamiseen hämärässä ympäristössä ja [Salaman tila]-asetukseksi on valittu [Täytesalama]. (Lyhimmäksi valotusajaksi on rajoitettu kameran automaattisesti määrittämä aika.)

### **Aiheeseen liittyvää**

- [Ohjelmoitava](#page-143-0)
- [Aukko etusijalla](#page-144-0)
- [ISO-asetus: ISO](#page-170-0)

<span id="page-174-0"></span>[Käyttöopas](#page-0-0)

Digitaalikamera DSC-RX100M7

# **Tuotteessa olevat zoomausominaisuudet**

Tuotteen zoomausominaisuus tarjoaa suuremman zoomauskertoimen yhdistämällä erilaisia zoomausominaisuuksia. Näytössä näkyvä kuvake vaihtuu valitun zoomausominaisuuden mukaan.

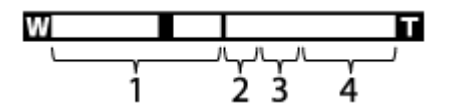

## **Optisen zoomin alue 1.**

Kuvia suurennetaan tuotteen optisella zoomausalueella.

# **Älykkään zoomin alue** ( ) **2.**

Zoomaa kuvia heikentämättä alkuperäistä laatua rajaamalla kuvaa osittain (vain kun [v] JPEG-kuvakoko]asetukseksi on valittu [M], [S] tai [VGA]).

# **Zoomaus selk. kuv. -alue** ( ) **3.**

Zoomaa kuvia käyttämällä vähemmän huonontavaa kuvankäsittelyä.Kun asetukseksi [Zoom-asetus] valitaan [Zoomaus selk. kuv.] tai [Digitaalizoomaus], tätä zoomaustoimintoa voidaan käyttää.

# 4. Digitaalisen zoomin alue ( $_{\text{D}}\mathbf{\Theta}$ )

Voit suurentaa kuvia käyttämällä kuvaprosessia.Kun asetukseksi [Zoom-asetus] valitaan kohdassa [Digitaalizoomaus], tätä zoomaustoimintoa voidaan käyttää.

## **Huomautus**

- **Dietus-[Zoom-asetus] on [Vain optinen zoom].**
- Oletus-[ $\sim$ JPEG-kuvakoko] on [L]. Kun haluat käyttää älykästä zoomia, vaihda [ $\sim$ JJPEG-kuvakoko]-asetukseksi [M], [S] tai  $\qquad \qquad \Box$ [VGA].
- Zoomausta ei voi käyttää panoraamakuvauksen aikana.
- Älykäs zoom-, selkeän kuvan zoom- ja digitaalizoomtoiminnot eivät ole käytettävissä, kun kuvataan seuraavissa tilanteissa:
	- Fizz Tiedostomuoto]-asetuksena on [RAW] tai [RAW ja JPEG].
	- [ Tallennusasetus]-asetukseksi on valittu [120p]/[100p].
	- $-$  Tilapyörän asetuksena on  $HFR$  (Korkea kuvanopeus).
	- $-$  Jatkuvan kuvauksen aikana, kun  $\sqrt{N}$  Suljintyyppi]-asetukseksi on valittu [Automaattinen] tai [Elektroninen suljin]
	- Älykäs telejatketoiminto on määritetty johonkin mukautettuun näppäimeen.
- Älykästä zoomia ei voi käyttää videoiden kanssa.
- Zoomausta ei voi käyttää, kun näyttö on asetettu HFR (Korkea ruutunopeus) -kuvaukseen.
- Kun käytetään muuta kuin optista zoomaustoimintoa, [Tarkennusalue]-asetus poistetaan käytöstä ja tarkennuskehys osoitetaan pisteviivalla. AF asettaa prioriteetin keskikohtaan ja sen ympärille.
- Kun käytetään älykäs zoom-, selkeän kuvan zoom- tai digitaalizoomtoimintoa, [Mittausmuoto]-asetukseksi lukitaan [Monipiste].
- Kun käytetään älykäs zoom-, selkeän kuvan zoom- tai digitaalizoomtoimintoa, seuraavat toiminnot eivät ole käytettävissä:
	- Kasv./silm. etusij. AF
	- Kasv. etus. mon.mitt.
	- $=$  Seurantatoiminto
	- $-\overline{\sim}$ Autom. rajaus
- [Zoom](#page-176-0)
- [Zoom-asetus](#page-177-0)
- [Tietoja zoomauskertoimesta](#page-178-0)
- [Tarkennusalue](#page-71-0)

# <span id="page-176-0"></span>**SONY**

[Käyttöopas](#page-0-0)

Digitaalikamera DSC-RX100M7

# **Zoom**

Suurenna kuvia käyttämällä W/T (zoom) -vipua kuvauksen aikana.

**Suurenna kuvia W/T (zoom) -vivulla kuvauksen aikana. 1**

Lähennä siirtämällä W/T (zoom) -vipua T-suuntaan ja loitonna siirtämällä sitä W-suuntaan.

### **Vihje**

- Kun valitaan muu kuin [Vain optinen zoom] -asetus kohdassa [Zoom-asetus], voit ylittää optisen zoomin zoomausalueen kuvien zoomausta varten.
- Voit määrittää zoomaustoiminnon säätörenkaaseen.

### **Aiheeseen liittyvää**

- [Zoom-asetus](#page-177-0)
- [Tuotteessa olevat zoomausominaisuudet](#page-174-0)
- [Zoomausnopeus](#page-179-0)
- [Renkaan Zoom-toim.](#page-181-0)

# <span id="page-177-0"></span>**SONY**

[Käyttöopas](#page-0-0)

Digitaalikamera DSC-RX100M7

# **Zoom-asetus**

Voit valita tuotteen zoomausasetuksen.

**1 MENU → (Kamera- asetukset2) → [Zoom-asetus] → haluttu asetus.**

# **Valikkokohteen tiedot**

### **Vain optinen zoom:**

Rajoittaa zoomausalueen optiseen zoomiin. Voit käyttää älykästä zoomaustoimintoa, jos valitset [  $\sim$  JPEG-kuvakoko]asetukseksi [M], [S] tai [VGA].

### **Zoomaus selk. kuv.:**

Valitse tämä asetus, kun haluat käyttää selkeän kuvan zoomausta. Vaikka zoomausalue ylittäisi optisen zoomin, tuote suurentaa kuvia käyttämällä vähemmän huonontavaa kuvankäsittelyä.

### **Digitaalizoomaus:**

Kun selkeän kuvan zoomauksen zoomausalue ylitetään, tuote suurentaa kuvat suurimpaan kertoimeen. Kuvanlaatu kuitenkin heikkenee.

### **Huomautus**

Valitse [Vain optinen zoom], jos haluat suurentaa kuvia alueella, jossa kuvanlaatu ei heikkene.

### **Aiheeseen liittyvää**

- [Tuotteessa olevat zoomausominaisuudet](#page-174-0)
- [Tietoja zoomauskertoimesta](#page-178-0)

# <span id="page-178-0"></span>**Tietoja zoomauskertoimesta**

Objektiivin zoomin kanssa käytettävä zoomauskerroin vaihtelee valitun kuvakoon mukaan.

# **Kun [ Kuvasuhde]-asetuksena on [3:2]**

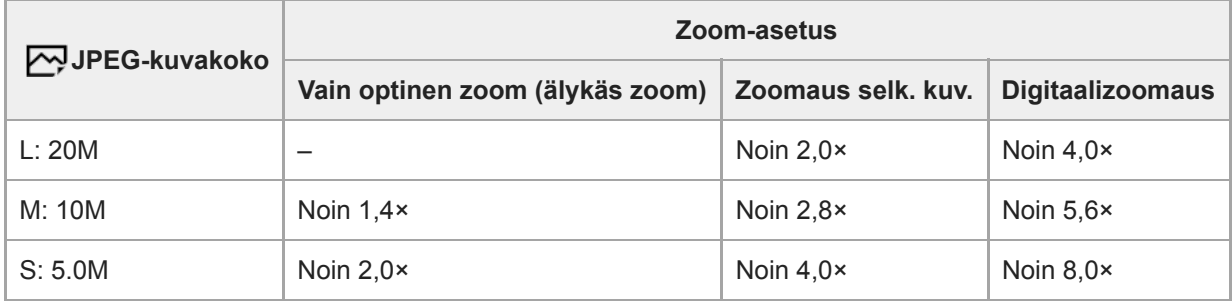

## **Aiheeseen liittyvää**

- [Zoom](#page-176-0)
- [Tuotteessa olevat zoomausominaisuudet](#page-174-0)
- [Zoom-asetus](#page-177-0)
- [JPEG-kuvakoko \(valokuva\)](#page-131-0)

# <span id="page-179-0"></span>**SONY**

[Käyttöopas](#page-0-0)

Digitaalikamera DSC-RX100M7

# **Zoomausnopeus**

Määrittää kameran zoomausvivun zoomausnopeuden.

**1 MENU → (Kamera- asetukset2) → [Zoomausnopeus] → haluttu asetus.**

# **Valikkokohteen tiedot**

### **Normaali:**

Määrittää zoomausvivun zoomausnopeuden normaaliksi.

### **Nopea:**

Määrittää zoomausvivun zoomausnopeuden nopeaksi.

## **Vihje**

[Zoomausnopeus]-asetuksia käytetään myös, kun zoomataan kameraan liitetyllä kaukosäätimellä (myydään erikseen).

### **Huomautus**

Valinta [Nopea] lisää zoomin äänen tallentumisen todennäköisyyttä.

### **Aiheeseen liittyvää**

[Zoom](#page-176-0)
# **Älykäs telejatke**

Älykäs telejatke suurentaa ja rajaa kuvan keskiosan ja tallentaa sen sitten.

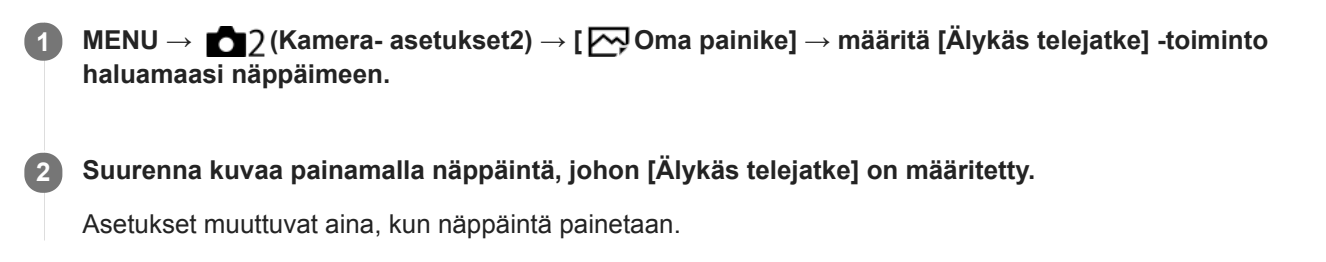

### **Aiheeseen liittyvää**

[Usein käytettyjen toimintojen määrittäminen painikkeisiin \(Oma painike\)](#page-29-0)

# **Renkaan Zoom-toim.**

Määrittää zoomaustoiminnot, kun zoomauskertoimien muuttamiseen käytetään säätörengasta. [Renkaan Zoom-toim.] asetukset koskevat vain automaattitarkennusta.

**1 MENU → (Kamera- asetukset2) → [Renkaan Zoom-toim.] → haluttu asetus.**

### **Valikkokohteen tiedot**

#### **Vakio:**

Lähentää/loitontaa pehmeästi, kun zoomia käytetään kiertämällä säätörengasta.

#### **Nopea:**

Lähentää/loitontaa katselukulmaa sen mukaan, miten paljon säätörengasta on kierretty.

#### **Askel:**

Lähentää/loitontaa portaittain, kun zoomia käytetään kiertämällä säätörengasta.

#### **Huomautus**

- Seuraavissa tilanteissa zoomaustoiminto aktivoituu aivan kuin [Renkaan Zoom-toim.] -asetuksena olisi [Vakio], vaikka asetuksena olisikin [Askel].
	- Kun zoomauskerrointa muutetaan W/T (zoom) -vivulla.
	- Kun tallennetaan videota.
	- Kun käytetään muita zoomaustoimintoja kuin optista zoomia.
- Kun kuvaustilaksi valitaan jokin muu kuin [Älykäs automaatti] tai [Paras automaattis.], määritä [Zoom]-toiminto säätörenkaaseen ennen säätörenkaan käyttämistä.
- Valinta [Nopea] lisää zoomin äänen tallentumisen todennäköisyyttä.

#### **Aiheeseen liittyvää**

- [Säätörenkaan käyttö](#page-26-0)
- [Usein käytettyjen toimintojen määrittäminen painikkeisiin \(Oma painike\)](#page-29-0)

# <span id="page-182-0"></span>**Valkotasapaino**

Korjaa vallitsevan valon sävyvaikutusta, jotta neutraalin valkoinen kohde tallentuisi valkoisena. Käytä tätä toimintoa, kun kuvan värisävyt eivät ole odotetun kaltaisia tai kun haluat muuttaa värisävyjä tarkoituksella kuvauksellisen ilmaisun vuoksi.

**1 MENU → (Kamera- asetukset1) → [Valkotasapaino] → haluttu asetus.**

### **Valikkokohteen tiedot**

AWB AWB<sup>AWB</sup> AWB Automaattinen/ ※ Päivänvalo / A Varjo / A Pilvinen / 个 Hehkulamppu / **第-1** Loistev: **Lämm. valk. / Loistev.: Viil. Valk. / Loistev.: Päivä, valk. / Loistevalo: Päivänv. / Salama / Vedenalainen autom. :**

Kun valitaan valonlähde, joka valaisee kohteen, tuote säätää värisävyjä valittuun valonlähteeseen sopiviksi (esiasetettu valkotasapaino). Kun valitaan [Automaattinen], tuote tunnistaa automaattisesti valonlähteen ja säätää värisävyjä.

### **V.lämp./Suod.:**

Värisävyjä säädetään valonlähteen mukaan. Ottaa käyttöön valokuvauksessa käytettäviä CC (värikompensointi) suodattimia.

# **Oma 1/Oma 2/Oma 3:**

Merkitsee muistiin valkoisen perusvärin kuvausympäristön valaistusolosuhteissa.

#### **Vihje**

- Voit tuoda hienosäätönäytön esiin ja tehdä värisävyjen hienosäätöjä tarpeen mukaan painamalla kiekkopainikkeen oikeaa puolta.
- Jos värisävyt eivät ole odotetun kaltaisia valituilla asetuksilla, suorita [WB-haarukka]-kuvaus.
- **a AWB**@ tai AWB@ näytetään vain, kun [AWB-prioriteettias.]-asetukseksi on valittu [Ympäristö] tai [Valkoinen].

#### **Huomautus**

- Asetukseksi [Valkotasapaino] lukitaan [Automaattinen] seuraavissa kuvaustiloissa:
	- [Älykäs automaatti]
	- [Paras automaattis.]
	- [Valotusohjelma]
- Jos valonlähteenä käytetään elohopea- tai natriumlamppua, tarkkaa valkotasapainoa ei saavuteta valon ominaisuuksien takia. On suositeltavaa ottaa kuvia käyttämällä salamaa tai valita [Oma 1] – [Oma 3].

#### **Aiheeseen liittyvää**

- [Normaalin valkoisen värin kuvaaminen valkotasapainon asettamista varten \(mukautettu valkotasapaino\)](#page-184-0)
- [AWB-prioriteettias.](#page-183-0)
- [WB-haarukka](#page-114-0)

# <span id="page-183-0"></span>**AWB-prioriteettias.**

Valitsee, mikä sävy saa etusijan, kun kuvataan valaistusolosuhteissa kuten hehkuvalo, kun [Valkotasapaino]-asetukseksi on valittu [Automaattinen].

**1 MENU → (Kamera- asetukset1) → [AWB-prioriteettias.] → haluttu asetus.**

# **Valikkokohteen tiedot**

**AWB** Vakio:

Kuvaa standardilla automaattisella valkotasapainolla. Kamera säätää värisävyt automaattisesti.

 **Ympäristö:**

Priorisoi valonlähteen värisävyn. Tämä sopii lämpimän tunnelman luomiseen.

# *NWB***<sup>2</sup> Valkoinen:**

Priorisoi valkoisen värin toistamisen, kun valonlähteen värilämpötila on alhainen.

#### **Aiheeseen liittyvää**

[Valkotasapaino](#page-182-0)

**3**

<span id="page-184-0"></span>Digitaalikamera DSC-RX100M7

# **Normaalin valkoisen värin kuvaaminen valkotasapainon asettamista varten (mukautettu valkotasapaino)**

Tilanteessa, jossa vallitseva valo koostuu erityyppisistä valonlähteistä, on suositeltavaa käyttää mukautettua valkotasapainoa valkoisuuden toistamiseksi tarkasti.Voit tallentaa 3 asetusta.

**MENU → (Kamera- asetukset1) → [Valkotasapaino] → valitse vaihtoehdoista [Oma 1] – [Oma 3] ja paina sitten kiekkopainikkeen oikeaa puolta. 1**

**2 Valitse ja paina sitten kiekkopainikkeen keskiötä.**

**Pidä tuotetta siten, että valkoinen alue peittää valkotasapainon sieppauskehyksen kokonaan, ja paina sitten kiekkopainikkeen keskiötä.**

Kun sulkimen äänimerkki on kuulunut, kalibroidut arvot (värilämpötila ja värisuodin) näytetään.

- Valkotasapainon sieppauskehyksen sijaintia voidaan säätää painamalla kiekkopainikkeen ylä-/ala-/vasenta/oikeaa puolta.
- Kun normaali valkoinen väri on siepattu, voit tuoda hienosäätönäytön esiin painamalla kiekkopainikkeen oikeaa puolta. Voit hienosäätää värisävyjä tarpeen mukaan.

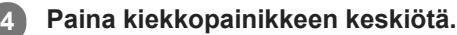

Kalibroidut arvot tallennetaan. Monitori palaa MENU-näyttöön ja säilyttää tallennetun mukautetun valkotasapainoasetuksen.

Rekisteröity mukautettu valkotasapainoasetus säilyy muistissa, kunnes se korvataan toisella asetuksella.

#### **Huomautus**

- Ilmoitus [Räät. WB-tietojen sieppaus epäonnistui.] osoittaa, että arvo on odottamattomalla alueella, esimerkiksi kun kohde on liian kirkas. Voit rekisteröidä asetuksen tässä vaiheessa, mutta on suositeltavaa, että asetat valkotasapainon uudelleen. Jos asetetaan virheellinen arvo, ilmaisin muuttuu oranssiksi tallennustietojen näytössä. Ilmaisin näkyy valkoisena, kun asetettu arvo on odotetulla alueella.
- Jos valkoista perusväriä kuvattaessa käytetään salamaa, mukautettu valkotasapaino rekisteröidään salaman valaistuksen kanssa. Muista käyttää aina salamaa, kun kuvaat palautetuilla asetuksilla, jotka rekisteröitiin salaman kanssa.

# **AWB-luk. laukais. (valokuva)**

Voit määrittää, lukitaanko valkotasapaino suljinpainiketta painettaessa, kun [Valkotasapaino]-asetukseksi on valittu [Automaattinen] tai [Vedenalainen autom.].

Tämä toiminto estää valkotasapainon tahattomat muutokset jatkuvan kuvauksen aikana tai kun kuvataan suljinpainike painettuna puoliväliin.

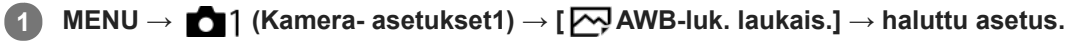

# **Valikkokohteen tiedot**

#### **Laukaisin puoliväliin:**

Lukitsee valkotasapainon, kun suljinpainike painetaan puoliväliin, myös automaattisessa valkotasapainotilassa. Valkotasapaino lukitaan myös jatkuvan kuvauksen aikana.

#### **Jatkuva kuvaus:**

Lukitsee valkotasapainon ensimmäisen otoksen asetukseen jatkuvan kuvauksen aikana myös automaattisessa valkotasapainotilassa.

#### **Ei käytössä:**

Toimii normaalin automaattisen valkotasapainon kanssa.

# **Tietoja [AWB-lukituksen pito]- ja [AWB-lukit. vaihto] -toiminnoista**

Voit lukita valkotasapainon myös automaattisessa valkotasapainotilassa määrittämällä [AWB-lukituksen pito]- tai [AWBlukit. vaihto] -toiminnon mukautettuun näppäimeen. Valitse MENU → (Kamera- asetukset2) → määritä [AWBlukituksen pito] tai [AWB-lukit. vaihto] käyttämällä [ Oma painike] -toimintoa. Jos painat määritettyä näppäintä kuvauksen aikana, valkotasapaino lukitaan.

[AWB-lukituksen pito] -toiminto lukitsee valkotasapainon pysäyttämällä automaattisen valkotasapainon säädön, kun painike pidetään painettuna.

[AWB-lukit. vaihto] -toiminto lukitsee valkotasapainon pysäyttämällä automaattisen valkotasapainon säädön sen jälkeen, kun painiketta on painettu kerran. AWB-lukitus vapautetaan, kun painiketta painetaan uudelleen.

Jos haluat lukita valkotasapainon videokuvauksen aikana automaattisessa valkotasapainotilassa, valitse MENU → ■ 2 (Kamera- asetukset2) → määritä [AWB-lukituksen pito] tai [AWB-lukit. vaihto] käyttämällä [ ■ Oma painike] toimintoa.

#### **Vihje**

Jos kuvataan salaman kanssa, kun automaattinen valkotasapaino on lukittu, tuloksena saatavat värisävyt saattavat olla  $\qquad \qquad \blacksquare$ epäluonnollisia, koska valkotasapaino lukittiin ennen salaman välähtämistä. Valitse tällöin [ AWB-luk. laukais.] -asetukseksi [Ei käytössä] tai [Jatkuva kuvaus] äläkä käytä [AWB-lukituksen pito] -toimintoa tai [AWB-lukit. vaihto] -toimintoa kuvauksen aikana. Vaihtoehtoisesti valitse [Valkotasapaino]-asetukseksi [Salama].

#### **Aiheeseen liittyvää**

- [Valkotasapaino](#page-182-0)
- [Usein käytettyjen toimintojen määrittäminen painikkeisiin \(Oma painike\)](#page-29-0)

# **Luova asetus**

Sallii halutun kuvankäsittelyn asettamisen ja kontrastin, värikylläisyyden ja terävyyden hienosäädön kunkin kuvan tyyliä varten. Voit säätää valotusta (valotusaikaa ja aukkoa) haluamallasi tavalla tämän toiminnon avulla toisin kuin [Valotusohjelma]-asetusta käytettäessä, jolloin tuote säätää valotuksen.

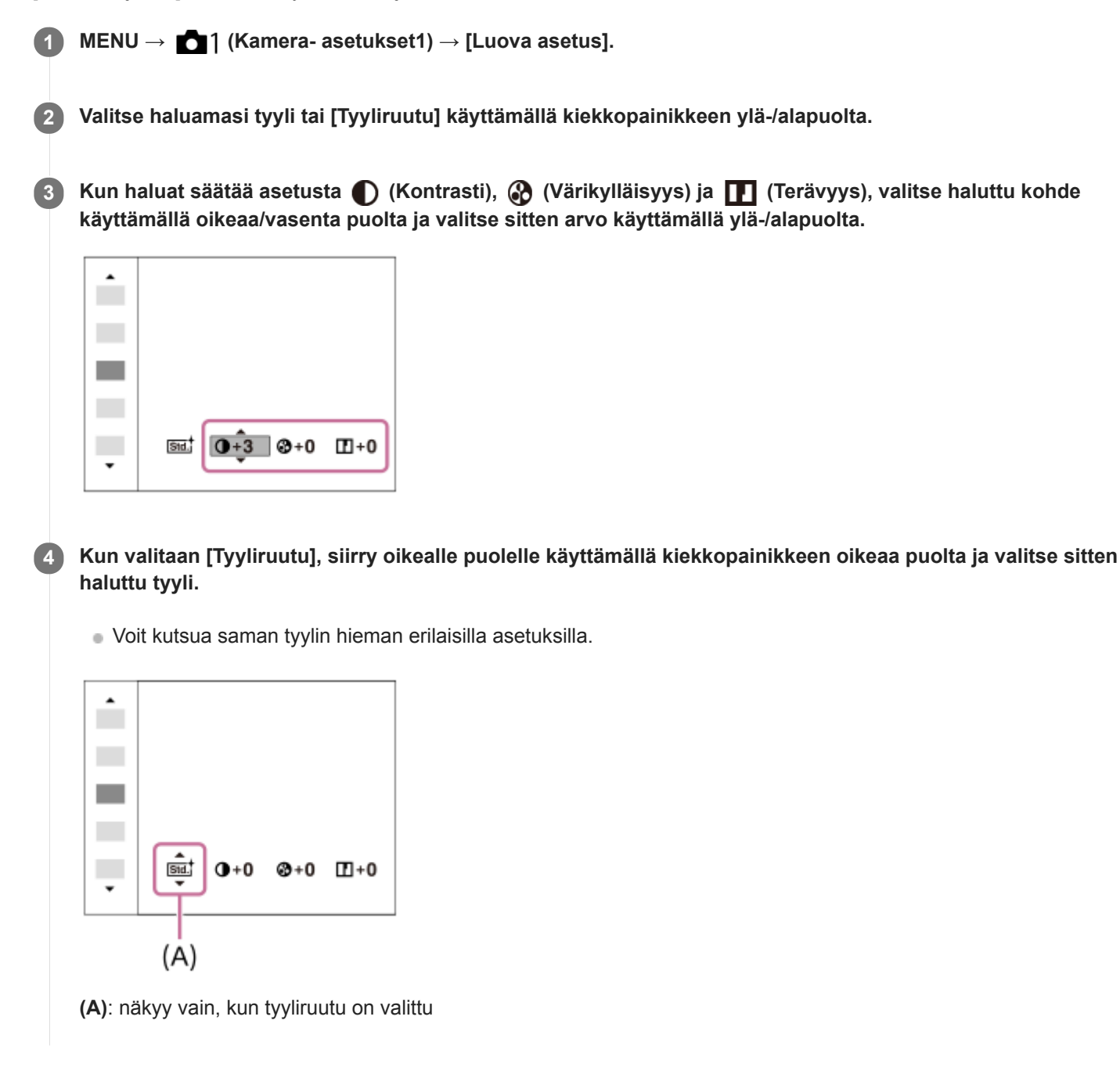

# **Valikkokohteen tiedot**

# **Std.** Vakio:

Eri näkymien kuvaamiseen täyteläisillä sävyillä ja kauniilla väreillä.

# **Wivid** Kirkas:

Värikylläisyyttä ja kontrastia tehostamalla voidaan ottaa upeita kuvia värikkäistä näkymistä ja kohteista, kuten kukista, kevään vehreydestä, sinisestä taivaasta tai merestä.

### **Neutraali:**

Värikylläisyyttä ja terävyyttä pienennetään hillityn sävyisten kuvien kuvaamiseksi. Tämä asetus soveltuu myös tietokoneella myöhemmin muokattavien kuvien ottamiseen.

### **Läpinäkyvä:**

Selkeiden kuvien kuvaamiseen kirkkailla väreillä; soveltuu hehkuvan valon kuvaamiseen.

### **Deep** Syvä:

Syviä ja tiheitä värejä sisältävien kuvien ottamiseen; soveltuu kohteen jämäkkyyden kuvaamiseen.

### *<u>Light</u>* Vaalea:

Kirkkaita ja yksinkertaisia värejä sisältävien kuvien ottamiseen; soveltuu virkistävien ja kepeiden tilanteiden kuvaamiseen.

### **Port.** Muotokuva:

Pehmeäsävyisten kuvien ottamiseen ihosta; soveltuu hyvin muotokuvien ottamiseen.

### **Land.** Maisema:

Korostaa värikylläisyyttä, kontrastia ja terävyyttä tarkkojen ja terävien maisemien kuvaamiseksi. Korostaa lisäksi kaukaisia maisemia.

### *<b>Sunset* Auringonlasku:

Laskevan auringon kauniin punerruksen kuvaamiseen.

#### **Night** Yövalotus:

Kontrastia lasketaan yökuvien ottamista varten.

#### **Syksyn lehdet:**

Syysmaisemien kuvaamiseen tavalla, joka korostaa elävästi lehtien punaisuutta ja keltaisuutta.

#### **B/w** Mustavalko:

Mustavalkoisten kuvien ottamiseen.

#### **Sepia** Seepia:

Yksiväristen seepiakuvien ottamiseen.

#### **Ensisijaisten asetusten tallentaminen (Tyyliruutu):**

Valitse jokin kuudesta tyyliruudusta (vasemmalla olevat numeroidut ruudut (**nsid**)) omien asetusten tallentamista varten. Valitse sitten haluamasi asetukset käyttämällä oikeanpuoleista painiketta. Voit kutsua saman tyylin hieman erilaisilla asetuksilla.

# **Asetusten [Kontrasti], [Värikylläisyys] ja [Terävyys] määrittäminen**

Asetuksia [Kontrasti], [Värikylläisyys] ja [Terävyys] voidaan säätää jokaista kuvatyylin esiasetusta, kuten [Vakio] ja [Maisema], ja jokaista [Tyyliruutu]-asetusta varten, joihin voit tallentaa haluamasi asetukset. Valitse asetuskohde painamalla kiekkopainikkeen oikeaa/vasenta puolta ja aseta sitten arvo käyttämällä kiekkopainikkeen ylä-/alapuolta.

# **Kontrasti:**

Mitä suurempi arvo valitaan, sitä enemmän valon ja varjon eroa terävöitetään ja sitä suurempi vaikutus tällä on kuvaan.

### **Värikylläisyys:**

Mitä suurempi arvo valitaan, sitä kirkkaampi väri on. Kun valitaan pienempi arvo, kuvan värit ovat hillittyjä ja pehmeitä.

# **Terävyys:**

Säätää terävyyttä. Mitä suuremman arvon valitset, sitä enemmän ääriviivoja terävöitetään. Vastaavasti mitä pienemmän arvon valitset, sitä enemmän ääriviivoja pehmennetään.

### **Huomautus**

- [Luova asetus]-asetukseksi lukitaan [Vakio] seuraavissa tilanteissa:
	- [Älykäs automaatti]
	- [Paras automaattis.]
	- $-$ [Valotusohjelma]
	- Asetukseksi [Kuvatehoste] on valittu muu kuin [Ei käytössä].
	- Asetukseksi [Kuvaprofiili] on valittu muu kuin [Ei käytössä].

Kun toiminnoksi on valittu [Mustavalko] tai [Seepia], [Värikylläisyys]-asetusta ei voi säätää.

# **SONY**

[Käyttöopas](#page-0-0)

Digitaalikamera DSC-RX100M7

# **Kuvatehoste**

Valitse haluamasi tehostesuodatin vaikuttavampia ja taiteellisempia kuvia varten.

**1 MENU → (Kamera- asetukset1) → [Kuvatehoste] → haluttu asetus.**

# **Valikkokohteen tiedot**

# $\mathcal{F}_{\text{def}}$  Ei käytössä:

[Kuvatehoste]-toiminto poistetaan käytöstä.

### **Lelukamera:**

Luo pehmeän kuvan, jossa on varjostetut kulmat ja alhaisempi terävyys.

### **Pop-väri:**

Luo eloisan ulkoasun tehostamalla värisävyjä.

### **Posterisaatio:**

Luo suurikontrastisen, abstraktin ulkoasun korostamalla päävärejä paljon tai mustavalkoisena.

### **Retro-valokuva:**

Luo vanhan valokuvan ulkoasun käyttämällä seepiavärisävyjä ja haalistunutta kontrastia.

#### **( w Pehmeä vläsävy:**

Luo kuvan, jossa on valittu ilmapiiri: kirkas, läpinäkyvä, eteerinen, herkkä, pehmeä.

#### **Osaväri:**

Luo kuvan, jossa säilytetään määritetty väri mutta muunnetaan muut värit mustavalkoiseksi.

### **Suuri kontrasti (mv):**

Luo suurikontrastisen mustavalkoisen kuvan.

#### *<b>Soft* Pehmeä tarkennus:

Luo pehmeän valotehosteen täyttämän kuvan.

### **HDR-maalaus:**

Luo maalauksellisen kuvan, jossa tehostuvat värit ja yksityiskohdat.

### **(w)** Täyteläinen mv:

Luo mustavalkoisen kuvan, jossa on täyteläiset sävyt ja hyvä yksityiskohtien erottelu.

### *(Mini)* Miniatyyri:

Luo kuvan, joka tehostaa kohdetta elävästi ja sumentaa taustaa merkittävästi. Tätä tehostetta käytetään usein pienoismallien kuvissa.

### **Vesiväri:**

Luo kuvan, jossa on värin leviämis- ja sumennustehosteita, ikään kuin se olisi maalattu vesiväreillä.

#### *S* Kuvitus:

Luo piirrosmaisen kuvan korostamalla ääriviivoja.

### **Vihje**

Voit tehdä eräiden kohteiden yksityiskohtaisia asetuksia käyttämällä kiekkopainikkeen vasenta/oikeaa puolta.

#### **Huomautus**

- Jos käytetään muuta kuin optista zoomia, zoomauskertoimen suurentaminen vähentää [Lelukamera]-toiminnon tehoa.
- Kun on valittu [Osaväri], valittu väri ei ehkä säily kuvissa kohteen tai kuvausolosuhteiden mukaan.
- Seuraavia tehosteita ei voi tarkistaa kuvausnäytössä, koska tuote käsittelee kuvan sen ottamisen jälkeen. Et voi myöskään ottaa uutta kuvaa, ennen kuin kuvankäsittely on päättynyt. Näitä tehosteita ei voi käyttää videoissa.
	- [Pehmeä tarkennus]
	- $=$  [HDR-maalaus]
- [Täyteläinen mv]
- [Miniatyyri]
- $=[V$ esiväri]
- [Kuvitus]
- Tehosteita [HDR-maalaus] ja [Täyteläinen mv] käytettäessä suljin vapautetaan kolme kertaa yhtä kuvaa otettaessa. Huomioi seuraavat seikat:
	- Käytä tätä toimintoa, kun kohde ei liiku tai vilkuta valoa.
	- Älä muuta sommittelua kuvauksen aikana.

Jos kuvan kontrasti on pieni tai jos kamera tärisee huomattavasti tai kohde sumentuu, et ehkä saa hyviä HDR-kuvia. Jos tuote tunnistaa tällaisen tilanteen, tallennetussa kuvassa näkyy ( $\mathbb{Q}_n$ , joka ilmoittaa kyseisestä tilanteesta. Muuta tarvittaessa sommittelua tai ota kuva varovasti uudelleen kuvan epäterävyyden välttämiseksi.

- Tämä toiminto ei ole käytettävissä seuraavissa kuvaustiloissa:
	- [Älykäs automaatti]
	- [Paras automaattis.]
	- [Valotusohjelma]
	- [Pyyhkäisypanor.]
- Kun [  $\sim$  Tiedostomuoto] -asetukseksi on valittu [RAW] tai [RAW ja JPEG], tämä toiminto ei ole käytettävissä.

# **Pehmeä iho -teh. (valokuva)**

Asettaa tehosteen, jota käytetään ihon pehmeään kuvaukseen Kasvontunnistus-toiminnossa.

**1 MENU → (Kamera- asetukset1) → [ Pehmeä iho -teh.] → haluttu asetus.**

# **Valikkokohteen tiedot**

 $\widehat{\mathbf{E}}_{\mathrm{OFF}}^{\dagger}$  Ei käytössä: [ Pehmeä iho -teh.] -toimintoa ei käytetä.  $\overline{\mathbf{\hat{X}}_{10}^+}$ Käytössä: Pehmeä iho -teh.] -toimintoa käytetään.

### **Vihje**

Kun [  $\sim$  Pehmeä iho -teh.] -asetuksena on [Käytössä], voit valita tehostetason.Valitse tehostetaso painamalla kiekkopainikkeen oikeaa/vasenta puolta.

#### **Huomautus**

- Pehmeä iho -teh.] ei ole käytettävissä, jos [Mo] Tiedostomuoto] -asetuksena on [RAW].
- [ Pehmeä iho -teh.] ei ole käytettävissä RAW-kuvissa, kun [ Tiedostomuoto]-asetuksena on [RAW ja JPEG].

# **Autom. rajaus (valokuva)**

Kun tuote havaitsee ja kuvaa kasvoja, makrokuvaa kohteita tai [Seuranta]-toiminnon seuraamia kohteita, tuote rajaa automaattisesti kuvan sommittelun sopivaksi ja tallentaa kuvan. Sekä alkuperäinen että rajattu kuva tallennetaan. Rajattu kuva tallennetaan samankokoisena kuin alkuperäinen kuva.

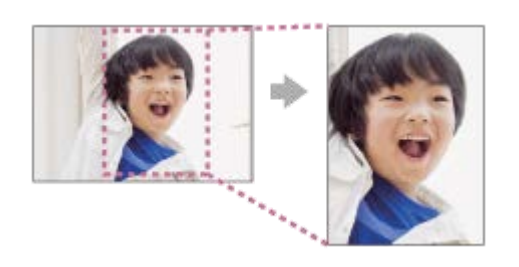

**1 MENU → (Kamera- asetukset1) → [ Autom. rajaus] → haluttu asetus.**

# **Valikkokohteen tiedot**

### **Ei käytössä:**

Kuvia ei rajata.

### **Automaattinen:**

Kuvat rajataan automaattisesti sopivaksi sommitteluksi.

### **Huomautus**

- Kuvausolosuhteiden mukaan kuvan sommittelu ei välttämättä ole paras mahdollinen.
- [ Autom. rajaus] -asetusta ei voi määrittää, jos [ Tiedostomuoto]-asetukseksi on valittu [RAW] tai [RAW ja JPEG].
- Autom. rajaus] ei ole käytettävissä seuraavissa tilanteissa.
	- Kuvaustilaksi on valittu [Pyyhkäisypanor.]
	- Kuvaustilaksi on valittu [Video]
	- Kuvaustilaksi on valittu [Korkea kuvanopeus]
	- Kuvaustilaksi on valittu [Hämärässä ilman jal.], [Urheilu], [Liike-epät. väh.] kohdassa [Valotusohjelma]
	- [Kuvanottotapa]-asetukseksi on valittu [Jatkuva kuvaus], [Yhden sarjan kuvaus], [Itselaukaisin (jatk.)], [Jatkuva haarukointi], [Yks. haarukka], [WB-haarukka] tai [DRO-haarukka].
	- ISO-herkkyydeksi on valittu [Usean kuvan KV].
	- [DRO/Autom. HDR]-asetuksena on [Autom. HDR].
	- Muut zoomaustoiminnot kuin optinen zoom
	- Kun kuvataan manuaalisessa tarkennustilassa
	- [Kuvatehoste]-asetukseksi on valittu [Pehmeä tarkennus], [HDR-maalaus], [Täyteläinen mv], [Miniatyyri], [Vesiväri] tai [Kuvitus].

# **Väriavaruus (valokuva)**

Värien esitystä numeroyhdistelmillä tai värintoistoalueella kutsutaan väriavaruudeksi. Väriavaruutta voi muuttaa kuvan käyttötarkoituksen mukaan.

**1 MENU → (Kamera- asetukset1) → [ Väriavaruus] → haluttu asetus.**

### **Valikkokohteen tiedot**

#### **sRGB:**

Tämä on digitaalikameran vakioväriavaruus. Käytä asetusta [sRGB] normaalissa kuvauksessa, kuten silloin, kun aiot tulostaa kuvat muokkaamatta niitä.

#### **AdobeRGB:**

Tämän väritilan värintoistoalue on laaja. Kun suuri osa kohteesta on kirkkaan vihreää tai punaista, Adobe RGB on tehokas. Tallennetun kuvan tiedostonimi alkaa merkillä "\_".

#### **Huomautus**

- [AdobeRGB] on tarkoitettu sovelluksille tai tulostimille, jotka tukevat värinhallintaa ja DCF2.0-vaihtoehdon väriavaruutta. Kuvia ei välttämättä tulosteta tai näytetä oikeissa väreissä, jos käytetään sovelluksia tai tulostimia, jotka eivät tue Adobe RGB:tä.
- Kun muilla kuin Adobe RGB -yhteensopivilla laitteilla näytetään [AdobeRGB] -asetuksella tallennettuja kuvia, kuvien värikylläisyys on alhainen.

# <span id="page-193-0"></span>**Suljintyyppi (valokuva)**

Voit valita, käytetäänkö kuvaukseen mekaanista vai elektronista suljinta.

**1 MENU→ (Kamera- asetukset2)→[ Suljintyyppi]→haluttu asetus.**

### **Valikkokohteen tiedot**

#### **Automaattinen:**

Suljintyyppi vaihdetaan automaattisesti kuvausolosuhteiden ja valotusajan perusteella.

#### **Mekaaninen suljin:**

Kuvaus vain mekaanisella sulkimella.

#### **Elektroninen suljin:**

Kuvaus vain elektronisella sulkimella.

#### **Vihje**

- Valitse seuraavissa tilanteissa [ Suljintyyppi]-asetukseksi [Automaattinen] tai [Elektroninen suljin].
	- Kun kuvataan lyhyellä valotusajalla kirkkaassa ympäristössä, kuten ulkona kirkkaassa auringonvalossa, hiekkarannalla tai lumella.
	- Kun haluat nostaa jatkuvan kuvauksen nopeutta.
- Valitse seuraavissa tilanteissa [ Suljintyyppi]-asetukseksi [Automaattinen] tai [Mekaaninen suljin].
	- Kun haluat käyttää salamaa valotusajalla, joka on lyhyempi kuin 1/100 sekuntia.
	- Kun olet huolissasi kuvan vääristymisestä kohteen tai kameran liikkeen takia.

#### **Huomautus**

- Kun kuvauksessa käytetään elektronista suljinta, kuva voi vääristyä kohteen tai kameran liikkeen takia.
- Kun kuvauksessa käytetään elektronista suljinta, vaaleita ja tummia varjostuskaistoja voi näkyä kuvattaessa välkkyvässä valossa  $\alpha$ (esim. hehkulamppu) tai äkillisessä valossa (esim. toisen kameran salama).
- Joskus harvoin suljinääni saattaa kuulua, kun virta katkaistaan, vaikka [ W Suljintyyppi]-asetukseksi olisi valittu [Elektroninen] suljin]. Tämä ei kuitenkaan ole vika.
- Mekaaninen suljin aktivoituu seuraavissa tilanteissa, vaikka [ $\triangleright$ ] Suljintyyppi]-asetukseksi olisi valittu [Elektroninen suljin].
	- Kun kuvataan normaalia valkoista väriä mukautettua valkotasapainoa varten [Kasvojen rekister.]
- Seuraavia toimintoja ei voi käyttää, kun [Zo] Suljintyyppi]-asetukseksi on valittu [Elektroninen suljin].
	- Pitkän valot. KV
	- Bulb-kuvaaminen

# **Aiheeseen liittyvää**

- **[Elektronisen sulkimen käyttö](#page-194-0)**
- [Vapautusajastuksen näyttäminen \(Kuvausajastusnäyttö\)](#page-196-0)

# <span id="page-194-0"></span>**Elektronisen sulkimen käyttö**

Elektronista suljinta käyttämällä voidaan käyttää kuvaustapoja, joita on vaikea käyttää mekaanisen sulkimen kanssa, kuten kuvaaminen ilman ääntä tai tärinää, kuvaaminen erikoisnopean sulkimen kanssa ja pimentymätön kuvaaminen\*.

Pimentymättömän kuvaamisen aikana näyttö ei pimene tai jätä ruutuja väliin, ja voit jatkaa kohteen katselua etsimen tai monitorin kautta kuvauksen aikana. \*

# **Suljintyypit ja kameran suorituskyky**

Kameran valotusaika, suljinääni, pimentymisen esiintyminen ja salaman käytettävyys eri asetuksilla ovat seuraavat:

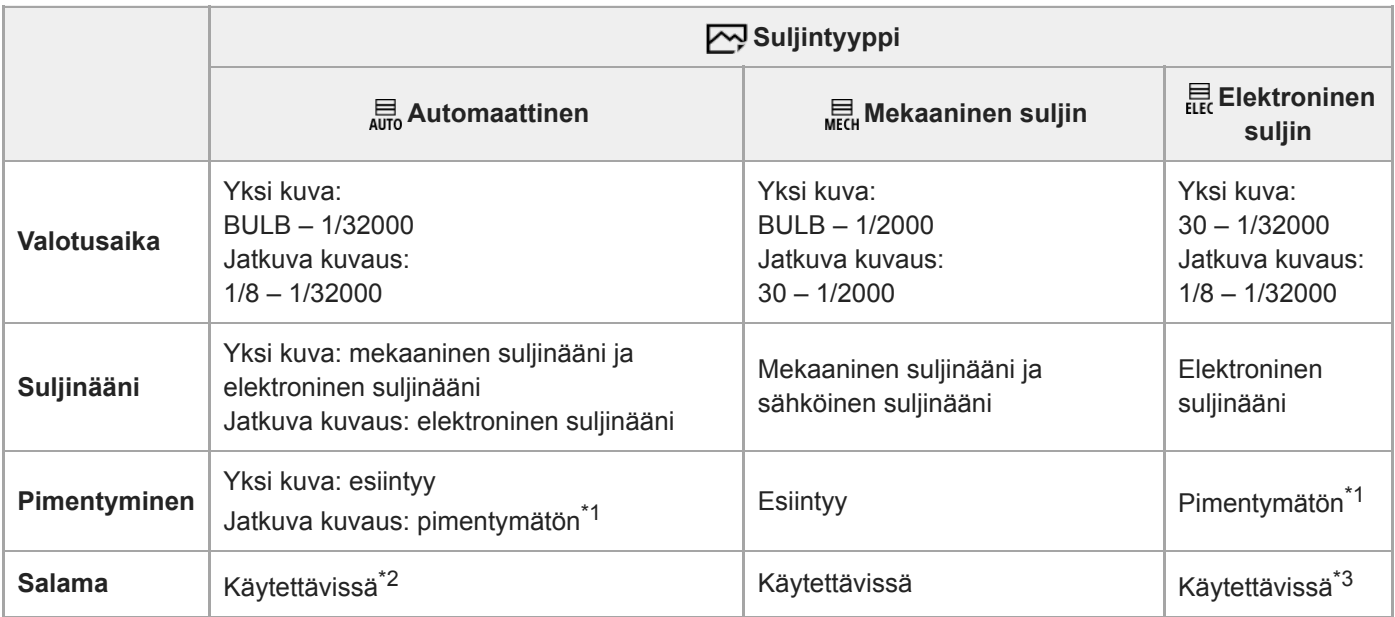

\*1 Kun [Kuvausaloitusnäyttö]-asetukseksi on valittu [Käytössä], pimennys tapahtuu vain, kun ensimmäinen kuva otetaan.

\*2 Suurin valotusaika on 1/2000 sekuntia, kun käytetään salamaa.

\*3 Suurin valotusaika on 1/100 sekuntia, kun käytetään salamaa.

# **Edistynyt kuvaus elektronista suljinta käyttämällä: kuvaaminen ilman sulkimen ääntä**

Voit käyttää elektronista suljinta kuvaamiseen ilman sulkimen ääntä.

1. MENU → (Kamera- asetukset2) → [ $\overline{M}$  Suljintyyppi] → [Elektroninen suljin].

Valitse [Elektroninen suljin] tai [Automaattinen] jatkuvaa kuvausta varten.

**2.** MENU → (Kamera- asetukset2) → [Äänimerkit] → [Ei käytössä].

# **Edistynyt kuvaus elektronista suljinta käyttämällä: pimentymätön jatkuva kuvaaminen**

Voit käyttää elektronista suljinta jatkuvaan kuvaukseen tarkennuksen ja valotuksen seurannan kanssa ilman, että näyttö pimenee.

- **1.** MENU → (Kamera- asetukset2) → [ Suljintyyppi] → [Automaattinen] tai [Elektroninen suljin].
- Kierrä tilapyörää ja valitse **P** (Ohjelmoitava), **A** (Aukko etusijalla), **S** (Suljinaika etusijalla) tai **M** (Käsivalotus) ja aseta **2.** sitten valotusaika ja aukon arvo. (Esimerkki: valotusaika on 1/250 sekuntia ja aukon arvo F2.8)
	- Tuote ei säädä valotusta manuaalisessa valotustilassa, kun [ISO]-asetukseksi on valittu muu kuin [ISO AUTO].
- MENU → (Kamera- asetukset1) → [Kuvanottotapa] → valitse [Jatkuva kuvaus: Hi], [Jatkuva kuvaus: Mid] tai **3.** [Jatkuva kuvaus: Lo].
- **4.** MENU → (Kamera- asetukset1) → [Tarkennustila] → [Jatkuva AF]→ aloita kuvien kuvaaminen.

#### **Vihje**

- Jos haluat näyttää kuvauksen ajoituksen näytössä pimentymättömän kuvauksen aikana, säädä asetusta valitsemalla MENU →  $\Box$  (Kamera- asetukset2)  $\rightarrow$  [Kuvausajastusnäyttö].
- Kameran suorituskyvyn hyödyntämiseksi kannattaa käyttää SDHC-/SDXC-muistikorttia (U3).

#### **Huomautus**

- Kun kuvaat ilman suljinääntä, teet sen omalla vastuullasi. Ota myös huomioon kohteen yksityisyys ja muotokuvaoikeudet.
- Vaikka kamera asetettaisiin kuvaamaan ilman suljinääntä, se ei ole täysin äänetön.
- Vaikka kamera asetettaisiin kuvaamaan ilman suljinääntä, aukosta ja tarkennuksesta kuuluu ääntä.
- Jos [Äänimerkit]-asetukseksi valitaan [Ei käytössä], kamera ei anna äänimerkkiä, kun kohteeseen on tarkennettu tai itselaukaisin on toiminnassa.
- Mitä pidempi valotusaika pimentymättömän kuvauksen aikana, sitä hitaampi näytön päivitysnopeus. Jos haluat ruutunäytön olevan sulava kohteen seuraamista varten, aseta valotusaika lyhyemmäksi kuin 1/60 sekuntia.

#### **Aiheeseen liittyvää**

- [Suljintyyppi \(valokuva\)](#page-193-0)
- [Vapautusajastuksen näyttäminen \(Kuvausajastusnäyttö\)](#page-196-0)
- [Äänimerkit](#page-307-0)
- [Jatkuva kuvaus](#page-102-0)
- [Kuvausaloitusnäyttö](#page-198-0)

# <span id="page-196-0"></span>**Vapautusajastuksen näyttäminen (Kuvausajastusnäyttö)**

Määrittää, näytetäänkö merkkejä (kuten ruutu) kuvauksen aikana. Tämä toiminto on hyödyllinen tilanteissa, joissa kuvauksen ajoitus on vaikea määrittää vain katsomalla näyttöä, esimerkiksi kun sulkimen ääni on pois päältä.

**1 MENU → (Kamera- asetukset2) → [Kuvausajastusnäyttö] → haluttu asetus.**

# **Valikkokohteen tiedot**

#### **Käytössä: Tyyppi 1:**

Näyttää kehyksen (tumma väri) tarkennuskehyksen ympärillä.

### **Käytössä: Tyyppi 2:**

Näyttää kehyksen (vaalea väri) tarkennuskehyksen ympärillä.

#### **Käytössä: Tyyppi 3:**

Näyttää (tumma väri) näytön neljässä kulmassa.

#### **Käytössä: Tyyppi 4:**

Näyttää (vaalea väri) näytön neljässä kulmassa.

### **Ei käytössä:**

Ei näytä sulkimen vapautusajastusta pimentymättömän kuvauksen aikana.

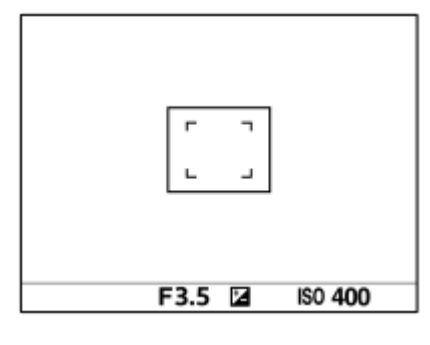

[Käytössä: Tyyppi 1] **/** [Käytössä: Tyyppi 2] (Esimerkki: [Tarkennusalue]-asetuksena on [Keskikohta])

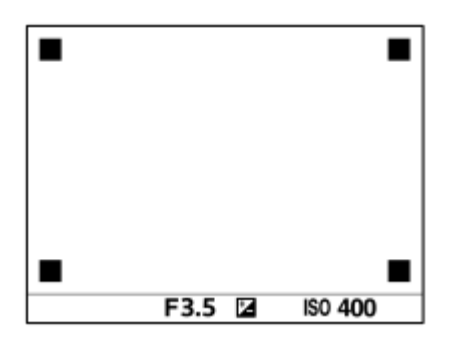

[Käytössä: Tyyppi 3] **/** [Käytössä: Tyyppi 4]

#### **Aiheeseen liittyvää**

- [Elektronisen sulkimen käyttö](#page-194-0)
- [Yhden sarjan kuvaus](#page-104-0)

<span id="page-198-0"></span>[Käyttöopas](#page-0-0)

Digitaalikamera DSC-RX100M7

# **Kuvausaloitusnäyttö**

Määrittää, ilmaistaanko sulkimen vapautuksen ajoitus mustalla ruudulla pimentymättömän kuvaamisen aikana. Mustan näytön avulla on helpompi vahvistaa silmämääräisesti, milloin suljin vapautetaan.

**1 MENU → (Kamera- asetukset2) → [Kuvausaloitusnäyttö] → haluttu asetus.**

# **Valikkokohteen tiedot**

**Käytössä:**

Näyttö pimentyy, kun otetaan ensimmäinen kuva pimentymättömän kuvaamisen aikana.

#### **Ei käytössä:**

Näyttö ei pimenny, kun otetaan ensimmäinen kuva pimentymättömän kuvaamisen aikana.

#### **Aiheeseen liittyvää**

- [Elektronisen sulkimen käyttö](#page-194-0)
- [Yhden sarjan kuvaus](#page-104-0)

# **Vapautus ilm. korttia**

Määrittää, voidaanko suljin vapauttaa, jos muistikorttia ei ole asetettu.

**1 MENU → (Kamera- asetukset2) → [Vapautus ilm. korttia] → haluttu asetus.**

### **Valikkokohteen tiedot**

#### **Ota käyttöön:**

Vapauttaa sulkimen ,vaikka muistikorttia ei olisi asetettu.

### **Poista käytöstä:**

Ei vapauta suljinta, jos muistikorttia ei ole asetettu.

#### **Huomautus**

- Jos muistikorttia ei ole asetettu, otettuja kuvia ei tallenneta.
- Oletusasetus on [Ota käyttöön]. On suositeltavaa valita [Poista käytöstä] ennen varsinaista kuvaamista.

# **SteadyShot (valokuva)**

Määrittää, käytetäänkö SteadyShot-toimintoa.

**1 MENU → (Kamera- asetukset2) → [ SteadyShot] → haluttu asetus.**

### **Valikkokohteen tiedot**

**Käytössä:** Käyttää [ $\boxed{N}$ SteadyShot]-toimintoa. **Ei käytössä:** Ei käytä [<br />
SteadyShot]-toimintoa. Kameran asetukseksi kannattaa valita [Ei käytössä], kun käytetään kolmijalkaa.

#### **Aiheeseen liittyvää**

[SteadyShot \(video\)](#page-243-0)

# **Pitkän valot. KV (valokuva)**

Kun valotusajaksi asetetaan vähintään 1/3 sekuntia (pitkän valotuksen kuvaus), kuvakohinan vähennys on käytössä yhtä pitkään kuin suljin on auki. Kun toiminto on käytössä, pitkille valotuksille tyypillinen rakeinen kohina vähenee.

**1 MENU → (Kamera- asetukset1) → [ Pitkän valot. KV] → haluttu asetus.**

### **Valikkokohteen tiedot**

#### **Käytössä:**

Aktivoi kohinanvaimennuksen sille ajalle, kun suljin on auki. Kun kohinanvaimennus on käynnissä, näkyviin tulee ilmoitus, että et voi ottaa uutta kuvaa. Valitse tämä, jos haluat etusijalle kuvanlaadun.

#### **Ei käytössä:**

Kohinanvaimennusta ei aktivoida. Valitse tämä, jos, haluat etusijalle kuvauksen ajoituksen.

#### **Huomautus**

- [  $\sqrt{ }$  Pitkän valot. KV] ei ole käytettävissä, jos [ $\sqrt{ }$  Suljintyyppi] -asetuksena on [Elektroninen suljin].
- Vaikka [ Pitkän valot. KV] -asetukseksi olisi valittu [Käytössä], kohinanvaimennus ei välttämättä aktivoidu seuraavissa tilanteissa:
	- Kuvaustilaksi on valittu [Pyyhkäisypanor.].
	- [Kuvanottotapa]-asetuksena on [Jatkuva kuvaus], [Jatkuva haarukointi] tai [Yhden sarjan kuvaus].
	- Kuvaustilaksi on valittu [Valotusohjelma], ja [Urheilu], [Hämärässä ilman jal.] tai [Liike-epät. väh.] on valittu.
	- ISO-herkkyydeksi on valittu [Usean kuvan KV].
- Asetukseksi [ Pitkän valot. KV] ei voi valita [Ei käytössä] seuraavissa kuvaustiloissa:
	- [Älykäs automaatti]
	- [Paras automaattis.]
	- [Valotusohjelma]

Kuvausolosuhteiden mukaan kamera ei välttämättä suorita kohinanvaimennusta, vaikka valotusaika olisi 1/3 sekuntia tai pidempi.

Digitaalikamera

DSC-RX100M7

# **Suuren ISO:n KV (valokuva)**

Kun kuvataan suurella ISO-herkkyydellä, tuote vähentää kuvakohinaa, jota ilmenee, kun tuotteen herkkyysasetus on suuri.

**1 MENU → (Kamera- asetukset1) → [ Suuren ISO:n KV] → haluttu asetus.**

# **Valikkokohteen tiedot**

### **Normaali:**

Aktivoi suuren ISO-herkkyyden kohinanvaimennuksen normaalisti.

### **Pieni:**

Aktivoi suuren ISO-herkkyyden kohinanvaimennuksen keskitasolla.

### **Ei käytössä:**

Suuren ISO-herkkyyden kohinanvaimennusta ei aktivoida. Valitse tämä, jos, haluat etusijalle kuvauksen ajoituksen.

### **Huomautus**

- Asetukseksi [ $\overline{\phantom{A}}$ Suuren ISO:n KV] lukitaan [Normaali] seuraavissa kuvaustiloissa:
	- [Älykäs automaatti]
	- [Paras automaattis.]
	- [Valotusohjelma]
	- [Pyyhkäisypanor.]
- Kun [  $\sim$  Tiedostomuoto] -asetukseksi on valittu [RAW], tämä toiminto ei ole käytettävissä.
- [ Suuren ISO:n KV] ei toimi RAW-kuvissa, kun [ Tiedostomuoto]-asetuksena on [RAW ja JPEG].

# <span id="page-203-0"></span>**Rek. kasvot etusijalla**

Määrittää, tarkennetaanko suuremmalla prioriteetilla kasvoihin, jotka on rekisteröity käyttämällä toimintoa [Kasvojen rekister.].

**1 MENU → (Kamera- asetukset1) → [Rek. kasvot etusijalla] → haluttu asetus.**

### **Valikkokohteen tiedot**

#### **Käytössä:**

Tarkentaa suuremmalla prioriteetilla kasvoihin, jotka on rekisteröity käyttämällä toimintoa [Kasvojen rekister.].

#### **Ei käytössä:**

Tarkentaa antamatta etusijaa rekisteröidyille kasvoille.

#### **Vihje**

- Määritä seuraavasti [Rek. kasvot etusijalla] -toiminnon käyttämistä varten.
	- [Kasv./silm. etusij. AF] kohdassa [Kasv./Silmä-AF-as.]: [Käytössä]
	- [Kohteentunnistus] kohdassa [Kasv./Silmä-AF-as.]: [Ihminen]

#### **Aiheeseen liittyvää**

- [Kasv./Silmä-AF-as.](#page-79-0)
- [Kasvojen rekister. \(Uusi rekisteröinti\)](#page-205-0)
- [Kasvojen rekister. \(Järjestyksen vaihto\)](#page-206-0)

# <span id="page-204-0"></span>**SONY**

[Käyttöopas](#page-0-0)

Digitaalikamera DSC-RX100M7

# **Hymysuljin**

Kamera ottaa automaattisesti kuvan, kun se havaitsee hymyilevät kasvot.

**1 MENU → (Kamera- asetukset1) → [Hymysuljin] → haluttu asetus.**

# **Valikkokohteen tiedot**

#### **Ei käytössä:**

[Hymysuljin] -toimintoa ei käytetä.

### **Käytössä:**

Kamera ottaa automaattisesti kuvan, kun se havaitsee hymyilevät kasvot. Tunnistusherkkyydeksi voidaan valita [Käyt.: Kevyt hymy], [Käyt.: Normaali hymy] tai [Käyt: Voimakas hymy].

### **Vihjeitä hymyjen kuvaamiseen tehokkaammin**

- Älä peitä silmiä otsatukalla tai siristä silmiä.
- Älä peitä kasvoja hatulla, naamarilla, aurinkolaseilla tms.
- Yritä kohdistaa kasvot tuotteen eteen ja pitää ne mahdollisimman suorassa.
- Hymyile suu auki. Hymy on helpompi tunnistaa, kun hampaat ovat näkyvissä.
- Jos suljinpainiketta painetaan hymysuljintilassa, tuote ottaa kuvan. Kuvauksen jälkeen tuote palaa hymysuljintilaan.

#### **Huomautus**

- [Hymysuljin]-toimintoa ei voi käyttää seuraavien toimintojen kanssa:
	- $=$  [Pyyhkäisypanor.]
	- [Kuvatehoste]
	- Kun käytetään [Tark. suurennus] -toimintoa.
	- [Valotusohjelma]-asetukseksi on valittu [Maisema], [Yövalotus], [Auringonlasku], [Hämärässä ilman jal.], [Liike-epät. väh.], [Lemmikki], [Gourmet] tai [Ilotulitus].
	- Kun tallennetaan videota.
	- Korkean kuvanopeuden kuvauksen aikana
- Kohteiden kasvoja voi tunnistaa enimmillään 8.
- Tuote ei välttämättä tunnista kasvoja ollenkaan tai tunnistaa vahingossa muita esineitä kasvoiksi eräissä olosuhteissa.
- Jos tuote ei tunnista hymyä, säädä hymyntunnistuksen herkkyyttä.
- Jos [Kosk.toim. toiminto] -asetukseksi on valittu [Kosketusseuranta] ja monitorissa kosketetaan seurattavia kasvoja, kun [Hymysuljin] on aktiivinen, hymyntunnistus koskee vain kyseisiä kasvoja.

# <span id="page-205-0"></span>**Kasvojen rekister. (Uusi rekisteröinti)**

Jos kasvot rekisteröidään etukäteen, tuote voi tarkentaa ensisijaisesti rekisteröityihin kasvoihin.

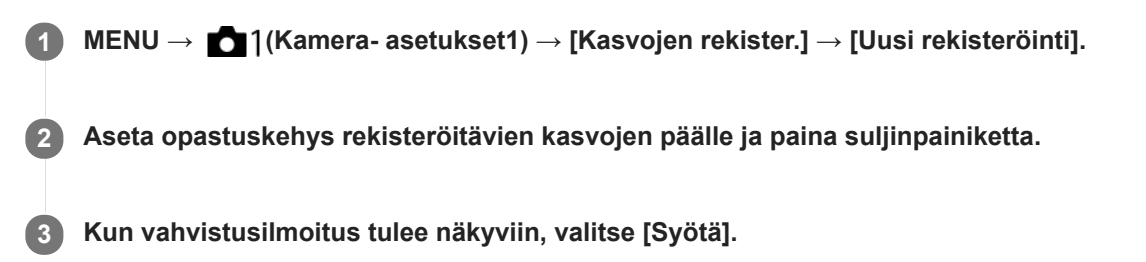

#### **Huomautus**

- Enintään kahdeksat kasvot voidaan rekisteröidä.
- Kuvaa kasvot edestä hyvin valaistuissa tiloissa. Kasvot eivät ehkä rekisteröidy oikein, jos niitä peittää esimerkiksi hattu, naamio tai aurinkolasit.

#### **Aiheeseen liittyvää**

- [Rek. kasvot etusijalla](#page-203-0)
- [Hymysuljin](#page-204-0)

# <span id="page-206-0"></span>**Kasvojen rekister. (Järjestyksen vaihto)**

Jos ensisijaisiksi rekisteröidään useita kasvoja, ensimmäisenä rekisteröidyille kasvoilla annetaan etusija. Ensisijaisuusjärjestystä voidaan muuttaa.

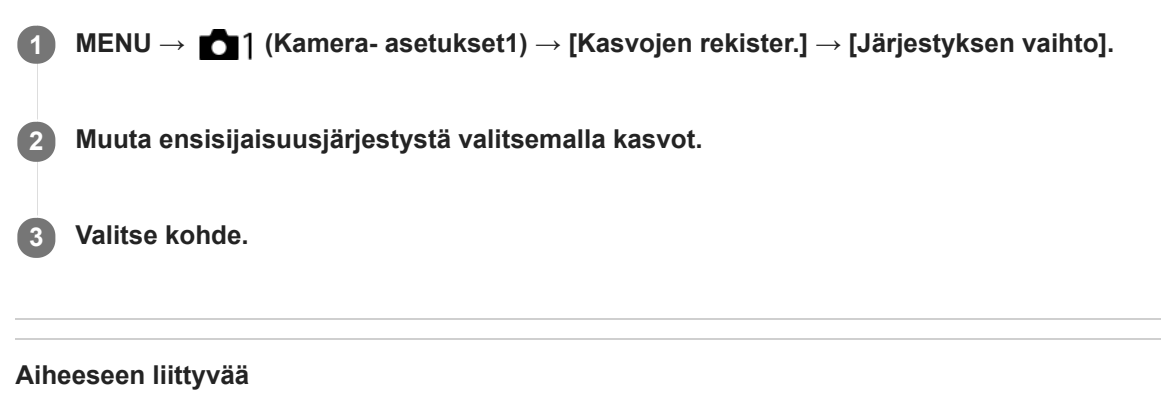

- [Rek. kasvot etusijalla](#page-203-0)
- [Hymysuljin](#page-204-0)

# **Kasvojen rekister. (Poista)**

Poistaa rekisteröidyt kasvot.

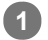

### **MENU → (Kamera- asetukset1) → [Kasvojen rekister.] → [Poista].**

Voit poistaa kaikki rekisteröidyt kasvot valitsemalla [Poista kaikki].

### **Huomautus**

Rekisteröityjen kasvojen tiedot säilyvät tuotteessa, vaikka suorittaisit [Poista]-toiminnon. Kun haluat poistaa rekisteröityjen kasvojen tiedot tuotteesta, valitse [Poista kaikki].

# <span id="page-208-0"></span>**Salaman käyttäminen**

Käytä hämärässä ympäristössä salamaa kohteen valaisemiseksi kuvattaessa. Käytä salamaa myös kameran tärisemisen välttämiseksi.

#### Ponnauta salama esiin liu'uttamalla  $\sharp$  (Salaman ponnautus) -kytkintä. **1**

Salama ei ponnahda ylös automaattisesti.

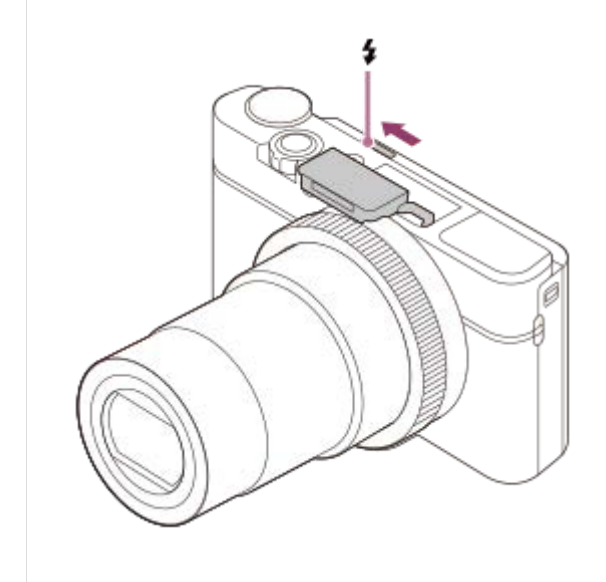

#### **Paina suljinpainike pohjaan.**

Käytettävissä olevat salamatilat vaihtelevat kuvaustilan ja toiminnon mukaan.

### **Kun salamaa ei käytetä**

**2**

Kun salamaa ei käytetä, paina se takaisin kameran runkoon.

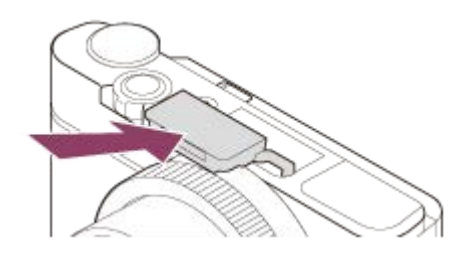

#### **Huomautus**

- Jos salama laukaistaan ennen kuin salamayksikkö on noussut täysin ylös, seurauksena voi olla toimintahäiriö.
- Salamaa ei voi käyttää videoita tallennettaessa.  $\alpha$
- Salamaa ei voi käyttää, kun [Kuvanottotapa]-asetuksena on [Yhden sarjan kuvaus].  $\blacksquare$
- Jos kuvataan salamaa käyttäen ja zoom on W-asennossa, objektiivin varjo voi näkyä näytössä kuvausolosuhteiden mukaan. Jos näin tapahtuu, kuvaa poispäin kohteesta tai aseta zoom T-asentoon ja ota uudelleen kuva salamaa käyttäen.
- Jos monitoria kallistetaan ylöspäin 90 astetta tai enemmän,  $\clubsuit$  (Salaman ponnautus) -kytkimen käyttö vaikeutuu. Nosta salamayksikkö ylös ennen monitorin kulman säätämistä.

Kun salamaa käytetään omakuvien ottamiseen, varo katsomasta suoraan valoon, koska salama välähtää lähietäisyydellä. Jotta salama ei osuisi monitoriin, kun se painetaan käytön jälkeen takaisin kameran runkoon, palauta monitori ensin alkuperäiseen asentoonsa.

### **Aiheeseen liittyvää**

[Salaman tila](#page-211-0)

# **Punasilm. vähennys**

Salama välähtää vähintään kaksi kertaa ennen kuvaamista punasilmäisyyden vähentämiseksi.

**1 MENU → (Kamera- asetukset1) → [Punasilm. vähennys] → haluttu asetus.**

### **Valikkokohteen tiedot**

### **Käytössä:**

Salama välähtää aina punasilmäisyyden vähentämiseksi.

#### **Ei käytössä:**

Punasilmäisyyden estoa ei käytetä.

#### **Huomautus**

Punasilmäisyyden vähennys ei ehkä saa aikaan haluttua lopputulosta. Sen vaikutus määräytyy yksittäisten erojen ja olosuhteiden perusteella. Näitä ovat esimerkiksi etäisyys kohteeseen ja se, onko kohde katsonut esivälähdystä vai ei.

# <span id="page-211-0"></span>**SONY**

[Käyttöopas](#page-0-0)

Digitaalikamera DSC-RX100M7

# **Salaman tila**

Voit asettaa salamatilan.

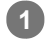

Valitse kiekkopainikkeella **≸** (Salaman tila) → haluttu asetus.

■ Voit asettaa salamatilan myös valitsemalla MENU → 1 (Kamera- asetukset1) → [Salaman tila].

# **Valikkokohteen tiedot**

# **Salama pois:**

Salama ei toimi.

# **Automaattisalama:**

Salama toimii hämärässä tai kuvattaessa kirkasta valoa kohti.

# **Täytesalama:**

Salama toimii aina, kun suljin laukaistaan.

# **Hidas täsmäys:**

Salama toimii aina, kun suljin laukaistaan. Hitaan täsmäyksen avulla voit ottaa terävän kuvan sekä kohteesta että taustasta pidentämällä valotusaikaa.

# **Takasalamatäs.:**

Salama toimii juuri ennen valotuksen viimeistelemistä aina, kun suljin laukaistaan. Takasalamatäsmäys toimii kuvattaessa liikkuvan kohteen jälkiä luonnollisella tavalla. Tällaisia kohteita ovat esimerkiksi liikkuva auto tai kävelevä henkilö.

#### **Huomautus**

- Oletusasetus vaihtelee kuvaustilan mukaan.
- Eräät [Salaman tila]-asetukset eivät ole käytettävissä kuvaustilan mukaan.

### **Aiheeseen liittyvää**

[Salaman käyttäminen](#page-208-0)

# **Salamakorjaus**

Säätää salamavalon määrää alueella -3,0 EV – +3,0 EV. Salamakorjaus muuttaa vain salamavalon määrää. Valotuskorjaus muuttaa salamavalon määrää, valotusaikaa ja aukkoa.

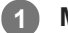

**MENU → (Kamera- asetukset1) → [Salamakorjaus] → haluttu asetus.**

Suurempien arvojen (+-puoli) valitseminen nostaa salamatasoa, pienempien arvojen (–-puoli) valitseminen laskee salamatasoa.

#### **Huomautus**

- [Salamakorjaus] ei toimi, kun kuvaustilaksi on valittu jokin seuraavista tiloista:
	- [Älykäs automaatti]
	- [Paras automaattis.]
	- [Pyyhkäisypanor.]
	- [Valotusohjelma]
- Suurempi salaman vaikutus (+-puoli) ei ehkä näy käytettävissä olevan salamavalon vähyyden vuoksi, jos kuvauskohde on salaman maksimikantaman ulkopuolella. Jos kohde on hyvin lähellä, pienempi salaman vaikutus (–-puoli) ei ehkä näy.

#### **Aiheeseen liittyvää**

[Salaman käyttäminen](#page-208-0)

# <span id="page-213-0"></span>**Videoiden kuvaaminen**

Voit kuvata videoita painamalla MOVIE (Video) -painiketta.

#### **Aloita tallennus painamalla MOVIE-painiketta. 1**

Koska [MOVIE-painike]-asetukseksi on valittu [Aina] oletusasetuksissa, videotallennus voidaan aloittaa mistä tahansa kuvaustilasta.

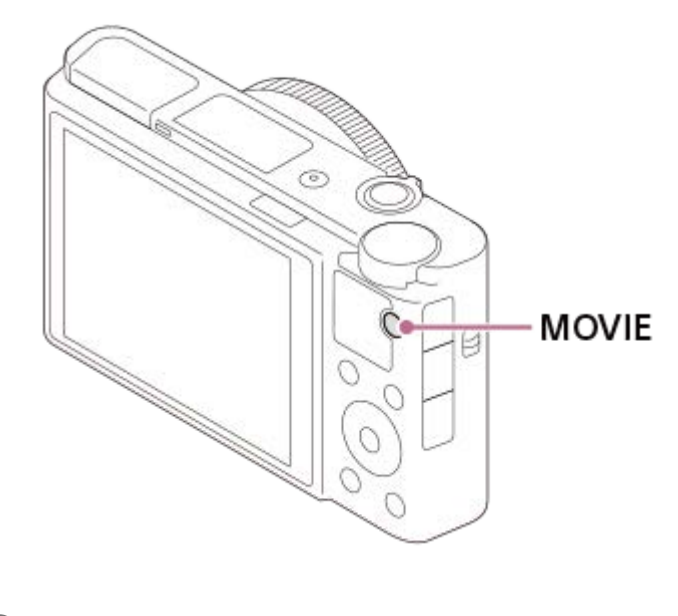

**2 Pysäytä tallennus painamalla MOVIE-painiketta uudelleen.**

#### **Vihje**

- Voit määrittää videon tallennuksen käynnistämis-/pysäyttämistoiminnon haluamaasi näppäimeen. MENU → (Kameraasetukset2)  $\rightarrow$  [ $\Box$ ] Oma painike]  $\rightarrow$  määritä [MOVIE] haluamaasi näppäimeen.
- Kun haluat määrittää alueen, johon tarkennetaan, aseta alue valitsemalla [Tarkennusalue].
- Jos haluat säilyttää tarkennuksen kasvoissa, sommittele kuva niin, että tarkennusalueen kehys ja kasvontunnistuskehys menevät päällekkäin, tai valitse [Tarkennusalue]-asetukseksi [Laaja].
- Kun haluat säätää valotusajan ja aukkoarvon haluttuihin arvoihin, valitse kuvaustilaksi  $\Box$  (Video) ja valitse haluamasi  $\qquad \qquad \blacksquare$ valotustila.
- Kuvauksen jälkeen esiin tulee kuvake osoitukseksi siitä, että tietoja kirjoitetaan. Älä poista muistikorttia kuvakkeen ollessa näkyvissä.
- Seuraavia valokuvauksen asetuksia käytetään videokuvaukseen:
	- Valkotasapaino
	- Luova asetus
	- Mittausmuoto
	- Kasv./silm. etusij. AF
	- Kasv. etus. mon.mitt.
	- D-alueen opt.
- ISO-herkkyyden, valotuksen korjauksen ja tarkennusalueen asetuksia voidaan muuttaa videokuvauksen aikana.
- Videoita kuvattaessa tallennettu kuva voidaan tulostaa ilman kuvaustietojen näyttämistä valitsemalla [HDMI-tietonäyttö] asetukseksi [Ei käytössä].

#### **Huomautus**

- Objektiivin ja tuotteen käytön äänet saattavat tallentua videon kuvaamisen aikana.Videotallennuksen aikana zoomin ääni tallentuu todennäköisimmin, jos [Zoomausnopeus]-asetukseksi on valittu [Nopea] tai [Renkaan Zoom-toim.] -asetukseksi on valittu [Nopea]. Ääni voidaan poistaa käytöstä valitsemalla MENU → (Kamera- asetukset2) → [Ääniasetus] → [Ei käytössä].
- Kameran lämpötila nousee, kun kuvataan videoita jatkuvasti, ja kamera saattaa tuntua lämpimältä. Tämä ei ole vika. Lisäksi [Kamera ylikuumenee. Anna sen jäähtyä.]voi tulla näkyviin. Katkaise tällöin virta, anna kameran jäähtyä ja odota, kunnes se on taas kuvausvalmis.
- Jos  $[\cdot]$ -kuvake tulee näkyviin, kameran lämpötila on kohonnut. Katkaise virta, anna kameran jäähtyä ja odota, kunnes se on taas kuvausvalmis.
- Katso videotallennuksen jatkuva kuvausaika kohdasta "Videoiden tallennusaika". Kun videon tallennus on lopetettu, voit aloittaa  $\sim$ toisen videon tallennuksen painamalla MOVIE-painiketta uudelleen. Tallennus voi pysähtyä tuotteen suojaamiseksi tuotteen tai akun lämpötilan mukaan.
- Kun tilapyörä on asennossa  $\Box$  (Video) tai HFR tai kun kuvataan videoita, vaihtoehtoa [Seuranta] ei voi valita kohdassa [Tarkennusalue].
- Kun kuvataan videoita [Ohjelmoitava]-tilassa, aukon arvo ja valotusaika asetetaan automaattisesti, eikä niitä voi muuttaa. Tästä syystä valotusaika saattaa lyhentyä kirkkaassa ympäristössä, eikä kohteen liike välttämättä tallennu tasaisesti. Valotustilaa muuttamalla ja aukkoarvoa ja valotusaikaa säätämällä liikkeen kohde voi tallentua tasaisesti.
- Videotallennustilassa ISO-herkkyydeksi voidaan valita ISO 100 ISO 12800. Jos ISO-arvoksi asetetaan pienempi arvo kuin ISO 100, asetukseksi vaihdetaan automaattisesti ISO 100. Kun videon kuvaus lopetetaan, ISO-arvo palaa alkuperäiseen asetukseensa.
- Jos ISO-herkkyydeksi asetetaan [Usean kuvan KV], [ISO AUTO] asetetaan tilapäisesti.
- Videokuvaustilassa seuraavia asetuksia ei voi asettaa [Kuvatehoste]-tilassa. Kun videotallennus alkaa, asetus [Ei käytössä] asetetaan tilapäisesti.
	- Pehmeä tarkennus
	- $-HDR$ -maalaus
	- Täyteläinen mv
	- Miniatyyri
	- Vesiväri
	- Kuvitus
- Kasvontunnistustoiminto/silmäntunnistustoiminto ei ole käytettävissä seuraavissa tilanteissa.
	- [ Tiedostomuoto]-asetukseksi on valittu [XAVC S 4K], [ Tallennusasetus]-asetukseksi on valittu [30p 100M]/[25p 100M] tai [30p 60M]/[25p 60M] ja [ 4K-lähtövalinta]-asetukseksi on valittu [Muistikortti+HDMI]
- Jos kamera osoitetaan erittäin voimakkaaseen valonlähteeseen kuvattaessa videota alhaisella ISO-herkkyydellä, kuvan korostettu alue saattaa tallentua mustana alueena.
- Jos monitorin näyttötilaksi on valittu [Etsin], näyttötilaksi vaihtuu [Näytä kaikki tied.], kun videokuvaus alkaa.
- Käytä PlayMemories Home -sovellusta, kun tuodaan XAVC S -videoita ja AVCHD-videoita tietokoneeseen.

#### **Aiheeseen liittyvää**

- [MOVIE-painike](#page-247-0)
- [Video sulkimella](#page-215-0)
- [Tiedostomuoto \(video\)](#page-217-0)
- [Videoiden tallennusaika](#page-617-0)  $\blacksquare$
- [Usein käytettyjen toimintojen määrittäminen painikkeisiin \(Oma painike\)](#page-29-0)
- [Tarkennusalue](#page-71-0)

<span id="page-215-0"></span>[Käyttöopas](#page-0-0)

Digitaalikamera DSC-RX100M7

# **Video sulkimella**

Videoiden tallennus voidaan aloittaa tai lopettaa painamalla suljinpainiketta, joka on suurempi ja helpompi painaa kuin MOVIE (Video) -painike.

**1 MENU → (Kamera- asetukset2) → [Video sulkimella] → haluttu asetus.**

# **Valikkokohteen tiedot**

#### **Päällä:**

Ottaa käyttöön videotallennuksen suljinpainiketta käyttämällä, kun kuvaustilaksi on asetettu [Video] tai korkean ruutunopeuden kuvauksen aikana.

#### **Pois:**

Poistaa käytöstä videotallennuksen suljinpainiketta käyttämällä.

#### **Vihje**

- Kun [Video sulkimella] -asetukseksi on valittu [Päällä], voit silti aloittaa tai lopettaa videoiden tallentamisen käyttämällä MOVIEpainiketta.
- Kun [Video sulkimella] -asetukseksi on valittu [Päällä], voit aloittaa tai lopettaa suljinpainikkeella videoiden tallentamisen ulkoisella tallennus-/toistolaitteella käyttämällä toimintoa [ F F REC-ohjain].

#### **Aiheeseen liittyvää**

[Videoiden kuvaaminen](#page-213-0)
<span id="page-216-0"></span>[Käyttöopas](#page-0-0)

Digitaalikamera DSC-RX100M7

## **Videotallennusmuodot**

Tässä kamerassa on käytettävissä seuraavat videotallennusmuodot.

### **Mikä XAVC S on?**

Tallentaa esimerkiksi 4K-teräväpiirtovideoita muuntamalla ne MP4-videoiksi käyttämällä MPEG-4 AVC/H.264 -koodekkia. MPEG-4 AVC/H.264 pystyy pakkaamaan kuvia tehokkaammin. Voit tallentaa korkealaatuisia kuvia samalla, kun datan määrää pienennetään.

### **XAVC S-/AVCHD -tallennusmuoto**

#### **XAVC S 4K:**

Bittinopeus: noin 100 Mb/s tai noin 60 Mb/s Tallentaa videoita 4K-tarkkuudella (3840×2160).

### **XAVC S HD:**

Bittinopeus: noin 100 Mb/s, noin 60 Mb/s, noin 50 Mb/s, noin 25 Mb/s tai noin 16 Mb/s Tallentaa videoita terävämmällä laadulla kuin AVCHD suuremman datamäärän kanssa.

### **AVCHD:**

Bittinopeus: noin 24 Mb/s (maksimi) tai noin 17 Mb/s (keskiarvo) AVCHD-muoto on erittäin yhteensopiva muiden tallennuslaitteiden kuin tietokoneiden kanssa.

Bittinopeus on tietyn ajan kuluessa käsiteltävien tietojen määrä.

#### **Aiheeseen liittyvää**

- [Tiedostomuoto \(video\)](#page-217-0)
- [Tallennusasetus \(video\)](#page-218-0)
- [AVCHD-muoto](#page-620-0)

<span id="page-217-0"></span>Digitaalikamera

DSC-RX100M7

## **Tiedostomuoto (video)**

Valitsee videoiden tiedostomuodon.

### **1 MENU → (Kamera- asetukset2) → [ Tiedostomuoto] → haluttu asetus.**

### **Valikkokohteen tiedot**

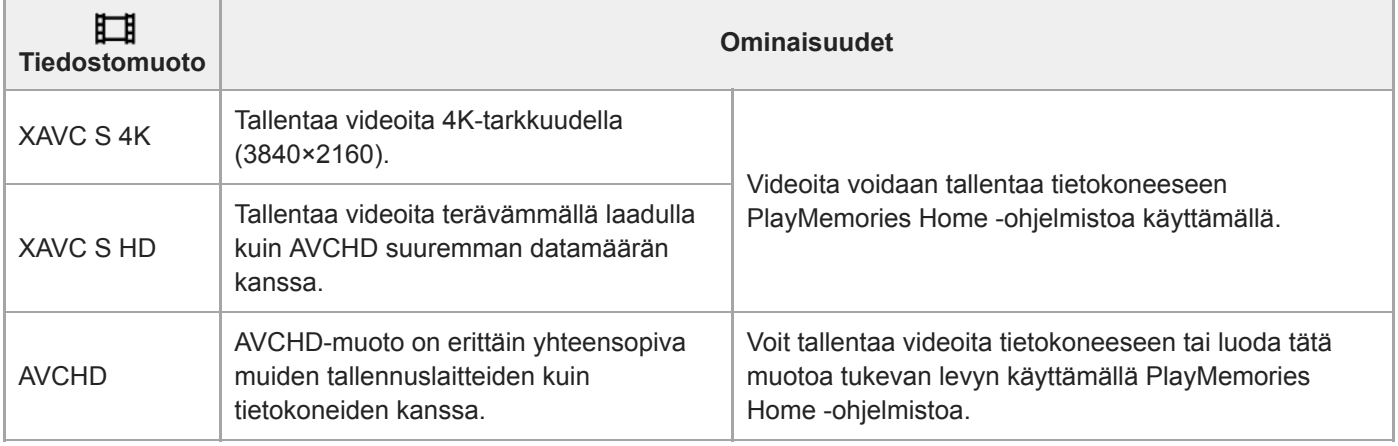

### **Huomautus**

- Kun tallennetaan XAVC S 4K- tai XAVC S HD -videoita 120p/100p-muodossa, jatkuvaan tallennukseen käytettävissä oleva aika on noin 5 minuuttia.Videotallennuksen jäljellä oleva aika näkyy monitorissa.Jos [Autom. samm.lämpö] -asetukseksi valitaan [Korkea], voit tallentaa videoita yhtäjaksoisesti yli 5 minuuttia. Jos haluat tallentaa toisen 4K- tai HD 120p/100p -videokuvaussession, sammuta kamera ja odota hetki ennen seuraavan kuvaussession aloittamista. Vaikka tallennusaika olisi alle 5 minuuttia, tallennus saattaa pysähtyä kameran suojelemiseksi kuvausympäristön lämpötilan mukaan.
- Kun [ Tiedostomuoto]-asetukseksi on valittu [AVCHD], videoiden suurin tiedostokoko voi olla enintään noin 2 Gt. Kun tiedoston koko saavuttaa noin 2 Gt tallennuksen aikana, uusi videotiedosto luodaan automaattisesti.

## <span id="page-218-0"></span>**Tallennusasetus (video)**

Valitsee videotallennuksen ruutunopeuden ja bittinopeuden.

#### **MENU → (Kamera- asetukset2) → [ Tallennusasetus] → haluttu asetus. 1**

Mitä suurempi bittinopeus, sitä parempi kuvanlaatu.

### **Valikkokohteen tiedot**

### **Kun [ Tiedostomuoto] -asetukseksi on valittu [XAVC S 4K]**

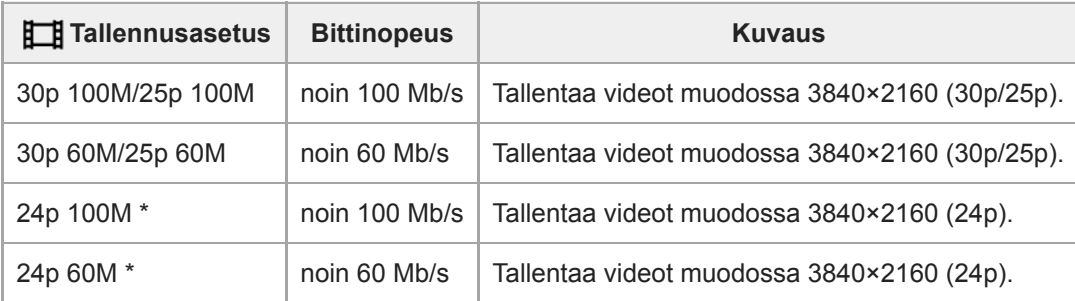

Vain kun [NTSC/PAL-valitsin]-asetukseksi on valittu NTSC

### **Kun [ Tiedostomuoto] -asetukseksi on valittu [XAVC S HD]**

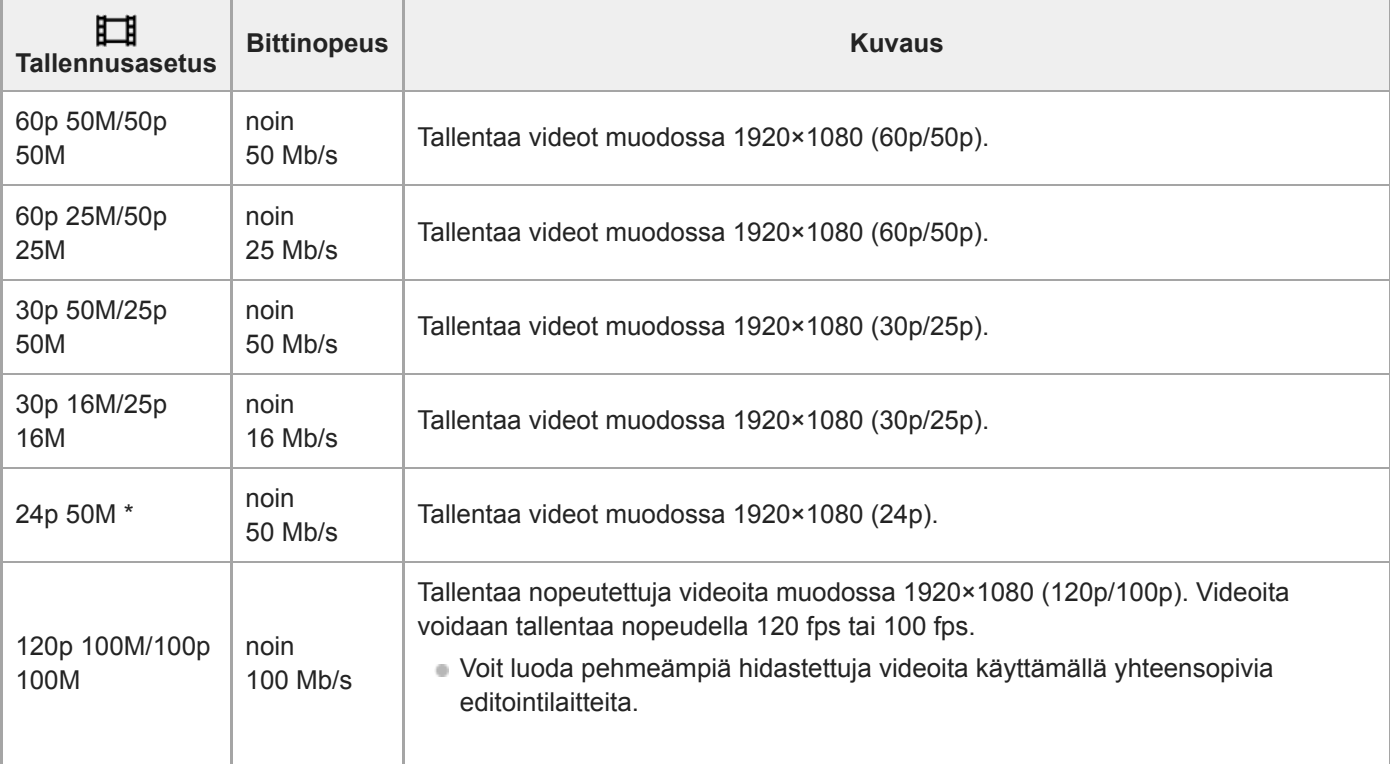

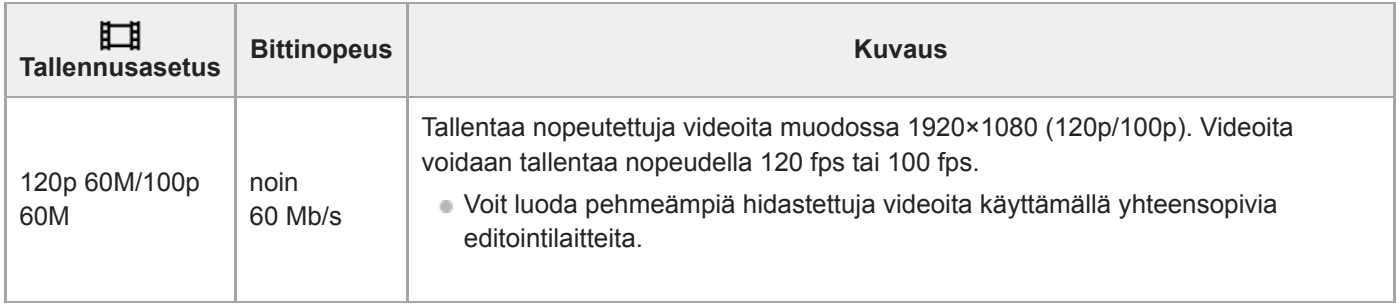

\* Vain kun [NTSC/PAL-valitsin]-asetukseksi on valittu NTSC

## **Kun [ Tiedostomuoto] -asetukseksi on valittu [AVCHD]**

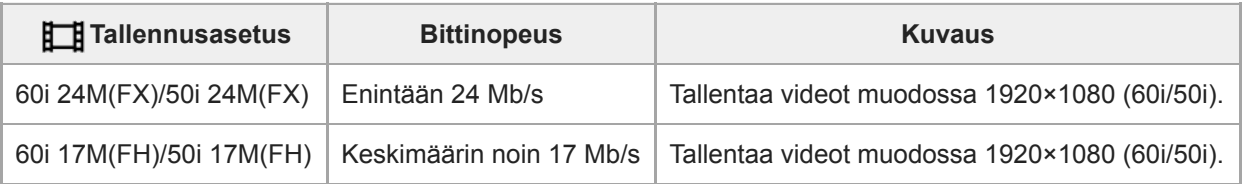

### **Huomautus**

- AVCHD-tallennuslevyn luominen videoista, jotka on tallennettu kohdan [ T Tallennusasetus] vaihtoehdolla [60i 24M(FX)]/[50i 24M(FX)], kestää pitkään, koska videoiden kuvanlaatu muunnetaan. Jos haluat tallentaa videoita muuntamatta niitä, käytä Bluray-levyä.
- Vaihtoehtoa [120p]/[100p] ei voi valita seuraaville asetuksille.
	- [Älykäs automaatti]
	- [Paras automaattis.]
	- [Valotusohjelma]

## **Superhidastettujen videoiden kuvaaminen (HFR-asetukset)**

Kuvaamalla tallennusmuotoa suuremmalla ruutunopeudella voit tallentaa sulavan superhidastetun videon.

#### Aseta tilapyörä asentoon HFR (Korkea kuvanopeus). **1**

Kuvausasetusnäyttö tulee esiin.

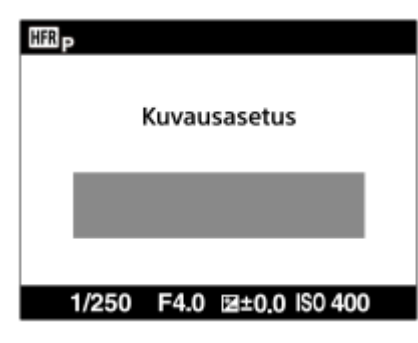

- **MENU → (Kamera- asetukset2) → [ HFR-asetukset] ja valitse haluamasi asetukset kohtiin [ 2 Tallennusasetus], [ Kuvanopeus], [ Prioriteettiasetus] ja [ Tallennusajastus].**
	- Voit säätää haluttua valotustilaa valitsemalla MENU → 2 (Kamera- asetukset2)→[ | | | | | Valotustila].

**Suuntaa kamera kohteeseen ja säädä asetuksia, kuten tarkennus. 3**

- Voit myös muuttaa muita asetuksia, kuten tarkennustilaa, ISO-herkkyyttä jne.
- Tarkennus lukitaan, kun kamera on siirtynyt kuvausvalmiustilaan, vaikka käytettäisiin automaattitarkennusta. Jos et voi tarkentaa haluttuun kohteeseen automaattitarkennusta käyttämällä, käytä manuaalista tarkennusta.

#### **Paina kiekkopainikkeen keskiötä. 4**

Kuvausasetusnäyttö sulkeutuu, ja kamera siirtyy kuvausvalmiustilaan.

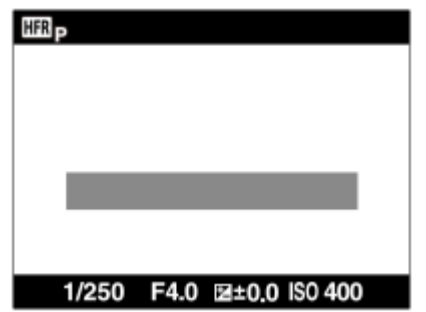

Valotusta tai tarkennusta ei voi säätää, zoomia ei voi käyttää yms. kuvausvalmiustilan aikana. Jos haluat muuttaa kuvausasetuksia, palaa kuvausasetusnäyttöön painamalla kiekkopainikkeen keskiötä uudelleen.

### **Paina MOVIE (Video) -painiketta. 5**

#### **Kun [ Tallennusajastus]-asetukseksi on valittu [Alkulaukaisin]:**

Videon kuvaus alkaa. Kun MOVIE-painiketta painetaan uudelleen tai tallennettavissa oleva aika on kulunut, videon kuvaus päättyy ja kamera aloittaa kuvatun videon tallentamisen muistikortille.

**Kun [ Tallennusajastus]-asetukseksi on valittu [Loppulaukaisin] tai [Puolet loppulauk.]:**  Videon kuvaus päättyy, ja kamera aloittaa kuvatun videon tallentamisen muistikortille.

### **Valikkokohteen tiedot**

### **THE Tallennusasetus:**

Valitsee videon ruutunopeuden seuraavista: [60p 50M]/[50p 50M], [30p 50M]/[25p 50M] ja [24p 50M\*]. \* Vain kun[NTSC/PAL-valitsin]-asetukseksi on valittu NTSC.

### **HR Kuvanopeus:**

Valitsee kuvauksen ruutunopeuden seuraavista: [240fps]/[250fps], [480fps]/[500fps]ja [960fps]/[1000fps].

### **HER Prioriteettiasetus:**

Valitse [Laatuprioriteetti], joka asettaa kuvanlaadun etusijalle, tai [Kuvausaikaprioriteet.], joka asettaa videon keston etusijalle.

### **Tallennusajastus:**

Valitsee, tallennetaanko tietty aika MOVIE-painikkeen painamisen jälkeen ([Alkulaukaisin]) vai tietty aika, kunnes MOVIE-painiketta painetaan uudelleen ([Loppulaukaisin]/[Puolet loppulauk.]).

### **Ruutunopeus**

Superhidastetun videon kuvauksessa kamera kuvaa lyhyemmällä valotusajalla kuin kuvausruutujen määrä sekunnissa. Jos esimerkiksi [ **Kuvanopeus**]-asetukseksi valitaan [960fps], ruutukohtainen valotusaika on lyhyempi kuin noin 1/1000 sekuntia, jotta voidaan kuvata 960 ruutua sekunnissa. Tämän valotusajan ylläpitämistä varten kuvauksen aikana on oltava riittävästi vallitsevaa valoa. Jos vallitseva valo ei riitä, ISO-herkkyys lisääntyy aiheuttaen enemmän kohinaa.

### **Lyhin kuvausetäisyys**

Kuvasta tulee epäterävä, kun kohde on liian lähellä esimerkiksi makrokuvauksen aikana.Kuvaa lyhimmältä kuvausetäisyydeltä (W-puoli: noin 8 cm, T-puoli: noin 100 cm (objektiivista)) tai kauempaa.

### **Tallennuksen ajastus**

[ Tallennusajastus]-asetuksen mukaan MOVIE-painikkeen painamisen ja videon tallentuvan osan suhde on kuten alla.

### **[Alkulaukaisin]**

Videon kuvaus alkaa, kun MOVIE-painiketta painetaan. Kun MOVIE-painiketta painetaan uudelleen tai tallennettavissa oleva aika on kulunut, videon kuvaus päättyy ja kamera aloittaa kuvatun videon tallentamisen muistikortille.

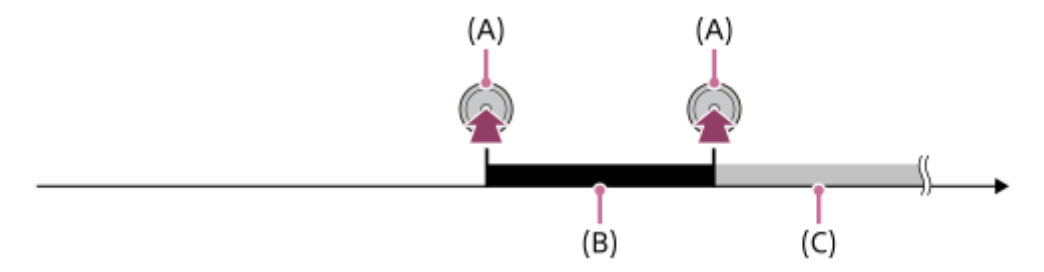

- (A): Kohta, jossa MOVIE-painiketta painetaan
- (B): Tallentuva osa
- (C): Tallennus muistikortille käynnissä (seuraavaa kuvaussessiota ei voi aloittaa).

### **[Loppulaukaisin]/[Puolet loppulauk.]**

Puskurointi (videon tilapäinen tallennus kameraan) käynnistyy, kun kamera siirtyy kuvausvalmiustilaan. Kun kuvattu data täyttää puskurointikapasiteetin, vanha data korvataan järjestyksessä. Kun MOVIE-painiketta painetaan, kamera alkaa tallentamaan videota, jonka asetettu kesto on laskettu retroaktiivisesti muistikortin kyseisestä kohdasta.

Vaihtoehdolla [Loppulaukaisin] tallennetaan video, jolla on suurin mahdollinen kesto. Vaihtoehdolla [Puolet loppulauk.] tallennetaan video, jonka kesto on puolet suurimmasta mahdollisesta Vaihtoehdolla [Puolet loppulauk.] muistikortille tallentamiseen kuluva aika on myös lyhyempi kuin vaihtoehdolla [Loppulaukaisin].

Loppulaukaisin

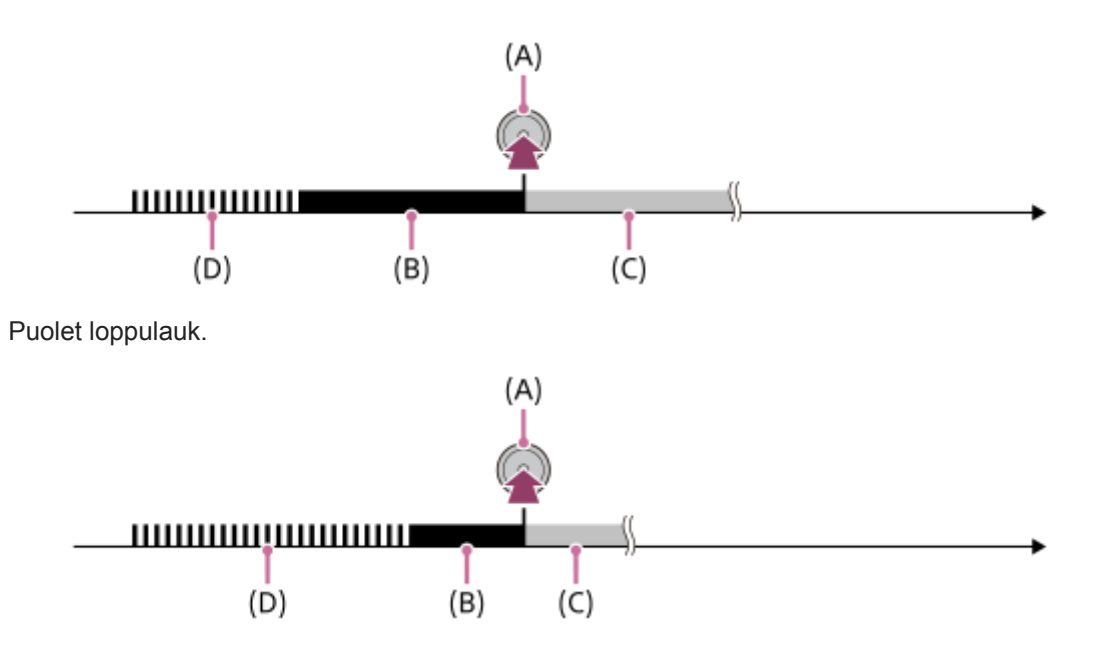

- (A): Kohta, jossa MOVIE-painiketta painetaan
- (B): Tallentuva osa
- (C): Tallennus muistikortille käynnissä (seuraavaa kuvaussessiota ei voi aloittaa).
- (D): Puskurointi käynnissä

### **Kuvauksen tekeminen uudelleen**

Voit peruuttaa tallennuksen koskettamalla näytössä [Peruuta]. Peruutuskohtaan asti tallennettu video kuitenkin tallennetaan.

### **Toistonopeus**

Toistonopeus vaihtelee määritettyjen [ **HER** Kuvanopeus]- ja [ HER Tallennusasetus] -asetusten mukaan kuten alla.

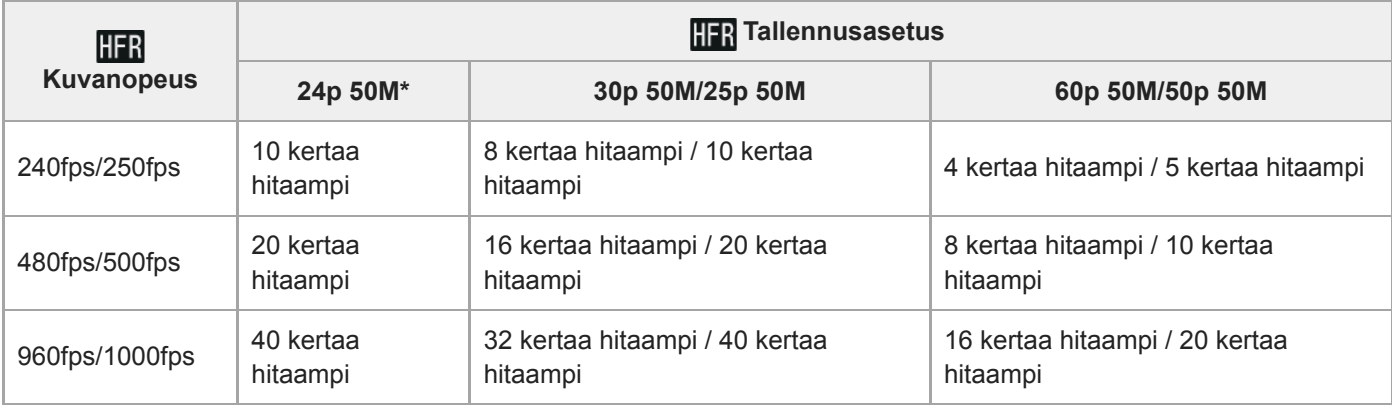

Vain kun [NTSC/PAL-valitsin]-asetukseksi on valittu NTSC.

### **[ Prioriteettiasetus] ja kuvauksen kesto**

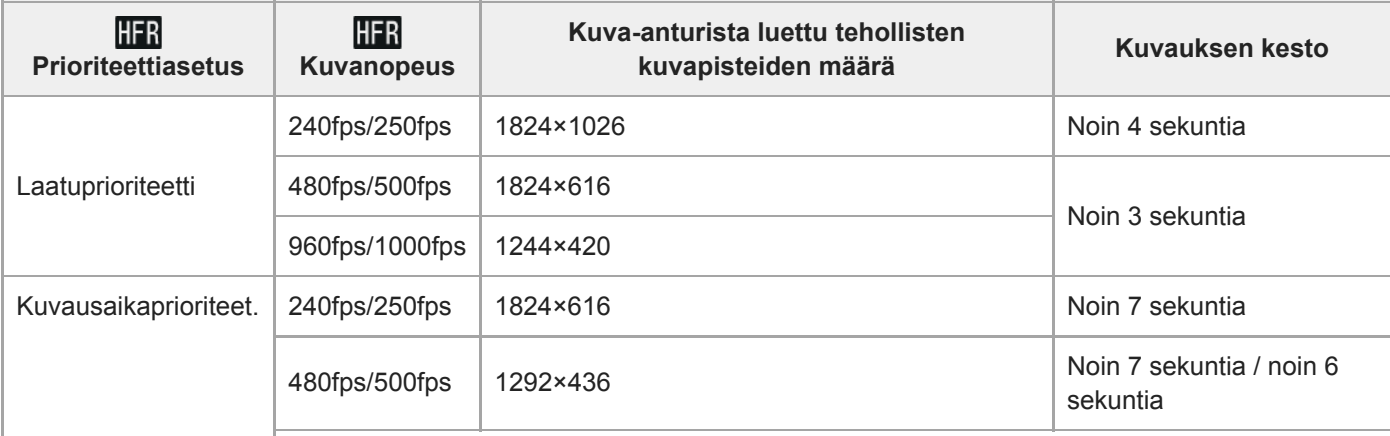

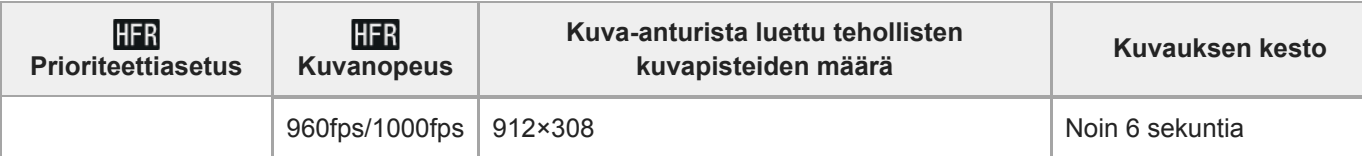

### **Toistoaika**

Jos esimerkiksi kuvataan noin 4 sekuntia [ TTR Tallennusasetus]-asetuksella [24p 50M]\*, [ TTR Kuvanopeus]-asetuksella [960fps] ja [**PPI** Prioriteettiasetus]-asetuksella [Kuvausaikaprioriteet.], toistonopeus on 40 kertaa hitaampi, ja toistoaika on noin 160 sekuntia (noin 2 minuuttia ja 40 sekuntia).

\* Vain kun [NTSC/PAL-valitsin]-asetukseksi on valittu NTSC.

### **Huomautus**

- Ääntä ei tallenneta.
- Video tallennetaan XAVC S HD -muodossa.
- Tallennuksen päättyminen voi kestää jonkin aikaa MOVIE-painikkeen painamisen jälkeen. Odota ennen seuraavan kuvausjakson aloittamista, että kamera siirtyy kuvausvalmiustilaan.

### **Aiheeseen liittyvää**

**[HFR \(Korkea kuvanopeus\): Valotustila](#page-156-0)** 

## <span id="page-224-0"></span>**Valokuvien ottaminen videotallennuksen aikana (Dual Rec)**

Voit ottaa valokuvia videotallennuksen aikana pysäyttämättä tallennusta. Käytä Dual Rec -toimintoa, kun haluat tallentaa sekä videoita että valokuvia samaan aikaan.

### **1 Aloita videon tallennus painamalla MOVIE-painiketta.**

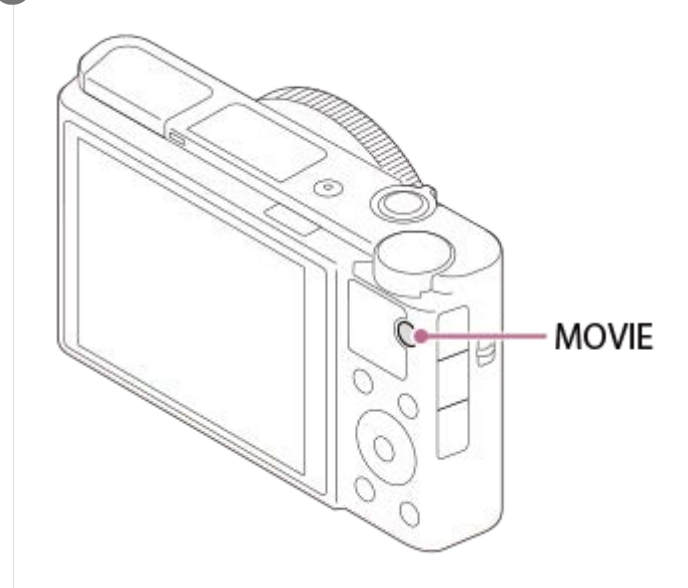

**Ota valokuva painamalla suljinpainiketta.**

- Jos suljinpainike painetaan puoliväliin näytössä näytetään, montako valokuvaa voidaan vielä ottaa.
- Valokuvia otettaessa näytössä näkyy ilmoitus [SIEPPAA].

**3 Lopeta videon tallennus painamalla MOVIE-painiketta uudelleen.**

#### **Vihje**

**2**

Valokuvan koko tai kuvanlaatu voidaan valita kohdasta MENU → (Kamera- asetukset2)→[Kuvakoko (Dual Rec)]/[Laatu(Dual Rec)].

#### **Huomautus**

- Dual Rec ei välttämättä ole käytettävissä tallennus- tai tila-asetuksen mukaan.
- Kun [ Px Proxy-tallennus]-asetukseksi valitaan [Käytössä], Dual Rec ei ole käytettävissä.  $\oplus$
- Valokuvan tallentaminen voi kestää jonkin aikaa käytettävän muistikortin mukaan.  $\qquad \qquad \blacksquare$
- **Suljinpainikkeen ääni saattaa tallentua.**
- **Salamaa ei voi käyttää Dual Rec -toiminnon aikana.**

#### **Aiheeseen liittyvää**

- [Laatu\(Dual Rec\)](#page-226-0)
- [Kuvakoko \(Dual Rec\)](#page-227-0)

[Autom. Dual Rec](#page-228-0)

# <span id="page-226-0"></span>**SONY**

[Käyttöopas](#page-0-0)

Digitaalikamera DSC-RX100M7

## **Laatu(Dual Rec)**

Valitsee videotallennuksen aikana otettavien kuvien laadun.

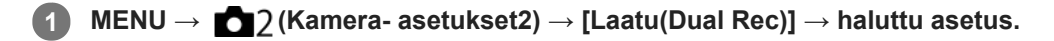

**Valikkokohteen tiedot Erittäin hieno/Hieno/Vakio**

## <span id="page-227-0"></span>**Kuvakoko (Dual Rec)**

Valitsee videotallennuksen aikana otettavien kuvien koon.

**1 MENU → (Kamera- asetukset2) → [Kuvakoko (Dual Rec)] → haluttu asetus.**

**Valikkokohteen tiedot**

**L: 17M/M: 7.5M/S: 4.2M**

## <span id="page-228-0"></span>**Autom. Dual Rec**

Voit valita, otetaanko valokuvia automaattisesti videokuvauksen aikana. Ottaa kuvan, kun havaitaan vaikuttavia sommitelmia ihmiset mukaan lukien. Tämä toiminto voi myös tallentaa automaattisesti otetuista kuvista versioita, jotka on rajattu optimaalisiksi sommitelmiksi. Kun rajattu kuva tallennetaan, sekä rajaamaton että rajattu kuva tallennetaan.

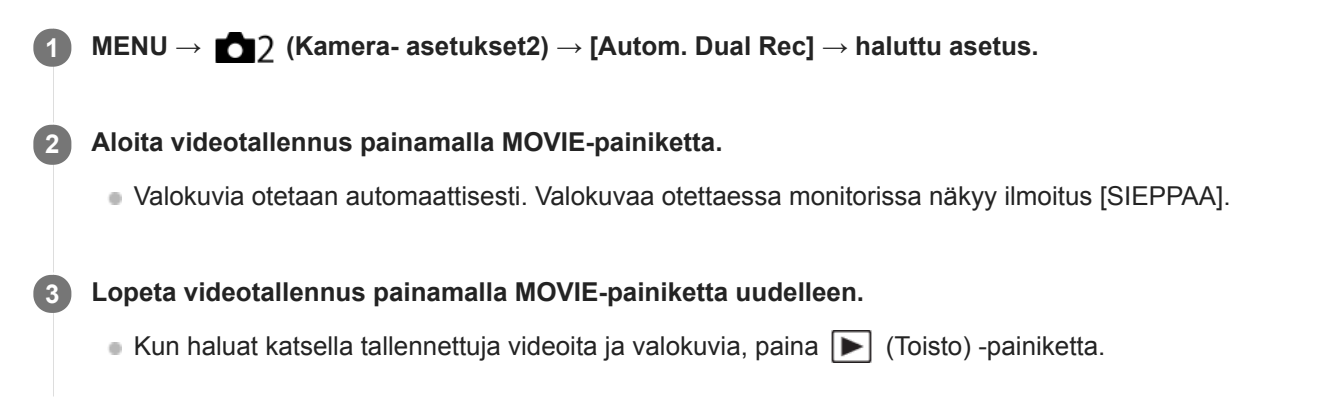

### **Valikkokohteen tiedot**

#### **Ei käytössä:**

Auto Dual Rec -toimintoa ei suoriteta.

**Käytössä: Kuvaustaajuus matala/Käytössä: Kuvaustaajuus vakio/Käytössä: Kuvaustaajuus korkea:** Auto Dual Rec suoritetaan määritetyllä kuvaustaajuudella.

Kasvojen asennot, suunta ja ilmeet tunnistetaan, jotta voidaan ottaa vaikuttavasti sommiteltuja valokuvia.

### **Vihje**

- Jos haluat muuttaa valokuvien kokoa tai laatua, valitse MENU → (Kamera- asetukset2)→[Kuvakoko (Dual Rec)]/[Laatu(Dual Rec)].
- Voit ottaa valokuvia painamalla suljinpainiketta, vaikka [Autom. Dual Rec] -asetukseksi olisi valittu Päällä.

#### **Huomautus**

- Tallennusolosuhteiden mukaan valokuvia ei välttämättä oteta parhaalla mahdollisella ajoituksella.
- Autom. Dual Rec ei ole käytettävissä, kun kuvataan videoita pystysuunnassa.

#### **Aiheeseen liittyvää**

- [Valokuvien ottaminen videotallennuksen aikana \(Dual Rec\)](#page-224-0)
- [Laatu\(Dual Rec\)](#page-226-0)
- [Kuvakoko \(Dual Rec\)](#page-227-0)

## **Proxy-tallennus**

Määrittää, tallennetaanko XAVC S -videoiden tallennuksen aikana samalla alhaisen bittinopeuden välimuistivideoita. Koska välimuistivideoiden tiedostokoko on pieni, ne sopivat siirrettäviksi älypuhelimiin tai lähetettäviksi web-sivustoihin.

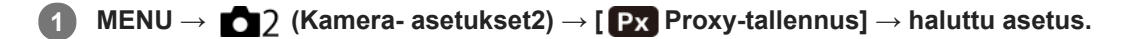

### **Valikkokohteen tiedot**

#### **Käytössä :**

Välimuistivideoita tallennetaan samaan aikaan.

### **Ei käytössä :**

Välimuistivideoita ei tallenneta.

#### **Vihje**

- Välimuistivideot tallennetaan XAVC S HD -muodossa (1280×720) nopeudella 9 Mb/s. Välimuistivideon ruutunopeus on sama kuin alkuperäisen videon.
- Välimuistivideoita ei näytetä toistonäytössä (yhden kuvan toistonäyttö tai kuvahakemistonäyttö). **Px** näytetään sellaisten videoiden päällä, joille on samaan aikaan tallennettu välimuistivideo.

#### **Huomautus**

- Välimuistivideoita ei voi toistaa tällä kameralla.
- Välimuistitallennus ei ole käytettävissä seuraavissa tilanteissa.
	- Kun [ Tiedostomuoto]-asetukseksi on valittu [AVCHD]
	- Kun [ Tiedostomuoto]asetukseksi on valittu [XAVC S HD] ja [ Tien Tallennusasetus]-asetukseksi on valittu [120p]/[100p]
	- Kun [ $\frac{1}{2}$  SteadyShot]-asetukseksi on valittu [Älykäs aktiivinen]
- Kun poistetaan/suojataan videoita, joilla on välimuistivideoita, sekä alkuperäiset että välimuistivideot poistetaan/suojataan. Pelkästään alkuperäisiä videoita tai välimuistivideoita ei voi poistaa/suojata.
- Videoita ei voi editoida tällä kameralla.

#### **Aiheeseen liittyvää**

- [Läh. älyp. -toiminto: Lähetyskohde \(välimuistivideot\)](#page-345-0)
- [Videotallennusmuodot](#page-216-0)
- [Kuvien toistaminen kuvahakemistonäytössä \(Hakemistonäyttö\)](#page-264-0)
- [Muistikortit, joita voidaan käyttää](#page-60-0)

[Käyttöopas](#page-0-0)

Digitaalikamera DSC-RX100M7

## **Ääniasetus**

Määrittää, tallennetaanko ääntä videokuvauksen aikana. Valitse [Ei käytössä], jos haluat välttää objektiivin ja kameran toimintaäänien tallentumisen.

**1 MENU → (Kamera- asetukset2) → [Ääniasetus] → haluttu asetus.**

### **Valikkokohteen tiedot**

**Käytössä:** Ääntä tallennetaan (stereo). **Ei käytössä:**

Ääntä ei tallenneta.

# **SONY**

[Käyttöopas](#page-0-0)

Digitaalikamera DSC-RX100M7

## **Autom. tasonäyt.**

Valitsee, näytetäänkö äänen taso näytössä.

**1 MENU → (Kamera- asetukset2) → [Autom. tasonäyt.] → haluttu asetus.**

### **Valikkokohteen tiedot**

### **Käytössä:**

Äänen taso näytetään.

**Ei käytössä:**

Äänen tasoa ei näytetä.

### **Huomautus**

- Äänen tasoa ei näytetä seuraavissa tilanteissa:
	- Kun [Ääniasetus]-asetuksena on [Ei käytössä].
	- Kun DISP (Näytön asetus) -asetuksena on [Ei näyttötietoja].
	- $-$  Korkean kuvanopeuden kuvauksen aikana
- Äänentaso näytetään myös videotallennustilan kuvauksen valmiustilan aikana.

## **Äänen nauhoitustas.**

Voit säätää äänitystasoa tasomittarin avulla.

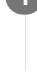

**1 MENU → (Kamera- asetukset2) → [Äänen nauhoitustas.].**

**2 Valitse haluamasi taso käyttämällä kiekkopainikkeen oikeaa/vasenta puolta.**

### **Valikkokohteen tiedot**

**+:**

Nostaa äänitystasoa.

**-:**

Laskee äänitystasoa.

#### **Nollaa:**

Palauttaa äänitystason oletusasetuksen.

### **Vihje**

Kun tallennetaan videoita, joissa on voimakkaita ääniä, aseta [Äänen nauhoitustas.] alhaisemmalle äänen tasolle. Tällöin voit tallentaa realistisempaa ääntä. Kun tallennetaan videoita, joissa on hiljaisia ääniä, [Äänen nauhoitustas.] korkeammalle äänen tasolle, jotta ääni kuuluu paremmin.

### **Huomautus**

- Rajoitin toimii aina [Äänen nauhoitustas.] -asetuksista huolimatta.
- [Äänen nauhoitustas.] on käytettävissä vain videokuvaustilassa.
- [Äänen nauhoitustas.] ei ole käytettävissä korkean kuvanopeuden kuvauksen aikana.
- [Äänen nauhoitustas.] -asetuksia käytetään sekä sisäisen mikrofonin että (mikrofoni) -liittimen tulon kanssa.  $\alpha$

## **SONY** [Käyttöopas](#page-0-0)

Digitaalikamera DSC-RX100M7

## **Tuulen äänen vaim.**

Määrittää, vaimennetaanko tuulen kohinaa leikkaamalla sisäiseen mikrofoniin tulevan äänen matalia taajuuksia.

**1 MENU → (Kamera- asetukset2) → [Tuulen äänen vaim.] → haluttu asetus.**

### **Valikkokohteen tiedot**

### **Käytössä:**

Tuulen ääniä vaimennetaan.

#### **Ei käytössä:**

Tuulen ääniä ei vaimenneta.

### **Huomautus**

- Jos määrität asetukseksi [Käytössä], kun tuuli ei puhalla riittävän kovaa, normaalit äänet saattavat tallentua liian pienellä äänenvoimakkuudella.
- Ulkoista mikrofonia (myydään erikseen) käytettäessä [Tuulen äänen vaim.] ei toimi.

<span id="page-234-0"></span>[Käyttöopas](#page-0-0)

Digitaalikamera DSC-RX100M7

## **Kuvaprofiili**

Voit muuttaa värin, sävyjyrkkyyden yms. asetuksia.

### **Kuvaprofiilin mukauttaminen**

Voit mukauttaa kuvanlaatua säätämällä kuvaprofiilin kohteita, kuten [Gamma] ja [Detaljit]. Kun säädät näitä parametreja, liitä kamera televisioon tai monitoriin ja säädä niitä samalla, kun tarkkailet kuvaa ruudussa.

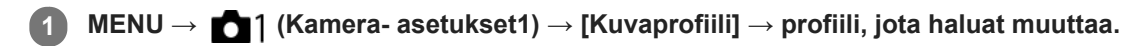

**2 Siirry kohteen hakemistoruutuun painamalla kiekkopainikkeen oikeaa puolta.**

**3 Valitse muutettava kohde käyttämällä kiekkopainikkeen ylä-/alapuolta.**

**4 Valitse haluttu arvo käyttämällä kiekkopainikkeen ylä-/alapuolta ja paina keskiötä.**

### **Kuvaprofiilin esiasetuksen käyttäminen**

Videoiden oletusasetukset [PP1] – [PP10] on asetettu etukäteen kameraan erilaisten kuvausolosuhteiden perusteella. MENU  $\rightarrow$  11 (Kamera- asetukset1)  $\rightarrow$  [Kuvaprofiili]  $\rightarrow$  haluttu asetus.

### **PP1:**

Esimerkkiasetus, jossa käytetään [Movie]-gammaa.

#### **PP2:**

Esimerkkiasetus, jossa käytetään [Still]-gammaa.

### **PP3:**

Esimerkkiasetus luonnollisesta värisävystä, jossa käytetään [ITU709]-gammaa.

#### **PP4:**

Esimerkkiasetus värisävystä, joka noudattaa ITU709-standardia.

### **PP5:**

Esimerkkiasetus, jossa käytetään [Cine1]-gammaa.

### **PP6:**

Esimerkkiasetus, jossa käytetään [Cine2]-gammaa.

### **PP7:**

Esimerkkiasetus, jossa käytetään [S-Log2]-gammaa.

### **PP8:**

Esimerkkiasetus, jossa käytetään [S-Log3]-gammaa ja [S-Gamut3.Cine] kohdassa [Väritila].

### **PP9:**

Esimerkkiasetus, jossa käytetään [S-Log3]-gammaa ja [S-Gamut3] kohdassa [Väritila].

### **PP10:**

Esimerkkiasetus HDR-videoiden tallentamisesta käyttämällä [HLG2] gammaa.

### **HDR-videotallennus**

Kamera voi tallentaa HDR-videoita, kun kuvaprofiilissa on valittu gammaksi [HLG], [HLG1] – [HLG3]. Kuvaprofiilin esivalinta [PP10] tarjoaa esimerkkiasetuksen HDR-tallennusta varten. Asetuksella [PP10] tallennettuja videoita voidaan katsella normaalia laajemmalla kirkkausalueella, kun niitä toistetaan televisiossa, jossa on Hybrid Log-Gamma (HLG) tuki. Näin myös kohtaukset, joissa on laaja kirkkausalue, voidaan tallentaa ja näyttää tarkasti ilman, että ne näyttävät alitai ylivalottuneilta. HLG:tä käytetään HDR TV -ohjelmatuotannossa kansainvälisen standardisuosituksen ITU-R BT.2100 määritelmän mukaisesti.

### **Kuvaprofiilin kohteet**

### **Mustan taso**

Määrittää mustan tason. (-15 – +15)

### **Gamma**

Valitsee gammakäyrän.

Movie: Vakiogammakäyrä videoita varten

Still: Vakiogammakäyrä valokuvia varten

Cine1: Pehmentää tummien osien kontrastia ja korostaa kirkkaiden osien sävyjyrkkyyttä rauhallisen värisen videon tuottamiseksi. (vastaava kuin HG4609G33)

Cine2: Samanlainen kuin [Cine1] mutta optimoitu editointia varten jopa 100-prosenttisen videosignaalin kanssa. (vastaava kuin HG4600G30)

ITU709: Gammakäyrä, joka vastaa ITU709:ää.

ITU709(800%): Gammakäyrä kohtausten tarkistamiseen olettaen, että kuvauksessa on käytössä [S-Log2] tai [S-Log3]. S-Log2: Gammakäyrä asetukselle [S-Log2]. Tämä asetus perustuu oletukseen, että kuvaa käsitellään kuvauksen jälkeen.

S-Log3: Gammakäyrä asetukselle [S-Log3], jolla on enemmän filmin kaltaisia ominaisuuksia. Tämä asetus perustuu oletukseen, että kuvaa käsitellään kuvauksen jälkeen.

HLG: Gammakäyrä HDR-tallennusta varten. Vastaa HDR-standardia Hybrid Log-Gamma, ITU-R BT.2100.

HLG1: Gammakäyrä HDR-tallennusta varten. Korostaa kohinanvaimennusta. Kuvauksen dynamiikka-alue on kuitenkin kapeampi kuin asetuksella [HLG2] tai [HLG3].

HLG2: Gammakäyrä HDR-tallennusta varten. Tarjoaa dynamiikka-alueen ja kohinanvaimennuksen tasapainon.

HLG3: Gammakäyrä HDR-tallennusta varten. Laajempi dynamiikka-alue kuin asetuksella [HLG2]. Kohina voi kuitenkin lisääntyä.

[HLG1], [HLG2] ja [HLG3] kaikki käyttävät gammakäyrää, jolla on samat ominaisuudet, mutta jokainen tarjoaa erilaisen tasapainon dynamiikka-alueen ja kohinanvaimennuksen välillä. Jokaisella on erilainen videon maksimilähtötaso seuraavasti: [HLG1]: noin 87 %, [HLG2]: noin 95 %, [HLG3]: noin 100 %.

### **Mustan Gamma**

Korjaa gammaa alhaisen intensiteetin alueilla.

[Mustan Gamma] on lukittu arvoon "0" eikä sitä voi säätää, kun [Gamma]-asetukseksi on valittu [HLG], [HLG1], [HLG2] tai [HLG3].

Alue: Valitsee korjausalueen. (Leveä / Keskitaso / Kapea)

Taso: Määrittää korjaustason. (-7 (suurin mustan pakkaus) – +7 (suurin mustan venytys))

### **Ylivalotuksen esto**

Asettaa videosignaalin pakkauksen käännepisteen ja kaltevuuden ylivalotuksen estämiseksi rajoittamalla kohteen korkean intensiteetin alueiden signaalit kameran dynaamiselle alueelle.

[Ylivalotuksen esto] on poissa käytöstä, jos [Tila]-asetukseksi on valittu [Automaattinen] kun [Gamma]-asetukseksi on valittu [Still], [Cine1], [Cine2], [ITU709(800%)], [S-Log2], [S-Log3], [HLG], [HLG1], [HLG2] tai [HLG3]. Jos haluat ottaa [Ylivalotuksen esto] -asetuksen käyttöön, valitse [Tila]-asetukseksi [Manuaalinen].

Tila: Valitsee automaattiset/manuaaliset asetukset.

- Automaattinen: Käännepiste ja kaltevuus asetetaan automaattisesti.
- Manuaalinen: Käännepiste ja kaltevuus asetetaan manuaalisesti.

Automaattinen: Asetukset, kun [Automaattinen] on valittu kohdassa [Tila ].

- Enimmäispiste: Määrittää käännepisteen maksimipisteen. (90 % 100 %)
- Herkkyys: Määrittää herkkyyden. (Korkea / Keskisuuri / Matala)

Manuaalinen: Asetukset, kun [Manuaalinen] on valittu kohdassa [Tila].

Piste: Määrittää käännepisteen. (75 % – 105 %)

Kalteva: Määrittää käänteen kaltevuuden. (-5 (loiva) – +5 (jyrkkä))

### **Väritila**

Määrittää värien tyypin ja tason.

Kohdassa [Väritila] vain [BT.2020] ja [709] ovat käytettävissä kun [Gamma]-asetukseksi on valittu [HLG], [HLG1], [HLG2] tai [HLG3].

Movie: Sopivat värit, kun asetukseksi [Gamma] on valittu [Movie].

Still: Sopivat värit, kun asetukseksi [Gamma] on valittu [Still].

Cinema: Sopivat värit, kun asetukseksi [Gamma] on valittu [Cine1] tai [Cine2].

Pro: Samanlaiset värisävyt kuin Sonyn ammattikameroiden vakiokuvanlaadussa (kun yhdistetty ITU709-gammaan)

ITU709-matriisi: Värit vastaavat ITU709-standardia (kun yhdistetty ITU709-gammaan)

Mustavalko: Määrittää värikylläisyyden nollaksi mustavalkokuvausta varten.

S-Gamut: Asetus perustuu oletukseen, että kuvia käsitellään kuvauksen jälkeen. Käytetään, kun asetukseksi [Gamma] on valittu [S-Log2].

S-Gamut3.Cine: Asetus perustuu oletukseen, että kuvia käsitellään kuvauksen jälkeen. Käytetään, kun asetukseksi [Gamma] on valittu [S-Log3]. Tämän asetuksen avulla voidaan kuvata väritilassa, joka voidaan muuntaa helposti digitaalista elokuvateatteria varten.

S-Gamut3: Asetus perustuu oletukseen, että kuvia käsitellään kuvauksen jälkeen. Käytetään, kun asetukseksi [Gamma] on valittu [S-Log3]. Tämän asetuksen avulla voidaan kuvata laajassa väritilassa.

BT.2020: Vakiovärisävy, kun [Gamma]-asetukseksi on valittu [HLG], [HLG1], [HLG2] tai [HLG3].

709: Värisävy, kun [Gamma]-asetukseksi on valittu [HLG], [HLG1], [HLG2] tai [HLG3] ja videoita tallennetaan HDTVvärillä (BT.709).

### **Värikylläisyys**

Määrittää värikylläisyyden. (-32 – +32)

### **Värivaihe**

Määrittää värivaiheen. (-7 – +7)

### **Värisyvyys**

Määrittää kunkin värivaiheen värisyvyyden. Tämä toiminto on tehokkaampi kromaattisilla väreillä ja tehottomampi akromaattisilla väreillä. Väri näyttää syvemmältä, kun asetusarvoa suurennetaan positiiviseen suuntaan, ja vaaleammalta, kun arvoa pienennetään negatiiviseen suuntaan. Tämä toiminto on tehokas, vaikka asetukseksi [Väritila] valittaisiin [Mustavalko].

- [R] -7 (vaaleanpunainen) +7 (syvänpunainen)
- [G] -7 (vaaleanvihreä) +7 (syvänvihreä)
- [B] -7 (vaaleansininen) +7 (syvänsininen)
- [C] -7 (vaaleansyaani) +7 (syvänsyaani)
- [M] -7 (vaaleanmagenta) +7 (syvänmagenta)
- [Y] -7 (vaaleankeltainen) +7 (syvänkeltainen)

### **Detaljit**

Määrittää [Detaljit]-kohteet.

Taso: Määrittää [Detaljit]-tason. (-7 – +7)

Säädä: Seuraavat parametrit voidaan valita manuaalisesti.

- Tila: Valitsee automaattisen/manuaalisen asetuksen. (Automaattinen (automaattinen optimointi) / Manuaalinen (Yksityiskohdat määritetään manuaalisesti.))
- V/H-tasapaino: Määrittää DETAIL-asetuksen pysty- (V) ja vaakasuuntaisen (H) tasapainon. (-2 (siirtymä pystysuuntaan (V)) – +2 (siirtymä vaakasuuntaan (H)))
- B/W-tasapaino: Valitsee alemman DETAIL-suunnan (B) ja ylemmän DETAIL-suunnan (W) tasapainon. (Tyyppi 1 (siirtymä alempaan DETAIL-suuntaan (B)) – Tyyppi 5 (siirtymä ylempään DETAIL-suuntaan (W))
- Raja: Määrittää [Detaljit]-rajatason. (0 (Matala rajataso: todennäköisesti rajoitetaan) 7 (Korkea rajataso: todennäköisesti ei rajoiteta))
- Crispning: Määrittää terävöintitason. (0 (matala terävöintitaso) 7 (syvä terävöintitaso))
- Korostusten detaljit: Määrittää [Detaljit]-tason korkean intensiteetin alueilla.  $(0 4)$

#### **Asetusten kopiointi toiseen kuvaprofiilinumeroon**

Voit kopioida kuvaprofiilin asetukset toiseen kuvaprofiilinumeroon.

MENU  $\rightarrow$  1 (Kamera- asetukset1)  $\rightarrow$  [Kuvaprofiili]  $\rightarrow$  [Kopioi].

#### **Kuvaprofiilin oletusasetusten palauttaminen**

Kuvaprofiilin oletusasetukset voidaan palauttaa. Kaikkia kuvaprofiiliasetuksia ei voi palauttaa kerralla.

MENU  $\rightarrow$  1 (Kamera- asetukset1)  $\rightarrow$  [Kuvaprofiili]  $\rightarrow$  [Nollaa].

#### **Huomautus**

- Koska parametrit ovat yhteiset videoille ja valokuville, säädä arvoa, kun vaihdat kuvaustilan.
- Jos kehitetään RAW-kuvia kuvausasetusten kanssa, seuraavat asetukset eivät vaikuta:
	- Mustan taso
	- Mustan Gamma
	- Ylivalotuksen esto
	- Värisyvyys
- Kun [ Tallennusasetus]-asetuksena on [120p 100M]/[100p 100M] tai [120p 60M]/[100p 60M], [Mustan Gamma] on lukittu arvoon "0" eikä sitä voi säätää.
- Jos [Gamma]-asetusta muutetaan, käytettävissä oleva ISO-arvoalue muuttuu.
- S-Log2- tai S-Log3-gammaa käytettäessä kohina on näkyvämpää kuin muita gammoja käytettäessä. Jos kohina on edelleen huomattavaa kuvien käsittelyn jälkeenkin, sitä voidaan parantaa kuvaamalla kirkkaammalla asetuksella. Dynaaminen alue kuitenkin kaventuu vastaavasti, kun kuvataan kirkkaammalla asetuksilla. Kuva kannattaa tarkistaa etukäteen koekuvauksella, kun käytetään S-Log2- tai S-Log3-gammaa.
- Asetus [ITU709(800%)], [S-Log2] tai [S-Log3] voi aiheuttaa virheen valkotasapainon mukautetuissa asetuksissa. Jos näin tapahtuu, suorita ensin mukautettu asennus käyttämällä muuta gammaa kuin [ITU709(800%)], [S-Log2]tai [S-Log3] ja valitse sitten uudelleen gammaksi [ITU709(800%)], [S-Log2] tai [S-Log3].
- Asetus [ITU709(800%)], [S-Log2] tai [S-Log3] poistaa asetuksen [Mustan taso] käytöstä.
- Jos asetukseksi [Kalteva] valitaan +5 kohdassa [Manuaalinen] kohdassa [Ylivalotuksen esto], [Ylivalotuksen esto] poistetaan käytöstä.
- S-Gamut, S-Gamut3.Cine ja S-Gamut3 ovat Sonyn omia väriavaruuksia. Tämän kameran S-Gamut -asetus ei kuitenkaan tue koko S-Gamut-väriavaruutta. Se on asetus, jolla saavutetaan S-Gamut-avaruutta vastaava värien toisto.

#### **Aiheeseen liittyvää**

[Gammanäyttöapu](#page-238-0)

## <span id="page-238-0"></span>**Gammanäyttöapu**

Videoita, joissa on S-Log-gamma, on tarkoitus käsitellä kuvauksen jälkeen laajan dynaamisen alueen hyödyntämiseksi.Videot, joilla on HLG-gamma, oletetaan näytettäviksi HDR-yhteensopivissa monitoreissa.Tästä syystä ne näytetään pienellä kontrastilla kuvauksen aikana, ja niiden tarkkailu voi olla vaikeaa. Voit kuitenkin käyttää [Gammanäyttöapu]-toimintoa normaalia gammaa vastaavan kontrastin tuottamiseen. Lisäksi asetusta [Gammanäyttöapu] voidaan käyttää myös, kun toistetaan videoita kameran monitorissa/etsimessä.

### **1 MENU → (Asetus) → [Gammanäyttöapu].**

**2 Valitse haluamasi asetus käyttämällä kiekkopainikkeen ylä-/alapuolta.**

### **Valikkokohteen tiedot**

Assist Ei käytössä:

Ei käytä asetusta [Gammanäyttöapu].

### Assist Automaattinen:

Näyttää videot [S-Log2→709(800%)]-tehosteella, kun kohdassa [Kuvaprofiili] asetettu gamma on [S-Log2], ja [S-Log3→709(800%)]-tehosteella, kun gammaksi on asetettu [S-Log3]. Näyttää videot [HLG(BT.2020)]-tehosteella, kun kohdassa [Kuvaprofiili] asetettu gamma on [HLG], [HLG1], [HLG2] tai [HLG3] ja [Väritila]-asetukseksi on valittu [BT.2020].

Näyttää videot [HLG(709)]-tehosteella, kun kohdassa [Kuvaprofiili] asetettu gamma on [HLG], [HLG1], [HLG2] tai [HLG3] ja [Väritila]-asetukseksi on valittu [709].

### **S-Log2→709(800%):**

Näyttää videot S-Log2-gammalla, joka tuottaa ITU709 (800%) -vastaavan kontrastin.

### **S-Log3→709(800%):**

Näyttää videot S-Log3-gammalla, joka tuottaa ITU709 (800%) -vastaavan kontrastin.

### **Assist HLG(BT.2020):**

Näyttää videoita, kun monitorin tai etsimen kuvanlaatu on säädetty lähes samanlaiseksi kuin silloin, kun videot näytetään [HLG(BT.2020)]-yhteensopivassa monitorissa.

### **Assist HLG(709):**

Näyttää videoita, kun monitorin tai etsimen kuvanlaatu on säädetty lähes samanlaiseksi kuin silloin, kun videot näytetään [HLG(709)]-yhteensopivassa monitorissa.

### **Huomautus**

- Videot, joiden muoto on XAVC S 4K tai XAVC S HD ja gamma on [HLG], [HLG1], [HLG2] tai [HLG3], näytetään [HLG(BT.2020)] tehosteen tai [HLG(709)]-tehosteen kanssa videon gamma-arvon ja väritilan mukaan. Muissa tilanteissa videot näytetään kohdan [Kuvaprofiili] gamma-asetuksen ja väritila-asetuksen mukaisesti.
- Asetusta [Gammanäyttöapu] ei käytetä videoissa, kun niitä näytetään kameraan liitetyssä TV:ssä tai monitorissa.

### **Aiheeseen liittyvää**

**[Kuvaprofiili](#page-234-0)** 

## **Autom. hid. suljin (video)**

Valitse, säädetäänkö valotusaikaa automaattisesti videokuvauksen aikana, jos kohde on tumma.

**1 MENU → (Kamera- asetukset2) → [ Autom. hid. suljin] → haluttu asetus.**

### **Valikkokohteen tiedot**

### **Käytössä:**

Käyttää automaattista hidasta suljinta. Valotusaika pitenee automaattisesti kuvattaessa hämärässä. Voit vähentää videon kohinaa käyttämällä pitkää valotusaikaa, kun kuvataan hämärässä.

### **Ei käytössä:**

Automaattinen hidas suljin ei ole käytössä. Tallennettu video on tummempi kuin asetuksella [Käytössä], mutta voit tallentaa videoita, joissa on tasaisempi liike ja vähemmän kohteen epäterävyyttä.

### **Huomautus**

- **[ Hender** Autom. hid. suljin] ei toimi seuraavissa tilanteissa:
	- Korkean kuvanopeuden kuvauksen aikana
	- (Suljinaika etusijalla)
	- (Käsivalotus)
	- $-Kun$  [ISO]-asetukseksi on valittu muu kuin [ISO AUTO].

## **Tark. Suur. alussa (video)**

Asettaa [Tark. suurennus] -alkusuurennuskertoimen videokuvaustilassa.

**1 MENU → (Kamera- asetukset2) → [ Tark. Suur. alussa] → haluttu asetus.**

### **Valikkokohteen tiedot**

**x1,0:** Näyttää kuvan samalla suurennuksella kuin kuvausnäyttö. **x4,0:** Näyttää 4,0-kertaa suurennetun kuvan.

### **Aiheeseen liittyvää**

#### [Tark. suurennus](#page-95-0)

## **AF-nopeus (video)**

Voit vaihtaa tarkennusnopeutta, kun videotilassa käytetään automaattitarkennusta.

**1 MENU → (Kamera- asetukset2) → [ AF-nopeus] → haluttu asetus.**

### **Valikkokohteen tiedot**

#### **Nopea:**

Asettaa AF-nopeuden suureksi. Tämä tila sopii aktiivisten kohtausten, kuten urheilun, kuvaamiseen.

#### **Normaali:**

Asettaa AF-nopeuden normaaliksi.

#### **Hidas:**

Asettaa AF-nopeuden pieneksi. Tässä tilassa tarkennus vaihtuu pehmeästi, kun kohde, johon tarkennetaan, vaihtuu.

#### **Huomautus**

Kun asetukseksi [ H Tallennusasetus] valitaan [120p]/[100p], asetusta [ H T AF-nopeus] ei voi käyttää.

## **AF-seur. herkkyys (video)**

AF-herkkyys voidaan asettaa videotilassa.

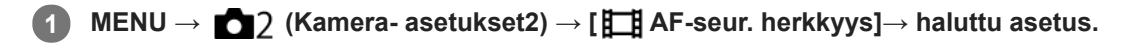

### **Valikkokohteen tiedot**

#### **Herkkä:**

Asettaa AF-herkkyyden korkeaksi. Tämä tila on hyödyllinen videokuvauksessa, kun kohde liikkuu nopeasti. **Vakio:**

Asettaa AF-herkkyyden normaaliksi. Tämä tila on hyödyllinen, kun kohteen edessä on esteitä, tai vilkkaissa paikoissa.

#### **Huomautus**

Kun asetukseksi [ H Tallennusasetus] valitaan [120p]/[100p], asetusta [ H ] AF-seur. herkkyys] ei voi käyttää.

[Käyttöopas](#page-0-0)

Digitaalikamera DSC-RX100M7

## **SteadyShot (video)**

Valitsee [ $\Box$ ] SteadyShot]-tehosteen, kun kuvataan videoita.Jos [ $\Box$ ] SteadyShot]-tehosteeksi valitaan [Ei käytössä], kun käytetään kolmijalkaa(myydään erikseen), saadaan luonnollinen kuva.

**1 MENU → (Kamera- asetukset2) → [ SteadyShot] → haluttu asetus.**

### **Valikkokohteen tiedot**

### **Älykäs aktiivinen:**

Tarjoaa tehokkaamman SteadyShot-tehosteen kuin [Aktiivinen].

#### **Aktiivinen:**

Tarjoaa tehokkaamman SteadyShot-tehosteen.

#### **Normaali:**

Vähentää kameran tärinää vakaissa videokuvausolosuhteissa.

#### **Ei käytössä:**

Ei käytä [H] SteadyShot]-toimintoa.

#### **Huomautus**

- Jos [H] SteadyShot]-asetusta muutetaan, katselukulma muuttuu.
- Vaihtoehtoa [Älykäs aktiivinen] ei voi valita, kun [ Tiedostomuoto]-asetukseksi on valittu [XAVC S 4K].

### **Aiheeseen liittyvää**

[SteadyShot \(valokuva\)](#page-200-0)

[Käyttöopas](#page-0-0)

Digitaalikamera DSC-RX100M7

## **TC/UB-asetukset**

Aikakoodi- (TC) ja käyttäjän bitti (UB) -tiedot voidaan tallentaa videoihin liitettynä datana.

**1 MENU → (Asetus) → [TC/UB-asetukset] → asetusarvo, jota haluat muuttaa.**

### **Valikkokohteen tiedot**

#### **TC/UB-näyttöasetus:**

Määrittää laskurin, aikakoodin ja käyttäjän bitin näytön.

#### **TC Preset:**

Määrittää aikakoodin.

#### **UB Preset:**

Määrittää käyttäjän bitin.

#### **TC Format:**

Määrittää aikakoodin tallennusmenetelmän. (Vain, kun [NTSC/PAL-valitsin]-asetukseksi on valittu NTSC.)

### **TC Run:**

Määrittää aikakoodin laskentamuodon.

#### **TC Make:**

Määrittää aikakoodin tallennusmuodon tallennusvälineessä.

#### **UB Time Rec:**

Määrittää, tallennetaanko aika käyttäjän bittinä.

### **Aikakoodin asettaminen (TC Preset)**

- 1. MENU  $\rightarrow \bullet$  (Asetus)  $\rightarrow$  [TC/UB-asetukset]  $\rightarrow$  [TC Preset].
- 2. Kierrä kiekkopainiketta ja valitse kaksi ensimmäistä numeroa.
	- Aikakoodi voidaan asettaa seuraavalle alueelle. Kun [60i] on valittu: 00:00:00:00 – 23:59:59:29

Kun [24p] on valittu, voit valita aikakoodin kaksi viimeistä numeroa neljän kerrannaisina 0–23 ruutuun. Kun [50i] on valittu: 00:00:00:00 – 23:59:59:24

#### **3.** Aseta muut numerot samalla tavalla kuin vaiheessa 2 ja paina sitten kiekkopainikkeen keskiötä.

#### **Huomautus**

\*

Kun monitoria kallistetaan omakuvan ottamista varten, aikakoodia ja käyttäjän bittiä ei näytetä.

### **Aikakoodin nollaaminen**

**1.** MENU  $\rightarrow \bullet$  (Asetus)  $\rightarrow$  [TC/UB-asetukset]  $\rightarrow$  [TC Preset].

2. Nollaa aikakoodi (00:00:00:00) painamalla  $\overline{\text{m}}$  (Poista) -painiketta.

Aikakoodi (00:00:00:00) voidaan nollata myös käyttämällä RMT-VP1K-kaukolaukaisinta (myydään erikseen).

### **Käyttäjän bitin asettaminen (UB Preset)**

- 1. MENU  $\rightarrow \bullet$  (Asetus)  $\rightarrow$  [TC/UB-asetukset]  $\rightarrow$  [UB Preset].
- **2.** Kierrä kiekkopainiketta ja valitse kaksi ensimmäistä numeroa.
- **3.** Aseta muut numerot samalla tavalla kuin vaiheessa 2 ja paina sitten kiekkopainikkeen keskiötä.

## **Käyttäjän bitin nollaaminen**

- 1. MENU  $\rightarrow \bullet$  (Asetus)  $\rightarrow$  [TC/UB-asetukset]  $\rightarrow$  [UB Preset].
- 2. Nollaa käyttäjän bitti (00 00 00 00) painamalla m (Poista) -painiketta.

### **Aikakoodin tallennusmenetelmän valitseminen (TC Format \*1)**

1. MENU  $\rightarrow$   $\blacksquare$  (Asetus)  $\rightarrow$  [TC/UB-asetukset]  $\rightarrow$  [TC Format].

### **DF:**

Tallentaa aikakoodin Drop Frame\*2-muodossa.

### **NDF:**

### Tallentaa aikakoodin Non-Drop Frame -muodossa.

\*1 Vain kun [NTSC/PAL-valitsin]-asetukseksi on valittu NTSC.

- Aikakoodi perustuu 30 ruutuun sekunnissa.Todellisen ajan ja aikakoodin välille syntyy kuitenkin ero pitkään kestävän tallennuksen aikana, koska \*2 NTSC-kuvasignaalin ruututaajuus on noin 29,97 ruutua sekunnissa.Drop Frame korjaa tämän eron ja tekee aikakoodista ja todellisesta ajasta yhtenevät.Drop Frame poistaa kaksi ensimmäistä ruudun numeroa joka minuutti paitsi joka kymmenes minuutti.Aikakoodi ilman tätä korjausta on Non-Drop Frame.
- Asetukseksi lukitaan [NDF], kun tallennetaan 4K/24p- tai 1080/24p-muodossa.

### **Aikakoodin laskentamuodon valitseminen (TC Run)**

1. MENU  $\rightarrow \Box$  (Asetus)  $\rightarrow$  [TC/UB-asetukset]  $\rightarrow$  [TC Run].

### **Rec Run:**

Määrittää aikakoodin askeltilan etenemään vain tallennuksen aikana. Aikakoodi tallennetaan järjestyksessä edellisen tallennuksen viimeisestä aikakoodista alkaen.

### **Free Run:**

Määrittää aikakoodin askeltilan etenemään milloin vain kameran toiminnasta riippumatta.

- Aikakoodia ei välttämättä tallenneta järjestyksessä seuraavissa tilanteissa, vaikka aikakoodi etenee [Rec Run] tilassa.
	- Kun tallennusmuotoa vaihdetaan.
	- Kun tallennusväline poistetaan.

### **Aikakoodin tallennustavan valitseminen (TC Make)**

1. MENU  $\rightarrow \Box$  (Asetus)  $\rightarrow$  [TC/UB-asetukset]  $\rightarrow$  [TC Make].

### **Preset:**

Tallentaa juuri asetetun aikakoodin tallennusvälineeseen.

#### **Regenerate:**

Lukee edellisen tallennuksen viimeisen aikakoodin tallennusvälineestä ja tallentaa uuden aikakoodin viimeisen aikakoodin jatkoksi. Aikakoodi etenee [Rec Run] -tilassa [TC Run] -asetuksesta riippumatta.

## **TC/UB-näyttökytkin**

Voit näyttää videon aikakoodin (TC) ja käyttäjän bitin (UB) painamalla näppäintä, johon [TC/UB-näyttökytkin] -toiminto on määritetty.

**MENU → (Kamera- asetukset2) → [ Oma painike], [ Oma painike] tai [ Oma painike] → määritä [TC/UB-näyttökytkin]-toiminto haluamaasi näppäimeen. 1**

**Paina näppäintä, johon [TC/UB-näyttökytkin] -toiminto määritettiin. 2**

Aina kun näppäintä painetaan, monitorin näyttö vaihtuu seuraavassa järjestyksessä: videotallennuksen aikalaskuri → aikakoodi (TC) → käyttäjän bitti (UB).

### **Huomautus**

Kun monitoria käännetään kuvaustilassa, esimerkiksi omakuvaa otettaessa, TC/UB-tietoja ei näytetä. Toistotilassa TC/UB-tiedot näytetään, vaikka monitoria käännettäisiin.

## **SONY**

[Käyttöopas](#page-0-0)

Digitaalikamera DSC-RX100M7

## **MOVIE-painike**

Määrittää, aktivoidaanko MOVIE (Video) -painike.

**1 MENU → (Kamera- asetukset2) → [MOVIE-painike] → haluttu asetus.**

### **Valikkokohteen tiedot**

#### **Aina:**

Aloittaa videotallennuksen, kun MOVIE-painiketta painetaan missä tahansa tilassa.(paitsi kun tilapyörä on asennossa HFR (Korkea kuvanopeus).)

### **Vain Video-tilassa:**

Aloittaa videotallennuksen, kun MOVIE-painiketta painetaan, vain jos kuvaustilaksi on valittu [ Video].

[Käyttöopas](#page-0-0)

Digitaalikamera DSC-RX100M7

## **Merkkinäyttö (video)**

Määrittää, näytetäänkö [ $\Box$ ] Merkkiasetukset] -toiminnolla asetetut merkit monitorissa tai etsimessä videoita kuvattaessa.

**1 MENU → (Kamera- asetukset2) → [ Merkkinäyttö] → haluttu asetus.**

### **Valikkokohteen tiedot**

#### **Käytössä:**

Merkit näytetään. Merkkejä ei tallenneta.

**Ei käytössä:**

Merkkejä ei näytetä.

#### **Huomautus**

- Merkit näytetään, kun tilapyörä on asennossa  $\Box$  (Video) tai kun kuvataan videoita.
- Merkkejä ei voi näyttää, kun käytetään asetusta [Tark. suurennus].
- Merkit näytetään monitorissa tai etsimessä. (Merkkejä ei voi lähettää.)

#### **Aiheeseen liittyvää**

[Merkkiasetukset \(video\)](#page-249-0)

# <span id="page-249-0"></span>**SONY**

[Käyttöopas](#page-0-0)

Digitaalikamera DSC-RX100M7

## **Merkkiasetukset (video)**

Määrittää videoita kuvattaessa näytettävät merkit.

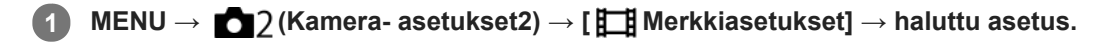

### **Valikkokohteen tiedot**

#### **Keski:**

Määrittää, näytetäänkö keskimerkki kuvausnäytön keskellä. [Ei käytössä]/[Käytössä]

#### **Kuvasuhde:**

Määrittää kuvasuhdemerkin näytön. [Ei käytössä]/[4:3]/[13:9]/[14:9]/[15:9]/[1.66:1]/[1.85:1]/[2.35:1]

#### **Turva-alue:**

Määrittää suojavyöhykkeen näytön. Tästä tulee vakioalue, jonka tavallinen TV voi vastaanottaa. [Ei käytössä]/[80%]/[90%]

#### **Ohjainkehys:**

Määrittää, näytetäänkö ohjainkehys. Voit varmistaa, onko kohde vaakasuorassa vai pystysuorassa maahan nähden. [Ei käytössä]/[Käytössä]

### **Vihje**

- Voit näyttää useita merkkejä samaan aikaan.
- Tee tasapainoinen sommittelu asettamalla kohde [Ohjainkehys]-kohdan leikkauspisteeseen.

## **4K-lähtövalinta (video)**

Voit määrittää, miten videoita tallennetaan ja HDMI-lähtö suoritetaan, kun kamera on liitetty ulkoisiin 4K-yhteensopiviin tallennus-/toistolaitteisiin yms.

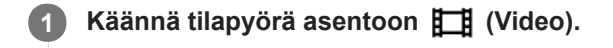

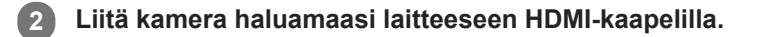

**3 MENU → (Asetus) → [ 4K-lähtövalinta] → haluttu asetus.**

### **Valikkokohteen tiedot**

#### **Muistikortti+HDMI:**

Lähettää ulkoiseen tallennus-/toistolaitteeseen ja tallentaa kameran muistikorttiin samaan aikaan.

### **Vain HDMI(30p):**

Lähettää 4K-videon 30p-muodossa ulkoiseen tallennus-/toistolaitteeseen tallentamatta kameran muistikorttiin.

#### **Vain HDMI(24p):**

Lähettää 4K-videon 24p-muodossa ulkoiseen tallennus-/toistolaitteeseen tallentamatta kameran muistikorttiin.

### **Vain HDMI(25p) \* :**

Lähettää 4K-videon 25p-muodossa ulkoiseen tallennus-/toistolaitteeseen tallentamatta kameran muistikorttiin.

Vain kun [NTSC/PAL-valitsin]-asetukseksi on valittu PAL.

### **Huomautus**

- Tämä kohde voidaan asettaa vain, kun kamera on videotilassa ja liitetty 4K-yhteensopivaan laitteeseen.
- Kun asetus [Vain HDMI(30p)], [Vain HDMI(24p)] tai [Vain HDMI(25p)] on valittu, asetukseksi [HDMI-tietonäyttö] tulee tilapäisesti [Ei käytössä].
- Kun [Vain HDMI(30p)], [Vain HDMI(24p)] tai [Vain HDMI(25p)] on asetettu, laskuri ei liiku eteenpäin (todellista tallennusaikaa ei lasketa), kun videota tallennetaan ulkoisella tallennus-/toistolaitteella.
- Kun kuvataan 4K-videoita asetuksella [Muistikortti+HDMI], videoita ei lähetetä HDMI-kaapelilla liitettyyn laitteeseen, jos samaan aikaan tallennetaan välimuistivideota. Jos haluat käyttää HDMI-lähtöä, valitse [Px Proxy-tallennus]-asetukseksi [Ei käytössä]. (Jos tällöin kohdassa [ Tallennusasetus] valitaan muu arvo kuin [24p], kuvaa ei näytetä kameran näytössä).
- Kun [ Tiedostomuoto]-asetukseksi on valittu [XAVC S 4K] ja kamera liitetään HDMI:n kautta, seuraavat toiminnot ovat osittain rajoitettuja.
	- [Kasv./silm. etusij. AF]
	- [Kasv. etus. mon.mitt.]
	- Seurantatoiminto

#### **Aiheeseen liittyvää**

- [HDMI-asetukset: REC-ohjain \(video\)](#page-318-0)
- [Tiedostomuoto \(video\)](#page-217-0)
- [Tallennusasetus \(video\)](#page-218-0)
- [HDMI-asetukset: HDMI-tietonäyttö](#page-316-0)
[Käyttöopas](#page-0-0)

Digitaalikamera DSC-RX100M7

## **Valokuvien toisto**

Toistaa tallennetut kuvat.

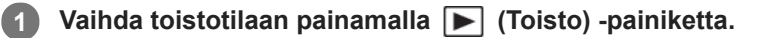

#### **Valitse kuva kiekkopainikkeella.**

Jatkuvalla kuvauksella tai intervallikuvauksella otetut kuvat näytetään yhtenä ryhmänä. Voit toistaa ryhmän kuvia painamalla kiekkopainikkeen keskiötä.

#### **Vihje**

**2**

- Tuote luo muistikorttiin kuvatietokantatiedoston kuvien tallentamista ja toistamista varten. Kuvaa, jota ei ole rekisteröity kuvatietokantatiedostoon, ei ehkä toisteta oikein. Jos haluat toistaa muilla laitteilla otettuja kuvia, rekisteröi kuvat kuvatietokantaan valitsemalla MENU  $\rightarrow \blacksquare$  (Asetus)  $\rightarrow$  [Pal. kuvatietokanta].
- Jos toistat kuvia heti jatkuvan kuvauksen jälkeen, monitorissa saattaa näkyä kuvake, joka osoittaa, että dataa kirjoitetaan/kirjoittamista odottavien kuvien määrän. Eräät toiminnot eivät ole käytettävissä kirjoituksen aikana.
- Voit suurentaa kuvaa myös kaksoisnapauttamalla monitoria. Lisäksi voit vetää ja siirtää suurennettua sijaintia monitorissa. Valitse [Kosketustoiminto]-asetukseksi [Käytössä] etukäteen.

#### **Aiheeseen liittyvää**

- [Pal. kuvatietokanta](#page-306-0)
- [Näytä ryhmänä](#page-266-0)

**1**

<span id="page-253-0"></span>Digitaalikamera DSC-RX100M7

## **Toistettavan kuvan suurentaminen (Suurenna kuva)**

Suurentaa toistettavan kuvan. Käytä tätä toimintoa, kun haluat tarkistaa kuvan tarkennuksen tms.

#### **Tuo suurennettava kuva esiin ja siirrä sitten W/T (zoom) -vipua T-puolelle.**

- Säädä zoomauskerrointa siirtämällä W/T (zoom) -vipua W-suuntaan.
- Näkymä lähennetään siihen kuvan osaan, johon kamera tarkensi kuvauksen aikana. Jos tarkennuksen sijaintitietoja ei saada, kamera lähentää kuvan keskelle.
- **2 Valitse suurennettava osa painamalla kiekkopainikkeen ylä-/ala-/oikeaa/vasenta puolta.**

**3 Poistu toistozoomauksesta painamalla MENU-painiketta tai kiekkopainikkeen keskiötä.**

#### **Vihje**

- Voit suurentaa toistettavan kuvan myös käyttämällä MENU-valikkoa.
- Voit muuttaa alkusuurennusta ja suurennettujen kuvien alkusijaintia valitsemalla MENU → (Toisto) → [ Suurenna alk. suur.] tai [  $\oplus$  Suurenna alk. sij.].
- Voit suurentaa kuvaa myös kaksoisnapauttamalla monitoria. Lisäksi voit vetää ja siirtää suurennettua sijaintia monitorissa. Valitse [Kosketustoiminto]-asetukseksi [Käytössä] etukäteen.

#### **Huomautus**

Videoita ei voi suurentaa.

#### **Aiheeseen liittyvää**

- [Kosketustoiminto](#page-120-0)
- [Suurenna alk. suur.](#page-257-0)
- [Suurenna alk. sij.](#page-258-0)

## **Tallennettujen kuvien kiertäminen automaattisesti (Näytön kääntö)**

Valitsee suunnan, kun toistetaan tallennettuja kuvia.

**1 MENU → (Toisto) → [Näytön kääntö] → haluttu asetus.**

### **Valikkokohteen tiedot**

#### **Automaattinen:**

Kun kameraa kierretään, näytetty kuva kiertyy automaattisesti tunnistamalla kameran suunnan.

#### **Manuaalinen:**

Pystysuunnassa otettu kuva näytetään pystysuunnassa. Jos kuvan suunta on asetettu käyttämällä toimintoa [Käännä], kuva näytetään sen mukaisesti.

#### **Ei käytössä:**

Kuvat näytetään aina vaakasuunnassa.

#### **Huomautus**

Pystysuunnassa kuvatut videot toistetaan vaakasuunnassa näytössä tai kameran etsimessä videon toiston aikana.

#### **Aiheeseen liittyvää**

[Kuvan kiertäminen \(Käännä\)](#page-255-0)

## <span id="page-255-0"></span>**Kuvan kiertäminen (Käännä)**

Kiertää tallennettua kuvaa vastapäivään.

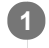

**2**

## **1 Tuo kierrettävä kuva esiin ja valitse sitten MENU → (Toisto) → [Käännä].**

#### **Paina kiekkopainikkeen keskiötä.**

Kuvaa kierretään vastapäivään. Kuvaa käännetään, kun painat keskiosaa. Jos kuvaa kierretään kerran, kuva pysyy kierrettynä myös tuotteen sammuttamisen jälkeen.

#### **Huomautus**

- Vaikka videotiedostoa kierrettäisiin, se toistetaan vaakasuunnassa kameran monitorissa tai etsimessä.
- Et voi ehkä kiertää muilla tuotteilla kuvattuja kuvia.
- Kun kierrettyjä kuvia katsellaan tietokoneessa, ohjelmiston mukaan ne voivat näkyä alkuperäisessä suunnassa.

## **Panoraamakuvien toisto**

Tuote vierittää panoraamakuvan automaattisesti päästä päähän.

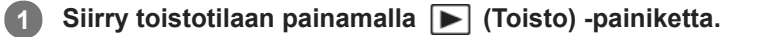

**Valitse toistettava panoraamakuva kiekkopainikkeella ja aloita toisto painamalla keskiötä. 2**

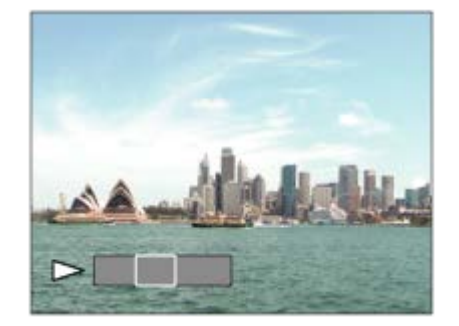

- Keskeytä toisto painamalla keskiötä uudelleen .
- Voit vierittää panoraamakuvia manuaalisesti painamalla ylös/alas/oikealle/vasemmalle tauon aikana.
- Voit palata koko kuvan näyttöön painamalla MENU-painiketta.

#### **Huomautus**

Toisella tuotteella kuvatut panoraamakuvat voivat näkyä muussa kuin todellisessa koossa tai niitä ei vieritetä oikein.

<span id="page-257-0"></span>[Käyttöopas](#page-0-0)

Digitaalikamera DSC-RX100M7

## **Suurenna alk. suur.**

Asettaa alkusuurennuskertoimen, kun toistetaan suurennettuja kuvia.

**1 MENU → (Toisto) → [ Suurenna alk. suur.] → haluttu asetus.**

### **Valikkokohteen tiedot**

**Vakiosuurennus:** Näyttää kuvan vakiosuurennuksella.

## **Edellinen suurennus:**

Näyttää kuvan edellisellä suurennuksella. Edellinen suurennus säilytetään, vaikka toistozoomaustilasta poistuttaisiin.

#### **Aiheeseen liittyvää**

- [Toistettavan kuvan suurentaminen \(Suurenna kuva\)](#page-253-0)
- [Suurenna alk. sij.](#page-258-0)

<span id="page-258-0"></span>[Käyttöopas](#page-0-0)

Digitaalikamera DSC-RX100M7

## **Suurenna alk. sij.**

Asettaa alkuasennon, kun kuvaa suurennetaan toiston aikana.

**1 MENU → (Toisto) → [ Suurenna alk. sij.] → haluttu asetus.**

### **Valikkokohteen tiedot**

**Tarkennettu sijainti:** Suurentaa kuvaa tarkennuspisteestä kuvauksen aikana. **Keskikohta:** Suurentaa kuvaa näytön keskeltä.

### **Aiheeseen liittyvää**

- [Toistettavan kuvan suurentaminen \(Suurenna kuva\)](#page-253-0)
- [Suurenna alk. suur.](#page-257-0)

<span id="page-259-0"></span>[Käyttöopas](#page-0-0)

Digitaalikamera DSC-RX100M7

## **Videoiden toistaminen**

Toistaa tallennetut videot.

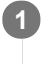

**1** Siirry toistotilaan painamalla **I** (Toisto) -painiketta.

**2 Valitse toistettava video kiekkopainikkeella ja aloita toisto painamalla sen keskiötä.**

## **Videon toiston aikana käytettävissä olevat toiminnot**

Voit käyttää hidastettua toistoa, säätää äänenvoimakkuutta yms. painamalla kiekkopainikkeen alapuolta.

- $\bullet$ : Toisto
- **I:** Tauko  $\qquad \qquad \blacksquare$
- : Kelaaminen eteenpäin
- : Kelaaminen taaksepäin  $\oplus$
- **EXECUTE:** Hidastettu toisto eteenpäin  $\alpha$
- : Hidastettu toisto taaksepäin  $\bullet$
- Seuraava videotiedosto  $\bullet$
- : Edellinen videotiedosto  $\ddot{\phantom{a}}$
- $\blacksquare$ : Näyttää seuraavan ruudun  $\ddot{\phantom{a}}$
- : Näyttää edellisen ruudun  $\ddot{\phantom{a}}$
- : Liikekuvausvideo (Näyttää liikkuvan kohteen seurannan.)  $\ddot{\phantom{a}}$
- 転】:Kuvan sieppaus
- **(C)**: Äänenvoimakkuuden säätö
- Sulkee käyttöpaneelin  $\ddot{\phantom{a}}$

#### **Vihje**

- Keskeytyksen aikana käytettävissä ovat hidas toisto eteenpäin, hidas toisto taaksepäin, seuraavan ruudun näyttö ja edellisen ruudun näyttö.
- Muilla tuotteilla tallennettuja videoita ei välttämättä voi toistaa tällä kameralla.

#### **Huomautus**

Vaikka kuvaat videota pystysuunnassa, video näkyy vaakasuunnassa näytössä tai kameran etsimessä.

### **Aiheeseen liittyvää**

[Vaihtaminen valokuvien ja videoiden välillä \(Katselutila\)](#page-265-0)

## <span id="page-260-0"></span>**Liikekuvausvideo**

Kohteen liikkeen seuranta näytetään nopeutettuna, kuin stroboskooppikuvana.

### **Paina kiekkopainikkeen alapuolta videotoiston aikana ja valitse sitten**  $\bullet$ **<sup>3</sup>.**

- Kun haluat poistua [Liikekuvausvideo]-toistosta, valitse  $\Box \rightarrow \cdot$ .
- $\blacksquare$  Jos et saa jälkeä, voit säätää kuvan seurannan väliä valitsemalla  $\Box$ .

#### **Vihje**

Voit muuttaa kuvan seurannan väliä myös valitsemalla MENU → (Toisto) → [Liikeintervallisäätö].

#### **Huomautus**

- [Liikekuvausvideo]-toiminnolla otettuja kuvia ei voi tallentaa videotiedostona.
- Jos kohde liikkuu liian hitaasti tai se ei liiku tarpeeksi, tuote ei ehkä voi luoda kuvaa.

### **Aiheeseen liittyvää**

[Liikeintervallisäätö](#page-261-0)

<span id="page-261-0"></span>[Käyttöopas](#page-0-0)

Digitaalikamera DSC-RX100M7

## **Liikeintervallisäätö**

Kohteen liikkeen seurannan aikaväliä voidaan säätää.

**1 MENU → (Toisto) → [Liikeintervallisäätö] → haluttu asetus.**

#### **Aiheeseen liittyvää**

[Liikekuvausvideo](#page-260-0)

## **Äänenvoimakkuus**

Määrittää videotoiston äänenvoimakkuuden.

**1 MENU → (Asetus) → [Äänenvoimakkuus] → haluttu asetus.**

## **Äänenvoimakkuuden säätäminen toiston aikana**

Tuo käyttöpaneeli esiin painamalla kiekkopainikkeen alaosaa videotoiston aikana ja säädä sitten äänenvoimakkuutta. Voit säätää äänenvoimakkuutta samalla, kun kuuntelet ääntä.

## **Kuvan sieppaus**

Sieppaa valitun kohtauksen videosta tallennettavaksi valokuvana. Kuvaa ensin video ja keskeytä se sitten toiston aikana, kun haluat siepata tärkeitä hetkiä, joita ei usein huomata valokuvaa otettaessa, ja tallenna ne valokuvina.

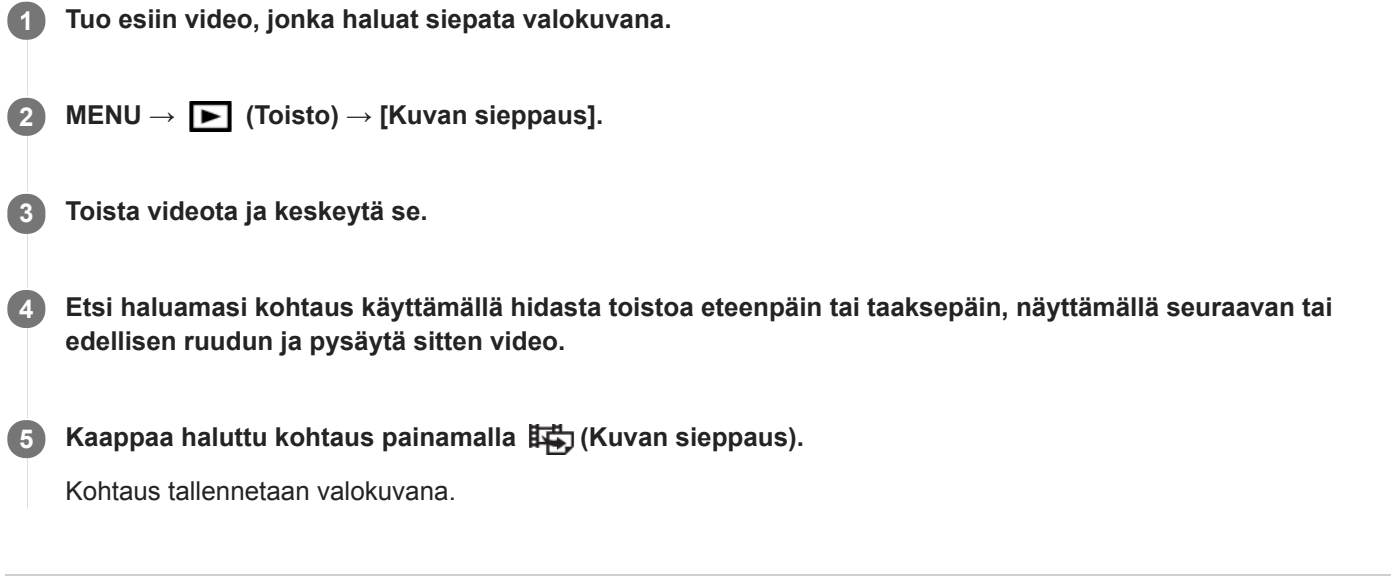

### **Aiheeseen liittyvää**

- [Videoiden kuvaaminen](#page-213-0)
- [Videoiden toistaminen](#page-259-0)

## **Kuvien toistaminen kuvahakemistonäytössä (Hakemistonäyttö)**

Voit näyttää useita kuvia kerralla toistotilassa.

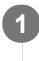

**1 Liu'uta W/T (zoom) -vipua W-suuntaan kuvan toiston aikana.**

**2 Valitse kuva painamalla kiekkopainikkeen ylä-/ala-/oikeaa/vasenta puolta tai kiertämällä sitä.**

## **Näytettävien kuvien määrän muuttaminen**

MENU  $\rightarrow$   $\rightarrow$  (Toisto)  $\rightarrow$  [Hakemistonäyttö]  $\rightarrow$  haluttu asetus.

### **Valikkokohteen tiedot**

**9 kuvaa/25 kuvaa**

### **Yhden kuvan toistoon palaaminen**

Valitse haluamasi kuva ja paina sitten kiekkopainikkeen keskiötä.

### **Halutun kuvan näyttäminen nopeasti**

Valitse kuvahakemistonäytön vasemmalla puolella oleva palkki kiekkopainikkeella ja paina sitten kiekkopainikkeen ylä-/alapuolta. Kun palkkia valitaan, voit näyttää kalenterinäytön tai kansion valintanäytön painamalla keskiötä. Lisäksi voit vaihtaa näkymätilaa valitsemalla kuvakkeen.

### **Aiheeseen liittyvää**

[Vaihtaminen valokuvien ja videoiden välillä \(Katselutila\)](#page-265-0)

## <span id="page-265-0"></span>**Vaihtaminen valokuvien ja videoiden välillä (Katselutila)**

Asettaa katselutilan (kuvan näyttötavan).

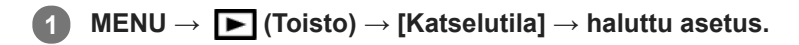

### **Valikkokohteen tiedot**

**Pvm. -näkymä:** Näyttää kuvat päivämäärän mukaan.

**Kansionäkymä (valok.):** Näyttää vain valokuvat.

**AVCHD-näkymä:** Näyttää vain AVCHD -muotoiset videot.

**XAVC S HD-näkymä:** Näyttää vain XAVC S HD -muotoiset videot.

**XAVC S 4K-näkymä:** Näyttää vain XAVC S 4K -muotoiset videot.

<span id="page-266-0"></span>[Käyttöopas](#page-0-0)

Digitaalikamera DSC-RX100M7

## **Näytä ryhmänä**

Määrittää, näytetäänkö jatkuvasti otetut kuvat tai intervallikuvausta käyttäen otetut kuvat ryhmänä.

## **1 MENU → (Toisto) → [Näytä ryhmänä] → haluttu asetus.**

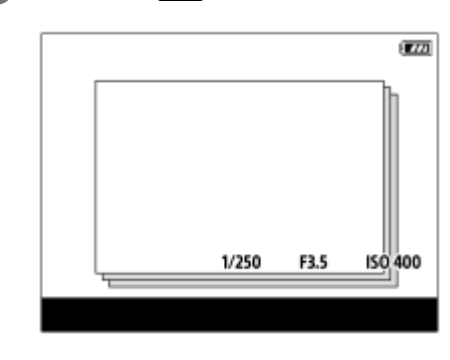

### **Valikkokohteen tiedot**

#### **Käytössä:**

Näyttää kuvat ryhmänä.

#### **Ei käytössä:**

Ei näytä kuvia ryhmänä.

#### **Vihje**

- **Seuraavat kuvat ryhmitellään.** 
	- Kuvat, jotka on otettu [Kuvanottotapa]-asetuksella [Jatkuva kuvaus] (Jatkuvasti kuvattujen kuvien yhdestä sarjasta, joka on otettu jatkuvan kuvauksen aikana pitämällä suljinpainike painettuna, tulee yksi ryhmä.)
	- Kuvat, jotka on otettu [ Interv.kuvaustoim.]-asetuksella (Yhden intervalli-istunnon aikana otetuista kuvista tulee yksi ryhmä.) - Kuvat, jotka on otettu [Yhden sarjan kuvaus] -toiminnolla
- 

Kuvahakemistonäytössä ryhmän päällä näkyy  $\Box$ 

#### **Huomautus**

- Kuvia voidaan näyttää ja ryhmitellä vain, kun [Katselutila]-asetukseksi on valittu [Pvm. -näkymä]. Kun asetukseksi ei ole valittu [Pvm. -näkymä], kuvia ei voi ryhmitellä ja näyttää, vaikka [Näytä ryhmänä] -asetukseksi olisi valittu [Käytössä].
- Jos ryhmä poistetaan, kaikki ryhmässä olevat kuvat poistetaan.

#### **Aiheeseen liittyvää**

- [Jatkuva kuvaus](#page-102-0)
- [Interv.kuvaustoim.](#page-118-0)
- [Yhden sarjan kuvaus](#page-104-0)

## <span id="page-267-0"></span>**Jatk. toisto interv.**

Toistaa jatkuvasti intervallikuvauksella otettuja kuvia.

Voit luoda videoita intervallikuvauksella tuotetuista valokuvista käyttämällä Imaging Edge (Viewer) -tietokoneohjelmistoa. Et voi luoda videoita kamerassa olevista valokuvista.

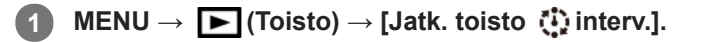

**2 Valitse kuvaryhmä, jonka haluat toistaa, ja paina sitten kiekkopainikkeen keskiötä.**

#### **Vihje**

- Voit käynnistää jatkuvan toiston toistonäytössä painamalla alapainiketta, kun jokin ryhmän kuva on näkyvissä.
- Voit jatkaa toistoa tai keskeyttää sen painamalla alapainiketta toiston aikana.
- Voit muuttaa toistonopeutta kiertämällä kiekkopainiketta toiston aikana.Voit muuttaa toistonopeutta myös valitsemalla MENU →  $\blacktriangleright$  (Toisto)  $\rightarrow$  [Toistonop. (i) interv.].
- Voit toistaa jatkuvasti myös jatkuvalla kuvauksella otettuja kuvia.

### **Aiheeseen liittyvää**

- [Interv.kuvaustoim.](#page-118-0)
- [Toistonop. interv.](#page-268-0)
- **[Imaging Edge](#page-371-0)**

## <span id="page-268-0"></span>**Toistonop. interv.**

Asettaa valokuvien toistonopeuden [Jatk. toisto (i) interv.] -toiminnon aikana.

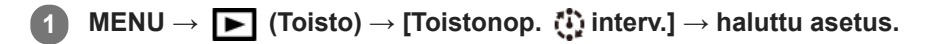

### **Vihje**

voit muuttaa toistonopeutta myös kiertämällä kiekkopainiketta [Jatk. toisto [1] interv.] -toiminnon aikana.

#### **Aiheeseen liittyvää**

[Jatk. toisto interv.](#page-267-0)

## **Kuvien toistaminen diaesitystä käyttämällä (Kuvaesitys)**

Toistaa kuvia automaattisesti jatkuvasti.

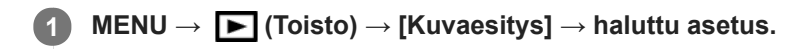

**2 Valitse [Syötä].**

## **Valikkokohteen tiedot**

### **Toisto:**

Valitse [Käytössä], niin kuvia toistetaan jatkuvana silmukkana, tai [Ei käytössä], niin tuote poistuu diaesityksestä, kun kaikki kuvat on toistettu kerran.

**Väli:**

Valitse kuvien näyttöväli seuraavista: [1 sekunti], [3 sekuntia], [5 sekuntia], [10 sekuntia] tai [30 sekuntia].

## **Diaesityksen lopettaminen kesken toiston**

Lopeta diaesitys painamalla MENU-painiketta. Diaesitystä ei voi keskeyttää.

### **Vihje**

- Jos haluat näyttää toiston aikana seuraavan/edellisen kuvan, paina kiekkopainikkeen oikeaa/vasenta puolta.
- Diaesitys voidaan aktivoida vain, kun [Katselutila]-asetukseksi on valittu [Pvm. -näkymä] tai [Kansionäkymä (valok.)].

**3**

Digitaalikamera DSC-RX100M7

## **Kauneustehoste**

Voit käyttää kauneustehostetta henkilön kuvan retusointiin ja saada sen näyttämään paremmalta esimerkiksi retusoimalla pehmeämmän ihon, suuremmat silmät ja valkoisemmat hampaat. Tehosteen tasoksi voidaan asettaa 1–5. Kuva, jossa on käytetty kauneustehostetta, tallennetaan uutena tiedostona. Alkuperäinen kuva säilyy muuttumattomana.

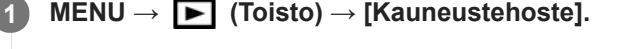

### **2 Valitse kasvot, joihin haluat käyttää kauneustehostetta.**

**Valitse haluamasi tehoste ja säädä retusointitasoa kiekkopainikkeella.**

#### **(Ihon sävytys):**

Säätää ihonväriä tarpeen mukaan.

**1.** Valitse haluamasi ihon perusväri painamalla ylös/alas ja paina sitten keskiötä.

**2.** Säädä värisävyä painamalla ylös/alas.

### **(Ihon pehmennys):**

Poistaa iholta läikkiä ja ryppyjä. Säädä tehosteen tasoa painamalla ylös/alas.

#### **(Kiillon poisto):**

Vaimentaa rasvaiselta näyttävää ihoa. Säätää ihonväriä tarpeen mukaan. Säädä tehosteen tasoa painamalla ylös/alas.

### **(Silmien suurennus):**

Suurentaa kohteen silmiä. Säädä silmien kokoa painamalla ylös/alas.

#### **(Hampaiden valkaisu):**

Valkaise kohteen hampaat. Hampaita ei välttämättä voi valkaista kaikissa kuvissa. Säädä hampaiden valkoisuutta painamalla ylös/alas.

Kun haluat käyttää kahta tai useampaa tehostetta peräkkäin käyttämällä [Kauneustehoste]-toimintoa, käytä kuvaan ensin yhtä tehostetta ja valitse sitten toinen tehoste painamalla vasenta/oikeaa puolta.

#### **Huomautus**

- [Kauneustehoste]-toimintoa ei voi käyttää seuraaville kuville:
	- Panoraamakuvat
	- Videot
	- RAW-kuvat
- Kauneustehostetta ei voi käyttää erittäin pieneen kasvokuvaan.
- Jos haluat käyttää kauneustehostetta kaksiin tai useampiin kasvoihin, valitse sama kuva uudelleen, kun tehostetta on käytetty kerran, ja käytä sitten tehostetta toisiin kasvoihin.
- [Kauneustehoste]-toiminto ei välttämättä toimi oikein kaikissa kuvissa.

## **SONY** [Käyttöopas](#page-0-0)

Digitaalikamera DSC-RX100M7

## **Kuvien suojaaminen (Suojaa)**

Suojaa kuvat tahattomalta poistamiselta. Suojatuissa kuvissa näkyy merkki  $\bullet$ .

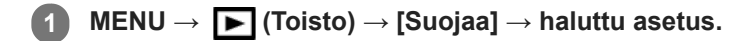

## **Valikkokohteen tiedot**

#### **Useita kuvia:**

Suojaa valitut kuvat.

(1) Valitse suojattava kuva ja paina sitten kiekkopainikkeen keskiötä. Valintaruudussa näkyy vuonerkki. Jos haluat peruuttaa valinnan, paina keskiötä uudelleen ja poista  $\blacktriangledown$ -merkki.

(2) Jos haluat suojata muita kuvia, toista vaihe (1).

(3) MENU  $\rightarrow$  [OK].

### **Kaikki tässä kansiossa:**

Suojaa kaikki valitun kansion kuvat.

#### **Kaikki tällä pvm:llä:**

Suojaa kaikki valittuna päivänä otetut kuvat.

#### **Peru Kaikki tässä kans.:**

Poistaa kaikkien valitun kansion kuvien suojauksen.

#### **Peru Kaikki tällä pvm:llä:**

Poistaa kaikkien valittuna päivänä otettujen kuvien suojauksen.

#### **Kaikki tämän ryhm. kuv.:**

Suojaa kaikki valitussa ryhmässä olevat kuvat.

#### **Peruuta kaikki ryhmässä:**

Poistaa kaikkien valitussa ryhmässä olevien kuvien suojauksen.

#### **Vihje**

- Jos määrität [Suojaa]-toiminnon haluamaasi näppäimeen valitsemalla MENU → (Kamera- asetukset2) → [ Oma painike], voit suojata kuvia tai peruuttaa suojauksen helposti painamalla näppäintä.
- Jos valitaan ryhmä kohdassa [Useita kuvia], kaikki ryhmässä olevat kuvat suojataan. Jos haluat valita ja suojata tiettyjä ryhmässä olevia kuvia, suorita [Useita kuvia] ryhmän kuvien ollessa näkyvissä.

#### **Huomautus**

Valittavissa olevat valikkokohteet vaihtelevat [Katselutila]-asetuksen ja valitun sisällön mukaan.

## <span id="page-272-0"></span>**SONY** [Käyttöopas](#page-0-0)

Digitaalikamera DSC-RX100M7

## **Luokitus**

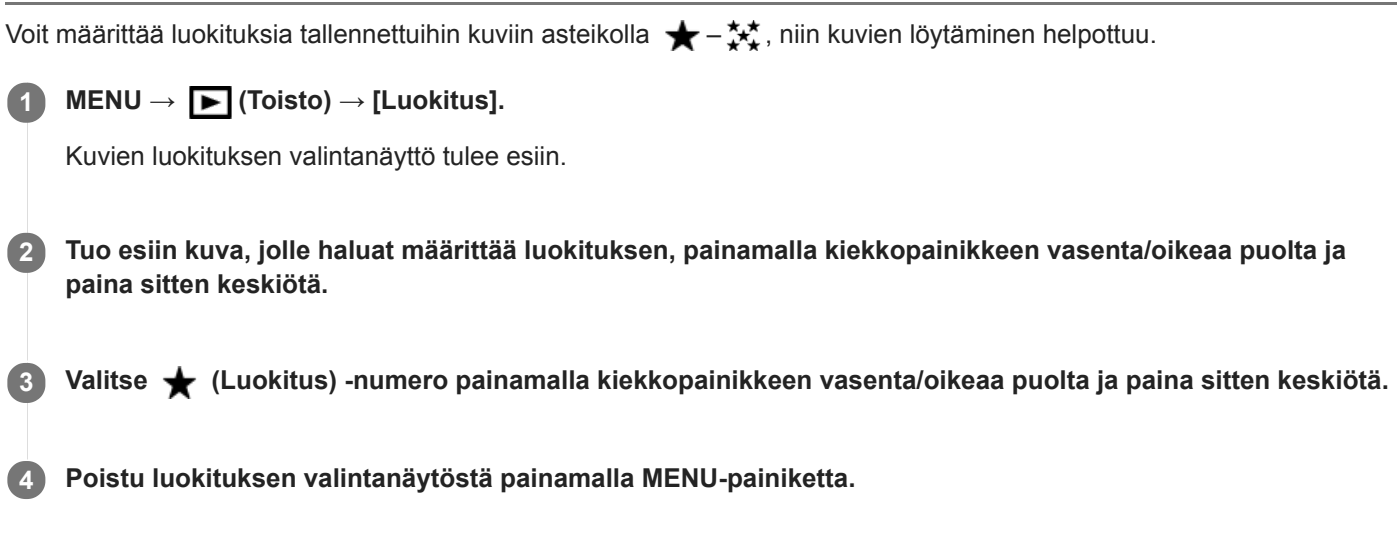

## **Vihje**

Voit myös määrittää luokituksia kuvien toiston aikana käyttämällä mukautettua näppäintä. Määritä [Luokitus] haluamaasi näppäimeen etukäteen toiminnolla [ Oma painike] ja paina sitten mukautettua näppäintä, kun toistetaan kuva, jolle haluat määrittää luokituksen.  $\bigstar$  (Luokitus) -numero vaihtuu aina, kun mukautettua näppäintä painetaan.

### **Huomautus**

**Luokituksia voidaan määrittää vain valokuviin.** 

### **Aiheeseen liittyvää**

- [Usein käytettyjen toimintojen määrittäminen painikkeisiin \(Oma painike\)](#page-29-0)
- [Luok. as. \(oma pain.\)](#page-273-0)

## <span id="page-273-0"></span>**Luok. as. (oma pain.)**

Määrittää käytettävissä olevan  $\bigstar$ -numeron, kun luokitellaan kuvia näppäimellä, johon [Luokitus] on määritetty [ $\bigstar$ Oma painike] -toiminnolla.

**1 MENU → (Toisto) → [Luok. as. (oma pain.)].**

Lisää **√**-merkki ★-numeroon, jonka haluat aktivoida. **2**

Voit valita merkityn numeron, kun asetat [Luokitus]-arvon mukautetulla näppäimellä.

#### **Aiheeseen liittyvää**

- [Luokitus](#page-272-0)
- [Usein käytettyjen toimintojen määrittäminen painikkeisiin \(Oma painike\)](#page-29-0)

## **Tulostettavien kuvien määrittäminen (Määritä tulostus)**

Voit määrittää etukäteen muistikortilla, mitkä kuvat haluat tulostaa myöhemmin. **[PPOF** (kuvatilaus) -kuvake näkyy määritetyissä kuvissa. DPOF on lyhenne sanoista "Digital Print Order Format". DPOF-asetus säilyy kuvan tulostamisen jälkeen. Asetus kannattaa peruuttaa tulostamisen jälkeen.

**1 MENU → (Toisto) → [Määritä tulostus] → haluttu asetus.**

## **Valikkokohteen tiedot**

### **Useita kuvia:**

Valitsee tulostettavat kuvat.

(1) Valitse kuva ja paina kiekkopainikkeen keskiötä. Valintaruudussa näkyy valenerkki. Jos haluat peruuttaa valinnan, paina keskiötä uudelleen ja poista  $\blacktriangledown$ -merkki.

(2) Tulosta muita kuvia toistamalla vaihe (1). Jos haluat valita kaikki tietyn päivämäärän tai kansion kuvat, valitse päivämäärän tai kansion valintaruutu.

(3) MENU  $\rightarrow$  [OK].

### **Peruuta kaikki:**

Tyhjentää kaikki DPOF-merkit.

### **Tulostusasetus:**

Määrittää, tulostetaanko päivämäärä DPOF-merkkien kanssa rekisteröityihin kuviin.

Päivämäärän sijainti tai koko (kuvan sisä- tai ulkopuolella) vaihtelee tulostimen mukaan.

### **Huomautus**

- DPOF-merkkiä ei voi lisätä seuraaviin tiedostoihin:
	- RAW-kuvat
- Kopioiden määrää ei voi määrittää.
- **Eräät tulostimet eivät tue päivämäärän tulostustoimintoa.**

## <span id="page-275-0"></span>**Näytössä olevan kuvan poistaminen**

Voit poistaa näytössä olevan kuvan. Kun kuva on poistettu, sitä ei voi palauttaa. Varmista poistettava kuva etukäteen.

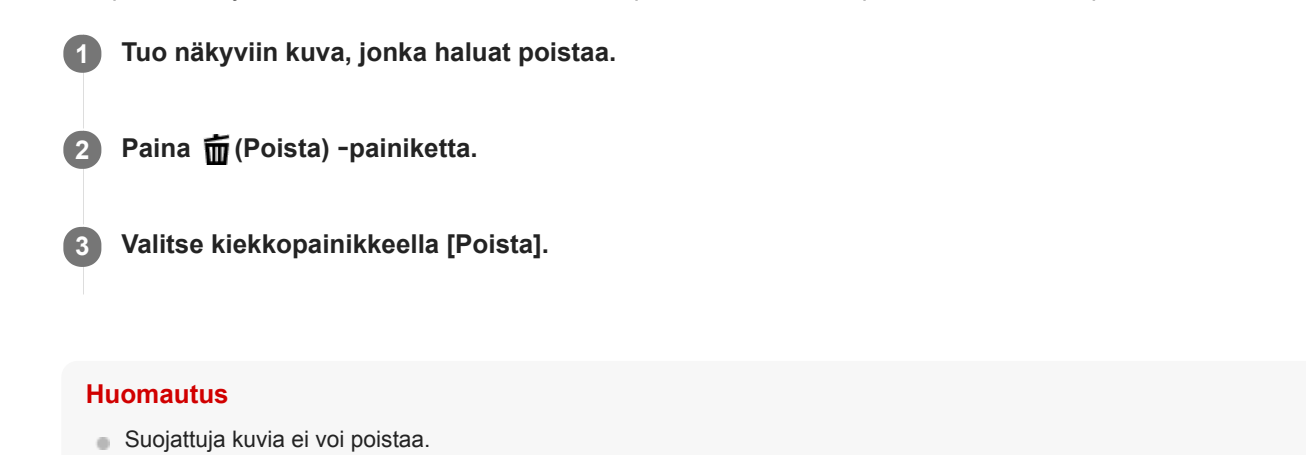

### **Aiheeseen liittyvää**

[Useiden valittujen kuvien poistaminen \(Poista\)](#page-276-0)

## <span id="page-276-0"></span>**Useiden valittujen kuvien poistaminen (Poista)**

Voit poistaa useita valittuja kuvia. Kun kuva on poistettu, sitä ei voi palauttaa. Varmista poistettava kuva etukäteen.

**1 MENU → (Toisto) → [Poista] → haluttu asetus.**

## **Valikkokohteen tiedot**

#### **Useita kuvia:**

Poistaa valitut kuvat.

(1) Valitse poistettavat kuvat ja paina sitten kiekkopainikkeen keskiötä. Valintaruudussa näkyy  $\blacktriangledown$ -merkki. Jos haluat peruuttaa valinnan, paina keskiötä uudelleen ja poista  $\blacktriangledown$ -merkki.

(2) Jos haluat poistaa muita kuvia, toista vaihe (1).

(3) MENU  $\rightarrow$  [OK].

#### **Kaikki tässä kansiossa:**

Poistaa kaikki valitun kansion kuvat.

## **Kaikki tällä pvm:llä:**

Poistaa kaikki valittuna päivänä otetut kuvat.

#### **Muut kuin tämä kuva:**

Poistaa ryhmästä kaikki paitsi valitut kuvat.

#### **Kaikki tämän ryhm. kuv.:**

Poistaa kaikki valitun ryhmän kuvat.

#### **Vihje**

- Poista kaikki kuvat, myös suojatut, suorittamalla [Alusta]-toiminto.
- Jos haluat näyttää tietyn kansion tai päivämäärän, valitse haluamasi kansio tai päivämäärä toiston aikana noudattamalla seuraavia ohjeita:

 (Hakemistonäyttö) -vipu → valitse vasemmalla oleva palkki kiekkopainikkeella → valitse haluamasi kansio tai päivämäärä kiekkopainikkeen ylä-/alapuolella.

Jos valitaan ryhmä kohdassa [Useita kuvia], kaikki ryhmässä olevat kuvat poistetaan. Jos haluat valita ja poistaa tiettyjä ryhmässä olevia kuvia, suorita [Useita kuvia] ryhmän kuvien ollessa näkyvissä.

#### **Huomautus**

- Suojattuja kuvia ei voi poistaa.
- Valittavissa olevat valikkokohteet vaihtelevat [Katselutila]-asetuksen ja valitun sisällön mukaan.

#### **Aiheeseen liittyvää**

- [Näytössä olevan kuvan poistaminen](#page-275-0)
- [Alusta](#page-302-0)

[Käyttöopas](#page-0-0)

Digitaalikamera DSC-RX100M7

## **Poiston vahvist**

Voit määrittää, valitaanko poiston vahvistusnäytön oletusarvoksi [Poista] vai [Peruuta].

**1 MENU → (Asetus) → [Poiston vahvist] → haluttu asetus.**

## **Valikkokohteen tiedot**

**"Poista" ensin:**  [Poista] valitaan oletusasetukseksi. **"Peruuta" ensin:** [Peruuta] valitaan oletusasetukseksi.

## **Kuvien katseleminen TV:stä HDMI-kaapelia käyttämällä**

Jos haluat katsella tuotteeseen tallennettuja kuvia televisiosta, tarvitset HDMI-kaapelin (myydään erikseen) ja HDMIliitännällä varustetun teräväpiirtotelevision.

### **1 Sammuta sekä tämä tuote että televisio.**

**2 Kytke tämän tuotteen HDMI-mikroliitin TV:n HDMI-liittimeen HDMI-kaapelilla (myydään erikseen).**

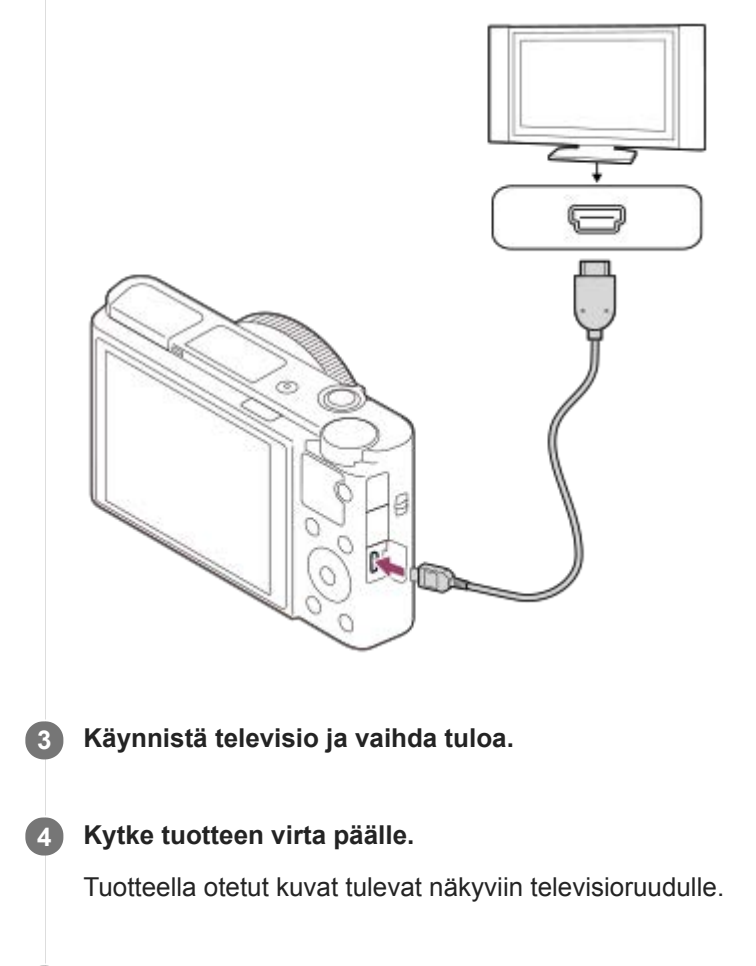

**Valitse kuva käyttämällä kiekkopainikkeen oikeaa/vasenta puolta. 5**

- Kameran monitori ei syty toistonäytössä.
- Jos toistonäyttöä ei näytetä, paina (Toisto) -painiketta.

## **BRAVIA Sync**

Kun kytket tuotteen HDMI-kaapelilla (myydään erikseen) televisioon, joka tukee BRAVIA Sync -toimintoa, voit käyttää tuotteen toistotoimintoja television kaukosäätimellä.

- 1. Kun kamera on kytketty televisioon yllä olevien vaiheiden mukaisesti, valitse MENU → **121** (Asetus) → [HDMIasetukset] → [HDMI-OHJAUS] → [Käytössä].
- **2.** Paina TV:n kaukosäätimen SYNC MENU -painiketta ja valitse haluamasi tila.
- Jos tämä kamera yhdistetään televisioon HDMI-kaapelilla, valikkovaihtoehtoja rajoitetaan.
- Vain "BRAVIA" Sync -yhteensopivat televisiot voivat tarjota SYNC MENU -toimintoja. Lisätietoja on television mukana tulleissa käyttöohjeissa.
- Jos tuote suorittaa vääriä toimintoja television kaukosäätimen ohjaamana, kun tuote on kytketty HDMI-liitännällä jonkin toisen valmistajan televisioon, valitse MENU →  $\Box$  (Asetus) → [HDMI-asetukset] → [HDMI-OHJAUS] → [Ei käytössä].

#### **Vihje**

- Tämä tuote on yhteensopiva PhotoTV HD -standardin kanssa. Jos liitetään Sony PhotoTV HD -yhteensopivia laitteita HDMIkaapelilla (myydään erikseen), niin TV asetetaan valokuvien katseluun sopivaan kuvanlaatuun ja valokuvista voidaan nauttia täydellä HD-laadulla.
- Voit liittää tämän tuotteen Sony PhotoTV HD -yhteensopiviin laitteisiin, joissa on USB-liitin, käyttämällä USB-kaapelia.
- PhotoTV HD mahdollistaa hienojen rakenteiden ja värien yksityiskohtaisen ja valokuvamaisen toiston.
- Lisätietoja on yhteensopivan television mukana tulleissa käyttöohjeissa.

#### **Huomautus**

- Älä liitä tätä tuotetta ja toista laitetta käyttämällä kummankin lähtöliittimiä. Se voi aiheuttaa toimintahäiriön.
- Eräät laitteet eivät välttämättä toimi oikein, kun ne liitetään tähän laitteeseen. Ne eivät esimerkiksi lähetä videota tai ääntä.
- Käytä HDMI-kaapelia, jossa on HDMI-logo, tai aitoa Sony-kaapelia.
- Käytä HDMI-kaapelia, joka on yhteensopiva tuotteen HDMI-mikroliittimen ja TV:n HDMI-liittimen kanssa.
- Kun [ $\Box$ ] TC-lähtö]-asetukseksi on valittu [Käytössä], kuvaa ei välttämättä lähetetä oikein televisioon tai tallennuslaitteeseen. Valitse tällöin [ TT] TC-lähtö]-asetukseksi [Ei käytössä].
- Jos kuvat eivät näy TV-ruudussa oikein, valitse MENU → (Asetus) → [HDMI-asetukset] → [HDMI-tarkkuus] → [2160p/1080p], [1080p] tai [1080i] liitettävän TV:n mukaan.
- Jos HDMI-lähdön aikana video vaihdetaan 4K-kuvanlaadusta HD-kuvanlaatuun tai päinvastoin tai vaihdetaan videon ruutunopeutta tai väritilaa, näyttö voi pimentyä. Tämä ei ole vika.
- Kun [ Proxy-tallennus]-asetukseksi on valittu [Käytössä], kuvia ei voi lähettää HDMI-laitteeseen 4K-videota tallennettaessa.

## **Muisti (Kamera- asetukset1/Kamera- asetukset2)**

Voit tallentaa enintään 3 usein käytettyä tilaa tai tuotteen asetusta tuotteeseen ja enintään 4 (M1–M4) muistikorttiin. Voit kutsua asetukset helposti käyttämällä tilapyörää.

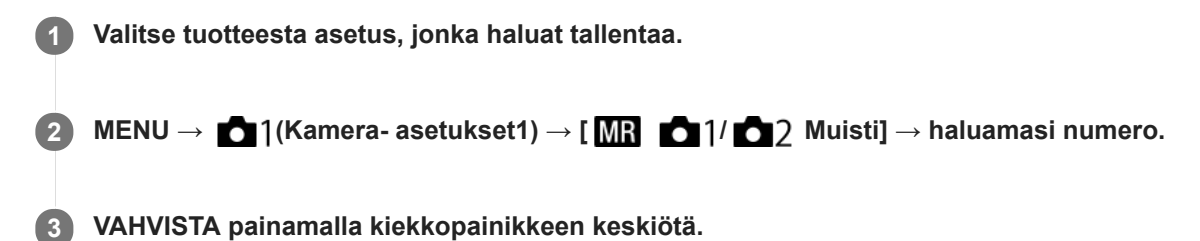

## **Kohteet, jotka voidaan tallentaa**

- Voit tallentaa erilaisia toimintoja kuvausta varten. Tallennettavissa olevat kohteet näytetään kameran valikossa.
- Aukko (F-arvo)
- Valotusaika
- Optinen zoomauskerroin

### **Tallennettujen asetusten muuttaminen**

Muuta asetus halutuksi ja tallenna asetus uudelleen samaan tilanumeroon.

#### **Huomautus**

- M1–M4 voidaan valita vain, kun tuotteeseen on asetettu muistikortti.
- Ohjelman vaihtoa ei voi tallentaa.

#### **Aiheeseen liittyvää**

[Palauta \(Kamera- asetukset1/Kamera- asetukset2\)](#page-154-0)

## **Painikkeen toiminnon vaihtaminen tilapäisesti (Oman valits. aset.)**

Voit määrittää haluamasi toiminnot säätörenkaaseen ja kiekkopainikkeeseen ja tallentaa enintään kolme asetusyhdistelmää Oma valitsin -asetuksiksi.Voit palauttaa tai vaihtaa tallennettuja Oma valitsin -asetuksia nopeasti painamalla etukäteen määritettyä mukautettua näppäintä.

## **Toimintojen tallentaminen Oma valitsin -asetuksiin**

Tallenna toiminnot, jotka haluat määrittää säätörenkaaseen ja kiekkopainikkeeseen, kohteisiin [Oma valitsin 1] – [Oma valitsin 3].

- 1. MENU  $\rightarrow$   $\bullet$  2 (Kamera- asetukset2)  $\rightarrow$  [Oman valits. aset.].
- 2. Valitse  $\bigoplus_i$  (Oma valitsin 1) -kohtaa varten rengas tai painike ja paina kiekkopainikkeen keskiötä.
- Valitse määritettävä toiminto painamalla kiekkopainikkeen ylä-/ala-/vasenta/oikeaa puolta ja paina sitten **3.** kiekkopainikkeen keskiötä.

Valitse "--" (Ei asetettu) renkaalle tai painikkeelle, jolle et halua määrittää mitään toimintoa.

4. Kun olet valinnut kaikki renkaan ja painikkeen toiminnot kohdassa  $\bigoplus$  (Oma valitsin 1) toistamalla vaiheita 2 ja 3, valitse [OK].

(Oma valitsin 1) -asetukset tallennetaan.

Jos haluat tallentaa myös  $\frac{4}{3}$  (Oma valitsin 2)- ja  $\frac{4}{3}$  (Oma valitsin 3) -asetukset, noudata yllä kuvattua menettelyä.

## **Näppäimen määrittäminen palauttamaan Oma valitsin**

Määritä mukautettu näppäin palauttamaan tallennetut Oma valitsin -asetukset.

- 1. MENU → 2 (Kamera- asetukset2) → [ $\bigwedge$ Oma painike] tai [ $\Box$ ] Oma painike] → Valitse näppäin, jota haluat käyttää Oma valitsin -asetusten palauttamiseen.
- **2.** Valitse palautettavan Oma valitsin -asetuksen numero tai kuvio Oma valitsin -asetukseen vaihtamista varten.

### **Valikkokohteen tiedot**

### **Oma valits. 1 pidossa /Oma valits. 2 pidossa/Oma valits. 3 pidossa:**

Kun näppäin pidetään painettuna, kohdassa [Oman valits. aset.] tallennetut toiminnot määritetään renkaaseen/painikkeeseen.

### **Oma valitsin 1→2→3:**

Aina kun näppäintä painetaan, toiminto vaihtuu seuraavassa järjestyksessä: normaali toiminto → Oma valitsin 1 toiminto → Oma valitsin 2 -toiminto → Oma valitsin 3 -toiminto → normaali toiminto.

### **Vaihda Oma valits. 1 /Vaihda Oma valits. 2/Vaihda Oma valits. 3:**

Kohdassa [Oman valits. aset.] tallennettu toiminto säilytetään, vaikka näppäintä ei pidettäisi painettuna. Palaa normaaliin toimintoon painamalla näppäintä uudelleen.

## **Kuvaaminen vaihdettaessa Oma valitsin-toimintoon**

Voit palauttaa Oma valitsin -toiminnon kuvauksen aikana käyttämällä mukautettua näppäintä ja kuvata samalla, kun muutat kuvausasetusta kiertämällä säätörengasta/kiekkopainiketta.

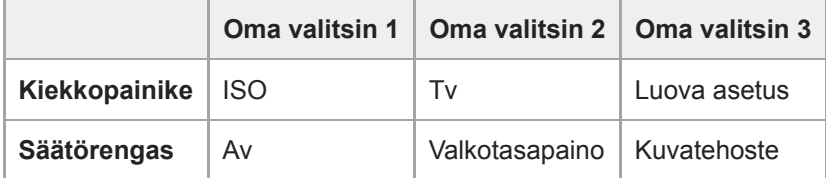

### Paina C (Mukautettu) -painiketta. **1.**

[Oma valitsin 1] -kohtaan tallennetut toiminnot määritetään kiekkopainikkeeseen/säätörenkaaseen.

Alla olevat kuvakkeet näytetään näytön alaosassa.

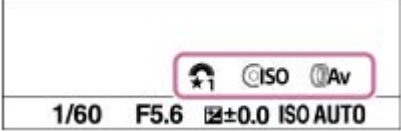

- **2.** Aseta ISO-arvo kiertämällä kiekkopainiketta ja aukon arvo kiertämällä säätörengasta.
- Paina C-painiketta uudelleen. [Oma valitsin 2] -kohtaan tallennetut toiminnot määritetään **3.** kiekkopainikkeeseen/säätörenkaaseen.
- **4.** Aseta valotusaika kiertämällä kiekkopainiketta ja [Valkotasapaino] kiertämällä säätörengasta.
- **5.** Paina C-painiketta uudelleen ja muuta kohtaan [Oma valitsin 3] tallennettujen toimintojen asetusarvot.
- **6.** Ota kuva painamalla suljinpainiketta.

#### **Huomautus**

- Oma valitsin -asetuksia, joissa jokaisen renkaan/painikkeen asetuksena on [Ei asetettu], ei palauteta, kun mukautettua näppäintä painetaan. Ne ohitetaan myös kohdassa [Oma valitsin 1→2→3].
- Vaikka kiekkopainike olisi lukittu [Kiekon lukitus] -toiminnolla, lukitus poistetaan tilapäisesti, kun Oma valitsin-toiminto palautetaan.

### **Aiheeseen liittyvää**

[Usein käytettyjen toimintojen määrittäminen painikkeisiin \(Oma painike\)](#page-29-0)

[Käyttöopas](#page-0-0)

Digitaalikamera DSC-RX100M7

## **Av/Tv-kierto**

Määrittää kiekkopainikkeen kiertosuunnan, kun muutetaan aukkoarvoa tai valotusaikaa.

**1 MENU → (Kamera- asetukset2) → [Av/Tv-kierto] → haluttu asetus.**

### **Valikkokohteen tiedot**

**Normaali:** Ei muuta kiekkopainikkeen kiertosuuntaa. **Käänteinen:**

Vaihtaa kiekkopainikkeen kiertosuunnan.

[Käyttöopas](#page-0-0)

Digitaalikamera DSC-RX100M7

## **Kiekon lukitus**

Voit määrittää, lukitaanko kiekkopainike, kun painiketta Fn (Toiminto) pidetään painettuna.

**1 MENU → (Kamera- asetukset2) → [Kiekon lukitus] → haluttu asetus.**

### **Valikkokohteen tiedot**

#### **Lukitse:**

Lukitsee kiekkopainikkeen.

#### **Avaa:**

Ei lukitse kiekkopainiketta, vaikka Fn (Toiminto) -painike pidettäisiin painettuna.

### **Vihje**

Voit vapauttaa lukon pitämällä Fn (Toiminto) -painikkeen painettuna.

#### **Huomautus**

Kun [  $\sim$  AF-alueen tall.] -asetukseksi valitaan [Käytössä], [Kiekon lukitus] -asetukseksi lukitaan [Avaa].

#### **Aiheeseen liittyvää**

[Nykyisen tarkennusalueen tallentaminen \(AF-alueen tall.\) \(valokuva\)](#page-84-0)

<span id="page-285-0"></span>[Käyttöopas](#page-0-0)

Digitaalikamera DSC-RX100M7

## **Lisää kohta**

Voit tallentaa haluamasi valikkokohteet kohtaan  $\bigstar$  (Oma valikko) MENU-valikossa.

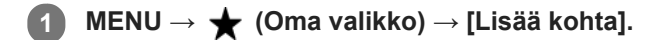

**Valitse kohtaan (Oma valikko) lisättävä kohde käyttämällä kiekkopainikkeen ylä-/ala-/vasenta/oikeaa puolta. 2**

**3 Valitse kohde painamalla kiekkopainikkeen ylä-/ala-/vasenta/oikeaa puolta.**

#### **Vihje**

● Voit lisätä enintään 30 kohdetta kohtaan ★ (Oma valikko).

#### **Huomautus**

- Seuraavia kohteita ei voi lisätä kohtaan  $\bigstar$  (Oma valikko).
	- Kaikki kohteet kohdassa MENU → (Toisto)
	- [Katso TV:stä]

### **Aiheeseen liittyvää**

- [Lajittele kohta](#page-286-0)
- [Poista kohta](#page-287-0)
- [MENU-kohteiden käyttö](#page-27-0)

## <span id="page-286-0"></span>**Lajittele kohta**

Voit järjestää uudelleen valikkokohteet, jotka on lisätty kohtaan  $\bigstar$  (Oma valikko) MENU-valikossa.

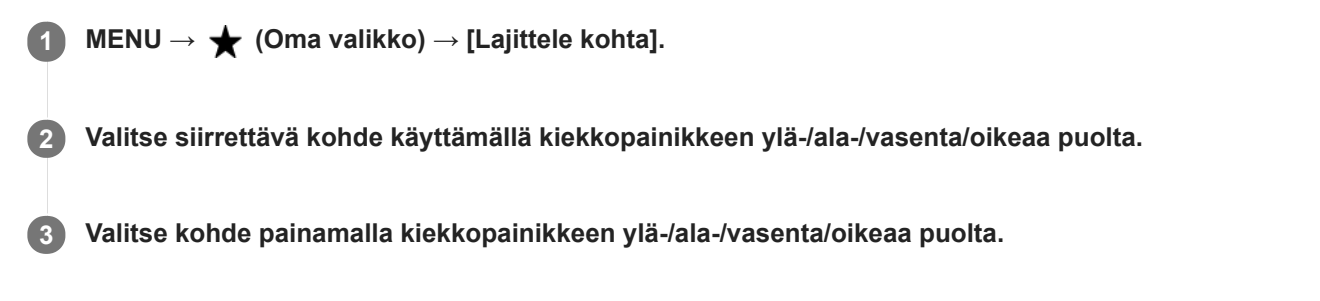

### **Aiheeseen liittyvää**

[Lisää kohta](#page-285-0)

<span id="page-287-0"></span>[Käyttöopas](#page-0-0)

Digitaalikamera DSC-RX100M7

## **Poista kohta**

Voit poistaa valikkokohteita, jotka on lisätty kohtaan  $\bigstar$  (Oma valikko) MENU-valikossa.

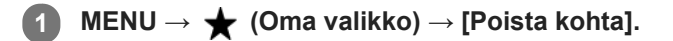

**Valitse poistettava kohde painamalla kiekkopainikkeen ylä-/ala-/vasenta/oikeaa puolta ja poista sitten valittu kohde painamalla keskiötä. 2**

#### **Vihje**

- Jos haluat poistaa kaikki sivun kohteet, valitse MENU → ★ (Oma valikko) → [Poista sivu].
- Voit poistaa kaikki kohteet, jotka on lisätty kohtaan ★ (Oma valikko), valitsemalla MENU → ★ (Oma valikko) → [Poista kaikki].

### **Aiheeseen liittyvää**

- [Poista sivu](#page-288-0)
- [Poista kaikki](#page-289-0)
- [Lisää kohta](#page-285-0)
<span id="page-288-0"></span>[Käyttöopas](#page-0-0)

Digitaalikamera DSC-RX100M7

## **Poista sivu**

Voit poistaa kaikki valikkokohteet, jotka on lisätty kohdan  $\bigstar$  (Oma valikko) sivulle MENU-valikossa.

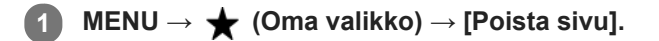

**Valitse poistettava sivu painamalla kiekkopainikkeen vasenta/oikeaa puolta ja poista sitten kohteet painamalla kiekkopainikkeen keskiötä. 2**

#### **Aiheeseen liittyvää**

- [Lisää kohta](#page-285-0)
- [Poista kaikki](#page-289-0)

<span id="page-289-0"></span>[Käyttöopas](#page-0-0)

Digitaalikamera DSC-RX100M7

## **Poista kaikki**

Voit poistaa kaikki valikkokohteet, jotka on lisätty kohtaan  $\bigstar$  (Oma valikko) MENU-valikossa.

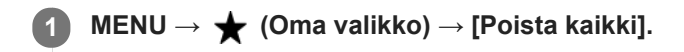

**2 Valitse [OK].**

#### **Aiheeseen liittyvää**

- [Lisää kohta](#page-285-0)
- [Poista sivu](#page-288-0)

## **Oman valikon näyttö**

Voit asettaa My Menu-asetukset näkymään ensin, kun MENU-painiketta painetaan.

**1 MENU → (Oma valikko) → [Oman valikon näyttö] → haluttu asetus.**

### **Valikkokohteen tiedot**

**Käytössä:** My Menu tulee näkyviin ensimmäiseksi, kun MENU-painiketta painetaan. **Ei käytössä:**

Viimeksi näytetty valikko tulee näkyviin, kun MENU-painiketta painetaan.

### **Aiheeseen liittyvää**

[Lisää kohta](#page-285-0)

## **Automaatt. katselu**

Voit tarkistaa tallennetun kuvan näytöstä heti kuvauksen jälkeen. Voit myös määrittää automaattisen katselun näyttöajan.

**1 MENU → (Kamera- asetukset2) → [Automaatt. katselu] → haluttu asetus.**

### **Valikkokohteen tiedot**

#### **10 sekuntia/5 sekuntia/2 sekuntia:**

Näyttää tallennetun kuvan näytössä määritetyn ajan heti kuvauksen jälkeen. Jos automaattisen katselun aikana suoritetaan suurennustoimenpide, voit tarkistaa kuvan käyttämällä suurennettua kerrointa.

#### **Ei käytössä:**

Automaattikatselua ei näytetä.

#### **Huomautus**

- Kun käytetään kuvankäsittelyä suorittavaa toimintoa, kuva ennen käsittelyä voidaan näyttää tilapäisesti, jonka jälkeen näytetään kuva käsittelyn jälkeen.
- DISP (Näytön asetukset) -asetuksia käytetään Automaattikatselu-näytössä.

#### **Aiheeseen liittyvää**

[Toistettavan kuvan suurentaminen \(Suurenna kuva\)](#page-253-0)

## <span id="page-292-0"></span>**Live View -näyttö**

Määrittää, näytetäänkö nestekidenäytössä kuvat, joita on muokattu valotuskorjaustoiminnoilla, valkotasapainolla, [Luova asetus]- tai [Kuvatehoste]-tehosteilla.

**1 MENU → (Kamera- asetukset2) → [Live View -näyttö] → haluttu asetus.**

### **Valikkokohteen tiedot**

#### **Tehoste käytössä:**

Näyttää Live View'n olosuhteissa, jotka vastaavat lähes sitä, miltä kuva näyttää, kun kaikki asetuksesi on otettu käyttöön. Asetus on hyödyllinen, kun halutaan ottaa kuvia ja tarkistaa kuvaustulokset Live View -näytössä.

#### **Tehoste ei käytössä:**

Näyttää Live View'n ilman valotuksen korjauksen, valkotasapainon tai asetusten [Luova asetus] tai [Kuvatehoste] vaikutuksia. Tätä asetusta käytettäessä voit tarkistaa sommittelun helposti.

Live View -näyttö näytetään aina käyttämällä sopivaa kirkkautta myos [Käsivalotus]-toiminnon aikana. Kun [Tehoste ei käytössä] on valittu, **VIEW** - kuvake näkyy Live View -näytössä.

#### **Vihje**

Muun valmistajan salamaa, esimerkiksi studiosalamaa, käytettäessä Live View -näyttö voi olla tumma eräiden valotusaikaasetusten kanssa. Kun [Live View -näyttö] -asetuksena on [Tehoste ei käytössä], Live View -näyttö näkyy kirkkaana, jotta voit tarkistaa sommittelun helposti.

#### **Huomautus**

- Asetukseksi [Live View -näyttö] ei voi valita [Tehoste ei käytössä] seuraavissa kuvaustiloissa:
	- [Älykäs automaatti]
	- [Paras automaattis.]
	- [Pyyhkäisypanor.]
	- $-$ [Video]
	- [Korkea kuvanopeus]
	- $-$ [Valotusohjelma]
- Kun [Live View -näyttö] -asetukseksi valitaan [Tehoste ei käytössä], otetun kuvan kirkkaus ei ole sama kuin Live View -näytössä näkyvä.
- Vaikka elektronista suljinta käytettäessä [Live View -näyttö] -asetukseksi olisi valittu [Tehoste ei käytössä], kuvat näyttävät siltä kuin asetuksia olisi käytetty.

[Käyttöopas](#page-0-0)

Digitaalikamera DSC-RX100M7

## **Apuviiva**

Määrittää, näytetäänkö ruudukkoviivaa. Ruudukkoviiva auttaa säätämään kuvien sommittelua.

**1 MENU → (Kamera- asetukset2) → [Apuviiva] → haluttu asetus.**

### **Valikkokohteen tiedot**

#### **Kolm. sääntö -ruud.:**

Pääkohteiden sijoittaminen lähelle ruudukkoviivoja, jotka jakavat näytön kolmanneksiin, tuottaa tasapainoisen sommittelun.

#### **Suora ruudukko:**

Nelikulmaiset ruudukot auttavat tarkistamaan, että kuva on vaakasuorassa. Tästä on hyötyä sommittelua arvioitaessa, kun kuvataan maisemia tai lähikuvia tai suoritetaan kameralla skannausta.

#### **Vino ja suora ruud.:**

Kohteen sijoittaminen vinoviivalle voi luoda kuvaan pirteän ja voimakkaan vaikutelman.

#### **Ei käytössä:**

Apuviivoja ei näytetä.

[Käyttöopas](#page-0-0)

Digitaalikamera DSC-RX100M7

## **FINDER/MONITOR**

Asettaa näytön vaihtamistavan etsimen ja monitorin välillä.

**1 MENU → (Kamera- asetukset2) → [FINDER/MONITOR] → haluttu asetus.**

### **Valikkokohteen tiedot**

#### **Automaattinen:**

Kun katsotaan etsimeen, silmäanturi reagoi ja näyttö siirtyy automaattisesti etsimeen.

#### **Etsin(manuaalinen):**

Monitori sammuu, ja kuva näytetään vain etsimessä.

#### **Näyttö(manuaal.):**

Etsin sammuu, ja kuva näytetään aina monitorissa.

#### **Vihje**

- Voit määrittää [FINDER/MONITOR]-toiminnon haluamaasi näppäimeen. MENU → 2 (Kamera- asetukset2) → [ZJ Oma painike], [EE] Oma painike] tai [D Oma painike] → määritä [Finder/Monitor-val.] haluamaasi näppäimeen.
- Jos haluat säilyttää etsimen näytön tai monitorinäytön, valitse [FINDER/MONITOR]-asetukseksi [Etsin(manuaalinen)] tai [Näyttö(manuaal.)] etukäteen. Voit pitää monitorin pois päältä, kun irrotat silmäsi etsimestä tallentamisen aikana, asettamalla monitorinäytön tilaan [Ei näyttöä] käyttämällä DISP-painiketta. Valitse MENU → (Kamera- asetukset2) → [DISP-painike] → [Näyttö] ja lisää valintamerkki kohtaan [Ei näyttöä] etukäteen.

#### **Huomautus**

- Kun etsin painetaan alas, kuvat näytetään aina monitorissa [FINDER/MONITOR]-asetuksesta riippumatta.
- Kun monitori on vedetty ulos, silmäanturi ei tunnista lähestyvää silmää, vaikka etsin olisi ponnahtanut ylös ja [FINDER/MONITOR]-asetukseksi olisi valittu [Automaattinen]. Kuva näytetään edelleen monitorissa.

#### **Aiheeseen liittyvää**

- [Usein käytettyjen toimintojen määrittäminen painikkeisiin \(Oma painike\)](#page-29-0)
- [DISP-painike \(Näyttö/Etsin\)](#page-45-0)

[Käyttöopas](#page-0-0)

Digitaalikamera DSC-RX100M7

## **Näytön kirkkaus**

Säädä näytön kirkkautta.

**1 MENU → (Asetus) → [Näytön kirkkaus] → haluttu asetus.**

### **Valikkokohteen tiedot**

#### **Manuaalinen:**

Säätää kirkkautta alueella –2 – +2.

#### **Aurink. sää:**

Säätää kirkkauden ulkokuvausolosuhteiden mukaiseksi.

#### **Huomautus**

- [Aurink. sää] -asetus on liian kirkas sisällä kuvaamista varten. Valitse [Näytön kirkkaus] -asetukseksi [Manuaalinen] sisällä kuvaamista varten.
- Monitorin kirkkautta ei voi säätää seuraavissa tilanteissa. Maksimikirkkaudeksi tulee [±0].

Kun [ Tiedostomuoto]-asetuksena on [XAVC S 4K].

- Kun [ Tiedostomuoto]-asetukseksi on valittu [XAVC S HD] ja [ Tallennusasetus]-asetukseksi on valittu [120p]/[100p].
- Monitorin kirkkaudeksi lukitaan [-2], kun kuvataan videota käyttämällä Wi-Fi-toimintoja.
- Monitorin kirkkaudeksi lukitaan [-2], kun ylikuumenemisvaroitus tulee näkyviin.

[Käyttöopas](#page-0-0)

Digitaalikamera DSC-RX100M7

## **Etsimen kirkkaus**

Etsintä käytettäessä tuote säätää sen kirkkautta ympäristön mukaan.

**1 MENU → (Asetus) → [Etsimen kirkkaus] → haluttu asetus.**

### **Valikkokohteen tiedot**

#### **Automaattinen:**

Säätää kirkkautta automaattisesti.

#### **Manuaalinen:**

Valitsee etsimen kirkkauden alueella –2 – +2.

### **Huomautus**

Etsimen kirkkautta ei voi säätää seuraavissa tilanteissa. Maksimikirkkaudeksi tulee [±0].

Kun [ Tiedostomuoto]-asetuksena on [XAVC S 4K].

– Kun [ $\frac{1}{2}$  Tiedostomuoto]-asetukseksi on valittu [XAVC S HD] ja [ $\frac{1}{2}$  Tallennusasetus]-asetukseksi on valittu [120p]/[100p].

## **Etsimen värilämpöt.**

Säätää sähköisen etsimen värilämpötilaa.

**1 MENU → (Asetus) → [Etsimen värilämpöt.] → haluttu asetus.**

### **Valikkokohteen tiedot**

**–2 – +2:** Kun valitaan "–", etsimen näytön värit muuttuvat lämpimämmiksi, ja kun valitaan "+", ne muuttuvat kylmemmiksi.

## **Toiminto VF suljett.**

Määrittää, katkaistaanko virta, kun etsin laitetaan pois.

**1 MENU → (Asetus) → [Toiminto VF suljett.] → haluttu asetus.**

**Valikkokohteen tiedot**

**Virta pois:** Katkaisee virran, kun etsin laitetaan pois. **Virtaa ei pois:**

Ei katkaise virtaa, kun etsin laitetaan pois.

[Käyttöopas](#page-0-0)

Digitaalikamera DSC-RX100M7

## **Näyttölaatu**

Voit vaihtaa näytön laatua.

**1 MENU → (Asetus) → [Näyttölaatu] → haluttu asetus.**

### **Valikkokohteen tiedot**

**Korkea:** Näyttää korkealla laadulla. **Normaali:** Näyttää vakiolaadulla.

### **Huomautus**

Asetuksella [Korkea] akun kulutus on suurempi kuin asetuksella [Normaali].

Kun kameran lämpötila kohoaa, asetukseksi voi lukittua [Normaali].

## **Autom. näytön sam.**

Kamera siirtyy automaattisesti virransäästötilaan, jos sitä ei käytetä tietyn ajan kuluessa valokuvaustilassa. Tämä toiminto auttaa pienentämään virrankulutusta.

**1 MENU → (Asetus) → [Autom. näytön sam.] → haluttu asetus**

### **Valikkokohteen tiedot**

#### **Ei käytössä:**

Kamera ei siirry virransäästötilaan automaattisesti.

#### **2 sekuntia/5 sekuntia/10 sekuntia:**

Kamera siirtyy virransäästötilaan ja monitori sammuu, jos tietty määrä sekunteja kuluu ilman mitään toimenpidettä. Jos [5 sekuntia] tai [10 sekuntia] on valittu, monitori pimenee kaksi sekuntia ennen asetetun keston päättymistä.

#### **Huomautus**

- [Autom. näytön sam.] ei aktivoidu seuraavissa tilanteissa:
	- Kun monitoria on käännetty ylös noin 180 astetta
	- Kun kuvaustilaksi on valittu [Pyyhkäisypanor.]
	- Kun virransäästötoimintoa ei ole aktivoitu

[Käyttöopas](#page-0-0)

Digitaalikamera DSC-RX100M7

## **Kirkas näyttö**

Voit säätää sommittelua kuvattaessa hämärässä ympäristössä. Voit tarkistaa sommittelun etsimessä/monitorissa myös hämärissä paikoissa, kuten yötaivaan alla, pidentämällä valotusaikaa.

**MENU → (Kamera- asetukset2) → [ Oma painike] → määritä [Kirkas näyttö] -toiminto haluamaasi näppäimeen. 1**

**Paina näppäintä, johon [Kirkas näyttö]-toiminto on määritetty, ja ota sitten kuva.**

- Asetuksesta [Kirkas näyttö] johtuva kirkkaus jatkuu kuvauksen jälkeen.
- Kun haluat palauttaa monitorin kirkkauden normaaliksi, paina uudelleen näppäintä, johon [Kirkas näyttö] toiminto on määritetty.

#### **Huomautus**

**2**

- [Kirkas näyttö] toiminnon aikana [Live View -näyttö] -asetukseksi vaihtuu automaattisesti [Tehoste ei käytössä], ja asetusarvoja, kuten valotuksen korjausta, ei näytetä Live View -näytössä. [Kirkas näyttö] -toiminnon käyttämistä suositellaan vain hämärissä olosuhteissa.
- [Kirkas näyttö] peruutetaan automaattisesti seuraavissa tilanteissa.
	- Kun kamera sammutetaan.
	- Kun kuvaustilaksi vaihdetaan tilasta P/A/S/M tilaan, joka ei ole P/A/S/M.
	- $K$ un tarkennustilaksi valitaan muu kuin manuaalinen tarkennus.
	- $-$  Kun suoritetaan [ $\overline{\phantom{A}}$ MF-apu]-toiminto.
	- Kun [Tark. suurennus] on valittu.
- [Kirkas näyttö] -toiminnon aikana valotusaika voi olla normaalia pidempi, kun kuvataan hämärissä olosuhteissa. Lisäksi valotus voi muuttua mitatun kirkkausalueen laajentamisen takia.

#### **Aiheeseen liittyvää**

[Live View -näyttö](#page-292-0)

## **Alusta**

Kun käytät muistikorttia tässä kamerassa ensimmäistä kertaa, se kannattaa alustaa kameralla, jotta muistikortti toimii varmasti oikein. Huomaa, että alustaminen poistaa kaikki tiedot muistikortilta pysyvästi, eikä tietoja voi palauttaa. Tallenna arvokkaat tiedot esimerkiksi tietokoneeseen.

**1 MENU**  $\rightarrow$  **12 (Asetus)**  $\rightarrow$  [Alusta].

#### **Huomautus**

- Alustaminen poistaa pysyvästi kaikki tiedot, mukaan lukien suojatut kuvat ja rekisteröidyt asetukset (M1–M4).
- Käytön merkkivalo palaa alustamisen aikana. Älä poista muistikorttia, kun käytön merkkivalo palaa.
- Alusta muistikortti tällä kameralla. Jos alustat muistikortin tietokoneella, sitä ei ehkä voi käyttää käytettävän alustustyypin  $\oplus$ mukaan.
- Alustaminen voi kestää muutaman minuutin muistikortin mukaan.
- Muistikorttia ei voi alustaa, jos akun varaustaso on alle 1 %.

## **Tied./Kansio-as. (valokuva)**

Asettaa kuvattavien valokuvien tiedostonimet ja määrittää kansiot valokuvien tallentamista varten.

**1 MENU → (Asetus) → [ Tied./Kansio-as.] → haluttu asetus.**

### **Valikkokohteen tiedot**

#### **Tiedoston numero:**

Voit valita, miten valokuville määritetään tiedostojen numerot.

[Sarja]: Ei nollaa kunkin kansion tiedostojen numeroita.

[Nollaa]: Nollaa kunkin kansion tiedostojen numerot.

#### **Aseta tiedostonimi:**

Voit määrittää tiedostonimen kolme ensimmäistä merkkiä.

#### **Val. tallennuskansio:**

Valitsee kansion, johon kuvat tallennetaan, kun [Kansion nimi] -asetukseksi on valittu [Vakiomuoto].

#### **Uusi kansio:**

Luo uuden kansion tallennettavia valokuvia varten. Luodaan uusi kansio, jonka nimeksi tulee aiemman kansion numero  $+1$ 

#### **Kansion nimi:**

Voit määrittää, miten kansioiden nimet määritetään.

[Vakiomuoto]: Kansion nimeksi tulee "kansion numero + MSDCF".

Esimerkki: 100MSDCF

[Pvm-muoto]: Kansion nimeksi tulee "kansion numero + V (vuoden viimeinen numero)/KK/PP. Esimerkki: 10090405 (Kansion numero: 100, päivämäärä: huhtikuun 5.2019)

### **Huomautus**

- Vain isoja kirjaimia, numeroita ja alaviivoja voidaan käyttää [Aseta tiedostonimi] -toiminnossa. Ensimmäinen merkki ei saa olla alaviiva.
- [Aseta tiedostonimi] -toiminnolla määritettyä kolmea merkkiä käytetään vain asetuksen jälkeen tallennetuissa tiedostoissa.
- Jos [Kansion nimi] -asetukseksi on valittu [Pvm-muoto], et voi valita kansiota, johon tiedostot tallennetaan.
- Uusi kansio voidaan luoda automaattisesti, jos otetaan kuvia käyttämällä muistikorttia, jota on käytetty toisessa laitteessa.
- Yhteen kansioon voidaan tallentaa enintään 4 000 kuvaa. Kun kansion kapasiteetti ylittyy, uusi kansio voidaan luoda automaattisesti.

## **Tiedostoasetus (video)**

Määritä tallennettujen videoiden tiedostonimien asetukset.

**1 MENU → (Asetus) → [ Tiedostoasetus] → haluttu asetus.**

### **Valikkokohteen tiedot**

#### **Tiedoston numero:**

Voit määrittää, miten videoille määritetään tiedostonumerot.

[Sarja]: Ei nollaa tiedostonumeroita, vaikka muistikortti vaihdetaan.

[Nollaa]: Nollaa tiedostonumeron, kun muistikortti vaihdetaan.

#### **Sarjalaskurin nollaus:**

Nollaa käytettävän sarjalaskurin, kun [Tiedoston numero] -asetuksena on [Sarja].

#### **Tied.nimen muoto:**

Voit valita videotiedostojen nimien muodon.

[Vakio]: Tallennetun videon tiedostonimen alussa on "C". Esimerkki: C0001

[Otsikko]: Tallennetun videon tiedostonimeksi tulee "Otsikko+tiedoston numero".

[Päivämäärä+Otsikko]: Tallennetun videon tiedostonimeksi tulee "Päivämäärä+otsikko+tiedoston numero".

[Otsikko+päivämäärä]: Tallennetun videon tiedostonimeksi tulee "Otsikko+päivämäärä+tiedoston numero".

#### **Otsikon nimiasetus:**

Otsikko voidaan asettaa, kun [Tied.nimen muoto] -asetukseksi on valittu [Otsikko], [Päivämäärä+Otsikko] tai [Otsikko+päivämäärä].

#### **Huomautus**

- Vain aakkosnumeerisia merkkejä ja symboleja voidaan syöttää kohteelle [Otsikon nimiasetus]. Enintään 37 merkkiä voidaan syöttää.
- [Otsikon nimiasetus] -toiminnolla määritettyjä otsikoita käytetään vain videoihin, jotka on tallennettu asetuksen asettamisen jälkeen.
- **Times** Tiedostoasetus] ei koske AVCHD-videoita.
- Et voi määrittää, miten kansioiden nimet määritetään videoille.
- Jos käytetään SDHC-muistikorttia, [Tied.nimen muoto] -asetukseksi lukitaan [Vakio].  $\bullet$
- Jos tiedostojen poistamisen tai muun vuoksi on käyttämättömiä numeroita, ne käytetään uudelleen, kun videotiedoston numero saavuttaa luvun 9999.

[Käyttöopas](#page-0-0)

Digitaalikamera DSC-RX100M7

## **Näytä kortin tila**

Näyttää asetetun muistikortin jäljellä olevan videoiden tallennusajan. Näyttää myös asetetun muistikortin tallennettavissa olevien valokuvien määrän.

**1 MENU → (Asetus) → [Näytä kortin tila].**

## **Pal. kuvatietokanta**

Jos kuvatietoja käsiteltiin tietokoneessa, kuvatietokantatiedostossa voi esiintyä ongelmia. Tällöin muistikortilla olevia kuvia ei toisteta tällä tuotteella. Jos tällaisia ongelmia esiintyy, korjaa tiedosto käyttämällä toimintoa [Pal. kuvatietokanta].

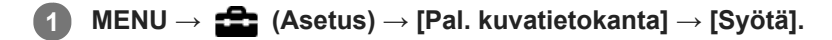

#### **Huomautus**

- Jos akku on aivan tyhjä, kuvatietokantatiedostoja ei voi korjata. Käytä riittävän täyteen ladattua akkua.
- [Pal. kuvatietokanta] -toiminto ei poista muistikortille tallennettuja kuvia.

[Käyttöopas](#page-0-0)

Digitaalikamera DSC-RX100M7

## **Äänimerkit**

Valitsee, kuuluuko tuotteesta ääni.

**1 MENU → (Kamera- asetukset2) → [Äänimerkit] → haluttu asetus.**

### **Valikkokohteen tiedot**

### **Käytössä: kaikki:**

Ääniä tuotetaan esimerkiksi silloin, kun tarkennetaan painamalla suljinpainike puoliväliin.

#### **Käytössä: vain suljin:**

Vain sulkimen ääni tuotetaan.

### **Ei käytössä:**

Ääniä ei tuoteta.

### **Huomautus**

Jos [Tarkennustila]-asetuksena on [Jatkuva AF], kamera ei anna äänimerkkiä, kun se tarkentaa kohteeseen.

## **SONY** [Käyttöopas](#page-0-0)

Digitaalikamera DSC-RX100M7

## **Kirjoita päiväys (valokuva)**

Valitsee, tallennetaanko kuvauspäivämäärä valokuvaan.

**1 MENU → (Kamera- asetukset2) → [ Kirjoita päiväys] → haluttu asetus.**

### **Valikkokohteen tiedot**

#### **Käytössä:**

Tallentaa kuvauspäivämäärän.

#### **Ei käytössä:**

Ei tallenna kuvauspäivämäärää.

#### **Huomautus**

- Jos kuva otetaan päivämäärän kanssa, päivämäärää ei voi poistaa myöhemmin.
- Päivämäärät tulostetaan kahdesti, jos tuote asetetaan tulostamaan päivämäärät tulostettaessa kuvia tietokoneella tai tulostimella.
- Kuvan tallennusaikaa ei voida lisätä kuvaan.
- [ Kirjoita päiväys] ei ole käytettävissä RAW-kuvissa.

[Käyttöopas](#page-0-0)

Digitaalikamera DSC-RX100M7

## **Ruutuvalikko**

Valitsee, näytetäänkö valikon ensimmäinen ruutu aina, kun MENU-painiketta painetaan.

**1 MENU → (Asetus) → [Ruutuvalikko] → haluttu asetus.**

### **Valikkokohteen tiedot**

**Käytössä:** Näyttää aina valikon ensimmäisen näytön (ruutuvalikko). **Ei käytössä:**

Poistaa ruutuvalikkonäytön käytöstä.

[Käyttöopas](#page-0-0)

Digitaalikamera DSC-RX100M7

## **Tilavalitsimen opas**

Voit näyttää kuvaustilan kuvauksen, kuin kierrät tilapyörää ja muutat kuvaustilan käytettävissä olevia asetuksia.

**1 MENU → (Asetus) → [Tilavalitsimen opas] → haluttu asetus.**

**Valikkokohteen tiedot**

**Käytössä:** Tilapyöräopas näytetään. **Ei käytössä:** Tilapyöräopasta ei näytetä.

## **SONY** [Käyttöopas](#page-0-0)

Digitaalikamera DSC-RX100M7

## **Virrans. aloitusaika**

Voit asettaa ajan, jonka kuluttua virta katkeaa automaattisesti.

**1 MENU → (Asetus) → [Virrans. aloitusaika] → haluttu asetus.**

### **Valikkokohteen tiedot**

#### **30 minuuttia/5 minuuttia/2 minuuttia/1 minuutti**

#### **Huomautus**

- Virransäästötoiminto poistetaan käytöstä seuraavissa tilanteissa:
	- Kun virtaa syötetään USB-liitännän kautta
	- Kun toistetaan diaesityksiä
	- Kun toistetaan videoita
	- Kun liitetty tietokoneeseen tai televisioon
	- Kun [Bluetooth-kaukos.] -asetukseksi on valittu [Käytössä]

## **Autom. samm.lämpö**

Asettaa kameran lämpötilan, jossa se sammuu automaattisesti kuvauksen aikana. Kun asetukseksi valitaan [Korkea], voit jatkaa kuvaamista, vaikka kameran lämpötila nousisi normaalia korkeammaksi.

**1 MENU → (Asetus) → [Autom. samm.lämpö] → haluttu asetus.**

### **Valikkokohteen tiedot**

#### **Vakio:**

Asettaa vakiolämpötilan, jossa kamera sammuu.

#### **Korkea:**

Asettaa lämpötilan, jossa kamera sammuu, korkeammaksi kuin [Vakio].

### **Huomattavaa, kun [Autom. samm.lämpö] -asetukseksi on valittu [Korkea]**

- Älä kuvaa, kun pidät kameraa kädessä. Käytä jalustaa.
- Kameran käyttäminen pitkään pitämällä sitä kädessä voi aiheuttaa alhaisen lämpötilan palovammoja.

### **Videoiden jatkuva tallennusaika, kun [Autom. samm.lämpö] -asetukseksi on valittu [Korkea]**

Jatkuvaan videotallennukseen käytettävissä oleva aika on seuraava, kun kamera aloittaa tallennuksen oletusasetuksilla sen jälkeen, kun virta on katkaistu hetkeksi. Seuraavat arvot ilmoittavat jatkuvan ajan tallennuksen aloittamisesta siihen asti, kun kamera pysäyttää tallennuksen.

#### **Ympäristön lämpötila: 20 °C**

Videoiden (HD) jatkuva tallennusaika: noin 30 minuuttia

Videoiden (4K) jatkuva tallennusaika: noin 30 minuuttia

#### **Ympäristön lämpötila: 30 °C**

Videoiden (HD) jatkuva tallennusaika: noin 30 minuuttia

Videoiden (4K) jatkuva tallennusaika: noin 30 minuuttia

#### **Ympäristön lämpötila: 40 °C**

Videoiden (HD) jatkuva tallennusaika: noin 20 minuuttia

Videoiden (4K) jatkuva tallennusaika: noin 20 minuuttia

HD: XAVC S HD (60p 50M/50p 50M, kun kameraa ei ole liitetty Wi-Fi-verkon kautta)

4K: XAVC S 4K (24p 60M/25p 60M, kun kameraa ei ole liitetty Wi-Fi-verkon kautta)

#### **Huomautus**

Vaikka [Autom. samm.lämpö] -asetukseksi olisi valittu [Korkea], videoiden tallennusaika ei välttämättä muutu olosuhteiden tai kameran lämpötilan takia.

#### **Aiheeseen liittyvää**

[Videoiden tallennusaika](#page-617-0)

[Käyttöopas](#page-0-0)

Digitaalikamera DSC-RX100M7

## **NTSC/PAL-valitsin**

Toistaa tuotteella tallennettuja videoita NTSC/PAL-järjestelmän TV:ssä.

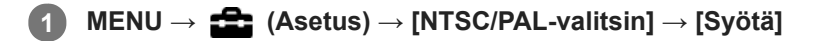

### **Huomautus**

- Jos asetetaan aiemmin eri videojärjestelmällä alustettu muistikortti, esiin tulee ilmoitus siitä, että kortti täytyy alustaa uudelleen. Jos haluat tallentaa käyttämällä eri järjestelmää, alusta muistikortti uudelleen tai käytä toista muistikorttia.
- Kun suoritetaan [NTSC/PAL-valitsin], ja asetukseksi vaihdetaan muu kuin oletus, aloitusnäyttöön tulee ilmoitus "Laite toimii NTSC-tilassa." tai "Laite toimii PAL-tilassa.".

## **HDMI-asetukset: HDMI-tarkkuus**

Kun tuote liitetään HD (teräväpiirto) -televisioon käyttämällä HDMI-liittimiä ja HDMI-kaapelia (myydään erikseen), kuvien lähettämiseen televisioon voidaan valita HDMI-tarkkuus.

**1 MENU → (Asetus) → [HDMI-asetukset] → [HDMI-tarkkuus] → haluttu asetus.**

### **Valikkokohteen tiedot**

#### **Automaattinen:**

Tuote tunnistaa automaattisesti teräväpiirtotelevision ja asettaa lähtötarkkuuden.

#### **2160p/1080p:**

Lähettää signaaleja 2160p/1080p-muodossa.

#### **1080p:**

Lähettää signaaleja HD-kuvanlaadulla (1080p).

#### **1080i:**

Lähettää signaaleja HD-kuvanlaadulla (1080i).

#### **Huomautus**

Jos kuvat eivät näy oikein [Automaattinen] -asetusta käytettäessä, valitse joko [1080i], [1080p] tai [2160p/1080p] liitettävän TV:n mukaan.

## **HDMI-asetukset: 24p/60p-lähtö (video) (vain 1080 60i -yhteensopivat mallit)**

Voit valita HDMI-lähtömuodoksi 1080/24p tai 1080/60p, kun [ Tallennusasetus]-asetukseksi on valittu [24p 50M], [24p 60M] tai [24p 100M].

**1 MENU → (Asetus) → [HDMI-asetukset] → [HDMI-tarkkuus] → [1080p] tai [2160p/1080p]. 2 MENU → (Asetus) → [HDMI-asetukset] → [ 24p/60p-lähtö] → haluttu asetus.**

### **Valikkokohteen tiedot**

**60p:**

Videot lähetetään muodossa 60p.

**24p:**

Videot lähetetään muodossa 24p.

### **Huomautus**

Vaiheet 1 ja 2 voidaan asettaa kummassa järjestyksessä tahansa.

### **Aiheeseen liittyvää**

[Tallennusasetus \(video\)](#page-218-0)

## **HDMI-asetukset: HDMI-tietonäyttö**

Valitsee, näytetäänkö kuvaustiedot, kun tuote ja TV on yhdistetty HDMI-kaapelilla (myydään erikseen).

**1 MENU → (Asetus) → [HDMI-asetukset] → [HDMI-tietonäyttö] → haluttu asetus.**

### **Valikkokohteen tiedot**

### **Käytössä:**

Näyttää kuvaustiedot televisiossa. Tallennettu kuva ja kuvaustiedot näytetään televisiossa, eikä kameran monitorissa näy mitään.

#### **Ei käytössä:**

Ei näytä kuvaustietoja televisiossa. Vain tallennettu kuva näytetään televisiossa, ja tallennettu kuva ja kuvaustiedot näytetään kameran monitorissa.

#### **Huomautus**

Kun kamera on liitetty HDMI-laitteeseen, kun [ Tiedostomuoto]-asetuksena on [XAVC S 4K], asetukseksi vaihtuu [Ei käytössä].

## **HDMI-asetukset: TC-lähtö (video)**

Määrittää, kerrostetaanko TC (aikakoodi) -tiedot lähtösignaaliin HDMI-liittimen kautta, kun signaali lähetetään muihin ammattilaitteisiin.

Tämä toiminto kerrostaa aikakooditiedot HDMI-lähtösignaaliin. Tuote lähettää aikakooditiedot digitaalisena datana, ei näytössä näkyvänä kuvana. Liitetty laite voi sitten tunnistaa aikatiedot digitaalisesta datasta.

**1 MENU → (Asetus) → [HDMI-asetukset] → [ TC-lähtö] → haluttu asetus.**

### **Valikkokohteen tiedot**

#### **Käytössä:**

Aikakoodi lähetetään muihin laitteisiin.

#### **Ei käytössä:**

Aikakoodia ei lähetetä muihin laitteisiin.

#### **Huomautus**

Kun [ T TC-lähtö]-asetukseksi on valittu [Käytössä], kuvaa ei välttämättä lähetetä oikein televisioon tai tallennuslaitteeseen. Valitse tällöin [ TC-lähtö]-asetukseksi [Ei käytössä].

## **HDMI-asetukset: REC-ohjain (video)**

Jos kamera liitetään ulkoiseen tallentimeen/soittimeen, voit kauko-ohjata tallenninta/soitinta aloittamaan/lopettamaan tallennuksen kameran avulla.

**1 MENU → (Asetus) → [HDMI-asetukset] → [ REC-ohjain] → haluttu asetus.**

### **Valikkokohteen tiedot**

### **Käytössä:**

**G**oster Kamera voi lähettää tallennuskomennon ulkoiselle tallentimelle/soittimelle.

Kamera lähettää tallennuskomentoa ulkoiselle tallentimelle/soittimelle.

### **Ei käytössä:**

Kamera ei voi lähettää tallennuksen aloitus-/lopetuskomentoa ulkoiselle tallentimelle/soittimelle.

### **Huomautus**

- Saatavana [ $\Box$ ] REC-ohjain]-yhteensopiville ulkoisille tallentimille/soittimille.
- 6 Kun käytetään [HH] REC-ohjain]-toimintoa, valitse kuvaustilaksi HH (Video).
- Kun [ T TC-lähtö]-asetukseksi on valittu [Ei käytössä], toimintoa [ T REC-ohjain] ei voi käyttää.
- **I**Vaikka **C**onsi näkyvissä, ulkoinen tallennin/soitin ei välttämättä toimi oikein tallentimen/soittimen asetusten tai tilan mukaan. Tarkista ennen käyttöä, että ulkoinen tallennin/soitin toimii oikein.

## **HDMI-asetukset: HDMI-OHJAUS**

Kun tuote yhdistetään "BRAVIA" Sync -yhteensopivaan televisioon HDMI-kaapelilla (myydään erikseen), voit käyttää tuotetta suuntaamalla television kaukosäätimen televisiota kohti.

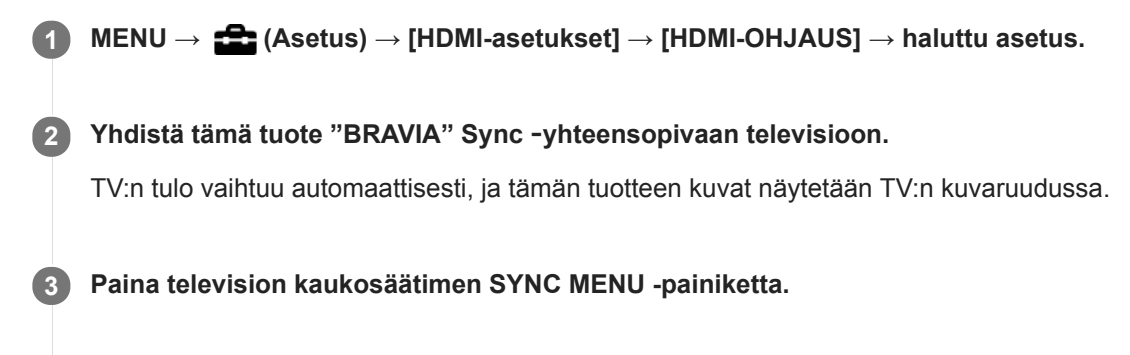

**4 Käytä tätä tuotetta television kaukosäätimellä.**

### **Valikkokohteen tiedot**

**Käytössä:** Tuotetta voi käyttää television kaukosäätimellä.

**Ei käytössä:**

Tätä tuotetta ei voi käyttää television kaukosäätimellä.

### **Huomautus**

- Jos tämä tuote yhdistetään televisioon HDMI-kaapelilla, valikkovaihtoehtoja rajoitetaan.
- [HDMI-OHJAUS] on käytettävissä vain "BRAVIA" Sync -yhteensopivan television kanssa. Lisäksi SYNC MENU -toiminnot vaihtelevat käytettävän TV:n mukaan. Lisätietoja on television mukana tulleissa käyttöohjeissa.
- Jos tuote suorittaa vääriä toimintoja television kaukosäätimen ohjaamana, kun tuote on kytketty HDMI-liitännällä jonkin toisen valmistajan televisioon, valitse MENU →  $\blacktrianglelefteq$  (Asetus) → [HDMI-asetukset] → [HDMI-OHJAUS] → [Ei käytössä].

<span id="page-320-0"></span>[Käyttöopas](#page-0-0)

Digitaalikamera DSC-RX100M7

## **USB-liitäntä**

Valitsee USB-liitäntämenetelmän, kun tämä tuote liitetään tietokoneeseen tms. Valitse MENU → (Verkko) → [Ohjaa älypuhelimel.] → [Ohjaa älypuhelimel.] → [Ei käytössä] etukäteen.

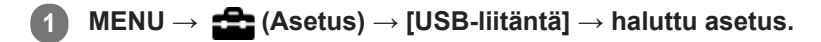

### **Valikkokohteen tiedot**

#### **Automaattinen:**

Massamuisti- tai MTP-yhteys muodostetaan automaattisesti tietokoneen tai muiden liitettävien USB-laitteiden mukaisesti. Windows 7-, Windows 8.1- tai Windows 10 -tietokoneet yhdistetään MTP-tilassa niiden ainutlaatuiset toiminnot käyttövalmiina.

#### **Massamuisti:**

Massamuistiyhteys muodostetaan tuotteen ja tietokoneen sekä muiden USB-laitteiden välille.

#### **MTP:**

MTP-yhteys muodostetaan tuotteen, tietokoneen ja muiden USB-laitteiden välille. Windows 7-, Windows 8.1- tai Windows 10 -tietokoneet yhdistetään MTP-tilassa niiden ainutlaatuiset toiminnot käyttövalmiina.

#### **Kuvaus tietokoneelle:**

Käyttää Imaging Edge (Remote) -toimintoa tuotteen ohjaamiseen tietokoneesta, mukaan lukien toiminnot kuten kuvaaminen ja kuvien tallennus tietokoneeseen.

#### **Huomautus**

Yhteyden muodostaminen tämän tuotteen ja tietokoneen välille voi kestää jonkin aikaa, jos asetukseksi [USB-liitäntä] on valittu [Automaattinen].

#### **Aiheeseen liittyvää**

- [Kuvaus tietok. -aset.: Valokuvien tal.kohde](#page-323-0)
- [Kuvaus tietok. -aset.: Tallenna RAW+J](#page-324-0)

[Käyttöopas](#page-0-0)

Digitaalikamera DSC-RX100M7

## **USB LUN -asetus**

Parantaa yhteensopivuutta rajoittamalla USB-liitännän toimintoja.

**1 MENU → (Asetus) → [USB LUN -asetus] → haluttu asetus.**

### **Valikkokohteen tiedot**

**Useita:** Käytä normaalisti asetusta [Useita]. **Yksi:** Valitse [USB LUN -asetus] -asetukseksi [Yksi] vain, jos yhteyttä ei voi muodostaa.

[Käyttöopas](#page-0-0)

Digitaalikamera DSC-RX100M7

## **USB-virtalähde**

Määrittää, syötetäänkö micro USB -kaapelilla virtaa, kun tuote on liitetty tietokoneeseen tai USB-laitteeseen.

**1 MENU → (Asetus) → [USB-virtalähde] → haluttu asetus.**

### **Valikkokohteen tiedot**

#### **Käytössä:**

Tuotteeseen syötetään virtaa micro USB -kaapelilla, kun tuote on liitetty tietokoneeseen tms.

#### **Ei käytössä:**

Tuotteeseen ei syötetä virtaa USB -mikrokaapelilla, kun tuote on liitetty tietokoneeseen tms. Jos käytetään toimitettua vaihtovirtasovitinta, virtaa syötetään, vaikka [Ei käytössä] olisi valittu.

### **Käytettävissä olevat toiminnot, kun virtaa syötetään USB-kaapelin kautta**

Seuraava taulukko näyttää, mitkä toiminnot ovat käytettävissä / pois käytöstä, kun virtaa syötetään USB-kaapelin kautta. Valintamerkki tarkoittaa, että toiminto on käytettävissä, ja "–" tarkoittaa, että toiminto ei ole käytettävissä.

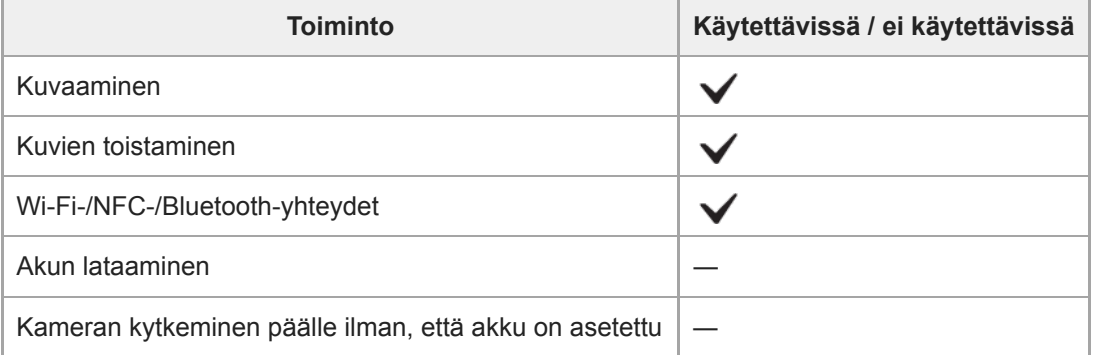

#### **Huomautus**

Aseta tuotteeseen akku, jotta voit syöttää virtaa USB-kaapelilla.

## <span id="page-323-0"></span>**Kuvaus tietok. -aset.: Valokuvien tal.kohde**

Määrittää, tallennetaanko valokuvat sekä kameraan että tietokoneeseen PC Remote -kuvauksen aikana. Asetus on hyödyllinen, kun halutaan tarkistaa tallennetut kuvat kamerassa poistumatta sen luota.

PC Remote: käyttää Imaging Edge (Remote) -toimintoa tuotteen ohjaamiseen tietokoneesta, mukaan lukien toiminnot kuten kuvaaminen ja kuvien tallennus tietokoneeseen. \*

**1 MENU → (Asetus) → [Kuvaus tietok. -aset.] → [Valokuvien tal.kohde] → haluttu asetus.**

### **Valikkokohteen tiedot**

#### **Vain tietokone:**

Tallentaa valokuvat vain tietokoneeseen.

#### **Tietokone+kamera:**

Tallentaa valokuvat tietokoneeseen ja kameraan.

#### **Vain kamera :**

Tallentaa valokuvat vain kameraan.

#### **Huomautus**

- Jos asetetaan muistikortti, jolle ei voi tallentaa, valokuvia ei voi ottaa, vaikka valittaisiin [Vain kamera] tai [Tietokone+kamera].
- Jos valitaan [Vain kamera] tai [Tietokone+kamera] eikä kameraan ole asetettu muistikorttia, suljinta ei voi vapauttaa, vaikka [Vapautus ilm. korttia] -asetukseksi olisi valittu [Ota käyttöön].
- Kun valokuvia toistetaan kameralla, PC Remotea ei voi käyttää kuvaamiseen.

#### **Aiheeseen liittyvää**

- [USB-liitäntä](#page-320-0)
- [Vapautus ilm. korttia](#page-199-0)
- [Kuvaus tietok. -aset.: Tallenna RAW+J](#page-324-0)
## **Kuvaus tietok. -aset.: Tallenna RAW+J**

Valitse tietokoneeseen siirrettävien kuvien tiedostotyyppi PC Remote -kuvauksessa.

Kun otetaan valokuvia käyttämällä PC Remote -sovellusta, tietokoneen sovellus ei näytä kuvaa, ennen kuin kuva on siirretty kokonaan. Kun käytetään RAW+JPEG-kuvausta, näytön käsittelynopeutta voidaan lisätä siirtämällä vain JPEGkuvat eikä sekä RAW- että JPEG-kuvia.

PC Remote: käyttää Imaging Edge (Remote) -toimintoa tuotteen ohjaamiseen tietokoneesta, mukaan lukien toiminnot kuten kuvaaminen ja kuvien tallennus tietokoneeseen.

**1 MENU**  $\rightarrow$  **for** (Asetus)  $\rightarrow$  [Kuvaus tietok. -aset.]  $\rightarrow$  [Tallenna RAW+J]  $\rightarrow$  haluttu asetus.

### **Valikkokohteen tiedot**

### **RAW ja JPEG:**

\*

Siirtää sekä RAW- että JPEG-tiedostoja tietokoneeseen.

## **Vain JPEG:**

Siirtää vain JPEG-tiedostoja tietokoneeseen.

#### **Vain RAW:**

Siirtää vain RAW-tiedostoja tietokoneeseen.

### **Huomautus**

[Tallenna RAW+J] voidaan asettaa vain, kun [ Tiedostomuoto]-asetukseksi on valittu [RAW ja JPEG].

#### **Aiheeseen liittyvää**

- [USB-liitäntä](#page-320-0)
- [Tiedostomuoto \(valokuva\)](#page-129-0)
- [Kuvaus tietok. -aset.: Valokuvien tal.kohde](#page-323-0)

# **SONY**

[Käyttöopas](#page-0-0)

Digitaalikamera DSC-RX100M7

## **Kieli**

Valitsee kielen, jota käytetään valikkovaihtoehdoissa, varoituksissa ja ilmoituksissa.

**1 MENU → (Asetus) → [ Kieli] → haluttu kieli.**

[Käyttöopas](#page-0-0)

Digitaalikamera DSC-RX100M7

## **Pvm/aika-asetus**

Kellon asetusnäyttö näytetään automaattisesti, kun virta kytketään tuotteeseen ensimmäisen kerran tai kun sisäinen ladattava varmistusparisto on tyhjentynyt kokonaan. Valitse tämä valikko, kun asetat päivämäärän ja kellonajan ensimmäisen kerran jälkeen.

**1 MENU → (Asetus) → [Pvm/aika-asetus] → haluttu asetus.**

## **Valikkokohteen tiedot**

**Kesäaika:**

Valitsee kesäajan [Käytössä]/[Ei käytössä]. **Päivämäärä/aika:** Asettaa päivämäärän ja ajan. **Päivämäärämuoto:**

Valitsee päivämäärän ja ajan näyttömuodon.

#### **Vihje**

- Kun haluat ladata sisäisen ladattavan varmistuspariston, aseta ladattu akku ja anna tuotteen olla vähintään 24 tuntia virta katkaistuna.
- Jos kellonaika nollautuu aina, kun akkua ladataan, sisäinen ladattava varmistusparisto saattaa olla kulunut loppuun. Kysy neuvoa huollosta.

## **SONY**

[Käyttöopas](#page-0-0)

Digitaalikamera DSC-RX100M7

## **Alueasetus**

Asettaa alueen, jolla tuotetta käytetään.

**1 MENU → (Asetus) → [Alueasetus] → haluttu alue.**

# **Tekijänoikeustiedot**

Kirjoittaa tekijänoikeustiedot valokuviin.

**1 MENU → (Asetus) → [Tekijänoikeustiedot] → haluttu asetus.**

**Kun valitaan [Aseta valokuvaaja] tai [Aseta tekijänoikeus], näyttöön ilmestyy näppäimistö. Kirjoita haluamasi nimi. 2**

### **Valikkokohteen tiedot**

### **Kirj. tekijänoik.tiedot:**

Voit valita, kirjoitetaanko tekijänoikeustiedot. ([Käytössä]/[Ei käytössä])

Jos valitaan [Käytössä],  $\odot$  -kuvake ilmestyy kuvausnäyttöön.

### **Aseta valokuvaaja:**

Voit valita valokuvaajan nimen.

#### **Aseta tekijänoikeus:**

Voit valita tekijänoikeuksien haltijan nimen.

#### **Näytä tekijänoik.tied.:**

Näyttää nykyiset tekijänoikeustiedot.

#### **Huomautus**

- Voit syöttää vain aakkosnumeerisia merkkejä ja symboleja toimintoihin [Aseta valokuvaaja] ja [Aseta tekijänoikeus]. Voit syöttää enintään 46 kirjainta.
- Tekijänoikeustietoja sisältävien kuvien toiston aikana  $\overline{c}$ ) -kuvake tulee näkyviin.
- [Tekijänoikeustiedot]-toiminnon luvattoman käytön estämiseksi muista tyhjentää [Aseta valokuvaaja]- ja [Aseta tekijänoikeus] sarakkeet ennen kameran lainaamista tai luovuttamista.
- Sony ei vastaa [Tekijänoikeustiedot] -tietojen käytöstä aiheutuvista ongelmista tai vahingoista.

#### **Aiheeseen liittyvää**

[Näppäimistön käyttäminen](#page-35-0)

## **SONY**

[Käyttöopas](#page-0-0)

Digitaalikamera DSC-RX100M7

## **Versio**

Näyttää tuotteen ohjelmistoversion. Tarkista versio, kun tuotteen ohjelmistolle julkaistaan päivityksiä tms.

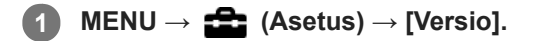

### **Huomautus**

Päivitys voidaan suorittaa vain, kun akun varaustaso on vähintään  $\Box$  (3 akun palkkia jäljellä). Käytä riittävän täyteen ladattua akkua.

[Käyttöopas](#page-0-0)

Digitaalikamera DSC-RX100M7

## **Esittelytila**

[Esittelytila]-toiminto näyttää muistikortille tallennetut videot automaattisesti (esittely), kun kameraa ei ole käytetty tiettyyn aikaan. Valitse normaalisti [Ei käytössä].

**1 MENU → (Asetus) → [Esittelytila] → haluttu asetus.**

### **Valikkokohteen tiedot**

### **Käytössä:**

Videon esittelytoiminto käynnistyy automaattisesti, jos tuotetta ei käytetä noin yhteen minuuttiin. Vain suojattuja AVCHDvideoita voidaan toistaa.

Aseta näkymätilaksi [AVCHD-näkymä] ja suojaa videotiedosto, jolla on vanhin tallennuspäivämäärä ja -aika.

#### **Ei käytössä:**

Ei näytä esittelyä.

#### **Huomautus**

- Voit käyttää tätä toimintoa vain, kun tuote saa virtaa verkkolaitteesta (mukana).
- Jos muistikortilla ei ole suojattuja AVCHD-videoita, [Käytössä]-asetusta ei voi valita.

## **SONY**

[Käyttöopas](#page-0-0)

Digitaalikamera DSC-RX100M7

## **Palauta**

Palauttaa tuotteen oletusasetukset. Vaikka suoritettaisiin [Palauta], tallennetut kuvat säilytetään.

**1 MENU → (Asetus) → [Palauta] → haluttu asetus.**

### **Valikkokohteen tiedot**

**Kameran asetusten palaut.:** Palauttaa tärkeimpien kuvausasetusten oletusasetukset.

### **Palauta tehdasarvoihin:**

Palauttaa kaikkien asetusten oletusasetukset.

### **Huomautus**

- Älä poista akkua nollauksen aikana.
- [Kuvaprofiili] -asetuksia ei nollata, vaikka suoritettaisiin [Kameran asetusten palaut.] tai [Palauta tehdasarvoihin].

# <span id="page-332-0"></span>**Imaging Edge Mobile**

Imaging Edge Mobile -älypuhelinsovellusta käyttämällä voit ottaa kuvia samalla, kun ohjaat kameraa älypuhelimella, tai siirtää kameralla otettuja kuvia älypuhelimeen. Lataa ja asenna Imaging Edge Mobile -sovellus älypuhelimen sovelluskaupasta. Jos Imaging Edge Mobile on jo asennettu älypuhelimeen, muista päivittää se uusimpaan versioon. Lisätietoja Imaging Edge Mobile -sovelluksesta on tukisivulla [\(https://www.sony.net/iem/\)](https://www.sony.net/iem/).

### **Huomautus**

Tulevien versiopäivitysten mukaan toimintamenettelyjä tai ruutunäyttöjä voidaan muuttaa ilman eri ilmoitusta.

## **SONY** [Käyttöopas](#page-0-0)

Digitaalikamera DSC-RX100M7

# **Ohjaa älypuhelimel.**

Määrittää ehdon kameran yhdistämiselle älypuhelimeen.

**1 MENU → (Verkko) → [Ohjaa älypuhelimel.] → haluttu asetus.**

## **Valikkokohteen tiedot**

### **Ohjaa älypuhelimel.:**

Määrittää, yhdistetäänkö kamera ja älypuhelin Wi-Fi-yhteyttä käyttämällä. ([Käytössä]/[Ei käytössä])

## **Yhteys:**

Näyttää QR coden tai SSID:n, jota käytetään kameran yhdistämiseen älypuhelimeen.

### **Aina yhdistetty:**

Määrittää, pidetäänkö kamera yhdistettynä älypuhelimeen. Jos asetukseksi valitaan [Käytössä] ja kamera yhdistetään älypuhelimeen, se pysyy aina yhdistettynä älypuhelimeen. Jos asetukseksi valitaan [Ei käytössä], kamera muodostaa yhteyden älypuhelimeen vain, kun yhdistämistoimenpide suoritetaan.

#### **Huomautus**

Jos [Aina yhdistetty] -asetukseksi valitaan [Käytössä], virrankulutus on suurempi kuin asetuksella [Ei käytössä].

### **Aiheeseen liittyvää**

- [Kameran ohjaaminen älypuhelimella \(NFC One touch -kaukosäädin\)](#page-334-0)
- [Kameran ohjaaminen Android-älypuhelimella \(QR Code\)](#page-336-0)
- [Kameran ohjaaminen Android-älypuhelimella \(SSID\)](#page-338-0)
- [Kameran ohjaaminen iPhone- tai iPad-laitteella \(QR Code\)](#page-339-0)
- [Kameran ohjaaminen iPhone- tai iPad-laitteella \(SSID\)](#page-341-0)
- [Läh. älyp. -toiminto: Lähetä älypuhelim.](#page-343-0)

# <span id="page-334-0"></span>**SONY**

**1**

**3**

[Käyttöopas](#page-0-0)

Digitaalikamera DSC-RX100M7

# **Kameran ohjaaminen älypuhelimella (NFC One touch -kaukosäädin)**

Voit yhdistää tämän tuotteen NFC-yhteensopivaan älypuhelimeen koskettamalla niitä yhteen ja käyttää sitten tuotetta älypuhelimen avulla.

Varmista, että [Ohjaa älypuhelimel.] -asetukseksi on valittu [Käytössä] valitsemalla MENU → (†) (Verkko) → [Ohjaa älypuhelimel.].

## **Aktivoi älypuhelimen NFC-toiminto.**

iPhone/iPad: käynnistä Imaging Edge Mobile ja valitse sitten [Skannaa kameran NFC/QR Code] → [Skannaa kameran NFC-tunniste], kun haluat aktivoida NFC-toiminnon.

#### **Kytke tuote kuvaustilaan. 2**

NFC-toiminto on käytettävissä vain, kun tuotteessa on N (N-merkki).

### **Kosketa älypuhelimella kameraa 1–2 sekunnin ajan.**

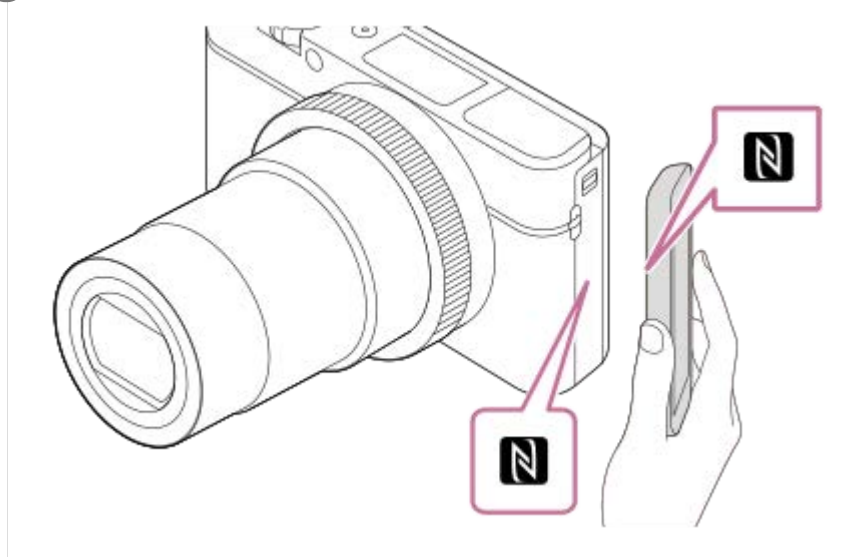

Älypuhelin ja kamera on liitetty.

Voit ottaa kuvan kauko-ohjauksella samalla, kun tarkistat kuvan sommittelun Imaging Edge Mobile -näytössä.

### **Tietoja NFC:stä**

NFC on tekniikka, joka mahdollistaa lyhyen kantaman langattoman tiedonsiirron eri laitteiden, kuten matkapuhelimien tai IC-merkkien yms., välillä. NFC tekee tiedonsiirrosta yksinkertaisempaa, sillä vain kosketus määritettyyn kosketuspisteeseen riittää.

NFC (Near Field Communication, likiyhteystekniikka) on lyhyen kantaman langattoman tiedonsiirtotekniikan kansainvälinen standardi.

### **Huomautus**

- Jos yhteyttä ei voi muodostaa, noudata seuraavia ohjeita:
	- Käynnistä Imaging Edge Mobile älypuhelimessa ja siirrä sitten älypuhelinta hitaasti kohti tämän tuotteen **N** (N-merkki) merkkiä.
	- Jos älypuhelin on kotelossa, poista se.
- Jos tuote on kotelossa, poista se.
- Tarkista, onko NFC-toiminto aktivoitu älypuhelimessa.
- Radioaaltohäiriöitä saattaa esiintyä, koska Bluetooth- ja Wi-Fi-tietoliikenne (2,4 GHz) käyttävät samaa taajuuskaistaa. Jos Wi-Fiyhteys on epävakaa, se saattaa parantua, kun älypuhelimen Bluetooth-toiminto kytketään pois päältä. Jos näin tehdään, sijaintitietojen linkitystoiminto ei ole käytettävissä.
- Kun tallennetaan videoita käyttämällä älypuhelinta kauko-ohjaimena, tuotteen monitori tummenee.
- Kun [Lentokonetila]-asetuksena on [Käytössä], tuotetta ja älypuhelinta ei voi yhdistää. Valitse [Lentokonetila] -asetukseksi [Ei käytössä].
- Jos tämä tuote ja älypuhelin yhdistetään, kun tuote on toistotilassa, toistettava kuva lähetetään älypuhelimeen.

#### **Aiheeseen liittyvää**

- [Imaging Edge Mobile](#page-332-0)
- [Lentokonetila](#page-355-0)

# <span id="page-336-0"></span>**Kameran ohjaaminen Android-älypuhelimella (QR Code)**

Voit ohjata tätä tuotetta älypuhelinta käyttämällä, kun yhdistät älypuhelimen kameraan käyttämällä QR Codea. Varmista, että [Ohjaa älypuhelimel.] -asetukseksi on valittu [Käytössä] valitsemalla MENU →  $\bigoplus$  (Verkko) → [Ohjaa älypuhelimel.].

#### **MENU → (Verkko) → [Ohjaa älypuhelimel.] → [ Yhteys]. 1**

QR Code **(A)** ja SSID **(B)** näytetään tämän tuotteen monitorissa.

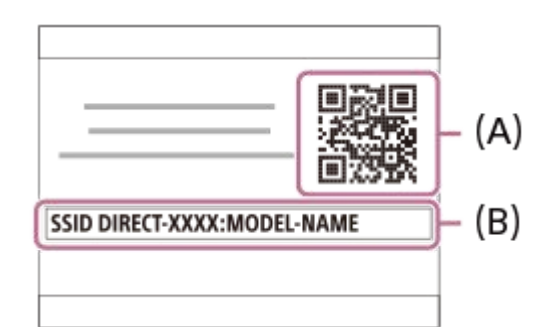

### **2 Käynnistä älypuhelimessa Imaging Edge Mobile ja valitse [Skannaa kameran QR Code -koodi].**

### **Valitse älypuhelimen näytössä [OK].**

Kun ilmoitus tulee esiin, valitse [OK] uudelleen.

### **Lue tämän tuotteen monitorissa näkyvä QR Code älypuhelimella. 4**

Kun QR Code on luettu, älypuhelimen näytössä näkyy ilmoitus [Muodostetaanko kameraan yhteys?].

#### **Valitse älypuhelimen näytössä [OK]. 5**

Älypuhelin on yhdistetty tuotteeseen.

Voit nyt ottaa kuvia kauko-ohjauksella samalla, kun tarkistat sommittelun älypuhelimen näytössä.

#### **Vihje**

**3**

Kun QR Code on luettu, tämän tuotteen SSID (DIRECT-xxxx) ja salasana rekisteröidään älypuhelimeen. Tämän jälkeen voit yhdistää älypuhelimen helposti myöhemmin tuotteeseen Wi-Fi-yhteyden kautta valitsemalla SSID:n.(Valitse [Ohjaa älypuhelimel.]-asetukseksi [Käytössä] etukäteen.)

### **Huomautus**

- Radioaaltohäiriöitä saattaa esiintyä, koska Bluetooth- ja Wi-Fi-tietoliikenne (2,4 GHz) käyttävät samaa taajuuskaistaa. Jos Wi-Fiyhteys on epävakaa, se saattaa parantua, kun älypuhelimen Bluetooth-toiminto kytketään pois päältä. Jos näin tehdään, sijaintitietojen linkitystoiminto ei ole käytettävissä.
- Kun tallennetaan videoita käyttämällä älypuhelinta kauko-ohjaimena, tuotteen monitori tummenee.
- Jos et voi yhdistää älypuhelinta tähän tuotteeseen käyttämällä [One touch (NFC)] -toimintoa tai QR Codea, käytä SSID:tä ja salasanaa.

## **Aiheeseen liittyvää**

- [Imaging Edge Mobile](#page-332-0)
- [Kameran ohjaaminen Android-älypuhelimella \(SSID\)](#page-338-0)

## <span id="page-338-0"></span>**Kameran ohjaaminen Android-älypuhelimella (SSID)**

Voit ohjata tätä tuotetta älypuhelinta käyttämällä, kun yhdistät älypuhelimen kameraan käyttämällä SSID:tä ja salasanaa. Varmista, että [Ohjaa älypuhelimel.] -asetukseksi on valittu [Käytössä] valitsemalla MENU → (...) (Verkko) → [Ohjaa älypuhelimel.].

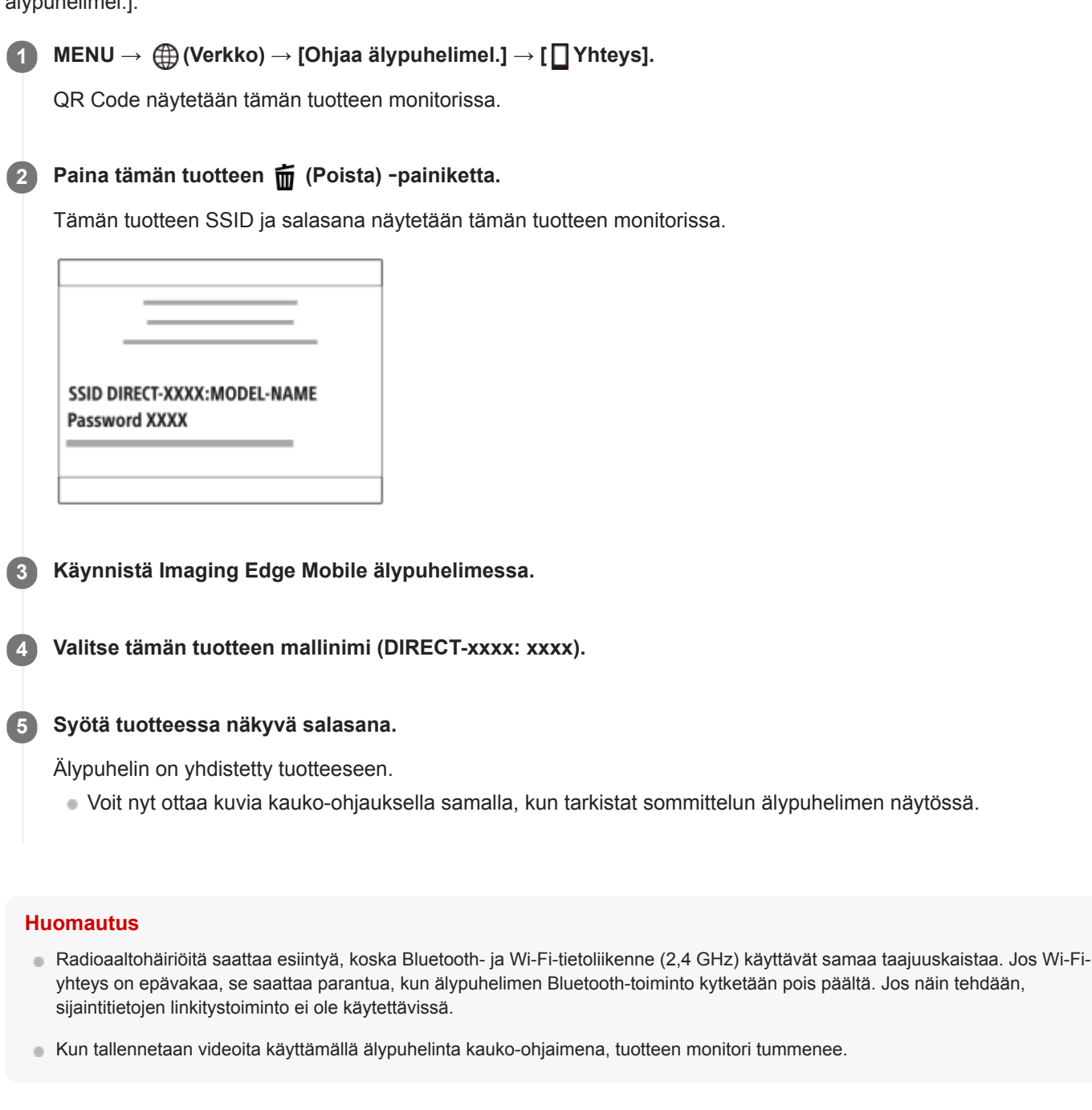

### **Aiheeseen liittyvää**

**[Imaging Edge Mobile](#page-332-0)** 

# <span id="page-339-0"></span>**Kameran ohjaaminen iPhone- tai iPad-laitteella (QR Code)**

Voit yhdistää kameran iPhone- tai iPad-laitteeseen käyttämällä QR Codea ja käyttää kameraa iPhone- tai iPad-laitteella. Varmista, että [Ohjaa älypuhelimel.] -asetukseksi on valittu [Käytössä] valitsemalla MENU →  $\bigoplus$  (Verkko) → [Ohjaa älypuhelimel.].

#### **MENU → (Verkko) → [Ohjaa älypuhelimel.] → [ Yhteys]. 1**

QR Code **(A)** ja SSID **(B)** näytetään tämän tuotteen monitorissa.

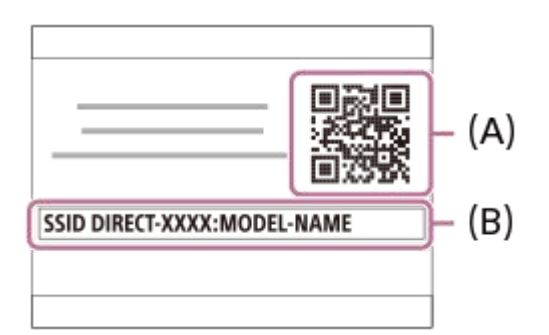

**2 Käynnistä iPhone- tai iPad-laitteessa Imaging Edge Mobile ja valitse [Skannaa kameran QR Code -koodi].**

### **Valitse iPhone- tai iPad-laitteen näytössä [OK].**

Kun ilmoitus tulee esiin, valitse [OK] uudelleen.

### **Lue tämän tuotteen monitorissa näkyvä QR Code iPhone- tai iPad-laitteella. 4**

iPhone tai iPad muodostaa yhteyden tuotteeseen.

Voit nyt ottaa kuvia kauko-ohjauksella samalla, kun tarkistat sommittelun iPhone- tai iPad-laitteen näytössä.

#### **Vihje**

**3**

Kun QR Code on luettu, tämän tuotteen SSID (DIRECT-xxxx) ja salasana rekisteröidään iPhone- tai iPad-laitteeseen. Tämän jälkeen voit yhdistää iPhone- tai iPad-laitteen helposti myöhemmin tuotteeseen Wi-Fi-yhteyden kautta valitsemalla SSID:n. (Valitse [Ohjaa älypuhelimel.]-asetukseksi [Käytössä] etukäteen.)

#### **Huomautus**

- Radioaaltohäiriöitä saattaa esiintyä, koska Bluetooth- ja Wi-Fi-tietoliikenne (2,4 GHz) käyttävät samaa taajuuskaistaa. Jos Wi-Fiyhteys on epävakaa, se saattaa parantua, kun älypuhelimen Bluetooth-toiminto kytketään pois päältä. Jos näin tehdään, sijaintitietojen linkitystoiminto ei ole käytettävissä.
- Kun tallennetaan videoita käyttämällä älypuhelinta kauko-ohjaimena, tuotteen monitori tummenee.  $\sim$
- Jos et voi yhdistää iPhone- tai iPad-laitetta tähän tuotteeseen käyttämällä QR Codea, käytä SSID:tä ja salasanaa.

[Imaging Edge Mobile](#page-332-0)

[Kameran ohjaaminen iPhone- tai iPad-laitteella \(SSID\)](#page-341-0)

# <span id="page-341-0"></span>**Kameran ohjaaminen iPhone- tai iPad-laitteella (SSID)**

Voit ohjata kameraa iPhone- tai iPad-laitteella liittämällä iPhone- tai iPad-laitteen kameraan käyttäen SSID:tä ja salasanaa.

Varmista, että [Ohjaa älypuhelimel.] -asetukseksi on valittu [Käytössä] valitsemalla MENU → (Diverkko) → [Ohjaa älypuhelimel.].

#### **MENU → (Verkko) → [Ohjaa älypuhelimel.] → [ Yhteys]. 1**

QR Code näytetään tämän tuotteen monitorissa.

## **Paina tämän tuotteen (Poista) -painiketta. 2**

Tämän tuotteen SSID ja salasana näytetään tämän tuotteen monitorissa.

SSID DIRECT-XXXX:MODEL-NAME **Password XXXX** 

**3 Valitse tämän tuotteen mallinimi (DIRECT-xxxx: xxxx) iPhone- tai iPad-laitteen Wi-Fi-asetusnäytössä.**

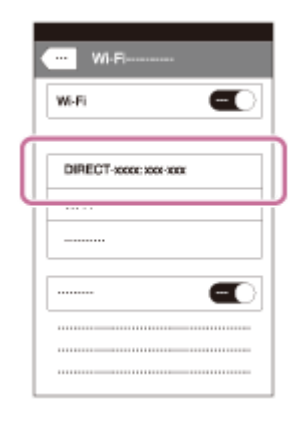

**4 Syötä tuotteessa näkyvä salasana.**

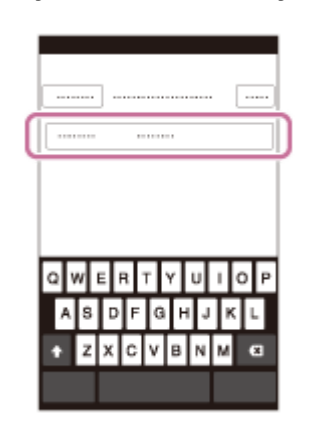

iPhone tai iPad yhdistetään tuotteeseen.

**5 Varmista, että iPhone tai iPad on yhdistetty tuotteessa näkyvään SSID:hen.**

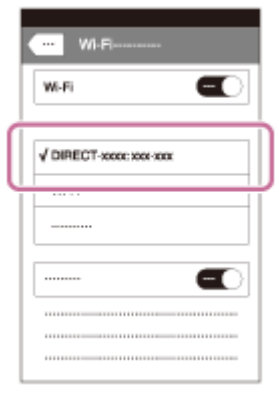

#### **Palaa iPhone- tai iPad-laitteen Home-näyttöön ja käynnistä Imaging Edge Mobile. 6**

Voit nyt ottaa kuvia kauko-ohjauksella samalla, kun tarkistat sommittelun iPhone- tai iPad-laitteen näytössä.

#### **Huomautus**

- Radioaaltohäiriöitä saattaa esiintyä, koska Bluetooth- ja Wi-Fi-tietoliikenne (2,4 GHz) käyttävät samaa taajuuskaistaa. Jos Wi-Fiyhteys on epävakaa, se saattaa parantua, kun älypuhelimen Bluetooth-toiminto kytketään pois päältä. Jos näin tehdään, sijaintitietojen linkitystoiminto ei ole käytettävissä.
- Kun tallennetaan videoita käyttämällä älypuhelinta kauko-ohjaimena, tuotteen monitori tummenee.

#### **Aiheeseen liittyvää**

[Imaging Edge Mobile](#page-332-0)

**2**

## <span id="page-343-0"></span>**Läh. älyp. -toiminto: Lähetä älypuhelim.**

Voit siirtää valokuvia, XAVC S -videoita tai korkean kuvanopeuden videoita älypuhelimeen ja katsella niitä. Imaging Edge Mobile -sovelluksen täytyy olla asennettuna älypuhelimeen.

#### **MENU → (Verkko) → [Läh. älyp. -toiminto] → [Lähetä älypuhelim.] → haluttu asetus. 1**

■ Jos toistotilassa painetaan <>>
[Lähetä, [Lähetä, [Lähetä, alypuhelim.] -toiminnon asetusnäyttö tulee esiin.

### **Jos tuote on valmis siirtoon, tietonäyttö näkyy tuotteessa. Yhdistä älypuhelin ja tuote käyttämällä näitä tietoja.**

Älypuhelimen ja tuotteen yhdistämisen asetusmenettely vaihtelee älypuhelimen mukaan.

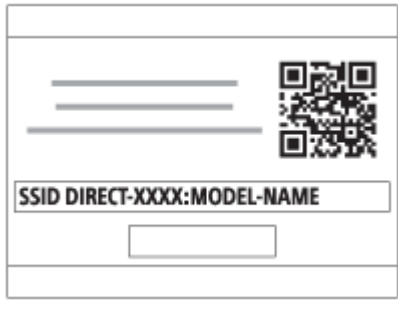

## **Valikkokohteen tiedot**

### **Valitse tällä laitteella:**

Valitsee tuotteesta kuvan, joka siirretään älypuhelimeen.

- (1) Valitse [Tämä kuva], [Kaikki tällä pvm:llä] tai [Useita kuvia].
- Näytettävät vaihtoehdot voivat vaihdella kamerassa valitun katselutilan mukaan.

(2) Jos valitset [Useita kuvia], valitse haluamasi kuvat painamalla kiekkopainikkeen keskiötä ja paina sitten MENU → [Syötä].

### **Valitse älypuhelimella:**

Näyttää kaikki tuotteen muistikorttiin tallennetut kuvat älypuhelimessa.

### **Huomautus**

- Voit siirtää vain kameran muistikorttiin tallennettuja kuvia.
- Voit valita älypuhelimeen lähetettävän kuvan kooksi [Alkuperäinen], [2M] tai [VGA]. Jos haluat vaihtaa kuvakokoa, katso seuraavat vaiheet.
	- Android-älypuhelin
	- Käynnistä Imaging Edge Mobile ja muuta kuvakokoa valitsemalla [Asetukset] → [Kopioinnin kuvakoko]. iPhone/iPad
	- Valitse asetusvalikosta Imaging Edge Mobile ja muuta kuvakokoa valitsemalla [Kopioinnin kuvakoko].
- RAW-kuvat muunnetaan JPEG-muotoon, kun ne lähetetään.
- AVCHD -muotoisia videoita ei voi lähettää.
- Älypuhelimen mukaan siirrettyä videota ei välttämättä voida toistaa oikein. Video ei esimerkiksi toistu sujuvasti, tai ääni ei kuulu.
- Valokuvan, videon tai korkean kuvanopeuden videon muodon mukaan sen toistaminen älypuhelimella ei välttämättä ole mahdollista.
- Tuote jakaa [Lähetä älypuhelim.] -yhteystiedot sellaisen laitteen kanssa, jolla on oikeus muodostaa yhteys. Jos haluat vaihtaa laitteen, jolla on oikeus muodostaa yhteys tuotteeseen, nollaa yhteystiedot noudattamalla näitä vaiheita. MENU → (ff) (Verkko) → [Wi-Fi-asetukset] → [Nollaa SSID/salas.]. Kun yhteystiedot on nollattu, älypuhelin täytyy rekisteröidä uudelleen.
- Kun [Lentokonetila]-asetuksena on [Käytössä], tuotetta ja älypuhelinta ei voi yhdistää. Valitse [Lentokonetila] -asetukseksi [Ei käytössä].
- Kun siirretään useita kuvia tai pitkiä videoita, on suositeltavaa syöttää kameraan virtaa vaihtovirtasovittimella (mukana) pistorasiasta.

#### **Aiheeseen liittyvää**

- **[Imaging Edge Mobile](#page-332-0)**
- [Kameran ohjaaminen älypuhelimella \(NFC One touch -kaukosäädin\)](#page-334-0)
- [Kameran ohjaaminen Android-älypuhelimella \(QR Code\)](#page-336-0)
- [Kameran ohjaaminen Android-älypuhelimella \(SSID\)](#page-338-0)
- [Kameran ohjaaminen iPhone- tai iPad-laitteella \(QR Code\)](#page-339-0)
- [Kameran ohjaaminen iPhone- tai iPad-laitteella \(SSID\)](#page-341-0)
- [Kuvien lähettäminen älypuhelimeen \(NFC One-touch -jakaminen\)](#page-346-0)
- [Läh. älyp. -toiminto: Lähetyskohde \(välimuistivideot\)](#page-345-0)
- [Lentokonetila](#page-355-0)

## <span id="page-345-0"></span>**Läh. älyp. -toiminto: Lähetyskohde (välimuistivideot)**

Kun siirretään XAVC S -video älypuhelimeen [Lähetä älypuhelim.] -toiminnolla, voidaan valita, siirretäänkö alhaisen bittinopeuden välimuistivideo tai korkean bittinopeuden alkuperäinen video.

**1 MENU → (Verkko) → [Läh. älyp. -toiminto] → [ Lähetyskohde] → haluttu asetus.**

### **Valikkokohteen tiedot**

**Vain proxy:**

Siirtää vain välimuistivideoita.

### **Vain alkuperäinen:**

Siirtää vain alkuperäisiä videoita.

### **Proxy ja alkup.:**

Siirtää sekä välimuisti- että alkuperäisiä videoita.

### **Huomautus**

Kun siirretään useita kuvia tai pitkiä videoita, on suositeltavaa syöttää kameraan virtaa vaihtovirtasovittimella (mukana) pistorasiasta.

#### **Aiheeseen liittyvää**

- [Läh. älyp. -toiminto: Lähetä älypuhelim.](#page-343-0)
- [Proxy-tallennus](#page-229-0)

**1**

# <span id="page-346-0"></span>**Kuvien lähettäminen älypuhelimeen (NFC One-touch -jakaminen)**

Voit yhdistää yhdellä kosketuksella tämän tuotteen ja NFC-yhteensopivan älypuhelimen ja lähettää tuotteen näytössä näkyvän kuvan suoraan älypuhelimeen.Voit siirtää valokuvia, XAVC S -videoita ja korkean kuvanopeuden videoita.

### **Aktivoi älypuhelimen NFC-toiminto.**

iPhone/iPad: käynnistä Imaging Edge Mobile ja valitse sitten [Skannaa kameran NFC/QR Code] → [Skannaa kameran NFC-tunniste], kun haluat aktivoida NFC-toiminnon.

**2 Näytä yksi kuva tuotteessa.**

#### **Kosketa älypuhelimella kameraa 1–2 sekunnin ajan. 3**

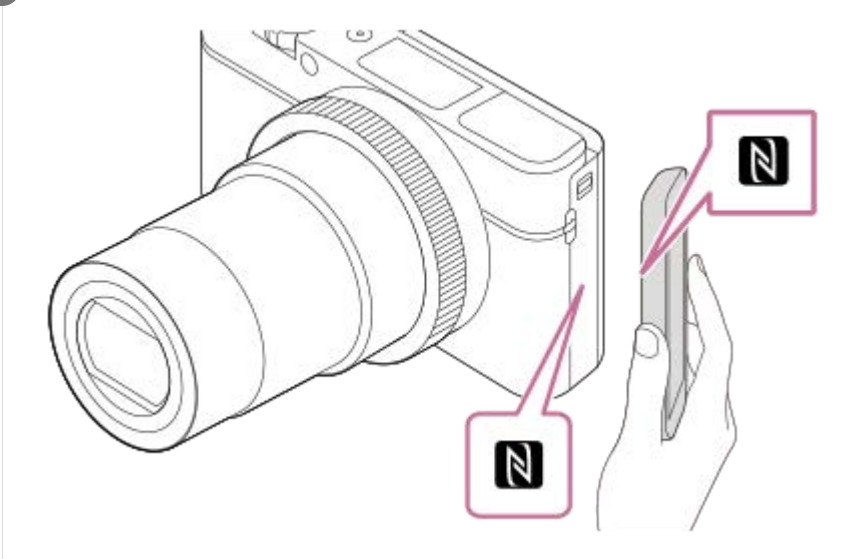

Tuote ja älypuhelin yhdistetään, ja näytetty kuva lähetetään sitten älypuhelimeen.

- Peruuta ennen älypuhelimen koskettamista sen lepo- ja näytön lukitustoiminnot.
- NFC-toiminto on käytettävissä vain, kun tuotteessa on N (N-merkki).
- Jos haluat siirtää kaksi tai useampia kuvia, valitse kuvat valitsemalla MENU → (Verkko) → [Läh. älyp. toiminto] → [Lähetä älypuhelim.]. Kun yhteys käytössä -näyttö tulee esiin, yhdistä tuote ja älypuhelin käyttämällä NFC:tä.

## **Tietoja NFC:stä**

NFC on tekniikka, joka mahdollistaa lyhyen kantaman langattoman tiedonsiirron eri laitteiden, kuten matkapuhelimien tai IC-merkkien yms., välillä. NFC tekee tiedonsiirrosta yksinkertaisempaa, sillä vain kosketus määritettyyn kosketuspisteeseen riittää.

NFC (Near Field Communication, likiyhteystekniikka) on lyhyen kantaman langattoman tiedonsiirtotekniikan kansainvälinen standardi.

#### **Huomautus**

Voit valita älypuhelimeen lähetettävän kuvan kooksi [Alkuperäinen], [2M] tai [VGA]. Jos haluat vaihtaa kuvakokoa, katso seuraavat vaiheet.

- Android-älypuhelin
	- Käynnistä Imaging Edge Mobile ja muuta kuvakokoa valitsemalla [Asetukset] → [Kopioinnin kuvakoko].
- iPhone tai iPad
	- Valitse Asetukset-kohdasta Imaging Edge Mobile ja muuta kuvakokoa valitsemalla [Kopioinnin kuvakoko].
- RAW-kuvat muunnetaan JPEG-muotoon, kun ne lähetetään.
- AVCHD -muotoisia videoita ei voi lähettää.
- Älypuhelimen mukaan siirrettyä videota ei välttämättä voida toistaa oikein. Video ei esimerkiksi toistu sujuvasti, tai ääni ei kuulu.
- Jos tuotteessa näkyy kuvahakemisto, kuvia ei voi siirtää käyttämällä NFC-toimintoa.
- Jos yhteyttä ei voi muodostaa, noudata seuraavia ohjeita:
	- Käynnistä Imaging Edge Mobile älypuhelimessa ja siirrä sitten älypuhelinta hitaasti kohti tämän tuotteen (N-merkki) merkkiä.
	- Jos älypuhelin on kotelossa, poista se.
	- Jos tuote on kotelossa, poista se.
	- Tarkista, onko NFC-toiminto aktivoitu älypuhelimessa.
- Kun [Lentokonetila]-asetuksena on [Käytössä], tuotetta ja älypuhelinta ei voi yhdistää. Valitse [Lentokonetila] -asetukseksi [Ei käytössä].

#### **Aiheeseen liittyvää**

- **[Imaging Edge Mobile](#page-332-0)**
- [Läh. älyp. -toiminto: Lähetä älypuhelim.](#page-343-0)
- [Läh. älyp. -toiminto: Lähetyskohde \(välimuistivideot\)](#page-345-0)
- [Lentokonetila](#page-355-0)

## **Sij. link.asetukset**

Voit käyttää sovellusta Imaging Edge Mobile sijaintitietojen hankkimiseen älypuhelimesta, joka on yhdistetty kameraan Bluetooth-tiedonsiirtoa käyttämällä. Saadut sijaintitiedot voidaan tallentaa kuvia otettaessa.

## **Valmistelu etukäteen**

Kameran sijaintitietojen linkitystoiminnon käyttämiseen tarvitaan Imaging Edge Mobile -sovellus. Jos Sijaintitietojen linkitys ei näy Imaging Edge Mobile -aloitussivulla, seuraavat vaiheet täytyy suorittaa etukäteen.

- Asenna Imaging Edge Mobile älypuhelimeen. **1.**
	- Voit asentaa Imaging Edge Mobile -sovelluksen älypuhelimen sovelluskaupasta. Jos sovellus on jo asennettu, päivitä se uusimpaan versioon.
- Siirrä ennalta tallennettu kuva älypuhelimeen käyttämällä kameran [Lähetä älypuhelim.]-toimintoa. **2.**
	- Kun kameralla tallennettu kuva on siirretty älypuhelimeen, sovelluksen aloitusnäytössä näkyy Sijaintitietojen linkitys.

## **Käyttäminen**

 $\Box$ : Älypuhelimessa suoritettavat toimenpiteet

: Kamerassa suoritettavat toimenpiteet

- 1.  $\Box$ : Tarkista, että älypuhelimen Bluetooth-toiminto on aktivoitu.
	- Älä suorita Bluetooth-laiteparin muodostustoimenpidettä älypuhelimen asetusnäytössä. Vaiheissa 2–7 laiteparin muodostus suoritetaan käyttämällä kameraa ja Imaging Edge Mobile -sovellusta.
	- Jos suoritat vahingossa laiteparin muodostamisen älypuhelimen asetusnäytössä vaiheessa 1, peruuta laiteparin muodostaminen ja suorita sitten laiteparin muodostus noudattamalla vaiheita 2–7 käyttämällä kameraa ja Imaging Edge Mobile -sovellusta.
- **2.** : Valitse kamerassa MENU → (Verkko) → [Bluetooth-asetukset] → [Bluetooth-toiminto] → [Käytössä].
- **3.** : Valitse kamerassa MENU → (Verkko) → [Bluetooth-asetukset] → [Pariyhteys].
- : Käynnistä älypuhelimessa Imaging Edge Mobile ja napauta Sijaintitietojen linkitys. **4.**
	- Jos Sijaintitietojen linkitys ei tule näkyviin, noudata yllä olevan kohdan Valmistelu etukäteen ohjeita.
- **5.** : Aktivoi [Sijaintitietojen linkitys] Imaging Edge Mobile -sovelluksen [Sijaintitietojen linkitys]-asetusnäytössä.
- : Noudata Imaging Edge Mobile -sovelluksen [Sijaintitietojen linkitys]-asetusnäytön ohjeita ja valitse kamerasi **6.** luettelosta.
- : Valitse [OK], kun kameran monitorissa näytetään ilmoitus. **7.**
	- Kameran ja Imaging Edge Mobile -sovelluksen laiteparin muodostus on suoritettu.
- 8. **ibn** : Valitse kamerassa MENU → (†) (Verkko) → [□ Sij. link.asetukset] → [Sijaintitietojen link.] → [Käytössä].

 (haetaan sijaintitietoja -kuvake) näkyy kameran monitorissa. Älypuhelimen GPS:ää tms. käyttämällä hakemat sijaintitiedot tallennetaan, kun otetaan kuvia.

### **Valikkokohteen tiedot**

### **Sijaintitietojen link.:**

Määrittää, hankitaanko sijaintitiedot muodostamalla yhteys älypuhelimeen.

### **Ajan autom. korjaus:**

Määrittää, korjataanko kameran päivämääräasetus automaattisesti käyttämällä yhdistetyn älypuhelimen tietoja.

#### **Alueen autom. säätö:**

Määrittää, korjataanko kameran alueasetus automaattisesti käyttämällä yhdistetyn älypuhelimen tietoja.

### **Sijaintitietoja haettaessa näytettävät kuvakkeet**

 $\Lambda$  (sijaintitietoja haetaan): kamera hakee sijaintitietoja.

- (sijaintitietoja ei saatu): kamera ei voinut hakea sijaintitietoja.
- (Bluetooth-yhteys käytettävissä): älypuhelimen Bluetooth-yhteys on muodostettu.
- (Bluetooth-yhteys ei käytettävissä): älypuhelimen Bluetooth-yhteyttä ei ole muodostettu.

#### **Vihje**

- Sijaintitiedot voidaan yhdistää, kun Imaging Edge Mobile on käynnissä älypuhelimessa, vaikka älypuhelimen monitori olisi pois päältä. Jos kameran virta on kuitenkin ollut katkaistuna jonkin aikaa, sijaintitietoja ei välttämättä linkitetä välittömästi, kun kameran virta kytketään uudelleen päälle. Tässä tapauksessa sijaintitiedot linkitetään välittömästi, jos Imaging Edge Mobile näyttö avataan älypuhelimessa.
- Kun Imaging Edge Mobile ei ole käynnissä, esimerkiksi kun älypuhelin käynnistetään uudelleen, käynnistä Imaging Edge Mobile sijaintitietojen yhdistämistä varten.
- Jos sijaintitietojen yhdistämistoiminto ei toimi oikein, katso seuraavat huomautukset ja muodosta laitepari uudelleen.
	- Tarkista, että älypuhelimen Bluetooth-toiminto on aktivoitu.
	- Tarkista, ettei kameraa ole yhdistetty muihin laitteisiin Bluetooth-toiminnolla.
	- Tarkista, että kameran [Lentokonetila]-asetukseksi on valittu [Ei käytössä].
	- Poista kameran Imaging Edge Mobile -sovellukseen tallennetut laiteparitiedot.
	- Suorita kameran [Nollaa verkkoaset.]-toiminto.
- **Tarkempia ohjeita on seuraavalla tukisivulla.** [https://www.sony.net/iem/btg/](https://www.sony.net/iem/btg/?id=hg_stl)

#### **Huomautus**

- Kun kamera alustetaan, myös laiteparin muodostustiedot poistetaan. Jos haluat muodostaa laiteparin uudelleen, poista Imaging Edge Mobile -sovellukseen tallennetut kameran laiteparitiedot, ennen kuin yrität uudelleen.
- Sijaintitietoja ei tallenneta, jos niitä ei saada, esimerkiksi kun Bluetooth-yhteys on katkennut.
- $\bullet$ Kamera voidaan muodostaa laitepariksi jopa 15 Bluetooth-laitteen kanssa, mutta sijaintitiedot voidaan yhdistää vain yhdestä älypuhelimesta. Jos haluat yhdistää toisen älypuhelimen sijaintitiedot, poista jo yhdistetyn älypuhelimen [Sijaintitietojen linkitys] toiminto käytöstä.
- Jos Bluetooth-yhteys on epävakaa, poista esteet, kuten ihmiset tai metalliesineet, kameran ja laitepariksi muodostetun älypuhelimen välistä.
- Kun kamera ja älypuhelin muodostetaan laitepariksi, käytä Imaging Edge Mobile -sovelluksen [Sijaintitietojen linkitys]-toimintoa.
- Jos haluat käyttää sijaintitietojen linkitystoimintoa, valitse [Bluetooth-kaukos.]-asetukseksi [Ei käytössä].
- Bluetooth- tai Wi-Fi-yhteyden tiedonsiirtoetäisyys voi vaihdella käyttöolosuhteiden mukaan.

### **Tuetut älypuhelimet**

 Katso uusimmat tiedot tukisivulta. <https://www.sony.net/iem/>

Jos haluat lisätietoja älypuhelimen kanssa yhteensopivista Bluetooth-versioista, tarkista älypuhelimen tuotesivu.

## **Aiheeseen liittyvää**

- [Imaging Edge Mobile](#page-332-0)
- [Läh. älyp. -toiminto: Lähetä älypuhelim.](#page-343-0)
- [Bluetooth-asetukset](#page-361-0)
- [Bluetooth-kaukos.](#page-351-0)

## <span id="page-351-0"></span>**Bluetooth-kaukos.**

Voit käyttää kameraa Bluetooth-kaukosäätimellä RMT-P1BT (myydään erikseen). Valitse MENU  $\rightarrow$   $\bigoplus$  (Verkko)  $\rightarrow$ [Bluetooth-asetukset] → [Bluetooth-toiminto] → [Käytössä] etukäteen. Katso myös Bluetooth-kaukosäätimen käyttöopasta.

#### **Valitse kamerassa MENU → (Verkko) → [Bluetooth-kaukos.] → [Käytössä]. 1**

Jos kameraa ei ole muodostettu laitepariksi yhdenkään Bluetooth-laitteen kanssa, vaiheen 2 mukainen laiteparin muodostusnäyttö tulee esiin.

**Valitse kamerassa MENU → (Verkko) → [Bluetooth-asetukset] → [Pariyhteys], niin laiteparin muodostusnäyttö tulee esiin.**

### **Muodosta laitepari Bluetooth-kaukosäätimellä.**

Katso tarkempia tietoja Bluetooth-kaukosäätimen käyttöoppaasta.

### **Valitse kamerassa [OK] Bluetooth-yhteyden vahvistusnäytössä.**

Laitepari on muodostettu, ja voit nyt käyttää kameraa Bluetooth-kaukosäätimellä. Kun laitepari on muodostettu kerran, voit yhdistää kameran ja Bluetooth-kaukosäätimen myöhemmin uudelleen valitsemalla [Bluetoothkaukos.]-asetukseksi [Käytössä].

### **Valikkokohteen tiedot**

## **Käytössä:**

**2**

**3**

**4**

Ottaa Bluetooth-kaukosäätimen käyttöön.

#### **Ei käytössä:**

Poistaa Bluetooth-kaukosäätimen käytöstä.

### **Vihje**

- Bluetooth-yhteys on aktiivinen vain, kun kameraa käytetään Bluetooth-kaukosäätimellä.
- Jos toiminto ei toimi oikein, tarkista seuraavat huomautukset ja yritä muodostaa laitepari uudelleen.
	- Tarkista, ettei kameraa ole yhdistetty muihin laitteisiin Bluetooth-toiminnolla.
	- Tarkista, että kameran [Lentokonetila]-asetukseksi on valittu [Ei käytössä].
	- Suorita kameran [Nollaa verkkoaset.]-toiminto.

#### **Huomautus**

- Kun kamera alustetaan, myös laiteparin muodostustiedot poistetaan. Jos haluat käyttää Bluetooth-kaukosäädintä, muodosta laitepari uudelleen.
- Jos Bluetooth-yhteys on epävakaa, poista esteet, kuten ihmiset tai metalliesineet, kameran ja laitepariksi muodostetun Bluetooth- $\qquad \qquad \blacksquare$ kaukosäätimen välistä.
- Sijaintitietojen älypuhelimeen linkittämistoimintoa ei voi käyttää, kun [Bluetooth-kaukos.]-asetuksena on [Käytössä].
- Kun [Bluetooth-kaukos.]-asetukseksi on valittu [Käytössä], kamera ei siirry virransäästötilaan. Vaihda asetukseksi [Ei käytössä], kun olet lopettanut Bluetooth-kaukosäätimen käytön.

## **Aiheeseen liittyvää**

[Bluetooth-asetukset](#page-361-0)

# **Katso TV:stä**

Voit katsella kuvia verkkoyhteensopivasta TV:stä siirtämällä kuvat tuotteesta liittämättä tuotetta ja TV:tä kaapelilla. Eräissä televisioissa täytyy ehkä suorittaa toimenpiteitä. Lisätietoja on television mukana tulleissa käyttöohjeissa.

**1 MENU → (Verkko) → [Katso TV:stä] → laite, johon halutaan muodostaa yhteys.**

**Kun haluat toistaa kuvia käyttämällä diaesitystä, paina kiekkopainikkeen keskiötä. 2**

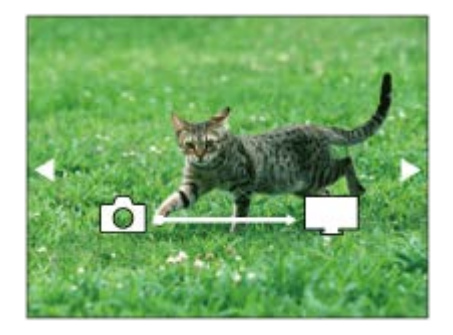

- Jos haluat näyttää seuraavan/edellisen kuvan manuaalisesti, paina kiekkopainikkeen oikeaa/vasenta puolta.
- Jos haluat vaihtaa liitettävän laitteen, paina kiekkopainikkeen alapuolta ja valitse sitten [Laitelista].

## **Diaesityksen asetukset**

Voit muuttaa diaesityksen asetuksia painamalla kiekkopainikkeen alapuolta. **Toistovalinta:** Valitsee näytettävien kuvien ryhmän. **Kansionäkymä (valok.):** Valitsee vaihtoehdon [Kaikki] tai [Koko kansio]. **Pvm. -näkymä:** Valitsee vaihtoehdon [Kaikki] tai [Kaikki pvm kuv.]. **Väli:** Valitsee vaihtoehdon [Lyhyt] tai [Pitkä]. **Tehosteet\*:** Valitsee vaihtoehdon [Käytössä] tai [Ei käytössä]. **Toiston kuvakoko:** Valitsee vaihtoehdon [HD] tai [4K].

Asetukset ovat voimassa vain toimintojen kanssa yhteensopivan BRAVIA TV:n kanssa.

#### **Huomautus**

- Voit käyttää tätä toimintoa TV:ssä, joka tukee DLNA renderer -ominaisuutta.
- Voit katsella kuvia Wi-Fi Direct -liitetystä TV:stä tai verkkoon liitetystä TV:stä (lankaverkkoon liitetyt TV:t mukaan lukien).
- Jos TV ja tämä tuote liitetään käyttämättä Wi-Fi Direct -ominaisuutta, tukiasema täytyy rekisteröidä ensin.
- Kuvien näyttäminen TV:ssä voi kestää jonkin aikaa.
- TV:ssä ei voi näyttää videoita Wi-Fi-yhteyden kautta. Käytä HDMI-kaapelia (myydään erikseen).
- Kun [Näytä ryhmänä] -asetuksena on [Käytössä], vain ryhmän ensimmäinen kuva siirretään televisioon.

### **Aiheeseen liittyvää**

- [Wi-Fi-asetukset: WPS-painallus](#page-356-0)
- [Wi-Fi-asetukset: Tukiaseman asetuks.](#page-357-0)

<span id="page-355-0"></span>[Käyttöopas](#page-0-0)

Digitaalikamera DSC-RX100M7

## **Lentokonetila**

Kun nouset lentokoneeseen tms., voit poistaa kaikki langattomat toiminnot, myös Wi-Fin, käytöstä tilapäisesti.

**MENU → (Verkko) → [Lentokonetila] → haluttu asetus. 1**

Jos [Lentokonetila]-asetukseksi valitaan [Käytössä], näyttöön ilmestyy lentokonekuvake.

## <span id="page-356-0"></span>**Wi-Fi-asetukset: WPS-painallus**

Jos tukiasemassa on Wi-Fi Protected Setup (WPS) -painike, voit rekisteröidä tukiaseman helposti tuotteeseen.

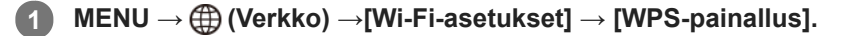

**2 Muodosta yhteys painamalla tukiaseman Wi-Fi Protected Setup (WPS) -painiketta.**

#### **Huomautus**

- [WPS-painallus] toimii vain, jos tukiaseman suojausasetuksena on WPA tai WPA2 ja tukiasema tukee Wi-Fi Protected Setup (WPS)-painikemenetelmää. Jos suojausasetuksena on WEP tai jos tukiasema ei tue Wi-Fi Protected Setup (WPS) painikemenetelmää, suorita [Tukiaseman asetuks.].
- Lisätietoja tukiaseman käytettävissä olevista toiminnoista ja asetuksista on saatavana sen käyttöohjeista tai sen pääkäyttäjältä.
- Yhteyttä ei välttämättä muodosteta tai tiedonsiirtoetäisyys voi olla lyhyempi ympäristöolosuhteiden mukaan, esimerkiksi seinämateriaali tai esteet tai radioaallot tuotteen ja tukiaseman välissä. Vaihda tällöin tuotteen sijaintia tai vie se lähemmäs tukiasemaa.

#### **Aiheeseen liittyvää**

[Wi-Fi-asetukset: Tukiaseman asetuks.](#page-357-0)

## <span id="page-357-0"></span>**Wi-Fi-asetukset: Tukiaseman asetuks.**

Voit rekisteröidä tukiaseman manuaalisesti. Tarkista ennen menettelyn aloittamista tukiaseman SSID-nimi, suojausjärjestelmä ja salasana. Eräissä laitteissa voi olla esiasetettu salasana. Lisätietoja saa tukiaseman käyttöohjeista tai tukiaseman järjestelmänvalvojalta.

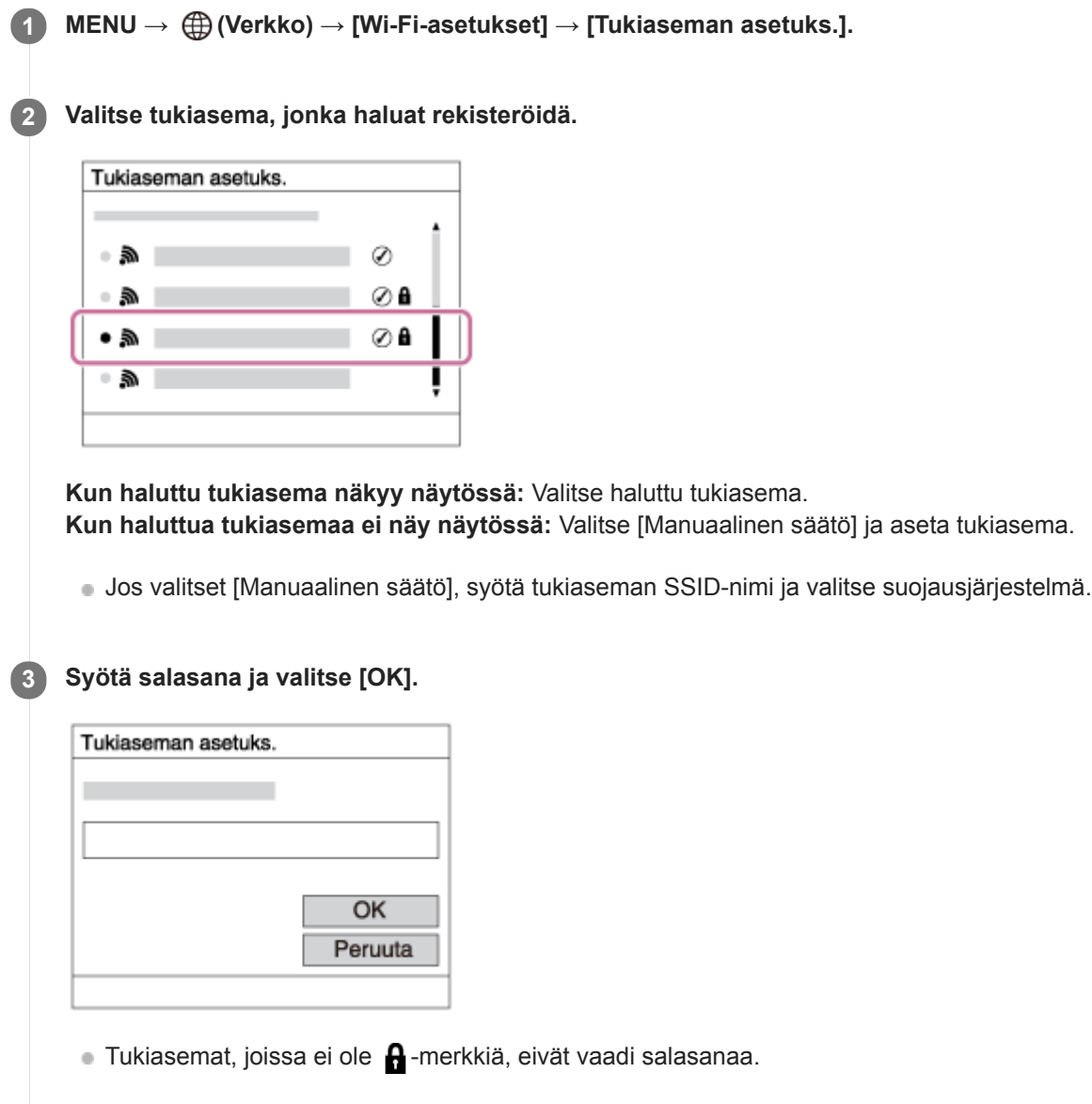

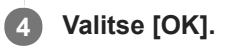

## **Muut asetuskohteet**

Tukiaseman tilan tai asetusmenetelmän mukaan voit halutessasi asettaa lisää muita kohteita.

## **WPS PIN:**

Näyttää liitettyyn laitteeseen syötetyn PIN-koodin.

## **Etuisuusliitäntä:**

Valitse [Käytössä] tai [Ei käytössä].

## **IP-osoitteen säätö:**

Valitse [Automaattinen] tai [Manuaalinen].

## **IP-osoite:**

Jos IP-osoite syötetään manuaalisesti, syötä asetettu osoite.

#### **Aliverkon peite/Oletusporttikäytävä:**

Jos [IP-osoitteen säätö] -asetukseksi on valittu [Manuaalinen], syötä kukin verkkoympäristöä vastaava osoite.

#### **Huomautus**

Jos haluat jatkossa antaa rekisteröidylle tukiasemalle etusijan, valitse [Etuisuusliitäntä]-asetukseksi [Käytössä].

#### **Aiheeseen liittyvää**

- [Wi-Fi-asetukset: WPS-painallus](#page-356-0)
- [Näppäimistön käyttäminen](#page-35-0)

# **Wi-Fi-asetukset: Näytä MAC-osoite**

Näyttää tuotteen Wi-Fi MAC -osoitteen.

**1 MENU → (Verkko) → [Wi-Fi-asetukset] → [Näytä MAC-osoite].**
## **Wi-Fi-asetukset: Nollaa SSID/salas.**

Tuote jakaa [Lähetä älypuhelim.]- ja [Ohjaa älypuhelimel.] -kohdan [ Yhteys] -yhdistämistiedot sellaisen laitteen kanssa, jolla on oikeus muodostaa yhteys. Jos haluat vaihtaa laitteet, joilla on oikeus muodostaa yhteys, nollaa yhteystiedot.

**1 MENU → (Verkko) → [Wi-Fi-asetukset] → [Nollaa SSID/salas.] → [OK].**

### **Huomautus**

Jos tämä tuote yhdistetään älypuhelimeen yhteystietojen nollaamisen jälkeen, älypuhelimen asetukset täytyy tehdä uudelleen.

### **Aiheeseen liittyvää**

- [Läh. älyp. -toiminto: Lähetä älypuhelim.](#page-343-0)
- [Ohjaa älypuhelimel.](#page-333-0)

[Käyttöopas](#page-0-0)

Digitaalikamera DSC-RX100M7

## **Bluetooth-asetukset**

Ohjaa asetuksia, joilla kamera yhdistetään älypuhelimeen tai Bluetooth-kaukosäätimeen Bluetooth-yhteyden kautta. Jos haluat muodostaa kameran ja älypuhelimen laitepariksi sijaintitietojen linkitystoiminnon käyttämistä varten, katso Sij. link.asetukset.

Jos haluat muodostaa laiteparin Bluetooth-kaukosäätimen käyttämistä varten, katso Bluetooth-kaukos.

## **1 MENU → (Verkko) → [Bluetooth-asetukset] → haluttu asetus.**

## **Valikkokohteen tiedot**

### **Bluetooth-toiminto (Käytössä/Ei käytössä):**

Määrittää, aktivoidaanko kameran Bluetooth-toiminto.

#### **Pariyhteys:**

Näyttää kameran ja älypuhelimen tai Bluetooth-kaukosäätimen laiteparin muodostusnäytön.

#### **Näytä laiteosoite:**

Näyttää kameran BD-osoitteen.

### **Aiheeseen liittyvää**

[Sij. link.asetukset](#page-348-0)

**[Bluetooth-kaukos.](#page-351-0)** 

[Käyttöopas](#page-0-0)

Digitaalikamera DSC-RX100M7

## **Muokkaa lait. nimi**

Voit vaihtaa laitteen nimen Wi-Fi Direct- tai Bluetooth-yhteyttä varten.

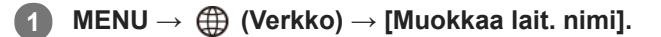

**2 Valitse syöttöruutu ja syötä sitten laitenimi → [OK].**

#### **Aiheeseen liittyvää**

- [Wi-Fi-asetukset: WPS-painallus](#page-356-0)
- [Wi-Fi-asetukset: Tukiaseman asetuks.](#page-357-0)
- [Näppäimistön käyttäminen](#page-35-0)

# **SONY**

[Käyttöopas](#page-0-0)

Digitaalikamera DSC-RX100M7

## **Nollaa verkkoaset.**

Palauttaa kaikkien verkkoasetusten oletusasetukset.

**1 MENU → (Verkko) → [Nollaa verkkoaset.] → [Syötä].**

[Käyttöopas](#page-0-0)

Digitaalikamera DSC-RX100M7

## **Suositeltava tietokoneympäristö**

Voit tarkistaa ohjelmiston tietokoneympäristön seuraavasta osoitteesta: <https://www.sony.net/pcenv/>

[Käyttöopas](#page-0-0)

Digitaalikamera DSC-RX100M7

## **PlayMemories Home**

PlayMemories Home -ohjelmiston avulla voidaan tehdä seuraavia asioita:

- Voit tuoda tuotteella kuvattuja kuvia tietokoneeseen.
- Voit toistaa tietokoneeseen tuotuja kuvia.
- Voit jakaa kuvia käyttämällä PlayMemories Online -ohjelmistoa.
- Voit editoida videoita esimerkiksi leikkaamalla tai yhdistämällä.
- Voit lisätä videoihin erilaisia tehosteita, kuten taustamusiikkia ja tekstitystä.

Windowsissa voit tehdä myös seuraavia asioita:

- Voit järjestää tietokoneessa olevia kuvia päiväyksen mukaan ja näyttää ne.
- Voit muokata ja korjata kuvia esimerkiksi rajaamalla ja muuttamalla kokoa.
- Voit luoda levyn tietokoneeseen tuoduista videoista. XAVC S-muotoisista videoista voidaan luoda Blu-ray- tai AVCHD-levyjä.
- Voit kopioida kuvia verkkopalveluun. (Internet-yhteys vaaditaan.)
- **Lisätietoja on PlayMemories Home -sovelluksen Ohjeessa.**

#### **Aiheeseen liittyvää**

[PlayMemories Home -ohjelmiston asentaminen](#page-366-0)

## <span id="page-366-0"></span>**PlayMemories Home -ohjelmiston asentaminen**

**Mene tietokoneen Internet-selaimella alla olevaan URL-osoitteeseen ja lataa PlayMemories Home 1 noudattamalla näyttöön tulevia ohjeita.** <https://www.sony.net/pm/> Internet-yhteys vaaditaan. Tarkempia ohjeita on PlayMemories Home -tukisivulla. <https://www.sony.co.jp/pmh-se/> **Liitä tuote tietokoneeseen käyttämällä USB -mikrokaapelia (mukana) ja kytke sitten tuotteen virta päälle. 2** PlayMemories Home -ohjelmistoon voidaan lisätä uusia toimintoja. Vaikka PlayMemories Home olisi jo asennettu tietokoneeseen, liitä tämä tuote uudelleen tietokoneeseen. Älä irrota USB -mikrokaapelia (mukana) kamerasta, kun kamera on toiminnassa tai käyttönäyttö on näkyvissä. Muuten tiedot voivat vahingoittua. (A) (B) **A:** Multi/micro USB -liittimeen **B:** Tietokoneen USB-liittimeen **Huomautus Kirjaudu sisään järjestelmänvalvojana.** Tietokone täytyy ehkä käynnistää uudelleen. Kun näkyviin tulee uudelleenkäynnistämisen vahvistamista koskeva ilmoitus,  $\oplus$ käynnistä tietokone uudelleen näytön ohjeiden mukaisesti.

Tietokoneen järjestelmäympäristön mukaan DirectX saatetaan asentaa.

## **Tietokoneeseen liittäminen**

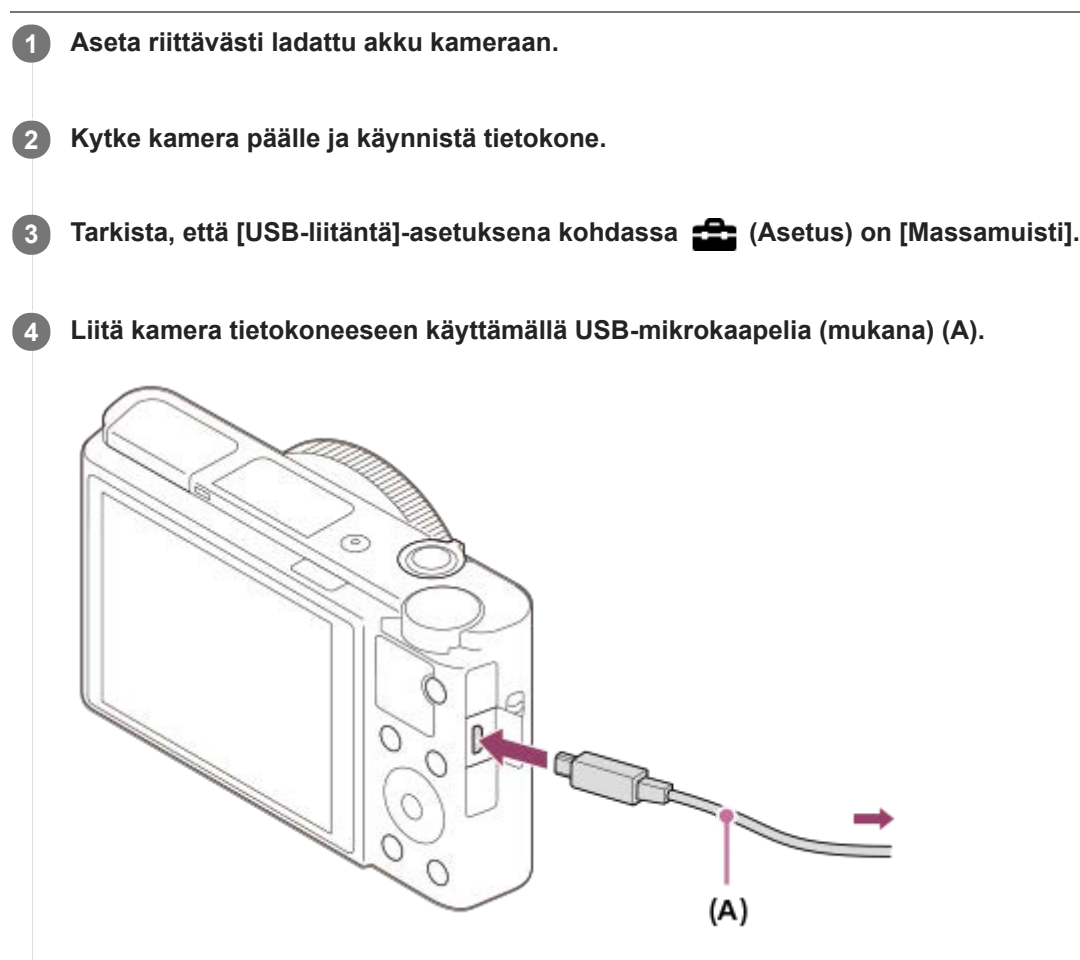

- Kun kamera liitetään tietokoneeseen ensimmäisen kerran, kameran tunnistusmenettely saattaa käynnistyä tietokoneessa automaattisesti. Odota, kunnes menettely on päättynyt.
- Jos tuote liitetään tietokoneeseen USB- mikrokaapelilla, kun [USB-virtalähde]-asetuksena on [Käytössä], virta syötetään tietokoneesta. (Oletusasetus: [Käytössä])

### **Huomautus**

Älä käynnistä/sammuta tietokonetta, käynnistä sitä uudelleen tai herätä sitä lepotilasta, kun tietokoneen ja kameran välille on muodostettu USB-yhteys. Se voi aiheuttaa toimintahäiriön. Irrota kamera tietokoneesta ennen tietokoneen käynnistämistä/sammuttamista, uudelleenkäynnistämistä tai herättämistä lepotilasta.

### **Aiheeseen liittyvää**

- [USB-liitäntä](#page-320-0)
- [USB LUN -asetus](#page-321-0)

## **Kuvien tuominen tietokoneeseen ilman PlayMemories Home -ohjelmistoa**

PlayMemories Home -ohjelmiston avulla voidaan tuoda kuvia vaivattomasti. Lisätietoja PlayMemories Home toiminnoista on PlayMemories Home -ohjeessa.

## **Kuvien tuominen tietokoneeseen ilman PlayMemories Home -sovellusta (Windows)**

Kun ohjattu automaattitoistotoiminto tulee näkyviin tuotteen ja tietokoneen USB-yhteyden muodostamisen jälkeen, napsauta [Open folder to view files] → [OK] → [DCIM]. Kopioi sitten haluamasi kuvat tietokoneeseen.

## **Kuvien tuominen tietokoneeseen ilman PlayMemories Home -sovellusta (Mac)**

Liitä tuote Mac-tietokoneeseen. Kaksoisnapsauta uutta kuvaketta työpöydällä → kansio, johon tuotava kuva on tallennettu. Vedä ja pudota sitten kuvatiedosto kiintolevyn kuvakkeeseen.

### **Huomautus**

- Käytä toimenpiteisiin, kuten XAVC S- tai AVCHD-videoiden tuomiseen tietokoneeseen, PlayMemories Home -ohjelmistoa.
- Älä muokkaa tai käsittele muulla tavalla AVCHD- tai XAVC S-videotiedostoja/-kansioita liitetyllä tietokoneella. Videotiedostot voivat vaurioitua tai muuttua toistokelvottomiksi. Älä poista tai kopioi muistikortilla olevia AVCHD- tai XAVC S-videoita tietokoneen kautta. Sony ei vastaa tällaisten tietokoneen kautta tehtävien toimien seurauksista.
- Jos poistat kuvia tai suoritat muita toimintoja liitetystä tietokoneesta, kuvatietokantatiedostosta saattaa tulla epäyhdenmukainen. Jos näin käy, korjaa kuvatietokantatiedosto.

## **Kameran irrottaminen tietokoneesta**

Suorita alla olevat vaiheet 1 ja 2, ennen kuin suoritat seuraavat toimenpiteet:

- **Erillisen micro USB -kaapelin irrottaminen.**
- Muistikortin poistaminen.
- Tuotteen sammuttaminen.  $\bullet$

**1 Napsauta tehtävärivillä (Poista laite turvallisesti ja poista tietoväline asemasta).**

**2 Napsauta esiin tulevaa viestiä.**

### **Huomautus**

- Mac: Vedä ja pudota muistikortin tai aseman symboli roskakorisymboliin. Kamera kytketään irti tietokoneesta.
- Eräissä tietokoneissa yhteyden katkaisukuvaketta ei välttämättä näytetä. Tässä tapauksessa voit ohittaa yllä olevat vaiheet.
- Älä irrota micro USB -kaapelia kamerasta, kun käytön merkkivalo palaa. Tiedot voivat vahingoittua.

## **Lähetä tietokonees.**

Voit siirtää tuotteeseen tallennettuja kuvia tietokoneeseen, joka on yhdistetty langattomaan tukiasemaan tai langattomaan laajakaistareitittimeen ja tehdä helposti varmuuskopioita käyttämällä tätä toimenpidettä. Asenna ennen tämän toimenpiteen aloittamista PlayMemories Home tietokoneeseen ja rekisteröi tukiasema tuotteessa.

**1 Käynnistä tietokone.**

**2 MENU → (Verkko) → [Lähetä tietokonees.].**

### **Huomautus**

- Tietokoneen sovellusasetusten mukaan tuote sammuu, kun kuvat on tallennettu tietokoneeseen.
- Voit siirtää kuvia tuotteesta vain yhteen tietokoneeseen kerrallaan.
- Jos haluat siirtää kuvia toiseen tietokoneeseen, yhdistä tuote ja tietokone USB-liitännällä ja noudata PlayMemories Home sovelluksen ohjeita.
- Välimuistivideoita ei voi siirtää.

#### **Aiheeseen liittyvää**

- [PlayMemories Home -ohjelmiston asentaminen](#page-366-0)
- [Wi-Fi-asetukset: WPS-painallus](#page-356-0)
- [Wi-Fi-asetukset: Tukiaseman asetuks.](#page-357-0)

## **SONY**

[Käyttöopas](#page-0-0)

Digitaalikamera DSC-RX100M7

## **Imaging Edge**

Imaging Edge on ohjelmisto, joka sisältää toimintoja, kuten etäkuvaaminen tietokoneelta ja kameralla tallennettujen RAW-kuvien säätäminen tai kehittäminen.

## **Viewer:**

Voit näyttää ja etsiä kuvia.

## **Edit:**

Voit muokata kuvia erilaisilla korjauksilla, kuten sävykäyrällä ja terävyydellä, ja kehittää RAW-muodossa tallennettuja kuvia.

## **Remote:**

Voit säätää kameran asetuksia tai ottaa kuvia tietokoneesta, joka on liitetty kameraan USB-kaapelilla. Jos haluat ohjata kameraa tietokoneella, valitse MENU →  $\Box$  (Asetus) → [USB-liitäntä] → [Kuvaus tietokoneelle] ja liitä sitten kamera tietokoneeseen USB-kaapelilla.

Lisätietoja Imaging Edge -sovelluksen käytöstä on tukisivulla. [https://www.sony.net/disoft/help/](https://www.sony.net/disoft/help/?id=hg_stl)

## **Imaging Edge -ohjelmiston asennus tietokoneeseen**

Lataa ja asenna ohjelmisto seuraavasta osoitteesta: [https://www.sony.net/disoft/d/](https://www.sony.net/disoft/d/?id=hg_stl)

## **Aiheeseen liittyvää**

[USB-liitäntä](#page-320-0)

## <span id="page-372-0"></span>**Luotavan levyn valitseminen**

Voit luoda tällä kameralla tallennetusta videosta levyn, jota voidaan toistaa muilla laitteilla.

Laitteet, jotka voivat toistaa levyn, vaihtelevat levytyypin mukaan. Valitse sellainen levytyyppi, joka sopii toistettavaksi toistolaitteissa, joita käytetään.

Videon tyypin mukaan sen muoto saatetaan muuntaa, kun luodaan levyä.

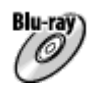

### **Teräväpiirtoinen (HD) kuvanlaatu (Blu-ray-levy)**

Teräväpiirtoisia (HD) videoita voidaan tallentaa Blu-ray-levylle, jolloin luodaan teräväpiirtoinen (HD) levy. Blu-ray-levylle voidaan tallentaa pidempikestoisia teräväpiirtoisia (HD) videoita kuin DVD-levyille. Kirjoitettavat videomuodot: XAVC S, AVCHD Soittimet: Blu-ray-toistolaitteet (Sony Blu-ray -soittimet, PlayStation 4 tms.)

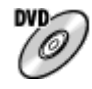

## **Teräväpiirtoinen (HD) kuvanlaatu (AVCHD-tallennuslevy)**

Teräväpiirtoisia (HD) videoita voidaan tallentaa DVD-tallennusvälineille, kuten DVD-R-levyille, jolloin luodaan teräväpiirtoinen (HD) levy. Kirjoitettavat videomuodot: XAVC S, AVCHD

Soittimet: AVCHD-muodon toistolaitteet (Sony Blu-ray -soittimet, PlayStation 4 tms.)

Tällaisia levyjä ei voi toistaa tavallisilla DVD-soittimilla.

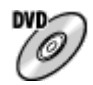

### **Normaalilaatuinen (STD) kuvanlaatu**

Teräväpiirtoisista (HD) videoista normaalilaatuisiksi (STD) videoiksi muunnetut videot voidaan tallentaa DVDtallennusvälineille, kuten DVD-R-levyille, ja tuloksena on normaalilaatuinen (STD) levy. Kirjoitettavat videomuodot: AVCHD Soittimet: tavalliset DVD-toistolaitteet (DVD-soitin, tietokone, jolla voidaan toistaa DVD-levyjä jne.)

### **Vihje**

- Voit käyttää seuraavanlaisia 12 cm:n levyjä PlayMemories Home -ohjelmiston kanssa. **BD-R/DVD-R/DVD+R/DVD+R DL**: ei uudelleenkirjoitettava **BD-RE/DVD-RW/DVD+RW**: uudelleenkirjoitettava Lisätallennus ei ole mahdollista.
- Pidä aina PlayStation 4 ajan tasalla käyttämällä uusinta PlayStation 4-järjestelmäohjelmistoa.

#### **Huomautus**

4K-videoita ei voi tallentaa levylle 4K-kuvanlaadulla.

#### **Aiheeseen liittyvää**

- [Blu-ray-levyjen luominen teräväpiirtoisen kuvanlaadun videoista](#page-374-0)
- [DVD-levyjen \(AVCHD-tallennuslevyjen\) luominen teräväpiirtoisen kuvanlaadun videoista](#page-375-0)
- [DVD-levyjen luominen normaalin kuvanlaadun videoista](#page-376-0)

<span id="page-374-0"></span>[Käyttöopas](#page-0-0)

Digitaalikamera DSC-RX100M7

## **Blu-ray-levyjen luominen teräväpiirtoisen kuvanlaadun videoista**

Voit luoda Blu-ray-levyjä, joita voidaan toistaa Blu-ray-yhteensopivilla toistolaitteilla (kuten Sony Blu-ray-soittimet, PlayStation 4 yms.).

### **A. Luominen tietokoneen avulla**

Voit kopioida Windows-tietokoneessa siihen tuotuja videoita ja luoda Blu-ray-levyjä käyttämällä PlayMemories Home ohjelmistoa.

Tietokoneen täytyy pystyä luomaan Blu-ray-levyjä.

Kun Blu-ray-levyä luodaan ensimmäistä kertaa, liitä kamera tietokoneeseen USB-kaapelilla. Tarvittava ohjelmisto lisätään automaattisesti tietokoneeseen. (Internet-yhteys tarvitaan.)

Lisätietoja levyn luomisesta PlayMemories Home -ohjelmiston avulla on PlayMemories Home -käyttöoppaassa.

## **B. Levyn luominen muulla laitteella kuin tietokone**

Voit luoda Blu-ray-levyjä myös käyttämällä Blu-ray-tallenninta tms. Katso lisätietoja laitteen käyttöohjeista.

### **Huomautus**

Kun luodaan Blu-ray-levyjä PlayMemories Home -ohjelmistolla videoista, jotka on tallennettu XAVC S -videomuodossa, kuvanlaatu muunnetaan muotoon 1920×1080 (60i/50i). Levyjä ei voi luoda alkuperäisellä kuvanlaadulla. Jos haluat tallentaa videoita, joilla on alkuperäinen kuvanlaatu, kopio videot tietokoneeseen tai ulkoiseen tallennusvälineeseen.

### **Aiheeseen liittyvää**

- [Luotavan levyn valitseminen](#page-372-0)
- [DVD-levyjen \(AVCHD-tallennuslevyjen\) luominen teräväpiirtoisen kuvanlaadun videoista](#page-375-0)
- [DVD-levyjen luominen normaalin kuvanlaadun videoista](#page-376-0)

# <span id="page-375-0"></span>**DVD-levyjen (AVCHD-tallennuslevyjen) luominen teräväpiirtoisen kuvanlaadun videoista**

Voit luoda DVD-levyjä (AVCHD-tallennuslevyjä), joita voidaan toistaa AVCHD-yhteensopivilla toistolaitteilla (kuten Sony Blu-ray -soittimet, PlayStation 4 yms.).

### **A. Luominen tietokoneen avulla**

Voit kopioida Windows-tietokoneessa siihen tuotuja videoita ja luoda DVD-levyjä (AVCHD-tallennuslevyjä) käyttämällä PlayMemories Home -ohjelmistoa.

Tietokoneen täytyy pystyä luomaan DVD-levyjä (AVCHD-tallennuslevyjä).

Kun DVD-levyä luodaan ensimmäistä kertaa, liitä kamera tietokoneeseen USB-kaapelilla. Tarvittava ohjelmisto lisätään automaattisesti tietokoneeseen. (Internet-yhteys tarvitaan.)

Lisätietoja levyn luomisesta PlayMemories Home -ohjelmiston avulla on PlayMemories Home -käyttöoppaassa.

### **B. Levyn luominen muulla laitteella kuin tietokone**

Voit luoda DVD-levyjä (AVCHD-tallennuslevyjä) myös käyttämällä Blu-ray-tallenninta tms. Katso lisätietoja laitteen käyttöohjeista.

#### **Huomautus**

- Kun luodaan DVD-levyjä (AVCHD-tallennuslevyjä) PlayMemories Home -ohjelmistolla videoista, jotka on tallennettu XAVC S  $\oplus$ videomuodossa, kuvanlaatu muunnetaan muotoon 1920×1080 (60i/50i). Levyjä ei voi luoda alkuperäisellä kuvanlaadulla. Jos haluat tallentaa videoita, joilla on alkuperäinen kuvanlaatu, kopio videot tietokoneeseen tai ulkoiseen tallennusvälineeseen.
- Kun luodaan AVCHD-tallennuslevyjä PlayMemories Home -ohjelmistolla videoista, jotka on tallennettu AVCHD-videomuodossa [ Tallennusasetus]-asetuksella [60i 24M(FX)]/[50i 24M(FX)], kuvanlaatu muunnetaan, eikä ole mahdollista luoda levyjä, joilla on alkuperäinen kuvanlaatu. Muunto voi kestää pitkään. Jos haluat tallentaa videoita alkuperäisellä kuvanlaadulla, käytä Blu-raylevyä.

#### **Aiheeseen liittyvää**

- [Luotavan levyn valitseminen](#page-372-0)
- [Blu-ray-levyjen luominen teräväpiirtoisen kuvanlaadun videoista](#page-374-0)
- [DVD-levyjen luominen normaalin kuvanlaadun videoista](#page-376-0)

<span id="page-376-0"></span>[Käyttöopas](#page-0-0)

Digitaalikamera DSC-RX100M7

## **DVD-levyjen luominen normaalin kuvanlaadun videoista**

Voit luoda DVD-levyjä, joita voidaan toistaa tavallisilla DVD-toistolaitteilla (DVD-soittimet, tietokoneet, jotka voivat toistaa DVD-levyjä yms.).

## **A. Luominen tietokoneen avulla**

Voit kopioida Windows-tietokoneessa siihen tuotuja videoita ja luoda DVD-levyn käyttämällä PlayMemories Home ohjelmistoa.

Tietokoneen täytyy pystyä luomaan DVD-levyjä.

Kun DVD-levyä luodaan ensimmäistä kertaa, liitä kamera tietokoneeseen USB-kaapelilla. Asenna erillinen lisäohjelmisto noudattamalla näyttöön tulevia ohjeita. (Internet-yhteys tarvitaan.)

Lisätietoja levyn luomisesta PlayMemories Home -ohjelmiston avulla on PlayMemories Home -ohjeessa.

## **B. Levyn luominen muulla laitteella kuin tietokone**

Voit luoda DVD-levyjä myös käyttämällä Blu-ray-tallenninta, HDD-tallenninta tms. Katso lisätietoja laitteen käyttöohjeista.

### **Aiheeseen liittyvää**

- [Luotavan levyn valitseminen](#page-372-0)
- [Blu-ray-levyjen luominen teräväpiirtoisen kuvanlaadun videoista](#page-374-0)
- [DVD-levyjen \(AVCHD-tallennuslevyjen\) luominen teräväpiirtoisen kuvanlaadun videoista](#page-375-0)

## **MENU-kohteiden käyttö**

Voit muuttaa kaikkia kameran toimintoihin liittyviä asetuksia, kuten kuvaus, toisto ja käyttötapa. Voit myös suorittaa kameran toimintoja kohteesta MENU.

## **1 Tuo valikkonäyttö esiin painamalla MENU-painiketta.**

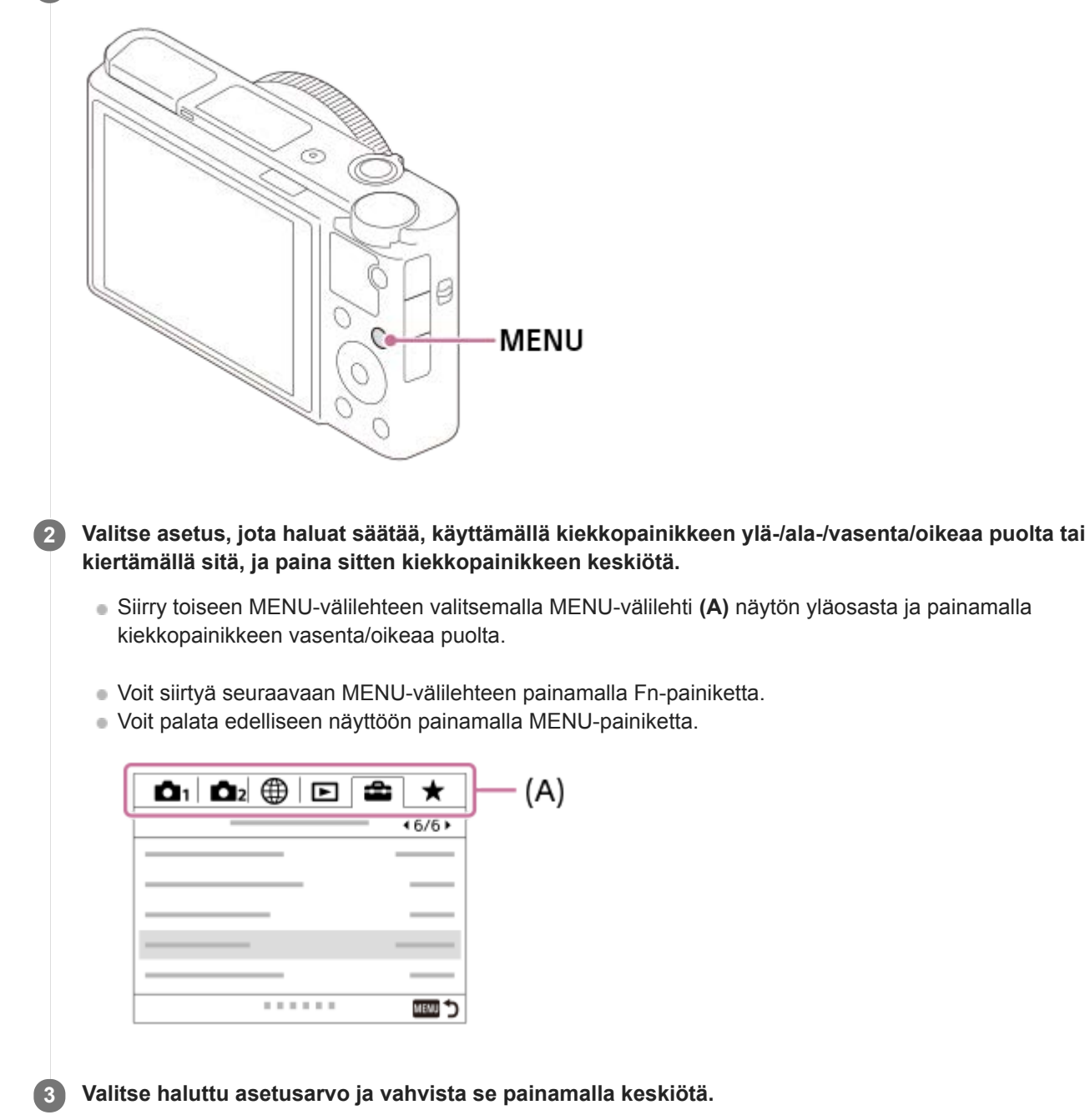

#### **Aiheeseen liittyvää**

- [Ruutuvalikko](#page-309-0)
- [Lisää kohta](#page-285-0)
- [Oman valikon näyttö](#page-290-0)

## **Tiedostomuoto (valokuva)**

Määrittää valokuvien tiedostomuodon.

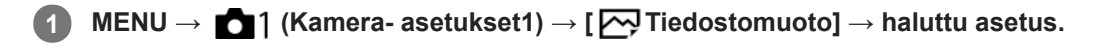

## **Valikkokohteen tiedot**

### **RAW:**

Tätä tiedostomuotoa ei käsitellä digitaalisesti. Valitse tämä muoto, jos haluat käsitellä kuvia ammatillisiin tarkoituksiin.

## **RAW ja JPEG:**

RAW-kuva ja JPEG-kuva luodaan samalla kertaa. Tämä sopii tilanteisiin, joissa tarvitaan kaksi kuvatiedostoa: JPEGtiedosto katselua varten ja RAW-tiedosto muokkausta varten.

### **JPEG:**

Kuva tallennetaan JPEG-muodossa.

### **Tietoja RAW-kuvista**

- Tällä kameralla tallennetun RAW-kuvatiedoston avaamiseen tarvitaan Imaging Edge -ohjelmisto. Imaging Edge ohjelmiston avulla voidaan avata RAW-kuvatiedosto ja muuntaa se yleiseen kuvamuotoon, kuten JPEG tai TIFF, tai säätää kuvan valkotasapainoa, kylläisyyttä tai kontrastia.
- [Autom. HDR]- tai [Kuvatehoste]-toimintoja ei voi käyttää RAW-kuvien kanssa.
- Kameralla otetut RAW-kuvat tallennetaan pakatussa RAW-muodossa.

#### **Huomautus**

- Jos et aio muokata kuvia tietokoneella, on suositeltavaa tallentaa ne JPEG-muodossa.
- RAW-kuviin ei voi lisätä DPOF (kuvatilaus) -rekisteröintimerkkejä.

#### **Aiheeseen liittyvää**

[JPEG-kuvakoko \(valokuva\)](#page-131-0)

## **JPEG-laatu (valokuva)**

Valitsee JPEG-kuvanlaadun, kun [<a>[<br/>ig Tiedostomuoto]-asetukseksi on valittu [RAW ja JPEG] tai [JPEG].

**1 MENU → (Kamera- asetukset1) → [ JPEG-laatu] → haluttu asetus.**

## **Valikkokohteen tiedot**

### **Erittäin hieno/Hieno/Vakio:**

Koska pakkaussuhde suurenee arvosta [Erittäin hieno] arvoon [Hieno] arvoon [Vakio], tiedostokoko pienenee samassa järjestyksessä. Näin yhdelle muistikortille voidaan tallentaa enemmän tiedostoja, mutta kuvanlaatu on alhaisempi.

### **Aiheeseen liittyvää**

[Tiedostomuoto \(valokuva\)](#page-129-0)

## **JPEG-kuvakoko (valokuva)**

Mitä suurempi kuvakoko on, sitä yksityiskohtaisempi kuva saadaan, kun se tulostetaan suurelle paperille. Mitä pienempi kuvakoko, sitä enemmän kuvia voidaan tallentaa.

**1 MENU → (Kamera- asetukset1) → [ JPEG-kuvakoko] → haluttu asetus.**

## **Valikkokohteen tiedot**

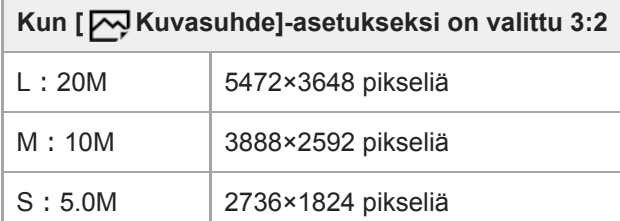

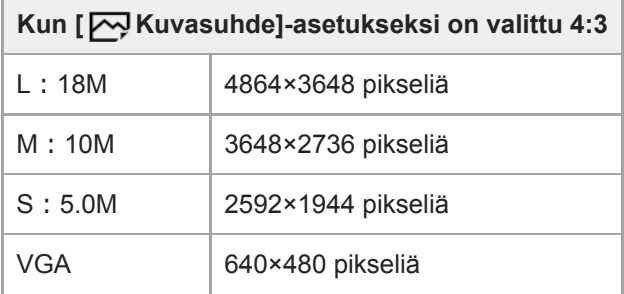

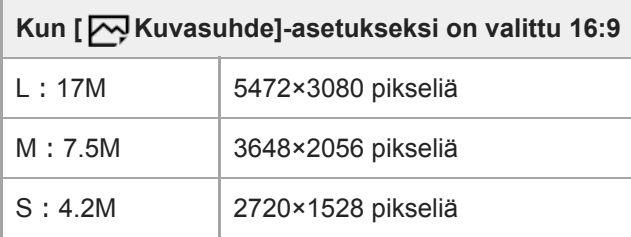

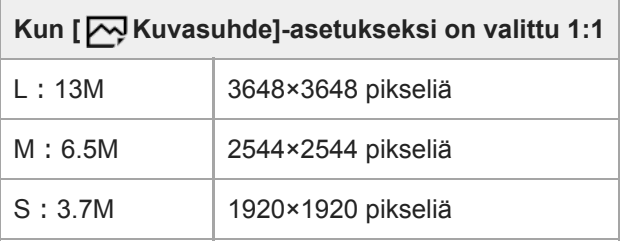

### **Huomautus**

Kun [  $\sim$  Tiedostomuoto]-asetukseksi on valittu [RAW] tai [RAW ja JPEG], RAW-kuvien koko vastaa kokoa L.

#### **Aiheeseen liittyvää**

[Kuvasuhde \(valokuva\)](#page-133-0)

Digitaalikamera

DSC-RX100M7

## **Kuvasuhde (valokuva)**

**1 MENU → (Kamera- asetukset1) → [ Kuvasuhde] → haluttu asetus.**

## **Valikkokohteen tiedot**

**3:2:** Sama kuvasuhde kuin 35 mm:n filmillä **4:3:** Kuvasuhde on 4:3. **16:9:** Kuvasuhde on 16:9. **1:1:** Vaaka- ja pystysuhde on sama.

## **SONY**

[Käyttöopas](#page-0-0)

Digitaalikamera DSC-RX100M7

## **Panoraama: Koko**

Määrittää kuvakoon, kun otetaan panoraamakuvia. Kuvakoko vaihtelee [Panoraama: Suunta] -asetuksen mukaan.

**1 MENU → (Kamera- asetukset1) → [Panoraama: Koko] → haluttu asetus.**

## **Valikkokohteen tiedot**

Kun [Panoraama: Suunta]-asetukseksi on valittu [Ylös] tai [Alas] **Vakio:** 3872×2160 **Leveä:** 5536×2160

Kun [Panoraama: Suunta]-asetukseksi on valittu [Vasen] tai [Oikea] **Vakio:** 8192×1856 **Leveä:** 12416×1856

### **Aiheeseen liittyvää**

- [Pyyhkäisypanor.](#page-149-0)
- [Panoraama: Suunta](#page-135-0)

[Käyttöopas](#page-0-0)

Digitaalikamera DSC-RX100M7

## **Panoraama: Suunta**

Asettaa kameran panorointisuunnan, kun otetaan panoraamakuvia.

**1 MENU → (Kamera- asetukset1) → [Panoraama: Suunta] → haluttu asetus.**

## **Valikkokohteen tiedot**

#### **Oikea:**

Panoroi kameraa vasemmalta oikealle.

### **Vasen:**

Panoroi kameraa oikealta vasemmalle.

### **Ylös:**

Panoroi kameraa alhaalta ylös.

#### **Alas:**

Panoroi kameraa ylhäältä alas.

### **Aiheeseen liittyvää**

[Pyyhkäisypanor.](#page-149-0)

## **Pitkän valot. KV (valokuva)**

Kun valotusajaksi asetetaan vähintään 1/3 sekuntia (pitkän valotuksen kuvaus), kuvakohinan vähennys on käytössä yhtä pitkään kuin suljin on auki. Kun toiminto on käytössä, pitkille valotuksille tyypillinen rakeinen kohina vähenee.

**1 MENU → (Kamera- asetukset1) → [ Pitkän valot. KV] → haluttu asetus.**

## **Valikkokohteen tiedot**

### **Käytössä:**

Aktivoi kohinanvaimennuksen sille ajalle, kun suljin on auki. Kun kohinanvaimennus on käynnissä, näkyviin tulee ilmoitus, että et voi ottaa uutta kuvaa. Valitse tämä, jos haluat etusijalle kuvanlaadun.

#### **Ei käytössä:**

Kohinanvaimennusta ei aktivoida. Valitse tämä, jos, haluat etusijalle kuvauksen ajoituksen.

### **Huomautus**

- [  $\sqrt{ }$  Pitkän valot. KV] ei ole käytettävissä, jos [ $\sqrt{ }$  Suljintyyppi] -asetuksena on [Elektroninen suljin].
- Vaikka [ Pitkän valot. KV] -asetukseksi olisi valittu [Käytössä], kohinanvaimennus ei välttämättä aktivoidu seuraavissa tilanteissa:
	- Kuvaustilaksi on valittu [Pyyhkäisypanor.].
	- [Kuvanottotapa]-asetuksena on [Jatkuva kuvaus], [Jatkuva haarukointi] tai [Yhden sarjan kuvaus].
	- Kuvaustilaksi on valittu [Valotusohjelma], ja [Urheilu], [Hämärässä ilman jal.] tai [Liike-epät. väh.] on valittu.
	- ISO-herkkyydeksi on valittu [Usean kuvan KV].
- Asetukseksi [ Pitkän valot. KV] ei voi valita [Ei käytössä] seuraavissa kuvaustiloissa:
	- [Älykäs automaatti]
	- [Paras automaattis.]
	- [Valotusohjelma]

Kuvausolosuhteiden mukaan kamera ei välttämättä suorita kohinanvaimennusta, vaikka valotusaika olisi 1/3 sekuntia tai pidempi.

Digitaalikamera

DSC-RX100M7

# **Suuren ISO:n KV (valokuva)**

Kun kuvataan suurella ISO-herkkyydellä, tuote vähentää kuvakohinaa, jota ilmenee, kun tuotteen herkkyysasetus on suuri.

**1 MENU → (Kamera- asetukset1) → [ Suuren ISO:n KV] → haluttu asetus.**

## **Valikkokohteen tiedot**

## **Normaali:**

Aktivoi suuren ISO-herkkyyden kohinanvaimennuksen normaalisti.

## **Pieni:**

Aktivoi suuren ISO-herkkyyden kohinanvaimennuksen keskitasolla.

### **Ei käytössä:**

Suuren ISO-herkkyyden kohinanvaimennusta ei aktivoida. Valitse tämä, jos, haluat etusijalle kuvauksen ajoituksen.

### **Huomautus**

- Asetukseksi [ $\overline{\phantom{A}}$ Suuren ISO:n KV] lukitaan [Normaali] seuraavissa kuvaustiloissa:
	- [Älykäs automaatti]
	- [Paras automaattis.]
	- [Valotusohjelma]
	- [Pyyhkäisypanor.]
- Kun [  $\sim$  Tiedostomuoto] -asetukseksi on valittu [RAW], tämä toiminto ei ole käytettävissä.
- [ Suuren ISO:n KV] ei toimi RAW-kuvissa, kun [ Tiedostomuoto]-asetuksena on [RAW ja JPEG].

## **Väriavaruus (valokuva)**

Värien esitystä numeroyhdistelmillä tai värintoistoalueella kutsutaan väriavaruudeksi. Väriavaruutta voi muuttaa kuvan käyttötarkoituksen mukaan.

**1 MENU → (Kamera- asetukset1) → [ Väriavaruus] → haluttu asetus.**

## **Valikkokohteen tiedot**

### **sRGB:**

Tämä on digitaalikameran vakioväriavaruus. Käytä asetusta [sRGB] normaalissa kuvauksessa, kuten silloin, kun aiot tulostaa kuvat muokkaamatta niitä.

#### **AdobeRGB:**

Tämän väritilan värintoistoalue on laaja. Kun suuri osa kohteesta on kirkkaan vihreää tai punaista, Adobe RGB on tehokas. Tallennetun kuvan tiedostonimi alkaa merkillä "\_".

#### **Huomautus**

- [AdobeRGB] on tarkoitettu sovelluksille tai tulostimille, jotka tukevat värinhallintaa ja DCF2.0-vaihtoehdon väriavaruutta. Kuvia ei välttämättä tulosteta tai näytetä oikeissa väreissä, jos käytetään sovelluksia tai tulostimia, jotka eivät tue Adobe RGB:tä.
- Kun muilla kuin Adobe RGB -yhteensopivilla laitteilla näytetään [AdobeRGB] -asetuksella tallennettuja kuvia, kuvien värikylläisyys on alhainen.

## **Automaattitilan (Automaattinen tila) vaihtaminen**

Kamerassa on seuraavat kaksi automaattista kuvaustilaa: [Älykäs automaatti] ja [Paras automaattis.]. Voit kuvata kohteen ja mieltymystesi mukaisesti vaihtamalla automaattitilaan.

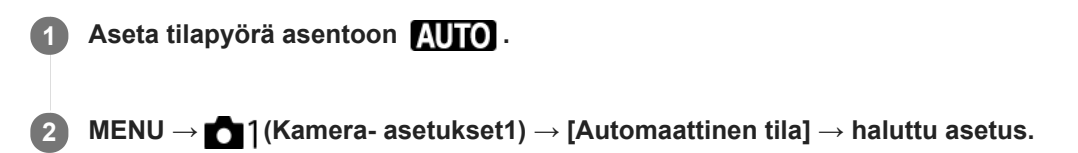

## **Valikkokohteen tiedot**

## **Älykäs automaatti:**

Voit kuvata käyttämällä automaattista valotuksen tunnistusta.

## **Paras automaattis.:**

Voit kuvata käyttämällä automaattista valotuksen tunnistusta. Tämä tila ottaa selkeitä kuvia hämäristä tai vastavalossa olevista kohteista.

#### **Huomautus**

- [Paras automaattis.] -tilassa tallennusprosessi kestää pidempään, koska tuote luo yhdistelmäkuvan. Tässä tapauksessa (kerrostuskuvake) näytetään ja sulkimen ääni kuuluu useita kertoja, mutta vain yksi kuva tallennetaan.
- **[Paras automaattis.]-tilassa ja kun □<sup>+</sup> (kerrostuskuvake) on näkyvissä, älä liikuta kameraa, ennen kuin kaikki kuvat on** tallennettu.
- [Älykäs automaatti]- ja [Paras automaattis.]-tilassa useimmat toiminnot asetetaan automaattisesti, etkä voi muuttaa asetuksia itse.

#### **Aiheeseen liittyvää**

- [Älykäs automaatti](#page-138-0)
- [Paras automaattis.](#page-139-0)

## **SONY**

[Käyttöopas](#page-0-0)

Digitaalikamera DSC-RX100M7

## **Valotusohjelma**

Voit kuvata olosuhteiden mukaan valmiiksi määritellyillä asetuksilla.

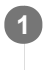

**1 Aseta tilapyörä asentoon SCN (Valotusohjelma).**

**2 Valitse haluamasi asetus kiertämällä kiekkopainiketta.**

## **Valikkokohteen tiedot**

## **Muotokuva:**

Sumentaa taustan ja terävöittää kohteen. Korostaa ihon sävyjä pehmeästi.

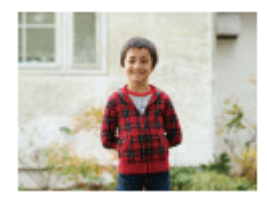

## **Urheilu:**

Kuvaa liikkuvaa kohdetta lyhyellä valotusajalla niin, että kohde näyttää olevan paikallaan. Tuote ottaa kuvia jatkuvana sarjana suljinpainikkeen ollessa painettuna.

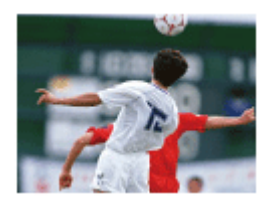

 **Makro:** Ottaa lähikuvia kohteista, kuten kukista, hyönteisistä, ruoasta tai pienistä esineistä.

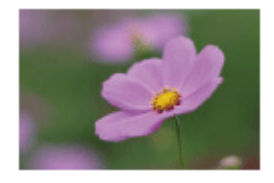

 **Maisema:** Kuvaa laajan maisemakuvan terävästi ja värikkäästi.

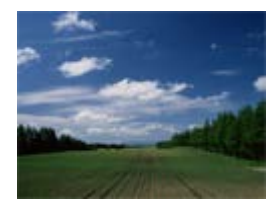

 $\triangleq$  Auringonlasku: Kuvaa auringonlaskun punaisuuden kauniisti.

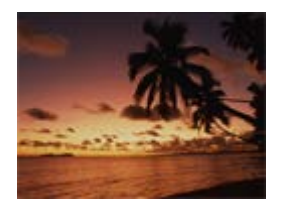

## **Yövalotus:**

Kuvaa yönäkymät menettämättä ympäristön tummaa tunnelmaa.

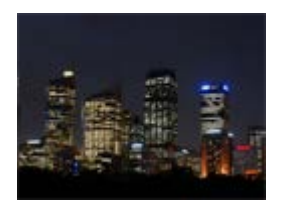

## **Hämärässä ilman jal.:**

Kuvaa yönäkymät selkeämmin ilman jalustaa. Kuvasarja otetaan, ja kuvankäsittelyllä vähennetään kohteen sumentumista, kameran tärinää sekä kohinaa.

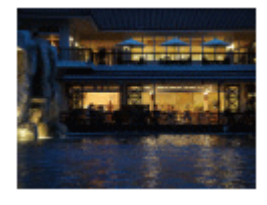

## **Yömuotokuva:**

Yönäkymän muotokuvia otetaan käyttämällä salamaa. Salama ei ponnahda ylös automaattisesti. Nosta salama ylös käsin ennen kuvaamista.

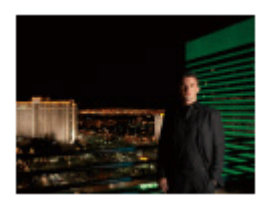

## **Liike-epät. väh.:**

Tämän avulla voit kuvata sisätiloissa ilman salamaa ja vähentää kohteen epäterävyyttä. Tuote ottaa sarjakuvia ja yhdistää ne yhdeksi kuvaksi vähentäen kohteen epäterävyyttä ja kohinaa.

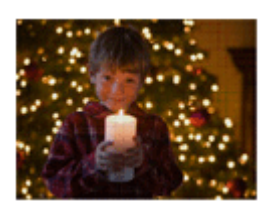

 **Lemmikki:** Tämän avulla voit ottaa kuvia lemmikistäsi parhaiden asetusten avulla.

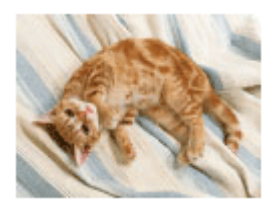

 **Gourmet:** Tämän avulla voit kuvata ruokakattauksia herkullisissa ja kirkkaissa väreissä.

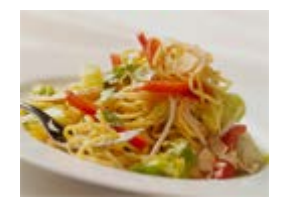

## **<b>参** Ilotulitus:

Tämän avulla saat kuvattua ilotulituksen kaikessa komeudessaan.

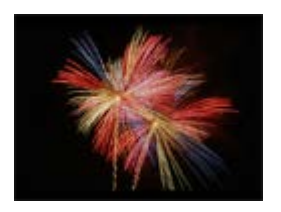

## **Suuri herkkyys:**

Tämän avulla voit ottaa valokuvia myös hämärässä ilman salamaa ja vähentää kohteen epäterävyyttä. Lisäksi voit kuvata videoita hämärässä kirkkaammin.

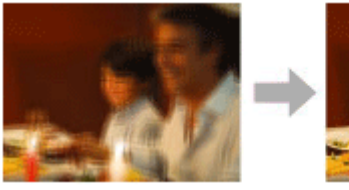

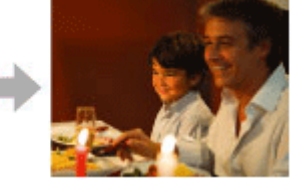

#### **Vihje**

Jos haluat vaihtaa valotusta, kierrä kiekkopainiketta kuvausnäytössä ja valitse uusi valotus.

### **Huomautus**

- Seuraavilla asetuksilla valotusaika on pidempi, joten on suositeltavaa käyttää kolmijalkaa tms., jotta kuva ei sumennu:
	- $-$ [Yövalotus]
	- [Yömuotokuva]
	- $=$  [Ilotulitus]
- [Hämärässä ilman jal.]- tai [Liike-epät. väh.]-tilassa suljin napsahtaa 4 kertaa, ja kuva otetaan.
- Jos valitaan [Hämärässä ilman jal.] tai [Liike-epät. väh.] ja [RAW] tai [RAW ja JPEG], [  $\Box$ ] Tiedostomuoto]-asetukseksi tulee  $\blacksquare$ tilapäisesti [JPEG].
- Sumentumisen vähentäminen ei toimi yhtä tehokkaasti edes [Hämärässä ilman jal.]- tai [Liike-epät. väh.] -tilassa, kun kuvataan seuraavia kohteita:
	- Poukkoilevasti liikkuvia kohteita.
	- Kohteet, jotka ovat liian lähellä tuotetta.
	- Kohteet, joissa on jatkuvasti samanlaisia kuvioita, kuten taivas, hiekkaranta tai nurmikko.
	- Jatkuvasti muuttuvat kohteet, kuten aallot tai vesiputoukset.
- [Hämärässä ilman jal.]- tai [Liike-epät. väh.] -kuvauksessa voi ilmetä valon estymistä, kun käytetään välkkyvää valonlähdettä, kuten loistevaloa.
- Pienin etäisyys, jolla voit olla kohteesta, ei muutu vaikka valitsisit [Makro]-asetuksen. Voit selvittää pienimmän tarkennusetäisyyden tarkistamalla tuotteeseen kiinnitetyn objektiivin pienimmän tarkennusetäisyyden.

#### **Aiheeseen liittyvää**

[Salaman käyttäminen](#page-208-0)

## **Kuvanottotapa**

Valitse asianmukainen tila kohdetta varten, kuten kerta-, jatkuva tai haarukointikuvaus.

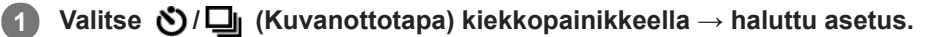

■ Voit asettaa kuvanottotavan myös valitsemalla MENU → 1 (Kamera- asetukset1) → [Kuvanottotapa].

**2 Valitse haluamasi tila käyttämällä kiekkopainikkeen oikeaa/vasenta puolta.**

## **Valikkokohteen tiedot**

 **Kertakuvaus :**

Normaali kuvaustila.

### **Jatkuva kuvaus:**

Kuvaa kuvia sarjakuvauksella, kun pidät suljinpainikkeen painettuna.

## **Yhden sarjan kuvaus:**

Tallentaa seitsemän peräkkäistä valokuvaa suuremmalla nopeudella kuin [Jatkuva kuvaus]. Nopeus on enintään 90 kuvaa sekunnissa.

### **Itselaukaisin :**

Ottaa kuvan itselaukaisinta käyttämällä, kun on kulunut määrätty määrä sekunteja suljinpainikkeen painamisesta.

### **Itselaukaisin (jatk.) :**

Ottaa määrätyn määrän kuvia itselaukaisinta käyttämällä, kun on kulunut määrätty määrä sekunteja suljinpainikkeen painamisesta.

#### **BRIC** Jatkuva haarukointi :

Ottaa kuvia, kun suljinpainike pidetään painettuna. Kussakin kuvassa on erilainen valotusaste.

#### **BRKS** Yks. haarukka :

Ottaa yksitellen määritetyn määrän kuvia, joista jokaisella on eri valotusaste.

#### **BRIWB WB-haarukka:**

Ottaa kolme kuvaa, joista jokaisella on erilaiset värisävyt valittujen valkotasapainon, värilämpötilan ja värisuodattimen asetusten mukaan.

#### **BRO DRO-haarukka :**

Ottaa yhteensä kolme kuvaa, joista jokaisella on eri D-alueen optimointiarvo.

#### **Huomautus**

Kun kuvaustilaksi on asetettu [Valotusohjelma] ja [Urheilu] on valittu, toimintoa [Kertakuvaus] ei voi suorittaa.

#### **Aiheeseen liittyvää**

- [Jatkuva kuvaus](#page-102-0)
- [Yhden sarjan kuvaus](#page-104-0)
- **[Itselaukaisin](#page-108-0)**
- **[Itselaukaisin \(jatk.\)](#page-109-0)**
- [Jatkuva haarukointi](#page-110-0)
- [Yks. haarukka](#page-111-0)
- [WB-haarukka](#page-114-0)
- [DRO-haarukka](#page-115-0)

## **Yhden sarjan itsel.**

Määrittää, käytetäänkö itselaukaisinta [Yhden sarjan kuvaus] -toiminnossa kohdassa [Kuvanottotapa].

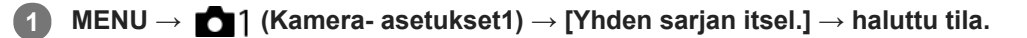

#### **Paina kiekkopainikkeessa (C) /**  $\Box$  **(Kuvanottotapa). 2**

**[Yhden sarjan kuvaus] → Valitse haluamasi nopeus [Yhden sarjan kuvaus] -toiminnolle painamalla kiekkopainikkeen oikeaa/vasenta puolta ja paina sitten kiekkopainikkeen keskiötä.**

#### **Säädä tarkennusta ja kuvaa kohde. 3**

Itselaukaisimen merkkivalo vilkkuu, äänimerkki kuuluu ja kuvaus alkaa, kun määritetty sekuntien määrä on kulunut.

## **Valikkokohteen tiedot**

## $\mathcal{E}_{\text{OFF}}^{\text{Bur}}$  Ei käytössä:

Itselaukaisinta ei käytetä [Yhden sarjan kuvaus] -toiminnon aikana.

### **2 sekuntia:**

Käyttää itselaukaisinta kuvauksen aloittamiseksi 2 sekunnin kuluttua suljinpainikkeen painamisesta [Yhden sarjan kuvaus] -toiminnon aikana.

### $\langle \cdot \rangle_{55}^{\text{Bur}}$  5 sekuntia:

Käyttää itselaukaisinta kuvauksen aloittamiseksi 5 sekunnin kuluttua suljinpainikkeen painamisesta [Yhden sarjan kuvaus] -toiminnon aikana.

## $\langle$ <sup>5</sup><sub>10<sup>s</sup></sub> 10 sekuntia:

Käyttää itselaukaisinta kuvauksen aloittamiseksi 10 sekunnin kuluttua suljinpainikkeen painamisesta [Yhden sarjan kuvaus] -toiminnon aikana.

#### **Huomautus**

Voit pysäyttää itselaukaisimen laskennan painamalla suljinpainiketta uudelleen tai painamalla kiekkopainikkeessa  $\bigcirc$  /  $\Box$ 

### **Aiheeseen liittyvää**

#### [Yhden sarjan kuvaus](#page-104-0)
## **Haarukointiaset.**

Voit määrittää itselaukaisimen haarukointikuvaustilassa ja valotushaarukoinnin ja valkotasapainon haarukoinnin kuvausjärjestyksen.

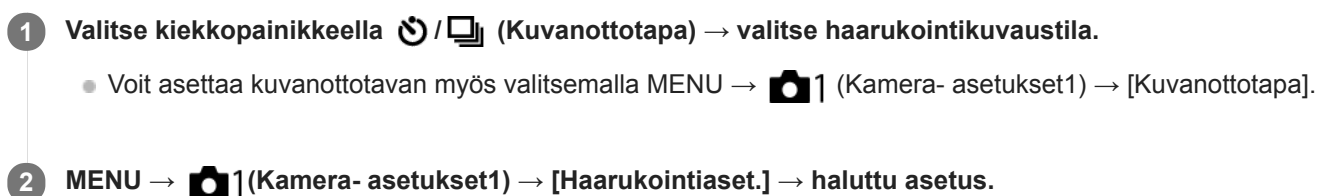

## **Valikkokohteen tiedot**

#### **Itsel. haarukoinnissa:**

Määrittää, käytetäänkö itselaukaisinta haarukointikuvauksen aikana. Määrittää myös sekuntien määrän ennen sulkimen vapauttamista, jos käytetään itselaukaisinta.

(OFF/2 sekuntia/5 sekuntia/10 sekuntia)

### **Haaruk.järj.:**

Valitsee valotushaarukoinnin ja valkotasapainon haarukoinnin kuvausjärjestyksen.

 $(0 \rightarrow \rightarrow \rightarrow +/\rightarrow 0 \rightarrow +)$ 

#### **Aiheeseen liittyvää**

- [Jatkuva haarukointi](#page-110-0)
- [Yks. haarukka](#page-111-0)
- [WB-haarukka](#page-114-0)
- [DRO-haarukka](#page-115-0)

## **Interv.kuvaustoim.**

Voit kuvata automaattisesti kuvasarjan etukäteen asetetulla kuvausintervallilla ja otosten määrällä (intervallikuvaus). Sen jälkeen voit luoda videon intervallikuvauksella tuotetuista valokuvista käyttämällä Imaging Edge (Viewer) tietokoneohjelmistoa. Et voi luoda videota kamerassa olevista valokuvista.

Lisätietoja intervallikuvauksesta on seuraavassa URL-osoitteessa: <https://support.d-imaging.sony.co.jp/support/tutorial/dsc/l/dsc-rx100m7/interval.php>

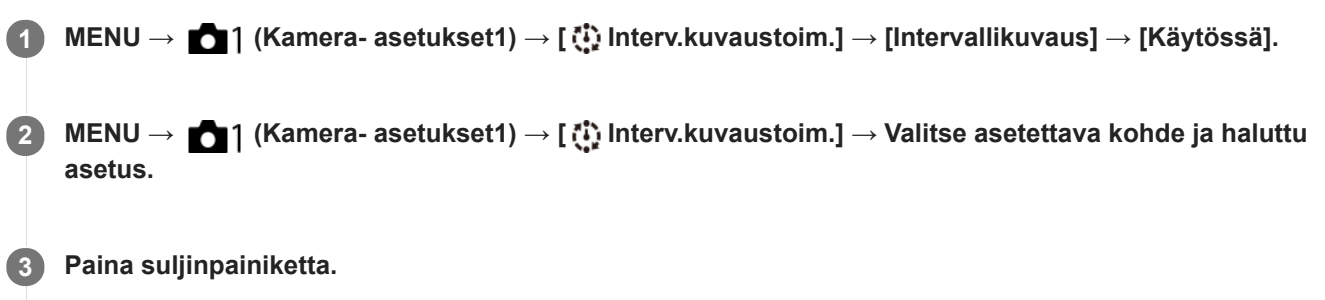

Kuvaus alkaa, kun kohteelle [Kuvauksen aloit.aika] asetettu aika on kulunut.

Kun kohteelle [Kuvien määrä] asetettu otosten määrä on täynnä, kamera palaa intervallikuvauksen valmiusnäyttöön.

## **Valikkokohteen tiedot**

#### **Intervallikuvaus:**

Määrittää, suoritetaanko intervallikuvaus. ([Käytössä]/[Ei käytössä])

#### **Kuvauksen aloit.aika:**

Määrittää ajan, joka kuluu suljinpainikkeen painamisesta intervallikuvauksen alkamiseen. (1 sekunti – 99 minuuttia 59 sekuntia)

#### **Kuvausväli:**

Määrittää kuvausvälin (aika yhden valotuksen alkamisesta seuraavan otoksen valotuksen alkamiseen). (1 sekunti – 60 sekuntia)

#### **Kuvien määrä:**

Määrittää intervallikuvauksen otosten määrän. (1–9999 otosta)

#### **AE-seurannan herkk.:**

Määrittää automaattivalotuksen seurannan herkkyyden suhteessa luminanssin muutokseen intervallikuvauksen aikana. Jos valitaan [Matala], valotuksen muutokset intervallikuvauksen aikana ovat pehmeämpiä. ([Korkea]/[Keskisuuri]/[Matala])

#### **Suljint. intervallikuv.:**

Määrittää suljintyypin intervallikuvauksen aikana. ([Mekaaninen suljin]/[Elektroninen suljin])

#### **Kuvausvälin priorit.:**

Määrittää, priorisoidaanko kuvausväli, kun valotustilana on [Ohjelmoitava] tai [Aukko etusijalla] ja valotusajasta tulee pidempi kuin kohdassa [Kuvausväli] asetettu aika. ([Käytössä]/[Ei käytössä])

#### **Vihje**

- Jos suljinpainiketta painetaan intervallikuvauksen aikana, intervallikuvaus päättyy ja kamera palaa intervallikuvauksen valmiustilanäyttöön.
- Jos haluat palata normaaliin kuvaustilaan, valitse MENU → (Kamera- asetukset1) → [ Interv.kuvaustoim.] → [Intervallikuvaus] → [Ei käytössä].
- Jos kuvauksen alkamishetkellä painetaan näppäintä, johon yksi seuraavista toiminnoista on määritetty, toiminto pysyy aktiivisena intervallikuvauksen aikana, vaikka painiketta ei pidettäisi painettuna.
	- [AEL-pito]
	- $-$ [ $\bullet$ ] AEL-pito]
	- $=[AF/MF-ohj.$  pito]
	- [Tall. AF-alue pidossa]
	- [AWB-lukituksen pito]
	- [Oma valits. 1 pidossa] [Oma valits. 3 pidossa]
- Jos [Näytä ryhmänä] -asetukseksi valitaan [Käytössä], intervallikuvaustoiminnolla otetut kuvat näytetään ryhmissä.
- Intervallikuvauksella otettuja kuvia voidaan toistaa jatkuvasti kamerassa. Jos aiot luoda valokuvista videon, voit esikatsella tulosta.

#### **Huomautus**

- Asetettua kuvien määrää ei välttämättä voi tallentaa akun jäljellä oleva varauksen ja tallennusvälineen vapaan tilan mukaan. Syötä virtaa USB:n kautta kuvauksen aikana ja käytä muistikorttia, jossa on riittävästi tilaa.
- Kun kuvausintervalli on lyhyt, kamera voi kuumentua helposti. Ympäristön lämpötilan mukaan et ehkä voi tallentaa asetettua kuvien määrää, koska kamera saattaa lopettaa tallennuksen laitteen suojaamiseksi.
- Intervallikuvauksen aikana (mukaan lukien aika suljinpainikkeen painamisesta kuvauksen alkamiseen) et voi käyttää erillistä kuvausasetusnäyttöä tai MENU-näyttöä. Voit kuitenkin säätää eräitä asetuksia, kuten valotusaikaa, käyttämällä mukautettua säätörengasta tai kiekkopainiketta.
- Automaattista katselua ei näytetä intervallikuvauksen aikana.
- [Suljint. intervallikuv.] -asetuksena on oletusarvoisesti [Elektroninen suljin] asetuksesta [ $\sim$ ] Suljintyyppi] riippumatta.  $\blacksquare$
- Intervallikuvausta ei voi käyttää seuraavissa tilanteissa:  $\alpha$ Kuvaustilaksi on valittu muu kuin P/A/S/M
- Valittavissa olevat valotusajat voivat vaihdella [Suljint. intervallikuv.] -asetuksen mukaan.

#### **Aiheeseen liittyvää**

- [Imaging Edge](#page-371-0)
- [Jatk. toisto interv.](#page-267-0)
- [Virransyöttö pistorasiasta](#page-54-0)

## **Palauta (Kamera- asetukset1/Kamera- asetukset2)**

Voit ottaa kuvan, kun usein käytettävät tilat tai etukäteen toiminnolla [MR 01/02 Muisti] tallennetut kameran asetukset on palautettu.

- **1 Aseta tilapyörä asentoon MR (Palauta rekisteri).**
- **Valitse haluamasi numero painamalla kiekkopainikkeen vasenta/oikeaa puolta tai kiertämällä kiekkopainiketta ja paina sitten sen keskiötä. 2**
	- Voit palauttaa rekisteröityjä tiloja tai asetuksia myös valitsemalla MENU → 11 (Kamera- asetukset1) → [ MR  $\bigcirc$  1/ $\bigcirc$  2 Palauta].

#### **Vihje**

- Kun haluat palauttaa muistikorttiin tallennetut asetukset, aseta tilapyörä asentoon MR (Palauta rekisteri) ja valitse sitten haluamasi numero painamalla kiekkopainikkeen vasenta/oikeaa puolta.
- Kameralla voidaan käyttää toisella kameralla, jolla on sama nimi, muistikortille tallennettuja asetuksia.

#### **Huomautus**

Jos [MR 1/22 Palauta] asetetaan kuvausasetusten tekemisen jälkeen, tallennetuille asetuksille annetaan etusija eikä alkuperäisiä asetuksia välttämättä voi käyttää. Tarkista näytön ilmaisimet ennen kuvausta.

#### **Aiheeseen liittyvää**

[Muisti \(Kamera- asetukset1/Kamera- asetukset2\)](#page-280-0)

## **Muisti (Kamera- asetukset1/Kamera- asetukset2)**

Voit tallentaa enintään 3 usein käytettyä tilaa tai tuotteen asetusta tuotteeseen ja enintään 4 (M1–M4) muistikorttiin. Voit kutsua asetukset helposti käyttämällä tilapyörää.

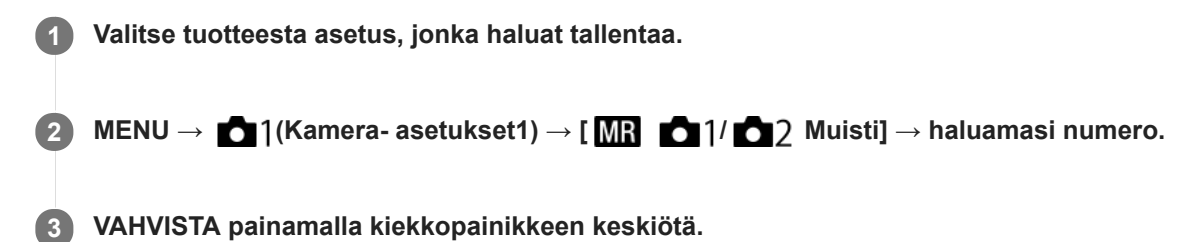

### **Kohteet, jotka voidaan tallentaa**

- Voit tallentaa erilaisia toimintoja kuvausta varten. Tallennettavissa olevat kohteet näytetään kameran valikossa.
- Aukko (F-arvo)
- Valotusaika
- Optinen zoomauskerroin

#### **Tallennettujen asetusten muuttaminen**

Muuta asetus halutuksi ja tallenna asetus uudelleen samaan tilanumeroon.

#### **Huomautus**

- M1–M4 voidaan valita vain, kun tuotteeseen on asetettu muistikortti.
- Ohjelman vaihtoa ei voi tallentaa.

#### **Aiheeseen liittyvää**

[Palauta \(Kamera- asetukset1/Kamera- asetukset2\)](#page-154-0)

## **SONY**

[Käyttöopas](#page-0-0)

Digitaalikamera DSC-RX100M7

## **Tarkennustila**

Valitsee tarkennustavan kohteen liikkeen mukaisesti.

**1 MENU → (Kamera- asetukset1) → [Tarkennustila] → haluttu asetus.**

### **Valikkokohteen tiedot**

## **(Yhden k. AF):**

Tuote lukitsee tarkennuksen, kun tarkennus on tehty. Käytä tätä, kun kohde ei liiku.

#### **(Autom. AF):**

[Yhden k. AF] ja [Jatkuva AF] vaihtuvat kohteen liikkeen mukaisesti. Kun suljinpainike painetaan puoliväliin, tuote lukitsee tarkennuksen, kun se määrittää, että kohde on liikkumatta, tai jatkaa tarkentamista, kun kohde liikkuu. Jatkuvan kuvauksen aikana tuote kuvaa käyttämällä Jatkuva AF-tilaa toisesta kuvasta alkaen.

#### **(Jatkuva AF):**

Tuote jatkaa tarkennusta, kun suljinpainike painetaan puoliväliin ja pidetään painettuna. Käytä tätä, kun kohde liikkuu. [Jatkuva AF]-tilassa ei kuulu äänimerkkiä, kun kamera tarkentaa.

#### **(Suora m.tark.):**

Voit tehdä hienosäätöjä manuaalisesti automaattitarkennuksen jälkeen, jotta voit tarkentaa kohteeseen nopeammin kuin vain manuaalista tarkennusta käytettäessä. Tämä on kätevää esimerkiksi makrokuvauksessa.

#### **ME** (Man. tarkennus):

Säätää tarkennusta manuaalisesti. Jos et voi tarkentaa haluttuun kohteeseen automaattitarkennusta käyttämällä, käytä manuaalista tarkennusta.

Säädä tarkennusta manuaalisesti säätörengasta kiertämällä suorassa manuaalisessa tarkennustilassa tai manuaalisessa tai manuaalisessa tarkennustilassa.

#### **Tarkennuksen ilmaisin**

(palaa): Kohde on tarkennettu, ja tarkennus on lukittu. (vilkkuu): Kohdetta ei ole tarkennettu.  $\circledcirc$  (palaa): Kohde on tarkennettu. Tarkennusta säädetään jatkuvasti kohteen liikkeiden mukaan.  $\mathbb{C}$  (palaa): Tarkennus on käynnissä.

#### **Kohteet, joihin on vaikea tarkentaa automaattitarkennusta käyttämällä**

- Tummat ja kaukana olevat kohteet
- Kohteet, joissa on heikko kontrasti
- Lasin läpi näkyvät kohteet
- Nopeasti liikkuvat kohteet
- Heijastuva valo tai kiiltävät pinnat
- Vilkkuva valo
- Vastavalossa olevat kohteet
- Jatkuvasti toistuvat kuviot, kuten rakennusten julkisivut
- Tarkennusalueella olevat kohteet, joilla on eri polttoväli.

#### **Vihje**

Kun tarkennus asetetaan äärettömään manuaalisessa tarkennustilassa tai suorassa manuaalisessa tarkennustilassa, varmista tarkistamalla monitori tai etsin, että tarkennus on riittävän etäällä olevassa kohteessa.

## **Huomautus**

Vain [Jatkuva AF] ja [Man. tarkennus] ovat käytettävissä, kun kuvataan videoita tai kun tilapyörä on asennossa  $HFR$ .

### **Aiheeseen liittyvää**

- [Suora manuaalinen tarkennus \(DMF\)](#page-94-0)
- [Man. tarkennus](#page-93-0)
- [MF-apu \(valokuva\)](#page-96-0)
- [Vaiheentunnistus-AF](#page-74-0)

## **Tarkennusalue**

Valitsee tarkennusalueen. Käytä tätä toimintoa, kun tarkentaminen on vaikeaa automaattitarkennustilassa.

**1 MENU → (Kamera- asetukset1) → [Tarkennusalue] → haluttu asetus.**

## **Valikkokohteen tiedot**

## **Laaja :**

Tarkentaa kohteeseen koko näytön alueella automaattisesti. Kun suljinpainike painetaan puoliväliin valokuvaustilassa, tarkennetun alueen ympärille tulee näkyviin vihreä kehys.

## **Vyöhyke :**

Valitse monitorista vyöhyke, johon tarkennetaan, niin tuote valitsee tarkennusalueen automaattisesti.

## **T** Keskikohta:

Tarkentaa automaattisesti kohteeseen kuvan keskellä. Käytä yhdessä tarkennuksen lukitustoiminnon kanssa haluamasi sommittelun luomista varten.

## **Joustava piste:**

Voit siirtää tarkennuskehyksen haluamaasi kohtaan näytössä ja tarkentaa erittäin pieneen kohteeseen kapealla alueella. Joustava piste -kuvausnäytössä voit muuttaa tarkennuskehyksen kokoa kiertämällä kiekkopainiketta.

## **Laaj. joustava piste :**

Jos tuote ei voi tarkentaa yhteen valittuun pisteeseen, se käyttää joustavan pisteen ympärillä olevia tarkennuspisteitä toissijaisena prioriteettialueena tarkennusta varten.

## **ED**, ED, EN, EB, Seuranta:

Kun suljinpainike pidetään painettuna, tuote seuraa kohdetta valitun automaattitarkennusalueen sisällä. Asetus on käytettävissä vain, kun kuvaustilaksi on valittu [Jatkuva AF]. Osoita kohdistimella [Tarkennusalue]-asetusnäytön kohtaa [Seuranta] ja valitse haluttu alue seurannan aloittamista varten käyttämällä kiekkopainikkeen vasenta/oikeaa puolta. Voit siirtää seurannan aloitusalueen haluamaasi pisteeseen myös määrittämällä alueen vyöhykkeeksi, joustavaksi pisteeksi tai laajentamalla joustavaa pistettä. Joustava piste -kuvausnäytössä voit muuttaa tarkennuskehyksen kokoa kiertämällä kiekkopainiketta.

## **Tarkennusalueen siirtäminen**

- Kun [Tarkennusalue]-asetukseksi on valittu [Vyöhyke], [Joustava piste] tai [Laaj. joustava piste] ja painetaan painiketta, johon [Vakiotarkennus] on määritetty, voidaan kuvata samalla, kun tarkennuskehystä siirretään, käyttämällä kiekkopainikkeen ylä-/ala-/vasenta/oikeaa puolta. Kun haluat palauttaa tarkennuskehyksen monitorin keskelle, paina  $\overline{\mathfrak{m}}$ -painiketta samalla, kun siirrät kehystä. Jos haluat muuttaa kuvausasetuksia käyttämällä kiekkopainiketta, paina painiketta, johon [Vakiotarkennus] on määritetty.
- Tarkennuskehystä voidaan siirtää nopeasti koskettamalla ja vetämällä sitä monitorissa. Valitse [Kosketustoiminto] asetukseksi [Käytössä] ja [Kosk.toim. toiminto] -asetukseksi [Kosketustarkennus] etukäteen.

## **Kohteen seuraaminen tilapäisesti (Seuranta käytössä)**

Voit vaihtaa tilapäisesti [Tarkennusalue]-asetukseksi [Seuranta] pitämällä painettuna mukautettua näppäintä, johon [Seuranta käytössä] on määritetty etukäteen. [Tarkennusalue]-asetus ennen vaihtoehdon [Seuranta käytössä] aktivointia vaihtuu vastaavaksi [Seuranta]-asetukseksi. Esimerkki:

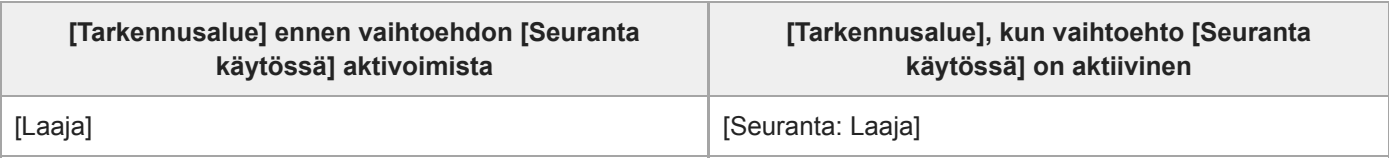

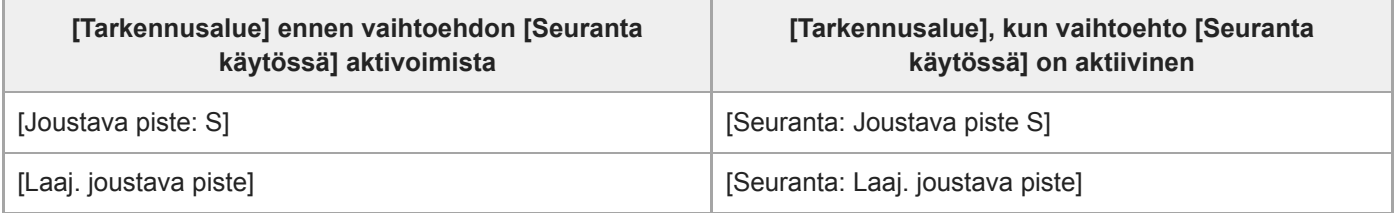

#### **Huomautus**

- Asetukseksi [Tarkennusalue] lukitaan [Laaja] seuraavissa tilanteissa:
	- [Älykäs automaatti]
	- [Paras automaattis.]
	- [Valotusohjelma]
	- Hymysuljintilan aikana
	- Tilapyörän asetuksena on **| | | (Video)** ja [Autom. Dual Rec] -asetukseksi on valittu [Käytössä].
- Tarkennusalue ei välttämättä syty jatkuvan kuvauksen aikana tai kun suljinpainike painetaan kerralla pohjaan.
- Kun tilapyörä on asennossa  $\Box$  (Video) tai HFR tai videokuvauksen aikana, vaihtoehtoa [Seuranta] ei voi valita  $\alpha$ [Tarkennusalue] -asetukseksi.
- Kun [Kohteentunnistus] -asetukseksi kohdassa [Kasv./Silmä-AF-as.] on valittu [Eläin], [Tarkennusalue]-asetukseksi ei voi valita [Seuranta].
- Kiekkopainikkeeseen tai C-painikkeeseen määritettyjä toimintoja ei voi suorittaa, kun tarkennuskehystä siirretään.

#### **Aiheeseen liittyvää**

- [Kosketustoiminto](#page-120-0)
- [Tarkennusalueen asetusten säätäminen kameran asennon \(vaaka/pysty\) mukaan \(Vaihd. P/V-AF-al.\)](#page-76-0)
- [Nykyisen tarkennusalueen tallentaminen \(AF-alueen tall.\) \(valokuva\)](#page-84-0)

# **SONY**

[Käyttöopas](#page-0-0)

Digitaalikamera DSC-RX100M7

## **Tark.alueen raja**

Rajoittamalla käytettävissä olevia tarkennusalueasetuksia etukäteen voit valita nopeammin [Tarkennusalue]-asetuksia.

**MENU → (Kamera- asetukset1) → [Tark.alueen raja] → Lisää valintamerkkejä tarkennusalueisiin, joita haluat käyttää, ja valitse sitten [OK]. 1**

Tarkennusaluetyypit, joissa on merkintä , ovat käytettävissä asetuksina.

#### **Huomautus**

- Tarkennusaluetyyppejä, joissa ei ole valintamerkkiä, ei voi valita käyttämällä MENU-painiketta tai Fn (Toiminto) -valikkoa. Jos haluat valita sellaisen, lisää valintamerkki käyttämällä toimintoa [Tark.alueen raja].
- Jos toiminnolla [ W Vaihd. P/V-AF-al.] tai [ W AF-alueen tall.] tallennettu tarkennusalueen valintamerkki poistetaan, tallennetut asetukset muuttuvat.

#### **Aiheeseen liittyvää**

- [Tarkennusalue](#page-71-0)
- [Usein käytettyjen toimintojen määrittäminen painikkeisiin \(Oma painike\)](#page-29-0)

## **Tarkennusalueen asetusten säätäminen kameran asennon (vaaka/pysty) mukaan (Vaihd. P/V-AF-al.)**

Voit valita, vaihdetaanko [Tarkennusalue] ja tarkennuskehyksen sijainti kameran asennon (vaaka/pysty) mukaan. Toiminto on hyödyllinen, kun kuvataan tilanteita, joissa kameran asentoa täytyy muuttaa usein, esim. muotokuvat tai urheilu.

**1 MENU → (Kamera- asetukset1) → [ Vaihd. P/V-AF-al.] → haluttu asetus.**

### **Valikkokohteen tiedot**

#### **Pois:**

Ei vaihda [Tarkennusalue]-asetusta ja tarkennuskehyksen sijaintia kameran asennon (vaaka/pysty) mukaan.

#### **Vain AF-piste:**

Vaihtaa tarkennuskehyksen sijainnin kameran asennon (vaaka/pysty) mukaan. [Tarkennusalue] on lukittu.

#### **AF-piste + AF-alue:**

Vaihtaa sekä [Tarkennusalue]-asetuksen että tarkennuskehyksen sijainnin kameran asennon (vaaka/pysty) mukaan.

#### **Esimerkki, kun [AF-piste + AF-alue] on valittu**

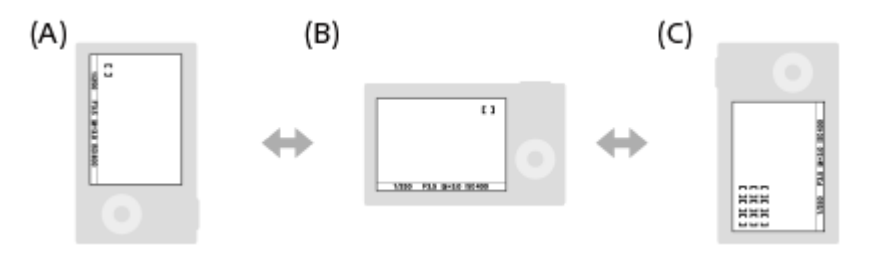

- **(A)** Pysty: [Joustava piste] (vasen yläkulma)
- **(B)** Vaaka: [Joustava piste] (oikea yläkulma)
- **(C)** Pysty: [Vyöhyke] (vasen alakulma)
	- Kolme kameran suuntaa tunnistetaan: vaaka, pysty suljinpainikkeen puoli ylöspäin ja pysty suljinpainikkeen puoli alaspäin.

#### **Huomautus**

- Jos asetusta [ Vaihd. P/V-AF-al.] muutetaan, kameran suuntien tarkennusasetuksia ei säilytetä.
- [Tarkennusalue] ja tarkennuskehyksen sijainti eivät muutu, vaikka [ Vaihd. P/V-AF-al.] -asetukseksi valittaisiin [AF-piste + AFalue] tai [Vain AF-piste], seuraavissa tilanteissa:
	- $-$  Kun kuvaustilaksi on valittu [Älykäs automaatti], [Paras automaattis.], [Video] tai [Korkea kuvanopeus]
	- Kun suljinpainike painetaan puoliväliin
	- Videokuvauksen aikana
	- Kun käytetään digitaalista zoomaustoimintoa
	- Kun automaattitarkennus on aktivoitu
	- Jatkuvan kuvauksen aikana
	- $I$ Itselaukaisimen lähtölaskennan aikana
	- Kun [Tark. suurennus] on aktivoitu
- Kun otetaan kuvia heti virran kytkemisen jälkeen ja kamera on pystyasennossa, ensimmäinen kuva otetaan vaakatarkennusasetuksella tai viimeisellä tarkennusasetuksella.
- Kameran suuntaa ei havaita, kun objektiivi osoittaa ylös- tai alaspäin.

## **Aiheeseen liittyvää**

[Tarkennusalue](#page-71-0)

## **AF-valaisin (valokuva)**

AF-valaisin tuottaa täytevaloa, jotta hämärässä olevan kohteen tarkentaminen helpottuu. Suljinpainikkeen puoliväliin painamisen ja tarkennuksen lukitsemisen välisenä aikana AF-valaisin syttyy, jotta kamera voi tarkentaa helpommin.

**1 MENU → (Kamera- asetukset1) → [ AF-valaisin] → haluttu asetus.**

### **Valikkokohteen tiedot**

#### **Automaattinen:**

AF-ilmaisin syttyy automaattisesti hämärässä.

#### **Ei käytössä:**

Ei käytä AF-valaisinta.

#### **Huomautus**

- AF-valaisin]-toimintoa ei voi käyttää seuraavissa tilanteissa:
	- Kun kuvaustilaksi on valittu [Video] tai [Korkea kuvanopeus].
	- Pyyhkäisypanor.
	- Kun [Tarkennustila]-asetukseksi on valittu [Jatkuva AF] tai [Autom. AF] ja kohde liikkuu (kun tarkennuksen ilmaisin () tai  $\left(\begin{matrix} \bullet \\ \bullet \end{matrix}\right)$  syttyy)
	- Kun [Tark. suurennus] aktivoidaan.
	- Kun [Valotusohjelma]-asetukseksi on valittu seuraavia tiloja:
		- [Maisema]
		- $=$  [Urheilu]
		- [Yövalotus]
		- [Lemmikki]
		- $=$  [Ilotulitus]
- AF-valaisin lähettää erittäin kirkasta valoa. Älä katso suoraan AF-valaisimeen lähietäisyydeltä, vaikka se ei olekaan terveydelle vaarallista.

[Käyttöopas](#page-0-0)

Digitaalikamera DSC-RX100M7

## **Kasv./Silmä-AF-as.**

Tämän toiminnon avulla määritetään, tarkentaako kamera ensisijaisesti kasvoihin vai silmiin.

[Silmä-AF] voidaan suorittaa kahdella tavalla.

- Tarkennus silmiin painamalla suljinpainike puoliväliin.
- Tarkennus silmiin painamalla mukautettua näppäintä. Lisätietoja mukautetun näppäimen käyttämisestä [Silmä-AF] toiminnon suorittamiseen on alla olevassa selityksessä [\(▼](file://win-473/camera/19-1h_HG_Multi/05_HTML-PDF/CX64210_NC/18FI/out4/Finnish_20190617_CX64210(NC)_English/fi_pdf/TP0002095622.html#eyeaf)).

**1 MENU → (Kamera- asetukset1) → [Kasv./Silmä-AF-as.] → haluttu asetuskohde.**

### **Valikkokohteen tiedot**

#### **Kasv./silm. etusij. AF:**

Määrittää, tunnistetaanko tarkennusalueella olevia kasvoja tai silmiä ja tarkennetaanko silmiin (silmä-AF), kun automaattitarkennus on aktivoitu. ([Käytössä]/[Ei käytössä])

(Huomaa: kameran toiminnot ovat erilaiset, kun käytetään mukautettua näppäintä [Silmä-AF]-toiminnon suorittamiseen.)

#### **Kohteentunnistus:**

Valitsee tunnistettavan kohteen.

[Ihminen]: tunnistaa ihmisten kasvot/silmät.

[Eläin]: tunnistaa eläinten silmät. Eläinten naamoja ei tunnisteta.

#### **Val. oik./vas. silmä:**

Määrittää tunnistettavan silmän, kun [Kohteentunnistus]-asetukseksi on valittu [Ihminen]. Jos on valittu [Oikea silmä] tai [Vasen silmä], vain valittu silmä tunnistetaan. Kun [Kohteentunnistus] -asetukseksi valitaan [Eläin], asetusta [Val. oik./vas. silmä] ei voi käyttää.

[Automaattinen]: kamera tunnistaa silmät automaattisesti.

[Oikea silmä]: kohteen oikea silmä (kuvaajasta katsoen vasemmalla puolella oleva silmä) tunnistetaan.

[Vasen silmä]: kohteen vasen silmä (kuvaajasta katsoen oikealla puolella oleva silmä) tunnistetaan.

#### **Kasvot/silmät-kehys:**

Määrittää, näytetäänkö kasvon-/silmäntunnistuskehys, kun ihmiskasvot tai silmät tunnistetaan. ([Käytössä]/[Ei käytössä])

#### **Eläimen silmänäyttö:**

Määrittää, näytetäänkö silmäntunnistuskehys, kun eläimen silmä tunnistetaan. ([Käytössä]/[Ei käytössä])

#### **Kasvontunnistuskehys**

Kun tuote tunnistaa kasvot, harmaa kasvontunnistuskehys tulee näkyviin. Kun tuote päättelee, että automaattitarkennus on käytössä, kasvontunnistuskehys muuttuu valkoiseksi.

Jos eri kasvojen ensisijaisuusjärjestys on rekisteröity [Kasvojen rekister.] -toiminnolla, tuote valitsee automaattisesti ensimmäiseksi asetetut kasvot, joiden päällä oleva kasvontunnistuskehys muuttuu valkoiseksi. Muiden rekisteröityjen kasvojen kasvontunnistuskehykset muuttuvat punertavan purppuranvärisiksi.

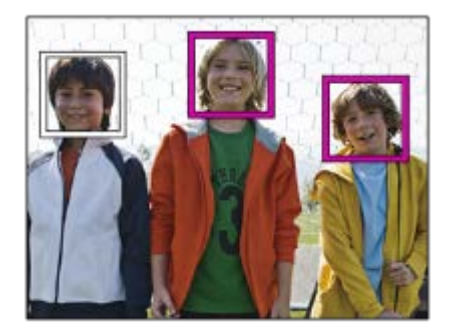

### **Silmäntunnistuskehys**

Valkoinen silmäntunnistuskehys tulee näkyviin, kun silmä havaitaan ja kamera päättää asetuksista riippuen, että automaattitarkennus on mahdollista.

Silmäntunnistuskehys näytetään seuraavasti, kun [Kohteentunnistus]-asetukseksi on valittu [Eläin].

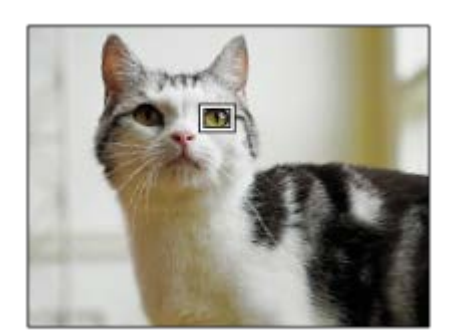

## **[Silmä-AF] mukautetulla näppäimellä**

Silmä-AF-toimintoa voidaan käyttää myös määrittämällä [Silmä-AF] mukautettuun näppäimeen. Kamera voi tarkentaa silmiin niin kauan kuin näppäintä painetaan. Tästä on hyötyä, kun haluat käyttää Silmä-AF-toimintoa tilapäisesti koko näyttöön asetuksesta [Tarkennusalue] huolimatta. Kamera ei tarkenna automaattisesti, jos kasvoja tai silmiä ei tunnisteta.

(Huomaa: kun yrität tarkentaa silmiin painamalla suljinpainikkeen puoliväliin, kamera tunnistaa kasvoja tai silmiä vain [Tarkennusalue]-toiminnolla määrätyn tarkennusalueen sisällä. Jos kamera ei tunnista kasvoja tai silmiä, se suorittaa normaalin automaattitarkennuksen.)

- 1. MENU → (Kamera- asetukset2) → [ZJ Oma painike] tai [Http] Oma painike] → haluttu näppäin, ja määritä sitten [Silmä-AF] -toiminto näppäimeen.
- **2.** MENU → (Kamera- asetukset1) → [Kasv./Silmä-AF-as.] → [Kohteentunnistus] → haluttu asetus.
- Suuntaa kamera henkilön tai eläimen kasvoihin ja paina näppäintä, johon [Silmä-AF]-toiminto on määritetty. **3.** Ota kuva painamalla suljinpainiketta samalla, kun painat näppäintä.

## **[Vaih. oik./vas. silmä] mukautetulla näppäimellä**

Kun [Val. oik./vas. silmä] -asetukseksi on valittu [Oikea silmä] tai [Vasen silmä], voit vaihtaa tunnistettavan silmän painamalla mukautettua näppäintä, johon [Vaih. oik./vas. silmä] -toiminto on määritetty.

Kun [Val. oik./vas. silmä] -asetukseksi on valittu [Automaattinen], voit vaihtaa tunnistettavan silmän tilapäisesti painamalla mukautettua näppäintä, johon [Vaih. oik./vas. silmä] -toiminto on määritetty.

Tilapäinen vasen/oikea-valinta peruutetaan, kun suoritat seuraavat toimenpiteet tms. Kamera palaa automaattiseen silmäntunnistukseen.

- Kiekkopainikkeen keskiötä painetaan
- Suljinpainikkeen painaminen puoliväliin asti lopetetaan (vain valokuvauksen aikana)
- Mukautetun näppäimen, johon [Silmä-AF] on määritetty, painaminen lopetetaan (vain valokuvauksen aikana)
- MENU-painikkeen painaminen

#### **Vihje**

- Kun [Val. oik./vas. silmä] -asetukseksi ei ole valittu [Automaattinen] tai kun suoritetaan [Vaih. oik./vas. silmä] mukautettua näppäintä käyttämällä, silmäntunnistuskehys tulee näkyviin.Vaikka [Val. oik./vas. silmä] -asetukseksi olisi valittu [Automaattinen], jos [Kasvot/silmät-kehys]-asetukseksi on valittu [Käytössä], silmäntunnistuskehys näkyy tunnistettujen silmien päällä videokuvauksen aikana.
- Jos haluat, että kasvon- tai silmäntunnistuskehys katoaa tietyn ajan kuluessa, kun kamera on tarkentanut kasvoihin tai silmään, valitse [AF-alueen aut. tyhj.] -asetukseksi [Käytössä].

Järjestä sommittelu eläimen silmien tunnistamista varten niin, että sekä eläimen silmät että sen kuono ovat katselukulman sisällä. Kun olet tarkentanut eläimen naamaan, eläimen silmät tunnistetaan helpommin.

#### **Huomautus**

- Kun [Kohteentunnistus]-asetukseksi on valittu [Ihminen], eläinten silmiä ei tunnisteta. Kun [Kohteentunnistus]-asetukseksi valitaan [Eläin], ihmiskasvoja ei tunnisteta.
- Kun [Valotusohjelma]-asetukseksi on valittu [Muotokuva], [Kasv./silm. etusij. AF] -asetukseksi lukitaan [Käytössä] ja [Kohteentunnistus]-asetukseksi lukitaan [Ihminen].
- Kun [Valotusohjelma]-asetukseksi on valittu [Lemmikki], [Kasv./silm. etusij. AF] -asetukseksi lukitaan [Käytössä] ja [Kohteentunnistus]-asetukseksi lukitaan [Eläin].
- Kun [Hymysuljin]-asetukseksi on valittu [Käytössä], [Kasv./silm. etusij. AF] -asetukseksi lukitaan [Käytössä] ja [Kohteentunnistus] asetukseksi lukitaan [Ihminen].
- Kun [Kohteentunnistus]-asetukseksi valitaan [Eläin], seuraavia toimintoja ei voi käyttää.
	- Seurantatoiminto
	- $-K$ asv. etus. mon.mitt.
	- Rek. kasvot etusijalla
	- $-\overline{\sim}$ Pehmeä iho -teh.
- Toiminto [Silmä-AF] ei ehkä toimi kovin hyvin seuraavissa tilanteissa:
	- Kun kohde käyttää aurinkolaseja.
	- Kun otsahiukset peittävät henkilön silmät.
	- Hämärässä tai vastavalossa.
	- Kun silmät ovat kiinni.
	- Kun kohde on varjossa.
	- Kun kohde ei ole terävä.
	- Kun kohde liikkuu liikaa.
- Jos kohde liikkuu liikaa, tunnistuskehystä ei välttämättä näytetä oikein silmien päällä.
- Olosuhteiden mukaan silmiin ei välttämättä voida tarkentaa.
- Jos kamera ei voi tarkentaa ihmissilmiin, se tunnistaa sen sijaan kasvot ja tarkentaa niihin. Kamera ei voi tarkentaa silmiin, jos yhtään ihmiskasvoja ei ole tunnistettu.
- Tuote ei välttämättä tunnista kasvoja ollenkaan tai tunnistaa vahingossa muita esineitä kasvoiksi eräissä olosuhteissa.
- Kun tallennetaan videoita, kun [Kohteentunnistus]-asetukseksi on valittu [Eläin], silmäntunnistustoimintoa ei voi käyttää.
- Silmäntunnistuskehystä ei näytetä, kun Silmä-AF-toiminto ei ole käytettävissä.
- Kasvon-/silmäntunnistustoimintoa ei voi käyttää seuraavien toimintojen kanssa:
	- Muut zoomaustoiminnot kuin optinen zoom.
	- [Pyyhkäisypanor.]
	- [Posterisaatio] kohdassa [Kuvatehoste]
	- Tarkennuksen suurennuslasi
	- $-K$ un [Valotusohjelma]-asetukseksi on valittu [Maisema], [Yövalotus] tai [Auringonlasku]
	- Videokuvaus, kun [ $\sharp$  | Tallennusasetus]-asetukseksi on valittu [120p]/[100p]
	- Kun kuvataan korkealla kuvanopeudella.
	- Kun [ Tiedostomuoto]-asetukseksi on valittu [XAVC S 4K], [ Tallennusasetus]-asetukseksi valitaan [30p 100M]/[25p 100M] tai [30p 60M]/[25p 60M] ja [ 4K-lähtövalinta]-asetukseksi valitaan [Muistikortti+HDMI]
- Kohteiden kasvoja voi tunnistaa enimmillään 8.
- Vaikka [Kasvot/silmät-kehys]- tai [Eläimen silmänäyttö] -asetukseksi olisi valittu [Ei käytössä], vihreä tarkennuskehys näytetään tarkennettujen kasvojen tai silmien päällä.
- Kun kuvaustilaksi on asetettu [Älykäs automaatti] tai [Paras automaattis.], [Kasv./silm. etusij. AF]-asetukseksi lukitaan [Käytössä].
- Vaikka [Kohteentunnistus]-asetukseksi olisi valittu [Eläin], kaikkien eläinten silmiä ei tunnisteta.

#### **Aiheeseen liittyvää**

[Tarkennustila](#page-69-0)

- [Tarkennusalue](#page-71-0)
- [AF-alueen aut. tyhj.](#page-89-0)
- [Usein käytettyjen toimintojen määrittäminen painikkeisiin \(Oma painike\)](#page-29-0)

## **Esi-AF (valokuva)**

Tuote säätää tarkennusta automaattisesti, ennen kuin suljinpainike painetaan puoliväliin. Tarkennustoimenpiteiden aikana näyttö voi täristä.

**1 MENU → (Kamera- asetukset1) → [ Esi-AF] → haluttu asetus.**

## **Valikkokohteen tiedot**

**Käytössä:**

Säätää tarkennusta, ennen kuin suljinpainike painetaan puoliväliin.

**Ei käytössä:**

Tarkennusta ei säädetä ennen kuin, suljinpainike painetaan puoliväliin.

## **Nykyisen tarkennusalueen tallentaminen (AF-alueen tall.) (valokuva)**

Tarkennuskehys voidaan siirtää ennalta määritettyyn kohtaan tilapäisesti käyttämällä mukautettua näppäintä. Toiminto on hyödyllinen kuvattaessa tilanteita, joissa kohteen liikkeet ovat ennustettavissa, esimerkiksi urheilussa. Tämän toiminnon avulla tarkennusaluetta voidaan vaihtaa nopeasti tilanteen mukaan.

## **Tarkennusalueen tallentaminen**

- 1. MENU → **1** (Kamera- asetukset1) → [MP] AF-alueen tall.] → [Käytössä].
- **2.** Aseta tarkennusalue haluttuun paikkaan ja pidä sitten Fn (Toiminto) -painike painettuna.

## **Tallennetun tarkennusalueen palauttaminen**

- 1. MENU → 2 (Kamera- asetukset2) → [ZV Oma painike] → haluttu näppäin, ja valitse sitten [Tall. AF-alue] pidossa].
- Aseta kamera kuvaustilaan, pidä painettuna näppäin, johon [Tall. AF-alue pidossa] on määritetty, ja ota sitten kuvia **2.** painamalla suljinpainiketta.

#### **Vihje**

- Kun tarkennuskehys tallennetaan käyttämällä [ $\sim$ AF-alueen tall.] -toimintoa, tallennettu tarkennuskehys vilkkuu monitorissa.
- Jos [Tall. AF-al. vaihto] -toiminto määritetään mukautettuun näppäimeen, voit käyttää tallennettua tarkennuskehystä pitämättä näppäintä painettuna.

#### **Huomautus**

- Tarkennusaluetta ei voi tallentaa seuraavissa tilanteissa:
	- Tilapyörän asetuksena on joko 甘 (Video) tai HFR
	- Kun [Kosketustarkennus]-toimintoa suoritetaan
	- Kun käytetään digitaalista zoomaustoimintoa
	- Kun [Kosketusseuranta]-toimintoa suoritetaan
	- Tarkennuksen aikana
	- Tarkennuksen lukituksen aikana
- [Tall. AF-alue pidossa]-toimintoa ei voi määrittää kohteeseen [Vasen painike] tai [Oikea painike].
- Tallennettua tallennusaluetta ei voi kutsua seuraavissa tilanteissa:
	- Tilapyörän asetuksena on **AUTO** (Automaattinen tila), **甘** (Video) tai HFR
- Kun [ AF-alueen tall.] -asetukseksi on valittu [Käytössä], [Kiekon lukitus] -asetukseksi lukitaan [Avaa].

#### **Aiheeseen liittyvää**

- [Tarkennusalue](#page-71-0)
- [Usein käytettyjen toimintojen määrittäminen painikkeisiin \(Oma painike\)](#page-29-0)

## **Tallennetun AF-alueen poistaminen (Poista tall. AF-al.)**

Poistaa tarkennuskehyksen, joka tallennettiin toiminnolla [M] AF-alueen tall.].

**1 MENU → (Kamera- asetukset1) → [ Poista tall. AF-al.].**

#### **Aiheeseen liittyvää**

[Nykyisen tarkennusalueen tallentaminen \(AF-alueen tall.\) \(valokuva\)](#page-84-0)

## **Tark.kehyksen väri**

Voit määrittää tarkennusaluetta osoittavan kehyksen värin. Jos kehys on vaikea nähdä kohteen takia, tee siitä näkyvämpi muuttamalla sen väriä.

**1 MENU → (Kamera- asetukset1) → [Tark.kehyksen väri] → haluttu väri.**

## **Valikkokohteen tiedot**

**Valkoinen:**

Näyttää tarkennusaluetta osoittavan kehyksen valkoisena.

**Punainen:**

Näyttää tarkennusaluetta osoittavan kehyksen punaisena.

## **AF-alueen aut. tyhj.**

Määrittää, näytetäänkö tarkennusalue koko ajan vai pitäisikö sen kadota automaattisesti pian sen jälkeen, kun tarkennus on saavutettu.

**1 MENU → (Kamera- asetukset1) → [AF-alueen aut. tyhj.] → haluttu asetus.**

### **Valikkokohteen tiedot**

**Käytössä:**

Tarkennusalue katoaa automaattisesti pian sen jälkeen, kun tarkennus on saavutettu.

## **Ei käytössä:**

Tarkennusalue näytetään koko ajan.

[Käyttöopas](#page-0-0)

Digitaalikamera DSC-RX100M7

## **Näytä jatk. AF-alue**

Voit valita, näytetäänkö tarkennettu alue, kun [Tarkennusalue]-asetukseksi on valittu [Laaja] tai [Vyöhyke], tilassa [Jatkuva AF].

**1 MENU → (Kamera- asetukset1) → [Näytä jatk. AF-alue] → haluttu asetus.**

## **Valikkokohteen tiedot**

#### **Käytössä:**

Näyttää tarkennusalueen, johon on tarkennettu.

#### **Ei käytössä:**

Ei näytä tarkennusaluetta, johon on tarkennettu.

#### **Huomautus**

- Kun [Tarkennusalue]-asetukseksi on valittu jokin seuraavista, tarkennetun alueen tarkennuskehykset muuttuvat vihreiksi:
	- [Keskikohta]
	- [Joustava piste]
	- [Laaj. joustava piste]

[Käyttöopas](#page-0-0)

Digitaalikamera DSC-RX100M7

## **Vaih.tunnistusalue**

Valitsee, näytetäänkö vaiheentunnistus-AF-alue.

**1 MENU → (Kamera- asetukset1) → [Vaih.tunnistusalue] → haluttu asetus.**

### **Valikkokohteen tiedot**

#### **Käytössä:**

Näyttää vaiheentunnistus-AF-alueen.

#### **Ei käytössä:**

Ei näytä vaiheentunnistus-AF-aluetta.

#### **Huomautus**

- Vaiheentunnistus-AF-toimintoa ei voi käyttää, kun F-arvo on suurempi kuin 8. Vain kontrasti-AF on käytettävissä.
- Vaiheentunnistus-AF ei ole käytettävissä, kun [ Tiedostomuoto]-asetukseksi on valittu [XAVC S HD] ja [ Tiedennusasetus]asetukseksi on valittu [120p]/[100p]. Vain kontrasti-AF on käytettävissä.
- Vaiheentunnistus-AF-aluetta ei näytetä videoita kuvattaessa.

## **Tark.pisteen kierto**

Määrittää, sallitaanko tarkennuskehyksen hyppääminen päästä toiseen, kun tarkennuskehystä siirretään [Tarkennusalue]-asetuksen [Vyöhyke], [Joustava piste], [Laaj. joustava piste], [Seuranta: Vyöhyke], [Seuranta: Joustava piste] tai [Seuranta: Laaj. joustava piste] kanssa. Toiminnosta on hyötyä, kun haluat siirtää tarkennuskehyksen päästä toiseen nopeasti.

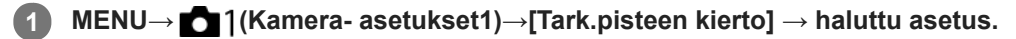

Kun [Kiertää] on valittu:

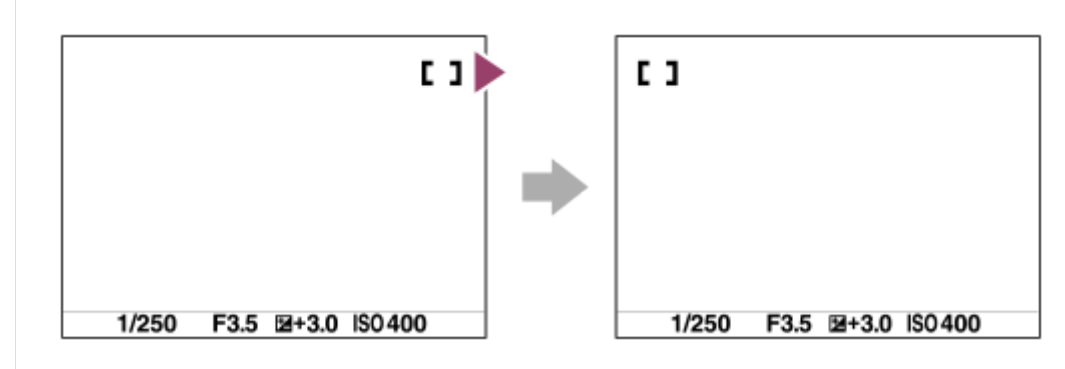

## **Valikkokohteen tiedot**

## **Ei kierrä:**

Kohdistin ei liiku, kun tarkennuskehystä yritetään siirtää loppupisteen ohi.

## **Kiertää:**

Kohdistin hyppää vastakkaiseen päähän, kun tarkennuskehystä yritetään siirtää loppupisteen ohi.

#### **Aiheeseen liittyvää**

[Tarkennusalue](#page-71-0)

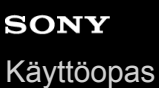

**1**

## **Valotuksen korjaus**

Normaalisti valotus asetetaan automaattisesti (automaattivalotus). Voit tehdä koko kuvasta kirkkaamman tai tummemman automaattivalotuksen asettaman valotusarvon perusteella säätämällä [Valotuksen korjaus] -arvoa vastaavasti plus- tai miinuspuolelle (valotuskorjaus).

**(Valotuksen korjaus) kiekkopainikkeella → paina kiekkopainikkeen vasenta/oikeaa puolta tai kierrä kiekkopainiketta ja valitse haluamasi asetus.**

**+ (yli) -puoli:** Kuvista tulee kirkkaampia. **- (ali) -puoli:** Kuvista tulee tummempia.

■ Voit myös valita MENU  $\rightarrow$  1 (Kamera- asetukset1)  $\rightarrow$  [Valotuksen korjaus].

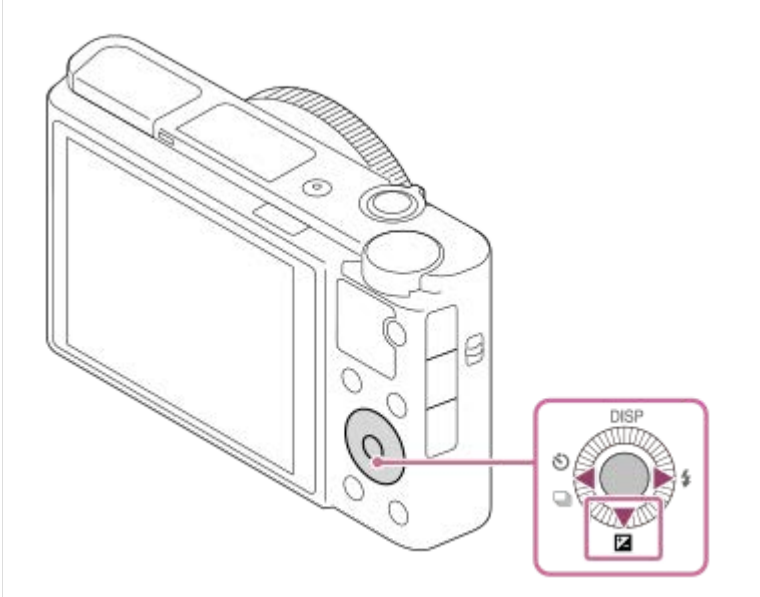

- Voit säätää valotuksen korjausarvoa alueella -3,0 EV +3,0 EV.
- Voit varmistaa kuvausnäytössä asetetun valotuksen korjausarvon. **Monitori**

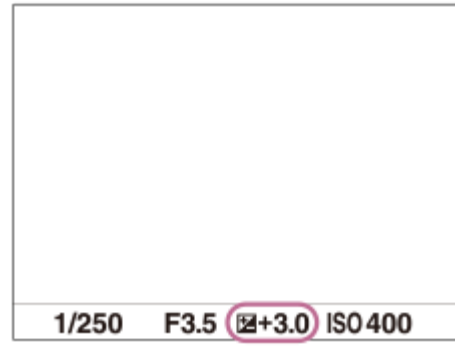

**Etsin**

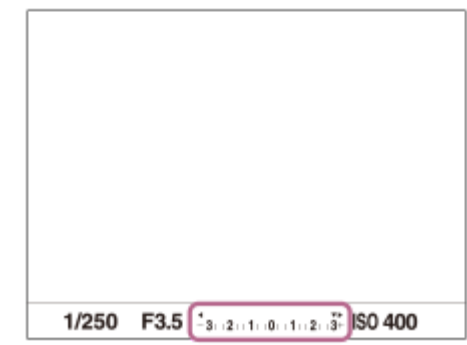

#### **Huomautus**

- Valotuskorjausta ei voi suorittaa seuraavissa kuvaustiloissa:
	- [Älykäs automaatti]
	- [Paras automaattis.]
	- [Valotusohjelma]
- Kun käytetään [Käsivalotus]-toimintoa, valotuskorjaus voidaan suorittaa vain, kun [ISO]-asetukseksi on valittu [ISO AUTO].
- Voit säätää valotuksen korjausarvoa alueella -2,0 EV +2,0 EV videoita varten.
- Jos kuvaat kohdetta äärimmäisen kirkkaassa tai hämärässä tai jos käytät salamaa, et ehkä saa tyydyttävää lopputulosta.

#### **Aiheeseen liittyvää**

- [Jatkuva haarukointi](#page-110-0)
- [Yks. haarukka](#page-111-0)
- [Seepra-asetus](#page-167-0)

## **SONY**

[Käyttöopas](#page-0-0)

Digitaalikamera DSC-RX100M7

## **ISO-asetus: ISO**

Valonherkkyys ilmaistaan ISO-luvulla (suositeltu valotusindeksi). Mitä suurempi luku, sitä suurempi herkkyys.

**1 MENU → (Kamera- asetukset1) → [ISO-asetus] → [ISO] → haluttu asetus.**

### **Valikkokohteen tiedot**

#### **Usean kuvan KV:**

Yhdistää peräkkäisiä kuvia vähemmän kohinaa sisältävän kuvan luomiseksi. Tuo asetusnäyttö esiin painamalla oikeaa puolta ja valitse sitten haluttu arvo painamalla kiekkopainikkeen ylä-/alapuolta.

Valitse haluamasi ISO-arvo vaihtoehdoista ISO AUTO tai ISO 100 – ISO 25600.

#### **ISO AUTO:**

Asettaa ISO-herkkyyden automaattisesti.

#### **ISO 64 – ISO 12800:**

Asettaa ISO-herkkyyden automaattisesti. Suuremman arvon valitseminen nostaa ISO-herkkyyttä.

#### **Vihje**

- ISO-herkkyysaluetta, joka asetetaan automaattisesti [ISO AUTO]-tilassa, voidaan muuttaa. Valitse [ISO AUTO], paina kiekkopainikkeen oikeaa puolta ja aseta halutut arvot asetuksille [ISO AUTO enintään] ja [ISO AUTO vähintään].Arvoja käytetään myös kuvattaessa [ISO AUTO] -tilassa kohdassa [Usean kuvan KV].
- Kohinanvaimennustaso voidaan asettaa valitsemalla [KV-tehoste] kohdassa [Usean kuvan KV].

#### **Huomautus**

- Kun [  $\sim$ Tiedostomuoto] -vaihtoehdoksi on valittu [RAW] tai [RAW ja JPEG], [Usean kuvan KV]-asetusta ei voi valita.
- Kun [Usean kuvan KV] on valittu, salamaa, toimintoa [D-alueen opt.] tai [Autom. HDR] ei voi käyttää.
- Kun [Kuvaprofiili] -vaihtoehdoksi on valittu muu kuin [Ei käytössä], [Usean kuvan KV]-toimintoa ei voi valita.
- Kun [Kuvatehoste] -vaihtoehdoksi on valittu muu kuin [Ei käytössä], [Usean kuvan KV]-toimintoa ei voi valita.
- [ISO AUTO] on valittuna seuraavia toimintoja käytettäessä:
	- $=$ [Älykäs automaatti]
	- [Paras automaattis.]
	- [Valotusohjelma]
	- [Pyyhkäisypanor.]
- Kun ISO-arvoksi on asetettu pienempi kuin ISO 100, tallennettavan kohteen kirkkaus (dynaaminen alue) voi pienentyä.
- Mitä suurempi ISO-arvo, sitä enemmän kuvissa näkyy kohinaa.
- Käytettävissä olevat ISO-asetukset vaihtelevat sen mukaan, otetaanko valokuvia, kuvataanko videoita tai käytetäänkö HFR:ää.
- ISO-arvot 64–6 400 ovat käytettävissä seuraavissa tilanteissa:
	- [ Suljintyyppi]-asetuksena on [Elektroninen suljin]
	- [ Suljintyyppi]-asetukseksi on valittu [Automaattinen], ja [Kuvanottotapa]-asetukseksi on valittu [Jatkuva kuvaus]
	- $=$  [Kuvanottotapa]-asetuksena on [Yhden sarjan kuvaus]
- [Usean kuvan KV] ei ole käytettävissä seuraavissa tilanteissa:
	- [ $\overline{M}$ Suljintyyppi]-asetuksena on [Elektroninen suljin].
	- [ Suljintyyppi]-asetukseksi on valittu [Automaattinen], ja[Kuvanottotapa]-asetukseksi on valittu [Jatkuva kuvaus].
	- [Kuvanottotapa]-asetuksena on [Yhden sarjan kuvaus].
- Videoita kuvattaessa käytettävissä ovat ISO-arvot 100 12800. Jos ISO-arvoksi asetetaan pienempi arvo kuin 100, asetukseksi vaihdetaan automaattisesti 100. Kun videon kuvaus lopetetaan, ISO-arvo palaa alkuperäiseen asetukseensa.
- ISO-herkkyyden käytettävissä oleva alue vaihtelee [Gamma]-asetuksen mukaan kohdassa [Kuvaprofiili].
- Kun käytetään [Usean kuvan KV] -toimintoa, kestää jonkin aikaa, kun tuote suorittaa kuvien peittokuvakäsittelyn.
- Jos valitaan [ISO AUTO], kun kuvaustilaksi on asetettu [P], [A], [S] tai [M], ISO-herkkyyttä säädetään automaattisesti asetetulla alueella.

## **ISO-asetus: ISO-alueen raja**

Voit rajoittaa ISO-herkkyysaluetta, kun ISO-herkkyys asetetaan manuaalisesti.

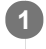

**MENU → (Kamera- asetukset1) → [ISO-asetus] → [ISO-alueen raja] → [Vähintään] tai [Enintään] ja valitse haluamasi arvot.**

## **[ISO AUTO] -alueen asettaminen**

Jos haluat säätää ISO-herkkyysaluetta, joka asetetaan automaattisesti [ISO AUTO] -tilassa, valitse MENU → (Kamera- asetukset1) → [ISO-asetus] → [ISO] → [ISO AUTO] ja valitse sitten kiekkopainikkeen oikeaa puolta painamalla [ISO AUTO enintään]/[ISO AUTO vähintään].

### **Huomautus**

- Määritetyn alueen ulkopuolella olevia ISO-herkkyysarvoja ei voi enää käyttää. Jos haluat valita määritetyn alueen ulkopuolella olevia ISO-herkkyysarvoja, nollaa [ISO-alueen raja].
- ISO-herkkyyden käytettävissä oleva alue vaihtelee [Gamma]-asetuksen mukaan kohdassa [Kuvaprofiili].

#### **Aiheeseen liittyvää**

[ISO-asetus: ISO](#page-170-0)

## **ISO-asetus: ISO AUTO min.sul.n.**

Jos valitaan [ISO AUTO] tai [ISO AUTO] kohdassa [Usean kuvan KV], kun kuvaustilana on P (Ohjelmoitava) tai A (Aukko etusijalla), voidaan asettaa valotusaika, jossa ISO-herkkyys alkaa muuttua.

Tämä toiminto on tehokas liikkuvien kohteiden kuvauksessa. Voit minimoida kohteen epäterävyyden ja estää samalla kameran tärinää.

**1 MENU → (Kamera- asetukset1) → [ISO-asetus] → [ISO AUTO min.sul.n.] → haluttu asetus.**

### **Valikkokohteen tiedot**

### **FASTER (Nopeampi)/FAST (Nopea):**

ISO-herkkyys alkaa muuttua, kun valotusaika on lyhyempi kuin [Vakio], jotta voit estää kameran tärinää ja kohteen epäterävyyttä.

#### **STD (Vakio):**

Kamera asettaa valotusajan automaattisesti objektiivin polttovälin perusteella.

### **SLOW (Hidas)/SLOWER (Hitaampi):**

ISO-herkkyys alkaa muuttua, kun valotusaika on pidempi kuin [Vakio], jotta voit ottaa kuvia, joissa on vähemmän kohinaa.

#### **1/32000 ― 30":**

ISO-herkkyys alkaa muuttua asetetun valotusajan kohdalla.

#### **Vihje**

Valotusajan ero, jolla ISO-herkkyys alkaa muuttua arvojen [Nopeampi], [Nopea], [Vakio], [Hidas] ja [Hitaampi] välillä on 1 EV.

#### **Huomautus**

Jos valotus ei riitä, vaikka ISO-herkkyydeksi olisi asetettu [ISO AUTO enintään] kohdassa [ISO AUTO], valotusaika on pidempi kuin kohdassa [ISO AUTO min.sul.n.] asetettu, jotta voidaan kuvata asianmukaisella valotuksella.

Valotusaika ei välttämättä toimi asetuksen mukaisesti seuraavissa tilanteissa:

- Kun suurin valotusaika on muuttunut [ $\sim$ ] Suljintyyppi]-asetuksen takia.
- Kun käytetään salamaa kuvaamiseen kirkkaassa ympäristössä ja [ $\triangledown$ Suljintyyppi]-asetukseksi on valittu [Elektroninen suljin]. (Pisimmäksi valotusajaksi on rajoitettu salaman synkronointinopeus 1/100 sekunti.)
- Kun käytetään salamaa kuvaamiseen hämärässä ympäristössä ja [Salaman tila]-asetukseksi on valittu [Täytesalama]. (Lyhimmäksi valotusajaksi on rajoitettu kameran automaattisesti määrittämä aika.)

#### **Aiheeseen liittyvää**

- [Ohjelmoitava](#page-143-0)
- [Aukko etusijalla](#page-144-0)
- [ISO-asetus: ISO](#page-170-0)

## **SONY**

[Käyttöopas](#page-0-0)

Digitaalikamera DSC-RX100M7

## **Mittausmuoto**

Valitsee mittaustavan, joka määrittää, mistä näytön osasta valotus mitataan.

### **1 MENU → (Kamera- asetukset1) → [Mittausmuoto] → haluttu asetus.**

### **Valikkokohteen tiedot**

### *<b>Monipiste:*

Mittaa valon kullakin alueella sen jälkeen, kun koko alue on jaettu useisiin osiin. Lisäksi tilassa määritetään koko näytön asianmukainen valotus (monipistemittaus).

#### **Keskipiste:**

Mittaa koko näytön keskimääräisen kirkkauden ja korostaa näytön keskialuetta (keskustapainotettu mittaus).

#### **Piste:**

Mittaa vain mittausympyrän sisällä. Tämä tila sopii valon mittaamiseen koko näytön tietyllä alueella. Mittausympyrän alueeksi voidaan valita [Piste: Vakio] – [Piste: Suuri]. Mittausympyrän sijainti riippuu asetuksesta [Pistemittauspiste].

#### **Näytön keskiarvo:**

Mittaa koko näytön keskimääräisen kirkkauden. Valotus pysyy vakaana, vaikka sommittelu tai kohteen sijainti muuttuisi.

#### **F**<sub>i</sub> Kohokohta:

Mittaa kirkkautta korostamalla näytön vaaleita alueita. Tila sopii kohteen kuvaamiseen samalla, kun vältetään ylivalotusta.

#### **Vihje**

- Kun [Piste] on valittu ja [Tarkennusalue]-asetukseksi on valittu joko [Joustava piste], [Laaj. joustava piste], [Seuranta: Joustava piste] tai [Seuranta: Laaj. joustava piste], kun [Pistemittauspiste]-asetukseksi on valittu [Tarkennuspistelinkki], pistemittausalue voidaan koordinoida tarkennusalueen kanssa.
- Kun [Monipiste] on valittu ja asetukseksi [Kasv. etus. mon.mitt.] on valittu [Käytössä], kamera mittaa kirkkautta havaittujen kasvojen perusteella.
- Kun [Mittausmuoto]-asetukseksi on valittu [Kohokohta] ja [D-alueen opt.]- tai [Autom. HDR]-toiminto on valittu, kirkkaus ja kontrasti korjataan automaattisesti jakamalla kuva pieniin alueisiin ja analysoimalla vaaleiden ja tummien kontrasti. Tee asetukset kuvausolosuhteiden perusteella.

#### **Huomautus**

- Asetukseksi [Mittausmuoto] lukitaan [Monipiste] seuraavissa kuvaustiloissa:
	- [Älykäs automaatti]
	- [Paras automaattis.]
	- $-$ [Valotusohjelma]
	- Muut zoomaustoiminnot kuin optinen zoom
- [Kohokohta]-tilassa kohde saattaa olla tumma, jos näytössä on kirkkaampi osa.

#### **Aiheeseen liittyvää**

- [AE-lukitus](#page-164-0)
- [Pistemittauspiste](#page-163-0)
- [Kasv. etus. mon.mitt.](#page-162-0)
- [D-alueen opt. \(DRO\)](#page-168-0)
- [Autom. HDR](#page-169-0)

## **Kasv. etus. mon.mitt.**

Määrittää, mittaako kamera kirkkautta havaittujen kasvojen perusteella, kun [Mittausmuoto]-asetukseksi on valittu [Monipiste].

**1 MENU → (Kamera- asetukset1) → [Kasv. etus. mon.mitt.] → haluttu asetus.**

### **Valikkokohteen tiedot**

#### **Käytössä:**

Kamera mittaa kirkkautta havaittujen kasvojen perusteella.

#### **Ei käytössä:**

Kamera mittaa kirkkautta käyttämällä [Monipiste]-asetusta tunnistamatta kasvoja.

#### **Huomautus**

- Kun kuvaustilaksi on asetettu [Älykäs automaatti] tai [Paras automaattis.], [Kasv. etus. mon.mitt.]-asetukseksi lukitaan [Käytössä].
- Kun kohdassa [Kasv./Silmä-AF-as.] on valittu [Kasv./silm. etusij. AF] -asetukseksi [Käytössä] ja [Kohteentunnistus]-asetukseksi [Eläin], [Kasv. etus. mon.mitt.] ei toimi.

#### **Aiheeseen liittyvää**

[Mittausmuoto](#page-160-0)

[Käyttöopas](#page-0-0)

Digitaalikamera DSC-RX100M7

## **Pistemittauspiste**

Määrittää, koordinoidaanko pistemittauspiste tarkennusalueen kanssa, kun [Tarkennusalue]-asetukseksi on valittu [Joustava piste], [Laaj. joustava piste], [Seuranta: Joustava piste] tai [Seuranta: Laaj. joustava piste].

**1 MENU → (Kamera- asetukset1) → [Pistemittauspiste] → haluttu asetus.**

### **Valikkokohteen tiedot**

#### **Keskikohta:**

Pistemittauspistettä ei koordinoida tarkennusalueen kanssa, kirkkaus mitataan aina keskeltä.

#### **Tarkennuspistelinkki:**

Pistemittauspiste koordinoidaan tarkennusalueen kanssa.

#### **Huomautus**

- Kun [Tarkennusalue]-asetukseksi on valittu muu kuin [Joustava piste]/[Laaj. joustava piste]/[Seuranta: Joustava piste]/[Seuranta: Laaj. joustava piste], pistemittauspiste lukitaan keskelle.
- Kun [Tarkennusalue]-asetukseksi on valittu [Seuranta: Joustava piste] tai [Seuranta: Laaj. joustava piste], pistemittauspiste koordinoidaan seurannan alkupisteeseen, mutta sitä ei koordinoida kohteen seurannan kanssa.

#### **Aiheeseen liittyvää**

- [Tarkennusalue](#page-71-0)
- [Mittausmuoto](#page-160-0)

## **AEL sulkimella (valokuva)**

Määrittää, lukitaanko valotus, kun suljinpainike painetaan puoliväliin. Valitse [Ei käytössä], jos haluat säätää tarkennusta ja valotusta erikseen.

## **1 MENU → (Kamera- asetukset1) → [ AEL sulkimella] → haluttu asetus.**

## **Valikkokohteen tiedot**

#### **Automaattinen:**

Korjaa valotuksen, kun tarkennus on säädetty automaattisesti, kun suljinpainike painetaan puoliväliin, kun [Tarkennustila]-asetukseksi on valittu [Yhden k. AF]. Kun [Tarkennustila]-asetukseksi on valittu [Autom. AF] ja tuote päättelee, että kohde liikkuu, tai kuvataan sarjakuvia, lukittu valotus peruutetaan.

#### **Käytössä:**

Lukitsee valotuksen, kun suljinpainike painetaan puoliväliin.

#### **Ei käytössä:**

Ei lukitse valotusta, kun suljinpainike painetaan puoliväliin. Käytä tätä tilaa, kun haluat säätää tarkennusta ja valotusta erikseen.

Tuote jatkaa valotuksen säätämistä kuvattaessa [Jatkuva kuvaus] -tilassa.

#### **Huomautus**

Jos [AEL-vaihto] on määritetty johonkin näppäimeen toiminnolla [ Oma painike] tai [ Oma painike], näppäin saa etusijan [AEL-vaihto]-asetuksiin nähden.
## **Valotuks. vakios.**

Säädä kameran standardi oikeaa valotusarvoa varten kussakin mittaustilassa.

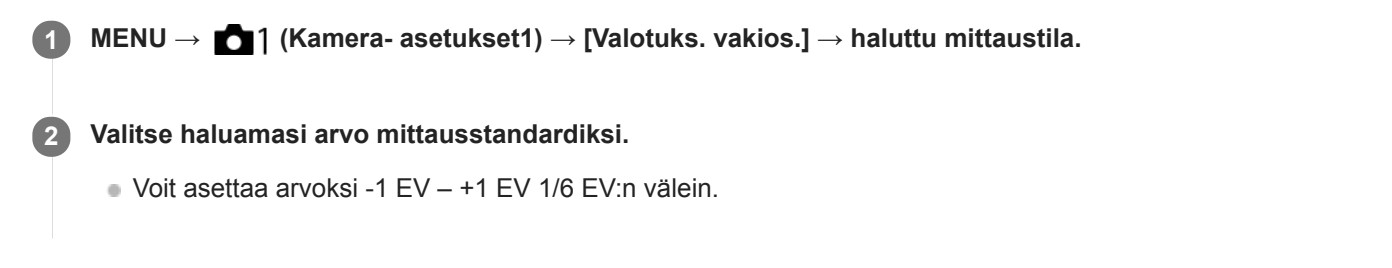

## **Mittaustila**

Asetettua vakioarvoa käytetään, kun vastaava mittaustila valitaan kohdassa MENU → 1 (Kamera- asetukset1) → [Mittausmuoto].

**Monipiste/ (\*) Keskipiste/ • Piste/ Näytön keskiarvo/ • Kohokohta** 

#### **Huomautus**

- Asetuksen [Valotuks. vakios.] muuttaminen ei vaikuta valotuskorjaukseen.
- Valotusarvo lukitaan piste-AEL:ää käytettäessä asetukselle [ Piste] asetetun arvon mukaan.
- M.M (manuaalinen mittaus) -vakioarvoa muutetaan kohdassa [Valotuks. vakios.] asetetun arvon mukaan.
- Kohdassa [Valotuks. vakios.] asetettu arvo tallennetaan Exif-tietoihin erillään valotuskorjausarvosta. Valotuksen vakioarvon määrää ei lisätä valotuskorjausarvoon.
- Jos [Valotuks. vakios.] asetetaan haarukointikuvauksen aikana, haarukoinnin otosten määrä nollataan.

#### **Aiheeseen liittyvää**

[Mittausmuoto](#page-160-0)

## **SONY**

[Käyttöopas](#page-0-0)

Digitaalikamera DSC-RX100M7

## **Salaman tila**

Voit asettaa salamatilan.

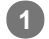

Valitse kiekkopainikkeella **≸** (Salaman tila) → haluttu asetus.

■ Voit asettaa salamatilan myös valitsemalla MENU → 1 (Kamera- asetukset1) → [Salaman tila].

## **Valikkokohteen tiedot**

## **Salama pois:**

Salama ei toimi.

# **Automaattisalama:**

Salama toimii hämärässä tai kuvattaessa kirkasta valoa kohti.

## **Täytesalama:**

Salama toimii aina, kun suljin laukaistaan.

## **Hidas täsmäys:**

Salama toimii aina, kun suljin laukaistaan. Hitaan täsmäyksen avulla voit ottaa terävän kuvan sekä kohteesta että taustasta pidentämällä valotusaikaa.

# **Takasalamatäs.:**

Salama toimii juuri ennen valotuksen viimeistelemistä aina, kun suljin laukaistaan. Takasalamatäsmäys toimii kuvattaessa liikkuvan kohteen jälkiä luonnollisella tavalla. Tällaisia kohteita ovat esimerkiksi liikkuva auto tai kävelevä henkilö.

#### **Huomautus**

- Oletusasetus vaihtelee kuvaustilan mukaan.
- Eräät [Salaman tila]-asetukset eivät ole käytettävissä kuvaustilan mukaan.

### **Aiheeseen liittyvää**

[Salaman käyttäminen](#page-208-0)

## **Salamakorjaus**

Säätää salamavalon määrää alueella -3,0 EV – +3,0 EV. Salamakorjaus muuttaa vain salamavalon määrää. Valotuskorjaus muuttaa salamavalon määrää, valotusaikaa ja aukkoa.

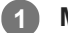

**MENU → (Kamera- asetukset1) → [Salamakorjaus] → haluttu asetus.**

Suurempien arvojen (+-puoli) valitseminen nostaa salamatasoa, pienempien arvojen (–-puoli) valitseminen laskee salamatasoa.

#### **Huomautus**

- [Salamakorjaus] ei toimi, kun kuvaustilaksi on valittu jokin seuraavista tiloista:
	- [Älykäs automaatti]
	- [Paras automaattis.]
	- [Pyyhkäisypanor.]
	- [Valotusohjelma]
- Suurempi salaman vaikutus (+-puoli) ei ehkä näy käytettävissä olevan salamavalon vähyyden vuoksi, jos kuvauskohde on salaman maksimikantaman ulkopuolella. Jos kohde on hyvin lähellä, pienempi salaman vaikutus (–-puoli) ei ehkä näy.

#### **Aiheeseen liittyvää**

[Salaman käyttäminen](#page-208-0)

## **Punasilm. vähennys**

Salama välähtää vähintään kaksi kertaa ennen kuvaamista punasilmäisyyden vähentämiseksi.

**1 MENU → (Kamera- asetukset1) → [Punasilm. vähennys] → haluttu asetus.**

## **Valikkokohteen tiedot**

### **Käytössä:**

Salama välähtää aina punasilmäisyyden vähentämiseksi.

#### **Ei käytössä:**

Punasilmäisyyden estoa ei käytetä.

#### **Huomautus**

Punasilmäisyyden vähennys ei ehkä saa aikaan haluttua lopputulosta. Sen vaikutus määräytyy yksittäisten erojen ja olosuhteiden perusteella. Näitä ovat esimerkiksi etäisyys kohteeseen ja se, onko kohde katsonut esivälähdystä vai ei.

## **Valkotasapaino**

Korjaa vallitsevan valon sävyvaikutusta, jotta neutraalin valkoinen kohde tallentuisi valkoisena. Käytä tätä toimintoa, kun kuvan värisävyt eivät ole odotetun kaltaisia tai kun haluat muuttaa värisävyjä tarkoituksella kuvauksellisen ilmaisun vuoksi.

**1 MENU → (Kamera- asetukset1) → [Valkotasapaino] → haluttu asetus.**

## **Valikkokohteen tiedot**

 **Automaattinen/ Päivänvalo / Varjo / Pilvinen / Hehkulamppu / Loistev: Lämm. valk. / Loistev.: Viil. Valk. / Loistev.: Päivä, valk. / Loistevalo: Päivänv. / Salama / Vedenalainen autom. :**

Kun valitaan valonlähde, joka valaisee kohteen, tuote säätää värisävyjä valittuun valonlähteeseen sopiviksi (esiasetettu valkotasapaino). Kun valitaan [Automaattinen], tuote tunnistaa automaattisesti valonlähteen ja säätää värisävyjä.

## **V.lämp./Suod.:**

Värisävyjä säädetään valonlähteen mukaan. Ottaa käyttöön valokuvauksessa käytettäviä CC (värikompensointi) suodattimia.

## **Oma 1/Oma 2/Oma 3:**

Merkitsee muistiin valkoisen perusvärin kuvausympäristön valaistusolosuhteissa.

#### **Vihje**

- Voit tuoda hienosäätönäytön esiin ja tehdä värisävyjen hienosäätöjä tarpeen mukaan painamalla kiekkopainikkeen oikeaa puolta.
- Jos värisävyt eivät ole odotetun kaltaisia valituilla asetuksilla, suorita [WB-haarukka]-kuvaus.
- **a** AWB. tai AWB. mäytetään vain, kun [AWB-prioriteettias.]-asetukseksi on valittu [Ympäristö] tai [Valkoinen].

#### **Huomautus**

- Asetukseksi [Valkotasapaino] lukitaan [Automaattinen] seuraavissa kuvaustiloissa:
	- [Älykäs automaatti]
	- [Paras automaattis.]
	- [Valotusohjelma]
- Jos valonlähteenä käytetään elohopea- tai natriumlamppua, tarkkaa valkotasapainoa ei saavuteta valon ominaisuuksien takia. On suositeltavaa ottaa kuvia käyttämällä salamaa tai valita [Oma 1] – [Oma 3].

#### **Aiheeseen liittyvää**

- [Normaalin valkoisen värin kuvaaminen valkotasapainon asettamista varten \(mukautettu valkotasapaino\)](#page-184-0)
- [AWB-prioriteettias.](#page-183-0)
- [WB-haarukka](#page-114-0)

## **AWB-prioriteettias.**

Valitsee, mikä sävy saa etusijan, kun kuvataan valaistusolosuhteissa kuten hehkuvalo, kun [Valkotasapaino]-asetukseksi on valittu [Automaattinen].

**1 MENU → (Kamera- asetukset1) → [AWB-prioriteettias.] → haluttu asetus.**

## **Valikkokohteen tiedot**

**AWB** Vakio:

Kuvaa standardilla automaattisella valkotasapainolla. Kamera säätää värisävyt automaattisesti.

 **Ympäristö:**

Priorisoi valonlähteen värisävyn. Tämä sopii lämpimän tunnelman luomiseen.

# **AWB<sup>Q</sup> Valkoinen:**

Priorisoi valkoisen värin toistamisen, kun valonlähteen värilämpötila on alhainen.

#### **Aiheeseen liittyvää**

[Valkotasapaino](#page-182-0)

## **D-alueen opt. (DRO)**

Jakamalla kuvan pieniin alueisiin tuote voi analysoida kohteen ja taustan välisen valon ja varjojen kontrastin ja luoda kuvan, jossa on paras mahdollinen kirkkaus ja parhaat sävyt.

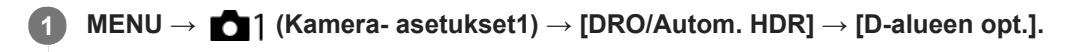

**2 Valitse haluamasi asetus käyttämällä kiekkopainikkeen vasenta/oikeaa puolta.**

## **Valikkokohteen tiedot**

**D-alueen optimointi: autom.:** 

Korjaa kirkkauden automaattisesti.

#### **EXP** D-alueen optimointi: Lv1 — D-alueen optimointi: Lv5:

Optimoi tallennetun kuvan sävyjyrkkyyden kullakin jaetulla alueella. Valitse optimointitaso taso Lv1 (heikko) – Lv5 (vahva).

#### **Huomautus**

- Seuraavissa tilanteissa [DRO/Autom. HDR]-asetukseksi lukitaan [Ei käytössä]:
	- Kuvaustilaksi on valittu [Pyyhkäisypanor.].
	- Usean kuvan KV
	- Kun [Kuvatehoste]-asetukseksi on valittu muu kuin [Ei käytössä]
	- Kun [Kuvaprofiili]-asetukseksi on valittu muu kuin [Ei käytössä]
- [DRO/Autom. HDR] -asetukseksi lukitaan [Ei käytössä], kun seuraavat tilat valitaan kohdassa [Valotusohjelma].
	- [Auringonlasku]
	- [Yövalotus]
	- [Yömuotokuva]
	- [Hämärässä ilman jal.]
	- $=[$ Liike-epät. väh.]
	- [Ilotulitus]

Asetukseksi lukitaan [D-alueen optimointi: autom.], kun valitaan muita kuin yllä olevia tiloja kohdassa [Valotusohjelma].

- Kun [ Tallennusasetus]-asetukseksi on valittu [120p 100M], [100p 100M], [120p 60M] tai [100p 60M], [DRO/Autom. HDR] asetukseksi vaihtuu [Ei käytössä].
- [D-alueen opt.] -toiminnon kanssa kuvattaessa kuvaan voi tulla kohinaa. Valitse asianmukainen taso tarkistamalla otettu kuva etenkin, kun tehostetta parannetaan.

Digitaalikamera

DSC-RX100M7

## **Autom. HDR**

Ottaa kolme kuvaa käyttämällä eri valotuksia ja yhdistää kuvat oikealla valotuksella, alivalottuneen kuvan kirkkaat osat ja ylivalottuneen kuvan tummat osat, jotta luodaan kuvia, joilla on suurempi sävyjyrkkyysalue (High Dynamic Range, HDR). Yksi kuva, jolla on oikea valotus, ja yksi kerrostettu kuva tallennetaan.

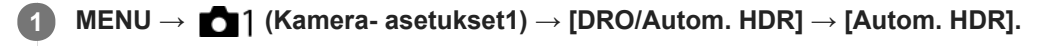

**2 Valitse haluamasi asetus käyttämällä kiekkopainikkeen vasenta/oikeaa puolta.**

## **Valikkokohteen tiedot**

**B** Autom. HDR: Autom. valotusero:

Korjaa kirkkauden automaattisesti.

### **Autom. HDR: Valotusero 1,0 EV — Autom. HDR: Valotusero 6,0 EV:**

Asettaa valotuseron kohteen kontrastin perusteella. Valitse optimointitaso taso 1,0 EV (heikko) – 6,0 EV (vahva). Jos esimerkiksi valotusarvoksi valitaan 2,0 EV, otetaan kolme kuvaa seuraavilla valotusarvoilla: −1,0 EV, oikea valotus ja +1,0 EV.

#### **Vihje**

- Suljin vapautetaan kolme kertaa yhtä kuvaa otettaessa. Huomioi seuraavat seikat:
	- Käytä tätä toimintoa, kun kohde ei liiku tai vilkuta valoa.
	- Älä muuta sommittelua ennen kuvausta.

#### **Huomautus**

- Tämä toiminto ei ole käytettävissä, kun asetukseksi [ $\sim$ ] Tiedostomuoto] on valittu [RAW] tai [RAW ja JPEG].
- [Autom. HDR] ei ole käytettävissä seuraavissa kuvaustiloissa:
	- [Älykäs automaatti]
	- [Paras automaattis.]
	- [Pyyhkäisypanor.]
	- $-$ [Valotusohjelma]
- [Autom. HDR] ei ole käytettävissä seuraavissa tilanteissa:
	- Kun IUsean kuvan KVI on valittu.
	- Kun [Kuvatehoste]-asetukseksi on valittu muu kuin [Ei käytössä].
	- Kun [Kuvaprofiili]-asetukseksi on valittu muu kuin [Ei käytössä].
- Seuraavaa kuvaa ei voi ottaa, ennen kuin kuvauksen jälkeinen sieppausprosessi on valmistunut.
- Haluttua tehostetta ei välttämättä saada kohteen luminanssieron ja kuvausolosuhteiden vuoksi.
- Kun käytetään salamaa, tällä toiminnolla ei ole juurikaan vaikutusta.  $\blacksquare$
- Jos näkymän kontrasti on pieni tai kun tuote tärisee tai kohde on epäterävä, hyviä HDR-kuvia ei välttämättä saada. [[DB] näytetään tallennetun kuvan päällä ilmoituksena siitä, että kamera havaitsee kuvan epätarkkuutta. Muuta tarvittaessa sommittelua tai ota kuva varovasti uudelleen kuvan epäterävyyden välttämiseksi.

## **Luova asetus**

Sallii halutun kuvankäsittelyn asettamisen ja kontrastin, värikylläisyyden ja terävyyden hienosäädön kunkin kuvan tyyliä varten. Voit säätää valotusta (valotusaikaa ja aukkoa) haluamallasi tavalla tämän toiminnon avulla toisin kuin [Valotusohjelma]-asetusta käytettäessä, jolloin tuote säätää valotuksen.

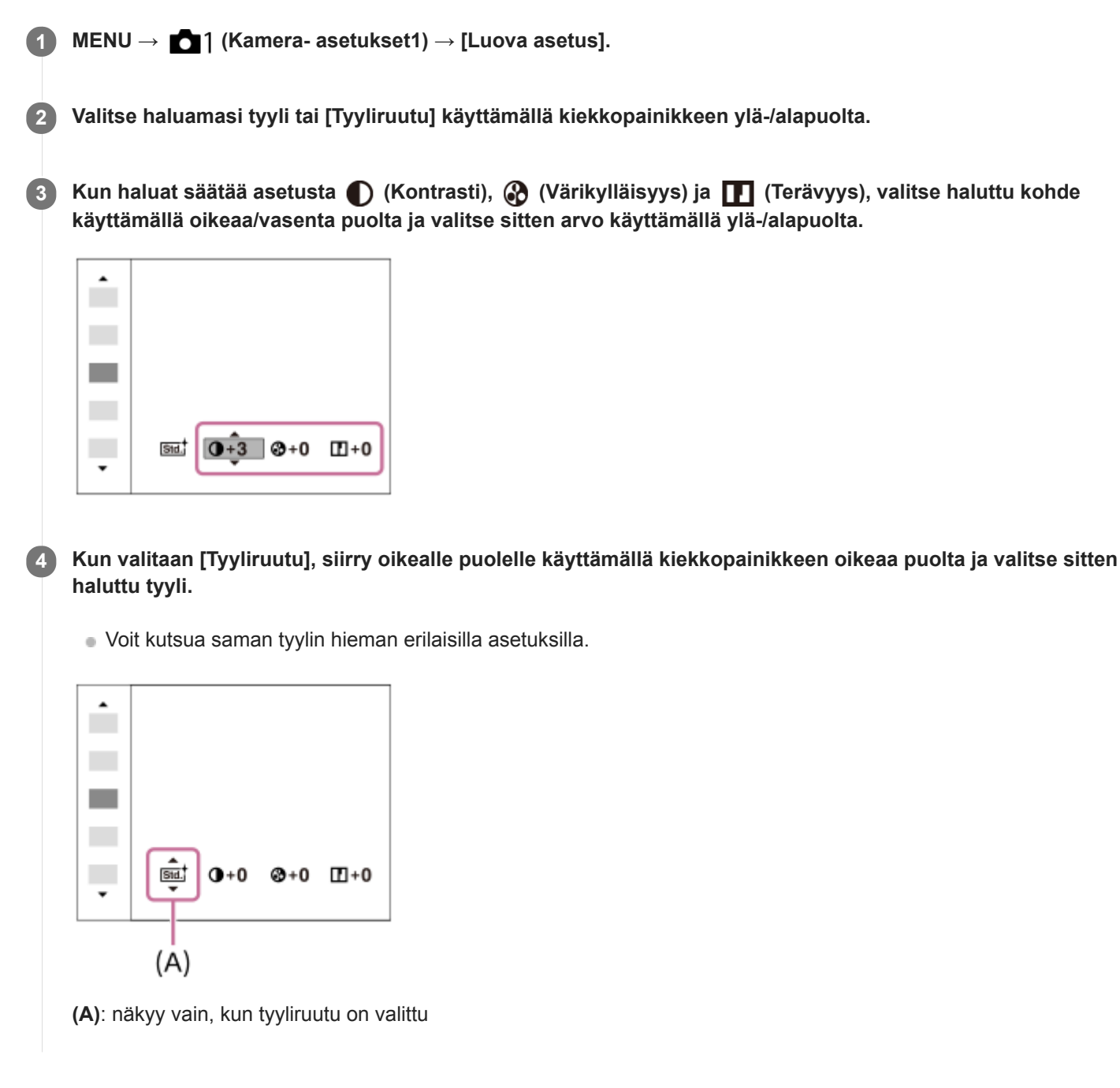

## **Valikkokohteen tiedot**

## **Std.** Vakio:

Eri näkymien kuvaamiseen täyteläisillä sävyillä ja kauniilla väreillä.

### **Wivid** Kirkas:

Värikylläisyyttä ja kontrastia tehostamalla voidaan ottaa upeita kuvia värikkäistä näkymistä ja kohteista, kuten kukista, kevään vehreydestä, sinisestä taivaasta tai merestä.

### **Neutraali:**

Värikylläisyyttä ja terävyyttä pienennetään hillityn sävyisten kuvien kuvaamiseksi. Tämä asetus soveltuu myös tietokoneella myöhemmin muokattavien kuvien ottamiseen.

## **Läpinäkyvä:**

Selkeiden kuvien kuvaamiseen kirkkailla väreillä; soveltuu hehkuvan valon kuvaamiseen.

### Deep<sup>†</sup> Syvä:

Syviä ja tiheitä värejä sisältävien kuvien ottamiseen; soveltuu kohteen jämäkkyyden kuvaamiseen.

### *Light* Vaalea:

Kirkkaita ja yksinkertaisia värejä sisältävien kuvien ottamiseen; soveltuu virkistävien ja kepeiden tilanteiden kuvaamiseen.

## **Port.** Muotokuva:

Pehmeäsävyisten kuvien ottamiseen ihosta; soveltuu hyvin muotokuvien ottamiseen.

## **Land.** Maisema:

Korostaa värikylläisyyttä, kontrastia ja terävyyttä tarkkojen ja terävien maisemien kuvaamiseksi. Korostaa lisäksi kaukaisia maisemia.

### *<b>Sunset* Auringonlasku:

Laskevan auringon kauniin punerruksen kuvaamiseen.

#### **Night** Yövalotus:

Kontrastia lasketaan yökuvien ottamista varten.

#### **Autmi** Syksyn lehdet:

Syysmaisemien kuvaamiseen tavalla, joka korostaa elävästi lehtien punaisuutta ja keltaisuutta.

### **B/W** Mustavalko:

Mustavalkoisten kuvien ottamiseen.

#### **Sepia** Seepia:

Yksiväristen seepiakuvien ottamiseen.

#### **Ensisijaisten asetusten tallentaminen (Tyyliruutu):**

Valitse jokin kuudesta tyyliruudusta (vasemmalla olevat numeroidut ruudut (**nsid**)) omien asetusten tallentamista varten. Valitse sitten haluamasi asetukset käyttämällä oikeanpuoleista painiketta. Voit kutsua saman tyylin hieman erilaisilla asetuksilla.

## **Asetusten [Kontrasti], [Värikylläisyys] ja [Terävyys] määrittäminen**

Asetuksia [Kontrasti], [Värikylläisyys] ja [Terävyys] voidaan säätää jokaista kuvatyylin esiasetusta, kuten [Vakio] ja [Maisema], ja jokaista [Tyyliruutu]-asetusta varten, joihin voit tallentaa haluamasi asetukset. Valitse asetuskohde painamalla kiekkopainikkeen oikeaa/vasenta puolta ja aseta sitten arvo käyttämällä kiekkopainikkeen ylä-/alapuolta.

## **Kontrasti:**

Mitä suurempi arvo valitaan, sitä enemmän valon ja varjon eroa terävöitetään ja sitä suurempi vaikutus tällä on kuvaan.

### **Värikylläisyys:**

Mitä suurempi arvo valitaan, sitä kirkkaampi väri on. Kun valitaan pienempi arvo, kuvan värit ovat hillittyjä ja pehmeitä.

## **Terävyys:**

Säätää terävyyttä. Mitä suuremman arvon valitset, sitä enemmän ääriviivoja terävöitetään. Vastaavasti mitä pienemmän arvon valitset, sitä enemmän ääriviivoja pehmennetään.

### **Huomautus**

- [Luova asetus]-asetukseksi lukitaan [Vakio] seuraavissa tilanteissa:
	- [Älykäs automaatti]
	- [Paras automaattis.]
	- $-$ [Valotusohjelma]
	- Asetukseksi [Kuvatehoste] on valittu muu kuin [Ei käytössä].
	- Asetukseksi [Kuvaprofiili] on valittu muu kuin [Ei käytössä].

Kun toiminnoksi on valittu [Mustavalko] tai [Seepia], [Värikylläisyys]-asetusta ei voi säätää.

## **SONY**

[Käyttöopas](#page-0-0)

Digitaalikamera DSC-RX100M7

## **Kuvatehoste**

Valitse haluamasi tehostesuodatin vaikuttavampia ja taiteellisempia kuvia varten.

**1 MENU → (Kamera- asetukset1) → [Kuvatehoste] → haluttu asetus.**

## **Valikkokohteen tiedot**

## $\mathcal{F}_{\text{def}}$  Ei käytössä:

[Kuvatehoste]-toiminto poistetaan käytöstä.

## **Lelukamera:**

Luo pehmeän kuvan, jossa on varjostetut kulmat ja alhaisempi terävyys.

### **Pop-väri:**

Luo eloisan ulkoasun tehostamalla värisävyjä.

### **Posterisaatio:**

Luo suurikontrastisen, abstraktin ulkoasun korostamalla päävärejä paljon tai mustavalkoisena.

### **Retro-valokuva:**

Luo vanhan valokuvan ulkoasun käyttämällä seepiavärisävyjä ja haalistunutta kontrastia.

#### **( w Pehmeä vläsävy:**

Luo kuvan, jossa on valittu ilmapiiri: kirkas, läpinäkyvä, eteerinen, herkkä, pehmeä.

#### **Osaväri:**

Luo kuvan, jossa säilytetään määritetty väri mutta muunnetaan muut värit mustavalkoiseksi.

### **Suuri kontrasti (mv):**

Luo suurikontrastisen mustavalkoisen kuvan.

### *<b>Soft* Pehmeä tarkennus:

Luo pehmeän valotehosteen täyttämän kuvan.

### **HDR-maalaus:**

Luo maalauksellisen kuvan, jossa tehostuvat värit ja yksityiskohdat.

## **(w)** Täyteläinen mv:

Luo mustavalkoisen kuvan, jossa on täyteläiset sävyt ja hyvä yksityiskohtien erottelu.

### *(Mini)* Miniatyyri:

Luo kuvan, joka tehostaa kohdetta elävästi ja sumentaa taustaa merkittävästi. Tätä tehostetta käytetään usein pienoismallien kuvissa.

### **Vesiväri:**

Luo kuvan, jossa on värin leviämis- ja sumennustehosteita, ikään kuin se olisi maalattu vesiväreillä.

#### *S* Kuvitus:

Luo piirrosmaisen kuvan korostamalla ääriviivoja.

### **Vihje**

Voit tehdä eräiden kohteiden yksityiskohtaisia asetuksia käyttämällä kiekkopainikkeen vasenta/oikeaa puolta.

#### **Huomautus**

- Jos käytetään muuta kuin optista zoomia, zoomauskertoimen suurentaminen vähentää [Lelukamera]-toiminnon tehoa.
- Kun on valittu [Osaväri], valittu väri ei ehkä säily kuvissa kohteen tai kuvausolosuhteiden mukaan.
- Seuraavia tehosteita ei voi tarkistaa kuvausnäytössä, koska tuote käsittelee kuvan sen ottamisen jälkeen. Et voi myöskään ottaa uutta kuvaa, ennen kuin kuvankäsittely on päättynyt. Näitä tehosteita ei voi käyttää videoissa.
	- [Pehmeä tarkennus]
	- $=$  [HDR-maalaus]
- [Täyteläinen mv]
- [Miniatyyri]
- $=[V$ esiväri]
- [Kuvitus]
- Tehosteita [HDR-maalaus] ja [Täyteläinen mv] käytettäessä suljin vapautetaan kolme kertaa yhtä kuvaa otettaessa. Huomioi seuraavat seikat:
	- Käytä tätä toimintoa, kun kohde ei liiku tai vilkuta valoa.
	- Älä muuta sommittelua kuvauksen aikana.

Jos kuvan kontrasti on pieni tai jos kamera tärisee huomattavasti tai kohde sumentuu, et ehkä saa hyviä HDR-kuvia. Jos tuote tunnistaa tällaisen tilanteen, tallennetussa kuvassa näkyy ( $\mathbb{Q}_n$ , joka ilmoittaa kyseisestä tilanteesta. Muuta tarvittaessa sommittelua tai ota kuva varovasti uudelleen kuvan epäterävyyden välttämiseksi.

- Tämä toiminto ei ole käytettävissä seuraavissa kuvaustiloissa:
	- [Älykäs automaatti]
	- [Paras automaattis.]
	- [Valotusohjelma]
	- [Pyyhkäisypanor.]
- Kun [  $\sim$  Tiedostomuoto] -asetukseksi on valittu [RAW] tai [RAW ja JPEG], tämä toiminto ei ole käytettävissä.

[Käyttöopas](#page-0-0)

Digitaalikamera DSC-RX100M7

## **Kuvaprofiili**

Voit muuttaa värin, sävyjyrkkyyden yms. asetuksia.

## **Kuvaprofiilin mukauttaminen**

Voit mukauttaa kuvanlaatua säätämällä kuvaprofiilin kohteita, kuten [Gamma] ja [Detaljit]. Kun säädät näitä parametreja, liitä kamera televisioon tai monitoriin ja säädä niitä samalla, kun tarkkailet kuvaa ruudussa.

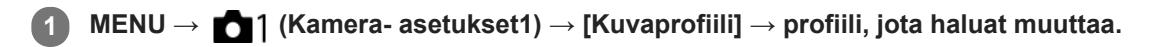

**2 Siirry kohteen hakemistoruutuun painamalla kiekkopainikkeen oikeaa puolta.**

**3 Valitse muutettava kohde käyttämällä kiekkopainikkeen ylä-/alapuolta.**

**4 Valitse haluttu arvo käyttämällä kiekkopainikkeen ylä-/alapuolta ja paina keskiötä.**

## **Kuvaprofiilin esiasetuksen käyttäminen**

Videoiden oletusasetukset [PP1] – [PP10] on asetettu etukäteen kameraan erilaisten kuvausolosuhteiden perusteella. MENU  $\rightarrow$  11 (Kamera- asetukset1)  $\rightarrow$  [Kuvaprofiili]  $\rightarrow$  haluttu asetus.

### **PP1:**

Esimerkkiasetus, jossa käytetään [Movie]-gammaa.

#### **PP2:**

Esimerkkiasetus, jossa käytetään [Still]-gammaa.

### **PP3:**

Esimerkkiasetus luonnollisesta värisävystä, jossa käytetään [ITU709]-gammaa.

#### **PP4:**

Esimerkkiasetus värisävystä, joka noudattaa ITU709-standardia.

## **PP5:**

Esimerkkiasetus, jossa käytetään [Cine1]-gammaa.

## **PP6:**

Esimerkkiasetus, jossa käytetään [Cine2]-gammaa.

## **PP7:**

Esimerkkiasetus, jossa käytetään [S-Log2]-gammaa.

## **PP8:**

Esimerkkiasetus, jossa käytetään [S-Log3]-gammaa ja [S-Gamut3.Cine] kohdassa [Väritila].

## **PP9:**

Esimerkkiasetus, jossa käytetään [S-Log3]-gammaa ja [S-Gamut3] kohdassa [Väritila].

## **PP10:**

Esimerkkiasetus HDR-videoiden tallentamisesta käyttämällä [HLG2] gammaa.

## **HDR-videotallennus**

Kamera voi tallentaa HDR-videoita, kun kuvaprofiilissa on valittu gammaksi [HLG], [HLG1] – [HLG3]. Kuvaprofiilin esivalinta [PP10] tarjoaa esimerkkiasetuksen HDR-tallennusta varten. Asetuksella [PP10] tallennettuja videoita voidaan katsella normaalia laajemmalla kirkkausalueella, kun niitä toistetaan televisiossa, jossa on Hybrid Log-Gamma (HLG) tuki. Näin myös kohtaukset, joissa on laaja kirkkausalue, voidaan tallentaa ja näyttää tarkasti ilman, että ne näyttävät alitai ylivalottuneilta. HLG:tä käytetään HDR TV -ohjelmatuotannossa kansainvälisen standardisuosituksen ITU-R BT.2100 määritelmän mukaisesti.

## **Kuvaprofiilin kohteet**

## **Mustan taso**

Määrittää mustan tason. (-15 – +15)

## **Gamma**

Valitsee gammakäyrän.

Movie: Vakiogammakäyrä videoita varten

Still: Vakiogammakäyrä valokuvia varten

Cine1: Pehmentää tummien osien kontrastia ja korostaa kirkkaiden osien sävyjyrkkyyttä rauhallisen värisen videon tuottamiseksi. (vastaava kuin HG4609G33)

Cine2: Samanlainen kuin [Cine1] mutta optimoitu editointia varten jopa 100-prosenttisen videosignaalin kanssa. (vastaava kuin HG4600G30)

ITU709: Gammakäyrä, joka vastaa ITU709:ää.

ITU709(800%): Gammakäyrä kohtausten tarkistamiseen olettaen, että kuvauksessa on käytössä [S-Log2] tai [S-Log3]. S-Log2: Gammakäyrä asetukselle [S-Log2]. Tämä asetus perustuu oletukseen, että kuvaa käsitellään kuvauksen jälkeen.

S-Log3: Gammakäyrä asetukselle [S-Log3], jolla on enemmän filmin kaltaisia ominaisuuksia. Tämä asetus perustuu oletukseen, että kuvaa käsitellään kuvauksen jälkeen.

HLG: Gammakäyrä HDR-tallennusta varten. Vastaa HDR-standardia Hybrid Log-Gamma, ITU-R BT.2100.

HLG1: Gammakäyrä HDR-tallennusta varten. Korostaa kohinanvaimennusta. Kuvauksen dynamiikka-alue on kuitenkin kapeampi kuin asetuksella [HLG2] tai [HLG3].

HLG2: Gammakäyrä HDR-tallennusta varten. Tarjoaa dynamiikka-alueen ja kohinanvaimennuksen tasapainon.

HLG3: Gammakäyrä HDR-tallennusta varten. Laajempi dynamiikka-alue kuin asetuksella [HLG2]. Kohina voi kuitenkin lisääntyä.

[HLG1], [HLG2] ja [HLG3] kaikki käyttävät gammakäyrää, jolla on samat ominaisuudet, mutta jokainen tarjoaa erilaisen tasapainon dynamiikka-alueen ja kohinanvaimennuksen välillä. Jokaisella on erilainen videon maksimilähtötaso seuraavasti: [HLG1]: noin 87 %, [HLG2]: noin 95 %, [HLG3]: noin 100 %.

## **Mustan Gamma**

Korjaa gammaa alhaisen intensiteetin alueilla.

[Mustan Gamma] on lukittu arvoon "0" eikä sitä voi säätää, kun [Gamma]-asetukseksi on valittu [HLG], [HLG1], [HLG2] tai [HLG3].

Alue: Valitsee korjausalueen. (Leveä / Keskitaso / Kapea)

Taso: Määrittää korjaustason. (-7 (suurin mustan pakkaus) – +7 (suurin mustan venytys))

### **Ylivalotuksen esto**

Asettaa videosignaalin pakkauksen käännepisteen ja kaltevuuden ylivalotuksen estämiseksi rajoittamalla kohteen korkean intensiteetin alueiden signaalit kameran dynaamiselle alueelle.

[Ylivalotuksen esto] on poissa käytöstä, jos [Tila]-asetukseksi on valittu [Automaattinen] kun [Gamma]-asetukseksi on valittu [Still], [Cine1], [Cine2], [ITU709(800%)], [S-Log2], [S-Log3], [HLG], [HLG1], [HLG2] tai [HLG3]. Jos haluat ottaa [Ylivalotuksen esto] -asetuksen käyttöön, valitse [Tila]-asetukseksi [Manuaalinen].

Tila: Valitsee automaattiset/manuaaliset asetukset.

- Automaattinen: Käännepiste ja kaltevuus asetetaan automaattisesti.
- Manuaalinen: Käännepiste ja kaltevuus asetetaan manuaalisesti.

Automaattinen: Asetukset, kun [Automaattinen] on valittu kohdassa [Tila ].

- Enimmäispiste: Määrittää käännepisteen maksimipisteen. (90 % 100 %)
- Herkkyys: Määrittää herkkyyden. (Korkea / Keskisuuri / Matala)

Manuaalinen: Asetukset, kun [Manuaalinen] on valittu kohdassa [Tila].

Piste: Määrittää käännepisteen. (75 % – 105 %)

Kalteva: Määrittää käänteen kaltevuuden. (-5 (loiva) – +5 (jyrkkä))

## **Väritila**

Määrittää värien tyypin ja tason.

Kohdassa [Väritila] vain [BT.2020] ja [709] ovat käytettävissä kun [Gamma]-asetukseksi on valittu [HLG], [HLG1], [HLG2] tai [HLG3].

Movie: Sopivat värit, kun asetukseksi [Gamma] on valittu [Movie].

Still: Sopivat värit, kun asetukseksi [Gamma] on valittu [Still].

Cinema: Sopivat värit, kun asetukseksi [Gamma] on valittu [Cine1] tai [Cine2].

Pro: Samanlaiset värisävyt kuin Sonyn ammattikameroiden vakiokuvanlaadussa (kun yhdistetty ITU709-gammaan)

ITU709-matriisi: Värit vastaavat ITU709-standardia (kun yhdistetty ITU709-gammaan)

Mustavalko: Määrittää värikylläisyyden nollaksi mustavalkokuvausta varten.

S-Gamut: Asetus perustuu oletukseen, että kuvia käsitellään kuvauksen jälkeen. Käytetään, kun asetukseksi [Gamma] on valittu [S-Log2].

S-Gamut3.Cine: Asetus perustuu oletukseen, että kuvia käsitellään kuvauksen jälkeen. Käytetään, kun asetukseksi [Gamma] on valittu [S-Log3]. Tämän asetuksen avulla voidaan kuvata väritilassa, joka voidaan muuntaa helposti digitaalista elokuvateatteria varten.

S-Gamut3: Asetus perustuu oletukseen, että kuvia käsitellään kuvauksen jälkeen. Käytetään, kun asetukseksi [Gamma] on valittu [S-Log3]. Tämän asetuksen avulla voidaan kuvata laajassa väritilassa.

BT.2020: Vakiovärisävy, kun [Gamma]-asetukseksi on valittu [HLG], [HLG1], [HLG2] tai [HLG3].

709: Värisävy, kun [Gamma]-asetukseksi on valittu [HLG], [HLG1], [HLG2] tai [HLG3] ja videoita tallennetaan HDTVvärillä (BT.709).

## **Värikylläisyys**

Määrittää värikylläisyyden. (-32 – +32)

## **Värivaihe**

Määrittää värivaiheen. (-7 – +7)

## **Värisyvyys**

Määrittää kunkin värivaiheen värisyvyyden. Tämä toiminto on tehokkaampi kromaattisilla väreillä ja tehottomampi akromaattisilla väreillä. Väri näyttää syvemmältä, kun asetusarvoa suurennetaan positiiviseen suuntaan, ja vaaleammalta, kun arvoa pienennetään negatiiviseen suuntaan. Tämä toiminto on tehokas, vaikka asetukseksi [Väritila] valittaisiin [Mustavalko].

- [R] -7 (vaaleanpunainen) +7 (syvänpunainen)
- [G] -7 (vaaleanvihreä) +7 (syvänvihreä)
- [B] -7 (vaaleansininen) +7 (syvänsininen)
- [C] -7 (vaaleansyaani) +7 (syvänsyaani)
- [M] -7 (vaaleanmagenta) +7 (syvänmagenta)
- [Y] -7 (vaaleankeltainen) +7 (syvänkeltainen)

## **Detaljit**

Määrittää [Detaljit]-kohteet.

Taso: Määrittää [Detaljit]-tason. (-7 – +7)

Säädä: Seuraavat parametrit voidaan valita manuaalisesti.

- Tila: Valitsee automaattisen/manuaalisen asetuksen. (Automaattinen (automaattinen optimointi) / Manuaalinen (Yksityiskohdat määritetään manuaalisesti.))
- V/H-tasapaino: Määrittää DETAIL-asetuksen pysty- (V) ja vaakasuuntaisen (H) tasapainon. (-2 (siirtymä pystysuuntaan (V)) – +2 (siirtymä vaakasuuntaan (H)))
- B/W-tasapaino: Valitsee alemman DETAIL-suunnan (B) ja ylemmän DETAIL-suunnan (W) tasapainon. (Tyyppi 1 (siirtymä alempaan DETAIL-suuntaan (B)) – Tyyppi 5 (siirtymä ylempään DETAIL-suuntaan (W))
- Raja: Määrittää [Detaljit]-rajatason. (0 (Matala rajataso: todennäköisesti rajoitetaan) 7 (Korkea rajataso: todennäköisesti ei rajoiteta))
- Crispning: Määrittää terävöintitason. (0 (matala terävöintitaso) 7 (syvä terävöintitaso))
- Korostusten detaljit: Määrittää [Detaljit]-tason korkean intensiteetin alueilla.  $(0 4)$

#### **Asetusten kopiointi toiseen kuvaprofiilinumeroon**

Voit kopioida kuvaprofiilin asetukset toiseen kuvaprofiilinumeroon.

MENU  $\rightarrow$  1 (Kamera- asetukset1)  $\rightarrow$  [Kuvaprofiili]  $\rightarrow$  [Kopioi].

#### **Kuvaprofiilin oletusasetusten palauttaminen**

Kuvaprofiilin oletusasetukset voidaan palauttaa. Kaikkia kuvaprofiiliasetuksia ei voi palauttaa kerralla.

MENU  $\rightarrow$  1 (Kamera- asetukset1)  $\rightarrow$  [Kuvaprofiili]  $\rightarrow$  [Nollaa].

#### **Huomautus**

- Koska parametrit ovat yhteiset videoille ja valokuville, säädä arvoa, kun vaihdat kuvaustilan.
- Jos kehitetään RAW-kuvia kuvausasetusten kanssa, seuraavat asetukset eivät vaikuta:
	- Mustan taso
	- Mustan Gamma
	- Ylivalotuksen esto
	- Värisyvyys
- Kun [ Tallennusasetus]-asetuksena on [120p 100M]/[100p 100M] tai [120p 60M]/[100p 60M], [Mustan Gamma] on lukittu arvoon "0" eikä sitä voi säätää.
- Jos [Gamma]-asetusta muutetaan, käytettävissä oleva ISO-arvoalue muuttuu.
- S-Log2- tai S-Log3-gammaa käytettäessä kohina on näkyvämpää kuin muita gammoja käytettäessä. Jos kohina on edelleen huomattavaa kuvien käsittelyn jälkeenkin, sitä voidaan parantaa kuvaamalla kirkkaammalla asetuksella. Dynaaminen alue kuitenkin kaventuu vastaavasti, kun kuvataan kirkkaammalla asetuksilla. Kuva kannattaa tarkistaa etukäteen koekuvauksella, kun käytetään S-Log2- tai S-Log3-gammaa.
- Asetus [ITU709(800%)], [S-Log2] tai [S-Log3] voi aiheuttaa virheen valkotasapainon mukautetuissa asetuksissa. Jos näin tapahtuu, suorita ensin mukautettu asennus käyttämällä muuta gammaa kuin [ITU709(800%)], [S-Log2]tai [S-Log3] ja valitse sitten uudelleen gammaksi [ITU709(800%)], [S-Log2] tai [S-Log3].
- Asetus [ITU709(800%)], [S-Log2] tai [S-Log3] poistaa asetuksen [Mustan taso] käytöstä.
- Jos asetukseksi [Kalteva] valitaan +5 kohdassa [Manuaalinen] kohdassa [Ylivalotuksen esto], [Ylivalotuksen esto] poistetaan käytöstä.
- S-Gamut, S-Gamut3.Cine ja S-Gamut3 ovat Sonyn omia väriavaruuksia. Tämän kameran S-Gamut -asetus ei kuitenkaan tue koko S-Gamut-väriavaruutta. Se on asetus, jolla saavutetaan S-Gamut-avaruutta vastaava värien toisto.

#### **Aiheeseen liittyvää**

[Gammanäyttöapu](#page-238-0)

## **Pehmeä iho -teh. (valokuva)**

Asettaa tehosteen, jota käytetään ihon pehmeään kuvaukseen Kasvontunnistus-toiminnossa.

**1 MENU → (Kamera- asetukset1) → [ Pehmeä iho -teh.] → haluttu asetus.**

## **Valikkokohteen tiedot**

 $\widehat{\mathbf{E}}_{\mathrm{OFF}}^{\dagger}$  Ei käytössä: [ Pehmeä iho -teh.] -toimintoa ei käytetä.  $\overline{\mathbf{\hat{X}}_{10}^+}$ Käytössä: Pehmeä iho -teh.] -toimintoa käytetään.

## **Vihje**

Kun [  $\sim$  Pehmeä iho -teh.] -asetuksena on [Käytössä], voit valita tehostetason.Valitse tehostetaso painamalla kiekkopainikkeen oikeaa/vasenta puolta.

#### **Huomautus**

- Pehmeä iho -teh.] ei ole käytettävissä, jos [Mo] Tiedostomuoto] -asetuksena on [RAW].
- [ Pehmeä iho -teh.] ei ole käytettävissä RAW-kuvissa, kun [ Tiedostomuoto]-asetuksena on [RAW ja JPEG].

## **AWB-luk. laukais. (valokuva)**

Voit määrittää, lukitaanko valkotasapaino suljinpainiketta painettaessa, kun [Valkotasapaino]-asetukseksi on valittu [Automaattinen] tai [Vedenalainen autom.].

Tämä toiminto estää valkotasapainon tahattomat muutokset jatkuvan kuvauksen aikana tai kun kuvataan suljinpainike painettuna puoliväliin.

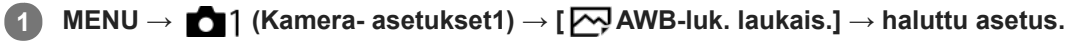

## **Valikkokohteen tiedot**

#### **Laukaisin puoliväliin:**

Lukitsee valkotasapainon, kun suljinpainike painetaan puoliväliin, myös automaattisessa valkotasapainotilassa. Valkotasapaino lukitaan myös jatkuvan kuvauksen aikana.

#### **Jatkuva kuvaus:**

Lukitsee valkotasapainon ensimmäisen otoksen asetukseen jatkuvan kuvauksen aikana myös automaattisessa valkotasapainotilassa.

#### **Ei käytössä:**

Toimii normaalin automaattisen valkotasapainon kanssa.

## **Tietoja [AWB-lukituksen pito]- ja [AWB-lukit. vaihto] -toiminnoista**

Voit lukita valkotasapainon myös automaattisessa valkotasapainotilassa määrittämällä [AWB-lukituksen pito]- tai [AWBlukit. vaihto] -toiminnon mukautettuun näppäimeen. Valitse MENU → (Kamera- asetukset2) → määritä [AWBlukituksen pito] tai [AWB-lukit. vaihto] käyttämällä [ Oma painike] -toimintoa. Jos painat määritettyä näppäintä kuvauksen aikana, valkotasapaino lukitaan.

[AWB-lukituksen pito] -toiminto lukitsee valkotasapainon pysäyttämällä automaattisen valkotasapainon säädön, kun painike pidetään painettuna.

[AWB-lukit. vaihto] -toiminto lukitsee valkotasapainon pysäyttämällä automaattisen valkotasapainon säädön sen jälkeen, kun painiketta on painettu kerran. AWB-lukitus vapautetaan, kun painiketta painetaan uudelleen.

Jos haluat lukita valkotasapainon videokuvauksen aikana automaattisessa valkotasapainotilassa, valitse MENU → ■ 2 (Kamera- asetukset2) → määritä [AWB-lukituksen pito] tai [AWB-lukit. vaihto] käyttämällä [ ■ Oma painike] toimintoa.

#### **Vihje**

Jos kuvataan salaman kanssa, kun automaattinen valkotasapaino on lukittu, tuloksena saatavat värisävyt saattavat olla  $\qquad \qquad \oplus$ epäluonnollisia, koska valkotasapaino lukittiin ennen salaman välähtämistä. Valitse tällöin [ AWB-luk. laukais.] -asetukseksi [Ei käytössä] tai [Jatkuva kuvaus] äläkä käytä [AWB-lukituksen pito] -toimintoa tai [AWB-lukit. vaihto] -toimintoa kuvauksen aikana. Vaihtoehtoisesti valitse [Valkotasapaino]-asetukseksi [Salama].

#### **Aiheeseen liittyvää**

- [Valkotasapaino](#page-182-0)
- [Usein käytettyjen toimintojen määrittäminen painikkeisiin \(Oma painike\)](#page-29-0)

**2**

**3**

[Käyttöopas](#page-0-0)

Digitaalikamera DSC-RX100M7

## **Tark. suurennus**

Voit tarkistaa tarkennuksen suurentamalla kuvan ennen kuvaamista. Toisin kuin [ $\sim$ MF-apu]-toiminnon kanssa voit suurentaa kuvaa säätörengasta käyttämättä.

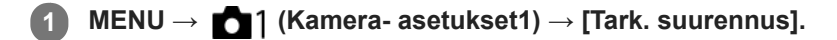

**Suurenna kuva painamalla kiekkopainikkeen keskiötä ja valitse suurennettava alue painamalla kiekkopainikkeen ylä-/ala-/vasenta/oikeaa puolta.**

- Aina kun keskiötä painetaan, suurennuskerroin vaihtuu.
- Voit asettaa alkusuurennuksen valitsemalla MENU → (Kamera- asetukset1) → [ Ens. tark. suuren.].

### **Vahvista tarkennus**

- Tuo suurennettu kohta kuvan keskelle painamalla  $\overline{\mathfrak{m}}$  (Poista) -painiketta.
- Kun tarkennustilana on [Man. tarkennus], voit säätää tarkennusta, kun kuva on suurennettu.[Tark. suurennus] toiminto peruutetaan, kun suljinpainike painetaan puoliväliin.
- Voit valita, miten pitkään kuva näytetään suurennettuna, valitsemalla MENU →  $\bigcap_{k=1}^{\infty}$  (Kamera- asetukset1) → [Tark. suurennusaika].

**4 Ota kuva painamalla suljinpainike pohjaan.**

### **Tarkennuksen suurennuslasitoiminnon käyttäminen koskettamalla**

Voit suurentaa kuvaa ja säätää tarkennusta koskettamalla monitoria.Valitse [Kosketustoiminto]-asetukseksi [Käytössä] etukäteen. Valitse sitten asianmukaiset asetukset kohdasta [Kosketusnäyt./-levy]. Kun tarkennustilana on [Man. tarkennus], voit suorittaa [Tark. suurennus]-toiminnon kaksoisnapauttamalla aluetta, johon tarkennetaan, kun kuvataan monitorin kanssa.

Kun kuvataan etsimen kanssa, monitorin keskelle saadaan esiin kehys kaksoisnapauttamalla, ja kehystä voidaan siirtää vetämällä sitä.Kuvaa suurennetaan painamalla kiekkopainikkeen keskiötä.

### **Vihje**

- Kun käytetään tarkennuksen suurennuslasitoimintoa, suurennettua aluetta voidaan siirtää vetämällä sitä kosketuspaneelissa.
- Tarkennuksen suurennuslasitoiminto lopetetaan kaksoisnapauttamalla monitoria uudelleen. Voit poistua tarkennuksen suurennuslasitoiminnosta myös painamalla suljinpainikkeen puoliväliin.

#### **Aiheeseen liittyvää**

- [MF-apu \(valokuva\)](#page-96-0)
- [Tark. suurennusaika](#page-97-0)
- [Ens. tark. suuren. \(valokuva\)](#page-98-0)
- **[Kosketustoiminto](#page-120-0)**

## **Tark. suurennusaika**

Määritä kuvan suurennuksen kesto käyttämällä toimintoa [ WH-apu] tai [Tark. suurennus].

**1 MENU → (Kamera- asetukset1) → [Tark. suurennusaika] → haluttu asetus.**

## **Valikkokohteen tiedot**

#### **2 sekuntia:**

Suurentaa kuvat 2 sekunnin ajaksi.

#### **5 sekuntia:**

Suurentaa kuvat 5 sekunnin ajaksi.

#### **Ei rajaa:**

Suurentaa kuvia, kunnes suljinpainiketta painetaan.

#### **Aiheeseen liittyvää**

- [Tark. suurennus](#page-95-0)
- [MF-apu \(valokuva\)](#page-96-0)

## **Ens. tark. suuren. (valokuva)**

Asettaa alkusuurennuskertoimen käytettäessä toimintoa [Tark. suurennus]. Valitse asetus, joka auttaa rajaamaan kuvan.

**1 MENU → (Kamera- asetukset1) → [ Ens. tark. suuren.] → haluttu asetus.**

## **Valikkokohteen tiedot**

**x1,0:** Näyttää kuvan samalla suurennuksella kuin kuvausnäyttö. **x5,3:** Näyttää 5,3-kertaa suurennetun kuvan.

## **Aiheeseen liittyvää**

[Tark. suurennus](#page-95-0)

## **MF-apu (valokuva)**

Suurentaa näytön kuvaa automaattisesti manuaalisen tarkennuksen helpottamiseksi. Tämä toimii kuvattaessa manuaalisessa tarkennustilassa tai suorassa manuaalisessa tarkennustilassa.

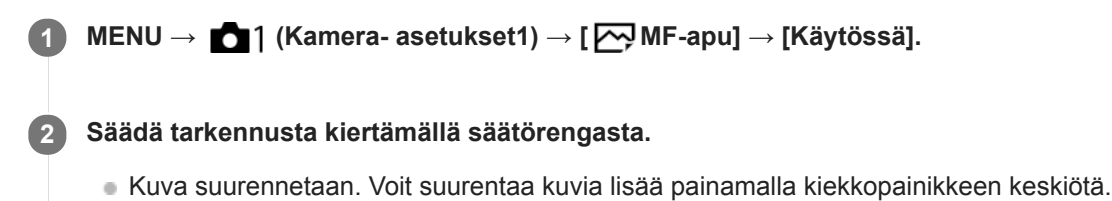

#### **Vihje**

■ Voit valita, miten pitkään kuva näytetään suurennettuna, valitsemalla MENU → 1(Kamera- asetukset1) → [Tark. suurennusaika].

#### **Huomautus**

[ MF-apu]-toimintoa ei voi käyttää videokuvauksessa. Käytä [Tark. suurennus] -toimintoa sen sijaan.

#### **Aiheeseen liittyvää**

- [Man. tarkennus](#page-93-0)
- [Suora manuaalinen tarkennus \(DMF\)](#page-94-0)
- [Tark. suurennusaika](#page-97-0)

[Käyttöopas](#page-0-0)

Digitaalikamera DSC-RX100M7

## **Korostusasetus**

Asettaa korostustoiminnon, joka korostaa tarkennettujen alueiden ääriviivoja kuvattaessa manuaalista tarkennusta tai suoraa manuaalista tarkennusta käyttäen.

**1 MENU → (Kamera- asetukset1) → [Korostusasetus] → haluttu asetus.**

### **Valikkokohteen tiedot**

**Korostusnäyttö:**

Määrittää, näytetäänkö korostus.

#### **Korostustaso:**

Määrittää tarkennettujen alueiden korostustason.

#### **Korostusväri:**

Määrittää tarkennettujen alueiden korostusvärin.

#### **Huomautus**

- Koska tuote tunnistaa terävät alueet tarkennetuiksi, korostuksen vaikutus vaihtelee kohteen mukaan.
- Tarkennettujen alueiden ääriviivoja ei korosteta HDMI-liitetyissä laitteissa.

#### **Aiheeseen liittyvää**

- [Man. tarkennus](#page-93-0)
- [Suora manuaalinen tarkennus \(DMF\)](#page-94-0)

## **Kasvojen rekister. (Uusi rekisteröinti)**

Jos kasvot rekisteröidään etukäteen, tuote voi tarkentaa ensisijaisesti rekisteröityihin kasvoihin.

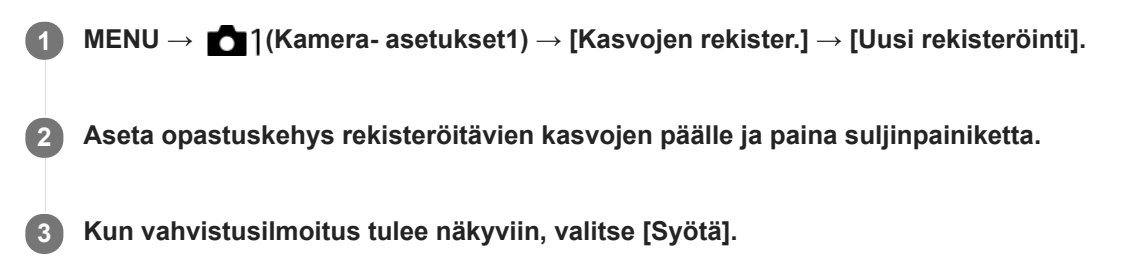

#### **Huomautus**

- Enintään kahdeksat kasvot voidaan rekisteröidä.
- Kuvaa kasvot edestä hyvin valaistuissa tiloissa. Kasvot eivät ehkä rekisteröidy oikein, jos niitä peittää esimerkiksi hattu, naamio tai aurinkolasit.

#### **Aiheeseen liittyvää**

- [Rek. kasvot etusijalla](#page-203-0)
- [Hymysuljin](#page-204-0)

## **Kasvojen rekister. (Järjestyksen vaihto)**

Jos ensisijaisiksi rekisteröidään useita kasvoja, ensimmäisenä rekisteröidyille kasvoilla annetaan etusija. Ensisijaisuusjärjestystä voidaan muuttaa.

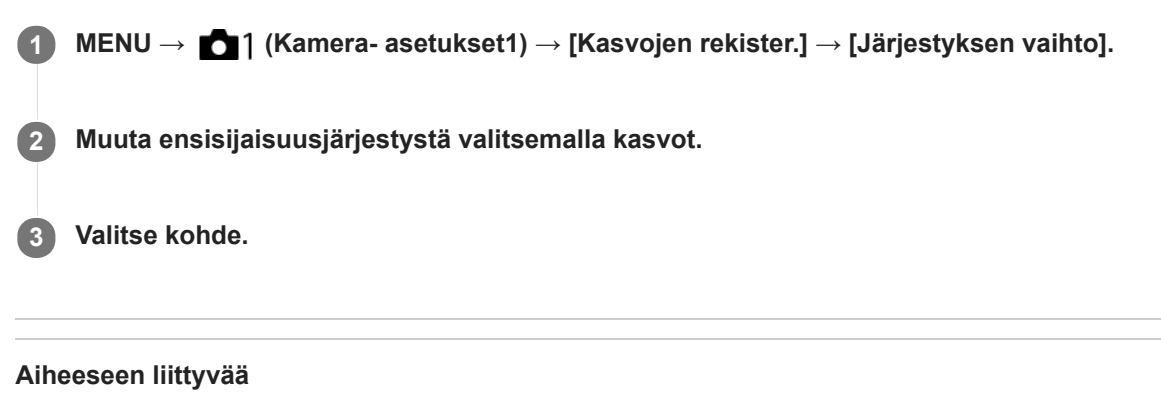

- [Rek. kasvot etusijalla](#page-203-0)
- [Hymysuljin](#page-204-0)

## **Kasvojen rekister. (Poista)**

Poistaa rekisteröidyt kasvot.

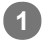

## **MENU → (Kamera- asetukset1) → [Kasvojen rekister.] → [Poista].**

Voit poistaa kaikki rekisteröidyt kasvot valitsemalla [Poista kaikki].

## **Huomautus**

Rekisteröityjen kasvojen tiedot säilyvät tuotteessa, vaikka suorittaisit [Poista]-toiminnon. Kun haluat poistaa rekisteröityjen kasvojen tiedot tuotteesta, valitse [Poista kaikki].

## **Rek. kasvot etusijalla**

Määrittää, tarkennetaanko suuremmalla prioriteetilla kasvoihin, jotka on rekisteröity käyttämällä toimintoa [Kasvojen rekister.].

**1 MENU → (Kamera- asetukset1) → [Rek. kasvot etusijalla] → haluttu asetus.**

## **Valikkokohteen tiedot**

### **Käytössä:**

Tarkentaa suuremmalla prioriteetilla kasvoihin, jotka on rekisteröity käyttämällä toimintoa [Kasvojen rekister.].

#### **Ei käytössä:**

Tarkentaa antamatta etusijaa rekisteröidyille kasvoille.

#### **Vihje**

- Määritä seuraavasti [Rek. kasvot etusijalla] -toiminnon käyttämistä varten.
	- [Kasv./silm. etusij. AF] kohdassa [Kasv./Silmä-AF-as.]: [Käytössä]
	- [Kohteentunnistus] kohdassa [Kasv./Silmä-AF-as.]: [Ihminen]

#### **Aiheeseen liittyvää**

- [Kasv./Silmä-AF-as.](#page-79-0)
- [Kasvojen rekister. \(Uusi rekisteröinti\)](#page-205-0)
- [Kasvojen rekister. \(Järjestyksen vaihto\)](#page-206-0)

## **SONY**

[Käyttöopas](#page-0-0)

Digitaalikamera DSC-RX100M7

## **Hymysuljin**

Kamera ottaa automaattisesti kuvan, kun se havaitsee hymyilevät kasvot.

**1 MENU → (Kamera- asetukset1) → [Hymysuljin] → haluttu asetus.**

## **Valikkokohteen tiedot**

#### **Ei käytössä:**

[Hymysuljin] -toimintoa ei käytetä.

### **Käytössä:**

Kamera ottaa automaattisesti kuvan, kun se havaitsee hymyilevät kasvot. Tunnistusherkkyydeksi voidaan valita [Käyt.: Kevyt hymy], [Käyt.: Normaali hymy] tai [Käyt: Voimakas hymy].

### **Vihjeitä hymyjen kuvaamiseen tehokkaammin**

- Älä peitä silmiä otsatukalla tai siristä silmiä.
- Älä peitä kasvoja hatulla, naamarilla, aurinkolaseilla tms.
- Yritä kohdistaa kasvot tuotteen eteen ja pitää ne mahdollisimman suorassa.
- Hymyile suu auki. Hymy on helpompi tunnistaa, kun hampaat ovat näkyvissä.
- Jos suljinpainiketta painetaan hymysuljintilassa, tuote ottaa kuvan. Kuvauksen jälkeen tuote palaa hymysuljintilaan.

#### **Huomautus**

- [Hymysuljin]-toimintoa ei voi käyttää seuraavien toimintojen kanssa:
	- $=$  [Pyyhkäisypanor.]
	- [Kuvatehoste]
	- Kun käytetään [Tark. suurennus] -toimintoa.
	- [Valotusohjelma]-asetukseksi on valittu [Maisema], [Yövalotus], [Auringonlasku], [Hämärässä ilman jal.], [Liike-epät. väh.], [Lemmikki], [Gourmet] tai [Ilotulitus].
	- Kun tallennetaan videota.
	- Korkean kuvanopeuden kuvauksen aikana
- Kohteiden kasvoja voi tunnistaa enimmillään 8.
- Tuote ei välttämättä tunnista kasvoja ollenkaan tai tunnistaa vahingossa muita esineitä kasvoiksi eräissä olosuhteissa.
- Jos tuote ei tunnista hymyä, säädä hymyntunnistuksen herkkyyttä.
- Jos [Kosk.toim. toiminto] -asetukseksi on valittu [Kosketusseuranta] ja monitorissa kosketetaan seurattavia kasvoja, kun [Hymysuljin] on aktiivinen, hymyntunnistus koskee vain kyseisiä kasvoja.

## **Autom. rajaus (valokuva)**

Kun tuote havaitsee ja kuvaa kasvoja, makrokuvaa kohteita tai [Seuranta]-toiminnon seuraamia kohteita, tuote rajaa automaattisesti kuvan sommittelun sopivaksi ja tallentaa kuvan. Sekä alkuperäinen että rajattu kuva tallennetaan. Rajattu kuva tallennetaan samankokoisena kuin alkuperäinen kuva.

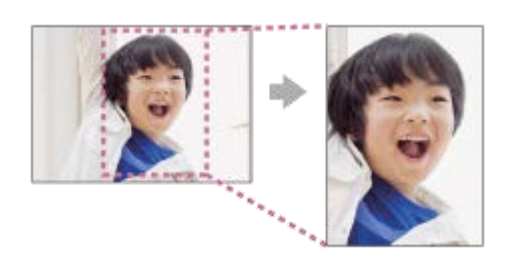

**1 MENU → (Kamera- asetukset1) → [ Autom. rajaus] → haluttu asetus.**

## **Valikkokohteen tiedot**

## **Ei käytössä:**

Kuvia ei rajata.

### **Automaattinen:**

Kuvat rajataan automaattisesti sopivaksi sommitteluksi.

#### **Huomautus**

- Kuvausolosuhteiden mukaan kuvan sommittelu ei välttämättä ole paras mahdollinen.
- [ Autom. rajaus] -asetusta ei voi määrittää, jos [ Tiedostomuoto]-asetukseksi on valittu [RAW] tai [RAW ja JPEG].
- Autom. rajaus] ei ole käytettävissä seuraavissa tilanteissa.
	- Kuvaustilaksi on valittu [Pyyhkäisypanor.]
	- Kuvaustilaksi on valittu [Video]
	- Kuvaustilaksi on valittu [Korkea kuvanopeus]
	- Kuvaustilaksi on valittu [Hämärässä ilman jal.], [Urheilu], [Liike-epät. väh.] kohdassa [Valotusohjelma]
	- [Kuvanottotapa]-asetukseksi on valittu [Jatkuva kuvaus], [Yhden sarjan kuvaus], [Itselaukaisin (jatk.)], [Jatkuva haarukointi], [Yks. haarukka], [WB-haarukka] tai [DRO-haarukka].
	- ISO-herkkyydeksi on valittu [Usean kuvan KV].
	- [DRO/Autom. HDR]-asetuksena on [Autom. HDR].
	- Muut zoomaustoiminnot kuin optinen zoom
	- Kun kuvataan manuaalisessa tarkennustilassa
	- [Kuvatehoste]-asetukseksi on valittu [Pehmeä tarkennus], [HDR-maalaus], [Täyteläinen mv], [Miniatyyri], [Vesiväri] tai [Kuvitus].

## **Omakuvan itselauk.**

Voit muuttaa monitorin kulmaa ja ottaa kuvia samalla, kun katsot monitoria.

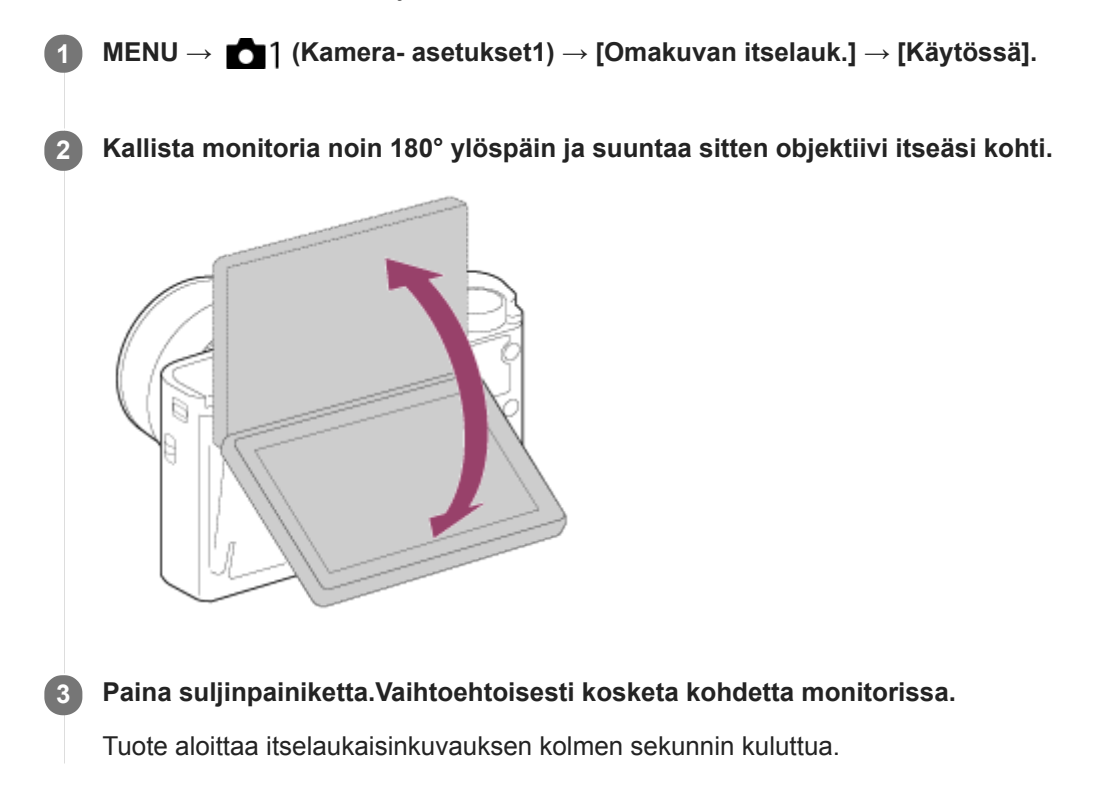

## **Vihje**

Jos haluat käyttää jotain muuta kuvanottotapaa kuin 3 sekunnin itselaukaisintilaa, valitse ensin [Omakuvan itselauk.] -asetukseksi [Ei käytössä] ja kallista sitten monitoria ylöspäin noin 180 astetta.

Digitaalikamera

DSC-RX100M7

## **Video: Valotustila**

Voit asettaa valotustilan videokuvausta varten.

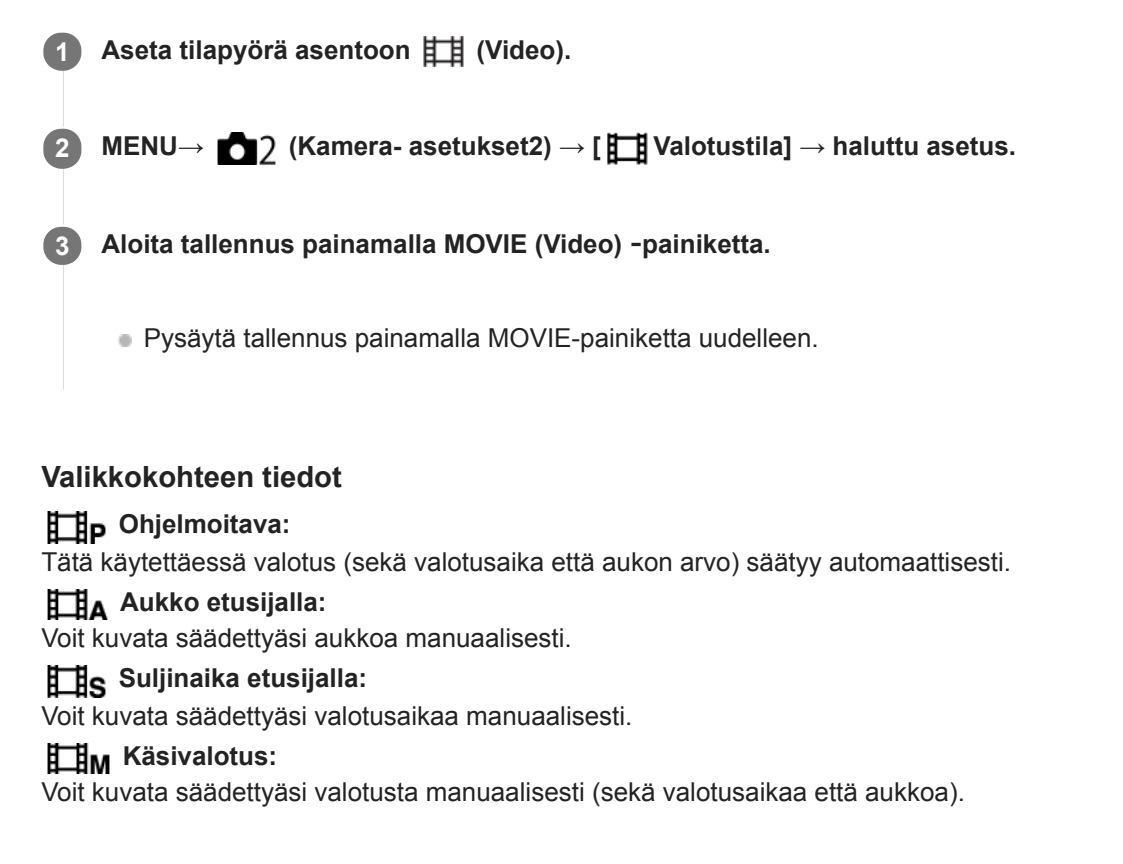

## **HFR (Korkea kuvanopeus): Valotustila**

Voit valita valotustilan HFR-kuvausta varten kohteen ja haluamasi tehosteen mukaan.

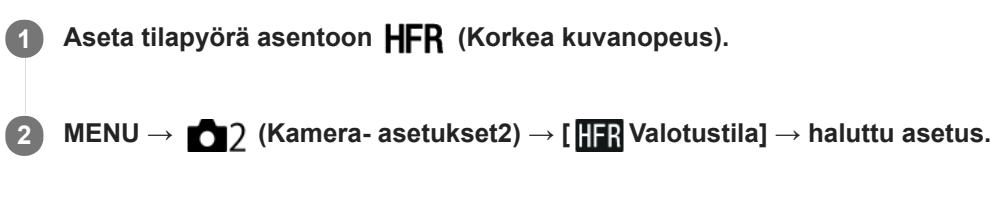

## **Valikkokohteen tiedot**

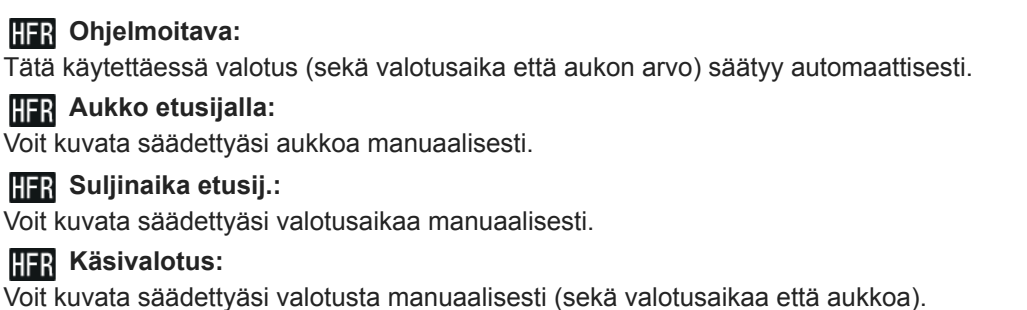

#### **Aiheeseen liittyvää**

[Superhidastettujen videoiden kuvaaminen \(HFR-asetukset\)](#page-220-0)

## **Tiedostomuoto (video)**

Valitsee videoiden tiedostomuodon.

## **1 MENU → (Kamera- asetukset2) → [ Tiedostomuoto] → haluttu asetus.**

## **Valikkokohteen tiedot**

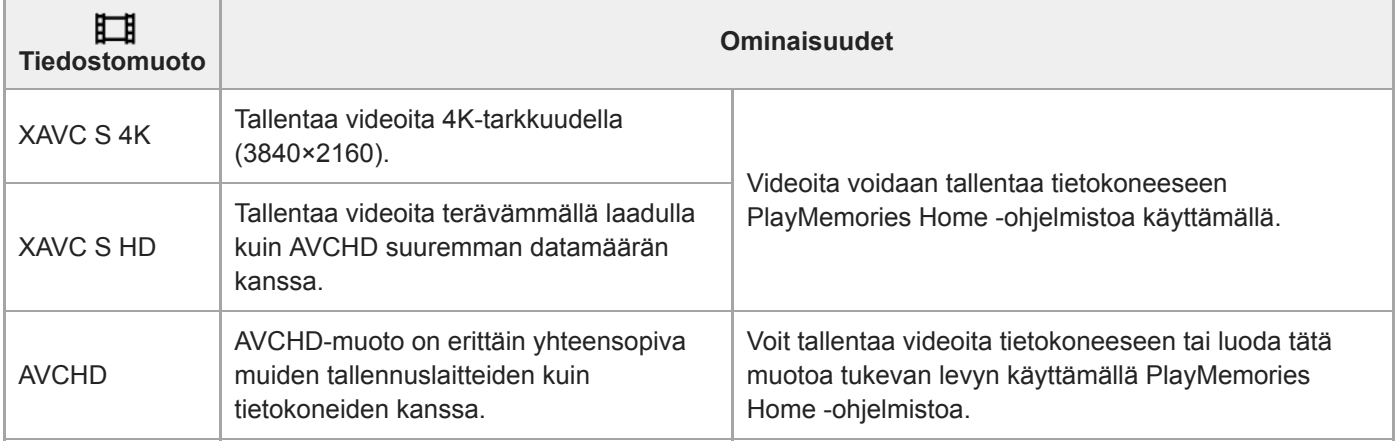

#### **Huomautus**

- Kun tallennetaan XAVC S 4K- tai XAVC S HD -videoita 120p/100p-muodossa, jatkuvaan tallennukseen käytettävissä oleva aika on noin 5 minuuttia.Videotallennuksen jäljellä oleva aika näkyy monitorissa.Jos [Autom. samm.lämpö] -asetukseksi valitaan [Korkea], voit tallentaa videoita yhtäjaksoisesti yli 5 minuuttia. Jos haluat tallentaa toisen 4K- tai HD 120p/100p -videokuvaussession, sammuta kamera ja odota hetki ennen seuraavan kuvaussession aloittamista. Vaikka tallennusaika olisi alle 5 minuuttia, tallennus saattaa pysähtyä kameran suojelemiseksi kuvausympäristön lämpötilan mukaan.
- Kun [ Tiedostomuoto]-asetukseksi on valittu [AVCHD], videoiden suurin tiedostokoko voi olla enintään noin 2 Gt. Kun tiedoston koko saavuttaa noin 2 Gt tallennuksen aikana, uusi videotiedosto luodaan automaattisesti.

## **Tallennusasetus (video)**

Valitsee videotallennuksen ruutunopeuden ja bittinopeuden.

#### **MENU → (Kamera- asetukset2) → [ Tallennusasetus] → haluttu asetus. 1**

Mitä suurempi bittinopeus, sitä parempi kuvanlaatu.

## **Valikkokohteen tiedot**

## **Kun [ Tiedostomuoto] -asetukseksi on valittu [XAVC S 4K]**

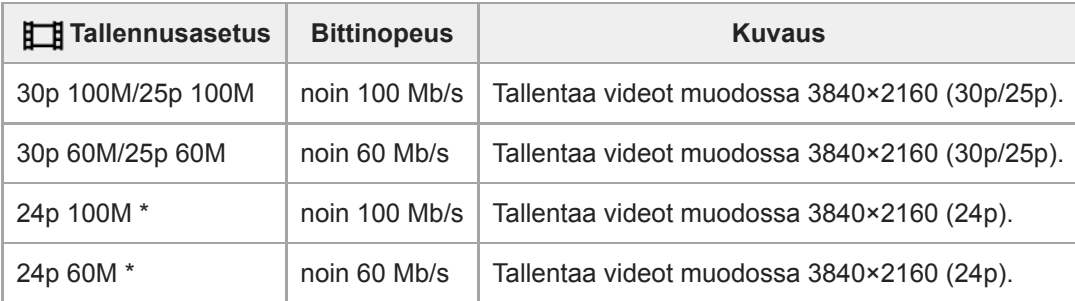

Vain kun [NTSC/PAL-valitsin]-asetukseksi on valittu NTSC

## **Kun [ Tiedostomuoto] -asetukseksi on valittu [XAVC S HD]**

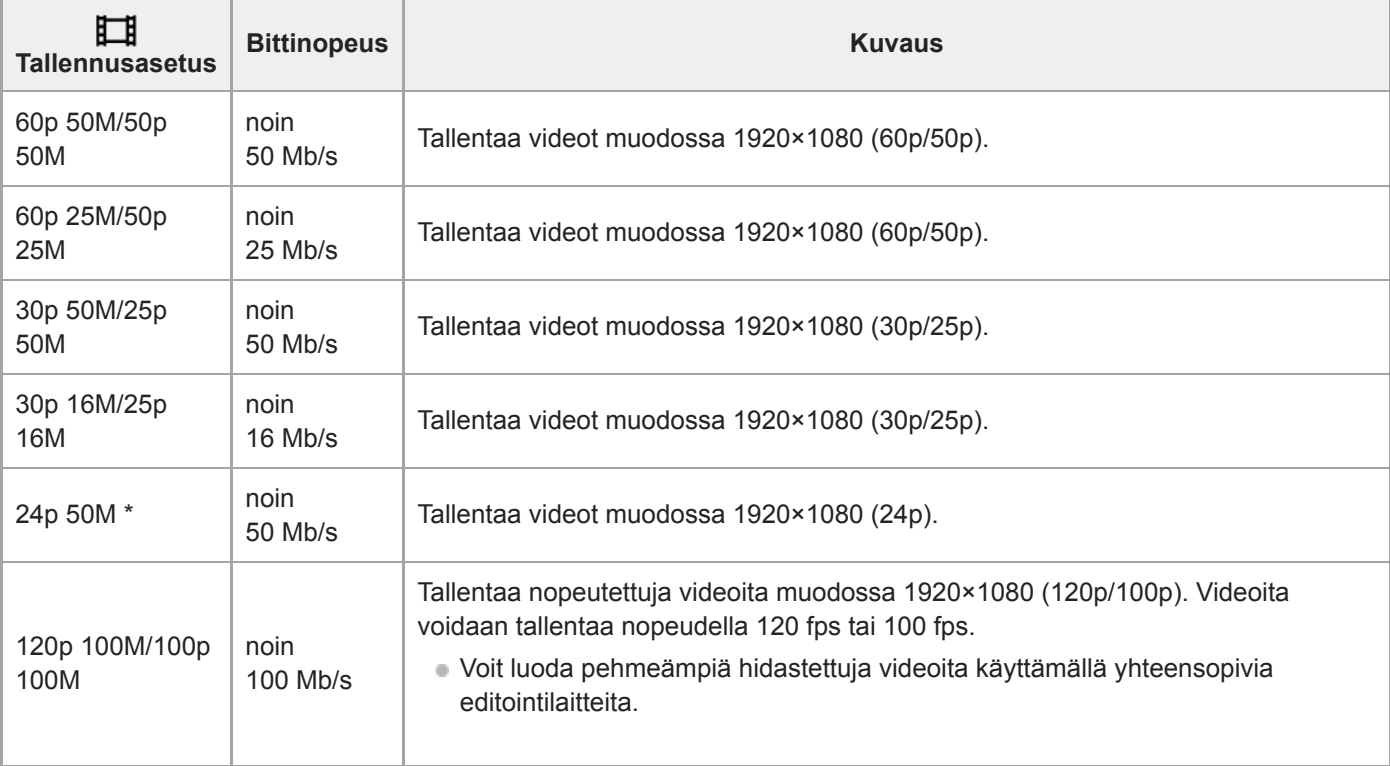

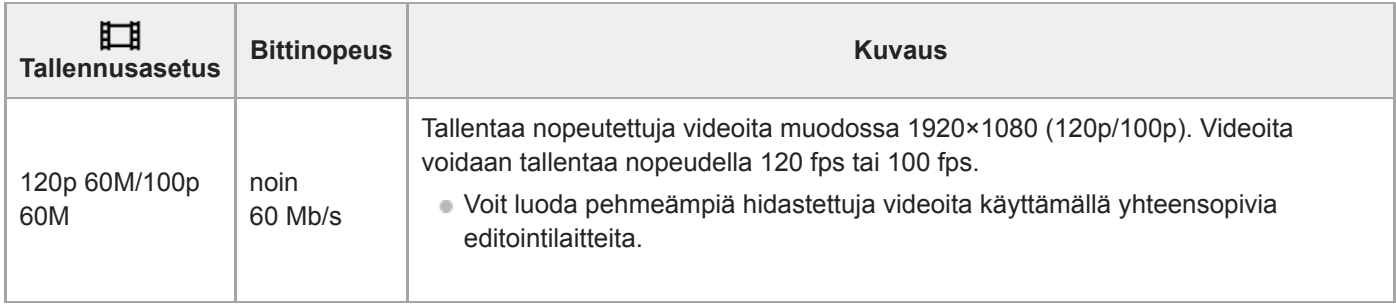

\* Vain kun [NTSC/PAL-valitsin]-asetukseksi on valittu NTSC

## **Kun [ Tiedostomuoto] -asetukseksi on valittu [AVCHD]**

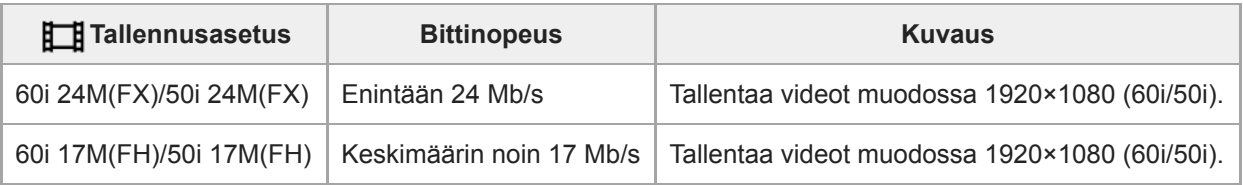

### **Huomautus**

- AVCHD-tallennuslevyn luominen videoista, jotka on tallennettu kohdan [ Tallennusasetus] vaihtoehdolla [60i 24M(FX)]/[50i 24M(FX)], kestää pitkään, koska videoiden kuvanlaatu muunnetaan. Jos haluat tallentaa videoita muuntamatta niitä, käytä Bluray-levyä.
- Vaihtoehtoa [120p]/[100p] ei voi valita seuraaville asetuksille.
	- [Älykäs automaatti]
	- [Paras automaattis.]
	- [Valotusohjelma]

## **Superhidastettujen videoiden kuvaaminen (HFR-asetukset)**

Kuvaamalla tallennusmuotoa suuremmalla ruutunopeudella voit tallentaa sulavan superhidastetun videon.

#### Aseta tilapyörä asentoon HFR (Korkea kuvanopeus). **1**

Kuvausasetusnäyttö tulee esiin.

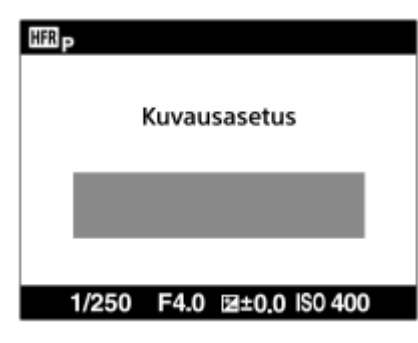

- **MENU → (Kamera- asetukset2) → [ HFR-asetukset] ja valitse haluamasi asetukset kohtiin [ 2 Tallennusasetus], [ Kuvanopeus], [ Prioriteettiasetus] ja [ Tallennusajastus].**
	- Voit säätää haluttua valotustilaa valitsemalla MENU → 2 (Kamera- asetukset2)→[ | | | | | Valotustila].

**Suuntaa kamera kohteeseen ja säädä asetuksia, kuten tarkennus. 3**

- Voit myös muuttaa muita asetuksia, kuten tarkennustilaa, ISO-herkkyyttä jne.
- Tarkennus lukitaan, kun kamera on siirtynyt kuvausvalmiustilaan, vaikka käytettäisiin automaattitarkennusta. Jos et voi tarkentaa haluttuun kohteeseen automaattitarkennusta käyttämällä, käytä manuaalista tarkennusta.

#### **Paina kiekkopainikkeen keskiötä. 4**

Kuvausasetusnäyttö sulkeutuu, ja kamera siirtyy kuvausvalmiustilaan.

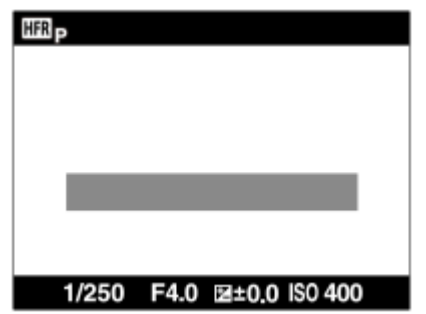

Valotusta tai tarkennusta ei voi säätää, zoomia ei voi käyttää yms. kuvausvalmiustilan aikana. Jos haluat muuttaa kuvausasetuksia, palaa kuvausasetusnäyttöön painamalla kiekkopainikkeen keskiötä uudelleen.

### **Paina MOVIE (Video) -painiketta. 5**

#### **Kun [ Tallennusajastus]-asetukseksi on valittu [Alkulaukaisin]:**

Videon kuvaus alkaa. Kun MOVIE-painiketta painetaan uudelleen tai tallennettavissa oleva aika on kulunut, videon kuvaus päättyy ja kamera aloittaa kuvatun videon tallentamisen muistikortille.

**Kun [ Tallennusajastus]-asetukseksi on valittu [Loppulaukaisin] tai [Puolet loppulauk.]:**  Videon kuvaus päättyy, ja kamera aloittaa kuvatun videon tallentamisen muistikortille.
## **Valikkokohteen tiedot**

## **THE Tallennusasetus:**

Valitsee videon ruutunopeuden seuraavista: [60p 50M]/[50p 50M], [30p 50M]/[25p 50M] ja [24p 50M\*]. \* Vain kun[NTSC/PAL-valitsin]-asetukseksi on valittu NTSC.

## **HER Kuvanopeus:**

Valitsee kuvauksen ruutunopeuden seuraavista: [240fps]/[250fps], [480fps]/[500fps]ja [960fps]/[1000fps].

## **HER Prioriteettiasetus:**

Valitse [Laatuprioriteetti], joka asettaa kuvanlaadun etusijalle, tai [Kuvausaikaprioriteet.], joka asettaa videon keston etusijalle.

## **Tallennusajastus:**

Valitsee, tallennetaanko tietty aika MOVIE-painikkeen painamisen jälkeen ([Alkulaukaisin]) vai tietty aika, kunnes MOVIE-painiketta painetaan uudelleen ([Loppulaukaisin]/[Puolet loppulauk.]).

## **Ruutunopeus**

Superhidastetun videon kuvauksessa kamera kuvaa lyhyemmällä valotusajalla kuin kuvausruutujen määrä sekunnissa. Jos esimerkiksi [ **Kuvanopeus**]-asetukseksi valitaan [960fps], ruutukohtainen valotusaika on lyhyempi kuin noin 1/1000 sekuntia, jotta voidaan kuvata 960 ruutua sekunnissa. Tämän valotusajan ylläpitämistä varten kuvauksen aikana on oltava riittävästi vallitsevaa valoa. Jos vallitseva valo ei riitä, ISO-herkkyys lisääntyy aiheuttaen enemmän kohinaa.

## **Lyhin kuvausetäisyys**

Kuvasta tulee epäterävä, kun kohde on liian lähellä esimerkiksi makrokuvauksen aikana.Kuvaa lyhimmältä kuvausetäisyydeltä (W-puoli: noin 8 cm, T-puoli: noin 100 cm (objektiivista)) tai kauempaa.

## **Tallennuksen ajastus**

[ Tallennusajastus]-asetuksen mukaan MOVIE-painikkeen painamisen ja videon tallentuvan osan suhde on kuten alla.

## **[Alkulaukaisin]**

Videon kuvaus alkaa, kun MOVIE-painiketta painetaan. Kun MOVIE-painiketta painetaan uudelleen tai tallennettavissa oleva aika on kulunut, videon kuvaus päättyy ja kamera aloittaa kuvatun videon tallentamisen muistikortille.

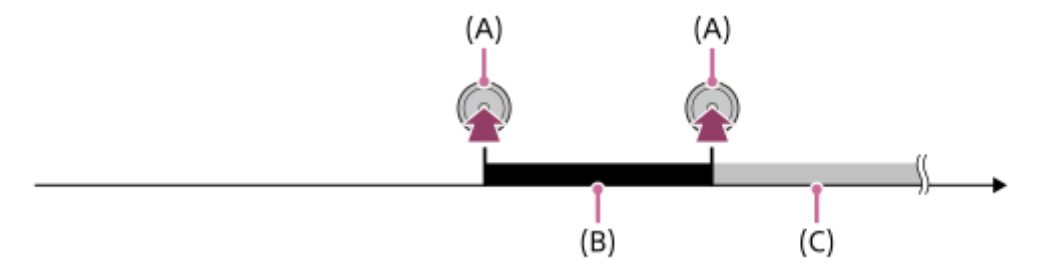

- (A): Kohta, jossa MOVIE-painiketta painetaan
- (B): Tallentuva osa
- (C): Tallennus muistikortille käynnissä (seuraavaa kuvaussessiota ei voi aloittaa).

## **[Loppulaukaisin]/[Puolet loppulauk.]**

Puskurointi (videon tilapäinen tallennus kameraan) käynnistyy, kun kamera siirtyy kuvausvalmiustilaan. Kun kuvattu data täyttää puskurointikapasiteetin, vanha data korvataan järjestyksessä. Kun MOVIE-painiketta painetaan, kamera alkaa tallentamaan videota, jonka asetettu kesto on laskettu retroaktiivisesti muistikortin kyseisestä kohdasta.

Vaihtoehdolla [Loppulaukaisin] tallennetaan video, jolla on suurin mahdollinen kesto. Vaihtoehdolla [Puolet loppulauk.] tallennetaan video, jonka kesto on puolet suurimmasta mahdollisesta Vaihtoehdolla [Puolet loppulauk.] muistikortille tallentamiseen kuluva aika on myös lyhyempi kuin vaihtoehdolla [Loppulaukaisin].

Loppulaukaisin

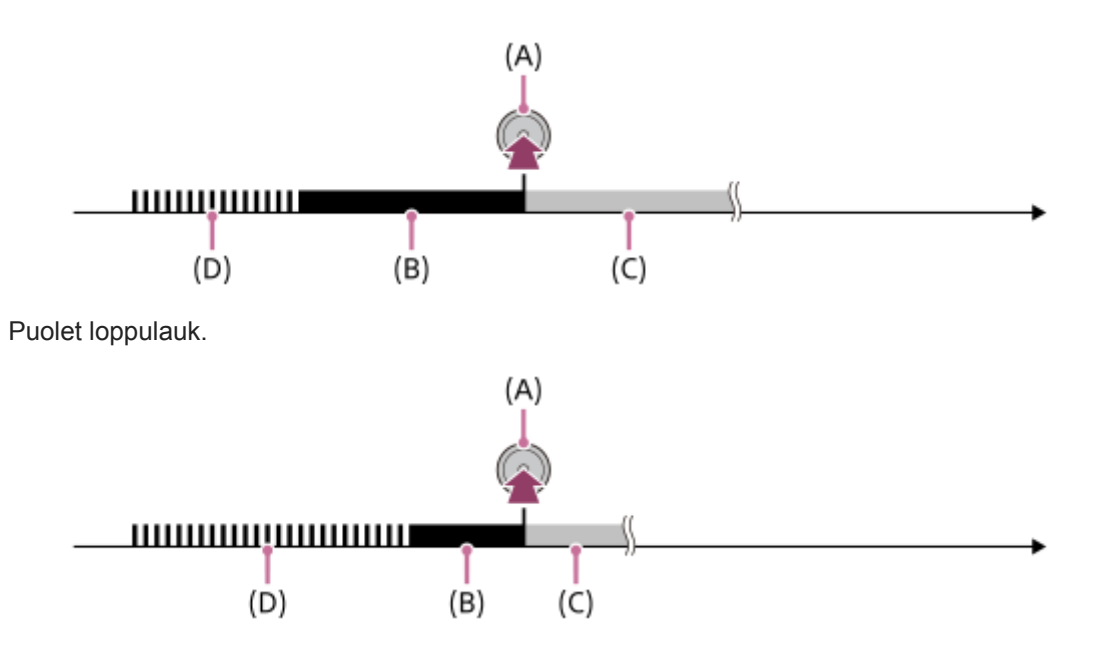

- (A): Kohta, jossa MOVIE-painiketta painetaan
- (B): Tallentuva osa
- (C): Tallennus muistikortille käynnissä (seuraavaa kuvaussessiota ei voi aloittaa).
- (D): Puskurointi käynnissä

## **Kuvauksen tekeminen uudelleen**

Voit peruuttaa tallennuksen koskettamalla näytössä [Peruuta]. Peruutuskohtaan asti tallennettu video kuitenkin tallennetaan.

## **Toistonopeus**

Toistonopeus vaihtelee määritettyjen [ **HER** Kuvanopeus]- ja [ HER Tallennusasetus] -asetusten mukaan kuten alla.

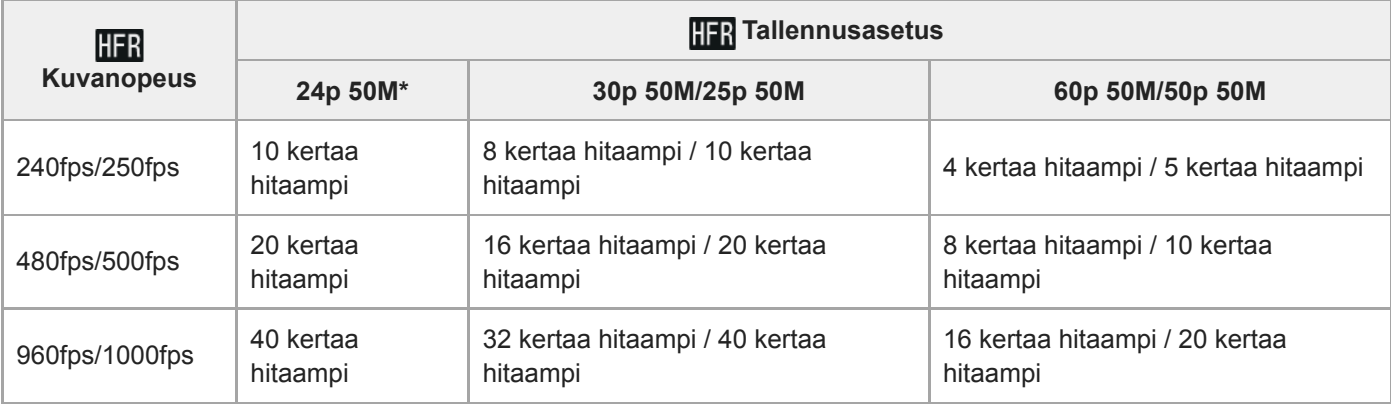

Vain kun [NTSC/PAL-valitsin]-asetukseksi on valittu NTSC.

## **[ Prioriteettiasetus] ja kuvauksen kesto**

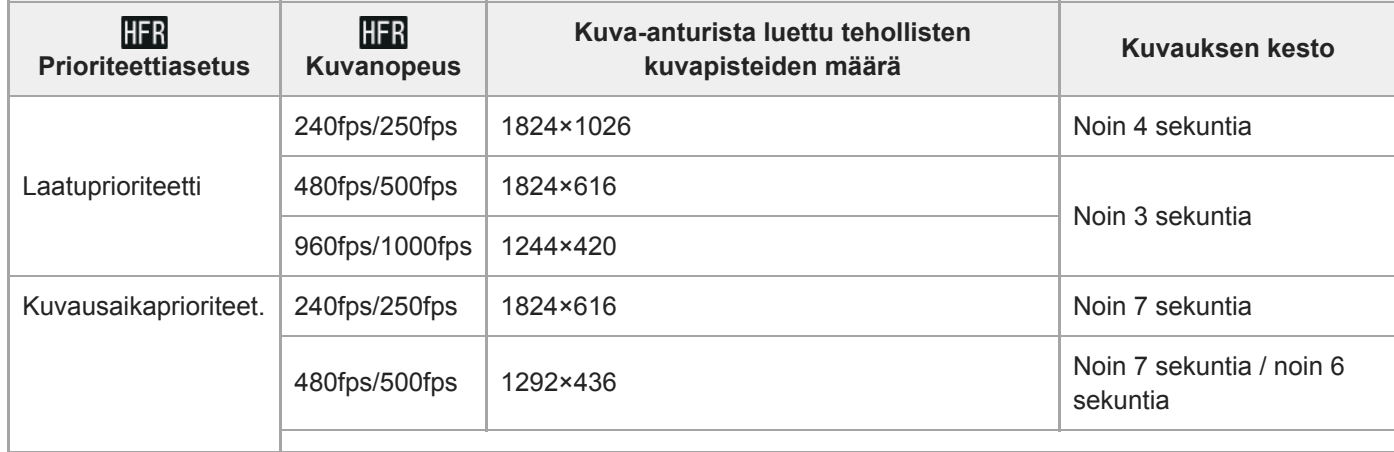

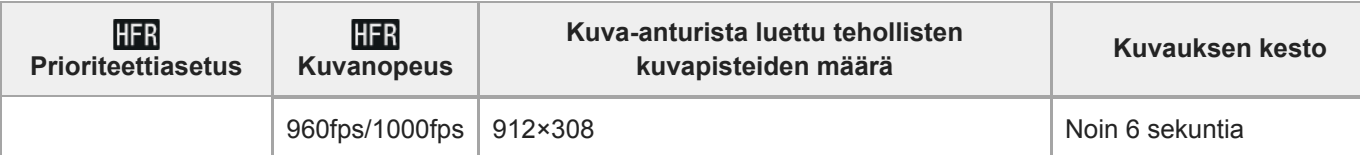

## **Toistoaika**

Jos esimerkiksi kuvataan noin 4 sekuntia [ TTR Tallennusasetus]-asetuksella [24p 50M]\*, [ TTR Kuvanopeus]-asetuksella [960fps] ja [**PPI** Prioriteettiasetus]-asetuksella [Kuvausaikaprioriteet.], toistonopeus on 40 kertaa hitaampi, ja toistoaika on noin 160 sekuntia (noin 2 minuuttia ja 40 sekuntia).

\* Vain kun [NTSC/PAL-valitsin]-asetukseksi on valittu NTSC.

### **Huomautus**

- Ääntä ei tallenneta.
- Video tallennetaan XAVC S HD -muodossa.
- Tallennuksen päättyminen voi kestää jonkin aikaa MOVIE-painikkeen painamisen jälkeen. Odota ennen seuraavan kuvausjakson aloittamista, että kamera siirtyy kuvausvalmiustilaan.

## **Aiheeseen liittyvää**

**[HFR \(Korkea kuvanopeus\): Valotustila](#page-156-0)** 

# **SONY**

[Käyttöopas](#page-0-0)

Digitaalikamera DSC-RX100M7

## **Laatu(Dual Rec)**

Valitsee videotallennuksen aikana otettavien kuvien laadun.

**1 MENU → (Kamera- asetukset2) → [Laatu(Dual Rec)] → haluttu asetus.**

**Valikkokohteen tiedot Erittäin hieno/Hieno/Vakio**

## **Kuvakoko (Dual Rec)**

Valitsee videotallennuksen aikana otettavien kuvien koon.

**1 MENU → (Kamera- asetukset2) → [Kuvakoko (Dual Rec)] → haluttu asetus.**

**Valikkokohteen tiedot**

**L: 17M/M: 7.5M/S: 4.2M**

## **Autom. Dual Rec**

Voit valita, otetaanko valokuvia automaattisesti videokuvauksen aikana. Ottaa kuvan, kun havaitaan vaikuttavia sommitelmia ihmiset mukaan lukien. Tämä toiminto voi myös tallentaa automaattisesti otetuista kuvista versioita, jotka on rajattu optimaalisiksi sommitelmiksi. Kun rajattu kuva tallennetaan, sekä rajaamaton että rajattu kuva tallennetaan.

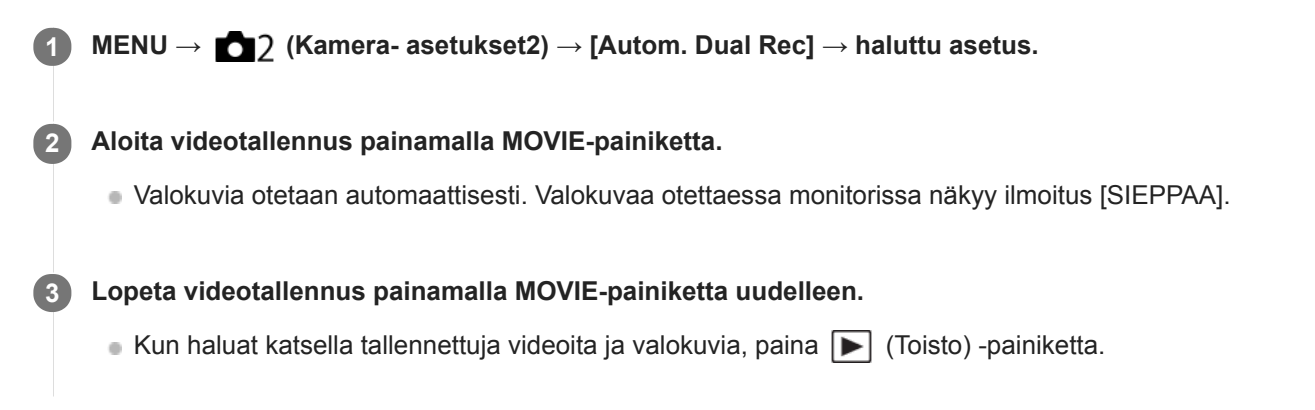

## **Valikkokohteen tiedot**

### **Ei käytössä:**

Auto Dual Rec -toimintoa ei suoriteta.

**Käytössä: Kuvaustaajuus matala/Käytössä: Kuvaustaajuus vakio/Käytössä: Kuvaustaajuus korkea:** Auto Dual Rec suoritetaan määritetyllä kuvaustaajuudella.

Kasvojen asennot, suunta ja ilmeet tunnistetaan, jotta voidaan ottaa vaikuttavasti sommiteltuja valokuvia.

## **Vihje**

- Jos haluat muuttaa valokuvien kokoa tai laatua, valitse MENU → (Kamera- asetukset2)→[Kuvakoko (Dual Rec)]/[Laatu(Dual Rec)].
- Voit ottaa valokuvia painamalla suljinpainiketta, vaikka [Autom. Dual Rec] -asetukseksi olisi valittu Päällä.

#### **Huomautus**

- Tallennusolosuhteiden mukaan valokuvia ei välttämättä oteta parhaalla mahdollisella ajoituksella.
- Autom. Dual Rec ei ole käytettävissä, kun kuvataan videoita pystysuunnassa.

#### **Aiheeseen liittyvää**

- [Valokuvien ottaminen videotallennuksen aikana \(Dual Rec\)](#page-224-0)
- [Laatu\(Dual Rec\)](#page-226-0)
- [Kuvakoko \(Dual Rec\)](#page-227-0)

## **Proxy-tallennus**

Määrittää, tallennetaanko XAVC S -videoiden tallennuksen aikana samalla alhaisen bittinopeuden välimuistivideoita. Koska välimuistivideoiden tiedostokoko on pieni, ne sopivat siirrettäviksi älypuhelimiin tai lähetettäviksi web-sivustoihin.

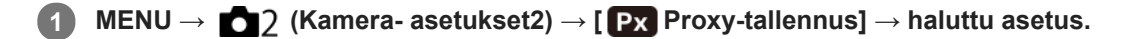

## **Valikkokohteen tiedot**

### **Käytössä :**

Välimuistivideoita tallennetaan samaan aikaan.

## **Ei käytössä :**

Välimuistivideoita ei tallenneta.

#### **Vihje**

- Välimuistivideot tallennetaan XAVC S HD -muodossa (1280×720) nopeudella 9 Mb/s. Välimuistivideon ruutunopeus on sama kuin alkuperäisen videon.
- Välimuistivideoita ei näytetä toistonäytössä (yhden kuvan toistonäyttö tai kuvahakemistonäyttö). **Px** näytetään sellaisten videoiden päällä, joille on samaan aikaan tallennettu välimuistivideo.

#### **Huomautus**

- Välimuistivideoita ei voi toistaa tällä kameralla.
- Välimuistitallennus ei ole käytettävissä seuraavissa tilanteissa.
	- Kun [ Tiedostomuoto]-asetukseksi on valittu [AVCHD]
	- Kun [ Tiedostomuoto]asetukseksi on valittu [XAVC S HD] ja [ Tien Tallennusasetus]-asetukseksi on valittu [120p]/[100p]
	- Kun [ $\frac{1}{2}$  SteadyShot]-asetukseksi on valittu [Älykäs aktiivinen]
- Kun poistetaan/suojataan videoita, joilla on välimuistivideoita, sekä alkuperäiset että välimuistivideot poistetaan/suojataan. Pelkästään alkuperäisiä videoita tai välimuistivideoita ei voi poistaa/suojata.
- Videoita ei voi editoida tällä kameralla.

#### **Aiheeseen liittyvää**

- [Läh. älyp. -toiminto: Lähetyskohde \(välimuistivideot\)](#page-345-0)
- [Videotallennusmuodot](#page-216-0)
- [Kuvien toistaminen kuvahakemistonäytössä \(Hakemistonäyttö\)](#page-264-0)
- [Muistikortit, joita voidaan käyttää](#page-60-0)

## **AF-nopeus (video)**

Voit vaihtaa tarkennusnopeutta, kun videotilassa käytetään automaattitarkennusta.

**1 MENU → (Kamera- asetukset2) → [ AF-nopeus] → haluttu asetus.**

## **Valikkokohteen tiedot**

### **Nopea:**

Asettaa AF-nopeuden suureksi. Tämä tila sopii aktiivisten kohtausten, kuten urheilun, kuvaamiseen.

### **Normaali:**

Asettaa AF-nopeuden normaaliksi.

## **Hidas:**

Asettaa AF-nopeuden pieneksi. Tässä tilassa tarkennus vaihtuu pehmeästi, kun kohde, johon tarkennetaan, vaihtuu.

### **Huomautus**

Kun asetukseksi [ H Tallennusasetus] valitaan [120p]/[100p], asetusta [ H T AF-nopeus] ei voi käyttää.

## **AF-seur. herkkyys (video)**

AF-herkkyys voidaan asettaa videotilassa.

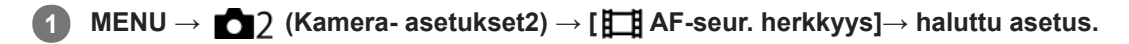

## **Valikkokohteen tiedot**

### **Herkkä:**

Asettaa AF-herkkyyden korkeaksi. Tämä tila on hyödyllinen videokuvauksessa, kun kohde liikkuu nopeasti. **Vakio:**

Asettaa AF-herkkyyden normaaliksi. Tämä tila on hyödyllinen, kun kohteen edessä on esteitä, tai vilkkaissa paikoissa.

### **Huomautus**

Kun asetukseksi [ H Tallennusasetus] valitaan [120p]/[100p], asetusta [ H H AF-seur. herkkyys] ei voi käyttää.

## **Autom. hid. suljin (video)**

Valitse, säädetäänkö valotusaikaa automaattisesti videokuvauksen aikana, jos kohde on tumma.

**1 MENU → (Kamera- asetukset2) → [ Autom. hid. suljin] → haluttu asetus.**

## **Valikkokohteen tiedot**

## **Käytössä:**

Käyttää automaattista hidasta suljinta. Valotusaika pitenee automaattisesti kuvattaessa hämärässä. Voit vähentää videon kohinaa käyttämällä pitkää valotusaikaa, kun kuvataan hämärässä.

## **Ei käytössä:**

Automaattinen hidas suljin ei ole käytössä. Tallennettu video on tummempi kuin asetuksella [Käytössä], mutta voit tallentaa videoita, joissa on tasaisempi liike ja vähemmän kohteen epäterävyyttä.

## **Huomautus**

- **[ Hender** Autom. hid. suljin] ei toimi seuraavissa tilanteissa:
	- Korkean kuvanopeuden kuvauksen aikana
	- (Suljinaika etusijalla)
	- (Käsivalotus)
	- $-Kun$  [ISO]-asetukseksi on valittu muu kuin [ISO AUTO].

## **Tark. Suur. alussa (video)**

Asettaa [Tark. suurennus] -alkusuurennuskertoimen videokuvaustilassa.

**1 MENU → (Kamera- asetukset2) → [ Tark. Suur. alussa] → haluttu asetus.**

## **Valikkokohteen tiedot**

**x1,0:** Näyttää kuvan samalla suurennuksella kuin kuvausnäyttö. **x4,0:** Näyttää 4,0-kertaa suurennetun kuvan.

## **Aiheeseen liittyvää**

#### [Tark. suurennus](#page-95-0)

Digitaalikamera

DSC-RX100M7

## **Ääniasetus**

Määrittää, tallennetaanko ääntä videokuvauksen aikana. Valitse [Ei käytössä], jos haluat välttää objektiivin ja kameran toimintaäänien tallentumisen.

**1 MENU → (Kamera- asetukset2) → [Ääniasetus] → haluttu asetus.**

## **Valikkokohteen tiedot**

**Käytössä:** Ääntä tallennetaan (stereo). **Ei käytössä:**

Ääntä ei tallenneta.

## **Äänen nauhoitustas.**

Voit säätää äänitystasoa tasomittarin avulla.

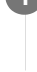

**1 MENU → (Kamera- asetukset2) → [Äänen nauhoitustas.].**

**2 Valitse haluamasi taso käyttämällä kiekkopainikkeen oikeaa/vasenta puolta.**

## **Valikkokohteen tiedot**

**+:**

Nostaa äänitystasoa.

**-:**

Laskee äänitystasoa.

## **Nollaa:**

Palauttaa äänitystason oletusasetuksen.

## **Vihje**

Kun tallennetaan videoita, joissa on voimakkaita ääniä, aseta [Äänen nauhoitustas.] alhaisemmalle äänen tasolle. Tällöin voit tallentaa realistisempaa ääntä. Kun tallennetaan videoita, joissa on hiljaisia ääniä, [Äänen nauhoitustas.] korkeammalle äänen tasolle, jotta ääni kuuluu paremmin.

## **Huomautus**

- Rajoitin toimii aina [Äänen nauhoitustas.] -asetuksista huolimatta.
- [Äänen nauhoitustas.] on käytettävissä vain videokuvaustilassa.
- [Äänen nauhoitustas.] ei ole käytettävissä korkean kuvanopeuden kuvauksen aikana.
- [Äänen nauhoitustas.] -asetuksia käytetään sekä sisäisen mikrofonin että (mikrofoni) -liittimen tulon kanssa.  $\alpha$

# **SONY**

[Käyttöopas](#page-0-0)

Digitaalikamera DSC-RX100M7

## **Autom. tasonäyt.**

Valitsee, näytetäänkö äänen taso näytössä.

**1 MENU → (Kamera- asetukset2) → [Autom. tasonäyt.] → haluttu asetus.**

## **Valikkokohteen tiedot**

### **Käytössä:**

Äänen taso näytetään.

**Ei käytössä:**

Äänen tasoa ei näytetä.

## **Huomautus**

- Äänen tasoa ei näytetä seuraavissa tilanteissa:
	- Kun [Ääniasetus]-asetuksena on [Ei käytössä].
	- Kun DISP (Näytön asetus) -asetuksena on [Ei näyttötietoja].
	- $-$  Korkean kuvanopeuden kuvauksen aikana
- Äänentaso näytetään myös videotallennustilan kuvauksen valmiustilan aikana.

## **SONY** [Käyttöopas](#page-0-0)

Digitaalikamera DSC-RX100M7

## **Tuulen äänen vaim.**

Määrittää, vaimennetaanko tuulen kohinaa leikkaamalla sisäiseen mikrofoniin tulevan äänen matalia taajuuksia.

**1 MENU → (Kamera- asetukset2) → [Tuulen äänen vaim.] → haluttu asetus.**

## **Valikkokohteen tiedot**

## **Käytössä:**

Tuulen ääniä vaimennetaan.

### **Ei käytössä:**

Tuulen ääniä ei vaimenneta.

## **Huomautus**

- Jos määrität asetukseksi [Käytössä], kun tuuli ei puhalla riittävän kovaa, normaalit äänet saattavat tallentua liian pienellä äänenvoimakkuudella.
- Ulkoista mikrofonia (myydään erikseen) käytettäessä [Tuulen äänen vaim.] ei toimi.

[Käyttöopas](#page-0-0)

Digitaalikamera DSC-RX100M7

## **SteadyShot (video)**

Valitsee [ $\Box$ ] SteadyShot]-tehosteen, kun kuvataan videoita.Jos [ $\Box$ ] SteadyShot]-tehosteeksi valitaan [Ei käytössä], kun käytetään kolmijalkaa(myydään erikseen), saadaan luonnollinen kuva.

**1 MENU → (Kamera- asetukset2) → [ SteadyShot] → haluttu asetus.**

## **Valikkokohteen tiedot**

## **Älykäs aktiivinen:**

Tarjoaa tehokkaamman SteadyShot-tehosteen kuin [Aktiivinen].

### **Aktiivinen:**

Tarjoaa tehokkaamman SteadyShot-tehosteen.

### **Normaali:**

Vähentää kameran tärinää vakaissa videokuvausolosuhteissa.

### **Ei käytössä:**

Ei käytä [H] SteadyShot]-toimintoa.

### **Huomautus**

- Jos [H] SteadyShot]-asetusta muutetaan, katselukulma muuttuu.
- Vaihtoehtoa [Älykäs aktiivinen] ei voi valita, kun [ Tiedostomuoto]-asetukseksi on valittu [XAVC S 4K].

## **Aiheeseen liittyvää**

[SteadyShot \(valokuva\)](#page-200-0)

[Käyttöopas](#page-0-0)

Digitaalikamera DSC-RX100M7

## **Merkkinäyttö (video)**

Määrittää, näytetäänkö [ $\Box$ ] Merkkiasetukset] -toiminnolla asetetut merkit monitorissa tai etsimessä videoita kuvattaessa.

**1 MENU → (Kamera- asetukset2) → [ Merkkinäyttö] → haluttu asetus.**

## **Valikkokohteen tiedot**

### **Käytössä:**

Merkit näytetään. Merkkejä ei tallenneta.

**Ei käytössä:**

Merkkejä ei näytetä.

#### **Huomautus**

- Merkit näytetään, kun tilapyörä on asennossa  $\Box$  (Video) tai kun kuvataan videoita.
- Merkkejä ei voi näyttää, kun käytetään asetusta [Tark. suurennus].
- Merkit näytetään monitorissa tai etsimessä. (Merkkejä ei voi lähettää.)

#### **Aiheeseen liittyvää**

[Merkkiasetukset \(video\)](#page-249-0)

# **SONY**

[Käyttöopas](#page-0-0)

Digitaalikamera DSC-RX100M7

## **Merkkiasetukset (video)**

Määrittää videoita kuvattaessa näytettävät merkit.

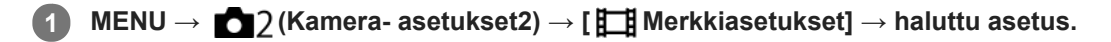

## **Valikkokohteen tiedot**

### **Keski:**

Määrittää, näytetäänkö keskimerkki kuvausnäytön keskellä. [Ei käytössä]/[Käytössä]

### **Kuvasuhde:**

Määrittää kuvasuhdemerkin näytön. [Ei käytössä]/[4:3]/[13:9]/[14:9]/[15:9]/[1.66:1]/[1.85:1]/[2.35:1]

### **Turva-alue:**

Määrittää suojavyöhykkeen näytön. Tästä tulee vakioalue, jonka tavallinen TV voi vastaanottaa. [Ei käytössä]/[80%]/[90%]

### **Ohjainkehys:**

Määrittää, näytetäänkö ohjainkehys. Voit varmistaa, onko kohde vaakasuorassa vai pystysuorassa maahan nähden. [Ei käytössä]/[Käytössä]

### **Vihje**

- Voit näyttää useita merkkejä samaan aikaan.
- Tee tasapainoinen sommittelu asettamalla kohde [Ohjainkehys]-kohdan leikkauspisteeseen.

[Käyttöopas](#page-0-0)

Digitaalikamera DSC-RX100M7

## **Video sulkimella**

Videoiden tallennus voidaan aloittaa tai lopettaa painamalla suljinpainiketta, joka on suurempi ja helpompi painaa kuin MOVIE (Video) -painike.

**1 MENU → (Kamera- asetukset2) → [Video sulkimella] → haluttu asetus.**

## **Valikkokohteen tiedot**

## **Päällä:**

Ottaa käyttöön videotallennuksen suljinpainiketta käyttämällä, kun kuvaustilaksi on asetettu [Video] tai korkean ruutunopeuden kuvauksen aikana.

### **Pois:**

Poistaa käytöstä videotallennuksen suljinpainiketta käyttämällä.

### **Vihje**

- Kun [Video sulkimella] -asetukseksi on valittu [Päällä], voit silti aloittaa tai lopettaa videoiden tallentamisen käyttämällä MOVIEpainiketta.
- Kun [Video sulkimella] -asetukseksi on valittu [Päällä], voit aloittaa tai lopettaa suljinpainikkeella videoiden tallentamisen ulkoisella tallennus-/toistolaitteella käyttämällä toimintoa [ F F REC-ohjain].

#### **Aiheeseen liittyvää**

[Videoiden kuvaaminen](#page-213-0)

## **Suljintyyppi (valokuva)**

Voit valita, käytetäänkö kuvaukseen mekaanista vai elektronista suljinta.

**1 MENU→ (Kamera- asetukset2)→[ Suljintyyppi]→haluttu asetus.**

## **Valikkokohteen tiedot**

#### **Automaattinen:**

Suljintyyppi vaihdetaan automaattisesti kuvausolosuhteiden ja valotusajan perusteella.

#### **Mekaaninen suljin:**

Kuvaus vain mekaanisella sulkimella.

### **Elektroninen suljin:**

Kuvaus vain elektronisella sulkimella.

### **Vihje**

- Valitse seuraavissa tilanteissa [ Suljintyyppi]-asetukseksi [Automaattinen] tai [Elektroninen suljin].
	- Kun kuvataan lyhyellä valotusajalla kirkkaassa ympäristössä, kuten ulkona kirkkaassa auringonvalossa, hiekkarannalla tai lumella.
	- Kun haluat nostaa jatkuvan kuvauksen nopeutta.
- Valitse seuraavissa tilanteissa [ Suljintyyppi]-asetukseksi [Automaattinen] tai [Mekaaninen suljin].
	- Kun haluat käyttää salamaa valotusajalla, joka on lyhyempi kuin 1/100 sekuntia.
	- Kun olet huolissasi kuvan vääristymisestä kohteen tai kameran liikkeen takia.

#### **Huomautus**

- Kun kuvauksessa käytetään elektronista suljinta, kuva voi vääristyä kohteen tai kameran liikkeen takia.
- Kun kuvauksessa käytetään elektronista suljinta, vaaleita ja tummia varjostuskaistoja voi näkyä kuvattaessa välkkyvässä valossa  $\alpha$ (esim. hehkulamppu) tai äkillisessä valossa (esim. toisen kameran salama).
- Joskus harvoin suljinääni saattaa kuulua, kun virta katkaistaan, vaikka [ W Suljintyyppi]-asetukseksi olisi valittu [Elektroninen] suljin]. Tämä ei kuitenkaan ole vika.
- Mekaaninen suljin aktivoituu seuraavissa tilanteissa, vaikka [ $\triangleright$ suljintyyppi]-asetukseksi olisi valittu [Elektroninen suljin].
	- Kun kuvataan normaalia valkoista väriä mukautettua valkotasapainoa varten [Kasvojen rekister.]
- Seuraavia toimintoja ei voi käyttää, kun [Zo] Suljintyyppi]-asetukseksi on valittu [Elektroninen suljin].
	- Pitkän valot. KV
	- Bulb-kuvaaminen

## **Aiheeseen liittyvää**

- **[Elektronisen sulkimen käyttö](#page-194-0)**
- [Vapautusajastuksen näyttäminen \(Kuvausajastusnäyttö\)](#page-196-0)

## **Vapautus ilm. korttia**

Määrittää, voidaanko suljin vapauttaa, jos muistikorttia ei ole asetettu.

**1 MENU → (Kamera- asetukset2) → [Vapautus ilm. korttia] → haluttu asetus.**

## **Valikkokohteen tiedot**

## **Ota käyttöön:**

Vapauttaa sulkimen ,vaikka muistikorttia ei olisi asetettu.

## **Poista käytöstä:**

Ei vapauta suljinta, jos muistikorttia ei ole asetettu.

### **Huomautus**

- Jos muistikorttia ei ole asetettu, otettuja kuvia ei tallenneta.
- Oletusasetus on [Ota käyttöön]. On suositeltavaa valita [Poista käytöstä] ennen varsinaista kuvaamista.

## **SteadyShot (valokuva)**

Määrittää, käytetäänkö SteadyShot-toimintoa.

**1 MENU → (Kamera- asetukset2) → [ SteadyShot] → haluttu asetus.**

## **Valikkokohteen tiedot**

**Käytössä:** Käyttää [ $\overline{M}$ SteadyShot]-toimintoa. **Ei käytössä:** Ei käytä [<br />
SteadyShot]-toimintoa. Kameran asetukseksi kannattaa valita [Ei käytössä], kun käytetään kolmijalkaa.

### **Aiheeseen liittyvää**

[SteadyShot \(video\)](#page-243-0)

## **SONY**

[Käyttöopas](#page-0-0)

Digitaalikamera DSC-RX100M7

## **Zoom-asetus**

Voit valita tuotteen zoomausasetuksen.

**1 MENU → (Kamera- asetukset2) → [Zoom-asetus] → haluttu asetus.**

## **Valikkokohteen tiedot**

### **Vain optinen zoom:**

Rajoittaa zoomausalueen optiseen zoomiin. Voit käyttää älykästä zoomaustoimintoa, jos valitset [  $\sim$  JPEG-kuvakoko]asetukseksi [M], [S] tai [VGA].

### **Zoomaus selk. kuv.:**

Valitse tämä asetus, kun haluat käyttää selkeän kuvan zoomausta. Vaikka zoomausalue ylittäisi optisen zoomin, tuote suurentaa kuvia käyttämällä vähemmän huonontavaa kuvankäsittelyä.

### **Digitaalizoomaus:**

Kun selkeän kuvan zoomauksen zoomausalue ylitetään, tuote suurentaa kuvat suurimpaan kertoimeen. Kuvanlaatu kuitenkin heikkenee.

### **Huomautus**

Valitse [Vain optinen zoom], jos haluat suurentaa kuvia alueella, jossa kuvanlaatu ei heikkene.

#### **Aiheeseen liittyvää**

- [Tuotteessa olevat zoomausominaisuudet](#page-174-0)
- [Tietoja zoomauskertoimesta](#page-178-0)

## **SONY**

[Käyttöopas](#page-0-0)

Digitaalikamera DSC-RX100M7

## **Zoomausnopeus**

Määrittää kameran zoomausvivun zoomausnopeuden.

**1 MENU → (Kamera- asetukset2) → [Zoomausnopeus] → haluttu asetus.**

## **Valikkokohteen tiedot**

### **Normaali:**

Määrittää zoomausvivun zoomausnopeuden normaaliksi.

### **Nopea:**

Määrittää zoomausvivun zoomausnopeuden nopeaksi.

## **Vihje**

[Zoomausnopeus]-asetuksia käytetään myös, kun zoomataan kameraan liitetyllä kaukosäätimellä (myydään erikseen).

#### **Huomautus**

Valinta [Nopea] lisää zoomin äänen tallentumisen todennäköisyyttä.

#### **Aiheeseen liittyvää**

[Zoom](#page-176-0)

## **Renkaan Zoom-toim.**

Määrittää zoomaustoiminnot, kun zoomauskertoimien muuttamiseen käytetään säätörengasta. [Renkaan Zoom-toim.] asetukset koskevat vain automaattitarkennusta.

**1 MENU → (Kamera- asetukset2) → [Renkaan Zoom-toim.] → haluttu asetus.**

## **Valikkokohteen tiedot**

### **Vakio:**

Lähentää/loitontaa pehmeästi, kun zoomia käytetään kiertämällä säätörengasta.

#### **Nopea:**

Lähentää/loitontaa katselukulmaa sen mukaan, miten paljon säätörengasta on kierretty.

#### **Askel:**

Lähentää/loitontaa portaittain, kun zoomia käytetään kiertämällä säätörengasta.

#### **Huomautus**

- Seuraavissa tilanteissa zoomaustoiminto aktivoituu aivan kuin [Renkaan Zoom-toim.] -asetuksena olisi [Vakio], vaikka asetuksena olisikin [Askel].
	- Kun zoomauskerrointa muutetaan W/T (zoom) -vivulla.
	- Kun tallennetaan videota.
	- Kun käytetään muita zoomaustoimintoja kuin optista zoomia.
- Kun kuvaustilaksi valitaan jokin muu kuin [Älykäs automaatti] tai [Paras automaattis.], määritä [Zoom]-toiminto säätörenkaaseen ennen säätörenkaan käyttämistä.
- Valinta [Nopea] lisää zoomin äänen tallentumisen todennäköisyyttä.

#### **Aiheeseen liittyvää**

- [Säätörenkaan käyttö](#page-26-0)
- [Usein käytettyjen toimintojen määrittäminen painikkeisiin \(Oma painike\)](#page-29-0)

## **DISP-painike (Näyttö/Etsin)**

Voit asettaa ruudun näyttötilat, jotka voidaan valita DISP (Näytön asetukset) -toiminnolla kuvaustilassa.

#### **MENU → (Kamera- asetukset2) → [DISP-painike] → [Näyttö] tai [Etsin] → haluttu asetus → [Syötä]. 1**

Valittavissa olevat kohteet on merkitty ilmaisimella  $\blacktriangledown$ .

## **Valikkokohteen tiedot**

### **Graaf. näyttö:**

Tuo kuvauksen perustiedot näkyviin. Näyttää graafisesti valotusajan ja aukkoarvon.

### **Näytä kaikki tied.:**

Tuo tallennustiedot näkyviin.

#### **Ei näyttötietoja:**

Ei tuo tallennustietoja näkyviin.

#### **Histogrammi:**

Näyttää luminanssijakauman graafisesti.

#### **Taso:**

Ilmaisee, onko tuote suorassa sekä etu-/takasuunnassa **(A)** että vaakasuunnassa **(B)**. Jos tuote on suorassa jompaankumpaan suuntaan nähden, ilmaisin muuttuu vihreäksi.

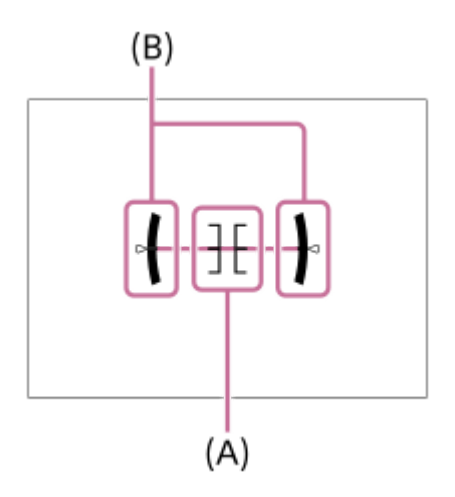

#### **Etsin\*:**

Näyttää monitorissa vain kuvaustiedot, ei kohdetta. Tämä asetus on näyttöasetus kuvattaessa etsimen kanssa.

#### **Ei näyttöä\*:**

Sammuttaa aina monitorin, kun otetaan kuvia. Voit käyttää monitoria, kun toistetaan kuvia tai käytetään MENU-valikkoa. Tämä asetus on näyttöasetus kuvattaessa etsimen kanssa.

Nämä näyttötilat ovat käytettävissä vain kohdan [Näyttö] asetuksessa.

#### **Huomautus**

- Jos tuotetta kallistetaan paljon eteen- tai taaksepäin, tason virhe on suuri.
- Tuotteen virhemarginaali voi olla lähes ±1°, vaikka kallistusta korjattaisiin vesivaa'alla.

[Ruudun näytön vaihtaminen \(kuvauksen/toiston aikana\)](#page-42-0)

[Käyttöopas](#page-0-0)

Digitaalikamera DSC-RX100M7

## **FINDER/MONITOR**

Asettaa näytön vaihtamistavan etsimen ja monitorin välillä.

**1 MENU → (Kamera- asetukset2) → [FINDER/MONITOR] → haluttu asetus.**

## **Valikkokohteen tiedot**

#### **Automaattinen:**

Kun katsotaan etsimeen, silmäanturi reagoi ja näyttö siirtyy automaattisesti etsimeen.

#### **Etsin(manuaalinen):**

Monitori sammuu, ja kuva näytetään vain etsimessä.

#### **Näyttö(manuaal.):**

Etsin sammuu, ja kuva näytetään aina monitorissa.

#### **Vihje**

- Voit määrittää [FINDER/MONITOR]-toiminnon haluamaasi näppäimeen. MENU → 2 (Kamera- asetukset2) → [ZJ Oma painike], [EE] Oma painike] tai [D Oma painike] → määritä [Finder/Monitor-val.] haluamaasi näppäimeen.
- Jos haluat säilyttää etsimen näytön tai monitorinäytön, valitse [FINDER/MONITOR]-asetukseksi [Etsin(manuaalinen)] tai [Näyttö(manuaal.)] etukäteen. Voit pitää monitorin pois päältä, kun irrotat silmäsi etsimestä tallentamisen aikana, asettamalla monitorinäytön tilaan [Ei näyttöä] käyttämällä DISP-painiketta. Valitse MENU → (Kamera- asetukset2) → [DISP-painike] → [Näyttö] ja lisää valintamerkki kohtaan [Ei näyttöä] etukäteen.

#### **Huomautus**

- Kun etsin painetaan alas, kuvat näytetään aina monitorissa [FINDER/MONITOR]-asetuksesta riippumatta.
- Kun monitori on vedetty ulos, silmäanturi ei tunnista lähestyvää silmää, vaikka etsin olisi ponnahtanut ylös ja [FINDER/MONITOR]-asetukseksi olisi valittu [Automaattinen]. Kuva näytetään edelleen monitorissa.

#### **Aiheeseen liittyvää**

- [Usein käytettyjen toimintojen määrittäminen painikkeisiin \(Oma painike\)](#page-29-0)
- [DISP-painike \(Näyttö/Etsin\)](#page-45-0)

[Käyttöopas](#page-0-0)

Digitaalikamera DSC-RX100M7

## **Seepra-asetus**

Asettaa seeprakuvion, joka näkyy kuvan osan päällä, jos kyseisen osan kirkkaustaso ylittää asetetun IRE-tason. Käytä seeprakuviota apuna kirkkauden säätämisessä.

**1 MENU → (Kamera- asetukset2) → [Seepra-asetus] → haluttu asetus.**

### **Valikkokohteen tiedot**

#### **Seepranäyttö:**

Määrittää, näytetäänkö seeprakuvio.

#### **Seeprataso:**

Säätää seeprakuvion kirkkaustasoa.

#### **Vihje**

- Voit rekisteröidä arvoja, kun haluat tarkistaa oikean valotuksen tai ylivalotuksen sekä kirkkauden kohteelle [Seeprataso]. Asetukset oikean valotuksen vahvistukselle ja ylivalotuksen vahvistukselle tallennetaan kohteisiin [Oma1] ja [Oma2] oletusasetuksissa.
- Jos haluat tarkistaa oikean valotuksen, aseta kirkkaustason vakioarvo ja alue. Asetetun alueen sisällä olevien alueiden päällä näkyy seeprakuvio.
- Jos haluat tarkistaa ylivalotuksen, aseta kirkkaustason minimiarvo. Seeprakuvio näytetään niiden alueiden päällä, joiden kirkkausalue on sama tai korkeampi kuin asetettu arvo.

#### **Huomautus**

Seeprakuviota ei näytetä HDMI-liitetyissä laitteissa.

## **SONY**

[Käyttöopas](#page-0-0)

Digitaalikamera DSC-RX100M7

## **Apuviiva**

Määrittää, näytetäänkö ruudukkoviivaa. Ruudukkoviiva auttaa säätämään kuvien sommittelua.

**1 MENU → (Kamera- asetukset2) → [Apuviiva] → haluttu asetus.**

## **Valikkokohteen tiedot**

### **Kolm. sääntö -ruud.:**

Pääkohteiden sijoittaminen lähelle ruudukkoviivoja, jotka jakavat näytön kolmanneksiin, tuottaa tasapainoisen sommittelun.

### **Suora ruudukko:**

Nelikulmaiset ruudukot auttavat tarkistamaan, että kuva on vaakasuorassa. Tästä on hyötyä sommittelua arvioitaessa, kun kuvataan maisemia tai lähikuvia tai suoritetaan kameralla skannausta.

### **Vino ja suora ruud.:**

Kohteen sijoittaminen vinoviivalle voi luoda kuvaan pirteän ja voimakkaan vaikutelman.

### **Ei käytössä:**

Apuviivoja ei näytetä.

## **Valotuks. asetusopas**

Voit valita, näytetäänkö opas, kun valotusta muutetaan.

**1 MENU → (Kamera- asetukset2) → [Valotuks. asetusopas] → haluttu asetus.**

## **Valikkokohteen tiedot**

**Ei käytössä:** Opasta ei näytetä.

**Käytössä:**

Opas näytetään.

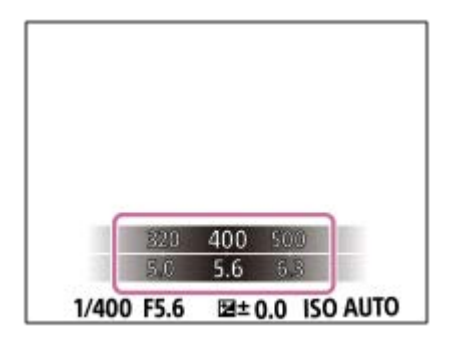

## **Live View -näyttö**

Määrittää, näytetäänkö nestekidenäytössä kuvat, joita on muokattu valotuskorjaustoiminnoilla, valkotasapainolla, [Luova asetus]- tai [Kuvatehoste]-tehosteilla.

**1 MENU → (Kamera- asetukset2) → [Live View -näyttö] → haluttu asetus.**

## **Valikkokohteen tiedot**

### **Tehoste käytössä:**

Näyttää Live View'n olosuhteissa, jotka vastaavat lähes sitä, miltä kuva näyttää, kun kaikki asetuksesi on otettu käyttöön. Asetus on hyödyllinen, kun halutaan ottaa kuvia ja tarkistaa kuvaustulokset Live View -näytössä.

### **Tehoste ei käytössä:**

Näyttää Live View'n ilman valotuksen korjauksen, valkotasapainon tai asetusten [Luova asetus] tai [Kuvatehoste] vaikutuksia. Tätä asetusta käytettäessä voit tarkistaa sommittelun helposti.

Live View -näyttö näytetään aina käyttämällä sopivaa kirkkautta myos [Käsivalotus]-toiminnon aikana. Kun [Tehoste ei käytössä] on valittu, **VIEW** - kuvake näkyy Live View -näytössä.

#### **Vihje**

Muun valmistajan salamaa, esimerkiksi studiosalamaa, käytettäessä Live View -näyttö voi olla tumma eräiden valotusaikaasetusten kanssa. Kun [Live View -näyttö] -asetuksena on [Tehoste ei käytössä], Live View -näyttö näkyy kirkkaana, jotta voit tarkistaa sommittelun helposti.

#### **Huomautus**

- Asetukseksi [Live View -näyttö] ei voi valita [Tehoste ei käytössä] seuraavissa kuvaustiloissa:
	- [Älykäs automaatti]
	- [Paras automaattis.]
	- [Pyyhkäisypanor.]
	- $-$ [Video]
	- [Korkea kuvanopeus]
	- $-$ [Valotusohjelma]
- Kun [Live View -näyttö] -asetukseksi valitaan [Tehoste ei käytössä], otetun kuvan kirkkaus ei ole sama kuin Live View -näytössä näkyvä.
- Vaikka elektronista suljinta käytettäessä [Live View -näyttö] -asetukseksi olisi valittu [Tehoste ei käytössä], kuvat näyttävät siltä kuin asetuksia olisi käytetty.

[Käyttöopas](#page-0-0)

Digitaalikamera DSC-RX100M7

## **Kuvausaloitusnäyttö**

Määrittää, ilmaistaanko sulkimen vapautuksen ajoitus mustalla ruudulla pimentymättömän kuvaamisen aikana. Mustan näytön avulla on helpompi vahvistaa silmämääräisesti, milloin suljin vapautetaan.

**1 MENU → (Kamera- asetukset2) → [Kuvausaloitusnäyttö] → haluttu asetus.**

## **Valikkokohteen tiedot**

**Käytössä:**

Näyttö pimentyy, kun otetaan ensimmäinen kuva pimentymättömän kuvaamisen aikana.

### **Ei käytössä:**

Näyttö ei pimenny, kun otetaan ensimmäinen kuva pimentymättömän kuvaamisen aikana.

#### **Aiheeseen liittyvää**

- [Elektronisen sulkimen käyttö](#page-194-0)
- [Yhden sarjan kuvaus](#page-104-0)

## **Vapautusajastuksen näyttäminen (Kuvausajastusnäyttö)**

Määrittää, näytetäänkö merkkejä (kuten ruutu) kuvauksen aikana. Tämä toiminto on hyödyllinen tilanteissa, joissa kuvauksen ajoitus on vaikea määrittää vain katsomalla näyttöä, esimerkiksi kun sulkimen ääni on pois päältä.

**1 MENU → (Kamera- asetukset2) → [Kuvausajastusnäyttö] → haluttu asetus.**

## **Valikkokohteen tiedot**

### **Käytössä: Tyyppi 1:**

Näyttää kehyksen (tumma väri) tarkennuskehyksen ympärillä.

### **Käytössä: Tyyppi 2:**

Näyttää kehyksen (vaalea väri) tarkennuskehyksen ympärillä.

#### **Käytössä: Tyyppi 3:**

Näyttää (tumma väri) näytön neljässä kulmassa.

### **Käytössä: Tyyppi 4:**

Näyttää (vaalea väri) näytön neljässä kulmassa.

## **Ei käytössä:**

Ei näytä sulkimen vapautusajastusta pimentymättömän kuvauksen aikana.

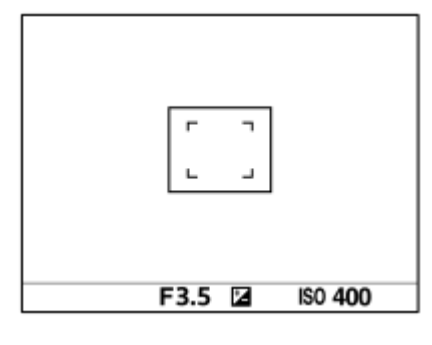

[Käytössä: Tyyppi 1] **/** [Käytössä: Tyyppi 2] (Esimerkki: [Tarkennusalue]-asetuksena on [Keskikohta])

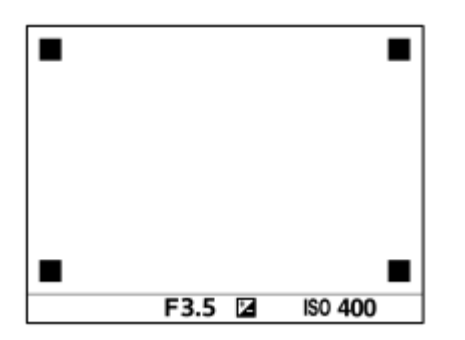

[Käytössä: Tyyppi 3] **/** [Käytössä: Tyyppi 4]

#### **Aiheeseen liittyvää**

- [Elektronisen sulkimen käyttö](#page-194-0)
- [Yhden sarjan kuvaus](#page-104-0)

## **Automaatt. katselu**

Voit tarkistaa tallennetun kuvan näytöstä heti kuvauksen jälkeen. Voit myös määrittää automaattisen katselun näyttöajan.

**1 MENU → (Kamera- asetukset2) → [Automaatt. katselu] → haluttu asetus.**

## **Valikkokohteen tiedot**

### **10 sekuntia/5 sekuntia/2 sekuntia:**

Näyttää tallennetun kuvan näytössä määritetyn ajan heti kuvauksen jälkeen. Jos automaattisen katselun aikana suoritetaan suurennustoimenpide, voit tarkistaa kuvan käyttämällä suurennettua kerrointa.

### **Ei käytössä:**

Automaattikatselua ei näytetä.

### **Huomautus**

- Kun käytetään kuvankäsittelyä suorittavaa toimintoa, kuva ennen käsittelyä voidaan näyttää tilapäisesti, jonka jälkeen näytetään kuva käsittelyn jälkeen.
- DISP (Näytön asetukset) -asetuksia käytetään Automaattikatselu-näytössä.

### **Aiheeseen liittyvää**

[Toistettavan kuvan suurentaminen \(Suurenna kuva\)](#page-253-0)
### **SONY** [Käyttöopas](#page-0-0)

Digitaalikamera DSC-RX100M7

### **Usein käytettyjen toimintojen määrittäminen painikkeisiin (Oma painike)**

Mukautettu näppäin -toiminnon avulla voit määrittää useimmin käyttämäsi toiminnot helppokäyttöisiin näppäimiin. Näin voit ohittaa kohteiden valitsemisen MENU-valikosta, jotta voit palauttaa toimintoja nopeammin. Voit määrittää helppokäyttöisiin näppäimiin myös [Ei asetettu] -vaihtoehdon vahingossa tapahtuvan toiminnan estämiseksi.

Voit määrittää mukautettuihin näppäimiin toimintoja erikseen valokuvaustilaa (  $\sim$  Oma painike), videokuvaustilaa (  $\Box$ Oma painike) ja toistotilaa ( $\Box$  Oma painike) varten.

Määritettävissä olevat toiminnot vaihtelevat näppäinten mukaan.

Voit määrittää toimintoja seuraaviin näppäimiin.

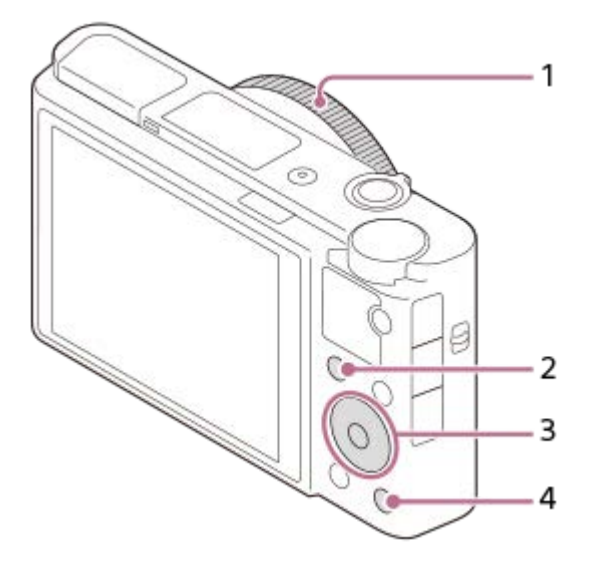

- **1.** Säätörengas
- **2.** Fn/ **→** Painike
- **3.** Keskipain. toiminto /Vasen painike/Oikea painike
- **4.** C-painike

### **Vihje**

**1**

Voit palauttaa toimintoja nopeammin käyttämällä Toiminto-valikkoa kunkin asetuksen määrittämiseksi suoraan Fn-painikkeesta yhdessä mukautettujen näppäimien kanssa. Katso liittyvät toiminnot tämän sivun alaosan kohdasta Aiheeseen liittyvää.

Seuraavassa määritetään [Silmä-AF]-toiminto C-painikkeeseen.

### **MENU → (Kamera- asetukset2) → [ Oma painike].**

- Jos haluat määrittää palautettavan toiminnon videoita kuvattaessa, valitse [  $\Box$ ] Oma painike]. Jos haluat määrittää palautettavan toiminnon kuvia toistettaessa, valitse [ $\blacktriangleright$  Oma painike].
- **Siirry [Takana] -näyttöön käyttämällä kiekkopainikkeen vasenta/oikeaa puolta. Valitse sitten [C-painike] ja paina kiekkopainikkeen keskiötä. 2**

**Paina kiekkopainikkeen vasenta/oikeaa puolta, kunnes [Silmä-AF] tulee esiin. Valitse [Silmä-AF] ja paina sitten keskiötä. 3**

Jos painat C-painiketta valokuvaustilassa ja silmiä havaitaan, [Silmä-AF] aktivoituu ja kamera tarkentaa silmiin. Ota kuvia samalla, kun pidät C-painikkeen painettuna.

#### **Huomautus**

- Jos [Käytä Oma ( $\sim$ )] määritetään mukautettuun näppäimeen käyttämällä [  $\parallel$  3 Oma painike] -toimintoa, mutta toiminto on sellainen, joka ei ole käytettävissä videokuvaustilassa, esimerkiksi [ JPEG-laatu] tai [Salaman tila], toimintoa ei palauteta, kun näppäintä painetaan videokuvaustilassa.
- Jos [Käytä Oma ( $\boxed{\sim}$ / | | )] määritetään mukautettuun näppäimeen käyttämällä [ $\boxed{\triangleright}$  Oma painike] -toimintoa, kamera vaihtaa kuvaustilaan ja palauttaa määritetyn toiminnon, kun näppäintä painetaan toistotilassa.

#### **Aiheeseen liittyvää**

- [Fn \(Toiminto\) -painikkeen käyttäminen \(toimintovalikko\)](#page-31-0)
- [Painikkeen toiminnon vaihtaminen tilapäisesti \(Oman valits. aset.\)](#page-281-0)

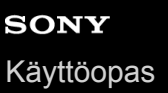

### **Fn (Toiminto) -painikkeen käyttäminen (toimintovalikko)**

Toimintovalikko on 12 toiminnon valikko, joka näytetään näytön alaosassa, kun Fn (Toiminto) -painiketta painetaan kuvaustilassa. Voit käyttää usein käytettäviä toimintoja nopeammin tallentamalla ne toimintovalikkoon.

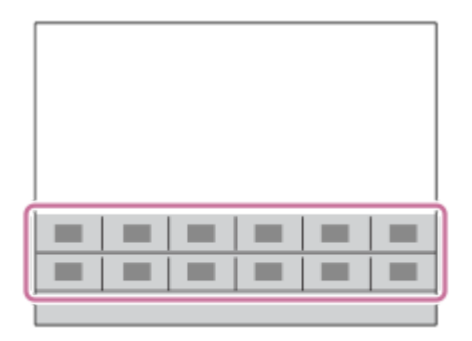

#### **Vihje**

**1**

- Voit rekisteröidä kaksitoista toimintoa toimintovalikoihin valokuvausta ja videokuvausta varten.
- Voit palauttaa toimintoja nopeammin käyttämällä mukautettu näppäin -toimintoa usein käytettyjen toimintojen määrittämiseen haluttuihin näppäimiin toimintovalikon lisäksi. Katso liittyvät toiminnot tämän sivun alaosan kohdasta Aiheeseen liittyvää.

**Painele kiekkopainikkeessa DISP, kunnes esiin tulee muu näyttötila kuin [Etsin], ja paina sitten Fn (Toiminto) -painiketta.**

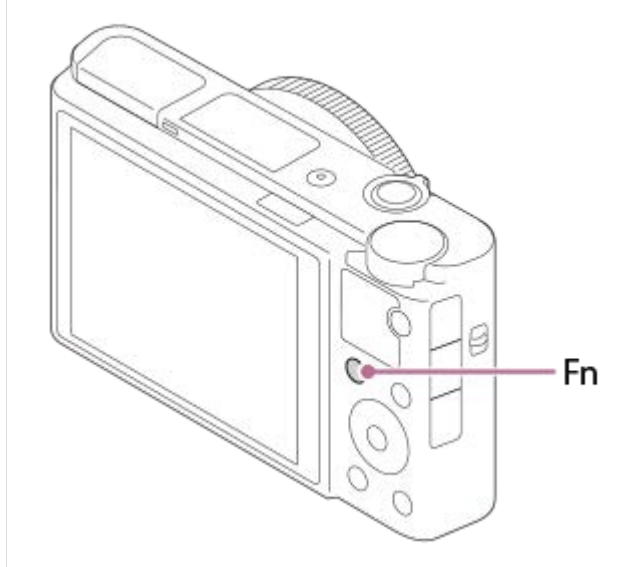

**2 Valitse haluamasi toiminto painamalla kiekkopainikkeen ylä-/ala-/vasenta/oikeaa puolta.**

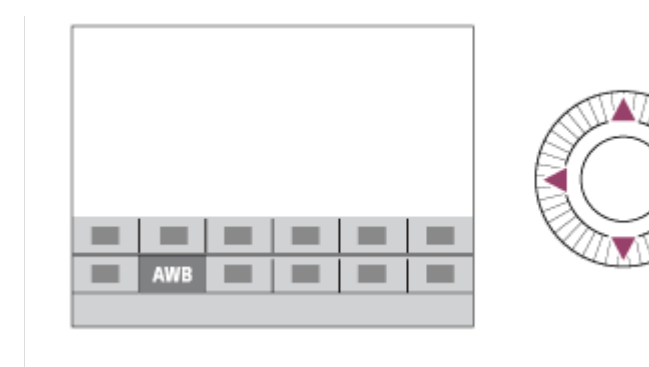

**Valitse haluamasi asetus kiertämällä kiekkopainiketta tai säätörengasta ja paina sitten kiekkopainikkeen keskiötä.**

### **Asetusten säätäminen erillisistä asetusnäytöistä**

Valitse haluamasi toiminto vaiheessa 2 ja paina sitten kiekkopainikkeen keskiötä. Toiminnon erillinen asetusnäyttö tulee esiin. Säädä asetuksia noudattamalla toiminto-opasta **(A)**.

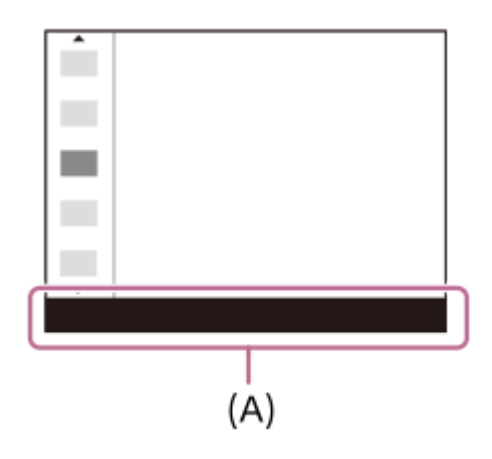

**3**

### **Toimintovalikon toimintojen vaihtaminen (Toimintovalik. aset.)**

Seuraavassa kuvataan, miten [Kuvanottotapa]-toiminto vaihdetaan valokuvatoimintovalikossa [Apuviiva]-toiminnoksi.

- Jos haluat muuttaa videotoimintovalikkoa, valitse videotoiminnon valikkokohde vaiheessa 2.
- **1.** MENU → (Kamera- asetukset2) → [Toimintovalik. aset.].
- 2. Valitse **Ö** □ (Kuvanottotapa) toimintovalikon kahdentoista valokuvatoiminnon valikkokohdan joukosta käyttämällä kiekkopainikkeen ylä-/ala-/vasenta/oikeaa puolta ja paina sitten keskiötä.
- Siirry [Näyttö/Automaatt. katselu] -näyttöön käyttämällä kiekkopainikkeen vasenta/oikeaa puolta. Valitse sitten **3.** [Apuviiva] ja paina kiekkopainikkeen keskiötä.
	- $\blacktriangleright$  (Apuviiva) näytetään toimintovalikossa kohdassa, jossa  $\lozenge$   $\square$ <sub>l</sub> (Kuvanottotapa)-toiminto oli aiemmin.

#### **Aiheeseen liittyvää**

[Usein käytettyjen toimintojen määrittäminen painikkeisiin \(Oma painike\)](#page-29-0)

### **Painikkeen toiminnon vaihtaminen tilapäisesti (Oman valits. aset.)**

Voit määrittää haluamasi toiminnot säätörenkaaseen ja kiekkopainikkeeseen ja tallentaa enintään kolme asetusyhdistelmää Oma valitsin -asetuksiksi.Voit palauttaa tai vaihtaa tallennettuja Oma valitsin -asetuksia nopeasti painamalla etukäteen määritettyä mukautettua näppäintä.

### **Toimintojen tallentaminen Oma valitsin -asetuksiin**

Tallenna toiminnot, jotka haluat määrittää säätörenkaaseen ja kiekkopainikkeeseen, kohteisiin [Oma valitsin 1] – [Oma valitsin 3].

- 1. MENU  $\rightarrow$   $\bullet$  2 (Kamera- asetukset2)  $\rightarrow$  [Oman valits. aset.].
- 2. Valitse  $\bigoplus_i$  (Oma valitsin 1) -kohtaa varten rengas tai painike ja paina kiekkopainikkeen keskiötä.
- Valitse määritettävä toiminto painamalla kiekkopainikkeen ylä-/ala-/vasenta/oikeaa puolta ja paina sitten **3.** kiekkopainikkeen keskiötä.

Valitse "--" (Ei asetettu) renkaalle tai painikkeelle, jolle et halua määrittää mitään toimintoa.

4. Kun olet valinnut kaikki renkaan ja painikkeen toiminnot kohdassa  $\bigoplus$  (Oma valitsin 1) toistamalla vaiheita 2 ja 3, valitse [OK].

(Oma valitsin 1) -asetukset tallennetaan.

Jos haluat tallentaa myös  $\frac{4}{3}$  (Oma valitsin 2)- ja  $\frac{4}{3}$  (Oma valitsin 3) -asetukset, noudata yllä kuvattua menettelyä.

### **Näppäimen määrittäminen palauttamaan Oma valitsin**

Määritä mukautettu näppäin palauttamaan tallennetut Oma valitsin -asetukset.

- 1. MENU → 2 (Kamera- asetukset2) → [ $\bigtriangledown$ Oma painike] tai [ $\Box$ ] Oma painike] → Valitse näppäin, jota haluat käyttää Oma valitsin -asetusten palauttamiseen.
- **2.** Valitse palautettavan Oma valitsin -asetuksen numero tai kuvio Oma valitsin -asetukseen vaihtamista varten.

#### **Valikkokohteen tiedot**

#### **Oma valits. 1 pidossa /Oma valits. 2 pidossa/Oma valits. 3 pidossa:**

Kun näppäin pidetään painettuna, kohdassa [Oman valits. aset.] tallennetut toiminnot määritetään renkaaseen/painikkeeseen.

#### **Oma valitsin 1→2→3:**

Aina kun näppäintä painetaan, toiminto vaihtuu seuraavassa järjestyksessä: normaali toiminto → Oma valitsin 1 toiminto → Oma valitsin 2 -toiminto → Oma valitsin 3 -toiminto → normaali toiminto.

#### **Vaihda Oma valits. 1 /Vaihda Oma valits. 2/Vaihda Oma valits. 3:**

Kohdassa [Oman valits. aset.] tallennettu toiminto säilytetään, vaikka näppäintä ei pidettäisi painettuna. Palaa normaaliin toimintoon painamalla näppäintä uudelleen.

### **Kuvaaminen vaihdettaessa Oma valitsin-toimintoon**

Voit palauttaa Oma valitsin -toiminnon kuvauksen aikana käyttämällä mukautettua näppäintä ja kuvata samalla, kun muutat kuvausasetusta kiertämällä säätörengasta/kiekkopainiketta.

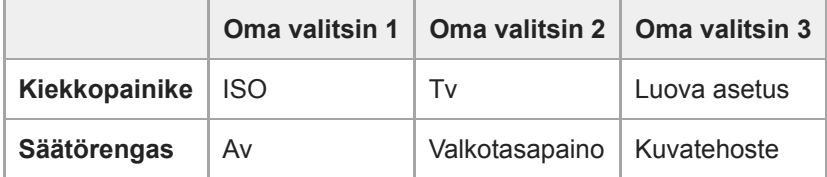

#### Paina C (Mukautettu) -painiketta. **1.**

[Oma valitsin 1] -kohtaan tallennetut toiminnot määritetään kiekkopainikkeeseen/säätörenkaaseen.

Alla olevat kuvakkeet näytetään näytön alaosassa.

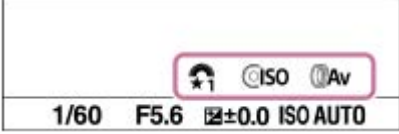

- **2.** Aseta ISO-arvo kiertämällä kiekkopainiketta ja aukon arvo kiertämällä säätörengasta.
- Paina C-painiketta uudelleen. [Oma valitsin 2] -kohtaan tallennetut toiminnot määritetään **3.** kiekkopainikkeeseen/säätörenkaaseen.
- **4.** Aseta valotusaika kiertämällä kiekkopainiketta ja [Valkotasapaino] kiertämällä säätörengasta.
- **5.** Paina C-painiketta uudelleen ja muuta kohtaan [Oma valitsin 3] tallennettujen toimintojen asetusarvot.
- **6.** Ota kuva painamalla suljinpainiketta.

#### **Huomautus**

- Oma valitsin -asetuksia, joissa jokaisen renkaan/painikkeen asetuksena on [Ei asetettu], ei palauteta, kun mukautettua näppäintä painetaan. Ne ohitetaan myös kohdassa [Oma valitsin 1→2→3].
- Vaikka kiekkopainike olisi lukittu [Kiekon lukitus] -toiminnolla, lukitus poistetaan tilapäisesti, kun Oma valitsin-toiminto palautetaan.

#### **Aiheeseen liittyvää**

[Usein käytettyjen toimintojen määrittäminen painikkeisiin \(Oma painike\)](#page-29-0)

[Käyttöopas](#page-0-0)

Digitaalikamera DSC-RX100M7

### **Av/Tv-kierto**

Määrittää kiekkopainikkeen kiertosuunnan, kun muutetaan aukkoarvoa tai valotusaikaa.

**1 MENU → (Kamera- asetukset2) → [Av/Tv-kierto] → haluttu asetus.**

#### **Valikkokohteen tiedot**

**Normaali:** Ei muuta kiekkopainikkeen kiertosuuntaa. **Käänteinen:**

Vaihtaa kiekkopainikkeen kiertosuunnan.

### **Kosk.toim. toiminto: Kosketussuljin**

Kun kuvataan käyttämällä monitoria, kamera tarkentaa automaattisesti pisteeseen, jota kosketetaan, ja ottaa kuvan. Valitse MENU →  $\Box$  (Asetus) → [Kosketustoiminto]-asetukseksi [Käytössä] etukäteen.

#### **1 Valitse MENU → (Kamera- asetukset2) → [Kosk.toim. toiminto] → [Kosketussuljin].**

Kosketa &-kuvaketta monitorin oikeassa yläkulmassa olevan suorakulmion sisällä, kun kuvausruutu on **näkyvissä. 2**

Kuvakkeen vasemmalla puolella oleva merkki muuttuu oranssiksi, ja kosketussuljintoiminto aktivoidaan.

- $\bullet$  Voit peruuttaa [Kosketussuljin]-toiminnon koskettamalla  $\mathcal{L}$  -kuvaketta uudelleen.
- Kosketussuljintoiminto peruutetaan, kun kamera käynnistetään uudelleen.

#### **Kosketa kohdetta, johon tarkennetaan.**

Kun kosketettu kohde on tarkka, valokuva tallennetaan.

#### **Vihje**

**3**

Voit käyttää alla olevia kuvaustoimintoja koskettamalla monitoria:

- Sarjakuvien ottaminen kosketussuljinta käyttämällä Kun [Kuvanottotapa]-asetukseksi on valittu [Jatkuva kuvaus], voit tallentaa sarjakuvia, kun kosketat monitoria.
- Sarjakuvien ottaminen urheilutilanteista kosketussuljinta käyttämällä Kun [Valotusohjelma]-asetukseksi on valittu [Urheilu], voit tallentaa sarjakuvia, kun kosketat monitoria.
- Jatkuvien haarukointikuvien ottaminen kosketussuljinta käyttämällä Tuote ottaa kolme kuvaa ja vaihtaa samalla valotusta automaattisesti perusvalotuksesta tummemmaksi ja sitten vaaleammaksi. Kun [Kuvanottotapa]-asetukseksi on valittu [Jatkuva haarukointi], jatka monitorin koskettamista, kunnes kuvaus päättyy. Voit valita haluamasi kuvan tallennuksen jälkeen.

#### **Huomautus**

- [Kosketussuljin]-toimintoa ei voi käyttää seuraavissa tilanteissa:
	- Etsinkuvauksen aikana
	- Kun kuvaustilaksi on valittu [Video]
	- Kun kuvaustilaksi on valittu [Korkea kuvanopeus]
	- Kun kuvaustilaksi on valittu [Pyyhkäisypanor.]
	- $=$  [Hymysuljin]-tilan aikana
	- Kun [Tarkennustila]-asetukseksi on valittu [Man. tarkennus]
	- Kun [Tarkennusalue]-asetukseksi on valittu [Joustava piste]
	- Kun [Tarkennusalue]-asetukseksi on valittu [Laaj. joustava piste]
	- Kun [Tarkennusalue]-asetukseksi on valittu [Seuranta: Joustava piste]
	- Kun [Tarkennusalue]-asetukseksi on valittu [Seuranta: Laaj. joustava piste]
	- Kun käytetään digitaalista zoomaustoimintoa
	- Kun käytetään [  $\bigwedge$  Zoom. selk. kuv.]-toimintoa

[Kosketustoiminto](#page-120-0)

### **Kosk.toim. toiminto: Kosketustarkennus**

[Kosketustarkennus]-toiminnon avulla voit määrittää kohdan, johon tarkennetaan, käyttämällä kosketustoimintoja. Tämä toiminto on käytettävissä, kun [Tarkennusalue]-parametriksi on valittu muu kuin [Joustava piste], [Laaj. joustava piste], [Seuranta: Joustava piste] tai [Seuranta: Laaj. joustava piste]. Valitse MENU →  $\Box$  (Asetus) → [Kosketustoiminto] → [Käytössä] etukäteen.

**1 MENU → (Kamera- asetukset2) → [Kosk.toim. toiminto] → [Kosketustarkennus].**

#### **Tarkennuskohdan määrittäminen valokuvaustilassa**

Voit määrittää kohdan, johon tarkennetaan, käyttämällä kosketustoimintoja. Kun olet koskettanut monitoria ja määrittänyt kohdan, tarkenna painamalla suljinpainike puoliväliin.

- 1. Kosketa monitoria.
	- Kun kuvaat monitorin kanssa, kosketa kohtaa, johon haluat tarkentaa.
	- Kun kuvaat etsimen kanssa, voit siirtää tarkennuspistettä koskettamalla ja vetämällä sitä monitorissa samalla, kun katsot etsimen läpi.

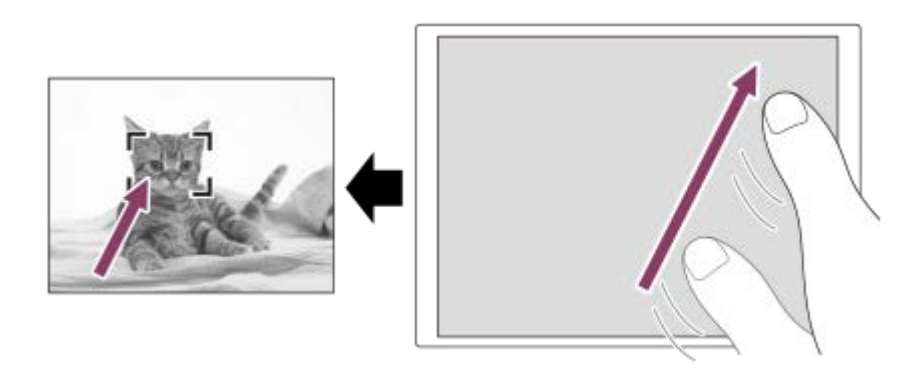

- Jos haluat peruuttaa tarkennuksen kosketustoiminnoilla, kosketa **bx** tai paina kiekkopainikkeen keskiötä, jos kuvaat monitorin kanssa, ja paina kiekkopainikkeen keskiötä, jos kuvaat etsimen kanssa.
- Tarkenna painamalla suljinpainike puoliväliin. **2.**
	- Ota kuvia painamalla suljinpainike pohjaan.

### **Tarkennuskohdan määrittäminen videokuvaustilassa (pistetarkennus)**

Kamera tarkentaa kosketettuun kohteeseen.Pistetarkennusta ei voi käyttää kuvattaessa etsimen kanssa.

- 1. Kosketa ennen tallennusta tai sen aikana kohdetta, johon haluat tarkentaa.
	- Kun kohdetta kosketetaan, tarkennustila vaihtuu tilapäisesti manuaaliseen tarkennukseen, ja tarkennusta voidaan säätää säätörengasta käyttämällä.
	- Pistetarkennus voidaan peruuttaa koskettamalla  $\bigstar$  tai painamalla kiekkopainikkeen keskiötä.

#### **Vihje**

- Kosketustarkennustoiminnon lisäksi käytettävissä ovat myös seuraavat kosketustoiminnot.
	- Kun [Tarkennusalue]-asetukseksi on valittu [Joustava piste], [Laaj. joustava piste], [Seuranta: Joustava piste] tai [Seuranta: Laaj. joustava piste], tarkennuskehystä voidaan siirtää kosketustoiminnoilla.
	- Kun [Tarkennustila]-asetukseksi on valittu [Man. tarkennus], tarkennuksen suurennuslasia voidaan käyttää kaksoisnapauttamalla monitoria.

#### **Huomautus**

- Kosketustarkennustoimintoa ei voi käyttää seuraavissa tilanteissa:
	- Kun kuvaustilaksi on valittu [Pyyhkäisypanor.].
	- Kun [Tarkennustila]-asetuksena on [Man. tarkennus].
	- Kun käytetään digitaalizoomia

#### **Aiheeseen liittyvää**

- [Kosketustoiminto](#page-120-0)
- [Kosketusnäyt./-levy](#page-121-0)

### **Kosk.toim. toiminto: Kosketusseuranta**

Voit käyttää kosketustoimintoja valokuva- ja videotallennustiloissa seurattavan kohteen valitsemiseen. Valitse MENU →  $\Box$  (Asetus) → [Kosketustoiminto] → [Käytössä] etukäteen.

#### **1 MENU → (Kamera- asetukset2) → [Kosk.toim. toiminto] → [Kosketusseuranta].**

#### **Kosketa monitorissa kohdetta, jota haluat seurata. 2**

Seuranta alkaa.

Kun kuvataan etsimen kanssa, seurattava kohde voidaan valita kosketuslevyn avulla.

#### **Tarkenna painamalla suljinpainike puoliväliin.**

Ota kuvia painamalla suljinpainike pohjaan.

#### **Vihje**

**3**

Seuranta voidaan peruuttaa koskettamalla  $\Box$  izi painamalla kiekkopainikkeen keskiötä.

#### **Huomautus**

- [Kosketusseuranta] ei ole käytettävissä seuraavissa tilanteissa:
	- Kun [Valotusohjelma]-asetuksena on [Hämärässä ilman jal.] tai [Liike-epät. väh.].
	- Kun kuvataan videoita [ Tallennusasetus] -vaihtoehdolla [120p]/[100p].
	- Kun [ $\Box$ ] SteadyShot] -asetukseksi on valittu [Älykäs aktiivinen] videotilassa.
	- Kun kuvaustilaksi on valittu [Pyyhkäisypanor.].
	- Kun [Tarkennustila]-asetukseksi on valittu [Man. tarkennus].
	- Kun käytetään älykästä zoomia, selkeän kuvan zoomia ja digitaalizoomia
	- Kun [Älykäs telejatke] on käytössä
	- Kun [Kasv./Silmä-AF-as.]-kohdassa [Kohteentunnistus]-asetuksena on [Eläin]

#### **Aiheeseen liittyvää**

[Kosketustoiminto](#page-120-0)

[Käyttöopas](#page-0-0)

Digitaalikamera DSC-RX100M7

### **MOVIE-painike**

Määrittää, aktivoidaanko MOVIE (Video) -painike.

**1 MENU → (Kamera- asetukset2) → [MOVIE-painike] → haluttu asetus.**

### **Valikkokohteen tiedot**

#### **Aina:**

Aloittaa videotallennuksen, kun MOVIE-painiketta painetaan missä tahansa tilassa.(paitsi kun tilapyörä on asennossa HFR (Korkea kuvanopeus).)

#### **Vain Video-tilassa:**

Aloittaa videotallennuksen, kun MOVIE-painiketta painetaan, vain jos kuvaustilaksi on valittu [ Video].

[Käyttöopas](#page-0-0)

Digitaalikamera DSC-RX100M7

### **Kiekon lukitus**

Voit määrittää, lukitaanko kiekkopainike, kun painiketta Fn (Toiminto) pidetään painettuna.

**1 MENU → (Kamera- asetukset2) → [Kiekon lukitus] → haluttu asetus.**

#### **Valikkokohteen tiedot**

#### **Lukitse:**

Lukitsee kiekkopainikkeen.

#### **Avaa:**

Ei lukitse kiekkopainiketta, vaikka Fn (Toiminto) -painike pidettäisiin painettuna.

#### **Vihje**

Voit vapauttaa lukon pitämällä Fn (Toiminto) -painikkeen painettuna.

#### **Huomautus**

Kun [  $\sim$  AF-alueen tall.] -asetukseksi valitaan [Käytössä], [Kiekon lukitus] -asetukseksi lukitaan [Avaa].

#### **Aiheeseen liittyvää**

[Nykyisen tarkennusalueen tallentaminen \(AF-alueen tall.\) \(valokuva\)](#page-84-0)

[Käyttöopas](#page-0-0)

Digitaalikamera DSC-RX100M7

## **Äänimerkit**

Valitsee, kuuluuko tuotteesta ääni.

**1 MENU → (Kamera- asetukset2) → [Äänimerkit] → haluttu asetus.**

### **Valikkokohteen tiedot**

#### **Käytössä: kaikki:**

Ääniä tuotetaan esimerkiksi silloin, kun tarkennetaan painamalla suljinpainike puoliväliin.

#### **Käytössä: vain suljin:**

Vain sulkimen ääni tuotetaan.

#### **Ei käytössä:**

Ääniä ei tuoteta.

#### **Huomautus**

Jos [Tarkennustila]-asetuksena on [Jatkuva AF], kamera ei anna äänimerkkiä, kun se tarkentaa kohteeseen.

### **SONY** [Käyttöopas](#page-0-0)

Digitaalikamera DSC-RX100M7

### **Kirjoita päiväys (valokuva)**

Valitsee, tallennetaanko kuvauspäivämäärä valokuvaan.

**1 MENU → (Kamera- asetukset2) → [ Kirjoita päiväys] → haluttu asetus.**

#### **Valikkokohteen tiedot**

#### **Käytössä:**

Tallentaa kuvauspäivämäärän.

#### **Ei käytössä:**

Ei tallenna kuvauspäivämäärää.

#### **Huomautus**

- Jos kuva otetaan päivämäärän kanssa, päivämäärää ei voi poistaa myöhemmin.
- Päivämäärät tulostetaan kahdesti, jos tuote asetetaan tulostamaan päivämäärät tulostettaessa kuvia tietokoneella tai tulostimella.
- Kuvan tallennusaikaa ei voida lisätä kuvaan.
- [ Kirjoita päiväys] ei ole käytettävissä RAW-kuvissa.

**2**

### **Läh. älyp. -toiminto: Lähetä älypuhelim.**

Voit siirtää valokuvia, XAVC S -videoita tai korkean kuvanopeuden videoita älypuhelimeen ja katsella niitä. Imaging Edge Mobile -sovelluksen täytyy olla asennettuna älypuhelimeen.

#### **MENU → (Verkko) → [Läh. älyp. -toiminto] → [Lähetä älypuhelim.] → haluttu asetus. 1**

■ Jos toistotilassa painetaan < (Lähetä älypuhelim.) -painiketta, [Lähetä älypuhelim.] -toiminnon asetusnäyttö tulee esiin.

#### **Jos tuote on valmis siirtoon, tietonäyttö näkyy tuotteessa. Yhdistä älypuhelin ja tuote käyttämällä näitä tietoja.**

Älypuhelimen ja tuotteen yhdistämisen asetusmenettely vaihtelee älypuhelimen mukaan.

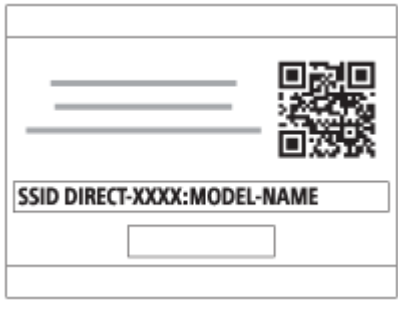

### **Valikkokohteen tiedot**

#### **Valitse tällä laitteella:**

Valitsee tuotteesta kuvan, joka siirretään älypuhelimeen.

- (1) Valitse [Tämä kuva], [Kaikki tällä pvm:llä] tai [Useita kuvia].
- Näytettävät vaihtoehdot voivat vaihdella kamerassa valitun katselutilan mukaan.

(2) Jos valitset [Useita kuvia], valitse haluamasi kuvat painamalla kiekkopainikkeen keskiötä ja paina sitten MENU → [Syötä].

#### **Valitse älypuhelimella:**

Näyttää kaikki tuotteen muistikorttiin tallennetut kuvat älypuhelimessa.

#### **Huomautus**

- Voit siirtää vain kameran muistikorttiin tallennettuja kuvia.
- Voit valita älypuhelimeen lähetettävän kuvan kooksi [Alkuperäinen], [2M] tai [VGA]. Jos haluat vaihtaa kuvakokoa, katso seuraavat vaiheet.
	- Android-älypuhelin
	- Käynnistä Imaging Edge Mobile ja muuta kuvakokoa valitsemalla [Asetukset] → [Kopioinnin kuvakoko]. iPhone/iPad
	- Valitse asetusvalikosta Imaging Edge Mobile ja muuta kuvakokoa valitsemalla [Kopioinnin kuvakoko].
- RAW-kuvat muunnetaan JPEG-muotoon, kun ne lähetetään.
- AVCHD -muotoisia videoita ei voi lähettää.
- Älypuhelimen mukaan siirrettyä videota ei välttämättä voida toistaa oikein. Video ei esimerkiksi toistu sujuvasti, tai ääni ei kuulu.
- Valokuvan, videon tai korkean kuvanopeuden videon muodon mukaan sen toistaminen älypuhelimella ei välttämättä ole mahdollista.
- Tuote jakaa [Lähetä älypuhelim.] -yhteystiedot sellaisen laitteen kanssa, jolla on oikeus muodostaa yhteys. Jos haluat vaihtaa laitteen, jolla on oikeus muodostaa yhteys tuotteeseen, nollaa yhteystiedot noudattamalla näitä vaiheita. MENU → (ff) (Verkko) → [Wi-Fi-asetukset] → [Nollaa SSID/salas.]. Kun yhteystiedot on nollattu, älypuhelin täytyy rekisteröidä uudelleen.
- Kun [Lentokonetila]-asetuksena on [Käytössä], tuotetta ja älypuhelinta ei voi yhdistää. Valitse [Lentokonetila] -asetukseksi [Ei käytössä].
- Kun siirretään useita kuvia tai pitkiä videoita, on suositeltavaa syöttää kameraan virtaa vaihtovirtasovittimella (mukana) pistorasiasta.

#### **Aiheeseen liittyvää**

- **[Imaging Edge Mobile](#page-332-0)**
- [Kameran ohjaaminen älypuhelimella \(NFC One touch -kaukosäädin\)](#page-334-0)
- [Kameran ohjaaminen Android-älypuhelimella \(QR Code\)](#page-336-0)
- [Kameran ohjaaminen Android-älypuhelimella \(SSID\)](#page-338-0)
- [Kameran ohjaaminen iPhone- tai iPad-laitteella \(QR Code\)](#page-339-0)
- [Kameran ohjaaminen iPhone- tai iPad-laitteella \(SSID\)](#page-341-0)
- [Kuvien lähettäminen älypuhelimeen \(NFC One-touch -jakaminen\)](#page-346-0)
- [Läh. älyp. -toiminto: Lähetyskohde \(välimuistivideot\)](#page-345-0)
- [Lentokonetila](#page-355-0)

### **Läh. älyp. -toiminto: Lähetyskohde (välimuistivideot)**

Kun siirretään XAVC S -video älypuhelimeen [Lähetä älypuhelim.] -toiminnolla, voidaan valita, siirretäänkö alhaisen bittinopeuden välimuistivideo tai korkean bittinopeuden alkuperäinen video.

**1 MENU → (Verkko) → [Läh. älyp. -toiminto] → [ Lähetyskohde] → haluttu asetus.**

#### **Valikkokohteen tiedot**

**Vain proxy:**

Siirtää vain välimuistivideoita.

#### **Vain alkuperäinen:**

Siirtää vain alkuperäisiä videoita.

#### **Proxy ja alkup.:**

Siirtää sekä välimuisti- että alkuperäisiä videoita.

#### **Huomautus**

Kun siirretään useita kuvia tai pitkiä videoita, on suositeltavaa syöttää kameraan virtaa vaihtovirtasovittimella (mukana) pistorasiasta.

#### **Aiheeseen liittyvää**

- [Läh. älyp. -toiminto: Lähetä älypuhelim.](#page-343-0)
- [Proxy-tallennus](#page-229-0)

### **Lähetä tietokonees.**

Voit siirtää tuotteeseen tallennettuja kuvia tietokoneeseen, joka on yhdistetty langattomaan tukiasemaan tai langattomaan laajakaistareitittimeen ja tehdä helposti varmuuskopioita käyttämällä tätä toimenpidettä. Asenna ennen tämän toimenpiteen aloittamista PlayMemories Home tietokoneeseen ja rekisteröi tukiasema tuotteessa.

**1 Käynnistä tietokone.**

**2 MENU → (Verkko) → [Lähetä tietokonees.].**

#### **Huomautus**

- Tietokoneen sovellusasetusten mukaan tuote sammuu, kun kuvat on tallennettu tietokoneeseen.
- Voit siirtää kuvia tuotteesta vain yhteen tietokoneeseen kerrallaan.
- Jos haluat siirtää kuvia toiseen tietokoneeseen, yhdistä tuote ja tietokone USB-liitännällä ja noudata PlayMemories Home sovelluksen ohjeita.
- Välimuistivideoita ei voi siirtää.

#### **Aiheeseen liittyvää**

- [PlayMemories Home -ohjelmiston asentaminen](#page-366-0)
- [Wi-Fi-asetukset: WPS-painallus](#page-356-0)
- [Wi-Fi-asetukset: Tukiaseman asetuks.](#page-357-0)

### **Katso TV:stä**

Voit katsella kuvia verkkoyhteensopivasta TV:stä siirtämällä kuvat tuotteesta liittämättä tuotetta ja TV:tä kaapelilla. Eräissä televisioissa täytyy ehkä suorittaa toimenpiteitä. Lisätietoja on television mukana tulleissa käyttöohjeissa.

**1 MENU → (Verkko) → [Katso TV:stä] → laite, johon halutaan muodostaa yhteys.**

**Kun haluat toistaa kuvia käyttämällä diaesitystä, paina kiekkopainikkeen keskiötä. 2**

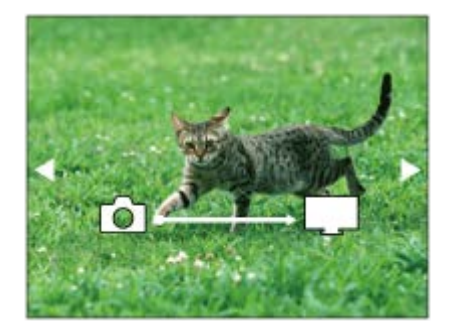

- Jos haluat näyttää seuraavan/edellisen kuvan manuaalisesti, paina kiekkopainikkeen oikeaa/vasenta puolta.
- Jos haluat vaihtaa liitettävän laitteen, paina kiekkopainikkeen alapuolta ja valitse sitten [Laitelista].

### **Diaesityksen asetukset**

Voit muuttaa diaesityksen asetuksia painamalla kiekkopainikkeen alapuolta. **Toistovalinta:** Valitsee näytettävien kuvien ryhmän. **Kansionäkymä (valok.):** Valitsee vaihtoehdon [Kaikki] tai [Koko kansio]. **Pvm. -näkymä:** Valitsee vaihtoehdon [Kaikki] tai [Kaikki pvm kuv.]. **Väli:** Valitsee vaihtoehdon [Lyhyt] tai [Pitkä]. **Tehosteet\*:** Valitsee vaihtoehdon [Käytössä] tai [Ei käytössä]. **Toiston kuvakoko:** Valitsee vaihtoehdon [HD] tai [4K].

Asetukset ovat voimassa vain toimintojen kanssa yhteensopivan BRAVIA TV:n kanssa.

#### **Huomautus**

- Voit käyttää tätä toimintoa TV:ssä, joka tukee DLNA renderer -ominaisuutta.
- Voit katsella kuvia Wi-Fi Direct -liitetystä TV:stä tai verkkoon liitetystä TV:stä (lankaverkkoon liitetyt TV:t mukaan lukien).
- Jos TV ja tämä tuote liitetään käyttämättä Wi-Fi Direct -ominaisuutta, tukiasema täytyy rekisteröidä ensin.
- Kuvien näyttäminen TV:ssä voi kestää jonkin aikaa.
- TV:ssä ei voi näyttää videoita Wi-Fi-yhteyden kautta. Käytä HDMI-kaapelia (myydään erikseen).
- Kun [Näytä ryhmänä] -asetuksena on [Käytössä], vain ryhmän ensimmäinen kuva siirretään televisioon.

#### **Aiheeseen liittyvää**

- [Wi-Fi-asetukset: WPS-painallus](#page-356-0)
- [Wi-Fi-asetukset: Tukiaseman asetuks.](#page-357-0)

### **SONY** [Käyttöopas](#page-0-0)

Digitaalikamera DSC-RX100M7

### **Ohjaa älypuhelimel.**

Määrittää ehdon kameran yhdistämiselle älypuhelimeen.

**1 MENU → (Verkko) → [Ohjaa älypuhelimel.] → haluttu asetus.**

### **Valikkokohteen tiedot**

#### **Ohjaa älypuhelimel.:**

Määrittää, yhdistetäänkö kamera ja älypuhelin Wi-Fi-yhteyttä käyttämällä. ([Käytössä]/[Ei käytössä])

#### **Yhteys:**

Näyttää QR coden tai SSID:n, jota käytetään kameran yhdistämiseen älypuhelimeen.

#### **Aina yhdistetty:**

Määrittää, pidetäänkö kamera yhdistettynä älypuhelimeen. Jos asetukseksi valitaan [Käytössä] ja kamera yhdistetään älypuhelimeen, se pysyy aina yhdistettynä älypuhelimeen. Jos asetukseksi valitaan [Ei käytössä], kamera muodostaa yhteyden älypuhelimeen vain, kun yhdistämistoimenpide suoritetaan.

#### **Huomautus**

Jos [Aina yhdistetty] -asetukseksi valitaan [Käytössä], virrankulutus on suurempi kuin asetuksella [Ei käytössä].

#### **Aiheeseen liittyvää**

- [Kameran ohjaaminen älypuhelimella \(NFC One touch -kaukosäädin\)](#page-334-0)
- [Kameran ohjaaminen Android-älypuhelimella \(QR Code\)](#page-336-0)
- [Kameran ohjaaminen Android-älypuhelimella \(SSID\)](#page-338-0)
- [Kameran ohjaaminen iPhone- tai iPad-laitteella \(QR Code\)](#page-339-0)
- [Kameran ohjaaminen iPhone- tai iPad-laitteella \(SSID\)](#page-341-0)
- [Läh. älyp. -toiminto: Lähetä älypuhelim.](#page-343-0)

[Käyttöopas](#page-0-0)

Digitaalikamera DSC-RX100M7

### **Lentokonetila**

Kun nouset lentokoneeseen tms., voit poistaa kaikki langattomat toiminnot, myös Wi-Fin, käytöstä tilapäisesti.

**MENU → (Verkko) → [Lentokonetila] → haluttu asetus. 1**

Jos [Lentokonetila]-asetukseksi valitaan [Käytössä], näyttöön ilmestyy lentokonekuvake.

### **Wi-Fi-asetukset: WPS-painallus**

Jos tukiasemassa on Wi-Fi Protected Setup (WPS) -painike, voit rekisteröidä tukiaseman helposti tuotteeseen.

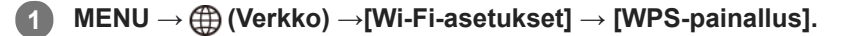

**2 Muodosta yhteys painamalla tukiaseman Wi-Fi Protected Setup (WPS) -painiketta.**

#### **Huomautus**

- [WPS-painallus] toimii vain, jos tukiaseman suojausasetuksena on WPA tai WPA2 ja tukiasema tukee Wi-Fi Protected Setup (WPS)-painikemenetelmää. Jos suojausasetuksena on WEP tai jos tukiasema ei tue Wi-Fi Protected Setup (WPS) painikemenetelmää, suorita [Tukiaseman asetuks.].
- Lisätietoja tukiaseman käytettävissä olevista toiminnoista ja asetuksista on saatavana sen käyttöohjeista tai sen pääkäyttäjältä.
- Yhteyttä ei välttämättä muodosteta tai tiedonsiirtoetäisyys voi olla lyhyempi ympäristöolosuhteiden mukaan, esimerkiksi seinämateriaali tai esteet tai radioaallot tuotteen ja tukiaseman välissä. Vaihda tällöin tuotteen sijaintia tai vie se lähemmäs tukiasemaa.

#### **Aiheeseen liittyvää**

[Wi-Fi-asetukset: Tukiaseman asetuks.](#page-357-0)

### **Wi-Fi-asetukset: Tukiaseman asetuks.**

Voit rekisteröidä tukiaseman manuaalisesti. Tarkista ennen menettelyn aloittamista tukiaseman SSID-nimi, suojausjärjestelmä ja salasana. Eräissä laitteissa voi olla esiasetettu salasana. Lisätietoja saa tukiaseman käyttöohjeista tai tukiaseman järjestelmänvalvojalta.

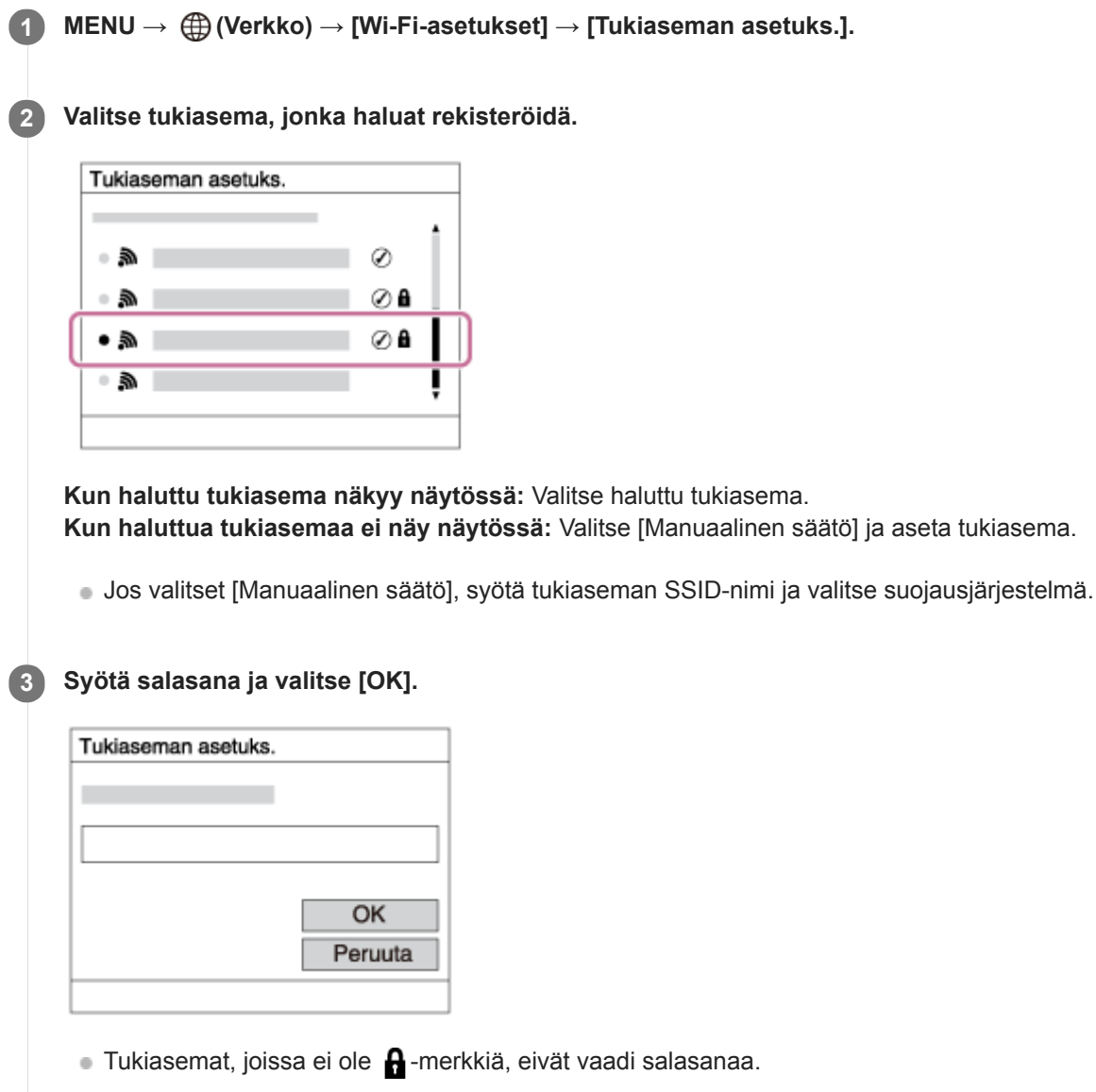

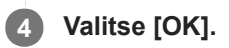

### **Muut asetuskohteet**

Tukiaseman tilan tai asetusmenetelmän mukaan voit halutessasi asettaa lisää muita kohteita.

### **WPS PIN:**

Näyttää liitettyyn laitteeseen syötetyn PIN-koodin.

### **Etuisuusliitäntä:**

Valitse [Käytössä] tai [Ei käytössä].

### **IP-osoitteen säätö:**

Valitse [Automaattinen] tai [Manuaalinen].

#### **IP-osoite:**

Jos IP-osoite syötetään manuaalisesti, syötä asetettu osoite.

#### **Aliverkon peite/Oletusporttikäytävä:**

Jos [IP-osoitteen säätö] -asetukseksi on valittu [Manuaalinen], syötä kukin verkkoympäristöä vastaava osoite.

#### **Huomautus**

Jos haluat jatkossa antaa rekisteröidylle tukiasemalle etusijan, valitse [Etuisuusliitäntä]-asetukseksi [Käytössä].

#### **Aiheeseen liittyvää**

- [Wi-Fi-asetukset: WPS-painallus](#page-356-0)
- [Näppäimistön käyttäminen](#page-35-0)

## **Wi-Fi-asetukset: Näytä MAC-osoite**

Näyttää tuotteen Wi-Fi MAC -osoitteen.

**1 MENU → (Verkko) → [Wi-Fi-asetukset] → [Näytä MAC-osoite].**

### **Wi-Fi-asetukset: Nollaa SSID/salas.**

Tuote jakaa [Lähetä älypuhelim.]- ja [Ohjaa älypuhelimel.] -kohdan [ Yhteys] -yhdistämistiedot sellaisen laitteen kanssa, jolla on oikeus muodostaa yhteys. Jos haluat vaihtaa laitteet, joilla on oikeus muodostaa yhteys, nollaa yhteystiedot.

**1 MENU → (Verkko) → [Wi-Fi-asetukset] → [Nollaa SSID/salas.] → [OK].**

#### **Huomautus**

Jos tämä tuote yhdistetään älypuhelimeen yhteystietojen nollaamisen jälkeen, älypuhelimen asetukset täytyy tehdä uudelleen.

#### **Aiheeseen liittyvää**

- [Läh. älyp. -toiminto: Lähetä älypuhelim.](#page-343-0)
- [Ohjaa älypuhelimel.](#page-333-0)

### **Bluetooth-asetukset**

Ohjaa asetuksia, joilla kamera yhdistetään älypuhelimeen tai Bluetooth-kaukosäätimeen Bluetooth-yhteyden kautta. Jos haluat muodostaa kameran ja älypuhelimen laitepariksi sijaintitietojen linkitystoiminnon käyttämistä varten, katso Sij. link.asetukset.

Jos haluat muodostaa laiteparin Bluetooth-kaukosäätimen käyttämistä varten, katso Bluetooth-kaukos.

### **1 MENU → (Verkko) → [Bluetooth-asetukset] → haluttu asetus.**

#### **Valikkokohteen tiedot**

#### **Bluetooth-toiminto (Käytössä/Ei käytössä):**

Määrittää, aktivoidaanko kameran Bluetooth-toiminto.

#### **Pariyhteys:**

Näyttää kameran ja älypuhelimen tai Bluetooth-kaukosäätimen laiteparin muodostusnäytön.

#### **Näytä laiteosoite:**

Näyttää kameran BD-osoitteen.

#### **Aiheeseen liittyvää**

[Sij. link.asetukset](#page-348-0)

**[Bluetooth-kaukos.](#page-351-0)** 

### **Sij. link.asetukset**

Voit käyttää sovellusta Imaging Edge Mobile sijaintitietojen hankkimiseen älypuhelimesta, joka on yhdistetty kameraan Bluetooth-tiedonsiirtoa käyttämällä. Saadut sijaintitiedot voidaan tallentaa kuvia otettaessa.

### **Valmistelu etukäteen**

Kameran sijaintitietojen linkitystoiminnon käyttämiseen tarvitaan Imaging Edge Mobile -sovellus. Jos Sijaintitietojen linkitys ei näy Imaging Edge Mobile -aloitussivulla, seuraavat vaiheet täytyy suorittaa etukäteen.

- Asenna Imaging Edge Mobile älypuhelimeen. **1.**
	- Voit asentaa Imaging Edge Mobile -sovelluksen älypuhelimen sovelluskaupasta. Jos sovellus on jo asennettu, päivitä se uusimpaan versioon.
- Siirrä ennalta tallennettu kuva älypuhelimeen käyttämällä kameran [Lähetä älypuhelim.]-toimintoa. **2.**
	- Kun kameralla tallennettu kuva on siirretty älypuhelimeen, sovelluksen aloitusnäytössä näkyy Sijaintitietojen linkitys.

### **Käyttäminen**

 $\Box$ : Älypuhelimessa suoritettavat toimenpiteet

: Kamerassa suoritettavat toimenpiteet

- 1.  $\Box$ : Tarkista, että älypuhelimen Bluetooth-toiminto on aktivoitu.
	- Älä suorita Bluetooth-laiteparin muodostustoimenpidettä älypuhelimen asetusnäytössä. Vaiheissa 2–7 laiteparin muodostus suoritetaan käyttämällä kameraa ja Imaging Edge Mobile -sovellusta.
	- Jos suoritat vahingossa laiteparin muodostamisen älypuhelimen asetusnäytössä vaiheessa 1, peruuta laiteparin muodostaminen ja suorita sitten laiteparin muodostus noudattamalla vaiheita 2–7 käyttämällä kameraa ja Imaging Edge Mobile -sovellusta.
- **2.** : Valitse kamerassa MENU → (Verkko) → [Bluetooth-asetukset] → [Bluetooth-toiminto] → [Käytössä].
- **3.** : Valitse kamerassa MENU → (Verkko) → [Bluetooth-asetukset] → [Pariyhteys].
- : Käynnistä älypuhelimessa Imaging Edge Mobile ja napauta Sijaintitietojen linkitys. **4.**
	- Jos Sijaintitietojen linkitys ei tule näkyviin, noudata yllä olevan kohdan Valmistelu etukäteen ohjeita.
- **5.** : Aktivoi [Sijaintitietojen linkitys] Imaging Edge Mobile -sovelluksen [Sijaintitietojen linkitys]-asetusnäytössä.
- : Noudata Imaging Edge Mobile -sovelluksen [Sijaintitietojen linkitys]-asetusnäytön ohjeita ja valitse kamerasi **6.** luettelosta.
- : Valitse [OK], kun kameran monitorissa näytetään ilmoitus. **7.**
	- Kameran ja Imaging Edge Mobile -sovelluksen laiteparin muodostus on suoritettu.
- 8. **ibn** : Valitse kamerassa MENU → (†) (Verkko) → [□ Sij. link.asetukset] → [Sijaintitietojen link.] → [Käytössä].

 (haetaan sijaintitietoja -kuvake) näkyy kameran monitorissa. Älypuhelimen GPS:ää tms. käyttämällä hakemat sijaintitiedot tallennetaan, kun otetaan kuvia.

#### **Valikkokohteen tiedot**

#### **Sijaintitietojen link.:**

Määrittää, hankitaanko sijaintitiedot muodostamalla yhteys älypuhelimeen.

#### **Ajan autom. korjaus:**

Määrittää, korjataanko kameran päivämääräasetus automaattisesti käyttämällä yhdistetyn älypuhelimen tietoja.

#### **Alueen autom. säätö:**

Määrittää, korjataanko kameran alueasetus automaattisesti käyttämällä yhdistetyn älypuhelimen tietoja.

#### **Sijaintitietoja haettaessa näytettävät kuvakkeet**

(sijaintitietoja haetaan): kamera hakee sijaintitietoja.

- (sijaintitietoja ei saatu): kamera ei voinut hakea sijaintitietoja.
- (Bluetooth-yhteys käytettävissä): älypuhelimen Bluetooth-yhteys on muodostettu.
- (Bluetooth-yhteys ei käytettävissä): älypuhelimen Bluetooth-yhteyttä ei ole muodostettu.

#### **Vihje**

- Sijaintitiedot voidaan yhdistää, kun Imaging Edge Mobile on käynnissä älypuhelimessa, vaikka älypuhelimen monitori olisi pois päältä. Jos kameran virta on kuitenkin ollut katkaistuna jonkin aikaa, sijaintitietoja ei välttämättä linkitetä välittömästi, kun kameran virta kytketään uudelleen päälle. Tässä tapauksessa sijaintitiedot linkitetään välittömästi, jos Imaging Edge Mobile näyttö avataan älypuhelimessa.
- Kun Imaging Edge Mobile ei ole käynnissä, esimerkiksi kun älypuhelin käynnistetään uudelleen, käynnistä Imaging Edge Mobile sijaintitietojen yhdistämistä varten.
- Jos sijaintitietojen yhdistämistoiminto ei toimi oikein, katso seuraavat huomautukset ja muodosta laitepari uudelleen.
	- Tarkista, että älypuhelimen Bluetooth-toiminto on aktivoitu.
	- Tarkista, ettei kameraa ole yhdistetty muihin laitteisiin Bluetooth-toiminnolla.
	- Tarkista, että kameran [Lentokonetila]-asetukseksi on valittu [Ei käytössä].
	- Poista kameran Imaging Edge Mobile -sovellukseen tallennetut laiteparitiedot.
	- Suorita kameran [Nollaa verkkoaset.]-toiminto.
- **Tarkempia ohjeita on seuraavalla tukisivulla.** [https://www.sony.net/iem/btg/](https://www.sony.net/iem/btg/?id=hg_stl)

#### **Huomautus**

- Kun kamera alustetaan, myös laiteparin muodostustiedot poistetaan. Jos haluat muodostaa laiteparin uudelleen, poista Imaging Edge Mobile -sovellukseen tallennetut kameran laiteparitiedot, ennen kuin yrität uudelleen.
- Sijaintitietoja ei tallenneta, jos niitä ei saada, esimerkiksi kun Bluetooth-yhteys on katkennut.
- $\bullet$ Kamera voidaan muodostaa laitepariksi jopa 15 Bluetooth-laitteen kanssa, mutta sijaintitiedot voidaan yhdistää vain yhdestä älypuhelimesta. Jos haluat yhdistää toisen älypuhelimen sijaintitiedot, poista jo yhdistetyn älypuhelimen [Sijaintitietojen linkitys] toiminto käytöstä.
- Jos Bluetooth-yhteys on epävakaa, poista esteet, kuten ihmiset tai metalliesineet, kameran ja laitepariksi muodostetun älypuhelimen välistä.
- Kun kamera ja älypuhelin muodostetaan laitepariksi, käytä Imaging Edge Mobile -sovelluksen [Sijaintitietojen linkitys]-toimintoa.
- Jos haluat käyttää sijaintitietojen linkitystoimintoa, valitse [Bluetooth-kaukos.]-asetukseksi [Ei käytössä].
- Bluetooth- tai Wi-Fi-yhteyden tiedonsiirtoetäisyys voi vaihdella käyttöolosuhteiden mukaan.

#### **Tuetut älypuhelimet**

 Katso uusimmat tiedot tukisivulta. <https://www.sony.net/iem/>

Jos haluat lisätietoja älypuhelimen kanssa yhteensopivista Bluetooth-versioista, tarkista älypuhelimen tuotesivu.

### **Aiheeseen liittyvää**

- [Imaging Edge Mobile](#page-332-0)
- [Läh. älyp. -toiminto: Lähetä älypuhelim.](#page-343-0)
- [Bluetooth-asetukset](#page-361-0)
- [Bluetooth-kaukos.](#page-351-0)

### **Bluetooth-kaukos.**

Voit käyttää kameraa Bluetooth-kaukosäätimellä RMT-P1BT (myydään erikseen). Valitse MENU  $\rightarrow$   $\bigoplus$  (Verkko)  $\rightarrow$ [Bluetooth-asetukset] → [Bluetooth-toiminto] → [Käytössä] etukäteen. Katso myös Bluetooth-kaukosäätimen käyttöopasta.

#### **Valitse kamerassa MENU → (Verkko) → [Bluetooth-kaukos.] → [Käytössä]. 1**

Jos kameraa ei ole muodostettu laitepariksi yhdenkään Bluetooth-laitteen kanssa, vaiheen 2 mukainen laiteparin muodostusnäyttö tulee esiin.

**Valitse kamerassa MENU → (Verkko) → [Bluetooth-asetukset] → [Pariyhteys], niin laiteparin muodostusnäyttö tulee esiin.**

#### **Muodosta laitepari Bluetooth-kaukosäätimellä.**

Katso tarkempia tietoja Bluetooth-kaukosäätimen käyttöoppaasta.

#### **Valitse kamerassa [OK] Bluetooth-yhteyden vahvistusnäytössä.**

Laitepari on muodostettu, ja voit nyt käyttää kameraa Bluetooth-kaukosäätimellä. Kun laitepari on muodostettu kerran, voit yhdistää kameran ja Bluetooth-kaukosäätimen myöhemmin uudelleen valitsemalla [Bluetoothkaukos.]-asetukseksi [Käytössä].

#### **Valikkokohteen tiedot**

### **Käytössä:**

**2**

**3**

**4**

Ottaa Bluetooth-kaukosäätimen käyttöön.

#### **Ei käytössä:**

Poistaa Bluetooth-kaukosäätimen käytöstä.

#### **Vihje**

- Bluetooth-yhteys on aktiivinen vain, kun kameraa käytetään Bluetooth-kaukosäätimellä.
- Jos toiminto ei toimi oikein, tarkista seuraavat huomautukset ja yritä muodostaa laitepari uudelleen.
	- Tarkista, ettei kameraa ole yhdistetty muihin laitteisiin Bluetooth-toiminnolla.
	- Tarkista, että kameran [Lentokonetila]-asetukseksi on valittu [Ei käytössä].
	- Suorita kameran [Nollaa verkkoaset.]-toiminto.

#### **Huomautus**

- Kun kamera alustetaan, myös laiteparin muodostustiedot poistetaan. Jos haluat käyttää Bluetooth-kaukosäädintä, muodosta laitepari uudelleen.
- Jos Bluetooth-yhteys on epävakaa, poista esteet, kuten ihmiset tai metalliesineet, kameran ja laitepariksi muodostetun Bluetooth- $\qquad \qquad \blacksquare$ kaukosäätimen välistä.
- Sijaintitietojen älypuhelimeen linkittämistoimintoa ei voi käyttää, kun [Bluetooth-kaukos.]-asetuksena on [Käytössä].
- Kun [Bluetooth-kaukos.]-asetukseksi on valittu [Käytössä], kamera ei siirry virransäästötilaan. Vaihda asetukseksi [Ei käytössä], kun olet lopettanut Bluetooth-kaukosäätimen käytön.

### **Aiheeseen liittyvää**

[Bluetooth-asetukset](#page-361-0)

[Käyttöopas](#page-0-0)

Digitaalikamera DSC-RX100M7

### **Muokkaa lait. nimi**

Voit vaihtaa laitteen nimen Wi-Fi Direct- tai Bluetooth-yhteyttä varten.

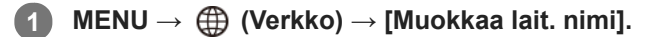

**2 Valitse syöttöruutu ja syötä sitten laitenimi → [OK].**

#### **Aiheeseen liittyvää**

- [Wi-Fi-asetukset: WPS-painallus](#page-356-0)
- [Wi-Fi-asetukset: Tukiaseman asetuks.](#page-357-0)
- [Näppäimistön käyttäminen](#page-35-0)
[Käyttöopas](#page-0-0)

Digitaalikamera DSC-RX100M7

# **Nollaa verkkoaset.**

Palauttaa kaikkien verkkoasetusten oletusasetukset.

**1 MENU → (Verkko) → [Nollaa verkkoaset.] → [Syötä].**

# **Kuvien suojaaminen (Suojaa)**

Suojaa kuvat tahattomalta poistamiselta. Suojatuissa kuvissa näkyy merkki  $\bullet$ .

**1 MENU → (Toisto) → [Suojaa] → haluttu asetus.**

## **Valikkokohteen tiedot**

#### **Useita kuvia:**

Suojaa valitut kuvat.

(1) Valitse suojattava kuva ja paina sitten kiekkopainikkeen keskiötä. Valintaruudussa näkyy  $\blacktriangledown$ -merkki. Jos haluat peruuttaa valinnan, paina keskiötä uudelleen ja poista <a>-merkki.

(2) Jos haluat suojata muita kuvia, toista vaihe (1).

(3) MENU  $\rightarrow$  [OK].

### **Kaikki tässä kansiossa:**

Suojaa kaikki valitun kansion kuvat.

#### **Kaikki tällä pvm:llä:**

Suojaa kaikki valittuna päivänä otetut kuvat.

#### **Peru Kaikki tässä kans.:**

Poistaa kaikkien valitun kansion kuvien suojauksen.

#### **Peru Kaikki tällä pvm:llä:**

Poistaa kaikkien valittuna päivänä otettujen kuvien suojauksen.

#### **Kaikki tämän ryhm. kuv.:**

Suojaa kaikki valitussa ryhmässä olevat kuvat.

#### **Peruuta kaikki ryhmässä:**

Poistaa kaikkien valitussa ryhmässä olevien kuvien suojauksen.

#### **Vihje**

- Jos määrität [Suojaa]-toiminnon haluamaasi näppäimeen valitsemalla MENU →  $\bigcirc$  2 (Kamera- asetukset2) → [ $\bigtriangledown$  Oma painike], voit suojata kuvia tai peruuttaa suojauksen helposti painamalla näppäintä.
- Jos valitaan ryhmä kohdassa [Useita kuvia], kaikki ryhmässä olevat kuvat suojataan. Jos haluat valita ja suojata tiettyjä ryhmässä olevia kuvia, suorita [Useita kuvia] ryhmän kuvien ollessa näkyvissä.

#### **Huomautus**

Valittavissa olevat valikkokohteet vaihtelevat [Katselutila]-asetuksen ja valitun sisällön mukaan.

# **Kuvan kiertäminen (Käännä)**

Kiertää tallennettua kuvaa vastapäivään.

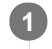

**2**

# **1 Tuo kierrettävä kuva esiin ja valitse sitten MENU → (Toisto) → [Käännä].**

#### **Paina kiekkopainikkeen keskiötä.**

Kuvaa kierretään vastapäivään. Kuvaa käännetään, kun painat keskiosaa. Jos kuvaa kierretään kerran, kuva pysyy kierrettynä myös tuotteen sammuttamisen jälkeen.

#### **Huomautus**

- Vaikka videotiedostoa kierrettäisiin, se toistetaan vaakasuunnassa kameran monitorissa tai etsimessä.
- Et voi ehkä kiertää muilla tuotteilla kuvattuja kuvia.
- Kun kierrettyjä kuvia katsellaan tietokoneessa, ohjelmiston mukaan ne voivat näkyä alkuperäisessä suunnassa.

# **Useiden valittujen kuvien poistaminen (Poista)**

Voit poistaa useita valittuja kuvia. Kun kuva on poistettu, sitä ei voi palauttaa. Varmista poistettava kuva etukäteen.

**1 MENU → (Toisto) → [Poista] → haluttu asetus.**

## **Valikkokohteen tiedot**

#### **Useita kuvia:**

Poistaa valitut kuvat.

(1) Valitse poistettavat kuvat ja paina sitten kiekkopainikkeen keskiötä. Valintaruudussa näkyy -merkki. Jos haluat peruuttaa valinnan, paina keskiötä uudelleen ja poista  $\blacktriangledown$ -merkki.

(2) Jos haluat poistaa muita kuvia, toista vaihe (1).

(3) MENU  $\rightarrow$  [OK].

#### **Kaikki tässä kansiossa:**

Poistaa kaikki valitun kansion kuvat.

# **Kaikki tällä pvm:llä:**

Poistaa kaikki valittuna päivänä otetut kuvat.

#### **Muut kuin tämä kuva:**

Poistaa ryhmästä kaikki paitsi valitut kuvat.

#### **Kaikki tämän ryhm. kuv.:**

Poistaa kaikki valitun ryhmän kuvat.

#### **Vihje**

- Poista kaikki kuvat, myös suojatut, suorittamalla [Alusta]-toiminto.
- Jos haluat näyttää tietyn kansion tai päivämäärän, valitse haluamasi kansio tai päivämäärä toiston aikana noudattamalla seuraavia ohieita:

 (Hakemistonäyttö) -vipu → valitse vasemmalla oleva palkki kiekkopainikkeella → valitse haluamasi kansio tai päivämäärä kiekkopainikkeen ylä-/alapuolella.

Jos valitaan ryhmä kohdassa [Useita kuvia], kaikki ryhmässä olevat kuvat poistetaan. Jos haluat valita ja poistaa tiettyjä ryhmässä olevia kuvia, suorita [Useita kuvia] ryhmän kuvien ollessa näkyvissä.

#### **Huomautus**

- Suojattuja kuvia ei voi poistaa.
- Valittavissa olevat valikkokohteet vaihtelevat [Katselutila]-asetuksen ja valitun sisällön mukaan.

#### **Aiheeseen liittyvää**

- [Näytössä olevan kuvan poistaminen](#page-275-0)
- [Alusta](#page-302-0)

# **SONY** [Käyttöopas](#page-0-0)

Digitaalikamera DSC-RX100M7

# **Luokitus**

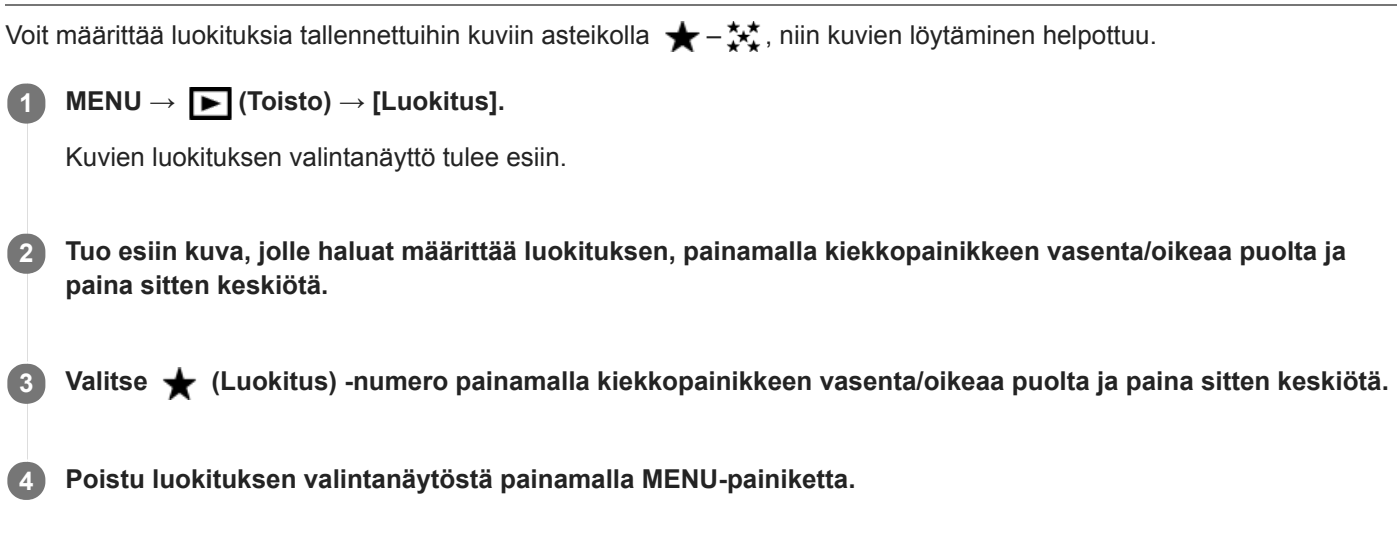

## **Vihje**

Voit myös määrittää luokituksia kuvien toiston aikana käyttämällä mukautettua näppäintä. Määritä [Luokitus] haluamaasi näppäimeen etukäteen toiminnolla [ Oma painike] ja paina sitten mukautettua näppäintä, kun toistetaan kuva, jolle haluat määrittää luokituksen.  $\bigstar$  (Luokitus) -numero vaihtuu aina, kun mukautettua näppäintä painetaan.

## **Huomautus**

**Luokituksia voidaan määrittää vain valokuviin.** 

### **Aiheeseen liittyvää**

- [Usein käytettyjen toimintojen määrittäminen painikkeisiin \(Oma painike\)](#page-29-0)
- [Luok. as. \(oma pain.\)](#page-273-0)

# **Luok. as. (oma pain.)**

Määrittää käytettävissä olevan  $\bigstar$ -numeron, kun luokitellaan kuvia näppäimellä, johon [Luokitus] on määritetty [ $\bigstar$ Oma painike] -toiminnolla.

**1 MENU → (Toisto) → [Luok. as. (oma pain.)].**

Lisää **√**-merkki ★-numeroon, jonka haluat aktivoida. **2**

Voit valita merkityn numeron, kun asetat [Luokitus]-arvon mukautetulla näppäimellä.

#### **Aiheeseen liittyvää**

- [Luokitus](#page-272-0)
- [Usein käytettyjen toimintojen määrittäminen painikkeisiin \(Oma painike\)](#page-29-0)

# **Tulostettavien kuvien määrittäminen (Määritä tulostus)**

Voit määrittää etukäteen muistikortilla, mitkä kuvat haluat tulostaa myöhemmin. **[PPOF** (kuvatilaus) -kuvake näkyy määritetyissä kuvissa. DPOF on lyhenne sanoista "Digital Print Order Format". DPOF-asetus säilyy kuvan tulostamisen jälkeen. Asetus kannattaa peruuttaa tulostamisen jälkeen.

**1 MENU → (Toisto) → [Määritä tulostus] → haluttu asetus.**

# **Valikkokohteen tiedot**

### **Useita kuvia:**

Valitsee tulostettavat kuvat.

(1) Valitse kuva ja paina kiekkopainikkeen keskiötä. Valintaruudussa näkyy vainerkki. Jos haluat peruuttaa valinnan, paina keskiötä uudelleen ja poista  $\blacktriangledown$ -merkki.

(2) Tulosta muita kuvia toistamalla vaihe (1). Jos haluat valita kaikki tietyn päivämäärän tai kansion kuvat, valitse päivämäärän tai kansion valintaruutu.

(3) MENU  $\rightarrow$  [OK].

### **Peruuta kaikki:**

Tyhjentää kaikki DPOF-merkit.

### **Tulostusasetus:**

Määrittää, tulostetaanko päivämäärä DPOF-merkkien kanssa rekisteröityihin kuviin.

Päivämäärän sijainti tai koko (kuvan sisä- tai ulkopuolella) vaihtelee tulostimen mukaan.

### **Huomautus**

- DPOF-merkkiä ei voi lisätä seuraaviin tiedostoihin:
	- RAW-kuvat
- Kopioiden määrää ei voi määrittää.
- Eräät tulostimet eivät tue päivämäärän tulostustoimintoa.

**3**

Digitaalikamera DSC-RX100M7

# **Kauneustehoste**

Voit käyttää kauneustehostetta henkilön kuvan retusointiin ja saada sen näyttämään paremmalta esimerkiksi retusoimalla pehmeämmän ihon, suuremmat silmät ja valkoisemmat hampaat. Tehosteen tasoksi voidaan asettaa 1–5. Kuva, jossa on käytetty kauneustehostetta, tallennetaan uutena tiedostona. Alkuperäinen kuva säilyy muuttumattomana.

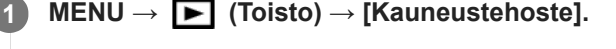

## **2 Valitse kasvot, joihin haluat käyttää kauneustehostetta.**

**Valitse haluamasi tehoste ja säädä retusointitasoa kiekkopainikkeella.**

#### **(Ihon sävytys):**

Säätää ihonväriä tarpeen mukaan.

**1.** Valitse haluamasi ihon perusväri painamalla ylös/alas ja paina sitten keskiötä.

**2.** Säädä värisävyä painamalla ylös/alas.

### **(Ihon pehmennys):**

Poistaa iholta läikkiä ja ryppyjä. Säädä tehosteen tasoa painamalla ylös/alas.

#### **(Kiillon poisto):**

Vaimentaa rasvaiselta näyttävää ihoa. Säätää ihonväriä tarpeen mukaan. Säädä tehosteen tasoa painamalla ylös/alas.

## **(Silmien suurennus):**

Suurentaa kohteen silmiä. Säädä silmien kokoa painamalla ylös/alas.

#### **(Hampaiden valkaisu):**

Valkaise kohteen hampaat. Hampaita ei välttämättä voi valkaista kaikissa kuvissa. Säädä hampaiden valkoisuutta painamalla ylös/alas.

Kun haluat käyttää kahta tai useampaa tehostetta peräkkäin käyttämällä [Kauneustehoste]-toimintoa, käytä kuvaan ensin yhtä tehostetta ja valitse sitten toinen tehoste painamalla vasenta/oikeaa puolta.

#### **Huomautus**

- [Kauneustehoste]-toimintoa ei voi käyttää seuraaville kuville:
	- Panoraamakuvat
	- Videot
	- RAW-kuvat
- Kauneustehostetta ei voi käyttää erittäin pieneen kasvokuvaan.
- Jos haluat käyttää kauneustehostetta kaksiin tai useampiin kasvoihin, valitse sama kuva uudelleen, kun tehostetta on käytetty kerran, ja käytä sitten tehostetta toisiin kasvoihin.
- [Kauneustehoste]-toiminto ei välttämättä toimi oikein kaikissa kuvissa.

# **Kuvan sieppaus**

Sieppaa valitun kohtauksen videosta tallennettavaksi valokuvana. Kuvaa ensin video ja keskeytä se sitten toiston aikana, kun haluat siepata tärkeitä hetkiä, joita ei usein huomata valokuvaa otettaessa, ja tallenna ne valokuvina.

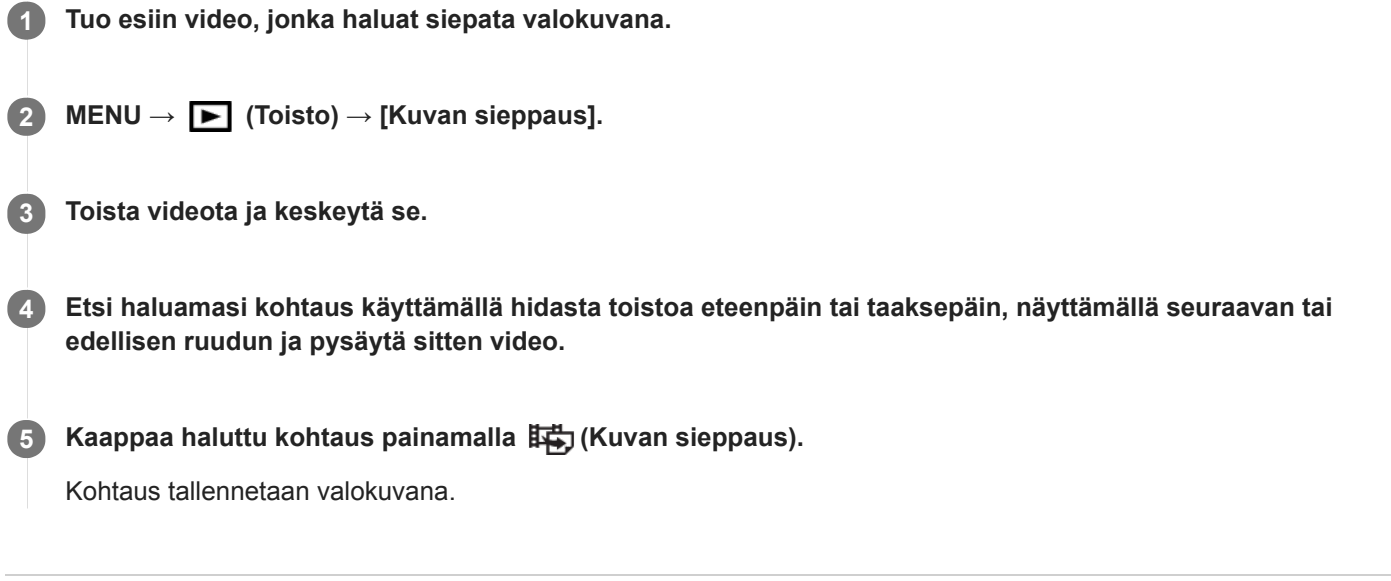

### **Aiheeseen liittyvää**

- [Videoiden kuvaaminen](#page-213-0)
- [Videoiden toistaminen](#page-259-0)

**1**

Digitaalikamera DSC-RX100M7

# **Toistettavan kuvan suurentaminen (Suurenna kuva)**

Suurentaa toistettavan kuvan. Käytä tätä toimintoa, kun haluat tarkistaa kuvan tarkennuksen tms.

#### **Tuo suurennettava kuva esiin ja siirrä sitten W/T (zoom) -vipua T-puolelle.**

- Säädä zoomauskerrointa siirtämällä W/T (zoom) -vipua W-suuntaan.
- Näkymä lähennetään siihen kuvan osaan, johon kamera tarkensi kuvauksen aikana. Jos tarkennuksen sijaintitietoja ei saada, kamera lähentää kuvan keskelle.
- **2 Valitse suurennettava osa painamalla kiekkopainikkeen ylä-/ala-/oikeaa/vasenta puolta.**

**3 Poistu toistozoomauksesta painamalla MENU-painiketta tai kiekkopainikkeen keskiötä.**

#### **Vihje**

- Voit suurentaa toistettavan kuvan myös käyttämällä MENU-valikkoa.
- Voit muuttaa alkusuurennusta ja suurennettujen kuvien alkusijaintia valitsemalla MENU → (Toisto) → [ Suurenna alk. suur.] tai [  $\bigoplus$  Suurenna alk. sij.].
- Voit suurentaa kuvaa myös kaksoisnapauttamalla monitoria. Lisäksi voit vetää ja siirtää suurennettua sijaintia monitorissa. Valitse [Kosketustoiminto]-asetukseksi [Käytössä] etukäteen.

#### **Huomautus**

Videoita ei voi suurentaa.

#### **Aiheeseen liittyvää**

- [Kosketustoiminto](#page-120-0)
- [Suurenna alk. suur.](#page-257-0)
- [Suurenna alk. sij.](#page-258-0)

[Käyttöopas](#page-0-0)

Digitaalikamera DSC-RX100M7

# **Suurenna alk. suur.**

Asettaa alkusuurennuskertoimen, kun toistetaan suurennettuja kuvia.

**1 MENU → (Toisto) → [ Suurenna alk. suur.] → haluttu asetus.**

## **Valikkokohteen tiedot**

**Vakiosuurennus:** Näyttää kuvan vakiosuurennuksella.

## **Edellinen suurennus:**

Näyttää kuvan edellisellä suurennuksella. Edellinen suurennus säilytetään, vaikka toistozoomaustilasta poistuttaisiin.

#### **Aiheeseen liittyvää**

- [Toistettavan kuvan suurentaminen \(Suurenna kuva\)](#page-253-0)
- [Suurenna alk. sij.](#page-258-0)

[Käyttöopas](#page-0-0)

Digitaalikamera DSC-RX100M7

# **Suurenna alk. sij.**

Asettaa alkuasennon, kun kuvaa suurennetaan toiston aikana.

**1 MENU → (Toisto) → [ Suurenna alk. sij.] → haluttu asetus.**

## **Valikkokohteen tiedot**

**Tarkennettu sijainti:** Suurentaa kuvaa tarkennuspisteestä kuvauksen aikana. **Keskikohta:** Suurentaa kuvaa näytön keskeltä.

### **Aiheeseen liittyvää**

- [Toistettavan kuvan suurentaminen \(Suurenna kuva\)](#page-253-0)
- [Suurenna alk. suur.](#page-257-0)

[Käyttöopas](#page-0-0)

Digitaalikamera DSC-RX100M7

# **Liikeintervallisäätö**

Kohteen liikkeen seurannan aikaväliä voidaan säätää.

**1 MENU → (Toisto) → [Liikeintervallisäätö] → haluttu asetus.**

### **Aiheeseen liittyvää**

[Liikekuvausvideo](#page-260-0)

# **Jatk. toisto interv.**

Toistaa jatkuvasti intervallikuvauksella otettuja kuvia.

Voit luoda videoita intervallikuvauksella tuotetuista valokuvista käyttämällä Imaging Edge (Viewer) -tietokoneohjelmistoa. Et voi luoda videoita kamerassa olevista valokuvista.

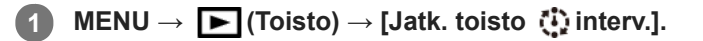

**2 Valitse kuvaryhmä, jonka haluat toistaa, ja paina sitten kiekkopainikkeen keskiötä.**

#### **Vihje**

- Voit käynnistää jatkuvan toiston toistonäytössä painamalla alapainiketta, kun jokin ryhmän kuva on näkyvissä.
- Voit jatkaa toistoa tai keskeyttää sen painamalla alapainiketta toiston aikana.
- Voit muuttaa toistonopeutta kiertämällä kiekkopainiketta toiston aikana.Voit muuttaa toistonopeutta myös valitsemalla MENU →  $\blacktriangleright$  (Toisto)  $\rightarrow$  [Toistonop. (i) interv.].
- Voit toistaa jatkuvasti myös jatkuvalla kuvauksella otettuja kuvia.

#### **Aiheeseen liittyvää**

- **[Interv.kuvaustoim.](#page-118-0)**
- [Toistonop. interv.](#page-268-0)
- [Imaging Edge](#page-371-0)

# **Toistonop. interv.**

Asettaa valokuvien toistonopeuden [Jatk. toisto (i) interv.] -toiminnon aikana.

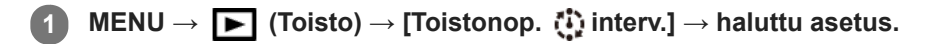

### **Vihje**

voit muuttaa toistonopeutta myös kiertämällä kiekkopainiketta [Jatk. toisto [1] interv.] -toiminnon aikana.

#### **Aiheeseen liittyvää**

[Jatk. toisto interv.](#page-267-0)

# **Kuvien toistaminen diaesitystä käyttämällä (Kuvaesitys)**

Toistaa kuvia automaattisesti jatkuvasti.

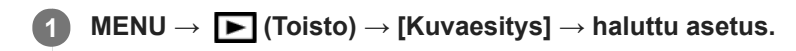

**2 Valitse [Syötä].**

## **Valikkokohteen tiedot**

### **Toisto:**

Valitse [Käytössä], niin kuvia toistetaan jatkuvana silmukkana, tai [Ei käytössä], niin tuote poistuu diaesityksestä, kun kaikki kuvat on toistettu kerran.

**Väli:**

Valitse kuvien näyttöväli seuraavista: [1 sekunti], [3 sekuntia], [5 sekuntia], [10 sekuntia] tai [30 sekuntia].

## **Diaesityksen lopettaminen kesken toiston**

Lopeta diaesitys painamalla MENU-painiketta. Diaesitystä ei voi keskeyttää.

### **Vihje**

- Jos haluat näyttää toiston aikana seuraavan/edellisen kuvan, paina kiekkopainikkeen oikeaa/vasenta puolta.
- Diaesitys voidaan aktivoida vain, kun [Katselutila]-asetukseksi on valittu [Pvm. -näkymä] tai [Kansionäkymä (valok.)].

# **SONY** [Käyttöopas](#page-0-0)

Digitaalikamera DSC-RX100M7

# **Vaihtaminen valokuvien ja videoiden välillä (Katselutila)**

Asettaa katselutilan (kuvan näyttötavan).

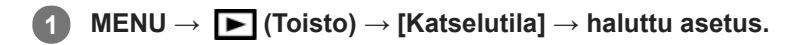

## **Valikkokohteen tiedot**

**Pvm. -näkymä:** Näyttää kuvat päivämäärän mukaan.

**Kansionäkymä (valok.):** Näyttää vain valokuvat.

**AVCHD-näkymä:** Näyttää vain AVCHD -muotoiset videot.

**XAVC S HD-näkymä:** Näyttää vain XAVC S HD -muotoiset videot.

**XAVC S 4K-näkymä:** Näyttää vain XAVC S 4K -muotoiset videot.

# **Kuvien toistaminen kuvahakemistonäytössä (Hakemistonäyttö)**

Voit näyttää useita kuvia kerralla toistotilassa.

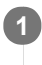

**1 Liu'uta W/T (zoom) -vipua W-suuntaan kuvan toiston aikana.**

**2 Valitse kuva painamalla kiekkopainikkeen ylä-/ala-/oikeaa/vasenta puolta tai kiertämällä sitä.**

## **Näytettävien kuvien määrän muuttaminen**

MENU → (Toisto) → [Hakemistonäyttö] → haluttu asetus.

## **Valikkokohteen tiedot**

**9 kuvaa/25 kuvaa**

## **Yhden kuvan toistoon palaaminen**

Valitse haluamasi kuva ja paina sitten kiekkopainikkeen keskiötä.

## **Halutun kuvan näyttäminen nopeasti**

Valitse kuvahakemistonäytön vasemmalla puolella oleva palkki kiekkopainikkeella ja paina sitten kiekkopainikkeen ylä-/alapuolta. Kun palkkia valitaan, voit näyttää kalenterinäytön tai kansion valintanäytön painamalla keskiötä. Lisäksi voit vaihtaa näkymätilaa valitsemalla kuvakkeen.

### **Aiheeseen liittyvää**

[Vaihtaminen valokuvien ja videoiden välillä \(Katselutila\)](#page-265-0)

[Käyttöopas](#page-0-0)

Digitaalikamera DSC-RX100M7

# **Näytä ryhmänä**

Määrittää, näytetäänkö jatkuvasti otetut kuvat tai intervallikuvausta käyttäen otetut kuvat ryhmänä.

## **1 MENU → (Toisto) → [Näytä ryhmänä] → haluttu asetus.**

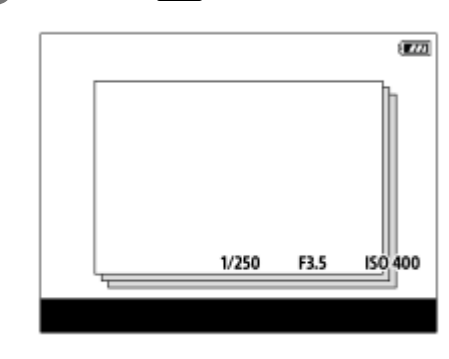

### **Valikkokohteen tiedot**

#### **Käytössä:**

Näyttää kuvat ryhmänä.

#### **Ei käytössä:**

Ei näytä kuvia ryhmänä.

#### **Vihje**

- **Seuraavat kuvat ryhmitellään.** 
	- Kuvat, jotka on otettu [Kuvanottotapa]-asetuksella [Jatkuva kuvaus] (Jatkuvasti kuvattujen kuvien yhdestä sarjasta, joka on otettu jatkuvan kuvauksen aikana pitämällä suljinpainike painettuna, tulee yksi ryhmä.)
	- Kuvat, jotka on otettu [ Interv.kuvaustoim.]-asetuksella (Yhden intervalli-istunnon aikana otetuista kuvista tulee yksi ryhmä.) Kuvat, jotka on otettu [Yhden sarjan kuvaus] -toiminnolla
	-

# Kuvahakemistonäytössä ryhmän päällä näkyy  $\Box$

#### **Huomautus**

- Kuvia voidaan näyttää ja ryhmitellä vain, kun [Katselutila]-asetukseksi on valittu [Pvm. -näkymä]. Kun asetukseksi ei ole valittu [Pvm. -näkymä], kuvia ei voi ryhmitellä ja näyttää, vaikka [Näytä ryhmänä] -asetukseksi olisi valittu [Käytössä].
- Jos ryhmä poistetaan, kaikki ryhmässä olevat kuvat poistetaan.

#### **Aiheeseen liittyvää**

- [Jatkuva kuvaus](#page-102-0)
- [Interv.kuvaustoim.](#page-118-0)
- [Yhden sarjan kuvaus](#page-104-0)

# **Tallennettujen kuvien kiertäminen automaattisesti (Näytön kääntö)**

Valitsee suunnan, kun toistetaan tallennettuja kuvia.

**1 MENU → (Toisto) → [Näytön kääntö] → haluttu asetus.**

### **Valikkokohteen tiedot**

#### **Automaattinen:**

Kun kameraa kierretään, näytetty kuva kiertyy automaattisesti tunnistamalla kameran suunnan.

#### **Manuaalinen:**

Pystysuunnassa otettu kuva näytetään pystysuunnassa. Jos kuvan suunta on asetettu käyttämällä toimintoa [Käännä], kuva näytetään sen mukaisesti.

#### **Ei käytössä:**

Kuvat näytetään aina vaakasuunnassa.

#### **Huomautus**

Pystysuunnassa kuvatut videot toistetaan vaakasuunnassa näytössä tai kameran etsimessä videon toiston aikana.

#### **Aiheeseen liittyvää**

[Kuvan kiertäminen \(Käännä\)](#page-255-0)

[Käyttöopas](#page-0-0)

Digitaalikamera DSC-RX100M7

# **Näytön kirkkaus**

Säädä näytön kirkkautta.

**1 MENU → (Asetus) → [Näytön kirkkaus] → haluttu asetus.**

### **Valikkokohteen tiedot**

#### **Manuaalinen:**

Säätää kirkkautta alueella –2 – +2.

#### **Aurink. sää:**

Säätää kirkkauden ulkokuvausolosuhteiden mukaiseksi.

#### **Huomautus**

- [Aurink. sää] -asetus on liian kirkas sisällä kuvaamista varten. Valitse [Näytön kirkkaus] -asetukseksi [Manuaalinen] sisällä kuvaamista varten.
- Monitorin kirkkautta ei voi säätää seuraavissa tilanteissa. Maksimikirkkaudeksi tulee [±0].

Kun [ Tiedostomuoto]-asetuksena on [XAVC S 4K].

- Kun [ Tiedostomuoto]-asetukseksi on valittu [XAVC S HD] ja [ Tallennusasetus]-asetukseksi on valittu [120p]/[100p].
- Monitorin kirkkaudeksi lukitaan [-2], kun kuvataan videota käyttämällä Wi-Fi-toimintoja.
- Monitorin kirkkaudeksi lukitaan [-2], kun ylikuumenemisvaroitus tulee näkyviin.

[Käyttöopas](#page-0-0)

Digitaalikamera DSC-RX100M7

# **Etsimen kirkkaus**

Etsintä käytettäessä tuote säätää sen kirkkautta ympäristön mukaan.

**1 MENU → (Asetus) → [Etsimen kirkkaus] → haluttu asetus.**

## **Valikkokohteen tiedot**

#### **Automaattinen:**

Säätää kirkkautta automaattisesti.

#### **Manuaalinen:**

Valitsee etsimen kirkkauden alueella –2 – +2.

### **Huomautus**

Etsimen kirkkautta ei voi säätää seuraavissa tilanteissa. Maksimikirkkaudeksi tulee [±0].

Kun [ Tiedostomuoto]-asetuksena on [XAVC S 4K].

– Kun [ $\frac{1}{2}$  Tiedostomuoto]-asetukseksi on valittu [XAVC S HD] ja [ $\frac{1}{2}$  Tallennusasetus]-asetukseksi on valittu [120p]/[100p].

# **Etsimen värilämpöt.**

Säätää sähköisen etsimen värilämpötilaa.

**1 MENU → (Asetus) → [Etsimen värilämpöt.] → haluttu asetus.**

## **Valikkokohteen tiedot**

**–2 – +2:** Kun valitaan "–", etsimen näytön värit muuttuvat lämpimämmiksi, ja kun valitaan "+", ne muuttuvat kylmemmiksi.

# **Gammanäyttöapu**

Videoita, joissa on S-Log-gamma, on tarkoitus käsitellä kuvauksen jälkeen laajan dynaamisen alueen hyödyntämiseksi.Videot, joilla on HLG-gamma, oletetaan näytettäviksi HDR-yhteensopivissa monitoreissa.Tästä syystä ne näytetään pienellä kontrastilla kuvauksen aikana, ja niiden tarkkailu voi olla vaikeaa. Voit kuitenkin käyttää [Gammanäyttöapu]-toimintoa normaalia gammaa vastaavan kontrastin tuottamiseen. Lisäksi asetusta [Gammanäyttöapu] voidaan käyttää myös, kun toistetaan videoita kameran monitorissa/etsimessä.

# **1 MENU → (Asetus) → [Gammanäyttöapu].**

**2 Valitse haluamasi asetus käyttämällä kiekkopainikkeen ylä-/alapuolta.**

## **Valikkokohteen tiedot**

 **Ei käytössä:**

Ei käytä asetusta [Gammanäyttöapu].

## Assist Automaattinen:

Näyttää videot [S-Log2→709(800%)]-tehosteella, kun kohdassa [Kuvaprofiili] asetettu gamma on [S-Log2], ja [S-Log3→709(800%)]-tehosteella, kun gammaksi on asetettu [S-Log3]. Näyttää videot [HLG(BT.2020)]-tehosteella, kun kohdassa [Kuvaprofiili] asetettu gamma on [HLG], [HLG1], [HLG2] tai [HLG3] ja [Väritila]-asetukseksi on valittu [BT.2020].

Näyttää videot [HLG(709)]-tehosteella, kun kohdassa [Kuvaprofiili] asetettu gamma on [HLG], [HLG1], [HLG2] tai [HLG3] ja [Väritila]-asetukseksi on valittu [709].

### **S-Log2→709(800%):**

Näyttää videot S-Log2-gammalla, joka tuottaa ITU709 (800%) -vastaavan kontrastin.

### **S-Log3→709(800%):**

Näyttää videot S-Log3-gammalla, joka tuottaa ITU709 (800%) -vastaavan kontrastin.

## **Assist HLG(BT.2020):**

Näyttää videoita, kun monitorin tai etsimen kuvanlaatu on säädetty lähes samanlaiseksi kuin silloin, kun videot näytetään [HLG(BT.2020)]-yhteensopivassa monitorissa.

### **Assist HLG(709):**

Näyttää videoita, kun monitorin tai etsimen kuvanlaatu on säädetty lähes samanlaiseksi kuin silloin, kun videot näytetään [HLG(709)]-yhteensopivassa monitorissa.

### **Huomautus**

- Videot, joiden muoto on XAVC S 4K tai XAVC S HD ja gamma on [HLG], [HLG1], [HLG2] tai [HLG3], näytetään [HLG(BT.2020)] tehosteen tai [HLG(709)]-tehosteen kanssa videon gamma-arvon ja väritilan mukaan. Muissa tilanteissa videot näytetään kohdan [Kuvaprofiili] gamma-asetuksen ja väritila-asetuksen mukaisesti.
- Asetusta [Gammanäyttöapu] ei käytetä videoissa, kun niitä näytetään kameraan liitetyssä TV:ssä tai monitorissa.

### **Aiheeseen liittyvää**

#### [Kuvaprofiili](#page-234-0)

# **Äänenvoimakkuus**

Määrittää videotoiston äänenvoimakkuuden.

**1 MENU → (Asetus) → [Äänenvoimakkuus] → haluttu asetus.**

# **Äänenvoimakkuuden säätäminen toiston aikana**

Tuo käyttöpaneeli esiin painamalla kiekkopainikkeen alaosaa videotoiston aikana ja säädä sitten äänenvoimakkuutta. Voit säätää äänenvoimakkuutta samalla, kun kuuntelet ääntä.

[Käyttöopas](#page-0-0)

Digitaalikamera DSC-RX100M7

# **Ruutuvalikko**

Valitsee, näytetäänkö valikon ensimmäinen ruutu aina, kun MENU-painiketta painetaan.

**1 MENU → (Asetus) → [Ruutuvalikko] → haluttu asetus.**

## **Valikkokohteen tiedot**

**Käytössä:** Näyttää aina valikon ensimmäisen näytön (ruutuvalikko). **Ei käytössä:**

Poistaa ruutuvalikkonäytön käytöstä.

[Käyttöopas](#page-0-0)

Digitaalikamera DSC-RX100M7

# **Tilavalitsimen opas**

Voit näyttää kuvaustilan kuvauksen, kuin kierrät tilapyörää ja muutat kuvaustilan käytettävissä olevia asetuksia.

**1 MENU → (Asetus) → [Tilavalitsimen opas] → haluttu asetus.**

**Valikkokohteen tiedot**

**Käytössä:** Tilapyöräopas näytetään. **Ei käytössä:** Tilapyöräopasta ei näytetä.

[Käyttöopas](#page-0-0)

Digitaalikamera DSC-RX100M7

# **Poiston vahvist**

Voit määrittää, valitaanko poiston vahvistusnäytön oletusarvoksi [Poista] vai [Peruuta].

**1 MENU → (Asetus) → [Poiston vahvist] → haluttu asetus.**

## **Valikkokohteen tiedot**

**"Poista" ensin:**  [Poista] valitaan oletusasetukseksi. **"Peruuta" ensin:** [Peruuta] valitaan oletusasetukseksi.

[Käyttöopas](#page-0-0)

Digitaalikamera DSC-RX100M7

# **Näyttölaatu**

Voit vaihtaa näytön laatua.

**1 MENU → (Asetus) → [Näyttölaatu] → haluttu asetus.**

## **Valikkokohteen tiedot**

**Korkea:** Näyttää korkealla laadulla. **Normaali:** Näyttää vakiolaadulla.

## **Huomautus**

Asetuksella [Korkea] akun kulutus on suurempi kuin asetuksella [Normaali].

Kun kameran lämpötila kohoaa, asetukseksi voi lukittua [Normaali].

# **Autom. näytön sam.**

Kamera siirtyy automaattisesti virransäästötilaan, jos sitä ei käytetä tietyn ajan kuluessa valokuvaustilassa. Tämä toiminto auttaa pienentämään virrankulutusta.

**1 MENU → (Asetus) → [Autom. näytön sam.] → haluttu asetus**

## **Valikkokohteen tiedot**

#### **Ei käytössä:**

Kamera ei siirry virransäästötilaan automaattisesti.

#### **2 sekuntia/5 sekuntia/10 sekuntia:**

Kamera siirtyy virransäästötilaan ja monitori sammuu, jos tietty määrä sekunteja kuluu ilman mitään toimenpidettä. Jos [5 sekuntia] tai [10 sekuntia] on valittu, monitori pimenee kaksi sekuntia ennen asetetun keston päättymistä.

#### **Huomautus**

- [Autom. näytön sam.] ei aktivoidu seuraavissa tilanteissa:
	- Kun monitoria on käännetty ylös noin 180 astetta
	- Kun kuvaustilaksi on valittu [Pyyhkäisypanor.]
	- Kun virransäästötoimintoa ei ole aktivoitu

# **Virrans. aloitusaika**

Voit asettaa ajan, jonka kuluttua virta katkeaa automaattisesti.

**1 MENU → (Asetus) → [Virrans. aloitusaika] → haluttu asetus.**

## **Valikkokohteen tiedot**

#### **30 minuuttia/5 minuuttia/2 minuuttia/1 minuutti**

#### **Huomautus**

- Virransäästötoiminto poistetaan käytöstä seuraavissa tilanteissa:
	- Kun virtaa syötetään USB-liitännän kautta
	- Kun toistetaan diaesityksiä
	- Kun toistetaan videoita
	- Kun liitetty tietokoneeseen tai televisioon
	- Kun [Bluetooth-kaukos.] -asetukseksi on valittu [Käytössä]

# **Toiminto VF suljett.**

Määrittää, katkaistaanko virta, kun etsin laitetaan pois.

**1 MENU → (Asetus) → [Toiminto VF suljett.] → haluttu asetus.**

**Valikkokohteen tiedot**

**Virta pois:** Katkaisee virran, kun etsin laitetaan pois. **Virtaa ei pois:**

Ei katkaise virtaa, kun etsin laitetaan pois.

# **Autom. samm.lämpö**

Asettaa kameran lämpötilan, jossa se sammuu automaattisesti kuvauksen aikana. Kun asetukseksi valitaan [Korkea], voit jatkaa kuvaamista, vaikka kameran lämpötila nousisi normaalia korkeammaksi.

**1 MENU → (Asetus) → [Autom. samm.lämpö] → haluttu asetus.**

### **Valikkokohteen tiedot**

#### **Vakio:**

Asettaa vakiolämpötilan, jossa kamera sammuu.

#### **Korkea:**

Asettaa lämpötilan, jossa kamera sammuu, korkeammaksi kuin [Vakio].

## **Huomattavaa, kun [Autom. samm.lämpö] -asetukseksi on valittu [Korkea]**

- Älä kuvaa, kun pidät kameraa kädessä. Käytä jalustaa.
- Kameran käyttäminen pitkään pitämällä sitä kädessä voi aiheuttaa alhaisen lämpötilan palovammoja.

## **Videoiden jatkuva tallennusaika, kun [Autom. samm.lämpö] -asetukseksi on valittu [Korkea]**

Jatkuvaan videotallennukseen käytettävissä oleva aika on seuraava, kun kamera aloittaa tallennuksen oletusasetuksilla sen jälkeen, kun virta on katkaistu hetkeksi. Seuraavat arvot ilmoittavat jatkuvan ajan tallennuksen aloittamisesta siihen asti, kun kamera pysäyttää tallennuksen.

#### **Ympäristön lämpötila: 20 °C**

Videoiden (HD) jatkuva tallennusaika: noin 30 minuuttia

Videoiden (4K) jatkuva tallennusaika: noin 30 minuuttia

#### **Ympäristön lämpötila: 30 °C**

Videoiden (HD) jatkuva tallennusaika: noin 30 minuuttia

Videoiden (4K) jatkuva tallennusaika: noin 30 minuuttia

#### **Ympäristön lämpötila: 40 °C**

Videoiden (HD) jatkuva tallennusaika: noin 20 minuuttia

Videoiden (4K) jatkuva tallennusaika: noin 20 minuuttia

HD: XAVC S HD (60p 50M/50p 50M, kun kameraa ei ole liitetty Wi-Fi-verkon kautta)

4K: XAVC S 4K (24p 60M/25p 60M, kun kameraa ei ole liitetty Wi-Fi-verkon kautta)

### **Huomautus**

Vaikka [Autom. samm.lämpö] -asetukseksi olisi valittu [Korkea], videoiden tallennusaika ei välttämättä muutu olosuhteiden tai kameran lämpötilan takia.

#### **Aiheeseen liittyvää**

[Videoiden tallennusaika](#page-617-0)

[Käyttöopas](#page-0-0)

Digitaalikamera DSC-RX100M7

# **NTSC/PAL-valitsin**

Toistaa tuotteella tallennettuja videoita NTSC/PAL-järjestelmän TV:ssä.

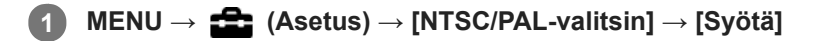

### **Huomautus**

- Jos asetetaan aiemmin eri videojärjestelmällä alustettu muistikortti, esiin tulee ilmoitus siitä, että kortti täytyy alustaa uudelleen. Jos haluat tallentaa käyttämällä eri järjestelmää, alusta muistikortti uudelleen tai käytä toista muistikorttia.
- Kun suoritetaan [NTSC/PAL-valitsin], ja asetukseksi vaihdetaan muu kuin oletus, aloitusnäyttöön tulee ilmoitus "Laite toimii NTSC-tilassa." tai "Laite toimii PAL-tilassa.".

[Käyttöopas](#page-0-0)

Digitaalikamera DSC-RX100M7

# **Kosketustoiminto**

Valitsee, aktivoidaanko kosketustoiminnot monitorissa.

**1 MENU → (Asetus) → [Kosketustoiminto] → haluttu asetus.**

## **Valikkokohteen tiedot**

**Käytössä:** Aktivoi kosketustoiminnon.

**Ei käytössä:** Poistaa kosketustoiminnon käytöstä.

#### **Aiheeseen liittyvää**

- [Kosk.toim. toiminto: Kosketussuljin](#page-122-0)
- [Kosk.toim. toiminto: Kosketustarkennus](#page-124-0)
- [Kosk.toim. toiminto: Kosketusseuranta](#page-126-0)
- [Kosketuslevy-aset.](#page-127-0)
- [Kosketusnäyt./-levy](#page-121-0)

# **Kosketusnäyt./-levy**

Monitorin kanssa kuvattaessa käytettäviä kosketustoimintoja kutsutaan kosketusnäyttötoiminnoiksi, ja etsimen kanssa kuvattaessa käytettäviä kosketustoimintoja kutsutaan kosketuslevytoiminnoiksi. Voit valita, aktivoidaanko kosketuspaneelitoiminnot vai kosketuslevytoiminnot.

**1 MENU → (Asetus) → [Kosketusnäyt./-levy] → haluttu asetus.**

## **Valikkokohteen tiedot**

### **Kosk.näyttö + -levy:**

Aktivoi sekä kosketusnäyttötoiminnot kuvattaessa monitorin kanssa että kosketuslevytoiminnot kuvattaessa etsimen kanssa.

#### **Vain kosketusnäyttö:**

Aktivoi vain kosketusnäyttötoiminnot, kun kuvataan monitorin kanssa.

#### **Vain kosketuslevy:**

Aktivoi vain kosketusnäyttötoiminnot, kun kuvataan etsimen kanssa.

#### **Aiheeseen liittyvää**

[Kosketustoiminto](#page-120-0)
[Käyttöopas](#page-0-0)

Digitaalikamera DSC-RX100M7

## **Kosketuslevy-aset.**

Kosketuslevytoimintoihin liittyviä asetuksia voidaan säätää etsinkuvauksen aikana.

**1 MENU → (Asetus) → [Kosketuslevy-aset.] → haluttu asetus.**

## **Valikkokohteen tiedot**

#### **Toiminta pystyasen.:**

Määrittää, otetaanko kosketuslevytoiminnot käyttöön etsinkuvauksen aikana pystyasennossa. Voit estää pystysuuntaisen kuvauksen aikana virheelliset toiminnot, joiden syynä on monitoria koskettava nenä tms.

#### **Kosketussijaintitila:**

Määrittää, siirretäänkö tarkennuskehys näytössä kosketettuun kohtaan ([Absol. sijainti]) vai siirretäänkö tarkennuskehys haluttuun kohtaan vetämissuunnan ja liikkeen määrän perusteella ([Suhteellinen sijainti]).

#### **Toiminta-alue:**

Määrittää kosketuslevytoimintoihin käytettävän alueen. Toimintoihin käytettävää aluetta rajoittamalla voidaan estää virheelliset toiminnot, joiden syynä on monitoria koskettava nenä tms.

### **Kosketussijaintitila**

Jos valitaan [Absol. sijainti], tarkennuskehys voidaan siirtää kaukana olevaan sijaintiin nopeammin, koska tarkennuskehyksen sijainti voidaan määrittää suoraan kosketustoiminnoilla.

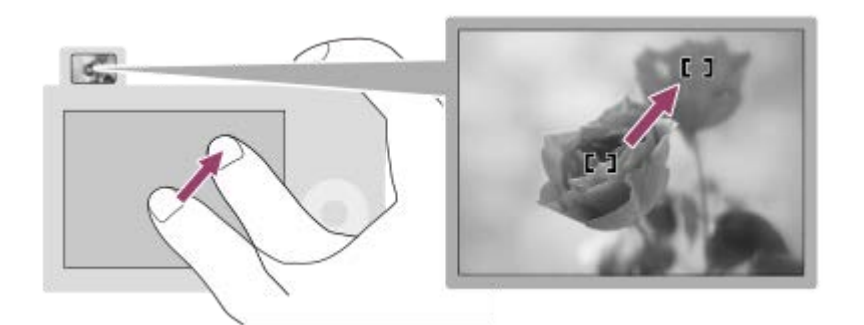

Jos valitaan [Suhteellinen sijainti], kosketuslevyä voidaan käyttää sieltä, mistä se on helpointa, ilman että sormea täytyy liikuttaa laajalla alueella.

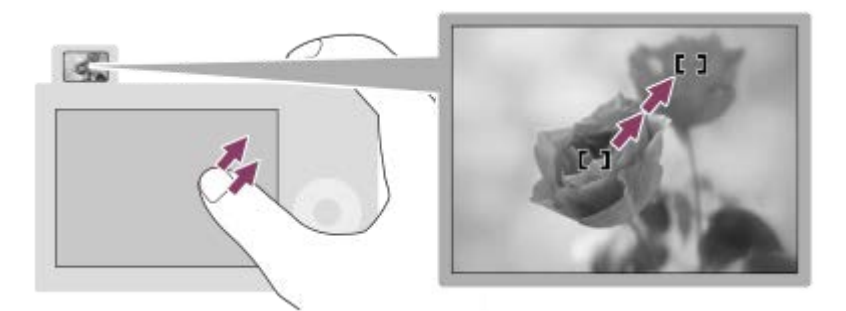

### **Vihje**

Kosketuslevytoiminnoissa, kun [Kosketussijaintitila]-asetukseksi on valittu[Absol. sijainti], kohdassa [Toiminta-alue] määritettyä aluetta kohdellaan koko näyttönä.

[Kosketustoiminto](#page-120-0)

[Käyttöopas](#page-0-0)

Digitaalikamera DSC-RX100M7

## **Esittelytila**

[Esittelytila]-toiminto näyttää muistikortille tallennetut videot automaattisesti (esittely), kun kameraa ei ole käytetty tiettyyn aikaan. Valitse normaalisti [Ei käytössä].

**1 MENU → (Asetus) → [Esittelytila] → haluttu asetus.**

## **Valikkokohteen tiedot**

#### **Käytössä:**

Videon esittelytoiminto käynnistyy automaattisesti, jos tuotetta ei käytetä noin yhteen minuuttiin. Vain suojattuja AVCHDvideoita voidaan toistaa.

Aseta näkymätilaksi [AVCHD-näkymä] ja suojaa videotiedosto, jolla on vanhin tallennuspäivämäärä ja -aika.

#### **Ei käytössä:**

Ei näytä esittelyä.

#### **Huomautus**

- Voit käyttää tätä toimintoa vain, kun tuote saa virtaa verkkolaitteesta (mukana).
- Jos muistikortilla ei ole suojattuja AVCHD-videoita, [Käytössä]-asetusta ei voi valita.

[Käyttöopas](#page-0-0)

Digitaalikamera DSC-RX100M7

## **TC/UB-asetukset**

Aikakoodi- (TC) ja käyttäjän bitti (UB) -tiedot voidaan tallentaa videoihin liitettynä datana.

**1 MENU → (Asetus) → [TC/UB-asetukset] → asetusarvo, jota haluat muuttaa.**

## **Valikkokohteen tiedot**

#### **TC/UB-näyttöasetus:**

Määrittää laskurin, aikakoodin ja käyttäjän bitin näytön.

#### **TC Preset:**

Määrittää aikakoodin.

#### **UB Preset:**

Määrittää käyttäjän bitin.

#### **TC Format:**

Määrittää aikakoodin tallennusmenetelmän. (Vain, kun [NTSC/PAL-valitsin]-asetukseksi on valittu NTSC.)

### **TC Run:**

Määrittää aikakoodin laskentamuodon.

#### **TC Make:**

Määrittää aikakoodin tallennusmuodon tallennusvälineessä.

#### **UB Time Rec:**

Määrittää, tallennetaanko aika käyttäjän bittinä.

### **Aikakoodin asettaminen (TC Preset)**

- 1. MENU  $\rightarrow \bullet$  (Asetus)  $\rightarrow$  [TC/UB-asetukset]  $\rightarrow$  [TC Preset].
- 2. Kierrä kiekkopainiketta ja valitse kaksi ensimmäistä numeroa.
	- Aikakoodi voidaan asettaa seuraavalle alueelle. Kun [60i] on valittu: 00:00:00:00 – 23:59:59:29

Kun [24p] on valittu, voit valita aikakoodin kaksi viimeistä numeroa neljän kerrannaisina 0–23 ruutuun. Kun [50i] on valittu: 00:00:00:00 – 23:59:59:24

#### **3.** Aseta muut numerot samalla tavalla kuin vaiheessa 2 ja paina sitten kiekkopainikkeen keskiötä.

#### **Huomautus**

\*

Kun monitoria kallistetaan omakuvan ottamista varten, aikakoodia ja käyttäjän bittiä ei näytetä.

### **Aikakoodin nollaaminen**

**1.** MENU  $\rightarrow \bullet$  (Asetus)  $\rightarrow$  [TC/UB-asetukset]  $\rightarrow$  [TC Preset].

2. Nollaa aikakoodi (00:00:00:00) painamalla  $\overline{\text{m}}$  (Poista) -painiketta.

Aikakoodi (00:00:00:00) voidaan nollata myös käyttämällä RMT-VP1K-kaukolaukaisinta (myydään erikseen).

### **Käyttäjän bitin asettaminen (UB Preset)**

- 1. MENU  $\rightarrow$   $\blacksquare$  (Asetus)  $\rightarrow$  [TC/UB-asetukset]  $\rightarrow$  [UB Preset].
- **2.** Kierrä kiekkopainiketta ja valitse kaksi ensimmäistä numeroa.
- **3.** Aseta muut numerot samalla tavalla kuin vaiheessa 2 ja paina sitten kiekkopainikkeen keskiötä.

## **Käyttäjän bitin nollaaminen**

- 1. MENU  $\rightarrow \bullet$  (Asetus)  $\rightarrow$  [TC/UB-asetukset]  $\rightarrow$  [UB Preset].
- 2. Nollaa käyttäjän bitti (00 00 00 00) painamalla m (Poista) -painiketta.

## **Aikakoodin tallennusmenetelmän valitseminen (TC Format \*1)**

1. MENU  $\rightarrow$   $\blacksquare$  (Asetus)  $\rightarrow$  [TC/UB-asetukset]  $\rightarrow$  [TC Format].

## **DF:**

Tallentaa aikakoodin Drop Frame\*2-muodossa.

## **NDF:**

### Tallentaa aikakoodin Non-Drop Frame -muodossa.

\*1 Vain kun [NTSC/PAL-valitsin]-asetukseksi on valittu NTSC.

- Aikakoodi perustuu 30 ruutuun sekunnissa.Todellisen ajan ja aikakoodin välille syntyy kuitenkin ero pitkään kestävän tallennuksen aikana, koska \*2 NTSC-kuvasignaalin ruututaajuus on noin 29,97 ruutua sekunnissa.Drop Frame korjaa tämän eron ja tekee aikakoodista ja todellisesta ajasta yhtenevät.Drop Frame poistaa kaksi ensimmäistä ruudun numeroa joka minuutti paitsi joka kymmenes minuutti.Aikakoodi ilman tätä korjausta on Non-Drop Frame.
- Asetukseksi lukitaan [NDF], kun tallennetaan 4K/24p- tai 1080/24p-muodossa.

## **Aikakoodin laskentamuodon valitseminen (TC Run)**

1. MENU  $\rightarrow$   $\blacksquare$  (Asetus)  $\rightarrow$  [TC/UB-asetukset]  $\rightarrow$  [TC Run].

### **Rec Run:**

Määrittää aikakoodin askeltilan etenemään vain tallennuksen aikana. Aikakoodi tallennetaan järjestyksessä edellisen tallennuksen viimeisestä aikakoodista alkaen.

### **Free Run:**

Määrittää aikakoodin askeltilan etenemään milloin vain kameran toiminnasta riippumatta.

- Aikakoodia ei välttämättä tallenneta järjestyksessä seuraavissa tilanteissa, vaikka aikakoodi etenee [Rec Run] tilassa.
	- Kun tallennusmuotoa vaihdetaan.
	- Kun tallennusväline poistetaan.

## **Aikakoodin tallennustavan valitseminen (TC Make)**

1. MENU  $\rightarrow \Box$  (Asetus)  $\rightarrow$  [TC/UB-asetukset]  $\rightarrow$  [TC Make].

### **Preset:**

Tallentaa juuri asetetun aikakoodin tallennusvälineeseen.

#### **Regenerate:**

Lukee edellisen tallennuksen viimeisen aikakoodin tallennusvälineestä ja tallentaa uuden aikakoodin viimeisen aikakoodin jatkoksi. Aikakoodi etenee [Rec Run] -tilassa [TC Run] -asetuksesta riippumatta.

## **HDMI-asetukset: HDMI-tarkkuus**

Kun tuote liitetään HD (teräväpiirto) -televisioon käyttämällä HDMI-liittimiä ja HDMI-kaapelia (myydään erikseen), kuvien lähettämiseen televisioon voidaan valita HDMI-tarkkuus.

**1 MENU → (Asetus) → [HDMI-asetukset] → [HDMI-tarkkuus] → haluttu asetus.**

## **Valikkokohteen tiedot**

#### **Automaattinen:**

Tuote tunnistaa automaattisesti teräväpiirtotelevision ja asettaa lähtötarkkuuden.

#### **2160p/1080p:**

Lähettää signaaleja 2160p/1080p-muodossa.

#### **1080p:**

Lähettää signaaleja HD-kuvanlaadulla (1080p).

#### **1080i:**

Lähettää signaaleja HD-kuvanlaadulla (1080i).

#### **Huomautus**

Jos kuvat eivät näy oikein [Automaattinen] -asetusta käytettäessä, valitse joko [1080i], [1080p] tai [2160p/1080p] liitettävän TV:n mukaan.

# **HDMI-asetukset: 24p/60p-lähtö (video) (vain 1080 60i -yhteensopivat mallit)**

Voit valita HDMI-lähtömuodoksi 1080/24p tai 1080/60p, kun [ Tallennusasetus]-asetukseksi on valittu [24p 50M], [24p 60M] tai [24p 100M].

**1 MENU → (Asetus) → [HDMI-asetukset] → [HDMI-tarkkuus] → [1080p] tai [2160p/1080p]. 2 MENU → (Asetus) → [HDMI-asetukset] → [ 24p/60p-lähtö] → haluttu asetus.**

## **Valikkokohteen tiedot**

**60p:**

Videot lähetetään muodossa 60p.

**24p:**

Videot lähetetään muodossa 24p.

### **Huomautus**

Vaiheet 1 ja 2 voidaan asettaa kummassa järjestyksessä tahansa.

### **Aiheeseen liittyvää**

[Tallennusasetus \(video\)](#page-218-0)

## **HDMI-asetukset: HDMI-tietonäyttö**

Valitsee, näytetäänkö kuvaustiedot, kun tuote ja TV on yhdistetty HDMI-kaapelilla (myydään erikseen).

**1 MENU → (Asetus) → [HDMI-asetukset] → [HDMI-tietonäyttö] → haluttu asetus.**

## **Valikkokohteen tiedot**

### **Käytössä:**

Näyttää kuvaustiedot televisiossa. Tallennettu kuva ja kuvaustiedot näytetään televisiossa, eikä kameran monitorissa näy mitään.

#### **Ei käytössä:**

Ei näytä kuvaustietoja televisiossa. Vain tallennettu kuva näytetään televisiossa, ja tallennettu kuva ja kuvaustiedot näytetään kameran monitorissa.

#### **Huomautus**

Kun kamera on liitetty HDMI-laitteeseen, kun [ Tiedostomuoto]-asetuksena on [XAVC S 4K], asetukseksi vaihtuu [Ei käytössä].

# **HDMI-asetukset: TC-lähtö (video)**

Määrittää, kerrostetaanko TC (aikakoodi) -tiedot lähtösignaaliin HDMI-liittimen kautta, kun signaali lähetetään muihin ammattilaitteisiin.

Tämä toiminto kerrostaa aikakooditiedot HDMI-lähtösignaaliin. Tuote lähettää aikakooditiedot digitaalisena datana, ei näytössä näkyvänä kuvana. Liitetty laite voi sitten tunnistaa aikatiedot digitaalisesta datasta.

**1 MENU → (Asetus) → [HDMI-asetukset] → [ TC-lähtö] → haluttu asetus.**

## **Valikkokohteen tiedot**

#### **Käytössä:**

Aikakoodi lähetetään muihin laitteisiin.

#### **Ei käytössä:**

Aikakoodia ei lähetetä muihin laitteisiin.

#### **Huomautus**

Kun [ T TC-lähtö]-asetukseksi on valittu [Käytössä], kuvaa ei välttämättä lähetetä oikein televisioon tai tallennuslaitteeseen. Valitse tällöin [ TC-lähtö]-asetukseksi [Ei käytössä].

# **HDMI-asetukset: REC-ohjain (video)**

Jos kamera liitetään ulkoiseen tallentimeen/soittimeen, voit kauko-ohjata tallenninta/soitinta aloittamaan/lopettamaan tallennuksen kameran avulla.

**1 MENU → (Asetus) → [HDMI-asetukset] → [ REC-ohjain] → haluttu asetus.**

## **Valikkokohteen tiedot**

#### **Käytössä:**

**Gebannen voi lähettää tallennuskomennon ulkoiselle tallentimelle/soittimelle.** 

**ED-REC** Kamera lähettää tallennuskomentoa ulkoiselle tallentimelle/soittimelle.

### **Ei käytössä:**

Kamera ei voi lähettää tallennuksen aloitus-/lopetuskomentoa ulkoiselle tallentimelle/soittimelle.

#### **Huomautus**

- Saatavana [ $\Box$ ] REC-ohjain]-yhteensopiville ulkoisille tallentimille/soittimille.
- 6 Kun käytetään [HH] REC-ohjain]-toimintoa, valitse kuvaustilaksi HH (Video).
- Kun [ T TC-lähtö]-asetukseksi on valittu [Ei käytössä], toimintoa [ T REC-ohjain] ei voi käyttää.
- **I**Vaikka **C**onsi näkyvissä, ulkoinen tallennin/soitin ei välttämättä toimi oikein tallentimen/soittimen asetusten tai tilan mukaan. Tarkista ennen käyttöä, että ulkoinen tallennin/soitin toimii oikein.

# **HDMI-asetukset: HDMI-OHJAUS**

Kun tuote yhdistetään "BRAVIA" Sync -yhteensopivaan televisioon HDMI-kaapelilla (myydään erikseen), voit käyttää tuotetta suuntaamalla television kaukosäätimen televisiota kohti.

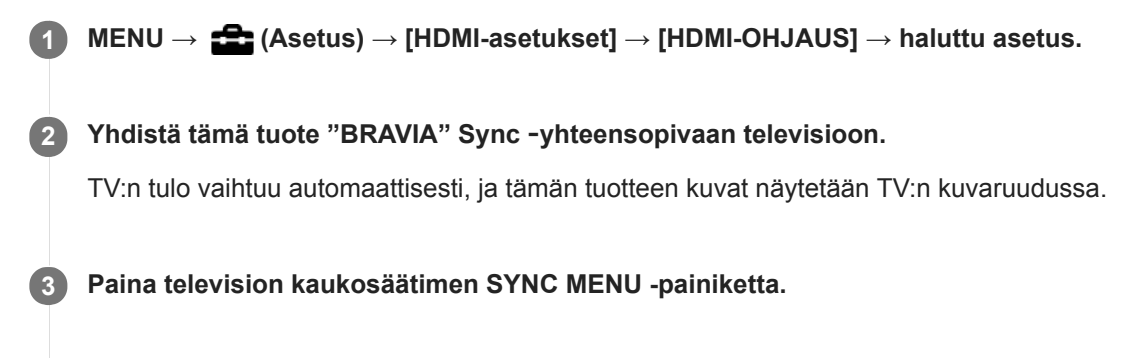

**4 Käytä tätä tuotetta television kaukosäätimellä.**

## **Valikkokohteen tiedot**

**Käytössä:** Tuotetta voi käyttää television kaukosäätimellä.

**Ei käytössä:**

Tätä tuotetta ei voi käyttää television kaukosäätimellä.

### **Huomautus**

- Jos tämä tuote yhdistetään televisioon HDMI-kaapelilla, valikkovaihtoehtoja rajoitetaan.
- [HDMI-OHJAUS] on käytettävissä vain "BRAVIA" Sync -yhteensopivan television kanssa. Lisäksi SYNC MENU -toiminnot vaihtelevat käytettävän TV:n mukaan. Lisätietoja on television mukana tulleissa käyttöohjeissa.
- Jos tuote suorittaa vääriä toimintoja television kaukosäätimen ohjaamana, kun tuote on kytketty HDMI-liitännällä jonkin toisen valmistajan televisioon, valitse MENU →  $\blacktrianglelefteq$  (Asetus) → [HDMI-asetukset] → [HDMI-OHJAUS] → [Ei käytössä].

# **4K-lähtövalinta (video)**

Voit määrittää, miten videoita tallennetaan ja HDMI-lähtö suoritetaan, kun kamera on liitetty ulkoisiin 4K-yhteensopiviin tallennus-/toistolaitteisiin yms.

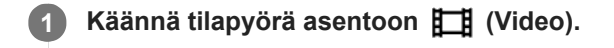

**2 Liitä kamera haluamaasi laitteeseen HDMI-kaapelilla.**

**3 MENU → (Asetus) → [ 4K-lähtövalinta] → haluttu asetus.**

## **Valikkokohteen tiedot**

#### **Muistikortti+HDMI:**

Lähettää ulkoiseen tallennus-/toistolaitteeseen ja tallentaa kameran muistikorttiin samaan aikaan.

## **Vain HDMI(30p):**

Lähettää 4K-videon 30p-muodossa ulkoiseen tallennus-/toistolaitteeseen tallentamatta kameran muistikorttiin.

#### **Vain HDMI(24p):**

Lähettää 4K-videon 24p-muodossa ulkoiseen tallennus-/toistolaitteeseen tallentamatta kameran muistikorttiin.

## **Vain HDMI(25p) \* :**

Lähettää 4K-videon 25p-muodossa ulkoiseen tallennus-/toistolaitteeseen tallentamatta kameran muistikorttiin.

Vain kun [NTSC/PAL-valitsin]-asetukseksi on valittu PAL.

### **Huomautus**

- Tämä kohde voidaan asettaa vain, kun kamera on videotilassa ja liitetty 4K-yhteensopivaan laitteeseen.
- Kun asetus [Vain HDMI(30p)], [Vain HDMI(24p)] tai [Vain HDMI(25p)] on valittu, asetukseksi [HDMI-tietonäyttö] tulee tilapäisesti [Ei käytössä].
- Kun [Vain HDMI(30p)], [Vain HDMI(24p)] tai [Vain HDMI(25p)] on asetettu, laskuri ei liiku eteenpäin (todellista tallennusaikaa ei lasketa), kun videota tallennetaan ulkoisella tallennus-/toistolaitteella.
- Kun kuvataan 4K-videoita asetuksella [Muistikortti+HDMI], videoita ei lähetetä HDMI-kaapelilla liitettyyn laitteeseen, jos samaan aikaan tallennetaan välimuistivideota. Jos haluat käyttää HDMI-lähtöä, valitse [Px Proxy-tallennus]-asetukseksi [Ei käytössä]. (Jos tällöin kohdassa [ Tallennusasetus] valitaan muu arvo kuin [24p], kuvaa ei näytetä kameran näytössä).
- Kun [ Tiedostomuoto]-asetukseksi on valittu [XAVC S 4K] ja kamera liitetään HDMI:n kautta, seuraavat toiminnot ovat osittain rajoitettuja.
	- [Kasv./silm. etusij. AF]
	- [Kasv. etus. mon.mitt.]
	- Seurantatoiminto

#### **Aiheeseen liittyvää**

- [HDMI-asetukset: REC-ohjain \(video\)](#page-318-0)
- [Tiedostomuoto \(video\)](#page-217-0)
- [Tallennusasetus \(video\)](#page-218-0)
- [HDMI-asetukset: HDMI-tietonäyttö](#page-316-0)

[Käyttöopas](#page-0-0)

Digitaalikamera DSC-RX100M7

## **USB-liitäntä**

Valitsee USB-liitäntämenetelmän, kun tämä tuote liitetään tietokoneeseen tms. Valitse MENU → (Verkko) → [Ohjaa älypuhelimel.] → [Ohjaa älypuhelimel.] → [Ei käytössä] etukäteen.

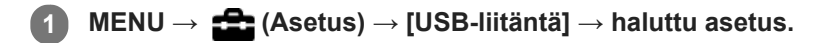

## **Valikkokohteen tiedot**

#### **Automaattinen:**

Massamuisti- tai MTP-yhteys muodostetaan automaattisesti tietokoneen tai muiden liitettävien USB-laitteiden mukaisesti. Windows 7-, Windows 8.1- tai Windows 10 -tietokoneet yhdistetään MTP-tilassa niiden ainutlaatuiset toiminnot käyttövalmiina.

#### **Massamuisti:**

Massamuistiyhteys muodostetaan tuotteen ja tietokoneen sekä muiden USB-laitteiden välille.

#### **MTP:**

MTP-yhteys muodostetaan tuotteen, tietokoneen ja muiden USB-laitteiden välille. Windows 7-, Windows 8.1- tai Windows 10 -tietokoneet yhdistetään MTP-tilassa niiden ainutlaatuiset toiminnot käyttövalmiina.

#### **Kuvaus tietokoneelle:**

Käyttää Imaging Edge (Remote) -toimintoa tuotteen ohjaamiseen tietokoneesta, mukaan lukien toiminnot kuten kuvaaminen ja kuvien tallennus tietokoneeseen.

#### **Huomautus**

Yhteyden muodostaminen tämän tuotteen ja tietokoneen välille voi kestää jonkin aikaa, jos asetukseksi [USB-liitäntä] on valittu [Automaattinen].

#### **Aiheeseen liittyvää**

- [Kuvaus tietok. -aset.: Valokuvien tal.kohde](#page-323-0)
- [Kuvaus tietok. -aset.: Tallenna RAW+J](#page-324-0)

[Käyttöopas](#page-0-0)

Digitaalikamera DSC-RX100M7

## **USB LUN -asetus**

Parantaa yhteensopivuutta rajoittamalla USB-liitännän toimintoja.

**1 MENU → (Asetus) → [USB LUN -asetus] → haluttu asetus.**

## **Valikkokohteen tiedot**

**Useita:** Käytä normaalisti asetusta [Useita]. **Yksi:** Valitse [USB LUN -asetus] -asetukseksi [Yksi] vain, jos yhteyttä ei voi muodostaa.

[Käyttöopas](#page-0-0)

Digitaalikamera DSC-RX100M7

## **USB-virtalähde**

Määrittää, syötetäänkö micro USB -kaapelilla virtaa, kun tuote on liitetty tietokoneeseen tai USB-laitteeseen.

**1 MENU → (Asetus) → [USB-virtalähde] → haluttu asetus.**

## **Valikkokohteen tiedot**

#### **Käytössä:**

Tuotteeseen syötetään virtaa micro USB -kaapelilla, kun tuote on liitetty tietokoneeseen tms.

#### **Ei käytössä:**

Tuotteeseen ei syötetä virtaa USB -mikrokaapelilla, kun tuote on liitetty tietokoneeseen tms. Jos käytetään toimitettua vaihtovirtasovitinta, virtaa syötetään, vaikka [Ei käytössä] olisi valittu.

## **Käytettävissä olevat toiminnot, kun virtaa syötetään USB-kaapelin kautta**

Seuraava taulukko näyttää, mitkä toiminnot ovat käytettävissä / pois käytöstä, kun virtaa syötetään USB-kaapelin kautta. Valintamerkki tarkoittaa, että toiminto on käytettävissä, ja "–" tarkoittaa, että toiminto ei ole käytettävissä.

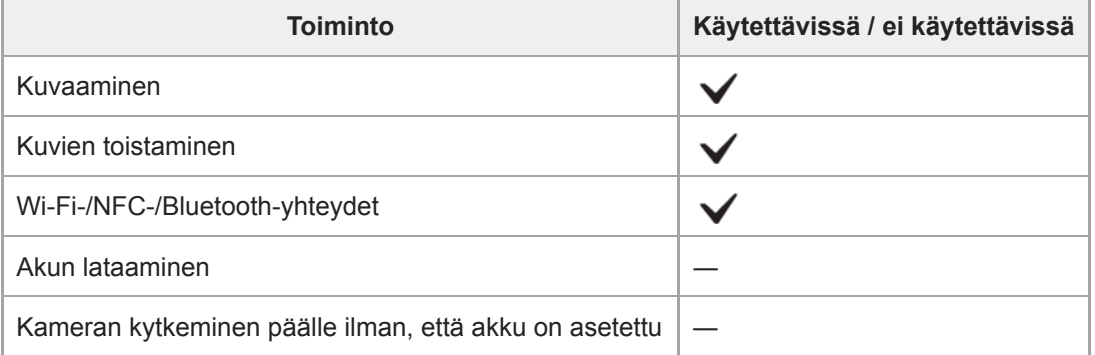

#### **Huomautus**

Aseta tuotteeseen akku, jotta voit syöttää virtaa USB-kaapelilla.

## **Kuvaus tietok. -aset.: Valokuvien tal.kohde**

Määrittää, tallennetaanko valokuvat sekä kameraan että tietokoneeseen PC Remote -kuvauksen aikana. Asetus on hyödyllinen, kun halutaan tarkistaa tallennetut kuvat kamerassa poistumatta sen luota.

PC Remote: käyttää Imaging Edge (Remote) -toimintoa tuotteen ohjaamiseen tietokoneesta, mukaan lukien toiminnot kuten kuvaaminen ja kuvien tallennus tietokoneeseen. \*

**1 MENU → (Asetus) → [Kuvaus tietok. -aset.] → [Valokuvien tal.kohde] → haluttu asetus.**

## **Valikkokohteen tiedot**

#### **Vain tietokone:**

Tallentaa valokuvat vain tietokoneeseen.

#### **Tietokone+kamera:**

Tallentaa valokuvat tietokoneeseen ja kameraan.

#### **Vain kamera :**

Tallentaa valokuvat vain kameraan.

#### **Huomautus**

- Jos asetetaan muistikortti, jolle ei voi tallentaa, valokuvia ei voi ottaa, vaikka valittaisiin [Vain kamera] tai [Tietokone+kamera].
- Jos valitaan [Vain kamera] tai [Tietokone+kamera] eikä kameraan ole asetettu muistikorttia, suljinta ei voi vapauttaa, vaikka [Vapautus ilm. korttia] -asetukseksi olisi valittu [Ota käyttöön].
- Kun valokuvia toistetaan kameralla, PC Remotea ei voi käyttää kuvaamiseen.

#### **Aiheeseen liittyvää**

- [USB-liitäntä](#page-320-0)
- [Vapautus ilm. korttia](#page-199-0)
- [Kuvaus tietok. -aset.: Tallenna RAW+J](#page-324-0)

# **Kuvaus tietok. -aset.: Tallenna RAW+J**

Valitse tietokoneeseen siirrettävien kuvien tiedostotyyppi PC Remote -kuvauksessa.

Kun otetaan valokuvia käyttämällä PC Remote -sovellusta, tietokoneen sovellus ei näytä kuvaa, ennen kuin kuva on siirretty kokonaan. Kun käytetään RAW+JPEG-kuvausta, näytön käsittelynopeutta voidaan lisätä siirtämällä vain JPEGkuvat eikä sekä RAW- että JPEG-kuvia.

PC Remote: käyttää Imaging Edge (Remote) -toimintoa tuotteen ohjaamiseen tietokoneesta, mukaan lukien toiminnot kuten kuvaaminen ja kuvien tallennus tietokoneeseen.

**1 MENU**  $\rightarrow$  **for** (Asetus)  $\rightarrow$  [Kuvaus tietok. -aset.]  $\rightarrow$  [Tallenna RAW+J]  $\rightarrow$  haluttu asetus.

## **Valikkokohteen tiedot**

### **RAW ja JPEG:**

\*

Siirtää sekä RAW- että JPEG-tiedostoja tietokoneeseen.

## **Vain JPEG:**

Siirtää vain JPEG-tiedostoja tietokoneeseen.

#### **Vain RAW:**

Siirtää vain RAW-tiedostoja tietokoneeseen.

#### **Huomautus**

[Tallenna RAW+J] voidaan asettaa vain, kun [ Tiedostomuoto]-asetukseksi on valittu [RAW ja JPEG].

#### **Aiheeseen liittyvää**

- [USB-liitäntä](#page-320-0)
- [Tiedostomuoto \(valokuva\)](#page-129-0)
- [Kuvaus tietok. -aset.: Valokuvien tal.kohde](#page-323-0)

[Käyttöopas](#page-0-0)

Digitaalikamera DSC-RX100M7

## **Kieli**

Valitsee kielen, jota käytetään valikkovaihtoehdoissa, varoituksissa ja ilmoituksissa.

**1 MENU → (Asetus) → [ Kieli] → haluttu kieli.**

[Käyttöopas](#page-0-0)

Digitaalikamera DSC-RX100M7

## **Pvm/aika-asetus**

Kellon asetusnäyttö näytetään automaattisesti, kun virta kytketään tuotteeseen ensimmäisen kerran tai kun sisäinen ladattava varmistusparisto on tyhjentynyt kokonaan. Valitse tämä valikko, kun asetat päivämäärän ja kellonajan ensimmäisen kerran jälkeen.

**1 MENU → (Asetus) → [Pvm/aika-asetus] → haluttu asetus.**

## **Valikkokohteen tiedot**

**Kesäaika:**

Valitsee kesäajan [Käytössä]/[Ei käytössä]. **Päivämäärä/aika:** Asettaa päivämäärän ja ajan. **Päivämäärämuoto:**

Valitsee päivämäärän ja ajan näyttömuodon.

#### **Vihje**

- Kun haluat ladata sisäisen ladattavan varmistuspariston, aseta ladattu akku ja anna tuotteen olla vähintään 24 tuntia virta katkaistuna.
- Jos kellonaika nollautuu aina, kun akkua ladataan, sisäinen ladattava varmistusparisto saattaa olla kulunut loppuun. Kysy neuvoa huollosta.

[Käyttöopas](#page-0-0)

Digitaalikamera DSC-RX100M7

## **Alueasetus**

Asettaa alueen, jolla tuotetta käytetään.

**1 MENU → (Asetus) → [Alueasetus] → haluttu alue.**

# **Tekijänoikeustiedot**

Kirjoittaa tekijänoikeustiedot valokuviin.

**1 MENU → (Asetus) → [Tekijänoikeustiedot] → haluttu asetus.**

**Kun valitaan [Aseta valokuvaaja] tai [Aseta tekijänoikeus], näyttöön ilmestyy näppäimistö. Kirjoita haluamasi nimi. 2**

## **Valikkokohteen tiedot**

### **Kirj. tekijänoik.tiedot:**

Voit valita, kirjoitetaanko tekijänoikeustiedot. ([Käytössä]/[Ei käytössä])

Jos valitaan [Käytössä],  $\odot$  -kuvake ilmestyy kuvausnäyttöön.

#### **Aseta valokuvaaja:**

Voit valita valokuvaajan nimen.

#### **Aseta tekijänoikeus:**

Voit valita tekijänoikeuksien haltijan nimen.

#### **Näytä tekijänoik.tied.:**

Näyttää nykyiset tekijänoikeustiedot.

#### **Huomautus**

- Voit syöttää vain aakkosnumeerisia merkkejä ja symboleja toimintoihin [Aseta valokuvaaja] ja [Aseta tekijänoikeus]. Voit syöttää enintään 46 kirjainta.
- Tekijänoikeustietoja sisältävien kuvien toiston aikana  $\overline{c}$  -kuvake tulee näkyviin.
- [Tekijänoikeustiedot]-toiminnon luvattoman käytön estämiseksi muista tyhjentää [Aseta valokuvaaja]- ja [Aseta tekijänoikeus] sarakkeet ennen kameran lainaamista tai luovuttamista.
- Sony ei vastaa [Tekijänoikeustiedot] -tietojen käytöstä aiheutuvista ongelmista tai vahingoista.

#### **Aiheeseen liittyvää**

[Näppäimistön käyttäminen](#page-35-0)

## **Alusta**

Kun käytät muistikorttia tässä kamerassa ensimmäistä kertaa, se kannattaa alustaa kameralla, jotta muistikortti toimii varmasti oikein. Huomaa, että alustaminen poistaa kaikki tiedot muistikortilta pysyvästi, eikä tietoja voi palauttaa. Tallenna arvokkaat tiedot esimerkiksi tietokoneeseen.

**1 MENU**  $\rightarrow$  **12 (Asetus)**  $\rightarrow$  [Alusta].

#### **Huomautus**

- Alustaminen poistaa pysyvästi kaikki tiedot, mukaan lukien suojatut kuvat ja rekisteröidyt asetukset (M1–M4).
- Käytön merkkivalo palaa alustamisen aikana. Älä poista muistikorttia, kun käytön merkkivalo palaa.
- Alusta muistikortti tällä kameralla. Jos alustat muistikortin tietokoneella, sitä ei ehkä voi käyttää käytettävän alustustyypin  $\Theta$ mukaan.
- Alustaminen voi kestää muutaman minuutin muistikortin mukaan.
- Muistikorttia ei voi alustaa, jos akun varaustaso on alle 1 %.

## **Tied./Kansio-as. (valokuva)**

Asettaa kuvattavien valokuvien tiedostonimet ja määrittää kansiot valokuvien tallentamista varten.

**1 MENU → (Asetus) → [ Tied./Kansio-as.] → haluttu asetus.**

## **Valikkokohteen tiedot**

#### **Tiedoston numero:**

Voit valita, miten valokuville määritetään tiedostojen numerot.

[Sarja]: Ei nollaa kunkin kansion tiedostojen numeroita.

[Nollaa]: Nollaa kunkin kansion tiedostojen numerot.

#### **Aseta tiedostonimi:**

Voit määrittää tiedostonimen kolme ensimmäistä merkkiä.

#### **Val. tallennuskansio:**

Valitsee kansion, johon kuvat tallennetaan, kun [Kansion nimi] -asetukseksi on valittu [Vakiomuoto].

#### **Uusi kansio:**

Luo uuden kansion tallennettavia valokuvia varten. Luodaan uusi kansio, jonka nimeksi tulee aiemman kansion numero  $+1$ 

#### **Kansion nimi:**

Voit määrittää, miten kansioiden nimet määritetään.

[Vakiomuoto]: Kansion nimeksi tulee "kansion numero + MSDCF".

Esimerkki: 100MSDCF

[Pvm-muoto]: Kansion nimeksi tulee "kansion numero + V (vuoden viimeinen numero)/KK/PP. Esimerkki: 10090405 (Kansion numero: 100, päivämäärä: huhtikuun 5.2019)

### **Huomautus**

- Vain isoja kirjaimia, numeroita ja alaviivoja voidaan käyttää [Aseta tiedostonimi] -toiminnossa. Ensimmäinen merkki ei saa olla alaviiva.
- [Aseta tiedostonimi] -toiminnolla määritettyä kolmea merkkiä käytetään vain asetuksen jälkeen tallennetuissa tiedostoissa.
- Jos [Kansion nimi] -asetukseksi on valittu [Pvm-muoto], et voi valita kansiota, johon tiedostot tallennetaan.
- Uusi kansio voidaan luoda automaattisesti, jos otetaan kuvia käyttämällä muistikorttia, jota on käytetty toisessa laitteessa.
- Yhteen kansioon voidaan tallentaa enintään 4 000 kuvaa. Kun kansion kapasiteetti ylittyy, uusi kansio voidaan luoda automaattisesti.

# **Tiedostoasetus (video)**

Määritä tallennettujen videoiden tiedostonimien asetukset.

**1 MENU → (Asetus) → [ Tiedostoasetus] → haluttu asetus.**

## **Valikkokohteen tiedot**

#### **Tiedoston numero:**

Voit määrittää, miten videoille määritetään tiedostonumerot.

[Sarja]: Ei nollaa tiedostonumeroita, vaikka muistikortti vaihdetaan.

[Nollaa]: Nollaa tiedostonumeron, kun muistikortti vaihdetaan.

#### **Sarjalaskurin nollaus:**

Nollaa käytettävän sarjalaskurin, kun [Tiedoston numero] -asetuksena on [Sarja].

#### **Tied.nimen muoto:**

Voit valita videotiedostojen nimien muodon.

[Vakio]: Tallennetun videon tiedostonimen alussa on "C". Esimerkki: C0001

[Otsikko]: Tallennetun videon tiedostonimeksi tulee "Otsikko+tiedoston numero".

[Päivämäärä+Otsikko]: Tallennetun videon tiedostonimeksi tulee "Päivämäärä+otsikko+tiedoston numero".

[Otsikko+päivämäärä]: Tallennetun videon tiedostonimeksi tulee "Otsikko+päivämäärä+tiedoston numero".

#### **Otsikon nimiasetus:**

Otsikko voidaan asettaa, kun [Tied.nimen muoto] -asetukseksi on valittu [Otsikko], [Päivämäärä+Otsikko] tai [Otsikko+päivämäärä].

#### **Huomautus**

- Vain aakkosnumeerisia merkkejä ja symboleja voidaan syöttää kohteelle [Otsikon nimiasetus]. Enintään 37 merkkiä voidaan syöttää.
- [Otsikon nimiasetus] -toiminnolla määritettyjä otsikoita käytetään vain videoihin, jotka on tallennettu asetuksen asettamisen jälkeen.
- **Times** Tiedostoasetus] ei koske AVCHD-videoita.
- Et voi määrittää, miten kansioiden nimet määritetään videoille.
- Jos käytetään SDHC-muistikorttia, [Tied.nimen muoto] -asetukseksi lukitaan [Vakio].  $\bullet$
- Jos tiedostojen poistamisen tai muun vuoksi on käyttämättömiä numeroita, ne käytetään uudelleen, kun videotiedoston numero saavuttaa luvun 9999.

## **Pal. kuvatietokanta**

Jos kuvatietoja käsiteltiin tietokoneessa, kuvatietokantatiedostossa voi esiintyä ongelmia. Tällöin muistikortilla olevia kuvia ei toisteta tällä tuotteella. Jos tällaisia ongelmia esiintyy, korjaa tiedosto käyttämällä toimintoa [Pal. kuvatietokanta].

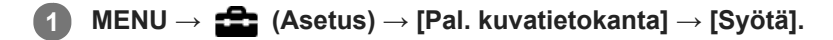

#### **Huomautus**

- Jos akku on aivan tyhjä, kuvatietokantatiedostoja ei voi korjata. Käytä riittävän täyteen ladattua akkua.
- [Pal. kuvatietokanta] -toiminto ei poista muistikortille tallennettuja kuvia.

[Käyttöopas](#page-0-0)

Digitaalikamera DSC-RX100M7

# **Näytä kortin tila**

Näyttää asetetun muistikortin jäljellä olevan videoiden tallennusajan. Näyttää myös asetetun muistikortin tallennettavissa olevien valokuvien määrän.

**1 MENU → (Asetus) → [Näytä kortin tila].**

[Käyttöopas](#page-0-0)

Digitaalikamera DSC-RX100M7

## **Versio**

Näyttää tuotteen ohjelmistoversion. Tarkista versio, kun tuotteen ohjelmistolle julkaistaan päivityksiä tms.

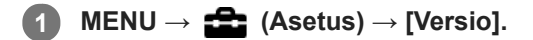

### **Huomautus**

**Päivitys voidaan suorittaa vain, kun akun varaustaso on vähintään (771** (3 akun palkkia jäljellä). Käytä riittävän täyteen ladattua akkua.

[Käyttöopas](#page-0-0)

Digitaalikamera DSC-RX100M7

## **Palauta**

Palauttaa tuotteen oletusasetukset. Vaikka suoritettaisiin [Palauta], tallennetut kuvat säilytetään.

**1 MENU → (Asetus) → [Palauta] → haluttu asetus.**

### **Valikkokohteen tiedot**

**Kameran asetusten palaut.:**

Palauttaa tärkeimpien kuvausasetusten oletusasetukset.

## **Palauta tehdasarvoihin:**

Palauttaa kaikkien asetusten oletusasetukset.

### **Huomautus**

- Älä poista akkua nollauksen aikana.
- [Kuvaprofiili] -asetuksia ei nollata, vaikka suoritettaisiin [Kameran asetusten palaut.] tai [Palauta tehdasarvoihin].

[Käyttöopas](#page-0-0)

Digitaalikamera DSC-RX100M7

## **Lisää kohta**

Voit tallentaa haluamasi valikkokohteet kohtaan  $\bigstar$  (Oma valikko) MENU-valikossa.

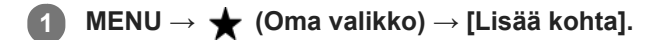

**Valitse kohtaan (Oma valikko) lisättävä kohde käyttämällä kiekkopainikkeen ylä-/ala-/vasenta/oikeaa puolta. 2**

**3 Valitse kohde painamalla kiekkopainikkeen ylä-/ala-/vasenta/oikeaa puolta.**

#### **Vihje**

● Voit lisätä enintään 30 kohdetta kohtaan ★ (Oma valikko).

#### **Huomautus**

- Seuraavia kohteita ei voi lisätä kohtaan  $\bigstar$  (Oma valikko).
	- Kaikki kohteet kohdassa MENU → (Toisto)
	- [Katso TV:stä]

## **Aiheeseen liittyvää**

- [Lajittele kohta](#page-286-0)
- [Poista kohta](#page-287-0)
- [MENU-kohteiden käyttö](#page-27-0)

# **Lajittele kohta**

Voit järjestää uudelleen valikkokohteet, jotka on lisätty kohtaan  $\bigstar$  (Oma valikko) MENU-valikossa.

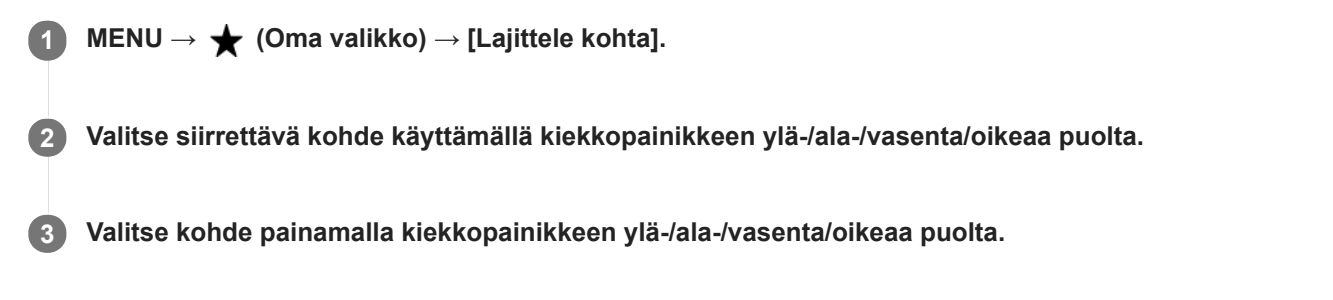

### **Aiheeseen liittyvää**

[Lisää kohta](#page-285-0)

[Käyttöopas](#page-0-0)

Digitaalikamera DSC-RX100M7

## **Poista kohta**

Voit poistaa valikkokohteita, jotka on lisätty kohtaan  $\bigstar$  (Oma valikko) MENU-valikossa.

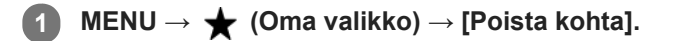

**Valitse poistettava kohde painamalla kiekkopainikkeen ylä-/ala-/vasenta/oikeaa puolta ja poista sitten valittu kohde painamalla keskiötä. 2**

#### **Vihje**

- Jos haluat poistaa kaikki sivun kohteet, valitse MENU → (Oma valikko) → [Poista sivu].
- Voit poistaa kaikki kohteet, jotka on lisätty kohtaan ★ (Oma valikko), valitsemalla MENU → ★ (Oma valikko) → [Poista kaikki].

### **Aiheeseen liittyvää**

- [Poista sivu](#page-288-0)
- [Poista kaikki](#page-289-0)
- [Lisää kohta](#page-285-0)

[Käyttöopas](#page-0-0)

Digitaalikamera DSC-RX100M7

## **Poista sivu**

Voit poistaa kaikki valikkokohteet, jotka on lisätty kohdan  $\bigstar$  (Oma valikko) sivulle MENU-valikossa.

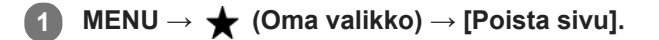

**Valitse poistettava sivu painamalla kiekkopainikkeen vasenta/oikeaa puolta ja poista sitten kohteet painamalla kiekkopainikkeen keskiötä. 2**

#### **Aiheeseen liittyvää**

- [Lisää kohta](#page-285-0)
- [Poista kaikki](#page-289-0)

[Käyttöopas](#page-0-0)

Digitaalikamera DSC-RX100M7

## **Poista kaikki**

Voit poistaa kaikki valikkokohteet, jotka on lisätty kohtaan  $\bigstar$  (Oma valikko) MENU-valikossa.

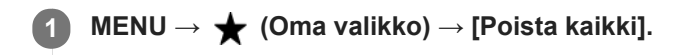

**2 Valitse [OK].**

#### **Aiheeseen liittyvää**

- [Lisää kohta](#page-285-0)
- [Poista sivu](#page-288-0)

## **Oman valikon näyttö**

Voit asettaa My Menu-asetukset näkymään ensin, kun MENU-painiketta painetaan.

**1 MENU → (Oma valikko) → [Oman valikon näyttö] → haluttu asetus.**

## **Valikkokohteen tiedot**

**Käytössä:** My Menu tulee näkyviin ensimmäiseksi, kun MENU-painiketta painetaan. **Ei käytössä:**

Viimeksi näytetty valikko tulee näkyviin, kun MENU-painiketta painetaan.

### **Aiheeseen liittyvää**

[Lisää kohta](#page-285-0)

Digitaalikamera DSC-RX100M7

## **Varotoimia**

Katso myös Käyttöön liittyviä huomautuksia tämän tuotteen julkaisussa Aloitusopas (mukana).

## **Tietoja tämän oppaan teknisistä tiedoista**

- Tämän oppaan suorituskyky- ja tekniset tiedot perustuvat tavalliseen ympäristön lämpötilaan 25 °C, ellei toisin mainita.
- Akkua koskevat tiedot perustuvat akkuun, jota ladattiin täyteen, kunnes latauksen merkkivalo sammui.

# **Käyttölämpötilat**

- Kuvaaminen erittäin kylmissä tai kuumissa olosuhteissa näiden rajojen ulkopuolella ei ole suositeltavaa.
- Kameran lämpötila nousee nopeasti, jos ympäristön lämpötila on korkea.
- Kun kameran lämpötila nousee, kuvanlaatu voi heiketä. On suositeltavaa odottaa kameran lämpötilan laskemista, ennen kuin kuvausta jatketaan.
- Kameran ja akun lämpötilan mukaan kamera ei ehkä voi tallentaa videoita tai virta voi katketa automaattisesti kameran suojaamiseksi. Näytössä näkyy ilmoitus ennen virran katkeamista tai kun videoita ei voi enää tallentaa. Jätä tässä tapauksessa virta pois päältä ja odota, kunnes kameran ja akun lämpötila laskee. Jos virta kytketään ilman, että kamera ja akku ovat jäähtyneet riittävästi, virta voi katketa uudelleen tai videoita ei voi vieläkään tallentaa.

## **Pitkään kestävää tallennusta tai 4K-videoiden tallennusta koskevia huomautuksia**

Etenkin 4K-videota kuvattaessa tallennusaika voi olla lyhyempi, jos lämpötila on alhainen. Lämmitä akkua tai vaihda se uuteen akkuun.

## **Huomautuksia videoiden toistamisesta muilla laitteilla**

XAVC S -videoita voidaan toistaa vain laitteilla, joissa on XAVC S -tuki.

## **Kuvaamista ja toistoa koskevia huomautuksia**

- Varmista koekuvaamalla ennen varsinaista kuvaamista, että kamera toimii oikein.
- Tuotteellasi kuvattujen kuvien toisto muissa laitteissa tai muissa laitteissa kuvattujen tai muokattujen kuvien toisto omassa tuotteessasi ei ole varmaa.
- Sony ei anna takuuta tallennuksen epäonnistumisen tai tallennettujen kuvien tai äänidatan katoamisen tai vahingoittumisen varalta, kun syynä on kameran, tallennusvälineen tms. toimintahäiriö. Tärkeät tiedot kannattaa varmuuskopioida.
- Kun muistikortti alustetaan, kaikki muistikortille tallennetut tiedot poistetaan eikä niitä voi palauttaa. Kopioi tiedot ennen alustamista tietokoneeseen tai muuhun laitteeseen.

## **Muistikorttien varmuuskopiointi**

Tiedot saattavat vioittua seuraavissa tapauksissa. Muista varmuuskopioida tiedot niiden turvaamiseksi.

- Kun muistikortti poistetaan, USB-kaapeli irrotetaan tai tuote sammutetaan luku- tai kirjoitustoiminnon aikana.
- Kun muistikorttia käytetään paikoissa, joissa voi olla staattista sähköä tai sähköhäiriöitä.

## **Tietokantatiedoston virhe**

Jos tuotteeseen asetetaan muistikortti, joka ei sisällä kuvatietokantatiedostoa, ja kytketään virta, tuote luo automaattisesti kuvatietokantatiedoston käyttäen hieman muistikortin kapasiteettia. Toimenpide voi kestää kauan, eikä tuotetta voi käyttää, ennen kuin toimenpide on valmis.
Jos tapahtuu tietokantatiedoston virhe, vie kaikki kuvat tietokoneeseen käyttämällä PlayMemories Home -sovellusta ja alusta sitten muistikortti käyttämällä tätä tuotetta.

## **Älä käytä tai säilytä tuotetta seuraavissa paikoissa**

- Erittäin kuumat, kylmät tai kosteat paikat Jos kamera jätetään esim. aurinkoiseen paikkaan pysäköityyn autoon, kameran runko voi vääristyä ja siitä voi aiheutua toimintahäiriöitä.
- Säilytys suorassa auringonvalossa ja lämmityslaitteiden lähettyvillä Kameran rungon väri voi muuttua tai runko vääristyä, mikä voi aiheuttaa toimintahäiriöitä.
- Paikat, joihin voi kohdistua tärinää Se voi aiheuttaa toimintahäiriöitä ja estää tietojen tallentamisen. Lisäksi tallennusvälineestä voi tulla käyttökelvoton ja tallennetut tiedot voivat vioittua.
- Voimakkaan magneettikentän lähellä
- Hiekkaiset ja pölyiset paikat
- Varo, ettei tuotteeseen pääse hiekkaa tai pölyä. Tämä voi aiheuttaa toimintahäiriöitä, joita ei aina voi korjata.
- Erittäin kosteat paikat
- Tämä voi aiheuttaa objektiivin homehtumista.
- Alueet, joilla esiintyy voimakkaita radioaaltoja tai säteilyä Tallennus ja toisto eivät ehkä toimi oikein.

## **Kosteuden tiivistyminen**

- Jos tuote tuodaan suoraan kylmästä lämpimään paikkaan, tuotteen sisään ja pinnalle voi tiivistyä kosteutta. Tämä tiivistyminen saattaa aiheuttaa tuotteen toimintahäiriöitä.
- Kosteuden tiivistyminen voidaan estää, kun tuote tuodaan suoraan kylmästä lämpimään paikkaan, laittamalla tuote ensin muovipussiin ja sulkemalla sitten pussi, jotta ilmaa ei pääse sisään. Odota noin tunti, kunnes tuotteen lämpötila on saavuttanut ympäristön lämpötilan.
- Jos kosteutta tiivistyy, sammuta tuote ja odota noin tunti, että kosteus haihtuu. Huomaa, että jos otat kuvia, kun  $\oplus$ objektiivissa on kosteutta, kuvista ei tule tarkkoja.

### **Kantamista koskeva huomautus**

- Älä pidä kiinni, kolhi tai kohdista liiallista voimaa seuraaviin osiin, jos kamerassa on niitä:
	- Objektiiviosa
	- Monitorin liikkuva osa
	- Salaman liikkuva osa
	- Etsimen liikkuva osa
- Älä kanna kameraa kolmijalka kiinnitettynä. Kolmijalan liitäntäkolo voi murtua.
- Älä istuudu, jos kamera on housujesi tai hameesi takataskussa, sillä se voi aiheuttaa toimintahäiriön tai vahingoittaa kameraa.

### **Tuotteen käsittelyä koskevia huomautuksia**

- Muista tarkistaa liittimen suunta ennen kaapelin liittämistä liittimeen. Aseta sitten kaapeli suorassa. Älä aseta tai irrota kaapelia väkisin. Se voi aiheuttaa liitinosan rikkoutumisen.
- Kamera käyttää magneettisia osia magneetit mukaan lukien. Älä tuo kameran lähelle esineitä, kuten luottokortteja ja levykkeitä, joihin magneettisuus vaikuttaa.
- Tallennettu kuva saattaa olla erilainen kuin kuva, jota tarkkailtiin ennen tallennusta.

## **Säilytys**

- Kamerat kiinteällä objektiivilla Kiinnitä aina objektiivinsuojus, kun kameraa ei käytetä. (vain mallit, joiden mukana toimitetaan objektiivinsuojus)
- Kamerat vaihdettavalla objektiivilla Kiinnitä aina objektiivinsuojus tai rungon suojus, kun kameraa ei käytetä. Jotta kameran sisään ei pääsisi pölyä tai roskia, poista pöly rungon suojuksesta ennen sen kiinnittämistä kameraan.
- Puhdista kamera, jos se on likainen käytön jälkeen. Kameraan jäänyt vesi, hiekka, pöly, suola tms. voi aiheuttaa toimintahäiriön.

## **Objektiivien käyttöä koskevia huomautuksia**

- Kun käytät moottoroitua zoom-objektiivia, varo, etteivät sormesi tai muut esineet tartu objektiiviin. (vain mallit, joissa on moottoroitu zoom -ominaisuus, tai kamerat vaihdettavalla objektiivilla)
- Jos kamera täytyy asettaa valonlähteen, kuten auringonvalon, alle, kiinnitä objektiivinsuojus objektiiviin. (vain mallit, joiden mukana toimitetaan objektiivinsuojus, tai kamerat vaihdettavalla objektiivilla)
- Kun kuvaat vastavalossa, pidä aurinko riittävän kaukana katselukulmasta. Muuten auringonvalo voi päästä kameran sisällä olevaan tarkennuspisteeseen ja aiheuttaa savua tai tulipalon. Vaikka aurinko olisi hieman katselukulman ulkopuolella, se voi silti aiheuttaa savua tai tulipalon.
- Älä altista objektiivia suoraan säteille, kuten lasersäteille. Ne voivat vaurioittaa kuva-anturia ja aiheuttaa kameran toimintahäiriön.
- Jos kohde on liian lähellä, kuvassa voi näkyä objektiivin pölyä tai sormenjälkiä. Pyyhi objektiivi pehmeällä liinalla tms.

### **Salamaa koskevia huomautuksia (vain salamalla varustetut mallit)**

- Pidä sormet etäällä salamasta. Valoa lähettävä osa voi kuumentua.
- Poista kaikki lika salaman pinnalta. Salaman pinnalla oleva lika voi aiheuttaa savua tai kärventymistä salaman välähtämisestä syntyvän lämmön takia. Jos likaa/pölyä on, pyyhi se pois pehmeällä liinalla.
- Palauta salama alkuperäiseen asentoonsa, kun et enää käytä sitä. Varmista, ettei salamaosa jää esiin. (vain mallit, joissa on liikuteltava salama)

### **Moniliitäntäkenkää koskevia huomautuksia (vain mallit, joissa on moniliitäntäkenkä)**

- Kun moniliitäntäkenkään kiinnitetään lisävarusteita, kuten ulkoinen salama, tai irrotetaan niitä, katkaise ensin virta. Kun kiinnität lisävarustetta, tarkista, että se on kiinnitetty kameraan kunnolla.
- Älä käytä moniliitäntäkenkää erikseen myytävän salaman kanssa, joka käyttää vähintään 250 V:n jännitettä tai jonka napaisuus on käänteinen kameran kanssa. Se voi aiheuttaa toimintahäiriön.

### **Etsintä ja salamaa koskevia huomautuksia (vain mallit, joissa on etsin tai salama)**

- Huolehdi siitä, ettei sormesi ole tiellä, kun painat etsimen tai salaman alas. (vain mallit, joissa on liikuteltava etsin tai liikuteltava salama)
- Jos etsin- tai salamayksikköön tarttuu vettä, pölyä tai hiekkaa, seurauksena voi olla toimintahäiriö. (vain mallit, joissa on liikuteltava etsin tai liikuteltava salama)

### **Etsintä koskevia huomautuksia (vain mallit, joissa on etsin)**

- Etsimen kanssa kuvattaessa voi esiintyä oireita, kuten silmien rasittumista, väsymistä, matkapahoinvointia tai pahoinvointia. On suositeltavaa pitää tauko säännöllisin väliajoin, kun kuvataan etsimen kanssa.
- Jos tunnet olosi epämukavaksi, lopeta etsimen käyttö, kunnes olosi paranee, ja ota tarvittaessa yhteyttä lääkäriin. Älä paina etsintä väkisin alas, kun okulaari on vedetty ulos. Se voi aiheuttaa toimintahäiriön. (vain mallit, joissa on liikuteltava etsin ja okulaari, joka voidaan vetää ulos)
- Jos panoroit kameraa katsoessasi etsimeen tai liikutat silmiäsi, etsimessä näkyvä kuva voi olla vääristynyt tai kuvan väri voi muuttua. Tämä on objektiivin tai näyttölaitteen ominaisuus eikä vika. Kun otat kuvan, on suositeltavaa katsoa etsimen keskialuetta.
- Kuva voi olla hieman vääristynyt etsimen kulmien lähellä. Tämä ei ole vika. Jos haluat nähdä koko sommittelun kaikkine yksityiskohtineen, voit käyttää myös monitoria.
- Jos kameraa käytetään kylmässä paikassa, kuvaan voi tulla liikkeen jälkiä. Tämä ei ole vika.

### **Monitoria koskevia huomautuksia**

- Älä paina näyttöä. Näytön väri voi muuttua, ja tästä voi seurata toimintohäiriö.
- Jos näytön pinnalla on vesipisaroita tai muuta nestettä, pyyhi se pehmeällä liinalla. Jos näyttö jää märäksi, sen pinta voi muuttua tai heikentyä. Tämä voi aiheuttaa toimintahäiriöitä.
- Jos kameraa käytetään kylmässä paikassa, kuvaan voi tulla liikkeen jälkiä. Tämä ei ole vika.

### **Kuvatietojen yhteensopivuus**

Tämä tuote on DCF (Design rule for Camera File system) -yleisstandardin vaatimusten mukainen. Standardin on määritellyt JEITA (Japan Electronics and Information Technology Industries Association).

## **Muiden yritysten tarjoamat palvelut ja ohjelmistot**

I

Tämän tuotteen verkkopalveluja, sisältöä ja [käyttöjärjestelmää ja] ohjelmistoa saattavat koskea erilliset ehdot, niitä voidaan muuttaa tai ne voidaan keskeyttää tai lopettaa milloin tahansa, ja ne saattavat vaatia maksuja, rekisteröitymistä ja luottokorttitietoja.

Digitaalikamera DSC-RX100M7

## **Puhdistaminen**

### **Objektiivin, etsimen ja salaman puhdistaminen**

Pyyhi objektiivi, etsin ja salama puhtaaksi sormenjäljistä, pölystä yms. pehmeällä liinalla.

## **Objektiivin puhdistaminen**

- Älä käytä puhdistusliuoksia, jotka sisältävät orgaanisia liuottimia, kuten tinneriä tai bensiiniä.
- Kun puhdistat objektiivin pintaa, käytä pölyn poistamiseen jotakin tavallista puhallinta. Jos pintaan tarttuu pölyä, pyyhi se pois pehmeällä liinalla tai paperipyyhkeellä, joka on kostutettu linssinpuhdistusaineella. Pyyhi pyörittävällä liikkeellä linssin keskeltä ulospäin. Älä sumuta linssinpuhdistusainetta suoraan objektiivin pinnalle.

## **Tuotteen pinnan puhdistaminen**

Puhdista tuotteen pinta kevyesti vedellä kostutetulla pehmeällä liinalla ja pyyhi pinta sitten kuivaksi puhtaalla liinalla. Viimeistelyn tai kotelon vahingoittumisen ehkäiseminen:

- Älä altista tuotetta kemiallisille tuotteille, kuten tinnerille, bensiinille, alkoholille, kertakäyttöpyyhkeille, hyönteiskarkotteelle, aurinkovoiteelle tai hyönteismyrkylle.
- Älä kosketa tuotetta, jos käsissäsi on jotain yllämainituista.
- Älä jätä tuotetta pitkäaikaiseen kosketukseen kumin tai vinyylin kanssa.

### **Näytön puhdistaminen**

- Jos näyttöä pyyhitään voimakkaasti paperinenäliinalla tms., pinnoite voi naarmuuntua.
- Jos näyttö likaantuu sormenjäljistä tai pölystä, poista pöly varovasti pinnalta ja puhdista sitten näyttö pehmeällä liinalla tms.

### **Tallennettavissa olevien kuvien määrä**

Kun kameraan asetetaan muistikortti ja kytketään virta, tallennettavissa olevien kuvien määrä (jos kuvausta jatketaan nykyisillä asetuksilla) näkyy näytössä.

#### **Huomautus**

- Kun "0" (tallennettavissa olevien kuvien määrä) vilkkuu oranssina, muistikortti on täynnä. Vaihda muistikortti toiseen tai poista kuvia nykyiseltä muistikortilta.
- Jos "NO CARD" vilkkuu oranssina, se tarkoittaa, että muistikorttia ei ole asetettu. Aseta muistikortti.

### **Muistikortille tallennettavissa olevien kuvien määrä**

Alla oleva taulukko näyttää arvioidun pisimmän tallennusajan, joka tällä tuotteella alustetulle muistikortille voidaan tallentaa. Arvot määritetään käyttämällä Sony-vakiomuistikortteja testaukseen. Arvot saattavat vaihdella kuvausolosuhteiden ja käytettävän muistikorttityypin mukaan.

[ JPEG-kuvakoko]: [L: 20M]

[ Kuvasuhde]-asetukseksi on valittu [3:2]<sup>\*1</sup>

(Yksikkö: kuva)

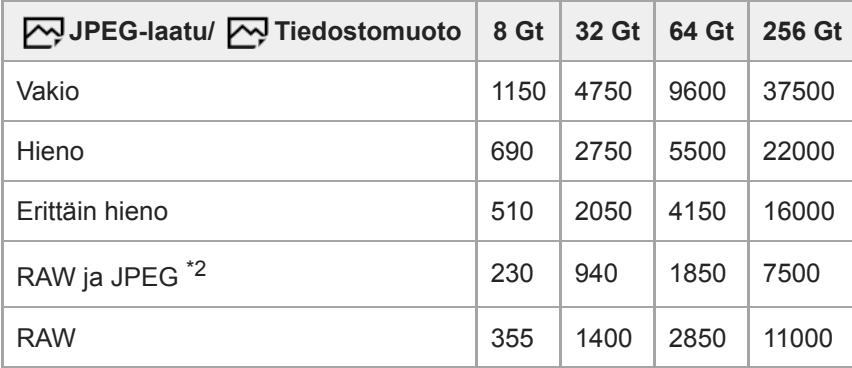

Kun [M kuvasuhde]-asetukseksi on valittu muu kuin [3:2], voidaan tallentaa enemmän kuvia kuin yllä olevassa taulukossa ilmoitetaan. (paitsi kun [RAW] on valittu) \*1

\*2 [ W JPEG-laatu] kun [RAW ja JPEG] on valittu: [Hieno]

#### **Huomautus**

- Vaikka tallennettavissa olevien kuvien määrä olisi suurempi kuin 9999 kuvaa, "9999" tulee näkyviin.
- Näytetyt numerot ovat voimassa Sony-muistikorttia käytettäessä.

## **Videoiden tallennusaika**

Alla olevassa taulukossa ilmoitetaan arvioitu kokonaistallennusaika käytettäessä tällä kameralla alustettua muistikorttia. Arvot saattavat vaihdella kuvausolosuhteiden ja käytettävän muistikorttityypin mukaan.

Tallennusajat, kun [ $\Box$ ] Tiedostomuoto]-asetukseksi on valittu [XAVC S 4K] ja [XAVC S HD], ovat tallennusaikoja kuvattaessa [ Px Proxy-tallennus]-asetuksella [Ei käytössä].

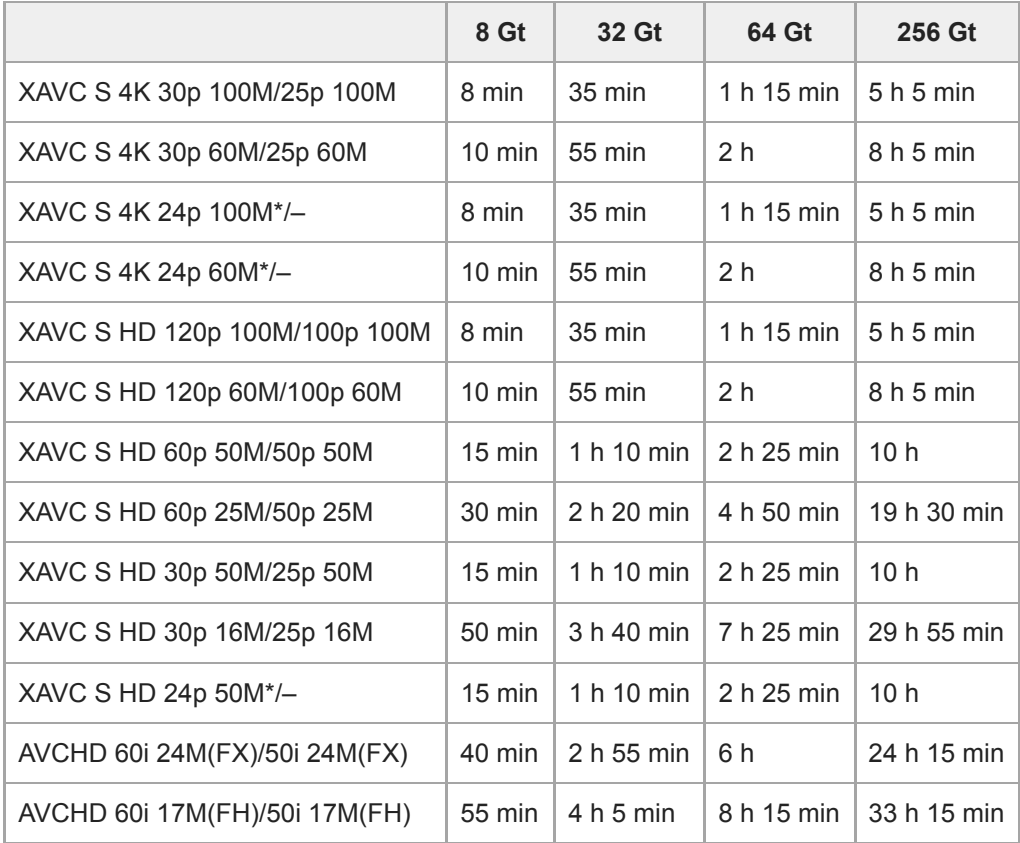

(h (tunti), min (minuutti))

Vain kun [NTSC/PAL-valitsin]-asetukseksi on valittu NTSC.

Videotallennukselle käytettävissä oleva aika vaihtelee videoiden tiedostomuoto-/tallennusasetusten, muistikortin, ympäristön lämpötilan, Wi-Fi-verkkoympäristön, kameran tallennuksen aloittamista edeltävän tilan ja akun varaustilan mukaan.

Yksittäisen videokuvausistunnon suurin jatkuva tallennusaika on noin 13 tuntia. Kun tallennetaan XAVC S 4K-videoita tai XAVC S HD -videoita 120p/100p-muodossa, jatkuvaan tallennukseen käytettävissä oleva aika on noin 5 minuuttia (tuotteen teknisten tietojen rajoittama). Jos [Autom. samm.lämpö] -asetukseksi valitaan [Korkea], voit tallentaa videoita yhtäjaksoisesti yli 5 minuuttia.

#### **Huomautus**

Videoiden tallennusaika vaihtelee, koska kamerassa on VBR (Variable Bit-Rate (muuttuva bittinopeus)), joka säätää automaattisesti kuvanlaatua kuvausolosuhteiden mukaan. Nopeasti liikkuvaa kohdetta tallennettaessa kuva on tarkempi mutta tallennusaika on lyhyempi, koska tallennukseen tarvitaan enemmän muistia. Tallennusaika voi vaihdella myös kuvausolosuhteiden, kohteen tai kuvan laatu-/kokoasetusten mukaan.

Näytetyt ajat ovat tallennusaikoja Sony-muistikorttia käytettäessä.

### **Jatkuvaa videotallennusta koskevia huomautuksia**

- Korkealaatuisen videon tallennus ja nopea jatkuva kuvaus tarvitsevat paljon virtaa. Tällöin, jos kuvausta jatketaan, lämpötila kameran sisällä ja etenkin kuva-anturin lämpötila nousee. Tällaisissa tapauksissa kamera sammuu automaattisesti, koska kameran pinta kuumenee tai korkea lämpötila vaikuttaa kuvien laatuun tai kameran sisällä olevaan mekanismiin.
- Jatkuvaan videotallennukseen käytettävissä oleva aika, kun kamera tallentaa oletusasetuksilla sen jälkeen, kun virta on katkaistu hetkeksi, on seuraava. Arvot ilmoittavat jatkuvan ajan tallennuksen aloittamisesta siihen asti, kun kamera pysäyttää tallennuksen.

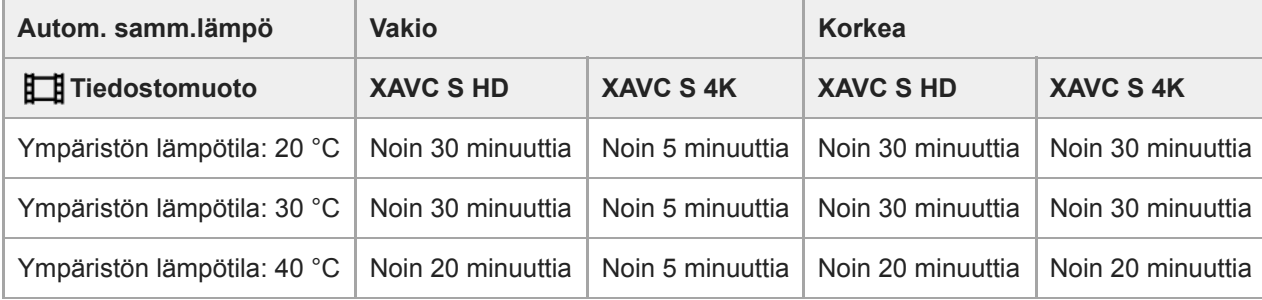

HD: XAVC S HD (60p 50M/50p 50M, kun kameraa ei ole liitetty Wi-Fi-verkon kautta) 4K: XAVC S 4K (24p 60M/25p 60M, kun kameraa ei ole liitetty Wi-Fi-verkon kautta)

- Videotallennukseen käytettävissä oleva aika vaihtelee lämpötilan, videoiden tiedostomuodon/tallennusasetuksen, Wi-Fi-verkkoympäristön tai kameran tallennusta edeltävän tilan mukaan. Jos virran kytkemisen jälkeen sommitellaan kuva usein uudelleen tai otetaan valokuvia, lämpötila kameran sisällä nousee ja käytettävissä oleva tallennusaika lyhenee.
- Jos  $\left[\right]$  -kuvake tulee näkyviin, kameran lämpötila on kohonnut.
- Jos kamera lopettaa videon tallennuksen korkean lämpötilan takia, anna kameran olla jonkin aikaa virta katkaistuna. Jatka tallennusta, kun lämpötila kameran sisällä on laskenut täysin.
- Jos otat seuraavat seikat huomioon, voit tallentaa videoita pidempään.
	- Pidä kamera poissa suorasta auringonvalosta.
	- Sammuta kamera, kun sitä ei käytetä.
- Kun [ $\Box$ ] Tiedostomuoto]-asetukseksi on valittu [AVCHD], videoiden suurin tiedostokoko voi olla enintään noin 2 Gt. Kun tiedoston koko saavuttaa noin 2 Gt tallennuksen aikana, uusi videotiedosto luodaan automaattisesti.

#### **Aiheeseen liittyvää**

[Akun käyttöikä ja tallennettavissa olevien kuvien määrä](#page-53-0)

## **Verkkolaitteen/akkulaturin käyttäminen ulkomailla**

Voit käyttää akkulaturia (myydään erikseen) ja verkkolaitetta (mukana) missä tahansa maassa tai alueella, jossa verkkovirta on 100 V – 240 V AC, 50 Hz/60 Hz.

Maan/alueen mukaan saatetaan tarvita pistokesovitin pistorasiaan liittämistä varten. Kysy neuvoa matkatoimistosta tms. ja hanki sellainen etukäteen.

#### **Huomautus**

Älä käytä jännitemuuntajaa, sillä se voi aiheuttaa toimintahäiriöitä.

## **AVCHD-muoto**

AVCHD-muoto kehitettiin teräväpiirtoisille digitaalivideokameroille, kun tallennetaan teräväpiirtoista (HD) signaalia käyttäen erittäin tehokasta pakkauskoodaustekniikkaa. MPEG-4 AVC/H.264 -muotoa käytetään videodatan pakkaamiseen ja Dolby Digital- tai Linear PCM -järjestelmää käytetään äänidatan pakkaamiseen. MPEG-4 AVC/H.264 -muoto pystyy pakkaamaan kuvia tehokkaammin kuin perinteiset kuvanpakkausmuodot.

Koska AVCHD-muoto käyttää pakkauskoodaustekniikkaa, kuva voi olla epävakaa, kun näyttö, katselukulma, kirkkaus tms. muuttuu voimakkaasti, mutta tämä ei ole vika.

Digitaalikamera DSC-RX100M7

## **Käyttöoikeus**

### **Käyttöoikeuteen liittyviä huomautuksia**

Tuotteen mukana tulee ohjelmistoja, joiden käyttö perustuu kunkin ohjelmiston omistajan kanssa tehtävään käyttöoikeussopimukseen. Meillä on velvollisuus ilmoittaa seuraavista asioista näiden ohjelmistosovellusten tekijänoikeuksien omistajien pyynnöstä. Käyttöoikeussopimukset (englanniksi) on tallennettu tuotteen sisäiseen muistiin. Muodosta massamuistiyhteys tuotteen ja tietokoneen välille ja lue käyttöoikeussopimukset PMHOME – LICENSEkansiosta.

TÄLLE TUOTTEELLE ON MYÖNNETTY KÄYTTÖOIKEUS AVC-PATENTTISALKKU-LISENSSIN MUKAISESTI KULUTTAJAN HENKILÖKOHTAISEEN KÄYTTÖÖN TAI MUUHUN KÄYTTÖÖN, JOSTA EI MAKSETA KORVAUSTA (i) VIDEON KOODAUS AVC-STANDARDIN ("AVC VIDEO") MUKAISESTI JA/TAI

(ii) AVC-VIDEON DEKOODAUKSEEN, KUN VIDEON ON KOODANNUT KULUTTAJA YKSITYISESSÄ TOIMINNASSAAN JA/TAI JOKA ON SAATU VIDEONTARJOAJALTA, JOLLA ON KÄYTTÖOIKEUS AVC-VIDEON TARJOAMISEEN.

KÄYTTÖOIKEUKSIA EI MYÖNNETÄ EIKÄ NIITÄ VOIDA OLETTAA OLEVAN MIHINKÄÄN MUUHUN KÄYTTÖTARKOITUKSEEN. MUUN MUASSA MYYNNINEDISTÄMIS-, SISÄISIIN JA KAUPALLISIIN TARKOITUKSIIN LIITTYVIÄ LISÄTIETOJA ON SAATAVANA MPEG LA, L.L.C. -YRITYKSELTÄ. KATSO [HTTP://WWW.MPEGLA.COM](http://www.mpegla.com/)

### **GNU GPL/LGPL-ohjelmistot**

Tuotteessa on ohjelmistoja, jotka ovat GNU General Public License -lisenssin (jäljempänä "GPL") tai GNU Lesser General Public License -lisenssin (jäljempänä "LGPL") alaisia.

Tässä ilmoitetaan käyttäjälle, että käyttäjällä on oikeus käyttää, muuttaa ja jaella näiden ohjelmistojen lähdekoodia mukana toimitetun GPL/LGPL-lisenssin mukaisesti.

Lähdekoodi on saatavilla Internetistä.

Voit ladata sen seuraavasta URL-osoitteesta.

[http://oss.sony.net/Products/Linux/](http://www.sony.net/Products/Linux/)

Emme toivo yhteydenottoja lähdekoodin sisältöön liittyen.

### **SONY**

[Käyttöopas](#page-0-0)

Digitaalikamera DSC-RX100M7

### **Tekniset tiedot**

### **Kamera**

### **[Järjestelmä]**

**Kameran tyyppi** Digitaalikamera

### **[Kuva-anturi]**

**Kuvan muoto** 13,2 mm × 8,8 mm (1,0-tyyppi), CMOS-kuva-anturi **Kameran tehollisten kuvapisteiden määrä**

Noin 20 100 000 kuvapistettä

**Kameran kuvapisteiden kokonaismäärä** Noin 21 000 000 kuvapistettä

### **[Objektiivi]**

#### **ZEISS Vario-Sonnar T\***

 $f = 9.0$  mm  $- 72$  mm Katselukulma: 84° – 12° 30' (35 mm -muodon vastaava polttoväli: 24 mm – 200 mm)  $F2.8$  (W) – F4.5 (T)

### **[SteadyShot]**

**Järjestelmä** Optinen

### **[Automaattinen tarkennusjärjestelmä]**

**Tunnistusjärjestelmä** Vaiheentunnistusjärjestelmä/kontrastintunnistusjärjestelmä

### **[Salama]**

**Salaman kantama (ISO-herkkyys (suositeltu valotusindeksi) -asetuksena Auto):** Noin 0,4 m – 5,9 m (W)/noin 1,0 m – 3,1 m (T)

#### **[Elektroninen tähtäin]**

**Tyyppi** 1,0 cm (0,39-tyyppinen) Elektroninen tähtäin

## **Pisteiden kokonaismäärä**

2 359 296 pistettä

**Ruudun peitto** 100 %

**Suurennus**

Noin 0,59×, 50 mm:n objektiivi tarkennettu äärettömään, –1 m-1

#### **Silmäpiste**

Noin 20 mm okulaarista ja noin 19,2 mm okulaarin kehyksestä etäisyydellä  $-1 \text{ m}^{-1}$ 

#### **Diopterin säätö**

 $-4.0$  m<sup>-1</sup> – +3.0 m<sup>-1</sup>

### **[Monitori]**

**LCD-monitori** 7,5 cm (tyyppi 3,0) TFT-ohjain, kosketuspaneeli **Pisteiden kokonaismäärä** 921 600 pistettä

### **[Tallennusmuoto]**

### **Tiedostomuoto**

JPEG (DCF Ver. 2.0, Exif Ver. 2.31, MPF Baseline) -yhteensopiva, RAW (Sony ARW 2.3 -muoto)

### **Video (XAVC S-muoto)**

Yhteensopiva MPEG-4 AVC/H.264 XAVC S ver.1.0 -muodon kanssa

Video: MPEG-4 AVC/H.264

Ääni: LPCM 2ch (48 kHz 16-bit)

### **Video (AVCHD-muoto)**

AVCHD-muoto versio 2.0 -yhteensopiva

Video: MPEG-4 AVC/H.264

Ääni: Dolby Digital 2ch, mukana Dolby Digital Stereo Creator

Valmistettu Dolby Laboratoriesin lisenssillä.

## **[Tallennusväline]**

Memory Stick, SD-kortit

### **[Tulo-/lähtöliittimet]**

**Multi/micro USB -liitin\*** Hi-Speed USB (USB 2.0) Tukee Micro USB -yhteensopivia laitteita.

### **HDMI**

HDMI-tyypin D mikroliitin

 **(Mikrofoni) -liitin** Ø3,5 mm:n stereominipistoke

### **[Virtalähde, yleistä]**

**Nimellistulo**  $3,6 \vee \rightarrow \bullet$ , 2,3 W **Käyttölämpötila**  $0 - +40$  °C **Säilytyslämpötila**  $-20 - +55$  °C

**Mitat (L/K/S) (noin)**  $101,6 \times 58,1 \times 42,8$  mm

### **Paino (noin)**

302 g (mukaan lukien akku ja SD-kortti)

- **Mikrofoni**
- Stereo

**Kaiutin**

Mono

**Exif-tulostus**

Yhteensopiva

**DPOF**

Yhteensopiva

### **PRINT Image Matching III**

Yhteensopiva

### **[WLAN]**

**Tuettu muoto** IEEE 802.11 b/g/n

**Taajuuskaista** 2,4 GHz **Suojaus** WEP/WPA-PSK/WPA2-PSK

**Yhteysmenetelmä** Wi-Fi Protected Setup™ (WPS) / manuaalinen

**Käyttömenetelmä** Infrastruktuuritila

## **[NFC]**

**Tunnistetyyppi** NFC Forum Type 3 Tag -yhteensopiva

### **[Bluetooth-tiedonsiirto]**

Bluetooth-standardi Ver. 4.1

**Taajuuskaista** 2,4 GHz

## **Vaihtovirtasovitin AC-UUD12/AC-UUE12**

**Nimellistulo** 100 – 240 V  $\sim$ , 50/60 Hz, 0,2 A **Nimellisteho**  $5 V \frac{1}{2}$ , 1,5 A

### **Ladattava akku NP-BX1**

**Nimellisjännite**  $3,6 \vee \frac{1}{2}$ 

I

Rakennetta ja teknisiä tietoja voidaan muuttaa ilman eri ilmoitusta.

### **SONY**

[Käyttöopas](#page-0-0)

Digitaalikamera DSC-RX100M7

### **Tavaramerkit**

- **Memory Stick ja «Memoristick**» ovat Sony Corporation -yhtiön tavaramerkkejä tai rekisteröityjä tavaramerkkejä.
- $\bullet$  XAVC S ja XAVC S ovat Sony Corporation -yhtiön rekisteröityjä tavaramerkkejä.
- AVCHD ja AVCHD-logotyyppi ovat Panasonic Corporation- ja Sony Corporation -yhtiöiden tavaramerkkejä.
- Mac on Apple Inc. -yhtiön tavaramerkki, joka on rekisteröity Yhdysvalloissa ja muissa maissa.
- iPhone ja iPad ovat Apple Inc. -yhtiön Yhdysvalloissa ja muissa maissa rekisteröityjä tavaramerkkejä.
- Blu-ray Disc™ ja Blu-ray™ ovat Blu-ray Disc Associationin tavaramerkkejä.
- DLNA ja DLNA CERTIFIED ovat Digital Living Network Alliancen tavaramerkkejä.
- Dolby, Dolby Audio ja kaksois-D-symboli ovat Dolby Laboratoriesin tavaramerkkejä.
- Termit HDMI ja HDMI High-Definition Multimedia Interface ja HDMI-logo ovat HDMI Licensing Administrator, Inc.:n tavaramerkkejä tai rekisteröityjä tavaramerkkejä Yhdysvalloissa ja muissa maissa.
- Microsoft ja Windows ovat Microsoft Corporationin rekisteröityjä tavaramerkkejä tai tavaramerkkejä Yhdysvalloissa  $\bullet$ ja/tai muissa maissa.
- SDXC-logo on SD-3C, LLC -yhtiön tavaramerkki.
- Android ja Google Play ovat Google LLC -yhtiön tavaramerkkejä tai rekisteröityjä tavaramerkkejä.
- Wi-Fi, Wi-Fi-logo ja Wi-Fi Protected Setup ovat Wi-Fi Alliancen rekisteröityjä tavaramerkkejä tai tavaramerkkejä.
- N-merkki on NFC Forum, Inc. -yhtiön tavaramerkki tai rekisteröity tavaramerkki Yhdysvalloissa ja muissa maissa.
- Bluetooth®-sanamerkki ja -logot ovat rekisteröityjä tavaramerkkejä, jotka omistaa Bluetooth SIG, Inc., ja Sony Corporation käyttää näitä merkkejä lisenssin nojalla.
- **QR Code on Denso Wave Inc. yhtiön tavaramerkki.**
- Lisäksi muut tässä oppaassa käytetyt järjestelmien ja tuotteiden nimet ovat yleensä niiden kehittäjien tai valmistajien tavaramerkkejä tai rekisteröityjä tavaramerkkejä. Merkkejä ™ ja ® ei ole kuitenkaan käytetty kaikissa tapauksissa tässä oppaassa.

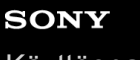

Digitaalikamera DSC-RX100M7

## **Vianmääritys**

Jos tuotteen käytössä ilmenee ongelmia, yritä ratkaista ne seuraavien ohjeiden avulla.

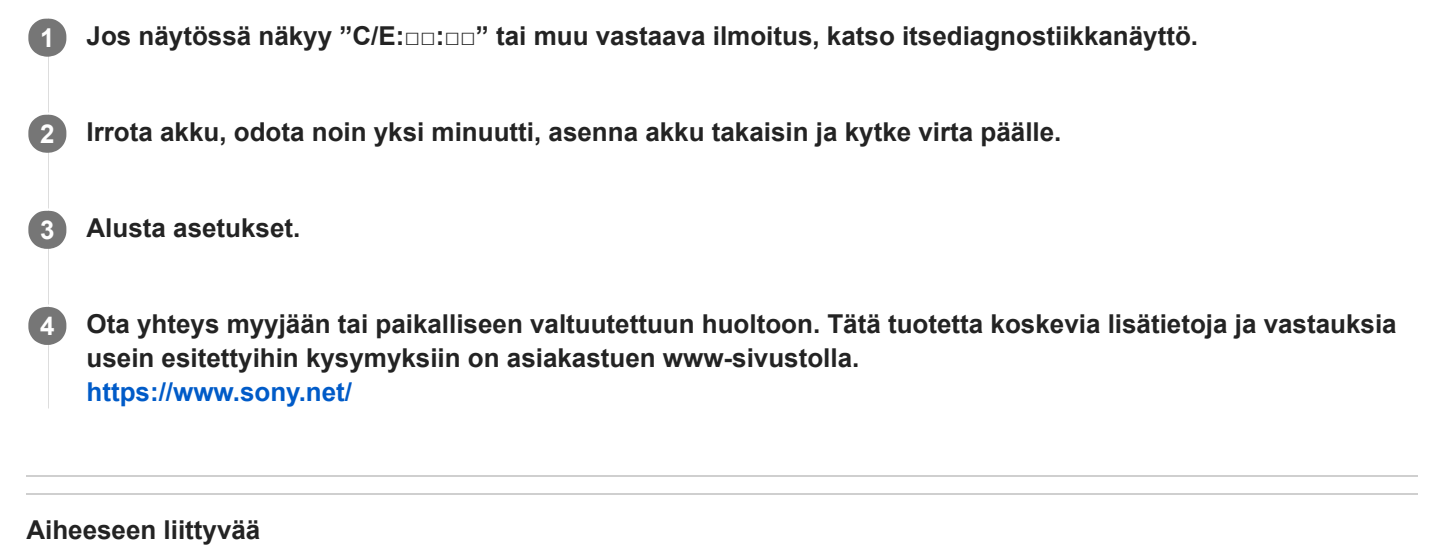

[Palauta](#page-331-0)

Digitaalikamera DSC-RX100M7

## **Itsediagnostiikkanäyttö**

Jos näkyviin tulee kirjaimella alkava koodi, tuotteen itsediagnostiikkatoiminto toimii. Kaksi viimeistä numeroa (□□) vaihtelevat tuotteen tilan mukaan.

Jos ongelma ei ratkea, vaikka olet yrittänyt seuraavia korjaustoimia muutaman kerran, tuote on ehkä korjattava. Ota yhteys Sony-kauppiaaseen tai paikalliseen valtuutettuun Sony-huoltoon.

### **C:32:□□**

Tuotelaitteistossa on ongelma. Kytke virta pois ja takaisin päälle.

#### **C:13:□□**

- Tuote ei pysty lukemaan tai kirjoittamaan tietoja muistikortilta/-kortille. Kytke tuote pois päältä ja uudestaan päälle tai asenna muistikortti uudestaan useita kertoja.
- Laitteeseen on asetettu alustamaton muistikortti. Alusta muistikortti.
- Asennettua muistikorttia ei voi käyttää tämän tuotteen kanssa, tai tiedot ovat vahingoittuneet. Aseta uusi muistikortti.

#### **E:61:□□**

**E:62:□□**

**E:91:□□**

Tuotteen toimintahäiriö on tapahtunut. Alusta tämä tuote ja kytke virta päälle uudelleen.

#### **E:94:□□**

Toimintahäiriö tietoja kirjoitettaessa tai poistettaessa. Korjaus on tarpeen. Ota yhteys Sony-kauppiaaseen tai paikalliseen valtuutettuun Sony-huoltoon. Valmistaudu ilmoittamaan kaikkien E:llä alkavien virhekoodien numerot.

## **Varoitusilmoitukset**

#### **Aseta alue/päivämäärä/aika.**

Aseta alue, päivämäärä ja aika. Jos et ole käyttänyt tuotetta pitkään aikaan, lataa sisäinen ladattava varmistusparisto.

#### **Muistikorttia ei voi käyttää. Alustetaanko se?**

Muistikortti on alustettu tietokoneessa, ja tiedostomuotoa on muokattu. Valitse [Syötä] ja alusta sitten muistikortti. Voit käyttää muistikorttia uudelleen, mutta kaikki siinä olevat tiedot poistetaan. Täydelliseen alustamiseen voi kulua jonkin aikaa. Jos ilmoitus tulee vieläkin näkyviin, vaihda muistikortti.

#### **Muistikorttivirhe**

- Asetettu muistikortti ei ole yhteensopiva.
- Alustus epäonnistui. Alusta muistikortti uudelleen.

#### **Muistikorttia ei voi lukea. Aseta muistikortti uudelleen.**

- Asetettu muistikortti ei ole yhteensopiva.
- **Muistikortti on vahingoittunut.**
- Muistikortin liitinosa on likainen.

#### **Muistikortti on lukittu.**

Käytetään muistikorttia, jonka kirjoitus- tai poistosuojauskytkin on asennossa LOCK. Aseta kytkin tallennusasentoon.

#### **Suljinta ei voi avata, koska muistikorttia ei ole asetettu.**

- Muistikorttia ei ole asetettu.
- Jos haluat vapauttaa sulkimen ilman, että kamerassa on muistikorttia, valitse [Vapautus ilm. korttia]-asetukseksi [Ota käyttöön]. Tällöin kuvia ei tallenneta.

#### **Tallennus ja toisto eivät ehkä toimi oikein tällä muistikortilla.**

Asetettu muistikortti ei ole yhteensopiva.

#### **Käsittelee...**

Tuote suorittaa kohinanvaimennusta. Tämän vähennysprosessin aikana ei voi kuvata.

#### **Ei voi näyttää.**

- Muilla tuotteilla otettuja kuvia tai tietokoneella muokattuja kuvia ei ehkä voi näyttää.
- Käsittely tietokoneella, kuten kuvatiedostojen poistaminen, voi aiheuttaa epäjohdonmukaisuuksia kuvatietokantatiedostoihin. Korjaa kuvatietokantatiedostot.

#### **Ei voi tulostaa.**

Yritit merkitä RAW-kuvia DPOF-merkillä.

#### **Kamera ylikuumenee. Anna sen jäähtyä.**

Tuote on kuumentunut, koska sillä on otettu kuvia yhtäjaksoisesti. Katkaise virta ja anna tuotteen jäähtyä ja odota, kunnes se on taas kuvausvalmis.

# [[A

Koska olet kuvannut videoita pitkään, tuotteen lämpötila on noussut.

### Ş.

Kuvia on enemmän kuin mitä tuotteen tietokantatiedoston päivämäärien hallintatoiminto pystyy käsittelemään.

### **ERROR**

Tallennus tietokantatiedostoon ei onnistu. Tuo kaikki kuvat tietokoneeseen PlayMemories Home -ohjelmistolla ja palauta muistikortti.

#### **Kuvatietokantatiedostonvirhe**

■ Kuvatietokantatiedostossa on jotain vikaa. Valitse [Asetus] → [Pal. kuvatietokanta].

#### **Järjestelmävirhe**

#### **Kameravirhe. Katkaise virta ja kytke se sitten uudelleen.**

Irrota akku ja aseta se takaisin. Jos viesti tulee näkyviin usein, ota yhteys paikalliseen valtuutettuun Sony-huoltoon.

#### **Kuvatietokantatiedoston virhe. Palautetaanko?**

Et voi tallentaa etkä toistaa AVCHD-videota, koska kuvatietokantatiedosto on vioittunut. Palauta kuvatietokantatiedosto noudattamalla näyttöön tulevia ohjeita.

#### **Ei voi suurentaa.**

#### **Kuvaa ei voi kääntää.**

Muilla tuotteilla tallennettuja kuvia ei ehkä voi suurentaa tai kääntää.

#### **Ei voi luoda lisää kansioita.**

Muistikortilla olevan kansion kolme ensimmäistä numeroa ovat "999". Kameraan ei voi luoda enempää kansioita.

#### **Aiheeseen liittyvää**

- [Muistikorttia koskevia huomautuksia](#page-62-0)
- [Alusta](#page-302-0)

### **Suositeltavat sivut**

- **Tärkeiden tietojen, kuten kuvaamisen olennaisten seikkojen, etsiminen (Opetusohjelmat)** [Verkkosivusto esittelee käteviä toimintoja, käyttötapoja ja asetusesimerkkejä.Käytä verkkosivustoa apuna, kun teet](https://www.sony.net/tutorial/dsc/?id=hg_stl) kameran määrityksiä. (Uusi ikkuna avautuu.)
- **DSC-RX100M7 Lisävarusteiden yhteensopivuustiedot** [Tällä sivustolla on lisävarusteiden yhteensopivuustiedot. \(Uusi ikkuna avautuu.\)](https://support.d-imaging.sony.co.jp/www/r/dsc/1920/index.php?id=hg_stl)